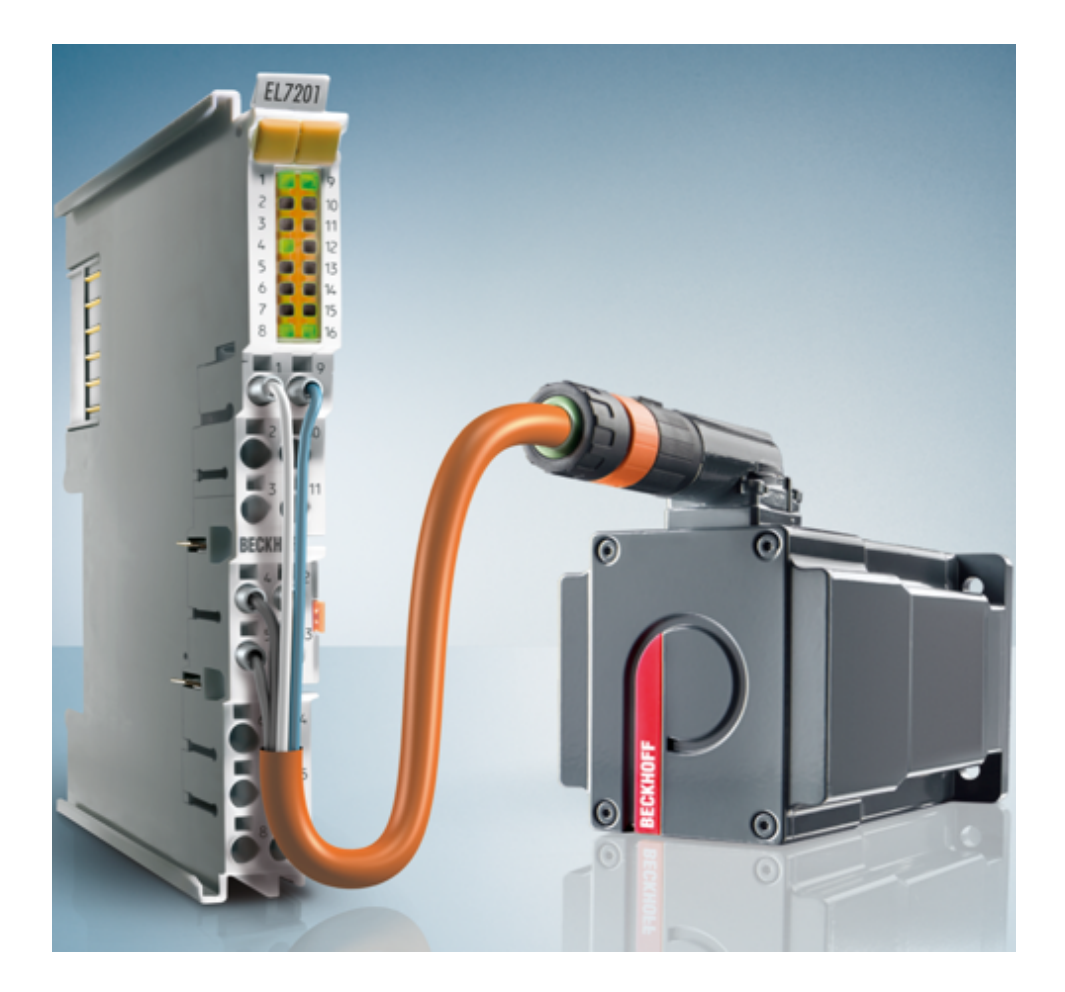

**Dokumentation**

# **EL72x1-0010**

**Servo-Motorklemmen mit OCT (One Cable Technology)**

**2.0 30.11.2015 Version: Datum:**

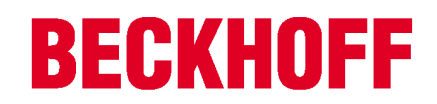

# **1 Produktübersicht Servo-Motorklemme**

EL7201-0010 [ $\blacktriangleright$  12] Servo-Motorklemme mit OCT, 50 V<sub>DC</sub>, 2,8 A<sub>eff</sub>

EL7211-0010 [ $\blacktriangleright$  12] Servo-Motorklemme mit OCT, 50 V<sub>DC</sub>, 4,5 A<sub>eff</sub>

# Inhaltsverzeichnis

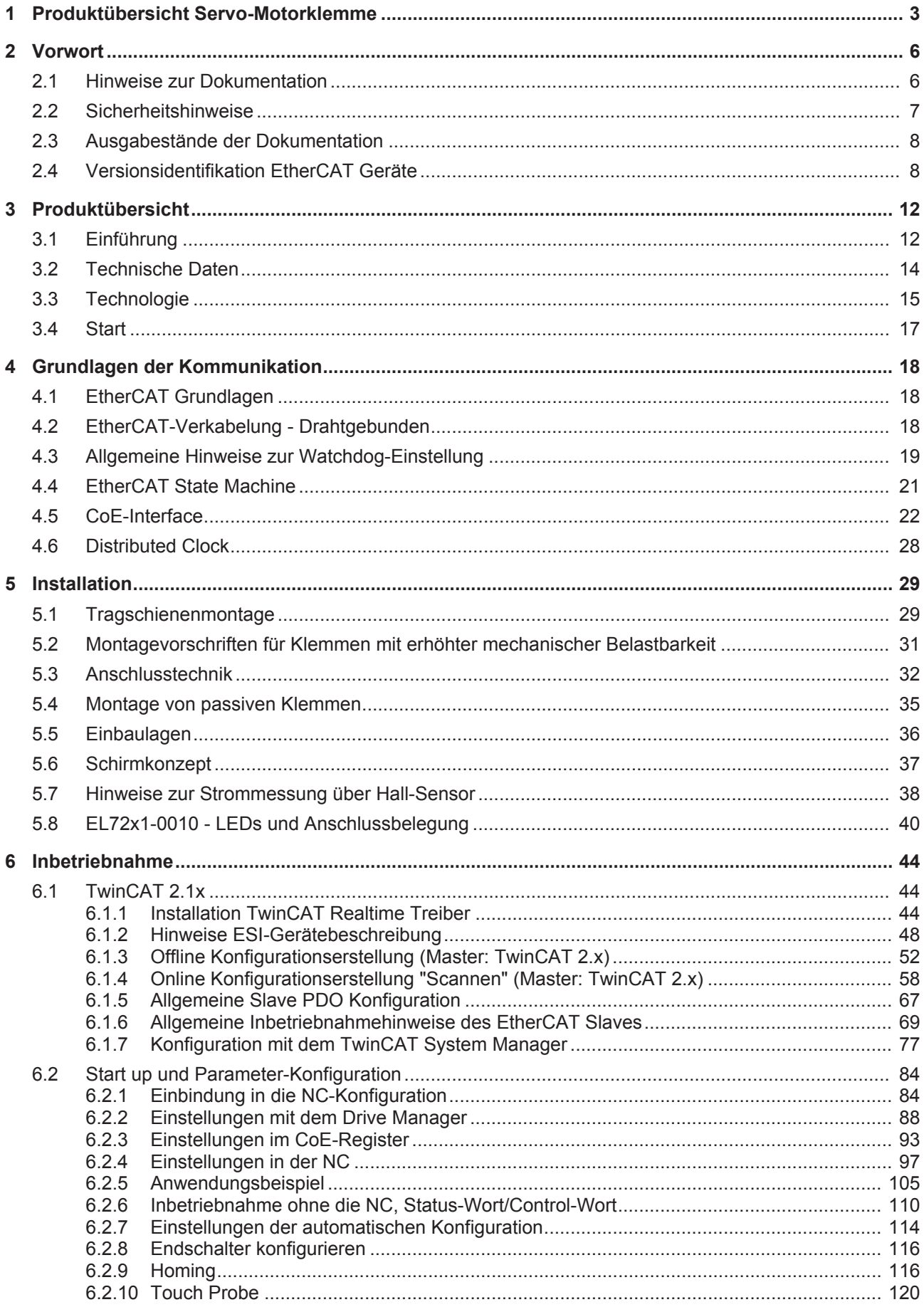

# **BECKHOFF**

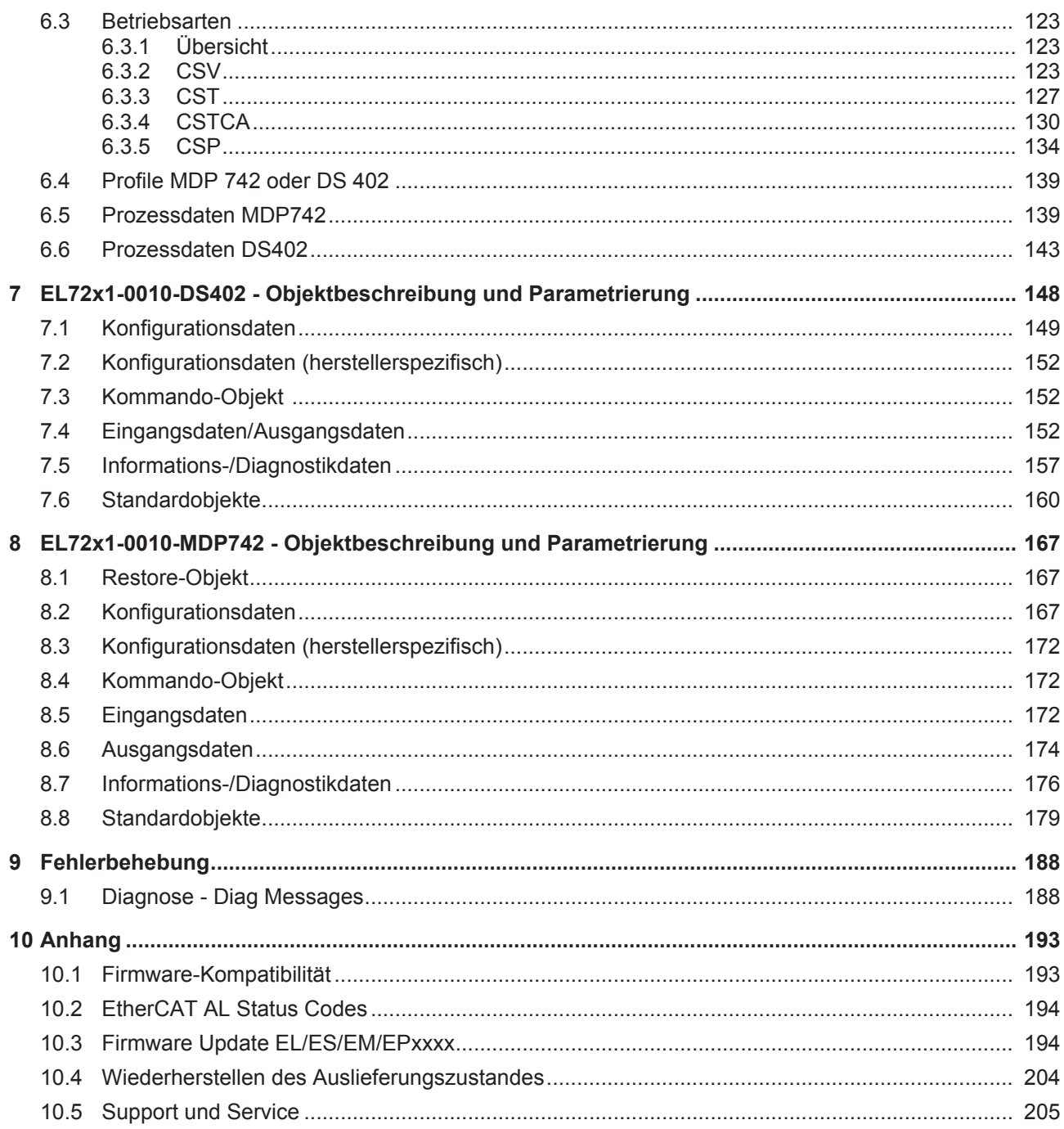

# **2 Vorwort**

## **2.1 Hinweise zur Dokumentation**

Diese Beschreibung wendet sich ausschließlich an ausgebildetes Fachpersonal der Steuerungs- und Automatisierungstechnik, das mit den geltenden nationalen Normen vertraut ist. Zur Installation und Inbetriebnahme der Komponenten ist die Beachtung der nachfolgenden Hinweise und Erklärungen unbedingt notwendig.

Das Fachpersonal hat sicherzustellen, dass die Anwendung bzw. der Einsatz der beschriebenen Produkte alle Sicherheitsanforderungen, einschließlich sämtlicher anwendbaren Gesetze, Vorschriften, Bestimmungen und Normen erfüllt.

#### **Disclaimer**

Diese Dokumentation wurde sorgfältig erstellt. Die beschriebenen Produkte werden jedoch ständig weiter entwickelt. Deshalb ist die Dokumentation nicht in jedem Fall vollständig auf die Übereinstimmung mit den beschriebenen Leistungsdaten, Normen oder sonstigen Merkmalen geprüft. Falls sie technische oder redaktionelle Fehler enthält, behalten wir uns das Recht vor, Änderungen jederzeit und ohne Ankündigung vorzunehmen. Aus den Angaben, Abbildungen und Beschreibungen in dieser Dokumentation können keine Ansprüche auf Änderung bereits gelieferter Produkte geltend gemacht werden.

#### **Marken**

Beckhoff® , TwinCAT® , EtherCAT® , Safety over EtherCAT® , TwinSAFE® , XFC® und XTS® sind eingetragene und lizenzierte Marken der Beckhoff Automation GmbH & Co. KG. Die Verwendung anderer in dieser Dokumentation enthaltenen Marken oder Kennzeichen durch Dritte kann zu einer Verletzung von Rechten der Inhaber der entsprechenden Bezeichnungen führen.

#### **Patente**

Die EtherCAT-Technologie ist patentrechtlich geschützt, insbesondere durch folgende Anmeldungen und Patente: EP1590927, EP1789857, DE102004044764, DE102007017835 mit den entsprechenden Anmeldungen und Eintragungen in verschiedenen anderen Ländern.

Die TwinCAT-Technologie ist patentrechtlich geschützt, insbesondere durch folgende Anmeldungen und Patente: EP0851348, US6167425 mit den entsprechenden Anmeldungen und Eintragungen in verschiedenen anderen Ländern.

## **EtherCAT.**

EtherCAT® ist eine eingetragene Marke und patentierte Technologie lizensiert durch die Beckhoff Automation GmbH, Deutschland

#### **Copyright**

© Beckhoff Automation GmbH & Co. KG, Deutschland.

Weitergabe sowie Vervielfältigung dieses Dokuments, Verwertung und Mitteilung seines Inhalts sind verboten, soweit nicht ausdrücklich gestattet.

Zuwiderhandlungen verpflichten zu Schadenersatz. Alle Rechte für den Fall der Patent-, Gebrauchsmusteroder Geschmacksmustereintragung vorbehalten.

# **2.2 Sicherheitshinweise**

#### **Sicherheitsbestimmungen**

Beachten Sie die folgenden Sicherheitshinweise und Erklärungen! Produktspezifische Sicherheitshinweise finden Sie auf den folgenden Seiten oder in den Bereichen Montage, Verdrahtung, Inbetriebnahme usw.

#### **Haftungsausschluss**

Die gesamten Komponenten werden je nach Anwendungsbestimmungen in bestimmten Hard- und Software-Konfigurationen ausgeliefert. Änderungen der Hard- oder Software-Konfiguration, die über die dokumentierten Möglichkeiten hinausgehen, sind unzulässig und bewirken den Haftungsausschluss der Beckhoff Automation GmbH & Co. KG.

#### **Qualifikation des Personals**

Diese Beschreibung wendet sich ausschließlich an ausgebildetes Fachpersonal der Steuerungs-, Automatisierungs- und Antriebstechnik, das mit den geltenden Normen vertraut ist.

#### **Erklärung der Symbole**

In der vorliegenden Dokumentation werden die folgenden Symbole mit einem nebenstehenden Sicherheitshinweis oder Hinweistext verwendet. Die Sicherheitshinweise sind aufmerksam zu lesen und unbedingt zu befolgen!

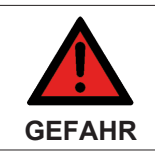

#### **Akute Verletzungsgefahr!**

Wenn der Sicherheitshinweis neben diesem Symbol nicht beachtet wird, besteht unmittelbare Gefahr für Leben und Gesundheit von Personen!

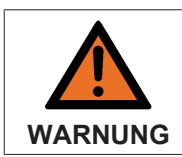

#### **Verletzungsgefahr!**

Wenn der Sicherheitshinweis neben diesem Symbol nicht beachtet wird, besteht Gefahr für Leben und Gesundheit von Personen!

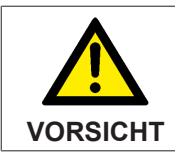

#### **Schädigung von Personen!**

Wenn der Sicherheitshinweis neben diesem Symbol nicht beachtet wird, können Personen geschädigt werden!

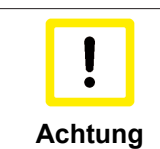

#### **Schädigung von Umwelt oder Geräten**

Wenn der Hinweis neben diesem Symbol nicht beachtet wird, können Umwelt oder Geräte geschädigt werden.

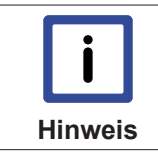

#### **Tipp oder Fingerzeig**

Dieses Symbol kennzeichnet Informationen, die zum besseren Verständnis beitragen.

## **2.3 Ausgabestände der Dokumentation**

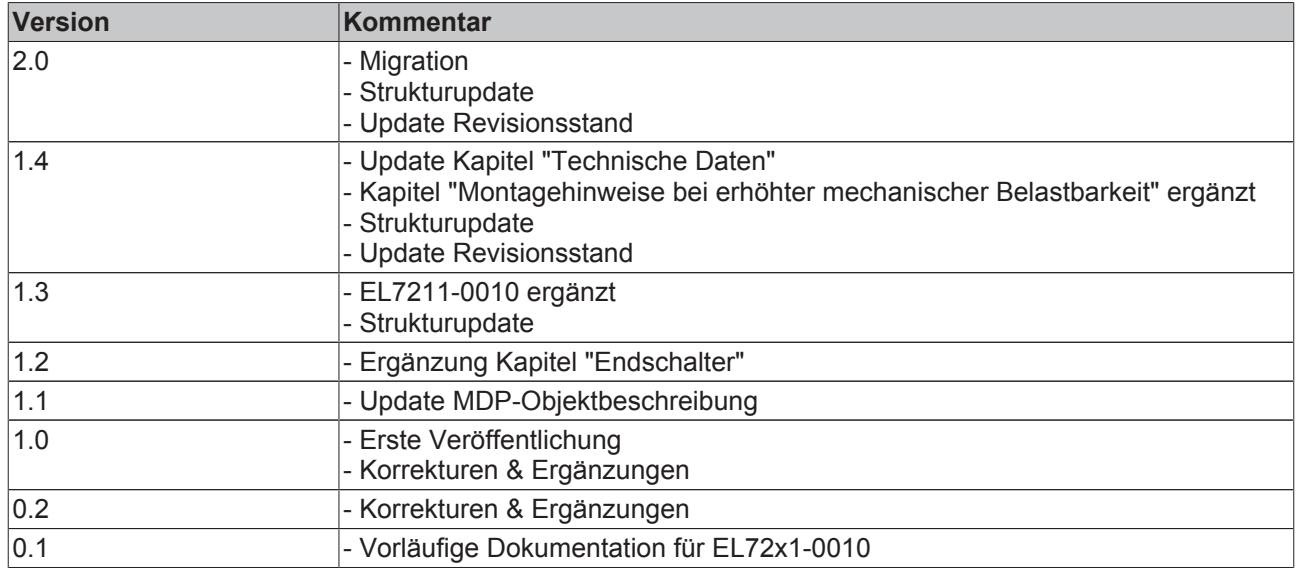

## **2.4 Versionsidentifikation EtherCAT Geräte**

#### **Bezeichnung**

Ein Beckhoff EtherCAT-Gerät verfügt über eine 14stellige technische Bezeichnung, die sich zusammensetzt aus

- Familienschlüssel
- Typ
- Version
- Revision

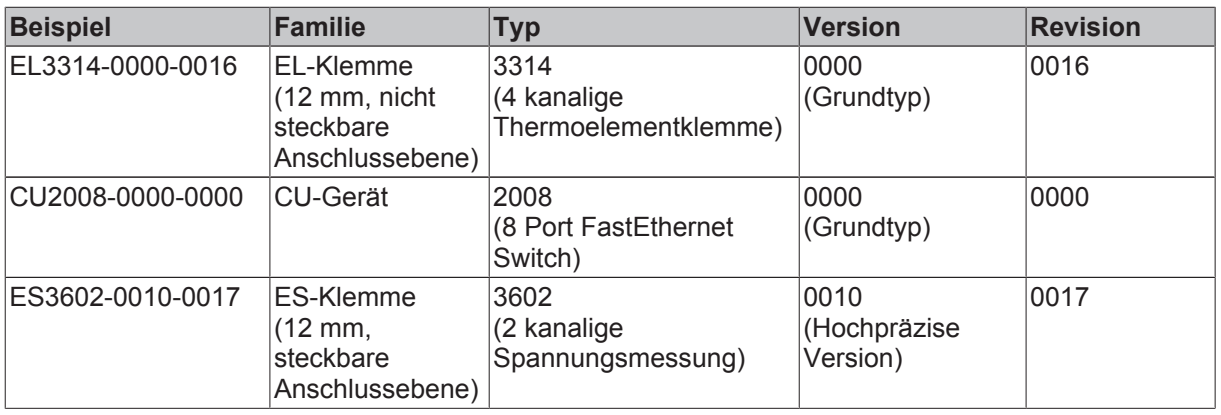

#### **Hinweise**

- die oben genannten Elemente ergeben die **technische Bezeichnung**
- Die **Bestellbezeichnung** setzt sich dagegen zusammen aus
	- Familienschlüssel (EL, EP, CU, ES, KL, CX, .....)
	- Typ
	- Version
- Die **Revision** gibt den technischen Fortschritt wie z.B. Featureerweiterung in Bezug auf die EtherCAT Kommunikation wieder und wird von Beckhoff verwaltet.

Prinzipiell kann ein Gerät mit höherer Revision ein Gerät mit niedrigerer Revision ersetzen, wenn nicht anders z.B. in der Dokumentation angegeben.

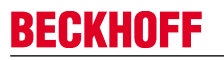

Jeder Revision zugehörig und gleichbedeutend ist üblicherweise eine Beschreibung (ESI, EtherCAT Slave Information) in Form einer XML-Datei, die zum Download auf der Beckhoff Webseite bereitsteht. Die Revision wird seit 2014/01 außen auf den IP20-Klemmen aufgebracht, siehe Abb. 1.

• Typ, Version und Revision werden als dezimale Zahlen gelesen, auch wenn sie technisch hexadezimal gespeichert werden.

#### **Identifizierungsnummer**

Beckhoff EtherCAT Geräte der verschiedenen Linien verfügen über verschiedene Arten von Identifizierungsnummern:

#### **Produktionslos/Chargennummer/Batch-Nummer/Seriennummer/Date Code/D-Nummer**

Als Seriennummer bezeichnet man im Allgemeinen die 8-stellige Nummer, die auf dem Gerät aufgedruckt oder auf einem Aufkleber angebracht ist. Diese Seriennummer gibt den Bauzustand im Auslieferungszustand an und kennzeichnet somit nicht eindeutig eine ganze Produktions-Charge.

Aufbau der Seriennummer: **KK YY FF HH**

KK - Produktionswoche (Kalenderwoche) YY - Produktionsjahr FF - Firmware-Stand HH - Hardware-Stand

Beispiel mit Ser. Nr.: 12063A02: 12 - Produktionswoche 12 06 - Produktionsjahr 2006 3A - Firmware-Stand 3A 02 - Hardware-Stand 02

Ausnahmen können im **IP67-Bereich** auftreten, dort kann folgende Syntax verwendet werden (siehe jeweilige Gerätedokumentation):

Syntax: D ww yy x y z u

- D Vorsatzbezeichnung ww - Kalenderwoche yy - Jahr x - Firmware-Stand der Busplatine y - Hardware-Stand der Busplatine z - Firmware-Stand der E/A-Platine
- u Hardware-Stand der E/A-Platine

Beispiel: D.22081501 Kalenderwoche 22 des Jahres 2008 Firmware-Stand Busplatine: 1 Hardware Stand Busplatine: 5 Firmware-Stand E/A-Platine: 0 (keine Firmware für diese Platine notwendig) Hardware-Stand E/A-Platine: 1

#### **Eindeutige Seriennummer/ID**

Darüber hinaus verfügt in einigen Serien jedes einzelne Modul über eine eindeutige, fortlaufende Seriennummer.

Siehe dazu auch weiterführende Dokumentation im Bereich

- • [IP67](http://download.beckhoff.com/download/Document/FieldbusBox/FBB-x110en.chm): [EtherCAT Box](http://www.beckhoff.de/german/download/fieldbusbox.htm)
- Safety: [TwinSafe](http://www.beckhoff.de/german/download/twinsafe.htm)

#### **Beispiele für Kennzeichnungen:**

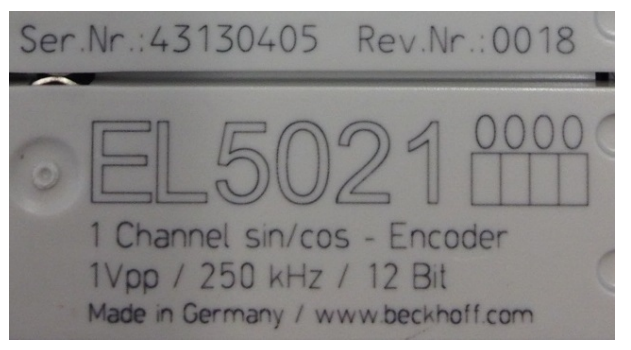

*Abb. 1: EL5021 EL-Klemme, Standard IP20-IO-Gerät mit Chargennummer und Revisionskennzeichnung (seit 2014/01)*

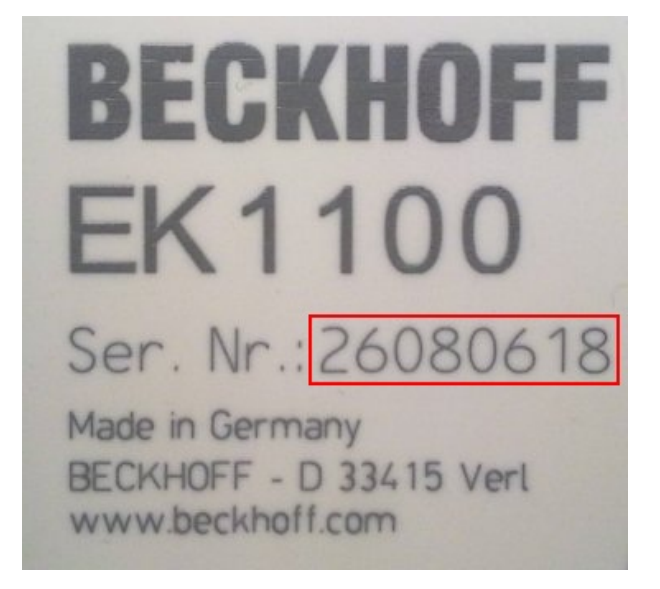

*Abb. 2: EK1100 EtherCAT Koppler, Standard IP20-IO-Gerät mit Chargennummer*

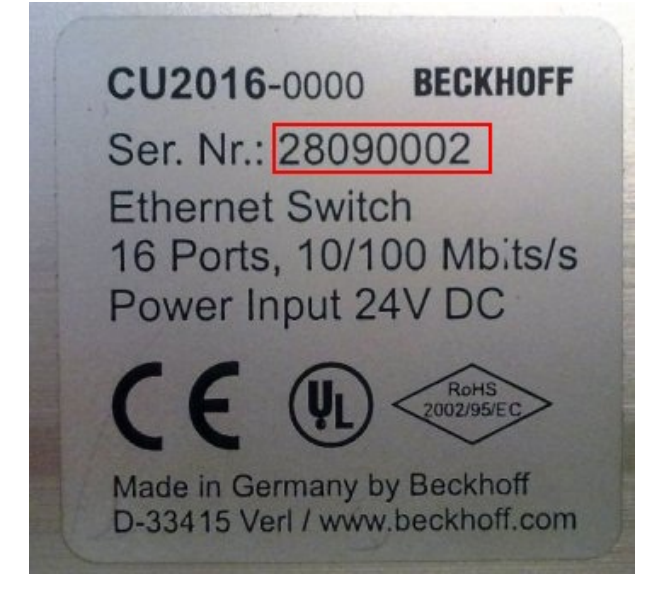

*Abb. 3: CU2016 Switch mit Chargennummer*

# **BECKHOFF**

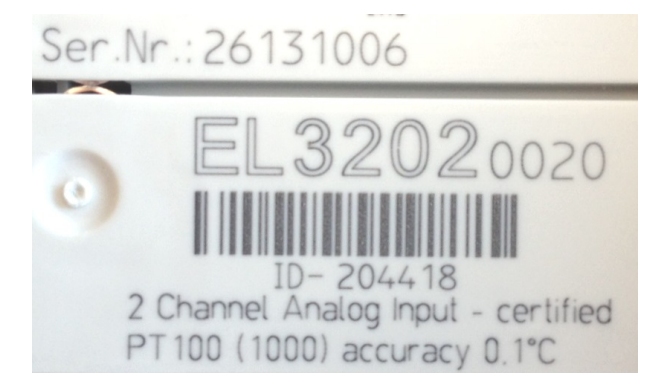

*Abb. 4: EL3202-0020 mit Chargennummern 26131006 und eindeutiger D-Nummer 204418*

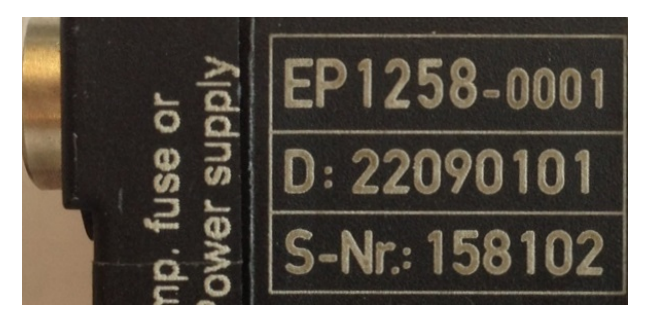

*Abb. 5: EP1258-00001 IP67 EtherCAT Box mit Chargennummer 22090101 und Seriennummer 158102*

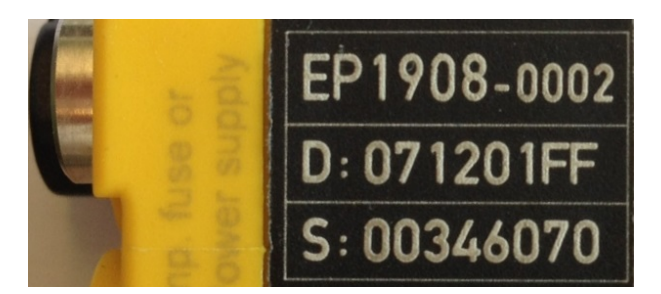

*Abb. 6: EP1908-0002 IP76 EtherCAT Safety Box mit Chargennummer 071201FF und Seriennummer 00346070*

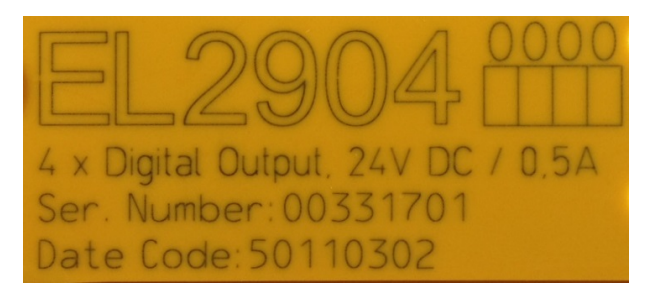

*Abb. 7: EL2904 IP20 Safety Klemme mit Chargennummer/DateCode 50110302 und Seriennummer 00331701*

# **3 Produktübersicht**

## **3.1 Einführung**

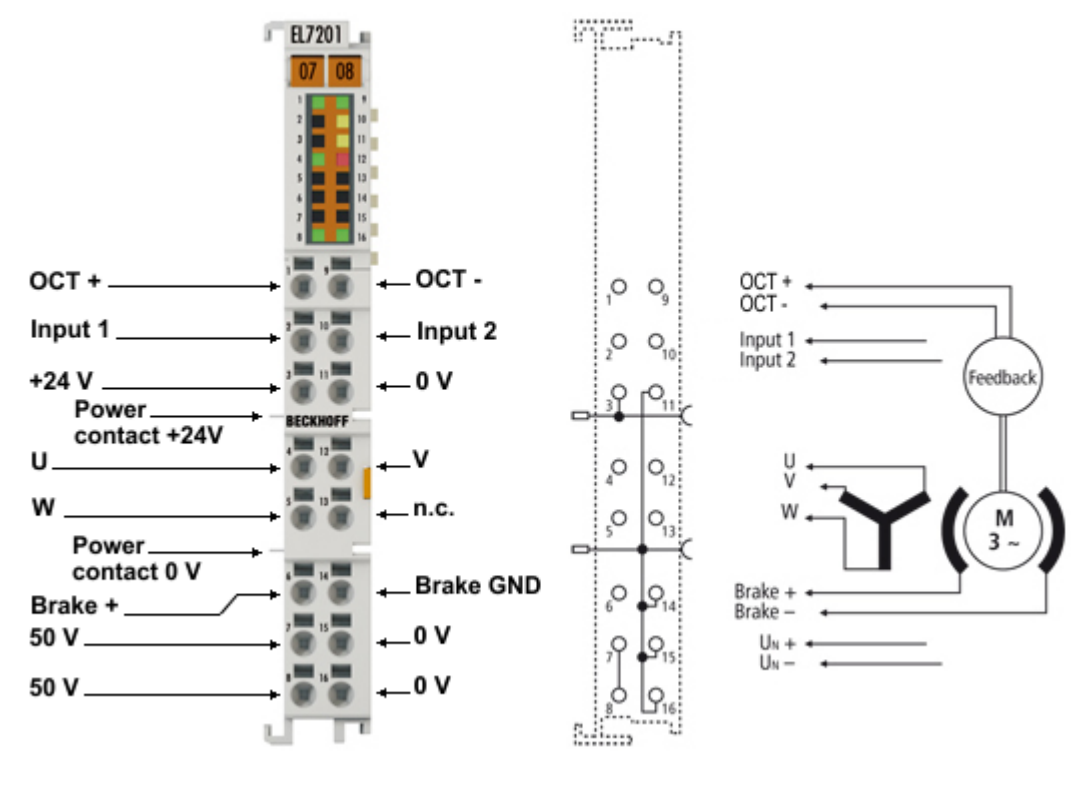

*Abb. 8:* EL7201

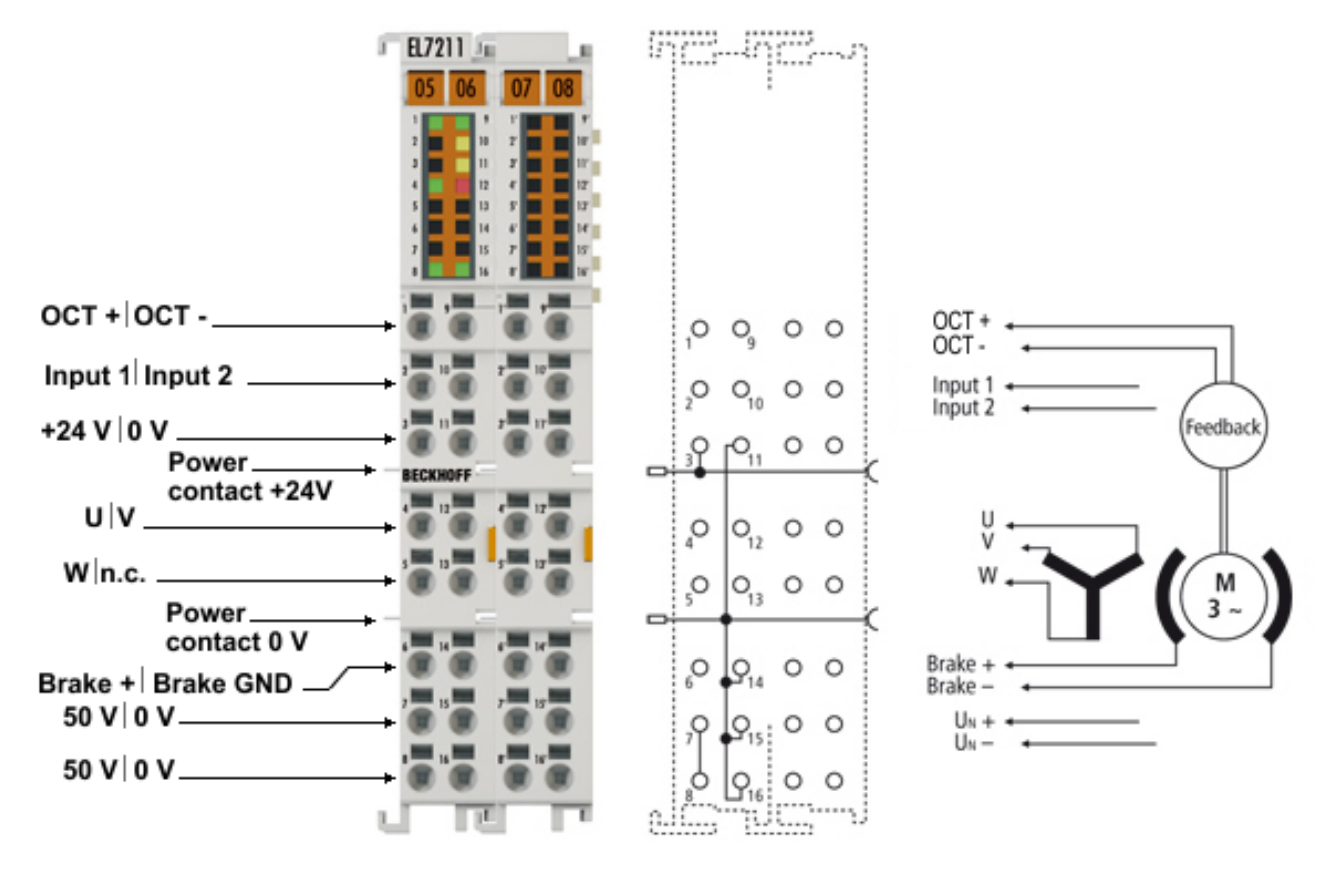

*Abb. 9:* EL7211

#### **Servo-Motorklemmen mit OCT**

Die Servomotor-EtherCAT-Klemmen EL7201-0010 (50 V<sub>DC</sub>, 2,8 A<sub>eff</sub>) und EL7211-0010 (50 V<sub>DC</sub>, 4,5 A<sub>eff</sub>), mit integriertem Absolutwert-Interface, bieten hohe Servo-Performance in sehr kompakter Bauform. Die EL72x1-0010 wurde für die Motortypen der Reihe AM81xx von Beckhoff Automation konzipiert.

Die schnelle Regelungstechnik, auf Basis einer feldorientierten Strom- und PI-Drehzahlregelung, unterstützt schnelle und hochdynamische Positionieraufgaben. Zahlreiche Überwachungen, wie der Über- und Unterspannung, des Überstroms, der Klemmentemperatur oder der Motorauslastung, über die Berechnung eines I²T-Modells, bieten ein Höchstmaß an Betriebssicherheit.

EtherCAT, als leistungsfähige Systemkommunikation, und CAN-over-EtherCAT (CoE), als Applikationsschicht, ermöglichen die ideale Anbindung an die PC-basierte Steuerungstechnik. Neueste Leistungshalbleiter garantieren minimale Verlustleistung und ermöglichen beim Bremsbetrieb eine Rückspeisung in den Zwischenkreis.

Die LEDs zeigen Status-, Warn und Fehlermeldungen sowie eventuell aktive Limitierungen an.

Mit der One Cable Technology (OCT) wird die Geberleitung eingespart, indem die Signale des Gebers digital über das vorhandene Motorkabel übertragen werden. Das Einlesen der elektronischen Typenschilder der passenden Motoren der Serie AM81xx ermöglicht eine Plug-and-Play-Lösung und bietet höchsten Komfort bei der Inbetriebnahme.

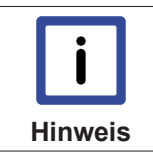

#### **Empfohlende TwinCAT-Version**

Um die volle Performance der EL72x1-0010 in Anspruch nehmen zu können wird empfohlen, die EL72x1-0010 mit mindestens TwinCAT 2.11 R3 zu betreiben!

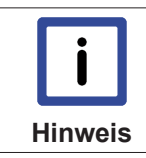

#### **Obligatorische Hardware**

Die EL72x1-0010 muss mit einem echtzeitfähigen Rechner und Distributed Clocks betrieben werden!

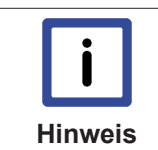

#### **Freigegebene Motoren**

Ein einwandfreier Betrieb kann nur mit den von Beckhoff freigegebenen Motoren gewährleistet werden.

#### **Schnellverweise**

#### **Hinweise zum Anschluss**

- Kapitel "Montage und Verdrahtung",
	- LEDs und Anschlussbelegung [} 40]
	- Schirmkonzept [} 37]
	- Hinweise zur Strommessung über Hallsensor [} 38]

#### **Hinweise zur Konfiguration**

- Kapitel "Inbetriebnahme",
	- Konfiguration der wichtigsten Parameter [} 84]
- Kapitel "Konfiguration mit dem TwinCAT System Manager",
	- Objektbeschreibung und Parametrierung [} 167]

#### **Anwendungsbeispiel**

- Kapitel "Inbetriebnahme",
	- Anwendungsbeispiel [} 105]

# **3.2 Technische Daten**

## **Voraussetzungen**

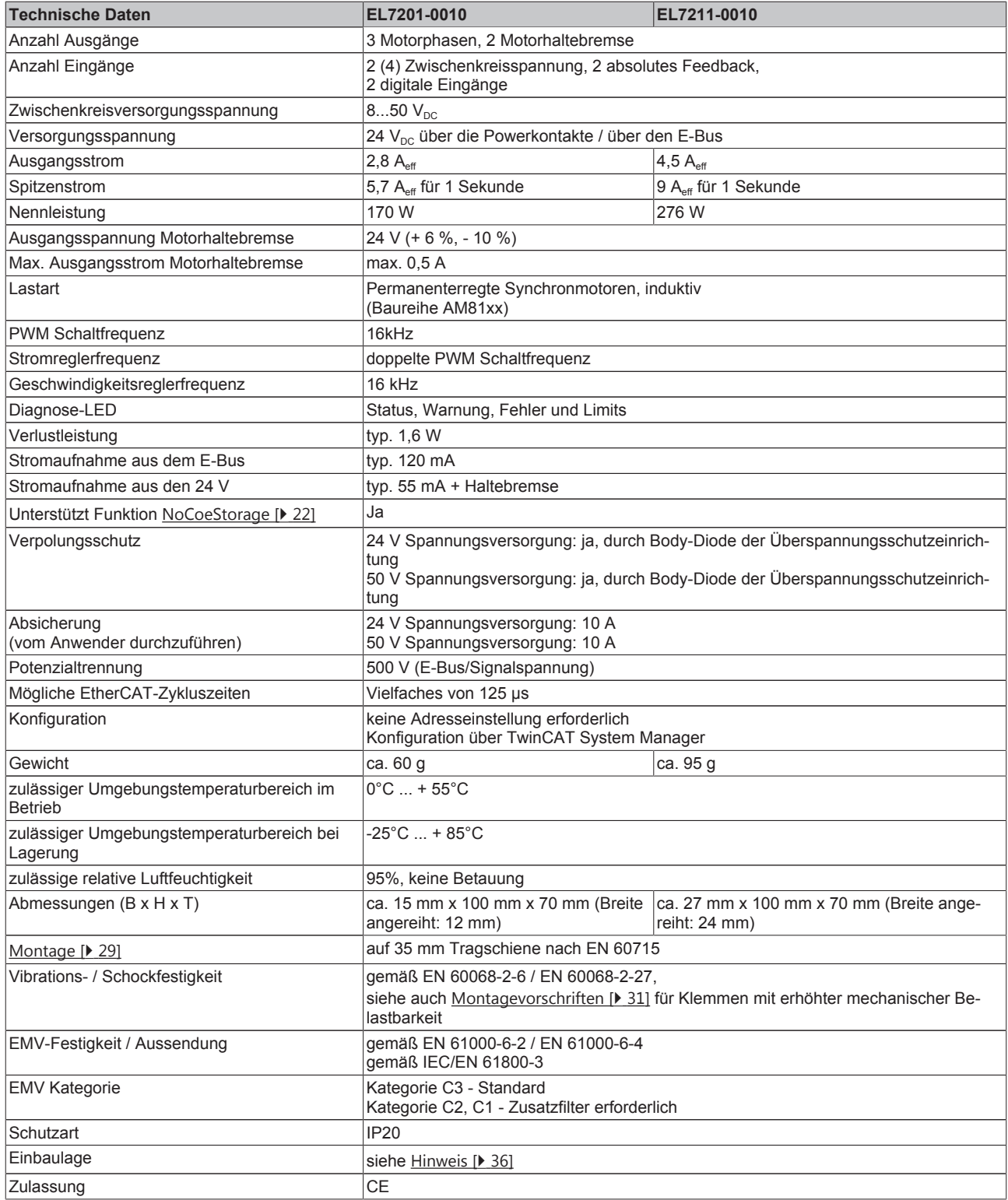

## **3.3 Technologie**

Die Servomotorklemme EL72x1-0010 integriert einen vollwertigen Servoverstärker für Servomotoren bis 170 W in kleinster Bauform.

#### **Servomotor**

Der Servomotor ist ein elektrischer Motor. Zusammen mit einem Servoverstärker bildet der Servomotor einen Servoantrieb. Der Servomotor wird in einem geschlossenen Regelkreis positions-, moment- oder geschwindigkeitsgeregelt betrieben.

Die Servoklemme EL72x1-0010 unterstützt die Ansteuerung von permanenterregten Synchronmotoren. Diese bestehen aus drei um 120° verschobenen Spulen und einen permanenterregten Rotor.

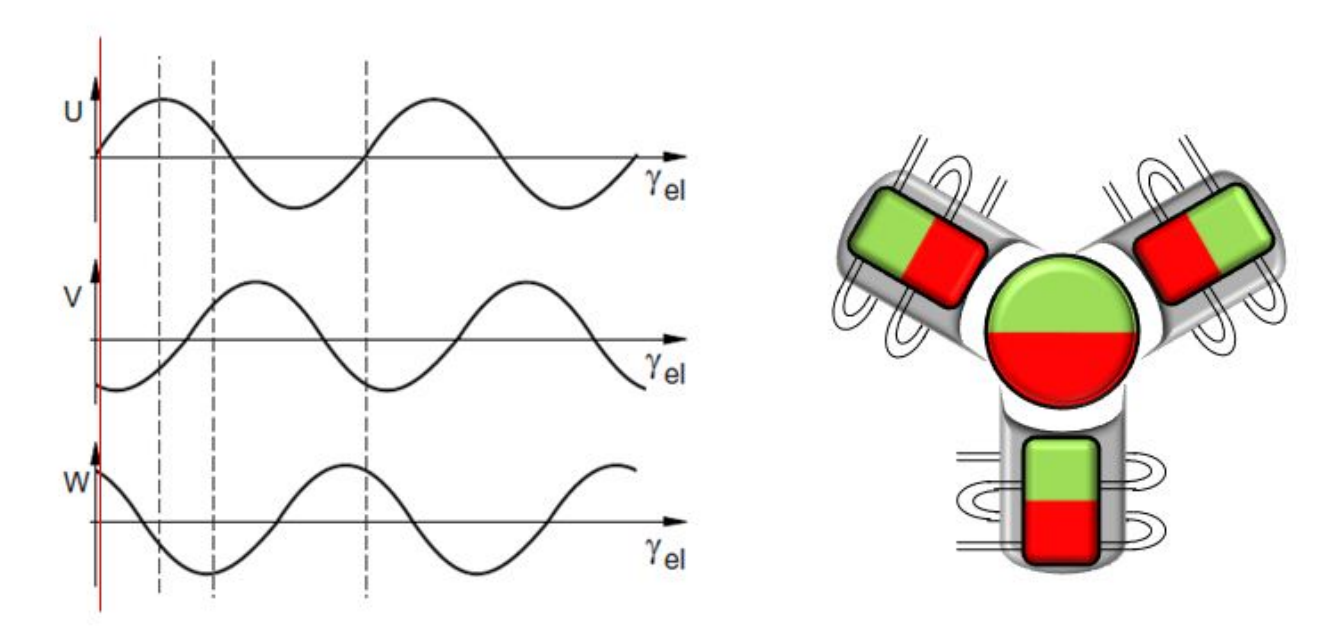

*Abb. 10:* Drei um 120° verschobenen Spulen eines Synchronmotors

Besonders in hochdynamischen und präzise-positionierenden Anwendungen zeigen Servomotoren ihre Vorzüge:

- sehr hohe Positioniergenauigkeit bei Applikationen mit höchstem Präzisionsanspruch durch integrierte Positionsrückführung
- hoher Wirkungsgrad und hohes Beschleunigungsvermögen
- Servomotoren sind überlastbar und verfügen daher über eine weitaus höhere Dynamik als beispielsweise ein Schrittmotor
- belastungsunabhängiges hohes Drehmoment bis in die oberen Drehzahlbereiche
- reduzierter Einsatz von Wartung auf ein Minimum

Die EtherCAT-Servomotorklemme bietet dem Anwender die Möglichkeit kompakte und kostengünstige Anlagen zu konstruieren, ohne auf die Vorteile eines Servomotors verzichten zu müssen.

#### **Die Beckhoff Servoklemme**

Die EL72x1-0010 ist ein vollwertiger Servoverstärker für den direkten Anschluss von Servomotoren im unteren Leistungsbereich. Weitere Module oder Verkabelung, um eine Verbindung zum Steuerungssystem herzustellen entfallen dadurch komplett. Das führt zu einer sehr kompakten Steuerungslösung. Durch die E-Bus-Anbindung der EL72x1-0010 stehen dem Anwender die Eigenschaften von EtherCAT in vollen Zügen zur Verfügung. Dazu zählen insbesondere die kurze Zykluszeit, der niedrige Jitter, die Gleichzeitigkeit und die einfache Diagnose, die EtherCAT zu bieten hat. Mit Hilfe dieser Performance von EtherCAT kommt die Dynamik, die ein Servomotor erreichen kann, optimal zur Geltung.

Eine Nennspannung von max. 50  $V_{DC}$  und ein Nennstrom von max. 4,5 A ermöglichen es dem Anwender einen Servomotor mit einer Leistung von bis zu 276 W anzutreiben. Als Last können permanenterregte Synchronmotoren mit einem Nennstrom bis 4,5 A betrieben werden. Zahlreiche Überwachungen, z. B. der Über- und Unterspannung, des Überstroms, der Klemmentemperatur oder der Motorauslastung, bieten ein Höchstmaß an Betriebssicherheit. Moderne Leistungshalbleiter garantieren minimale Verlustleistung und ermöglichen, im Bremsbetrieb, eine Rückspeisung in den Zwischenkreis.

Mit der Integration eines vollwertigen Servoverstärkers in eine nur 12 mm breite EtherCAT-Klemme EL7201-0010 setzt Beckhoff in Sachen Baugröße neue Maßstäbe. Diese geringe Baugröße ist dank neuster Halbleitertechnik und dem daraus resultierendem sehr hohem Leistungsfaktor möglich. Doch trotz der geringen Baugröße muss auf nichts verzichtet werden.

Die integrierte, schnelle Regelungstechnik, mit einer feldorientierten Strom- und PI-Drehzahlregelung unterstützt hochdynamische Positionieraufgaben. Neben dem direkten Anschluss von Motor und Resolver ist auch der Anschluss einer Motorhaltebremse möglich.

#### **Anbindung an die Steuerung**

Ein weiterer großer Vorteil der EL72x1-0010 ist die einfache Anbindung an die Steuerungslösung. Die vollständige Integration in das Steuerungssystem erleichtert die Inbetriebnahme und Parametrierung. Wie jede andere Beckhoff-Klemme wird die EL72x1-0010 einfach in den Klemmenverbund eingeschoben. Anschließend kann der Klemmenverbund komplett vom TwinCAT System Manager eingescannt oder vom Applikateur manuell angefügt werden. Im System Manager kann die EL72x1-0010 mit der TwinCAT NC verknüpft und parametriert werden.

#### **Skalierbare Motion-Lösung**

Die Servoklemme ergänzt die Produktpalette der Kompakt-Antriebstechnik für die Beckhoff I/O-Systeme, die für Schrittmotoren, AC- und DC-Motoren verfügbar sind. Mit der EL72x1-0010 wird das Angebot an Servoverstärkern noch feiner skalierbar: Vom Kleinst-Servoverstärker bis 170 W, in der EtherCAT-Klemme, bis zum AX5000-Servoverstärker mit 118 kW, bietet Beckhoff ein breites Programm, inklusive der Servomotoren.

Die Baureihe AM81xx wurde speziell für die Servomotorklemme EL72x1-0010 entwickelt.

#### **Die One Cable Technology (OCT)**

Bei den Servomotoren der Serie AM8100-xF**2** x erfolgt die Übertragung der Feedback-Signale direkt über die Leitung zur Spannungsversorgung, sodass Power und Feedbacksystem in einem Motoranschlusskabel zusammengefasst sind. Durch die One Cable Technology werden die Informationen störsicher und zuverlässig über eine digitale Schnittstelle übertragen. Da sowohl motor- als auch reglerseitig Kabel und Steckverbinder entfallen, werden die Komponenten- und Inbetriebnahmekosten reduziert.

#### **Thermisches Motormodell I²T**

Das thermische I²T Motormodell bildet das thermische Verhalten der Motorwicklung unter Berücksichtigung des absoluten Wärmewiderstands R<sub>th</sub> und der Wärmekapazität C<sub>th</sub> des Motors und der Statorwicklung ab.

Im Modell wird angenommen, dass der Motor bei Dauerbetrieb mit Nennstrom I<sub>nenn</sub> seine maximale Dauerbetriebstemperatur T<sub>nenn</sub> erreicht. Diese Temperatur entspricht einer Auslastung des Motors von 100%. Bei Betrieb mit Nennstrom erreicht das Motormodell nach einer Zeit von τ<sub>th</sub>=R<sub>th</sub>⋅C<sub>th</sub> eine Auslastung von 63% und erreicht langsam seine Dauerbetriebstemperatur.

Wird der Motor mit einem Strom größer dem Nennstrom betrieben, erreicht das Modell eine Auslastung von 100% schneller.

Überschreitet die Auslastung des I²T Modells den Wert von 100%, wird der angeforderte Sollstrom auf den Nennstrom limitiert, um die Motorwicklung thermisch zu schützen. Die Auslastung fällt auf maximal 100% zurück. Bei Unterschreiten des Nennstroms fällt die Auslastung auf unter 100% und die Limitierung des Sollstroms wird aufgehoben.

Bei einem vorher auf Umgebungstemperatur abgekühlten Motor kann die Zeit zum Erreichen von 100% Auslastung bei Bestromung mit einem Sollstrom größer als Nennstrom grob mit Tth∙Inenn? I<sub>ist</sub><sup>2</sup> abgeschätzt werden.

Die exakte Berechnung des Durchtritts von 100% Auslastung erfordert die Kenntnis der aktuellen Auslastung.

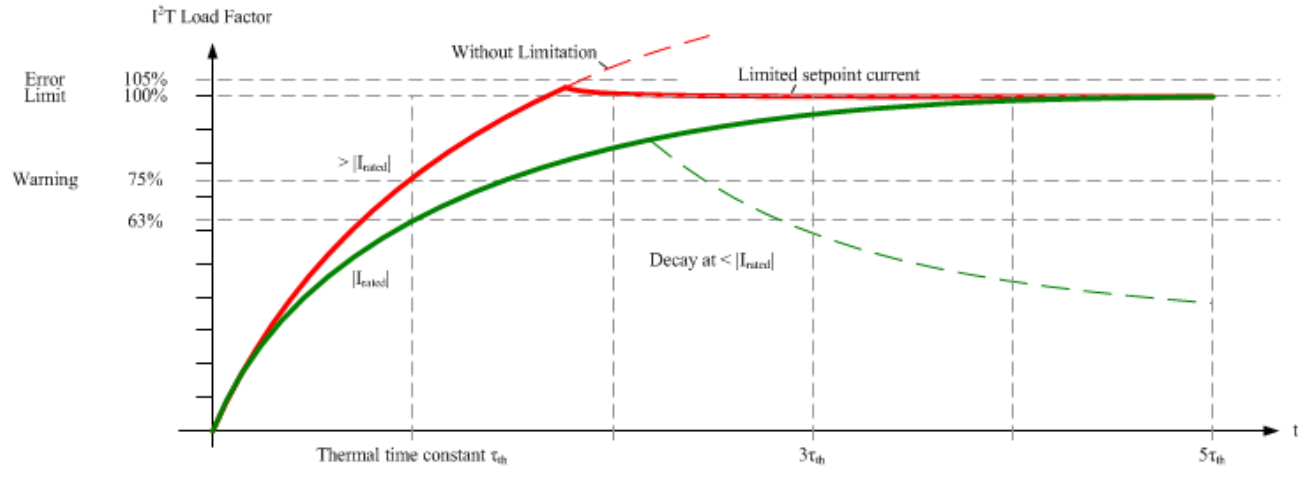

*Abb. 11:* Limitierung auf den Nennstroms des Motors

## **3.4 Start**

Zur Inbetriebsetzung:

- montieren Sie den EL72x1-0010 wie im Kapitel Montage und Verdrahtung [ $\blacktriangleright$  29] beschrieben.
- konfigurieren Sie den EL72x1-0010 in TwinCAT wie im Kapitel Inbetriebnahme [ $\blacktriangleright$  44] beschrieben.

# **4 Grundlagen der Kommunikation**

## **4.1 EtherCAT Grundlagen**

Grundlagen zum EtherCAT Feldbus entnehmen Sie bitte der Dokumentation [EtherCAT System](http://infosys.beckhoff.com/content/1031/ethercatsystem/html/bt_ethercatSystem_title.htm) [Dokumentation](http://infosys.beckhoff.com/content/1031/ethercatsystem/html/bt_ethercatSystem_title.htm).

## **4.2 EtherCAT-Verkabelung - Drahtgebunden**

Die zulässige Leitungslänge zwischen zwei EtherCAT-Geräten darf maximal 100 Meter betragen. Dies resultiert aus der FastEthernet-Technologie, die vor allem aus Gründen der Signaldämpfung über die Leitungslänge eine maximale Linklänge von 5 + 90 + 5 m erlaubt, wenn Leitungen mit entsprechenden Eigenschaften verwendet werden. Siehe dazu auch die [Auslegungsempfehlungen zur Infrastruktur für](http://www.beckhoff.de/german/download/ethercat.htm) [EtherCAT/Ethernet](http://www.beckhoff.de/german/download/ethercat.htm).

#### **Kabel und Steckverbinder**

Verwenden Sie zur Verbindung von EtherCAT-Geräten nur Ethernet-Verbindungen (Kabel + Stecker), die mindestens der Kategorie 5 (CAT5) nach EN 50173 bzw. ISO/IEC 11801 entsprechen. EtherCAT nutzt 4 Adern des Kabels für die Signalübertragung.

EtherCAT verwendet beispielsweise RJ45-Steckverbinder. Die Kontaktbelegung ist zum Ethernet-Standard (ISO/IEC 8802-3) kompatibel.

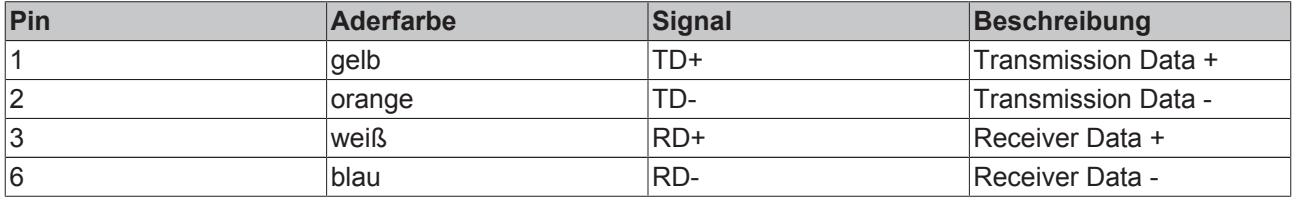

Aufgrund der automatischen Kabelerkennung (Auto-Crossing) können Sie zwischen EtherCAT-Geräten von Beckhoff sowohl symmetrisch (1:1) belegte, wie auch Cross-Over-Kabel verwenden.

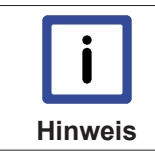

#### **Empfohlene Kabel**

Geeignete Kabel zur Verbindung von EtherCAT-Geräten finden Sie auf der [Beckhoff Web](http://www.beckhoff.de/german/ethercat/accessories_ethercat.htm)[site](http://www.beckhoff.de/german/ethercat/accessories_ethercat.htm)!

#### **E-Bus-Versorgung**

Ein Buskoppler kann die an ihm angefügten EL-Klemmen mit der E-Bus-Systemspannung von 5 V versorgen, i.d.R. ist ein Koppler dabei bis zu 2 A belastbar (siehe Dokumentation des jeweiligen Gerätes). Zu jeder EL-Klemme ist die Information, wie viel Strom sie aus der E-Bus-Versorgung benötigt, online und im Katalog verfügbar. Benötigen die angefügten Klemmen mehr Strom als der Koppler liefern kann, sind an entsprechender Position im Klemmenstrang Einspeiseklemmen (z.B. [EL9410](http://www.beckhoff.de/EL9410)) zu setzen.

Im TwinCAT Systemmanager wird der vorberechnete theoretische maximale E-Bus-Strom angezeigt. Eine Unterschreitung wird durch negativen Summenbetrag und Ausrufezeichen markiert, vor einer solchen Stelle ist eine Einspeiseklemme zu setzen.

| <b>B-BO</b> I/O Devices                            |               |                     |          |             |     |     |                                       |
|----------------------------------------------------|---------------|---------------------|----------|-------------|-----|-----|---------------------------------------|
|                                                    | <b>Number</b> | <b>Box Name</b>     | Add Type |             |     |     | $\ln \text{Si}$ Out $\mid$ E-Bus (mA) |
| <b>B-M Device 1 (EtherCAT)</b><br>→ Device 1-Image | 眉 1           | Term 1 (EK1100)     | 1001     | EK1100      |     |     |                                       |
| → Device 1-Image-Info                              | 력 2           | Term 2 (EL2008)     | 1002     | EL2008      |     | 1.0 | 1890                                  |
| ⊕ \$i Inputs                                       | 国 3           | Term 3 (EL2008)     | 1003     | EL2008      |     | 1.0 | 1780                                  |
| ⊕-\$! Outputs                                      | 력 4           | Term 4 (EL2008)     | 1004     | EL2008      |     | 1.0 | 1670                                  |
| ⊞ Si InfoData                                      | <b>"il 5</b>  | Term 5 (EL6740 1005 |          | EL6740-0010 | 2.0 | 2.0 | 1220                                  |
| <b>B-图 Term 1 (EK1100)</b>                         | <b>"il 6</b>  | Term 6 (EL6740 1006 |          | EL6740-0010 | 2.0 | 2.0 | 770                                   |
| <b>ie-</b> & InfoData                              | 帽子            | Term 7 (EL6740 1007 |          | EL6740-0010 | 2.0 | 2.0 | 320                                   |
| <b>■■ Term 2 (EL2008)</b>                          | 『18           | Term 8 (EL6740 1008 |          | EL6740-0010 | 2.0 | 2.0 | $-1301$                               |
| ⊕ <sup>m</sup> Term 3 (EL2008)                     | 매 9           | Term 9 (EL6740 1009 |          | EL6740-0010 | 2.0 | 2.0 | $-5801$                               |

*Abb. 12: Systemmanager Stromberechnung*

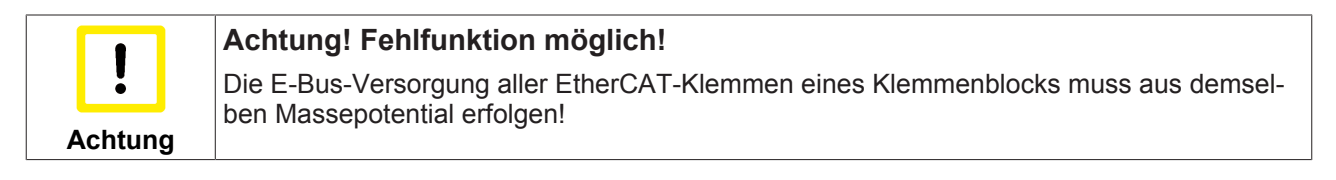

## **4.3 Allgemeine Hinweise zur Watchdog-Einstellung**

Die ELxxxx Klemmen sind mit einer Sicherungseinrichtung (Watchdog) ausgestattet, die z.B. bei unterbrochenem Prozessdatenverkehr nach einer voreinstellbaren Zeit die Ausgänge in einen sicheren Zustand schaltet, in Abhängigkeit vom Gerät und Einstellung z.B. auf AUS.

Der EtherCAT Slave Controller (ESC) verfügt dazu über zwei Watchdogs:

- SM-Watchdog (default: 100 ms)
- PDI-Watchdog (default: 100 ms)

#### **SM-Watchdog (SyncManagerWatchdog)**

Der SyncManager-Watchdog wird bei jeder erfolgreichen EtherCAT-Prozessdaten-Kommunikation mit der Klemme zurückgesetzt. Findet z.B. durch eine Leitungsunterbrechung länger als die eingestellte und aktivierte SM-Watchdog-Zeit keine EtherCAT-Prozessdaten-Kommunikation mit der Klemme statt, löst der Watchdog aus und setzt die Ausgänge auf FALSE. Der OP-Status der Klemme bleibt davon unberührt. Der Watchdog wird erst wieder durch einen erfolgreichen EtherCAT-Prozessdatenzugriff zurückgesetzt. Die Überwachungszeit ist nach u.g. Verfahren einzustellen.

Der SyncManager-Watchdog ist also eine Überwachung auf korrekte und rechtzeitige Prozessdatenkommunikation mit dem ESC von der EtherCAT-Seite aus betrachtet.

#### **PDI-Watchdog (Process Data Watchdog)**

Findet länger als die eingestellte und aktivierte PDI-Watchdog-Zeit keine PDI-Kommunikation mit dem EtherCAT Slave Controller (ESC) statt, löst dieser Watchdog aus.

PDI (Process Data Interface) ist die interne Schnittstelle des ESC, z.B. zu lokalen Prozessoren im EtherCAT Slave. Mit dem PDI-Watchdog kann diese Kommunikation auf Ausfall überwacht werden.

Der PDI-Watchdog ist also eine Überwachung auf korrekte und rechtzeitige Prozessdatenkommunikation mit dem ESC, aber von der Applikations-Seite aus betrachtet.

Die Einstellungen für SM- und PDI-Watchdog sind im TwinCAT Systemmanager für jeden Slave gesondert vorzunehmen:

# REAKH

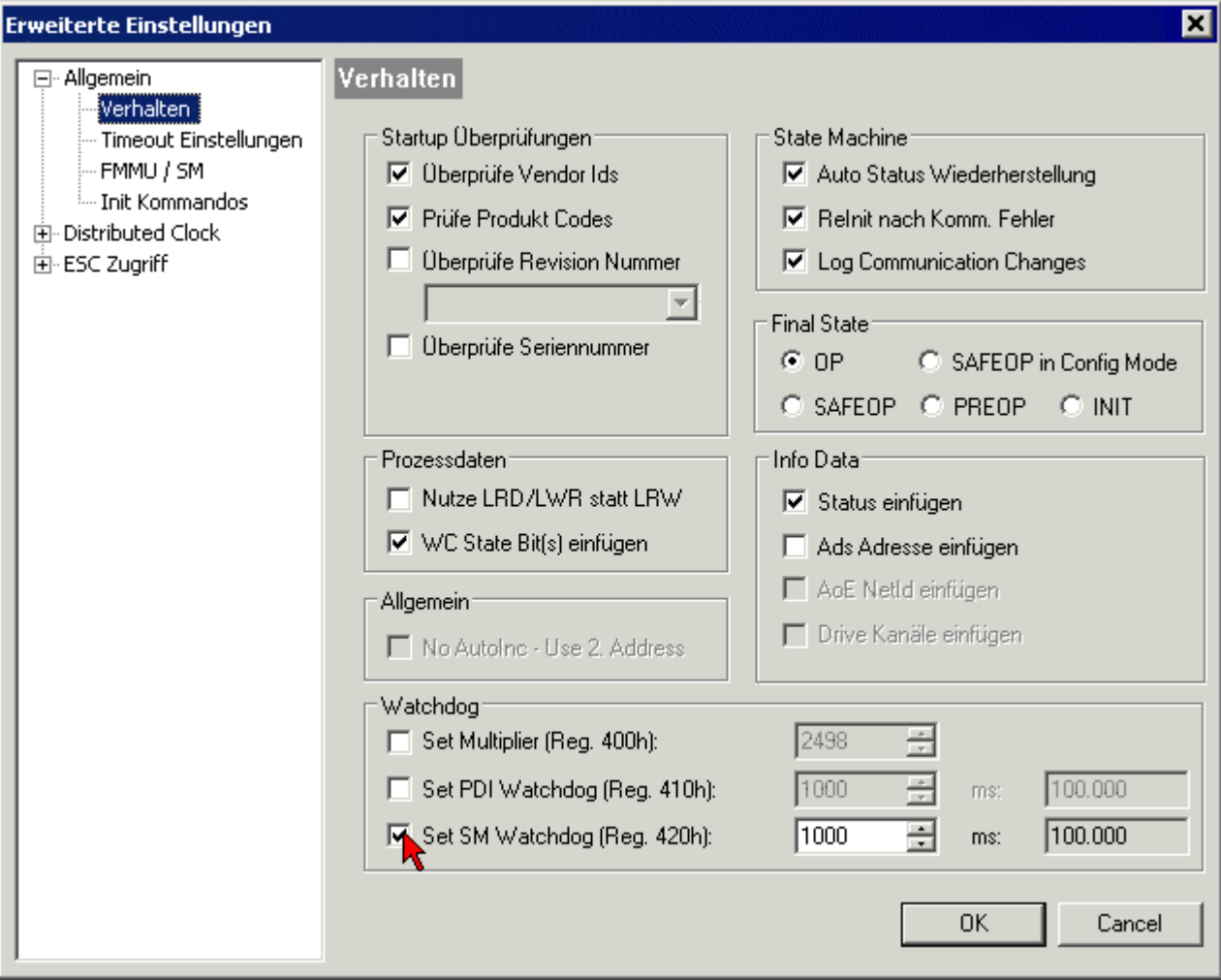

*Abb. 13: Karteireiter EtherCAT -> Erweiterte Einstellungen -> Verhalten --> Watchdog*

Anmerkungen:

- der Multiplier ist für beide Watchdogs gültig.
- jeder Watchdog hat dann noch eine eigene Timereinstellung, die zusammen mit dem Multiplier eine resultierende Zeit ergibt.
- Wichtig: die Multiplier/Timer-Einstellung wird nur beim Start in den Slave geladen, wenn die Checkbox davor aktiviert ist. Ist diese nicht aktiviert, wird nichts herunter geladen und die im ESC befindliche Einstellung bleibt unverändert.

#### **Multiplier**

Beide Watchdogs erhalten ihre Impulse aus dem lokalen Klemmentakt, geteilt durch den Watchdog-Multiplier:

1/25 MHz \* (Watchdog-Multiplier + 2) = 100 µs (bei Standard-Einstellung 2498 für den Multiplier)

Die Standard Einstellung 1000 für den SM-Watchdog entspricht einer Auslösezeit von 100 ms.

Der Wert in Multiplier + 2 entspricht der Anzahl 40ns-Basisticks, die einen Watchdog-Tick darstellen. Der Multiplier kann verändert werden, um die Watchdog-Zeit in einem größeren Bereich zu verstellen.

#### **Beispiel "Set SM-Watchdog"**

Die Checkbox erlaubt eine manuelle Einstellung der Watchdog-Zeiten. Sind die Ausgänge gesetzt und tritt eine EtherCAT-Kommunikationsunterbrechung auf, löst der SM-Watchdog nach der eingestellten Zeit ein Löschen der Ausgänge aus. Diese Einstellung kann dazu verwendet werden, um eine Klemme an langsame

EtherCAT-Master oder sehr lange Zykluszeiten anzupassen. Der Standardwert des SM-Watchdog ist auf 100 ms eingestellt. Der Einstellbereich umfasst 0..65535. Zusammen mit einem Multiplier in einem Bereich von 1..65535 deckt dies einen Watchdog-Zeitraum von 0..~170 Sekunden ab.

#### **Berechnung**

Multiplier = 2498  $\rightarrow$  Watchdog-Basiszeit = 1 / 25 MHz \* (2498 + 2) = 0,0001 Sekunden = 100 µs SM Watchdog = 10000  $\rightarrow$  10000  $*$  100 µs = 1 Sekunde Watchdog-Überwachungszeit

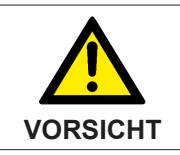

#### **VORSICHT! Ungewolltes Verhalten des Systems möglich!**

Die Abschaltung des SM-Watchdog durch SM Watchdog = 0 funktioniert erst in Klemmen ab Version -0016. In vorherigen Versionen wird vom Einsatz dieser Betriebsart abgeraten.

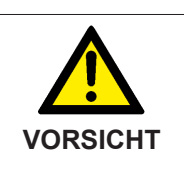

#### **VORSICHT! Beschädigung von Geräten und ungewolltes Verhalten des Systems möglich!**

Bei aktiviertem SM-Watchdog und eingetragenem Wert 0 schaltet der Watchdog vollständig ab! Dies ist die Deaktivierung des Watchdogs! Gesetzte Ausgänge werden dann bei einer Kommunikationsunterbrechung NICHT in den sicheren Zustand gesetzt!

## **4.4 EtherCAT State Machine**

Über die EtherCAT State Machine (ESM) wird der Zustand des EtherCAT-Slaves gesteuert. Je nach Zustand sind unterschiedliche Funktionen im EtherCAT-Slave zugänglich bzw. ausführbar. Insbesondere während des Hochlaufs des Slaves müssen in jedem State spezifische Kommandos vom EtherCAT Master zum Gerät gesendet werden.

Es werden folgende Zustände unterschieden:

- Init
- Pre-Operational
- Safe-Operational und
- Operational
- Boot

Regulärer Zustand eines jeden EtherCAT Slaves nach dem Hochlauf ist der Status OP.

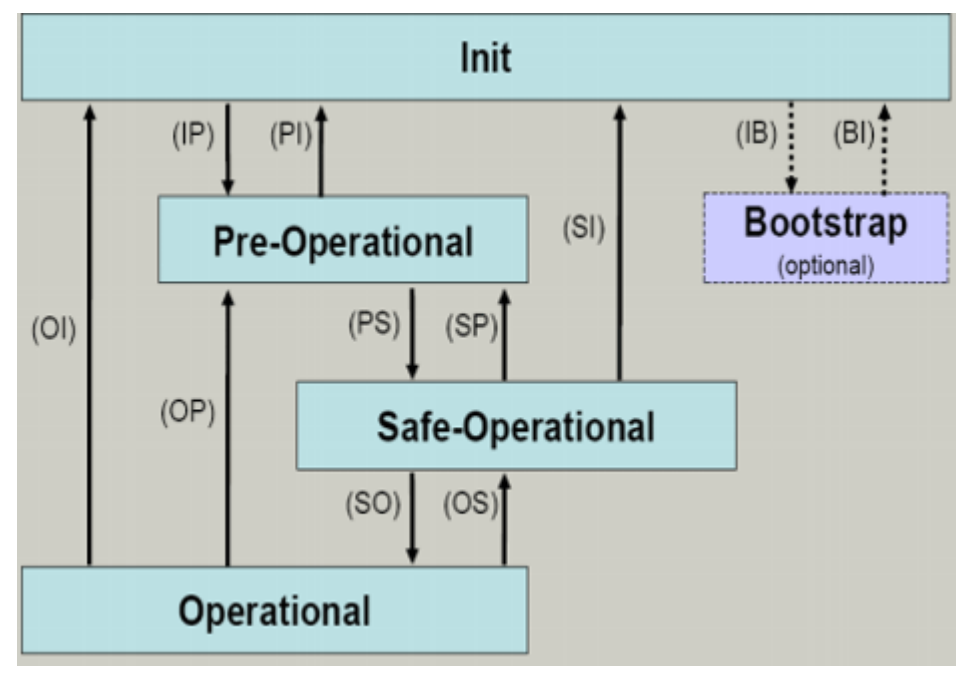

*Abb. 14: Zustände der EtherCAT State Machine*

#### **Init**

Nach dem Einschalten befindet sich der EtherCAT-Slave im Zustand Init. Dort ist weder Mailbox- noch Prozessdatenkommunikation möglich. Der EtherCAT-Master initialisiert die Sync-Manager-Kanäle 0 und 1 für die Mailbox-Kommunikation.

#### **Pre-Operational (Pre-Op)**

Beim Übergang von *Init* nach *Pre-Op* prüft der EtherCAT-Slave, ob die Mailbox korrekt initialisiert wurde.

Im Zustand *Pre-Op* ist Mailbox-Kommunikation aber keine Prozessdaten-Kommunikation möglich. Der EtherCAT-Master initialisiert die Sync-Manager-Kanäle für Prozessdaten (ab Sync-Manager-Kanal 2), die FMMU-Kanäle und falls der Slave ein konfigurierbares Mapping unterstützt das PDO-Mapping oder das Sync-Manager-PDO-Assignement. Weiterhin werden in diesem Zustand die Einstellungen für die Prozessdatenübertragung sowie ggf. noch klemmenspezifische Parameter übertragen, die von den Defaulteinstellungen abweichen.

#### **Safe-Operational (Safe-Op)**

Beim Übergang von *Pre-Op* nach *Safe-Op* prüft der EtherCAT-Slave, ob die Sync-Manager-Kanäle für die Prozessdatenkommunikation sowie ggf. ob die Einstellungen für die Distributed-Clocks korrekt sind. Bevor er den Zustandswechsel quittiert, kopiert der EtherCAT-Slave aktuelle Inputdaten in die entsprechenden DP-RAM-Bereiche des EtherCAT-Slave-Controllers (ECSC).

Im Zustand *Safe-Op* ist Mailbox- und Prozessdaten-Kommunikation möglich, allerdings hält der Slave seine Ausgänge im sicheren Zustand und gibt sie noch nicht aus. Die Inputdaten werden aber bereits zyklisch aktualisiert.

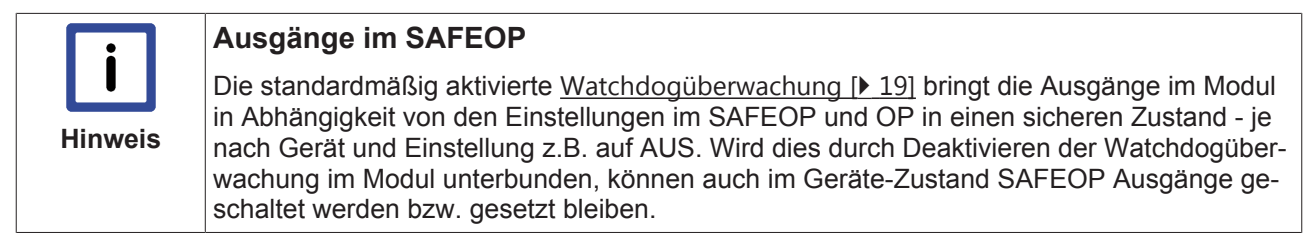

#### **Operational (Op)**

Bevor der EtherCAT-Master den EtherCAT-Slave von *Safe-Op* nach *Op* schaltet muss er bereits gültige Outputdaten übertragen.

Im Zustand *Op* kopiert der Slave die Ausgangsdaten des Masters auf seine Ausgänge. Es ist Prozessdatenund Mailbox-Kommunikation möglich.

#### **Boot**

Im Zustand *Boot* kann ein Update der Slave-Firmware vorgenommen werden. Der Zustand *Boot* ist nur über den Zustand *Init* zu erreichen.

Im Zustand *Boot* ist Mailbox-Kommunikation über das Protokoll *File-Access over EtherCAT (FoE)* möglich, aber keine andere Mailbox-Kommunikation und keine Prozessdaten-Kommunikation.

## **4.5 CoE-Interface**

#### **Allgemeine Beschreibung**

Das CoE-Interface (CANopen-over-EtherCAT) ist die Parameterverwaltung für EtherCAT-Geräte. EtherCAT-Slaves oder auch der EtherCAT-Master verwalten darin feste (ReadOnly) oder veränderliche Parameter, die sie zum Betrieb, Diagnose oder Inbetriebnahme benötigen.

CoE-Parameter sind in einer Tabellen-Hierarchie angeordnet und prinzipiell dem Anwender über den Feldbus lesbar zugänglich. Der EtherCAT-Master (TwinCAT System Manager) kann über EtherCAT auf die lokalen CoE-verzeichnisse der Slaves zugreifen und je nach Eigenschaften lesend oder schreibend einwirken.

Es sind verschiedene Typen für CoE-Parameter möglich wie String (Text), Integer-Zahlen, Bool'sche Werte oder größere Byte-Felder. Damit lassen sich ganz verschiedene Eigenschaften beschreiben. Beispiele für solche Parameter sind Herstellerkennung, Seriennummer, Prozessdateneinstellungen, Gerätename, Abgleichwerte für analoge Messung oder Passwörter.

Die Ordnung erfolgt in 2 Ebenen über hexadezimale Nummerierung: zuerst wird der (Haupt)Index genannt, dann der Subindex. Die Wertebereiche sind

- Index:  $0x0000...0x$ FFFF $(0...65535_{\text{dez}})$
- SubIndex:  $0x00...0xFF(0...255_{\text{deg}})$

Üblicherweise wird ein so lokalisierter Parameter geschrieben als 0x8010:07 mit voranstehendem "0x" als Kennzeichen des hexidezimalen Zahlenraumes und Doppelpunkt zwischen Index und Subindex.

Die für den EtherCAT-Feldbusanwender wichtigen Bereiche sind

- 0x1000: hier sind feste Identitäts-Information zum Gerät hinterlegt wie Name, Hersteller, Seriennummer etc. untergebracht. Außerdem liegen hier Angaben über die aktuellen und verfügbaren Prozessdatenkonstellationen.
- 0x8000: hier sind die für den Betrieb erforderlichen funktionsrelevanten Parameter für alle Kanäle zugänglich wie Filtereinstellung oder Ausgabefrequenz.

Weitere wichtige Bereiche sind:

- 0x4000: hier befinden sich bei manchen EtherCAT-Geräten die Kanalparameter. Historisch war dies der erste Parameterbereich, bevor der 0x8000 Bereich eingeführt wurde. EtherCAT Geräte, die früher mit Parametern in 0x4000 ausgerüstet wurden und auf 0x8000 umgestellt wurden, unterstützen aus Kompatibilitätsgründen beide Bereiche und spiegeln intern.
- 0x6000: hier liegen die Eingangs-PDO ("Eingang" aus Sicht des EtherCAT-Masters)
- 0x7000: hier liegen die Ausgangs-PDO ("Ausgang" aus Sicht des EtherCAT-Masters)

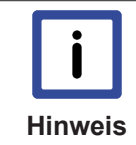

#### **Verfügbarkeit**

Nicht jedes EtherCAT Gerät muss über ein CoE-Verzeichnis verfügen. Einfache I/O-Module ohne eigenen Prozessor verfügen i.d.R. über keine veränderlichen Parameter und haben deshalb auch kein CoE-Verzeichnis..

Wenn ein Gerät über ein CoE-Verzeichnis verfügt, stellt sich dies im TwinCAT System Manager als ein eigener Karteireiter mit der Auflistung der Elemente dar:

| CoE - Online<br>General EtherCAT   Process Data   Startup<br>Online     |                             |                         |                        |  |  |
|-------------------------------------------------------------------------|-----------------------------|-------------------------|------------------------|--|--|
| <b>Update List</b><br>□ Auto Update V Single Update V Show Offline Data |                             |                         |                        |  |  |
| Advanced                                                                |                             |                         |                        |  |  |
| Add to Startup                                                          | Offline Data                | Module OD (AoE Port): 0 |                        |  |  |
| Index                                                                   | Name                        | Flags                   | Value                  |  |  |
| 1000                                                                    | Device type                 | RO.                     | 0x00FA1389 (16389001)  |  |  |
| 1008                                                                    | Device name                 | RO.                     | EL2502-0000            |  |  |
| 1009                                                                    | Hardware version            | R0                      |                        |  |  |
| 100A                                                                    | Software version            | RO.                     |                        |  |  |
| ⊞…1011:0                                                                | Restore default parameters. | R0                      | >1<                    |  |  |
| ⊟– 1018:0                                                               | Identity                    | R0                      | > 4<                   |  |  |
| $-1018:01$                                                              | Vendor ID                   | RO.                     | 0x00000002 (2)         |  |  |
| $-1018.02$                                                              | Product code                | R0                      | 0x09C63052 (163983442) |  |  |
| $-1018.03$                                                              | <b>Revision</b>             | R0.                     | 0x00130000 (1245184)   |  |  |
| $-1018.04$                                                              | Serial number               | R0                      | 0x00000000 (0)         |  |  |
| ⊞… 10F0:0                                                               | Backup parameter handling   | R0                      | >1<                    |  |  |
| $+ - 1400:0$                                                            | PWM RxPDO-Par Ch.1          | R0                      | >6<                    |  |  |
| ⊞…1401:0                                                                | PWM RxPD0-Par Ch.2          | R0                      | > 6 <                  |  |  |
| $-1402:0$<br>$\overline{+}$                                             | PWM BxPDO-Par h.1 Ch.1      | R0                      | > 6<                   |  |  |
| ⊞…1403:0                                                                | PWM RxPD0-Par h.1 Ch.2      | R0                      | > 6 <                  |  |  |
| ⊞…1600:0                                                                | PWM RxPDO-Map Ch.1          | RO                      | > 1 <                  |  |  |

*Abb. 15: Karteireiter "CoE-Online"*

In der oberen Abbildung sind die im Gerät "EL2502" verfügbaren CoE-Objekte von 0x1000 bis 0x1600 zusehen, die Subindizes von 0x1018 sind aufgeklappt.

#### **Datenerhaltung**

Einige, insbesondere die vorgesehenen Einstellungsparameter des Slaves sind veränderlich und beschreibbar. Dies kann schreibend/lesend geschehen

- über den Systemmanager (Abb. *"Karteireiter 'CoE-Online'"*) durch Anklicken Dies bietet sich bei der Inbetriebnahme der Anlage/Slaves an. Klicken Sie auf die entsprechende Zeile des zu parametrierenden Indizes und geben sie einen entsprechenden Wert im "SetValue"-Dialog ein.
- aus der Steuerung/PLC über ADS z.B. durch die Bausteine aus der TcEtherCAT.lib Bibliothek Dies wird für Änderungen während der Anlangenlaufzeit empfohlen oder wenn kein Systemmanager bzw. Bedienpersonal zur Verfügung steht.

Werden online auf dem Slave CoE-Parameter geändert, wird dies in Beckhoff-Geräten üblicherweise ausfallsicher im Gerät (EEPROM) gespeichert. D.h. nach einem Neustart (Repower) sind die veränderten CoE-Parameter immer noch erhalten. Andere Hersteller können dies anders handhaben.

Ein EEPROM unterliegt in Bezug auf Schreibvorgänge einer begrenzten Lebensdauer. Ab typischerweise 100.000 Schreibvorgängen kann eventuell nicht mehr sichergestellt werden, dass neue (veränderte) Daten sicher gespeichert werden oder noch auslesbar sind. Dies ist für die normale Inbetriebnahme ohne Belang. Werden allerdings zur Maschinenlaufzeit fortlaufend CoE-Parameter über ADS verändert, kann die Lebensdauergrenze des EEPROM durchaus erreicht werden.

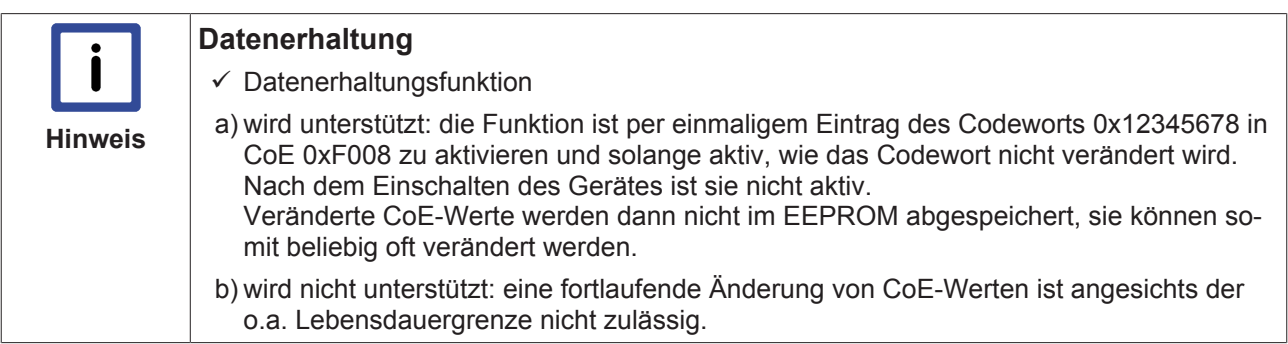

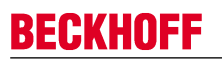

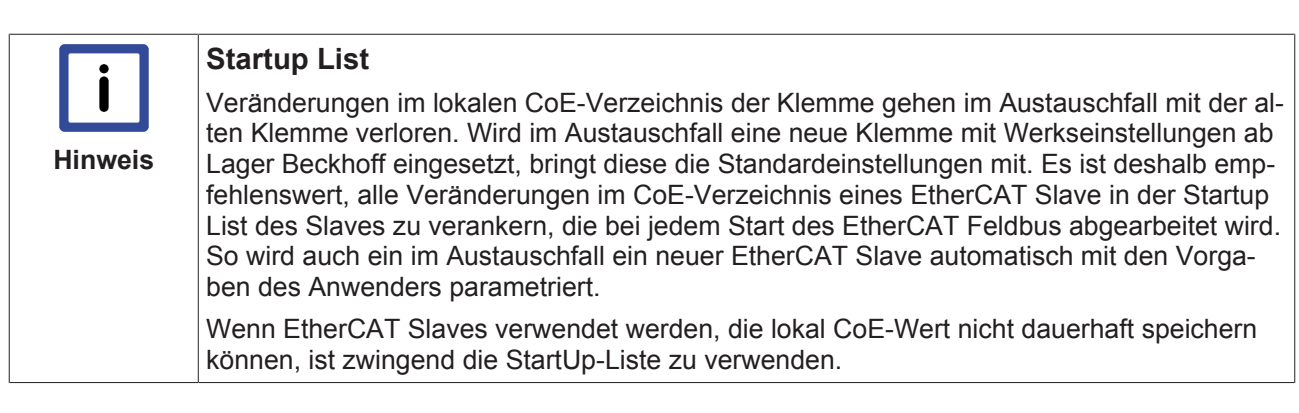

#### **Empfohlenes Vorgehen bei manueller Veränderung von CoE-Parametern**

- gewünschte Änderung im Systemmanager vornehmen Werte werden lokal im EtherCAT Slave gespeichert
- wenn der Wert dauerhaft Anwendung finden soll, einen entsprechenden Eintrag in der StartUp-Liste vornehmen.

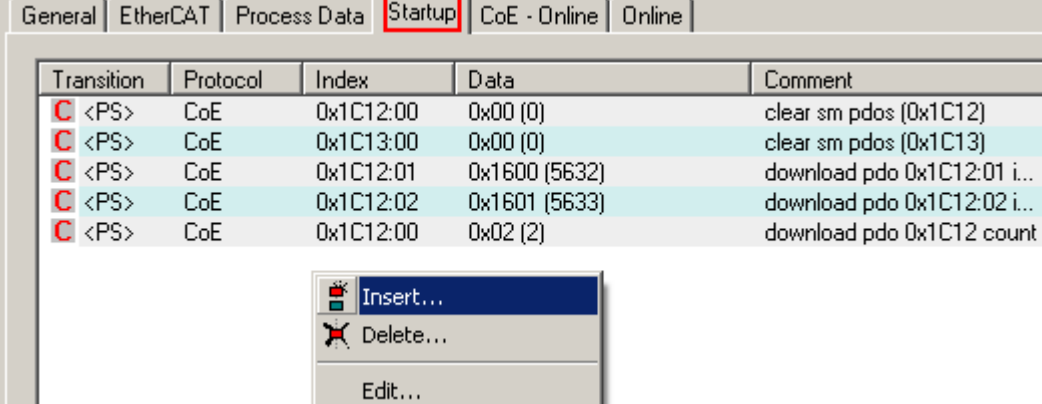

Die Reihenfolge der StartUp-Einträge ist dabei i.d.R. nicht relevant.

*Abb. 16: StartUp-Liste im TwinCAT System Manager*

In der StartUp-Liste können bereits Werte enthalten sein, die vom Systemmanager nach den Angaben der ESI dort angelegt werden. Zusätzliche anwendungsspezifische Einträge können angelegt werden.

#### **Online/Offline Verzeichnis**

Während der Arbeit mit dem TwinCAT System Manager ist zu unterscheiden ob das EtherCAT-Gerät gerade "verfügbar", also angeschaltet und über EtherCAT verbunden und damit **online** ist oder ob ohne angeschlossene Slaves eine Konfiguration **offline** erstellt wird.

In beiden Fällen ist ein CoE-Verzeichnis nach Abb. "Karteireiter , CoE-Online" zu sehen, die Konnektivität wird allerdings als offline/online angezeigt.

- wenn der Slave offline ist:
	- wird das Offline-Verzeichnis aus der ESI-Datei angezeigt. Änderungen sind hier nicht sinnvoll bzw. möglich.
	- wird in der Identität der konfigurierte Stand angezeigt
	- wird kein Firmware- oder Hardware-Stand angezeigt, da dies Eigenschaften des realen Gerätes sind.
	- ist ein rotes **Offline** zu sehen

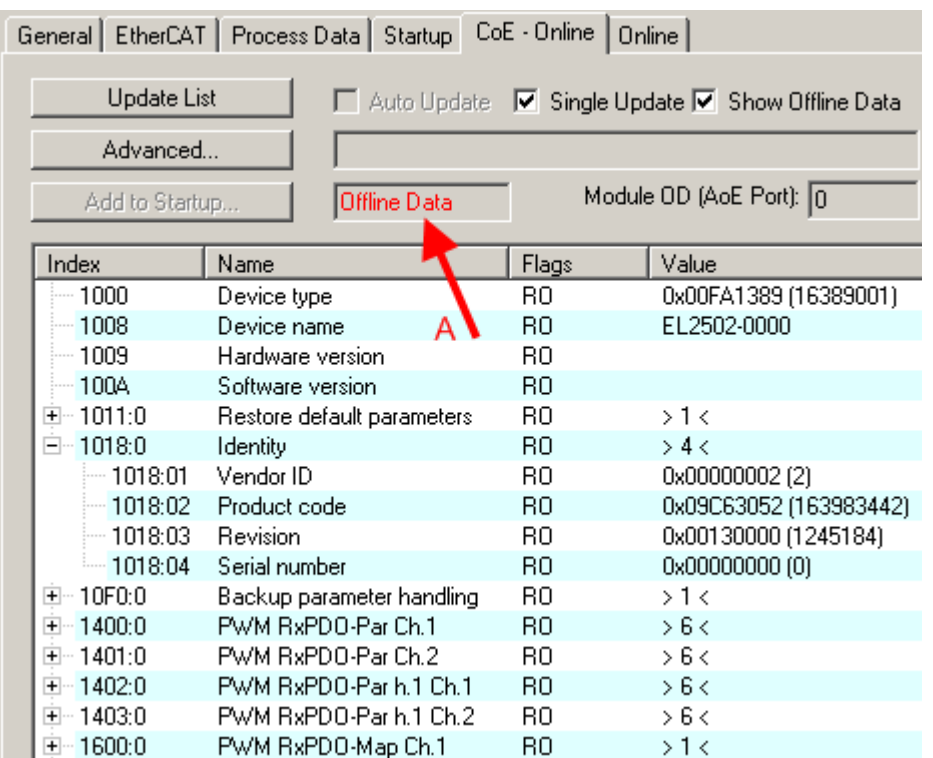

*Abb. 17: Offline-Verzeichnis*

- wenn der Slave online ist
	- wird das reale aktuelle Verzeichnis des Slaves ausgelesen. Dies kann je nach Größe und Zykluszeit einige Sekunden dauern.
	- wird die tatsächliche Identität angezeigt
	- wird der Firmware- und Hardware-Stand des Gerätes laut elektronischer Auskunft angezeigt
	- ist ein grünes **Online** zu sehen

| CoE - Online<br>General EtherCAT   Process Data   Startup<br>Online   |                  |                            |                         |                        |  |
|-----------------------------------------------------------------------|------------------|----------------------------|-------------------------|------------------------|--|
| <b>Update List</b><br>Auto Update V Single Update I Show Offline Data |                  |                            |                         |                        |  |
|                                                                       | Advanced         |                            |                         |                        |  |
| Add to Startup                                                        |                  | <b>Online Data</b>         | Module OD (AoE Port): 0 |                        |  |
| Index                                                                 | Name             |                            | Flags                   | Value                  |  |
| 1000                                                                  |                  | Device type                |                         | 0x00FA1389 (16389001)  |  |
| 1008                                                                  | Device name      |                            | RO                      | EL2502-0000            |  |
| 1009                                                                  | Hardware version |                            | RO                      | 02.                    |  |
| 100A                                                                  |                  | Software version           |                         | 07                     |  |
| ⊕~ 1011:0                                                             |                  | Restore default parameters |                         | $>1$ <                 |  |
| ⊟~ 1018:0                                                             |                  | Identity                   |                         | > 4 <                  |  |
| $-1018.01$                                                            |                  | Vendor ID                  |                         | 0x00000002 (2)         |  |
| $-1018.02$                                                            |                  | Product code               |                         | 0x09C63052 (163983442) |  |
| $-1018.03$                                                            |                  | <b>Revision</b>            |                         | 0x00130000 (1245184)   |  |
| $-1018.04$                                                            |                  | Serial number              |                         | 0x00000000 (0)         |  |
| ⊞… 10F0:0                                                             |                  | Backup parameter handling  |                         | >1<                    |  |
| 1400:0<br>$\overline{+}$                                              |                  | PWM BxPDO-Par Ch.1         |                         | > 6 <                  |  |

*Abb. 18: Online-Verzeichnis*

#### **Kanalweise Ordnung**

Das CoE-Verzeichnis ist in EtherCAT Geräten angesiedelt, die meist mehrere funktional gleichwertige Kanäle umfassen. z.B. hat eine 4 kanalige Analogeingangsklemme 0..10 V auch 4 logische Kanäle und damit 4 gleiche Sätze an Parameterdaten für die Kanäle. Um in den Dokumentationen nicht jeden Kanal auflisten zu müssen, wird gerne der Platzhalter "n" für die einzelnen Kanalnummern verwendet.

Im CoE-System sind für die Menge aller Parameter eines Kanals eigentlich immer 16 Indizes mit jeweils 255 Subindizes ausreichend. Deshalb ist die kanalweise Ordnung in  $16_{\text{dex}}/10_{\text{hex}}$ -Schritten eingerichtet. Am Beispiel des Parameterbereichs 0x8000 sieht man dies deutlich:

- Kanal 0: Parameterbereich 0x8000:00 ... 0x800F:255
- Kanal 1: Parameterbereich 0x8010:00 ... 0x801F:255
- Kanal 2: Parameterbereich 0x8020:00 ... 0x802F:255
- ...

Allgemein wird dies geschrieben als 0x80n0.

Ausführliche Hinweise zum CoE-Interface finden Sie in der [EtherCAT-Systemdokumentation](http://www.beckhoff.de/german/download/ethercat.htm) auf der Beckhoff Website.

## **4.6 Distributed Clock**

Die Distributed Clock stellt eine lokale Uhr im EtherCAT Slave Controller (ESC) dar mit den Eigenschaften:

- Einheit *1 ns*
- Nullpunkt *1.1.2000 00:00*
- Umfang *64 Bit* (ausreichend für die nächsten 584 Jahre); manche EtherCAT-Slaves unterstützen jedoch nur einen Umfang von 32 Bit, d.h. nach ca. 4,2 Sekunden läuft die Variable über
- Diese lokale Uhr wird vom EtherCAT Master automatisch mit der Master Clock im EtherCAT Bus mit einer Genauigkeit < 100 ns synchronisiert.

Detaillierte Informationen entnehmen Sie bitte der vollständigen [EtherCAT-Systembeschreibung](http://www.beckhoff.de/german/download/ethercat.htm).

# **5 Installation**

## **5.1 Tragschienenmontage**

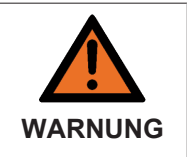

**Verletzungsgefahr durch Stromschlag und Beschädigung des Gerätes möglich!**

Setzen Sie das Busklemmen-System in einen sicheren, spannungslosen Zustand, bevor Sie mit der Montage, Demontage oder Verdrahtung der Busklemmen beginnen!

#### **Montage**

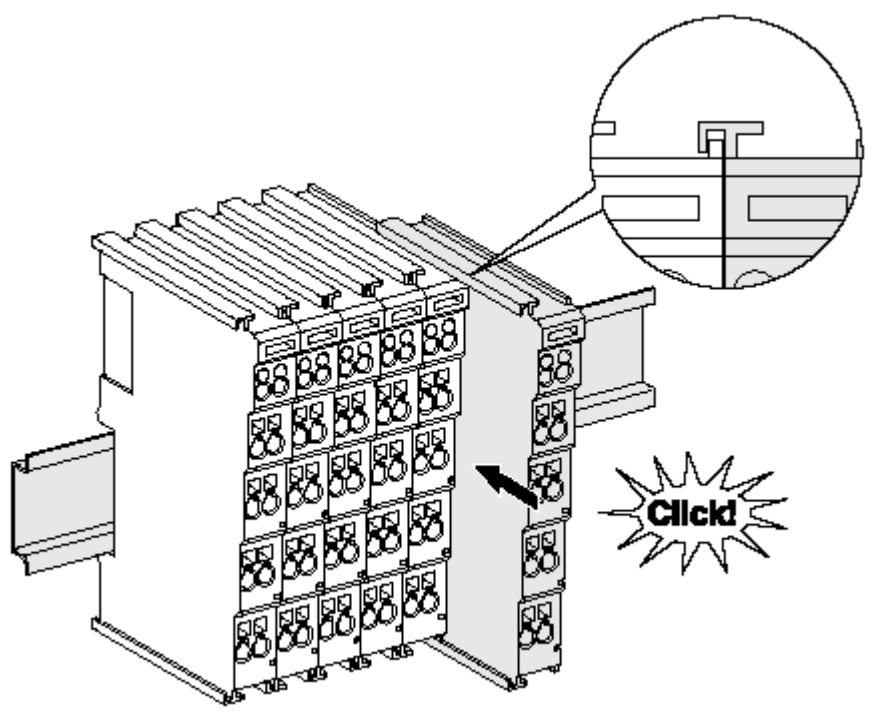

*Abb. 19: Montage auf Tragschiene*

Die Buskoppler und Busklemmen werden durch leichten Druck auf handelsübliche 35 mm Tragschienen (Hutschienen nach EN 60715) aufgerastet:

- 1. Stecken Sie zuerst den Feldbuskoppler auf die Tragschiene.
- 2. Auf der rechten Seite des Feldbuskopplers werden nun die Busklemmen angereiht. Stecken Sie dazu die Komponenten mit Nut und Feder zusammen und schieben Sie die Klemmen gegen die Tragschiene, bis die Verriegelung hörbar auf der Tragschiene einrastet. Wenn Sie die Klemmen erst auf die Tragschiene schnappen und dann nebeneinander schieben ohne das Nut und Feder ineinander greifen, wird keine funktionsfähige Verbindung hergestellt! Bei richtiger Montage darf kein nennenswerter Spalt zwischen den Gehäusen zu sehen sein.

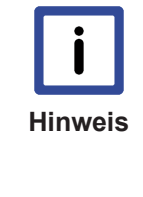

#### **Tragschienenbefestigung**

Der Verriegelungsmechanismus der Klemmen und Koppler reicht in das Profil der Tragschiene hinein. Achten Sie bei der Montage der Komponenten darauf, dass der Verriegelungsmechanismus nicht in Konflikt mit den Befestigungsschrauben der Tragschiene gerät. Verwenden Sie zur Befestigung von Tragschienen mit einer Höhe von 7,5 mm unter den Klemmen und Kopplern flache Montageverbindungen wie Senkkopfschrauben oder Blindnieten.

#### **Demontage**

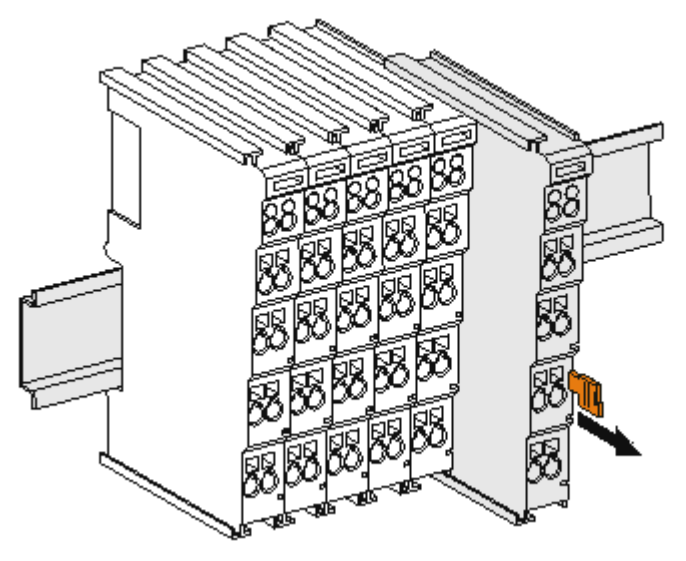

*Abb. 20: Demontage von Tragschiene*

Jede Klemme wird durch eine Verriegelung auf der Tragschiene gesichert, die zur Demontage gelöst werden muss:

- 1. Ziehen Sie die Klemme an ihren orangefarbigen Laschen ca. 1 cm von der Tragschiene herunter. Dabei wird die Tragschienenverriegelung dieser Klemme automatisch gelöst und sie können die Klemme nun ohne großen Kraftaufwand aus dem Busklemmenblock herausziehen.
- 2. Greifen Sie dazu mit Daumen und Zeigefinger die entriegelte Klemme gleichzeitig oben und unten an den geriffelten Gehäuseflächen und ziehen sie aus dem Busklemmenblock heraus.

#### **Verbindungen innerhalb eines Busklemmenblocks**

Die elektrischen Verbindungen zwischen Buskoppler und Busklemmen werden durch das Zusammenstecken der Komponenten automatisch realisiert:

- Die sechs Federkontakte des K-Bus/E-Bus übernehmen die Übertragung der Daten und die Versorgung der Busklemmenelektronik.
- Die Powerkontakte übertragen die Versorgung für die Feldelektronik und stellen so innerhalb des Busklemmenblocks eine Versorgungsschiene dar. Die Versorgung der Powerkontakte erfolgt über Klemmen auf dem Buskoppler (bis 24 V) oder für höhere Spannungen über Einspeiseklemmen.

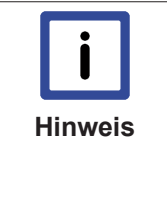

#### **Powerkontakte**

Beachten Sie bei der Projektierung eines Busklemmenblocks die Kontaktbelegungen der einzelnen Busklemmen, da einige Typen (z.B. analoge Busklemmen oder digitale 4-Kanal-Busklemmen) die Powerkontakte nicht oder nicht vollständig durchschleifen. Einspeiseklemmen (KL91xx, KL92xx bzw. EL91xx, EL92xx) unterbrechen die Powerkontakte und stellen so den Anfang einer neuen Versorgungsschiene dar.

#### **PE-Powerkontakt**

Der Powerkontakt mit der Bezeichnung PE kann als Schutzerde eingesetzt werden. Der Kontakt ist aus Sicherheitsgründen beim Zusammenstecken voreilend und kann Kurzschlussströme bis 125 A ableiten.

# **BECKHOFF**

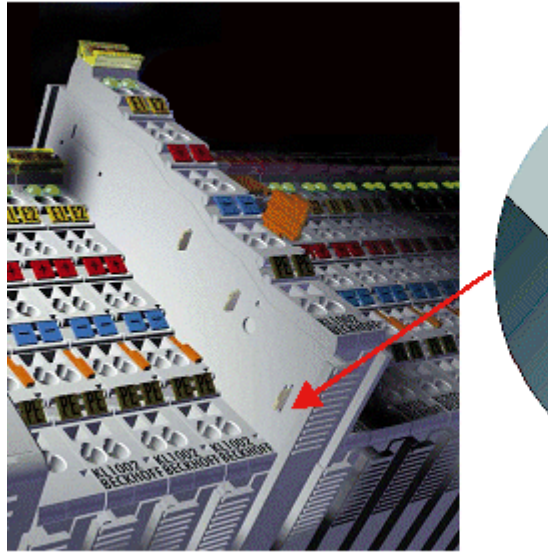

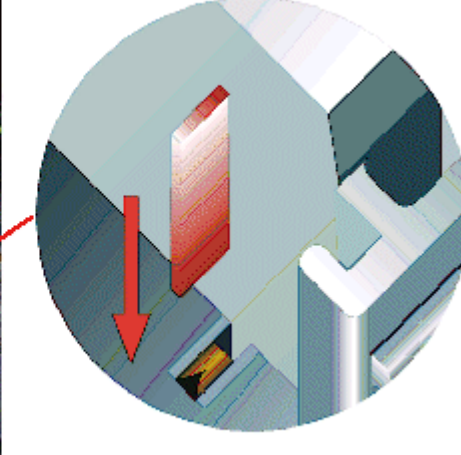

*Abb. 21: Linksseitiger Powerkontakt*

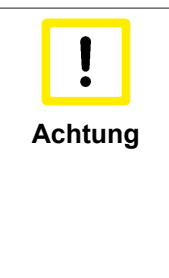

#### **Beschädigung des Gerätes möglich**

Beachten Sie, dass aus EMV-Gründen die PE-Kontakte kapazitiv mit der Tragschiene verbunden sind. Das kann bei der Isolationsprüfung zu falschen Ergebnissen und auch zur Beschädigung der Klemme führen (z. B. Durchschlag zur PE-Leitung bei der Isolationsprüfung eines Verbrauchers mit 230 V Nennspannung). Klemmen Sie zur Isolationsprüfung die PE- Zuleitung am Buskoppler bzw. der Einspeiseklemme ab! Um weitere Einspeisestellen für die Prüfung zu entkoppeln, können Sie diese Einspeiseklemmen entriegeln und mindestens 10 mm aus dem Verbund der übrigen Klemmen herausziehen.

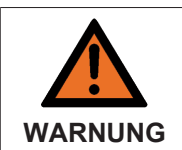

#### **Verletzungsgefahr durch Stromschlag!**

Der PE-Powerkontakt darf nicht für andere Potentiale verwendet werden!

## **5.2 Montagevorschriften für Klemmen mit erhöhter mechanischer Belastbarkeit**

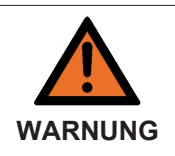

**Verletzungsgefahr durch Stromschlag und Beschädigung des Gerätes möglich!**

Setzen Sie das Busklemmen-System in einen sicheren, spannungslosen Zustand, bevor Sie mit der Montage, Demontage oder Verdrahtung der Busklemmen beginnen!

#### **Zusätzliche Prüfungen**

Die Klemmen sind folgenden zusätzlichen Prüfungen unterzogen worden: **Prüfung Erläuterung**

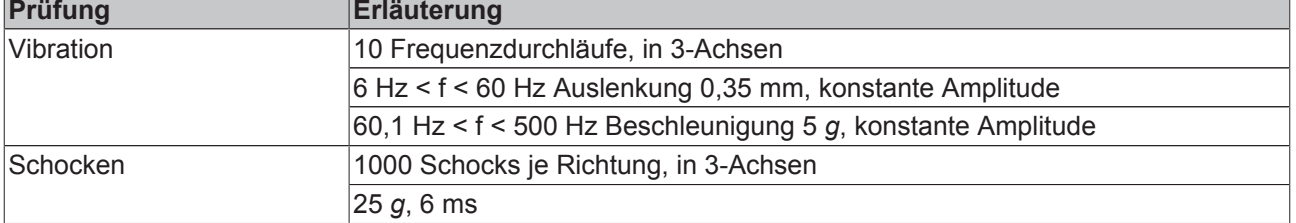

#### **Zusätzliche Montagevorschriften**

Für die Klemmen mit erhöhter mechanischer Belastbarkeit gelten folgende zusätzliche Montagevorschriften:

- Jede Einbaulage ist zulässig
- Es ist eine Tragschiene nach EN 60715 TH35-15 zu verwenden
- Der Klemmenstrang ist auf beiden Seiten der Tragschiene durch eine mechanische Befestigung, z.B. mittels einer Erdungsklemme oder verstärkten Endklammer zu fixieren
- Die maximale Gesamtausdehnung des Klemmenstrangs (ohne Koppler) beträgt: 64 Klemmen mit 12 mm oder 32 Klemmen mit 24 mm Einbaubreite
- Bei der Abkantung und Befestigung der Tragschiene ist darauf zu achten, dass keine Verformung und Verdrehung der Tragschiene auftritt, weiterhin ist kein Quetschen und Verbiegen der Tragschiene zulässig
- Die Befestigungspunkte der Tragschiene sind in einem Abstand vom 5 cm zu setzen
- Zur Befestigung der Tragschiene sind Senkkopfschrauben zu verwenden
- Die freie Leiterlänge zwischen Zugentlastung und Leiteranschluss ist möglichst kurz zu halten; der Abstand zum Kabelkanal ist mit ca.10 cm zu einhalten

### **5.3 Anschlusstechnik**

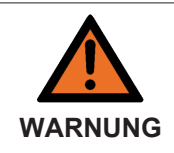

**Verletzungsgefahr durch Stromschlag und Beschädigung des Gerätes möglich!**

Setzen Sie das Busklemmen-System in einen sicheren, spannungslosen Zustand, bevor Sie mit der Montage, Demontage oder Verdrahtung der Busklemmen beginnen!

#### **Übersicht**

Mit verschiedenen Anschlussoptionen bietet das Busklemmensystem eine optimale Anpassung an die Anwendung:

- Die Klemmen der Serien KLxxxx und ELxxxx mit Standardverdrahtung enthalten Elektronik und Anschlussebene in einem Gehäuse.
- Die Klemmen der Serien KSxxxx und ESxxxx haben eine steckbare Anschlussebene und ermöglichen somit beim Austausch die stehende Verdrahtung.
- Die High-Density-Klemmen (HD-Klemmen) enthalten Elektronik und Anschlussebene in einem Gehäuse und haben eine erhöhte Packungsdichte.

#### **Standardverdrahtung**

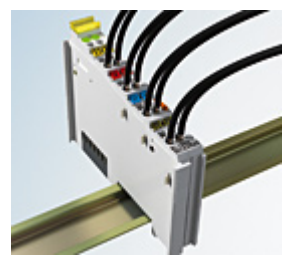

*Abb. 22: Standardverdrahtung*

Die Klemmen der Serien KLxxxx und ELxxxx sind seit Jahren bewährt und integrieren die schraublose Federkrafttechnik zur schnellen und einfachen Montage.

## **BECKHOFF**

#### **Steckbare Verdrahtung**

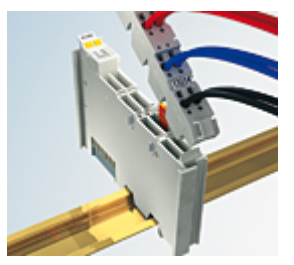

*Abb. 23: Steckbare Verdrahtung*

Die Klemmen der Serien KSxxxx und ESxxxx enthalten eine steckbare Anschlussebene.

Montage und Verdrahtung werden wie bei den Serien KLxxxx und ELxxxx durchgeführt.

Im Servicefall erlaubt die steckbare Anschlussebene, die gesamte Verdrahtung als einen Stecker von der Gehäuseoberseite abzuziehen.

Das Unterteil kann, über das Betätigen der Entriegelungslasche, aus dem Klemmenblock herausgezogen werden.

Die auszutauschende Komponente wird hineingeschoben und der Stecker mit der stehenden Verdrahtung wieder aufgesteckt. Dadurch verringert sich die Montagezeit und ein Verwechseln der Anschlussdrähte ist ausgeschlossen.

Die gewohnten Maße der Klemme ändern sich durch den Stecker nur geringfügig. Der Stecker trägt ungefähr 3 mm auf; dabei bleibt die maximale Höhe der Klemme unverändert.

Eine Lasche für die Zugentlastung des Kabels stellt in vielen Anwendungen eine deutliche Vereinfachung der Montage dar und verhindert ein Verheddern der einzelnen Anschlussdrähte bei gezogenem Stecker.

Leiterquerschnitte von 0,08 mm<sup>2</sup> bis 2,5 mm<sup>2</sup> können weiter in der bewährten Federkrafttechnik verwendet werden.

Übersicht und Systematik in den Produktbezeichnungen der Serien KSxxxx und ESxxxx werden wie von den Serien bekannt KLxxxx und ELxxxx weitergeführt.

#### **High-Density-Klemmen (HD-Klemmen)**

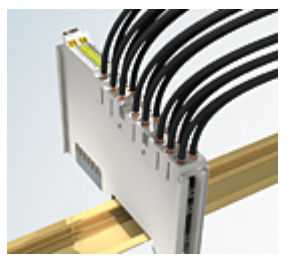

*Abb. 24: High-Density-Klemmen*

Die Busklemmen dieser Baureihe mit 16 Anschlusspunkten zeichnen sich durch eine besonders kompakte Bauform aus, da die Packungsdichte auf 12 mm doppelt so hoch ist wie die der Standard-Busklemmen. Massive und mit einer Aderendhülse versehene Leiter können ohne Werkzeug direkt in die Federklemmstelle gesteckt werden.

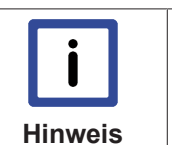

#### **Verdrahtung HD-Klemmen**

Die High-Density-Klemmen (HD-Klemmen) der Serien ELx8xx und KLx8xx unterstützen keine stehende Verdrahtung.

#### **Ultraschall-litzenverdichtete Leiter**

# **Hinweis**

#### **Ultraschall-litzenverdichtete Leiter**

An die Standard- und High-Density-Klemmen (HD-Klemmen) können auch ultraschall-litzenverdichtete (ultraschallverschweißte) Leiter angeschlossen werden. Beachten Sie die unten stehenden Tabellen zum Leitungsquerschnitt [ $\triangleright$  34]!

#### **Verdrahtung**

#### **Klemmen für Standardverdrahtung ELxxxx / KLxxxx und Klemmen für stehende Verdrahtung ESxxxx / KSxxxx**

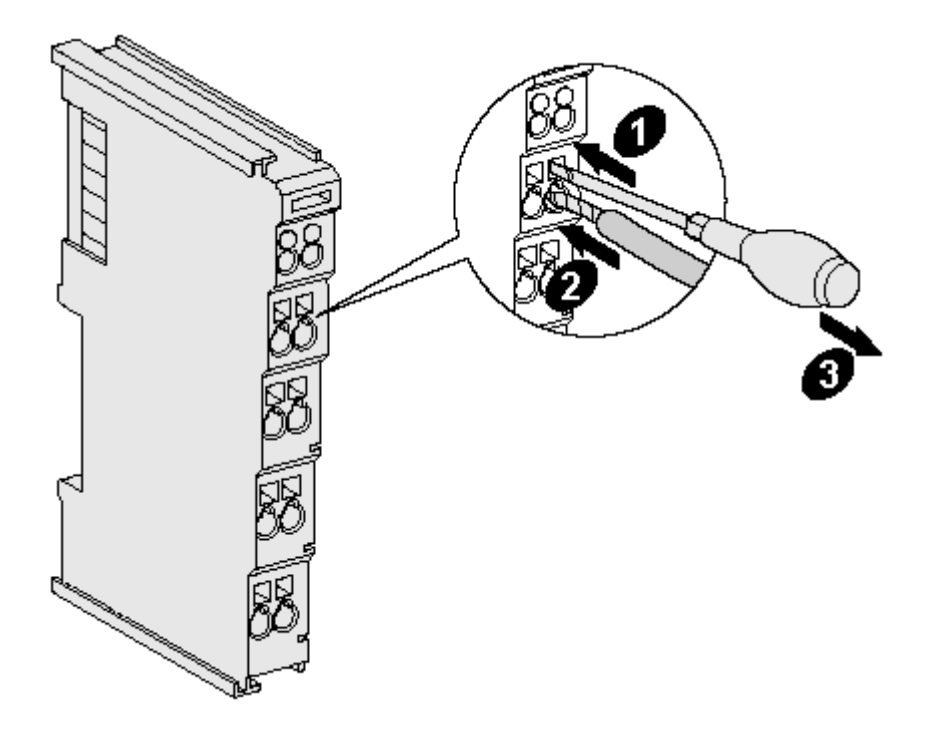

*Abb. 25: Befestigung einer Leitung an einem Klemmenanschluss*

Bis zu acht Anschlüsse ermöglichen den Anschluss von massiven oder feindrähtigen Leitungen an die Busklemmen. Die Klemmen sind in Federkrafttechnik ausgeführt. Schließen Sie die Leitungen folgendermaßen an:

- 1. Öffnen Sie eine Federkraftklemme, indem Sie mit einem Schraubendreher oder einem Dorn leicht in die viereckige Öffnung über der Klemme drücken.
- 2. Der Draht kann nun ohne Widerstand in die runde Klemmenöffnung eingeführt werden.
- 3. Durch Rücknahme des Druckes schließt sich die Klemme automatisch und hält den Draht sicher und dauerhaft fest.

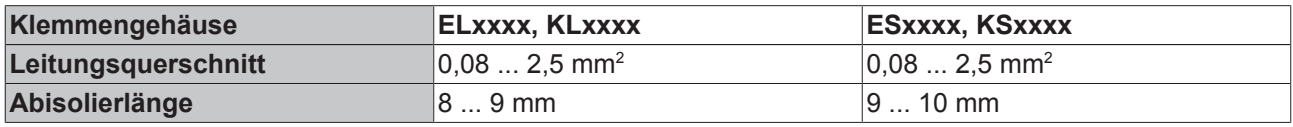

#### **High-Density-Klemmen ELx8xx, KLx8xx (HD)**

Bei den HD-Klemmen erfolgt der Leiteranschluss bei massiven Leitern werkzeuglos, in Direktstecktechnik, d. h. der Leiter wird nach dem Abisolieren einfach in die Kontaktstelle gesteckt. Das Lösen der Leitungen erfolgt, wie bei den Standardklemmen, über die Kontakt-Entriegelung mit Hilfe eines Schraubendrehers. Den zulässigen Leiterquerschnitt entnehmen Sie der nachfolgenden Tabelle.

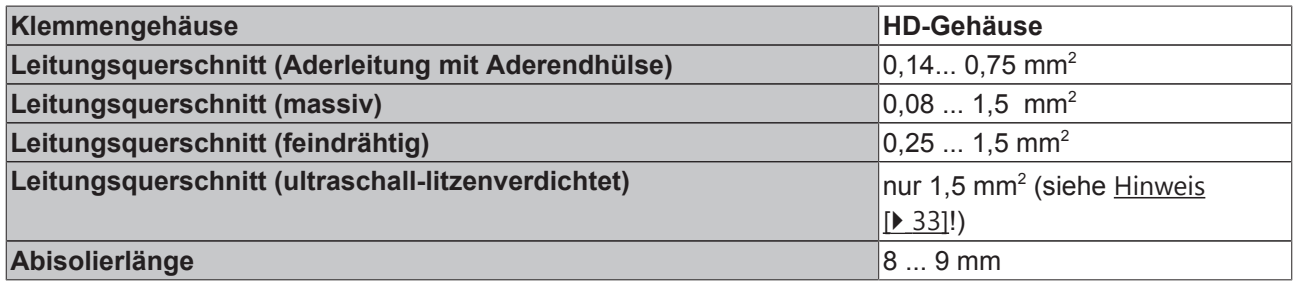

# **BECKHOFF**

#### **Schirmung**

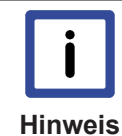

#### **Schirmung**

Analoge Sensoren und Aktoren sollten immer mit geschirmten, paarig verdrillten Leitungen angeschlossen werden.

## **5.4 Montage von passiven Klemmen**

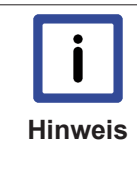

#### **Hinweis zur Montage von Passiven Klemmen**

EtherCAT-Busklemmen (ELxxxx / ESxxxx), die nicht aktiv am Datenaustausch innerhalb des Busklemmenblocks teilnehmen, werden als passive Klemmen bezeichnet. Zu erkennen sind diese Klemmen an der nicht vorhandenen Stromaufnahme aus dem E-Bus. Um einen optimalen Datenaustausch zu gewährleisten, dürfen nicht mehr als 2 passive Klemmen direkt aneinander gereiht werden!

#### **Beispiele für Montage von passiven Klemmen (hell eingefärbt)**

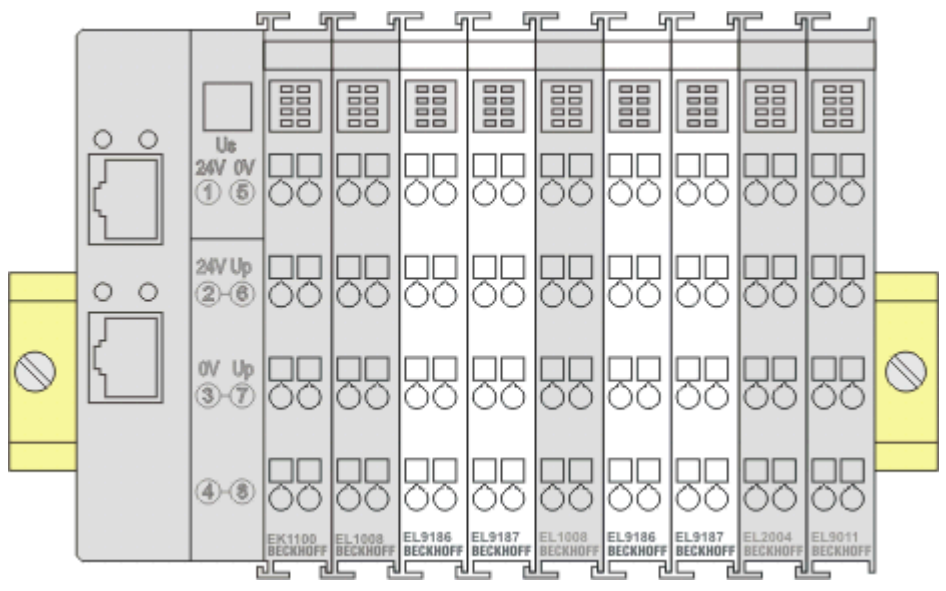

*Abb. 26: Korrekte Konfiguration*

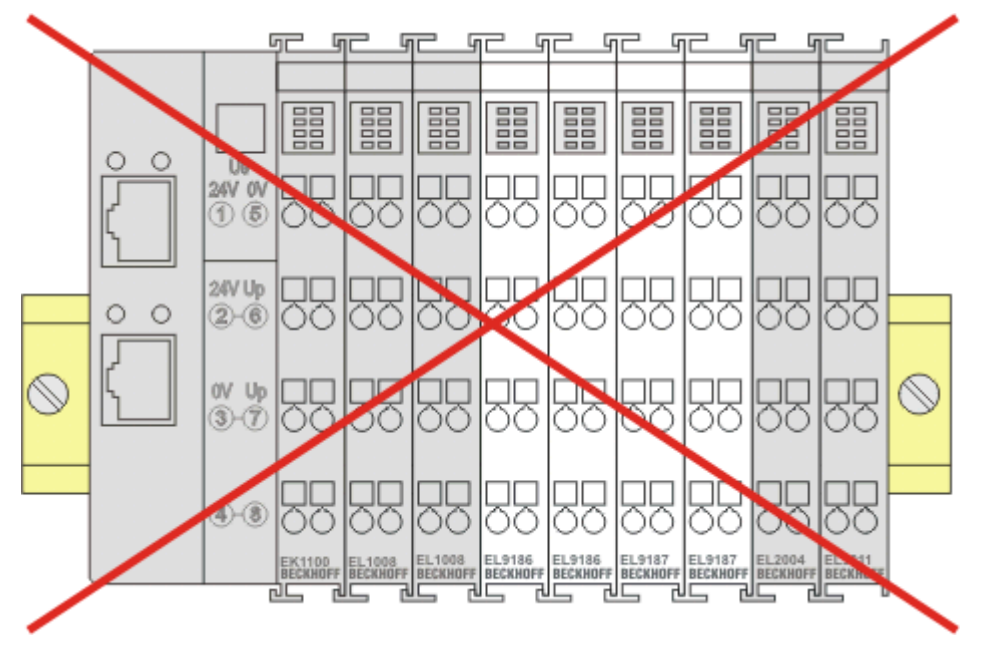

*Abb. 27: Inkorrekte Konfiguration*

## **5.5 Einbaulagen**

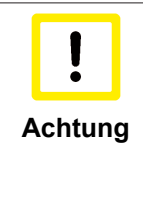

#### **Einschränkung von Einbaulage und Betriebstemperaturbereich**

Entnehmen Sie den technischen Daten zu einer Klemme, ob sie Einschränkungen bei Einbaulage und/oder Betriebstemperaturbereich unterliegt. Sorgen Sie bei der Montage von Klemmen mit erhöhter thermischer Verlustleistung dafür, dass im Betrieb oberhalb und unterhalb der Klemmen ausreichend Abstand zu anderen Komponenten eingehalten wird, so dass die Klemmen ausreichend belüftet werden!

#### **Optimale Einbaulage (Standard)**

Für die optimale Einbaulage wird die Tragschiene waagerecht montiert und die Anschlussflächen der EL/KL-Klemmen weisen nach vorne (siehe Abb. *"Empfohlene Abstände bei Standard Einbaulage"*). Die Klemmen werden dabei von unten nach oben durchlüftet, was eine optimale Kühlung der Elektronik durch Konvektionslüftung ermöglicht. Bezugsrichtung "unten" ist hier die Erdbeschleunigung.

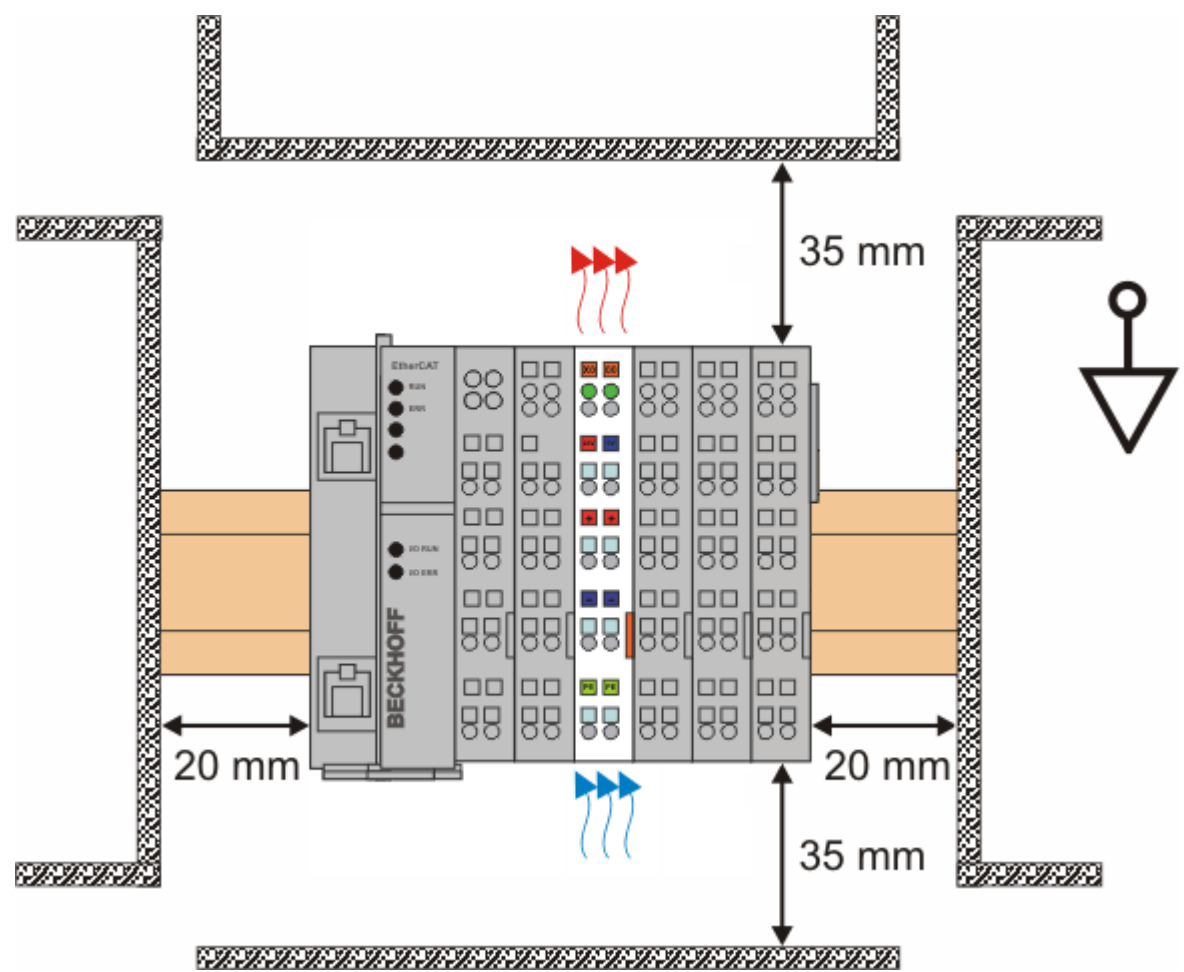

*Abb. 28: Empfohlene Abstände bei Standard Einbaulage*

Die Einhaltung der Abstände nach Abb. *"Empfohlene Abstände bei Standard Einbaulage"* wird empfohlen.

#### **Weitere Einbaulagen**

Alle anderen Einbaulagen zeichnen sich durch davon abweichende räumliche Lage der Tragschiene aus, s. Abb. *"Weitere Einbaulagen".*

Auch in diesen Einbaulagen empfiehlt sich die Anwendung der oben angegebenen Mindestabstände zur Umgebung.
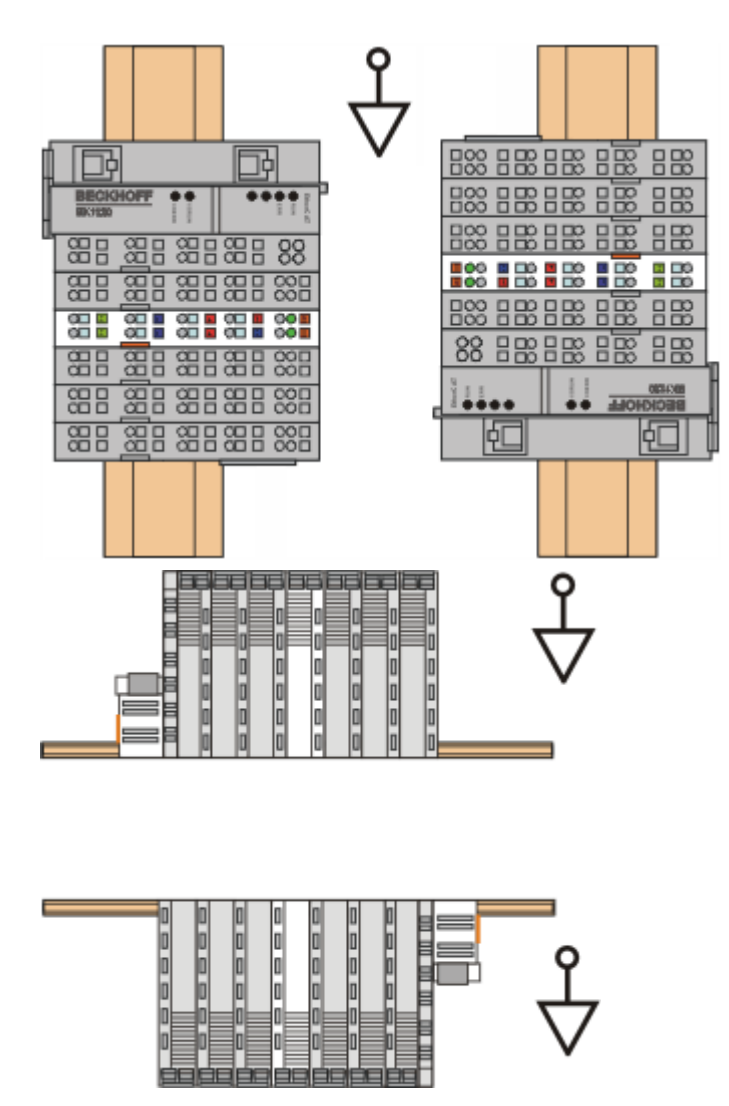

*Abb. 29: Weitere Einbaulagen*

### **5.6 Schirmkonzept**

Die vorkonfektionierten Leitungen von Beckhoff Automation bieten zusammen mit der Schirmschiene einen optimalen Schutz gegen elektro-magnetische Störungen.

### **Anschluss der Motorleitung an die Schirmschiene**

Befestigen Sie die Schirmschienenträger 1 auf der Hutschiene 2. Die Tragschiene 2 muss großflächig mit der metallischen Rückwand des Schaltschranks verbunden sein. Montieren Sie die Schirmschiene 3 wie unten abgebildet.

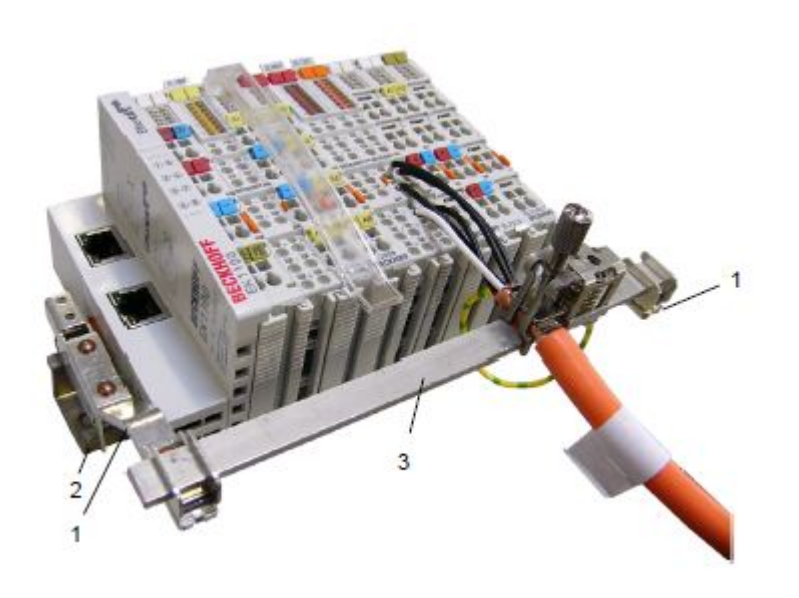

*Abb. 30: Schirmschiene*

Verdrahten Sie die Adern 4 der Motorleitung 5 und befestigen Sie dann das kupferummantelte Ende 6 der Motorleitung 5 mit der Schirmschelle 7 an die Schirmschiene 3. Ziehen Sie die Schraube 8 bis zum Anschlag an.

Befestigen Sie die PE-Schelle 9 an die Schirmschiene 3. Klemmen Sie die PE-Ader 10 der Motorleitung 5 unter die PE-Schelle 9.

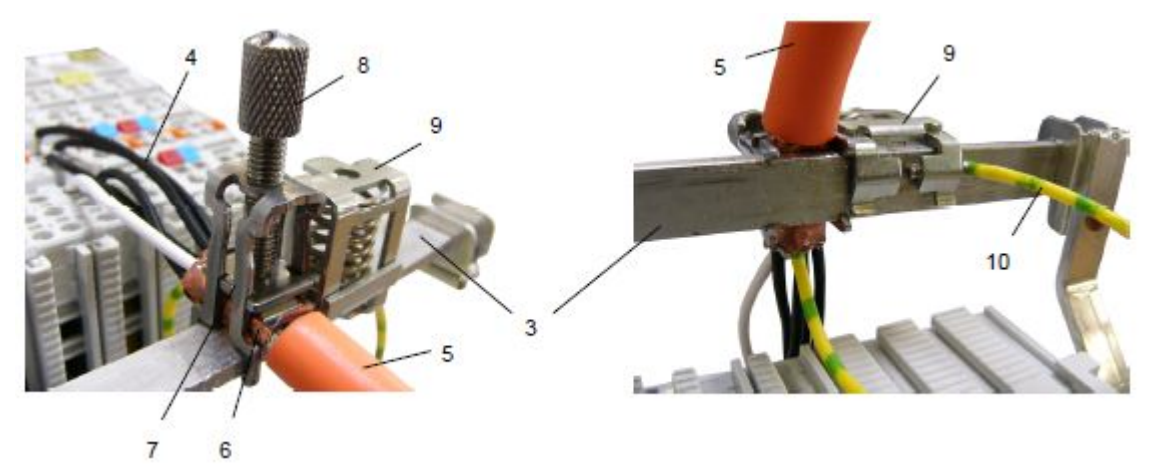

*Abb. 31:* Schirmanbindung

### **Anschluss der Feedbackleitung**

Der Schirmanschluss der Feedbackleitung geschieht über die metallische Steckerbefestigung beim Anschrauben des Feedbacksteckers an den AM3100.

Auf der Klemmenseite kann der Schirm ebenfalls aufgelegt werden. Verdrahten Sie die Adern der Feedbackleitung und befestigen Sie das kupferummantelte Ende der Feedbackleitung mit der Schirmschelle 7 an der Schirmschiene 3. Motor- und Feedbackleitung können zusammen mit der Schraube 8 der Schirmschelle 7 aufgelegt werden.

### **5.7 Hinweise zur Strommessung über Hall-Sensor**

Das in dieser Dokumentation angesprochene Gerät verfügt über einen oder mehrere integrierte Hall-Sensoren zur Strommessung.

Dabei wird das magnetische Feld, das durch einen Stromfluss durch einen Leiter erzeugt wird, von dem Hall-Sensor quantitativ erfasst.

Um die Messung nicht zu beeinträchtigen wird empfohlen, äußere Magnetfelder vom Gerät abzuschirmen oder hinreichend weit entfernt zu halten.

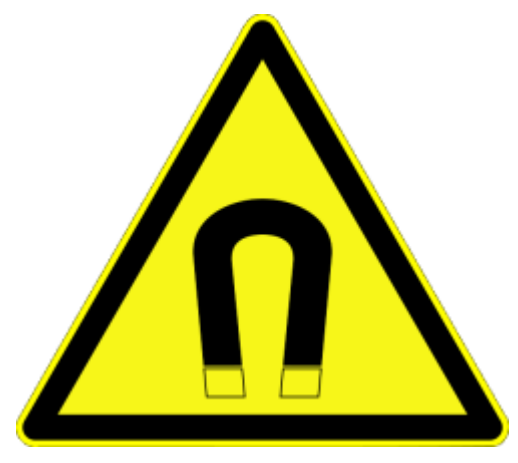

*Abb. 32: Hinweis*

### **Hintergrund**

Ein stromdurchflossener Leiter erzeugt in seinem Umfeld ein magnetisches Feld nach

 $B = \mu_0 * I / (2\pi * d)$ 

mit

B [Tesla] magnetisches Feld

µ0 = 4\*π\*10-7 [H/m] (Annahme: keine magnetische Abschirmung)

I [A] Strom

d [m] Abstand zum Leiter

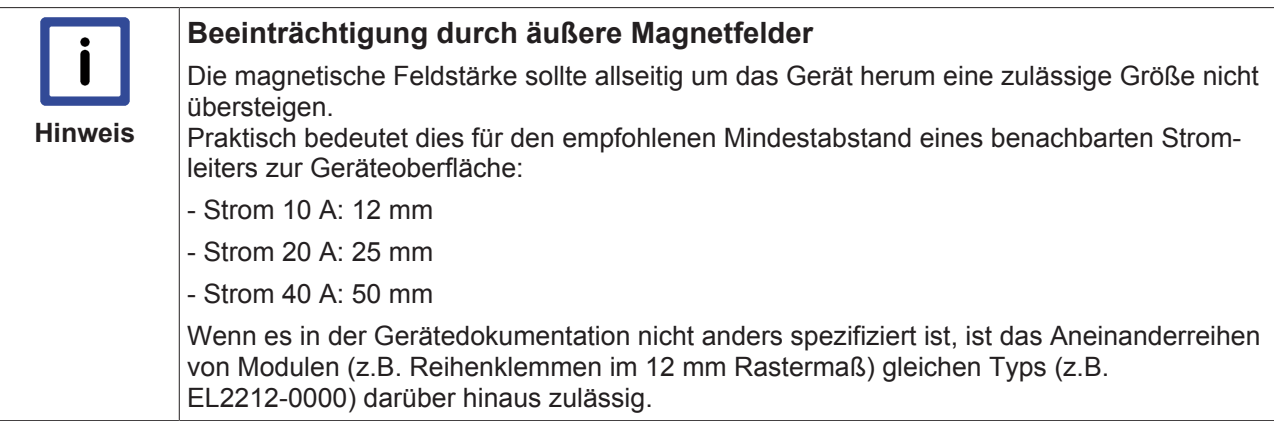

## **5.8 EL72x1-0010 - LEDs und Anschlussbelegung**

### **EL7201-0010**

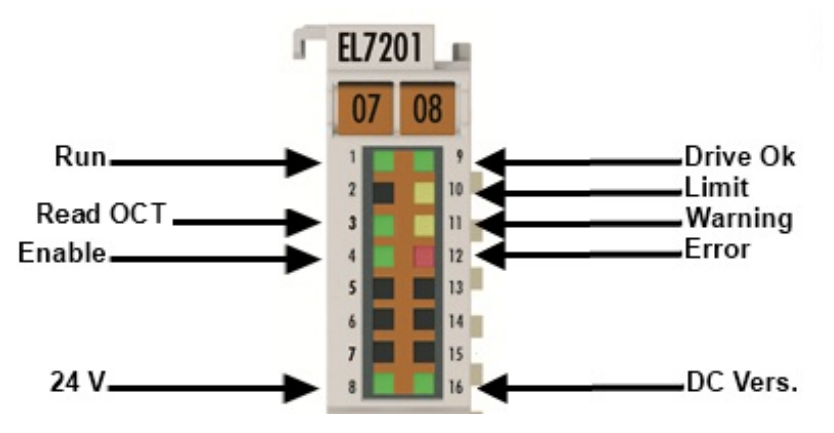

*Abb. 33: EL7201-0010 - LEDs*

### **LEDs**

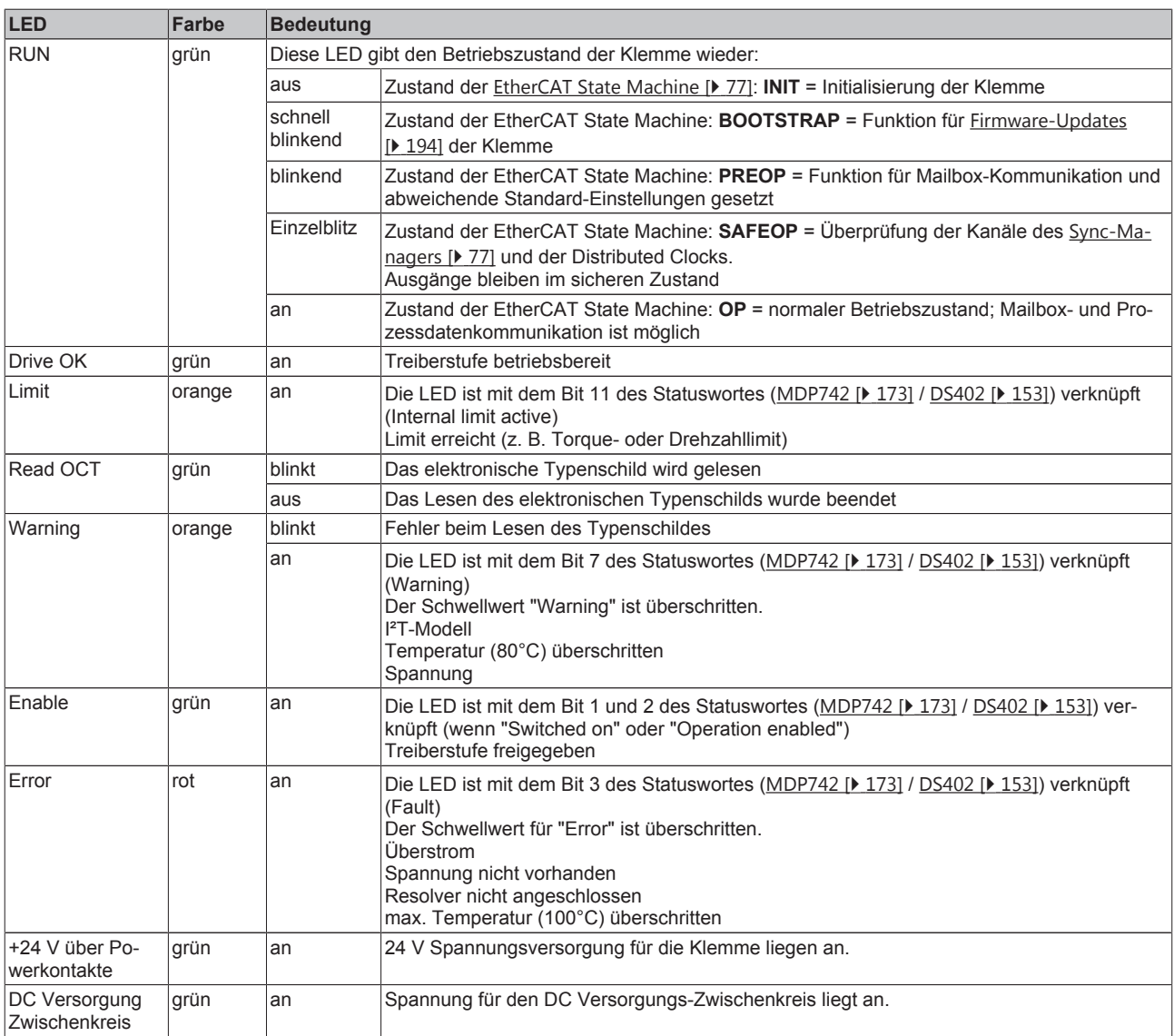

### **Anschlussbelegung**

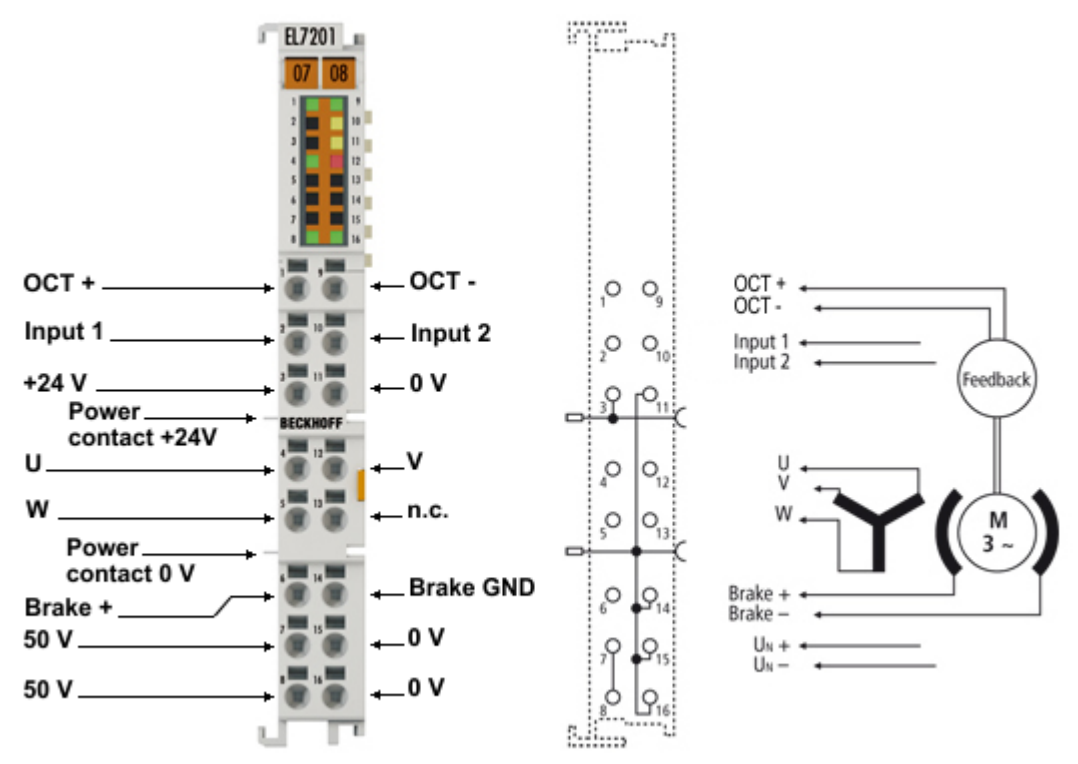

### *Abb. 34:* EL7201-0010 - Anschlussbelegung

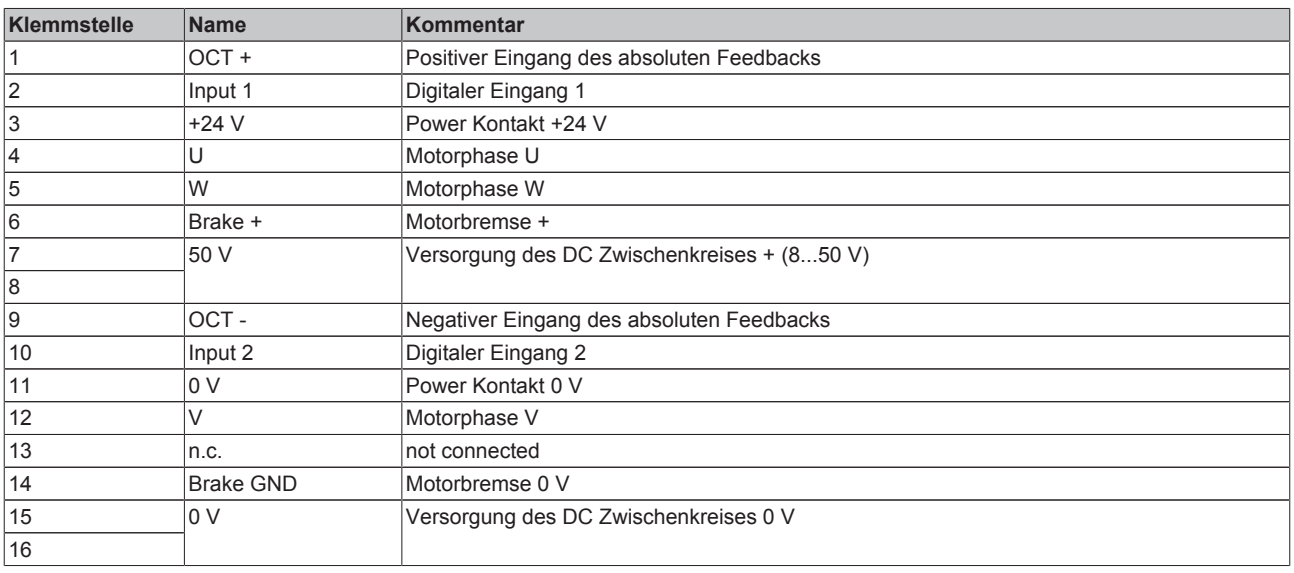

### **EL7211-0010**

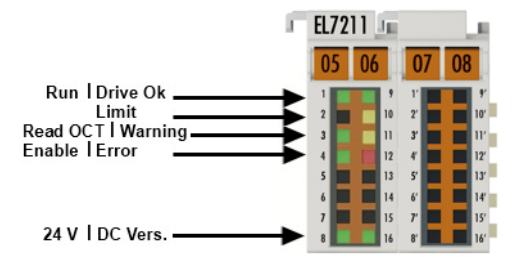

*Abb. 35: EL7211-0010 - LEDs*

### **LEDs**

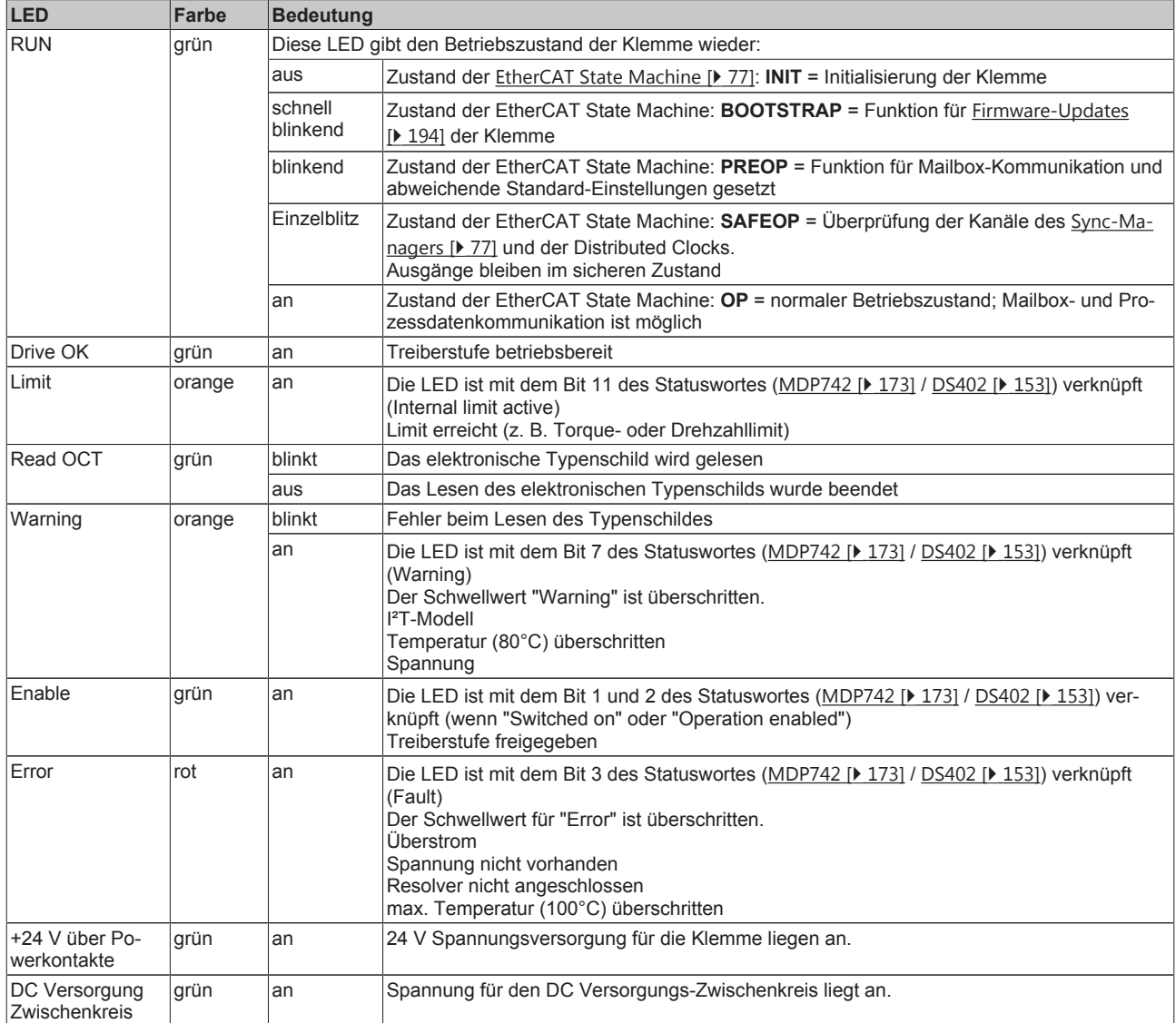

### **Anschlussbelegung**

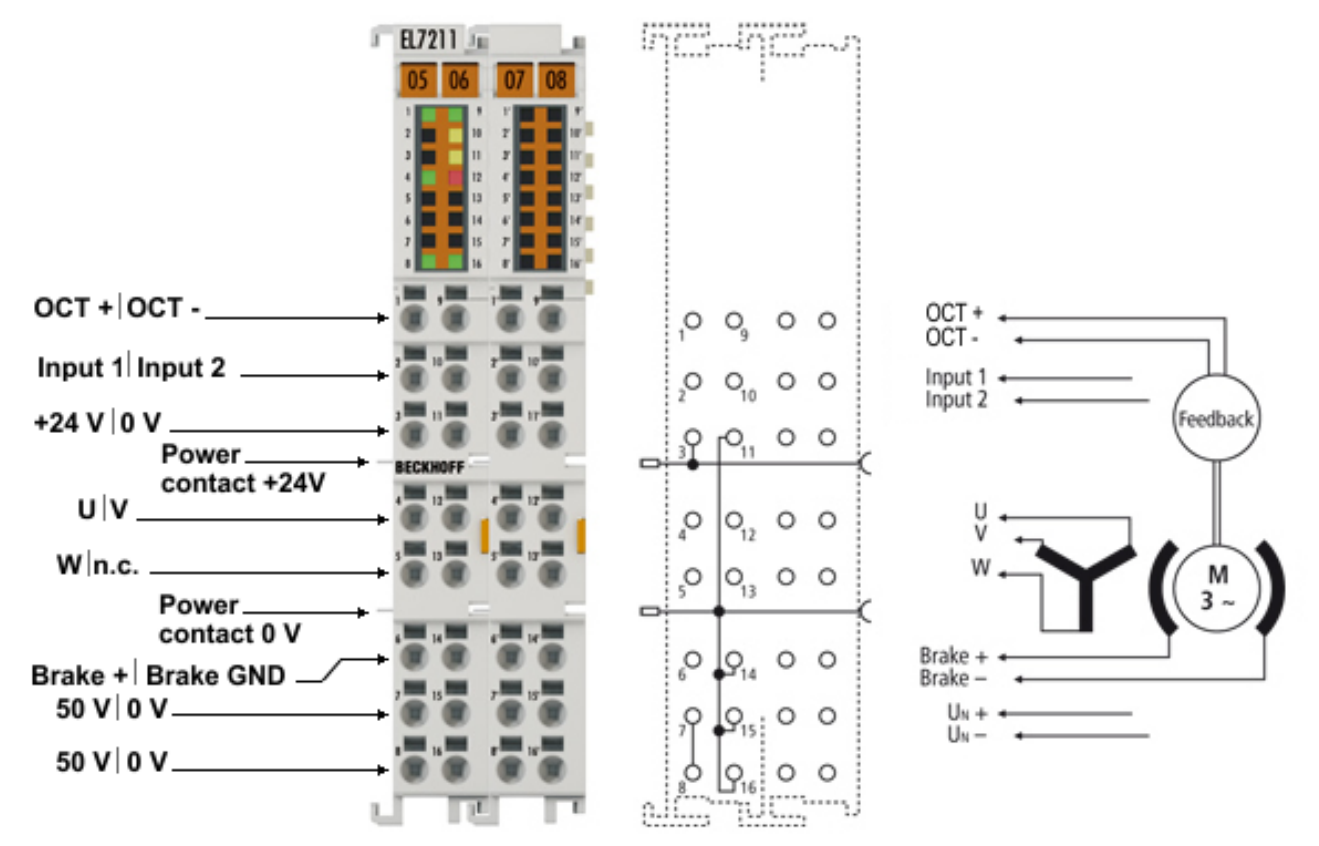

*Abb. 36:* EL7211-0010 - Anschlussbelegung

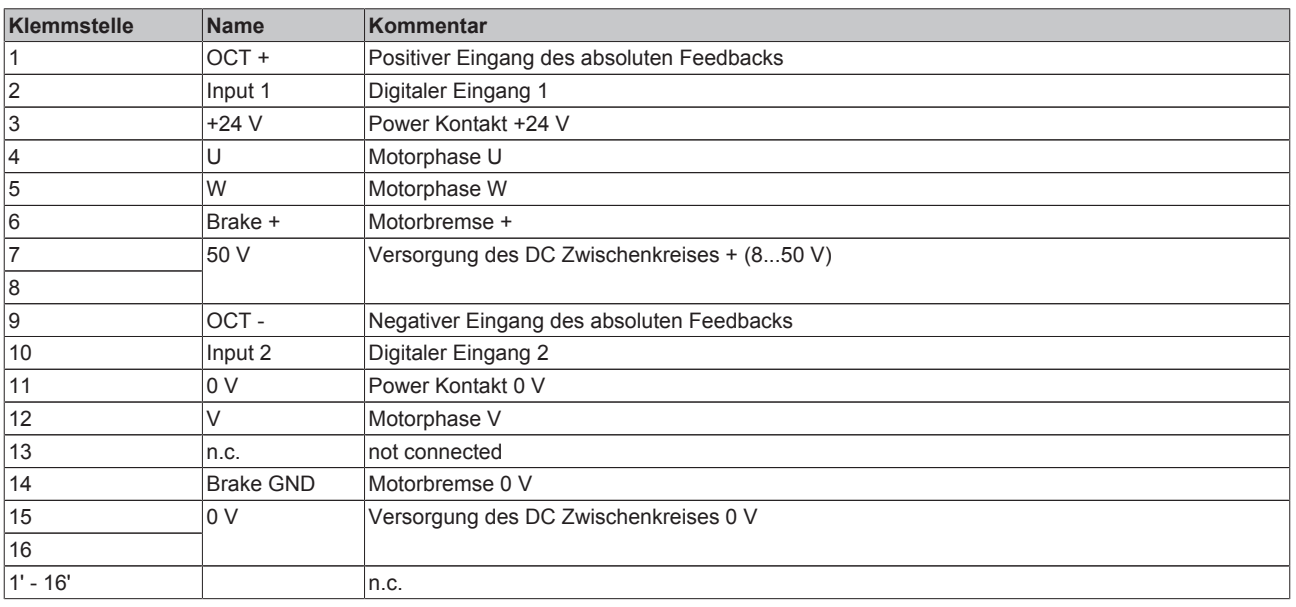

# **6 Inbetriebnahme**

### **6.1 TwinCAT 2.1x**

### **6.1.1 Installation TwinCAT Realtime Treiber**

Um einen Standard Ethernet Port einer IPC Steuerung mit den nötigen Echtzeitfähigkeiten auszurüsten, ist der Beckhoff Echtzeit Treiber auf diesem Port unter Windows zu installieren.

Dies kann auf mehreren Wegen vorgenommen werden, ein Weg wird hier vorgestellt.

Im Systemmanager ist über Options -> Show realtime Compatible Devices die TwinCAT-Übersicht über die lokalen Netzwerkschnittstellen aufzurufen.

|  |  | File Edit Actions View Options Help |                                                             |
|--|--|-------------------------------------|-------------------------------------------------------------|
|  |  |                                     | <b>D B</b> ■ A   Show Real Time Ethernet Compatible Devices |

*Abb. 37: Aufruf im Systemmanager*

| <b>Installation of TwinCAT RT-Ethernet Adapters</b>                                                   |                      |  |  |  |  |
|----------------------------------------------------------------------------------------------------|----------------------|--|--|--|--|
| <b>Ethernet Adapters:</b>                                                                             | Update List          |  |  |  |  |
| □ - 團 Installed and ready to use devices                                                              | Install              |  |  |  |  |
| ⊞ 100M - TwinCAT-Intel PCI Ethernet Adapter<br>: 99 1G - TwinCAT-Intel PCI Ethernet Adapter (Gigabit) | Bind                 |  |  |  |  |
| · 图 Compatible devices<br>图 Incompatible devices                                                      | Unbind               |  |  |  |  |
| <b>BD</b> Disabled devices                                                                            | Enable               |  |  |  |  |
|                                                                                                    | Disable              |  |  |  |  |
|                                                                                                    | <b>Show Bindings</b> |  |  |  |  |

*Abb. 38: Übersicht Netzwerkschnittstellen*

Hier können nun Schnittstellen, die unter "Compatible devices" aufgeführt sind, über den "Install" Button mit dem Treiber belegt werden. Eine Installation des Treibers auf inkompatiblen Devices sollte nicht vorgenommen werden.

Ein Windows-Warnhinweis bzgl. des unsignierten Treibers kann ignoriert werden.

Alternativ sind im Systemmanager über die EtherCAT-Eigenschaften die kompatiblen Ethernet Ports einsehbar.

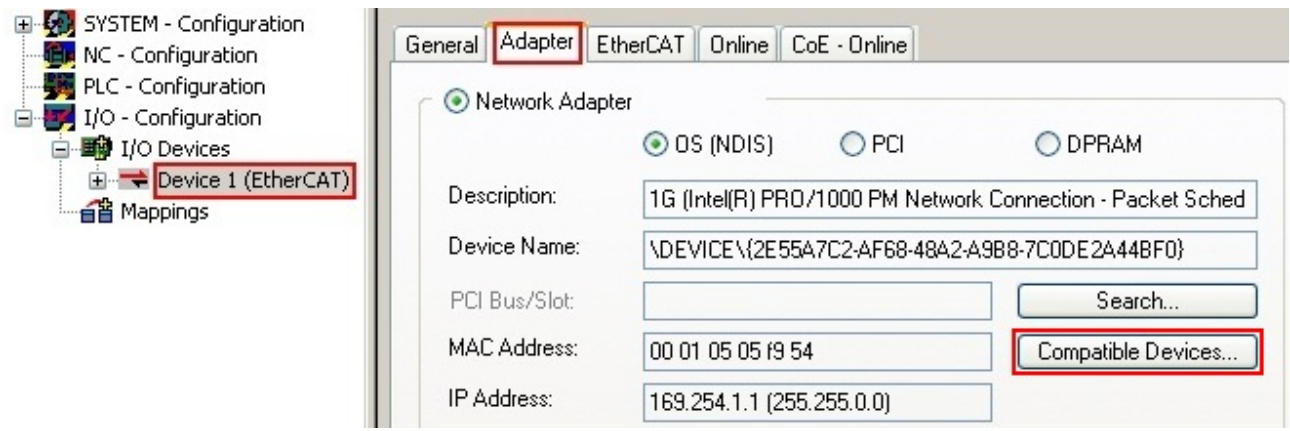

*Abb. 39: Eigenschaften EtherCAT Gerät*

Nach der Installation erscheint der Treiber aktiviert in der Windows-Übersicht der einzelnen Netzwerkschnittstelle (Windows Start --> Systemsteuerung --> Netzwerk)

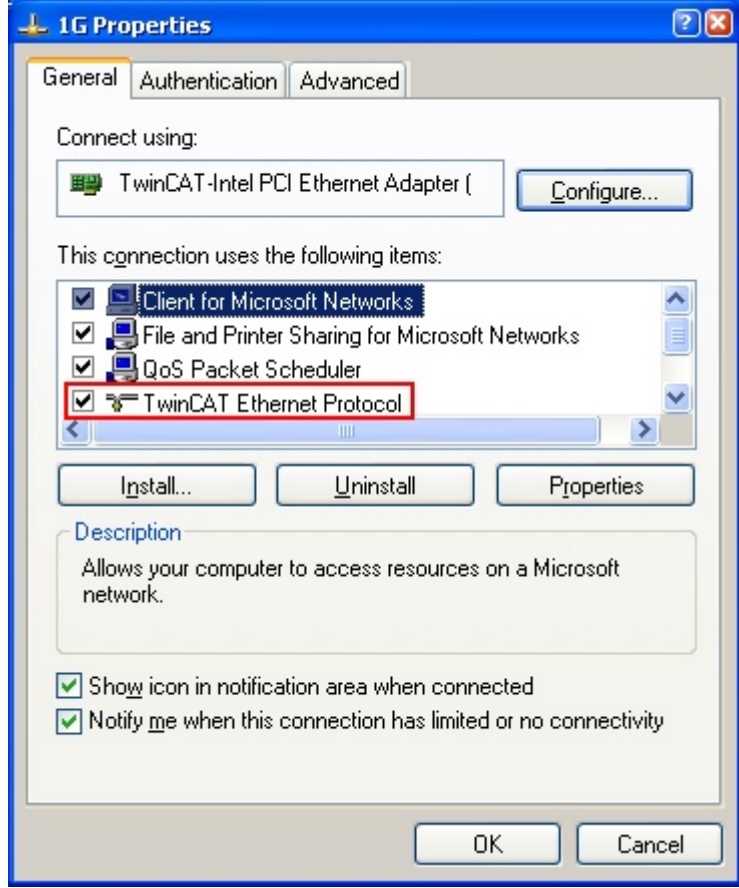

*Abb. 40: Windows-Eigenschaften der Netzwerkschnittstelle*

Andere mögliche Einstellungen sind zu vermeiden:

| Installation of TwinCAT RT-Ethernet Adapters<br>$\mathbf{z}$                                                                                |                        |  |  |  |  |  |
|----------------------------------------------------------------------------------------------------|------------------------|--|--|--|--|--|
| Ethernet Adapters                                                                                                    | Update List            |  |  |  |  |  |
| E-C Installed and ready to use devices                                                                                                    | Install                |  |  |  |  |  |
| LAN-Verbindung - TwinCAT-Intel PCI Ethernet Adapter (Gigabit)<br>- M → TwinCAT Ethernet Protocol                                            | Bind                   |  |  |  |  |  |
| Compatible devices<br><b>E</b> - P Incompatible devices                                                                                     | Unbind                 |  |  |  |  |  |
| LAN-Verbindung 2 - Intel(R) 82579LM Gigabit Network Connection                                                                              | Enable                 |  |  |  |  |  |
| Disabled devices<br><b>Driver OK</b>                                                                                                    |                        |  |  |  |  |  |
|                                                                                                    | Disable                |  |  |  |  |  |
|                                                                                                    | <b>▽</b> Show Bindings |  |  |  |  |  |
| Installation of TwinCAT RT-Ethernet Adapters                                                                                                | $\mathbf{x}$           |  |  |  |  |  |
| Ethernet Adapters                                                                                                    | Update List            |  |  |  |  |  |
| E-C. Installed and ready to use devices                                                                                                    | Install                |  |  |  |  |  |
| 白 · D LAN-Verbindung 2 - Intel(R) 82579LM Gigabit Network Connection<br>TwinCAT Ethernet Protocol for all Network Adapters                  | Bind                   |  |  |  |  |  |
| □■ TwinCAT Rt-Ethernet Intermediate Driver<br>白 D LAN-Verbindung - TwinCAT-Intel PCI Ethernet Adapter (Gigabit)                             | Unbind                 |  |  |  |  |  |
| - M → TwinCAT Ethernet Protocol for all Network Adapters                                                                                    |                        |  |  |  |  |  |
| └└└ │ │ TwinCAT Rt-Ethernet Intermediate Driver<br>Compatible devices                                                                       | Enable                 |  |  |  |  |  |
| Incompatible devices<br>Disabled devices                                                                                                    | Disable                |  |  |  |  |  |
| WRONG: both driver enabled                                                                                                    | ■ Show Bindings        |  |  |  |  |  |
| Installation of TwinCAT RT-Ethernet Adapters                                                                                                | $\mathbf{x}$           |  |  |  |  |  |
| <b>Ethernet Adapters</b>                                                                                                    | <b>Update List</b>     |  |  |  |  |  |
| Completed and ready to use devices                                                                                                    |                        |  |  |  |  |  |
| <b>E-P</b> Compatible devices<br>白 · D LAN-Verbindung - TwinCAT-Intel PCI Ethernet Adapter (Gigabit)                                        | Install                |  |  |  |  |  |
| <b>English</b> TwinCAT Rt-Ethernet Intermediate Driver                                                                                      | Bind                   |  |  |  |  |  |
| <b>E</b> Incompatible devices<br>白 - LAN-Verbindung 2 - Intel(R) 82579LM Gigabit Network Connection                                         | Unbind                 |  |  |  |  |  |
| - 그림 TwinCAT Rt-Ethernet Intermediate Driver<br>Disabled devices                                                                            | Enable                 |  |  |  |  |  |
| WRONG: Intermediate enabled                                                                                                    | Disable                |  |  |  |  |  |
|                                                                                                    | Ⅳ Show Bindings        |  |  |  |  |  |
| Installation of TwinCAT RT-Ethernet Adapters                                                                                                | $\mathbf{x}$           |  |  |  |  |  |
| Ethernet Adapters                                                                                                    | Update List            |  |  |  |  |  |
| <b>Computer Installed and ready to use devices</b><br>白 Compatible devices                                                                  | Install                |  |  |  |  |  |
| LAN-Verbindung - TwinCAT-Intel PCI Ethernet Adapter (Gigabit)                                                                               | Bind                   |  |  |  |  |  |
| Metwork Adapters ווא TwinCAT Ethernet Protocol for all Network Adapters<br>白 brompatible devices                                            | Unbind                 |  |  |  |  |  |
| 白 V LAN-Verbindung 2 - Intel(R) 82579LM Gigabit Network Connection<br>Metwork Adapters - TwinCAT Ethernet Protocol for all Network Adapters | Enable                 |  |  |  |  |  |
| Disabled devices                                                                                                    | Disable                |  |  |  |  |  |
| WRONG: enabled for all network adapters                                                                                                    |                        |  |  |  |  |  |
| $\overline{\triangledown}$ Show Bindings                                                                                                    |                        |  |  |  |  |  |
| Installation of TwinCAT RT-Ethernet Adapters                                                                                                |                        |  |  |  |  |  |
| <b>Ethernet Adapters</b>                                                                                                    | Update List            |  |  |  |  |  |
| <b>C</b> Installed and ready to use devices<br>Compatible devices<br><b>E-9</b>                                                             | Install                |  |  |  |  |  |
| LAN-Verbindung - Intel(R) 82574L Gigabit Network Connection<br>白 ••• Incompatible devices                                                   | Bind                   |  |  |  |  |  |
| LAN-Verbindung 2 - Intel(R) 82579LM Gigabit Network Connection                                                                              | Unbind                 |  |  |  |  |  |
| Disabled devices<br><b>WRONG: no TwinCAT driver</b>                                                                                         | Enable                 |  |  |  |  |  |
|                                                                                                    | Disable                |  |  |  |  |  |
|                                                                                                    | <b>Show Bindings</b>   |  |  |  |  |  |

*Abb. 41: Fehlerhafte Treiber-Einstellungen des Ethernet Ports*

### **IP-Adresse des verwendeten Ports**

# **Hinweis**

#### **IP Adresse/DHCP**

In den meisten Fällen wird ein Ethernet-Port, der als EtherCAT-Gerät konfiguriert wird, keine allgemeinen IP-Pakete transportieren. Deshalb und für den Fall, dass eine EL6601 oder entsprechende Geräte eingesetzt werden, ist es sinnvoll, über die Treiber-Einstellung "Internet Protocol TCP/IP" eine feste IP-Adresse für diesen Port zu vergeben und DHCP zu deaktivieren. Dadurch entfällt die Wartezeit, bis sich der DHCP-Client des Ethernet Ports eine Default-IP-Adresse zuteilt, weil er keine Zuteilung eines DHCP-Servers erhält. Als Adressraum empfiehlt sich z.B. 192.168.x.x.

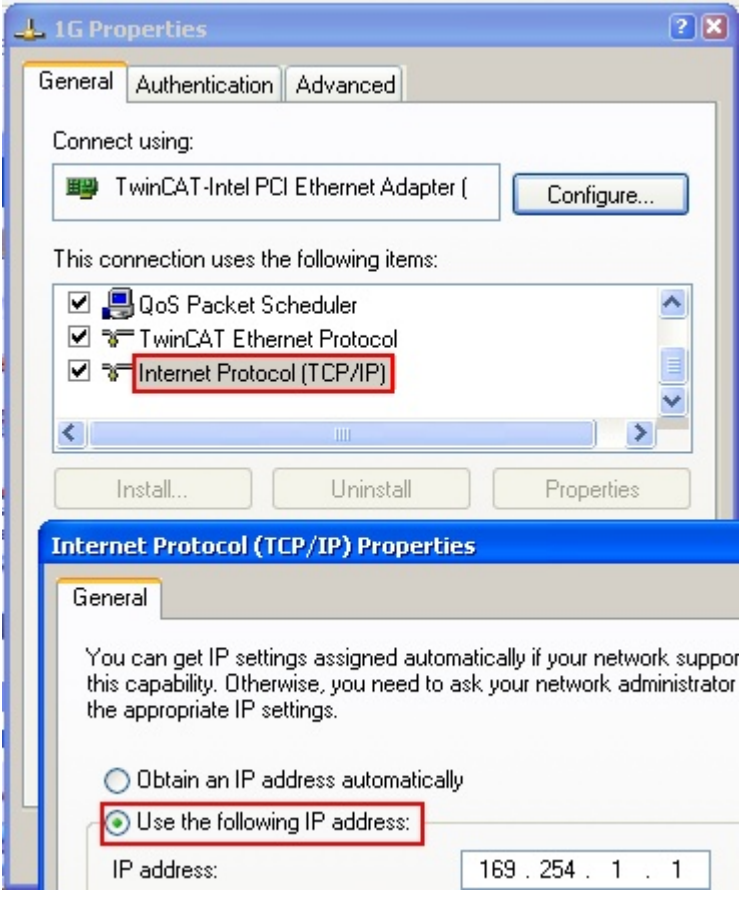

*Abb. 42: TCP/IP-Einstellung des Ethernet Ports*

### **6.1.2 Hinweise ESI-Gerätebeschreibung**

### **Installation der neuesten ESI-Device-Description**

Der TwinCAT EtherCAT Master/Systemmanager benötigt zur Konfigurationserstellung im Online- und Offline-Modus die Gerätebeschreibungsdateien der zu verwendeten Geräte. Diese Gerätebeschreibungen sind die so genannten ESI (EtherCAT Slave Information) in Form von XML-Dateien. Diese Dateien können vom jew. Hersteller angefordert werden bzw. werden zum Download bereitgestellt. Eine \*.xml-Datei kann dabei mehrere Gerätebeschreibungen enthalten.

Auf der [Beckhoff Website](http://www.beckhoff.de/german/download/elconfg.htm) werden die ESI für Beckhoff EtherCAT Geräte bereitgehalten.

Die ESI-Dateien sind im Installationsverzeichnis von TwinCAT abzulegen (Standardeinstellung TwinCAT 2: C:\TwinCAT\IO\EtherCAT). Beim Öffnen eines neuen Systemmanager-Fensters werden die Dateien einmalig eingelesen wenn sie sich seit dem letzten Systemmanager-Fenster geändert haben.

TwinCAT bringt bei der Installation den Satz an Beckhoff-ESI-Dateien mit, der zum Erstellungszeitpunkt des TwinCAT builds aktuell war.

Ab TwinCAT 2.11 / TwinCAT 3 kann aus dem Systemmanager heraus das ESI-Verzeichnis aktualisiert werden, wenn der Programmier-PC mit dem Internet verbunden ist (Options -> "Update EtherCAT Device Descriptions")

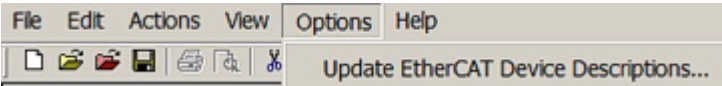

*Abb. 43: Ab TwinCAT 2.11 kann der Systemmanager bei Onlinezugang selbst nach aktuellen Beckhoff ESI-Dateien suchen.*

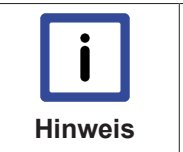

Zu den \*.xml-Dateien gehören so genannten \*.xsd-Dateien, die den Aufbau der ESI-XML-Dateien beschreiben. Bei einem Update der ESI-Gerätebeschreibungen sind deshalb beide Dateiarten ggf. zu aktualisieren.

### **Geräteunterscheidung**

**ESI**

EtherCAT Geräte/Slaves werden durch 4 Eigenschaften unterschieden, aus denen die vollständige Gerätebezeichnung zusammengesetzt wird. Der Name "EL2521-0025-1018" setzt sich zusammen aus

- Familienschlüssel "EL"
- Typ/Name "2521-0025"
- und Revision "1018"

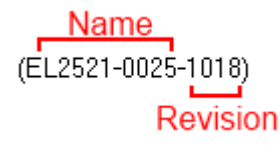

#### *Abb. 44: Aufbau Bezeichnung*

Die Bestellbezeichnung aus Typ + Version (hier: EL2521-0010) beschreibt die Funktion des Gerätes. Die Revision gibt den technischen Fortschritt wieder und wird von Beckhoff verwaltet. Prinzipiell kann ein Gerät mit höherer Revision ein Gerät mit niedrigerer Revision ersetzen, wenn z.B. in der Dokumentation nicht anders angegeben. Jeder Revision zugehörig ist eine eigene ESI-Beschreibung. Siehe weitere Hinweise [} 8].

### **Online Description**

Wird die EtherCAT Konfiguration online durch Scannen real vorhandener Teilnehmer erstellt (s. Kapitel Online Erstellung) und es liegt zu einem vorgefundenen Slave (ausgezeichnet durch Name und Revision) keine ESI-Beschreibung vor, fragt der Systemmanager ob er die im Gerät vorliegende Beschreibung verwenden soll. Der Systemmanager benötigt in jedem Fall diese Information um die zyklische und azyklische Kommunikation mit dem Slave richtig einstellen zu können.

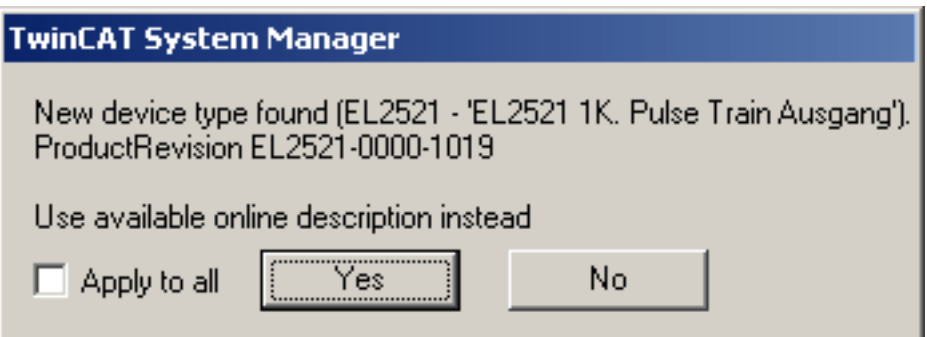

*Abb. 45: Hinweisfenster OnlineDescription, TwinCAT 2*

In TwinCAT 3.x erscheint ein ähnliches Fenster, das auch das Web-Update anbietet:

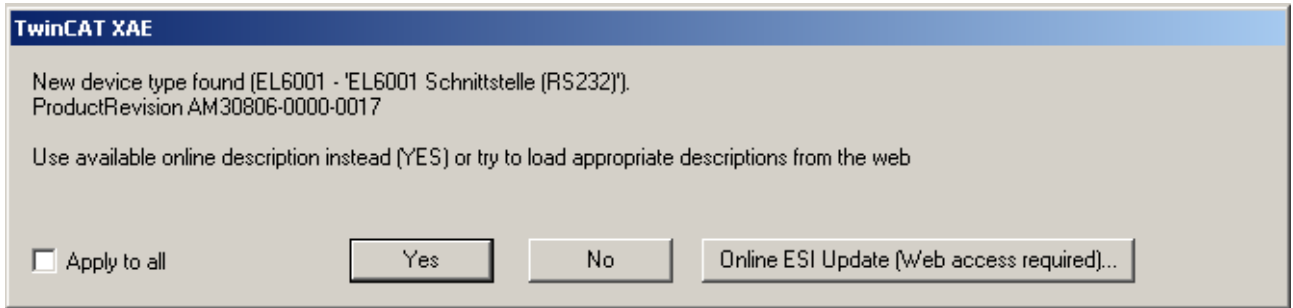

*Abb. 46: Hinweisfenster OnlineDescription, TwinCAT 3.x*

Wenn möglich, ist das *Yes* abzulehnen und vom Geräte-Hersteller die benötigte ESI anzufordern. Nach Installation der XML/XSD-Datei ist der Konfigurationsvorgang erneut vorzunehmen.

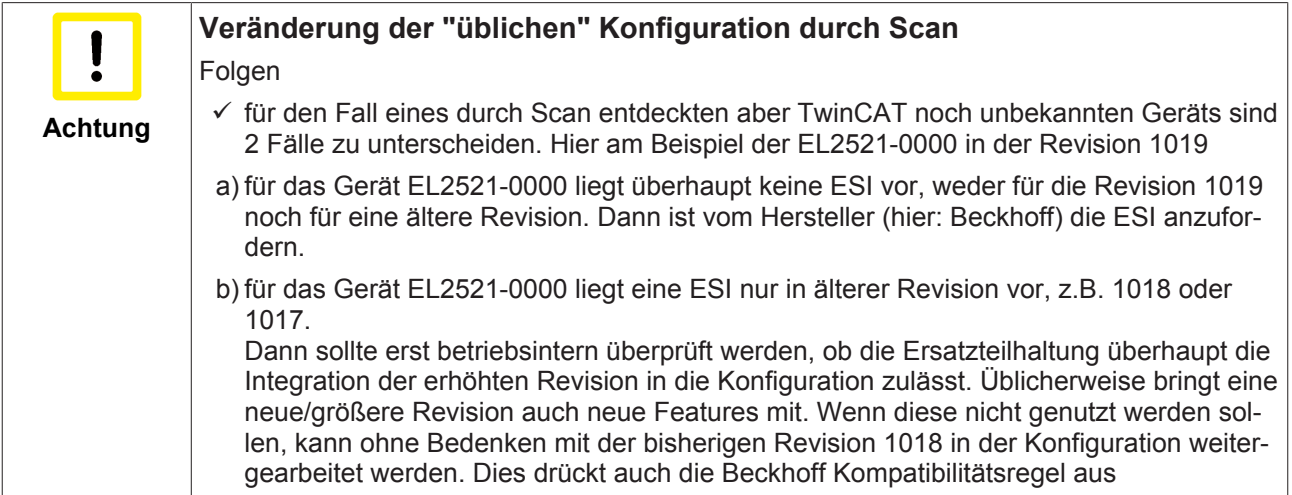

Siehe dazu insbesondere das Kapitel "[Allgemeine Hinweise zur Verwendung von Beckhoff EtherCAT IO-](http://infosys.beckhoff.com/content/1031/ethercatsystem/html/bt_ecbasics_generalhints.htm)[Komponenten](http://infosys.beckhoff.com/content/1031/ethercatsystem/html/bt_ecbasics_generalhints.htm)" und zur manuellen Konfigurationserstellung das Kapitel "Konfigurationsserstellung – Manuell".

Wird dennoch die Online Description verwendet, liest der Systemmanager aus dem im EtherCAT Slave befindlichen EEPROM eine Kopie der Gerätebeschreibung aus. Bei komplexen Slaves kann die EEPROM-Größe u.U. nicht ausreichend für die gesamte ESI sein, weshalb im Konfigurator dann eine unvollständige ESI vorliegt. Deshalb wird der Weg über die ESI-Datei dringend empfohlen.

Der Systemmanager legt dann in seinem ESI-Verzeichns eine neue Datei "OnlineDescription0000...xml" an, die alle online ausgelesenen ESI-Beschreibungen enthält.

#### OnlineDescriptionCache00000002.xml

*Abb. 47: Vom Systemmanager angelegt OnlineDescription.xml*

Wird daraufhin manuell ein Slave in die Konfiguration eingefügt, unterscheiden sich solchermaßen erstellte Slaves durch einen vorangestellten Pfeil, s. Abb. *"Pfeil kennzeichnet durch Online Description erfasste ESI"*, EL2521.

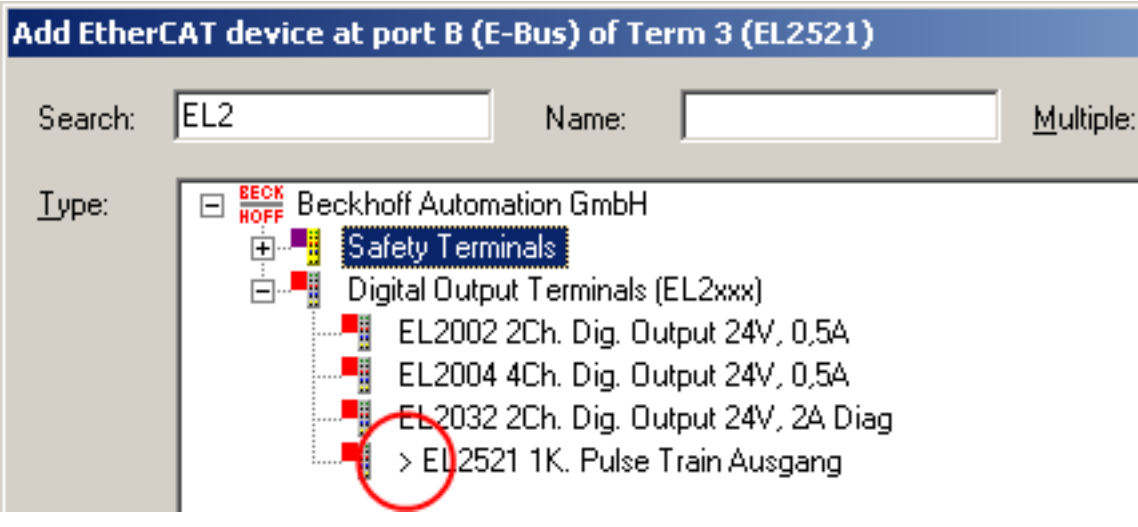

*Abb. 48: Pfeil kennzeichnet durch Online Description erfasste ESI*

Wurde mit solchen ESI-Daten gearbeitet und liegen später die herstellereigenen Dateien vor, ist die OnlineDescription....xml wie folgt zu löschen:

- alle Systemmanagerfenster schließen
- TwinCAT in Konfig-Mode neu starten
- "OnlineDescription0000...xml" löschen
- TwinCAT Systemmanager wieder öffnen

Danach darf diese Datei nicht mehr zu sehen sein, Ordner ggf. mit <F5> aktualisieren.

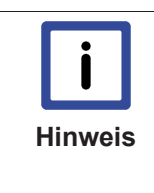

#### **OnlineDescription unter TwinCAT 3.x**

Zusätzlich zu der oben genannten Datei "OnlineDescription0000...xml" legt TwinCAT 3.x auch einen so genannten EtherCAT-Cache mit neuentdeckten Geräten an, z.B. unter Windows 7 unter C:\User\[USERNAME]\AppData\Roaming\Beckhoff\TwinCAT3\Components \Base\EtherCATCache.xml (Spracheinstellungen des Betriebssystems beachten!)Diese Datei ist im gleichen Zuge wie die andere Datei zu löschen.

### **Fehlerhafte ESI-Datei**

Liegt eine fehlerhafte ESI-Datei vor die vom Systemmanager nicht eingelesen werden kann, meldet dies der Systemmanager durch ein Hinweisfenster.

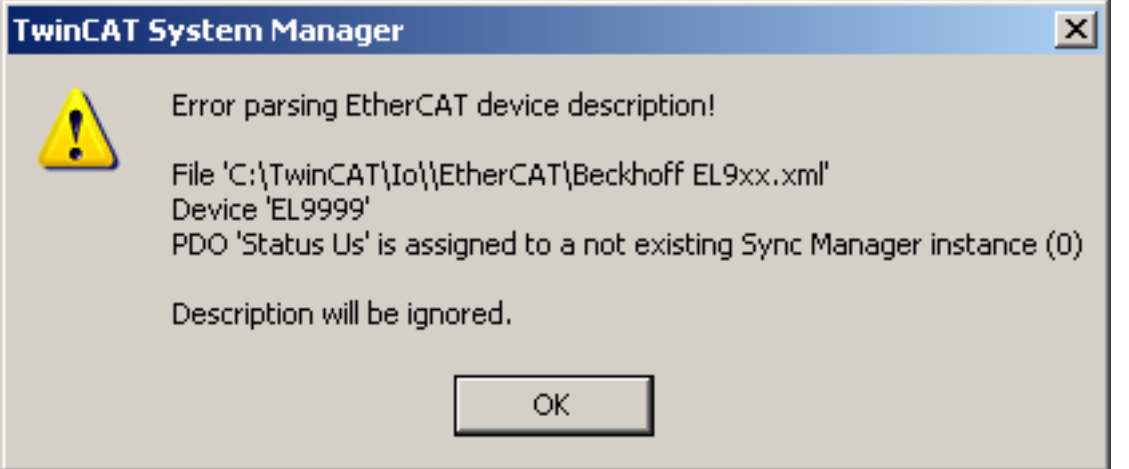

*Abb. 49: Hinweisfenster fehlerhafte ESI-Datei*

Ursachen dafür können sein

- Aufbau der \*.xml entspricht nicht der zugehörigen \*.xsd-Datei --> prüfen Sie die Ihnen vorliegenden **Schemata**
- Inhalt kann nicht in eine Gerätebeschreibung übersetzt werden --> Es ist der Hersteller der Datei zu kontaktieren

### **6.1.3 Offline Konfigurationserstellung (Master: TwinCAT 2.x)**

### **Unterscheidung Online/Offline**

Die Unterscheidung Online/Offline bezieht sich auf das Vorhandensein der tatsächlichen I/O-Umgebung (Antriebe, Klemmen). Wenn die Konfiguration im Vorfeld der Anlagenerstellung z.B. auf einem Laptop als Programmiersystem erstellt werden soll, ist nur die "Offline-Konfiguration" möglich. Dann müssen alle Komponenten händisch in der Konfiguration z.B. nach Elektro-Planung eingetragen werden.

Ist die vorgesehene Steuerung bereits an das EtherCAT-System angeschlossen, alle Komponenten mit Spannung versorgt und die Infrastruktur betriebsbereit, kann die TwinCAT Konfiguration auch vereinfacht durch so genanntes "Scannen" vom Runtime-System aus erzeugt werden. Dies ist der so genannte Online-Vorgang.

In jedem Fall prüft der EtherCAT Master bei jedem realen Hochlauf, ob die vorgefundenen Slaves der Konfiguration entsprechen. Dieser Test kann in den erweiterten Slave-Einstellungen parametriert werden.

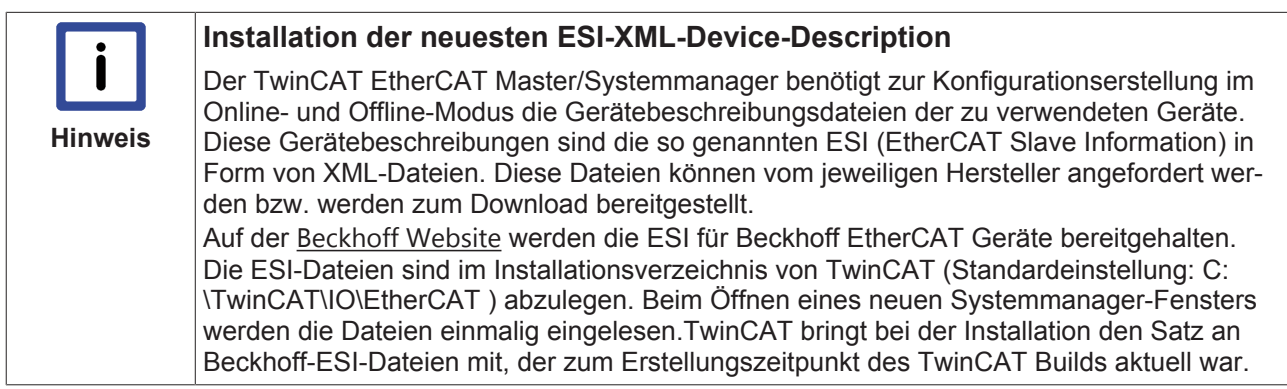

Ab TwinCAT 2.11 kann aus dem Systemmanager heraus das ESI-Verzeichnis aktualisiert werden, wenn der Programmier-PC mit dem Internet verbunden ist (Options -> "Update EtherCAT Device Descriptions…")

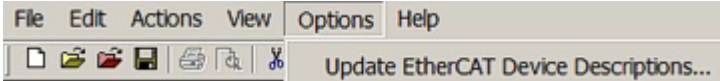

*Abb. 50: Aktualisierung des ESI-Verzeichnisses*

Zur Konfigurationserstellung muss

- das Gerät EtherCAT im Systemmanager angelegt/definiert werden [} 52]
- die EtherCAT Slaves definiert werden [ $\blacktriangleright$  54]

### **Anlegen des Geräts EtherCAT**

In einem leeren Systemmanager Fenster muss zuerst ein EtherCAT Gerät angelegt werden.

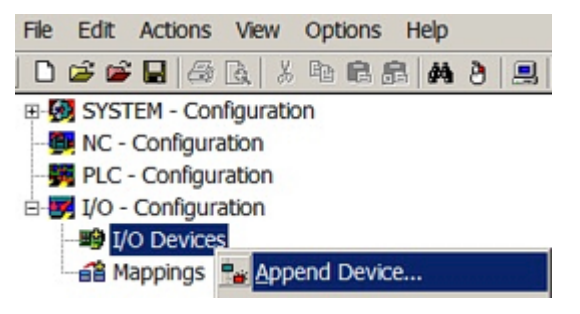

*Abb. 51: Anfügen EtherCAT Device*

Für eine EtherCAT I/O Anwendung mit EtherCAT Slaves ist der "EtherCAT" Typ auszuwählen. "EtherCAT Automation Protocol via EL6601" ist für den bisherigen Publisher/Subscriber-Dienst in Kombination mit einer EL6601/EL6614 Klemme auszuwählen.

#### **Insert Device**

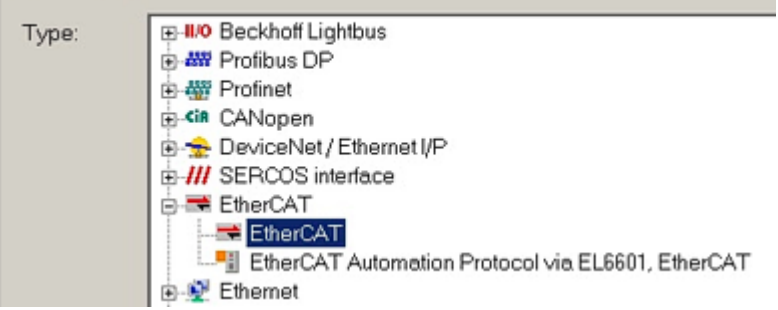

*Abb. 52: Auswahl EtherCAT Anschluss (TwinCAT 2.11)*

| <b>Insert Device</b> |                                                                                                    |
|----------------------|----------------------------------------------------------------------------------------------------|
| Type:                | ⊞⊶ <b>II/O</b> Beckhoff Lightbus<br>中·器器 Profibus DP.<br>国·器 Profinet<br>⊡ <b>≮ia</b> CANopen<br>DeviceNet / Ethernet I/P<br>由- <i>III</i> SERCOS interface<br>⊟ → EtherCAT<br>$E$ EtherCAT<br>EtherCAT Slave<br><u> العام العام EtherCAT Automation Protocol via EL6601, EtherCAT</u><br>Ethernet |

*Abb. 53: Auswahl EtherCAT Anschluss (TwinCAT 2.11 R2)*

Diesem virtuellen Gerät ist dann ein realer Ethernet Port auf dem Laufzeitsystem zuzuordnen.

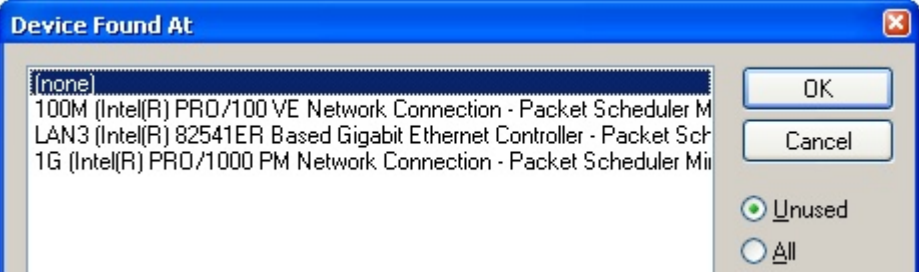

*Abb. 54: Auswahl Ethernet Port*

Diese Abfrage kann beim Anlegen des EtherCAT-Gerätes automatisch erscheinen, oder die Zuordnung kann später im Eigenschaftendialog (s. Abb. *"Eigenschaftendialog EtherCAT"*) gesetzt/geändert werden.

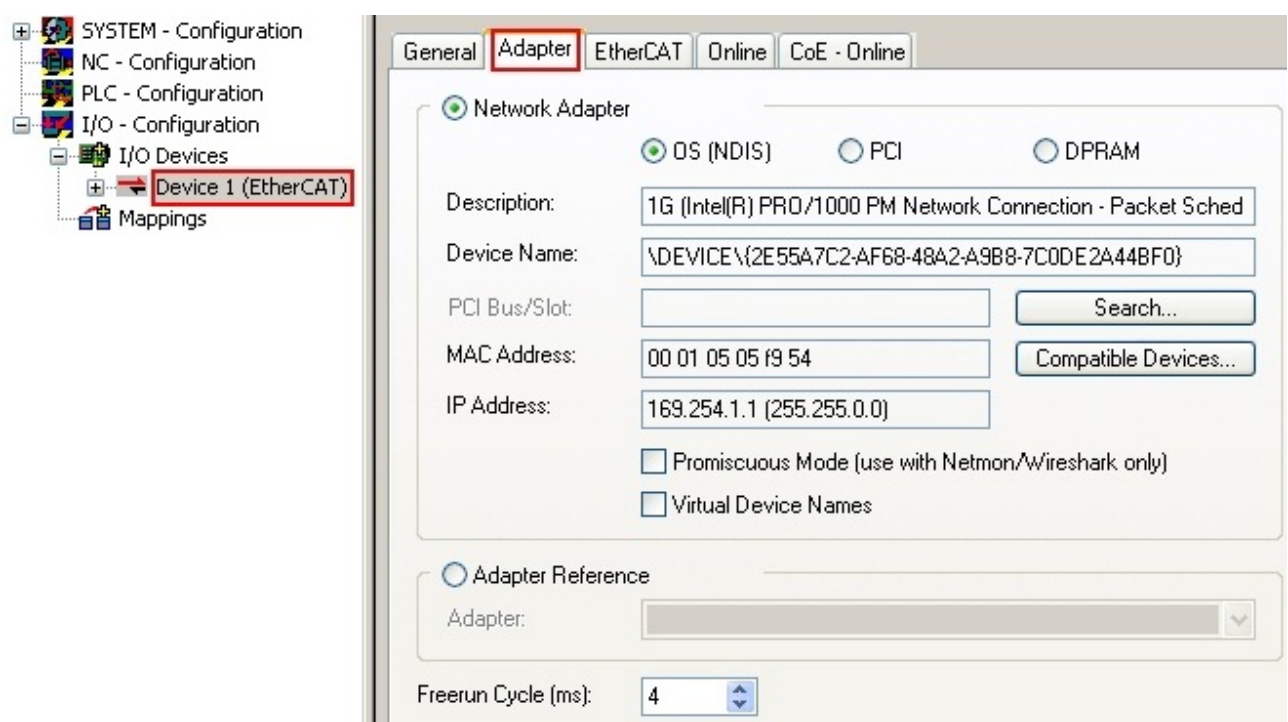

*Abb. 55: Eigenschaftendialog EtherCAT*

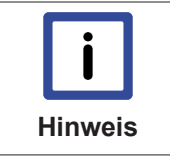

#### **Auswahl Ethernet Port**

Es können nur Ethernet Ports für ein EtherCAT Gerät ausgewählt werden, für die der Twin-CAT Realtime-Treiber installiert ist. Dies muss für jeden Port getrennt vorgenommen werden. Siehe dazu die entsprechende Installationsseite.

### **Definieren von EtherCAT Slaves**

Durch Rechtsklick auf ein Gerät im Konfigurationsbaum können weitere Geräte angefügt werden.

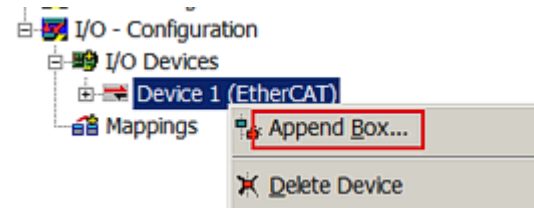

*Abb. 56: Anfügen von EtherCAT Geräten*

Es öffnet sich der Dialog zur Auswahl des neuen Gerätes. Es werden nur Geräte angezeigt für die ESI-Dateien hinterlegt sind.

Die Auswahl bietet auch nur Geräte an, die an dem vorher angeklickten Gerät anzufügen sind - dazu wird die an diesem Port mögliche Übertragungsphysik angezeigt (Abb. *"Auswahldialog neues EtherCAT Gerät"*, A). Es kann sich um kabelgebundene FastEthernet-Ethernet-Physik mit PHY-Übertragung handeln, dann ist wie in Abb. *"Auswahldialog neues EtherCAT Gerät"* nur ebenfalls kabelgebundenes Geräte auswählbar. Verfügt das vorangehende Gerät über mehrere freie Ports (z.B. EK1122 oder EK1100), kann auf der rechten Seite (A) der gewünschte Port angewählt werden.

Übersicht Übertragungsphysik

- "Ethernet": Kabelgebunden 100BASE-TX: EK-Koppler, EP-Boxen, Geräte mit RJ45/M8/M12-Konnector
- "E-Bus": LVDS "Klemmenbus": EL/ES-Klemmen, diverse anreihbare Module

Das Suchfeld erleichtert das Auffinden eines bestimmten Gerätes (ab TwinCAT 2.11).

REAKH

| <b>Insert EtherCAT Device</b> |                                                                                                    |           |   |                                                              |  |  |  |  |
|-------------------------------|----------------------------------------------------------------------------------------------------|-----------|---|--------------------------------------------------------------|--|--|--|--|
| Search:                       | Term 1<br>Name:                                                                                                    | Multiple: | 客 | <b>OK</b>                                                    |  |  |  |  |
| Type:                         | ⊟ <b>Final</b> Beckhoff Automation GmbH<br>டு & Communication Terminals (EL6xxx)<br>白-III System Couplers<br>EK1100 EtherCAT Coupler (2A E-Bus)<br>EK1101 EtherCAT Coupler (2A E-Bus, ID switch)<br>儱<br>EK1200-5000 EtherCAT Power supply (2A E-Bus)<br>→ 闇 EK1501 EtherCAT Coupler (2A E-Bus, FX-MultiMode, ID switch)<br>EK1501-0010 EtherCAT Coupler (2A E-Bus, FX-SingleMode, ID switch)<br>└-- Ш СХ1100-0004 EtherCAT Power supply (2А E-Bus)<br>由-闘 Terminal Couplers (BK1xxx, ILxxxx-B110)<br>E-B Customer specific Terminals<br>ie <sup>nom</sup> EtherCAT Fieldbus Boxes (EPxxxx)<br>ie → ∎ Drives<br>B-DI Ethernet Port Multiplier(CU25xx)<br>由 壁 Eva Board (Interfaces)<br>B 壁 Eva Board (Sample Source Demos)<br>⊞⊣dr IDS GmbH |           |   | Cancel<br>Port<br>СA<br>A<br>OD<br>6 B (Ethernet)<br>$\circ$ |  |  |  |  |
|                               | Extended Information<br>Show Hidden Devices                                                                                                    |           |   | Show Sub Groups                                              |  |  |  |  |

*Abb. 57: Auswahldialog neues EtherCAT Gerät*

Standardmäßig wird nur der Name/Typ des Gerätes als Auswahlkriterium verwendet. Für eine gezielte Auswahl einer bestimmen Revision des Gerätes kann die Revision als "Extended Information" eingeblendet werden.

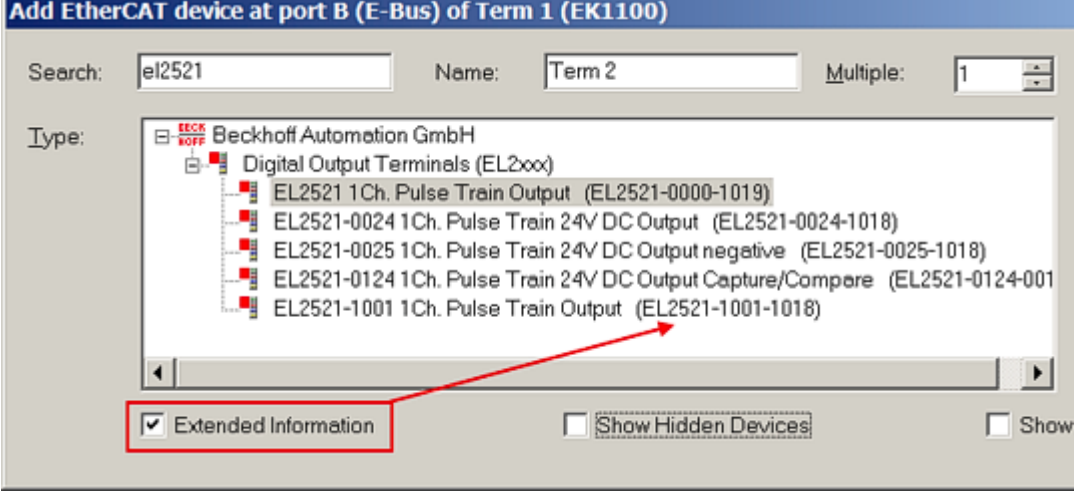

*Abb. 58: Anzeige Geräte-Revision*

Oft sind aus historischen oder funktionalen Gründen mehrere Revisionen eines Gerätes erzeugt worden, z.B. durch technologische Weiterentwicklung. Zur vereinfachten Anzeige (s. Abb. *"Auswahldialog neues EtherCAT Gerät"*) wird bei Beckhoff Geräten nur die letzte (=höchste) Revision und damit der letzte Produktionsstand im Auswahldialog angezeigt. Sollen alle im System als ESI-Beschreibung vorliegenden Revisionen eines Gerätes angezeigt werden, ist die Checkbox "Show Hidden Devices" zu markieren, s. Abb. *"Anzeige vorhergehender Revisionen"*.

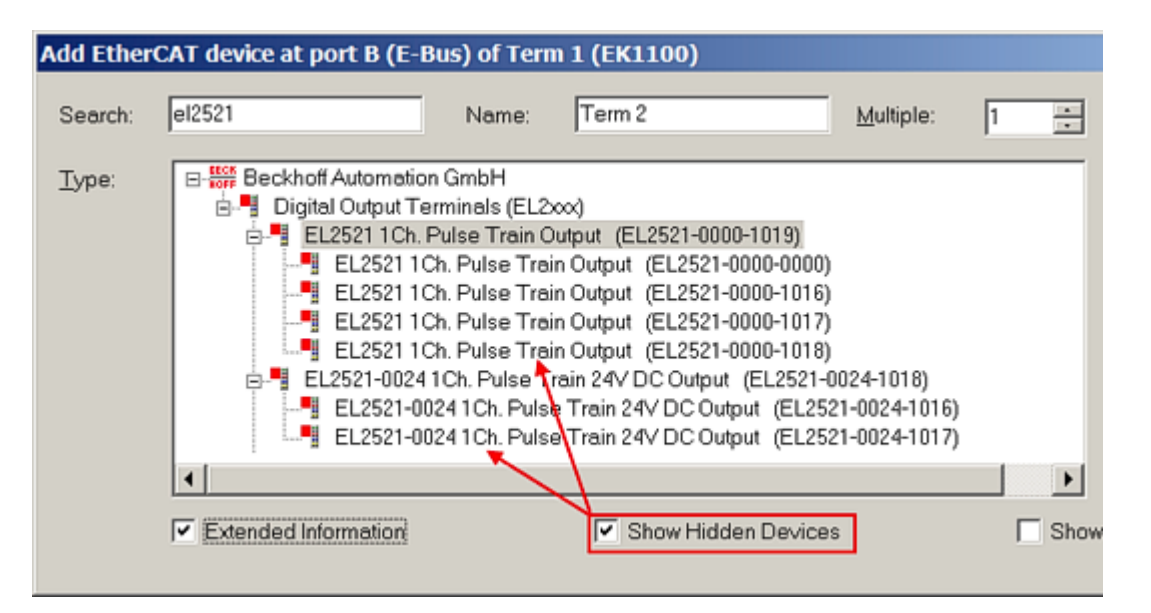

#### *Abb. 59: Anzeige vorhergehender Revisionen*

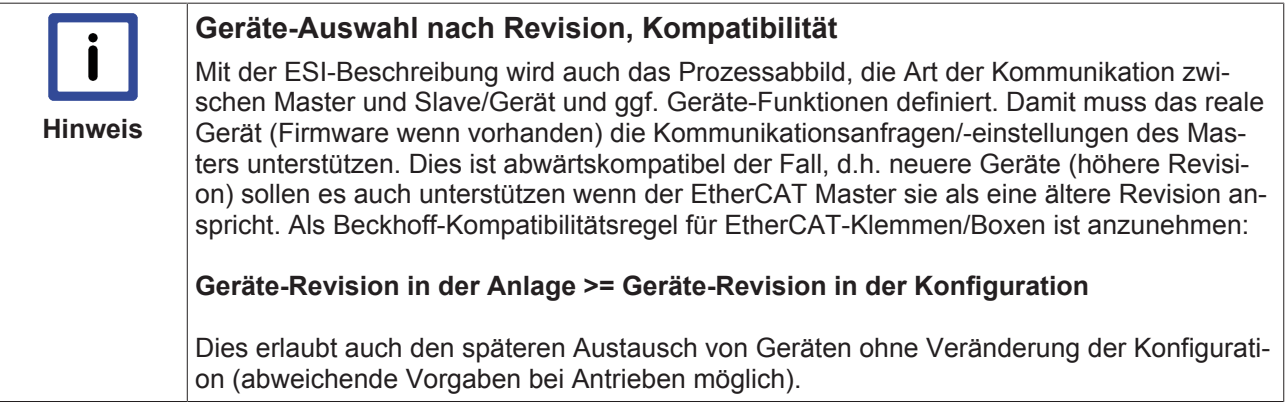

#### **Beispiel**:

In der Konfiguration wird eine EL2521-0025-**1018** vorgesehen, dann kann real eine EL2521-0025-**1018** oder höher (-**1019**, -**1020**) eingesetzt werden.

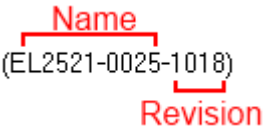

#### *Abb. 60: Name/Revision Klemme*

Wenn im TwinCAT System aktuelle ESI-Beschreibungen vorliegen, entspricht der im Auswahldialog als letzte Revision angebotene Stand dem Produktionsstand von Beckhoff. Es wird empfohlen, bei Erstellung einer neuen Konfiguration jeweils diesen letzten Revisionsstand eines Gerätes zu verwenden, wenn aktuell produzierte Beckhoff-Geräte in der realen Applikation verwendet werden. Nur wenn ältere Geräte aus Lagerbeständen in der Applikation verbaut werden sollen, ist es sinnvoll eine ältere Revision einzubinden.

Das Gerät stellt sich dann mit seinem Prozessabbild im Konfigurationsbaum dar und kann nur parametriert werden: Verlinkung mit der Task, CoE/DC-Einstellungen, PlugIn-Definition, StartUp-Einstellungen, ...

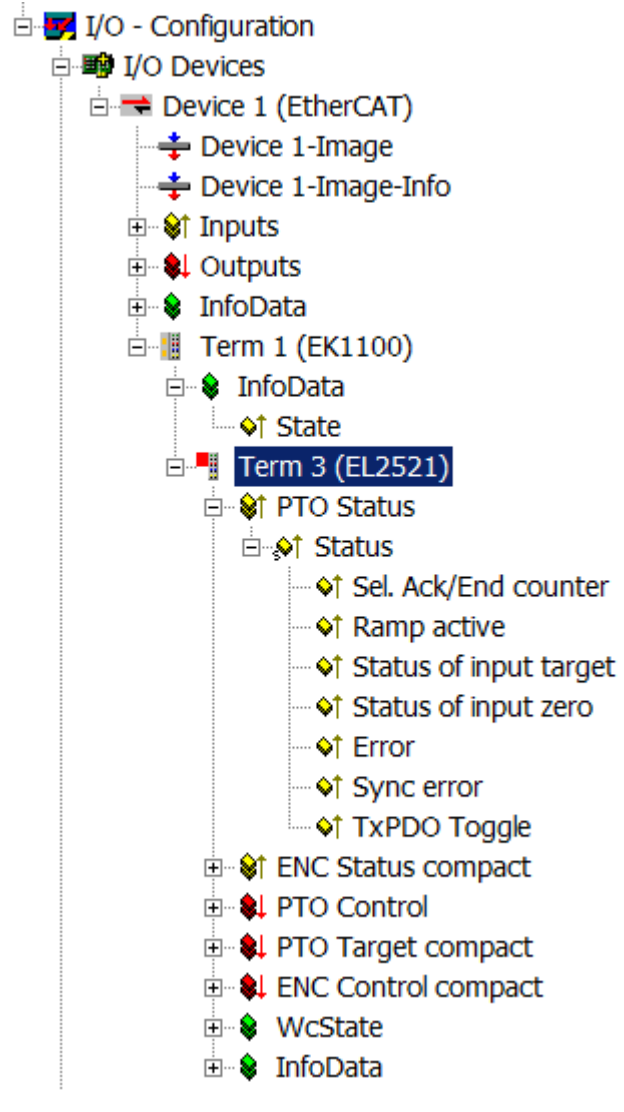

*Abb. 61: EtherCAT Klemme im TwinCAT-Baum*

### **6.1.4 Online Konfigurationserstellung "Scannen" (Master: TwinCAT 2.x)**

### **Unterscheidung Online/Offline**

Die Unterscheidung Online/Offline bezieht sich auf das Vorhandensein der tatsächlichen I/O-Umgebung (Antriebe, Klemmen). Wenn die Konfiguration im Vorfeld der Anlagenerstellung z.B. auf einem Laptop als Programmiersystem erstellt werden soll, ist nur die "Offline-Konfiguration" möglich. Dann müssen alle Komponenten händisch in der Konfiguration z.B. nach Elektro-Planung eingetragen werden.

Ist die vorgesehene Steuerung bereits an das EtherCAT System angeschlossen, alle Komponenten mit Spannung versorgt und die Infrastruktur betriebsbereit, kann die TwinCAT Konfiguration auch vereinfacht durch das so genannte "Scannen" vom Runtime-System aus erzeugt werden. Dies ist der so genannte Online-Vorgang.

In jedem Fall prüft der EtherCAT Master bei jedem realen Hochlauf, ob die vorgefundenen Slaves der Konfiguration entsprechen. Dieser Test kann in den erweiterten Slave-Einstellungen parametriert werden.

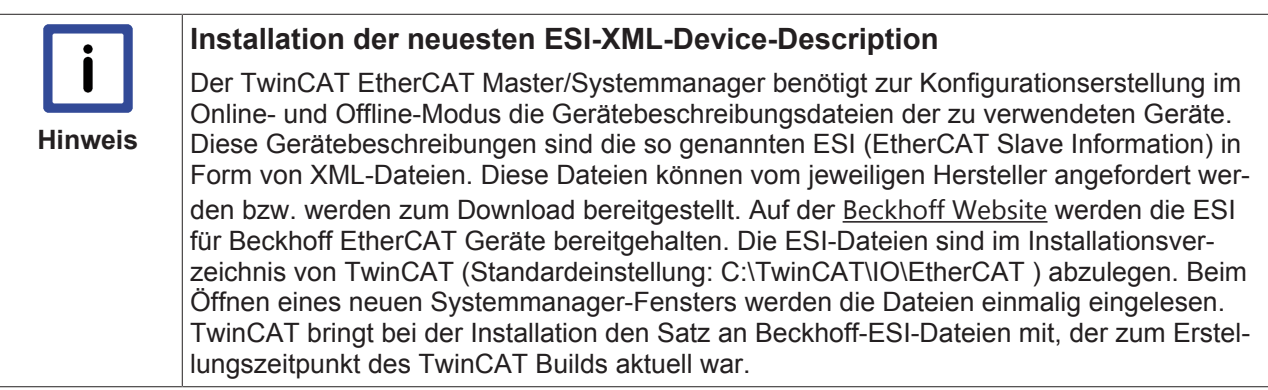

Ab TwinCAT 2.11 kann aus dem Systemmanager heraus das ESI-Verzeichnis aktualisiert werden, wenn der Programmier-PC mit dem Internet verbunden ist (Options -> "Update EtherCAT Device Descriptions")

|  |                                                                     | File Edit Actions View Options Help |                                     |
|--|---------------------------------------------------------------------|-------------------------------------|-------------------------------------|
|  | $ D \ncong \ncong  E  \oplus \lceil \lambda   \nparallel \lambda  $ |                                     | Update EtherCAT Device Descriptions |

*Abb. 62: Aktualisierung ESI-Verzeichnis*

Zur Konfigurationserstellung

- muss die reale EtherCAT-Hardware (Geräte, Koppler, Antriebe) vorliegen und installiert sein.
- müssen die Geräte/Module über EtherCAT-Kabel bzw. im Klemmenstrang so verbunden sein wie sie später eingesetzt werden sollen.
- müssen die Geräte/Module mit Energie versorgt werden und kommunikationsbereit sein.
- muss TwinCAT auf dem Zielsystem im CONFIG-Modus sein.

Der Online-Scan-Vorgang setzt sich zusammen aus

- Erkennen des EtherCAT-Gerätes [} 58] (Ethernet-Port am IPC)
- Erkennen der angeschlossenen EtherCAT-Teilnehmer [ $\blacktriangleright$  60]. Dieser Schritt kann auch unabhängig vom vorangehenden durchgeführt werden.
- Problembehandlung [ $\blacktriangleright$  63]

Auch kann der Scan bei bestehender Konfiguration [} 64] zum Vergleich durchgeführt werden.

### **Erkennen/Scan des Geräts EtherCAT**

Befindet sich das TwinCAT-System im CONFIG-Modus (TwinCAT Icon blau bzw. blaue Anzeige im Systemmanager) kann online nach Geräten gesucht werden.

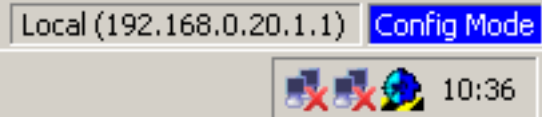

*Abb. 63: TwinCAT Anzeige CONFIG-Modus*

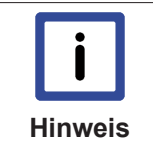

#### **Online Scannen im Config Mode**

Die Online-Suche im RUN-Modus (produktiver Betrieb) ist nicht möglich. Es ist die Unterscheidung zwischen TwinCAT-Programmiersystem und TwinCAT-Zielsystem zu beachten.

Das TwinCAT-Icon neben der Windows-Uhr stellt immer den TwinCAT-Modus des lokalen IPC dar. Im Systemmanager-Fenster wird dagegen der TwinCAT-Zustand des Zielsystems gezeigt.

target system TwinCAT mode Local (192.168.0.20.1.1) Config Mode  $\bullet$  0:36 local TwinCAT system mode

*Abb. 64: Unterscheidung lokales/Zielsystem*

Im Konfigurationsbaum bringt uns ein Rechtsklick auf den General-Punkt "I/O Devices" zum Such-Dialog.

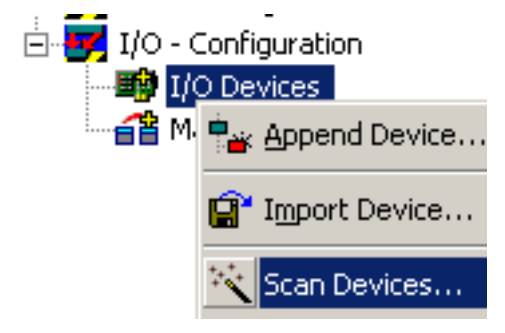

*Abb. 65: Scan Devices*

Dieser Scan-Modus versucht nicht nur EtherCAT-Geräte (bzw. die als solche nutzbaren Ethernet-Ports) zu finden, sondern auch NOVRAM, Feldbuskarten, SMB etc. Nicht alle Geräte können jedoch automatisch gefunden werden.

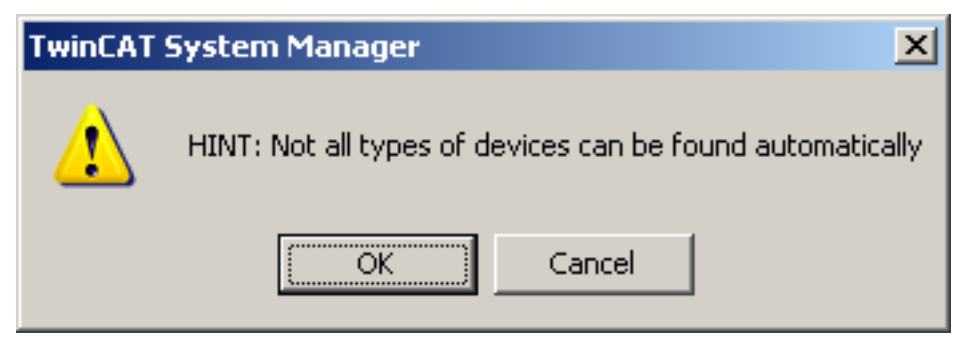

*Abb. 66: Hinweis automatischer GeräteScan*

Ethernet Ports mit installierten TwinCAT Realtime-Treiber werden als "RT-Ethernet" Geräte angezeigt. Testweise wird an diesen Ports ein EtherCAT-Frame verschickt. Erkennt der Scan-Agent an der Antwort, dass ein EtherCAT-Slave angeschlossen ist, wird der Port allerdings gleich als "EtherCAT Device" angezeigt.

# BEAK

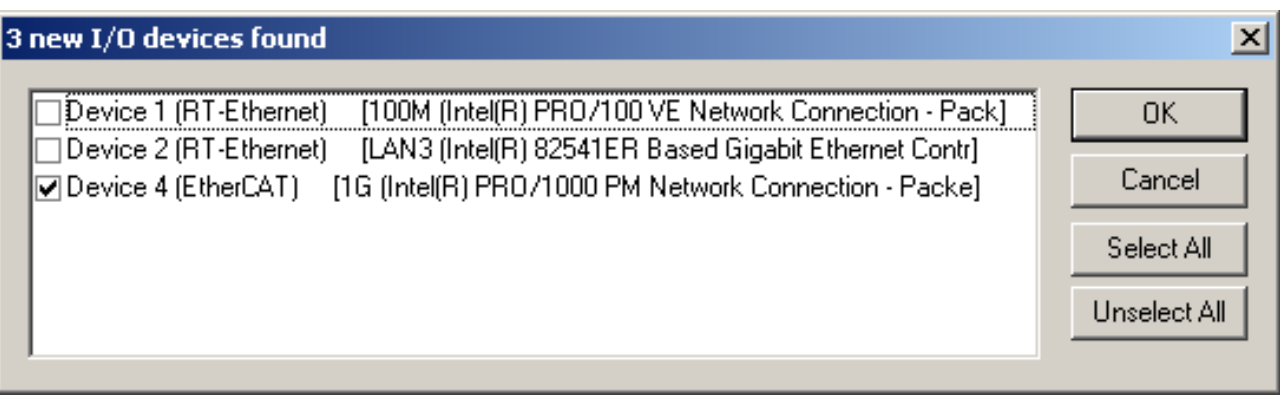

*Abb. 67: Erkannte Ethernet-Geräte*

Für alle angewählten Geräte wird nach Bestätigung "OK" im nachfolgenden ein Teilnehmer-Scan vorgeschlagen, s. Abb. *"Scan-Abfrage nach dem automatischen Anlegen eines EtherCAT Gerätes"*.

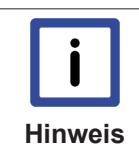

### **Auswahl Ethernet Port**

Es können nur Ethernet Ports für ein EtherCAT Gerät ausgewählt werden, für die der Twin-CAT Realtime-Treiber installiert ist. Dies muss für jeden Port getrennt vorgenommen werden. Siehe dazu die entsprechende Installationsseite [} 44].

### **Erkennen/Scan der EtherCAT Teilnehmer**

# **Hinweis**

#### **Funktionsweise Online Scan**

Beim Scan fragt der Master die Identity Informationen der EtherCAT Slaves aus dem Slave-EEPROM ab. Es werden Name und Revision zur Typbestimmung herangezogen. Die entsprechenden Geräte werden dann in den hinterlegten ESI-Daten gesucht und in dem dort definierten Default-Zustand in den Konfigurationsbaum eingebaut.

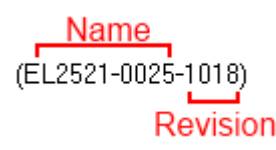

*Abb. 68: Beispiel Defaultzustand*

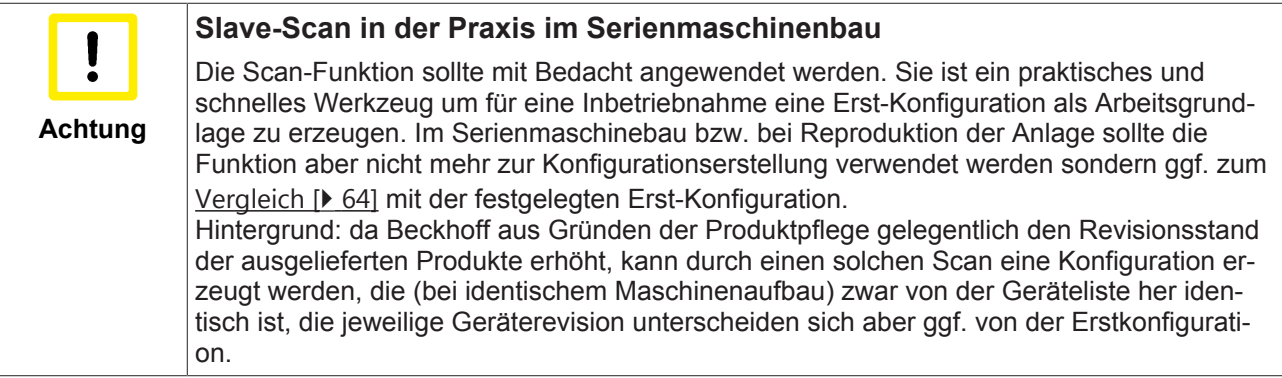

### **Beispiel:**

Firma A baut den Prototyp einer späteren Serienmaschine B. Dazu wird der Prototyp aufgebaut, in TwinCAT ein Scan über die IO-Geräte durchgeführt und somit die Erstkonfiguration "B.tsm" erstellt. An einer beliebigen Stelle sitze dabei die EtherCAT-Klemme EL2521-0025 in der Revision 1018. Diese wird also so in die TwinCAT-Konfiguration eingebaut:

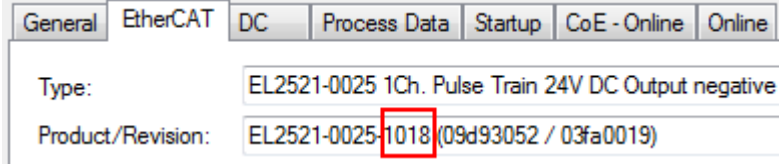

*Abb. 69: Einbau EtherCAT-Klemme mit Revision -1018*

Ebenso werden in der Prototypentestphase Funktionen und Eigenschaften dieser Klemme durch die Programmierer/Inbetriebnehmer getestet und ggf. genutzt d.h. aus der PLC "B.pro" oder der NC angesprochen. (sinngemäß gilt das gleiche für die TwinCAT3-Solution-Dateien).

Nun wird die Prototypenentwicklung abgeschlossen und der Serienbau der Maschine B gestartet, Beckhoff liefert dazu weiterhin die EL2521-0025-0018. Falls die Inbetriebnehmer der Abteilung Serienmaschinenbau immer einen Scan durchführen, entsteht dabei bei jeder Maschine wieder ein eine inhaltsgleiche B-Konfiguration. Ebenso werden eventuell von A weltweit Ersatzteillager für die kommenden Serienmaschinen mit Klemmen EL2521-0025-1018 angelegt.

Nach einiger Zeit erweitert Beckhoff die EL2521-0025 um ein neues Feature C. Deshalb wird die FW geändert, nach außen hin kenntlich durch einen höheren FW-Stand **und eine neue Revision** -1**019**. Trotzdem unterstützt das neue Gerät natürlich Funktionen und Schnittstellen der Vorgängerversion(en), eine Anpassung von "B.tsm" oder gar "B.pro" ist somit nicht nötig. Die Serienmaschinen können weiterhin mit "B.tsm" und "B.pro" gebaut werden, zur Kontrolle der aufgebauten Maschine ist ein vergleichernder Scan [} 64] gegen die Erstkonfiguration "B.tsm" sinnvoll.

Wird nun allerdings in der Abteilung Seriennmaschinenbau nicht "B.tsm" verwendet sondern wieder ein Scan zur Erstellung der produktiven Konfiguration durchgeführt, wird automatisch die Revision **-1019** erkannt und in die Konfiguration eingebaut:

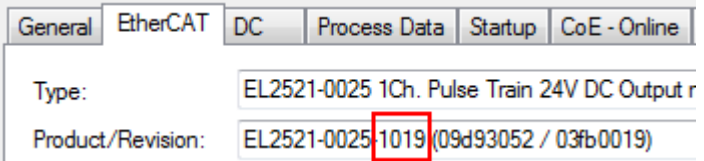

*Abb. 70: Erkennen EtherCAT-Klemme mit Revision -1019*

Dies wird in der Regel von den Inbetriebnehmern nicht bemerkt. TwiNCAT kann ebenfalls nichts melden, da ja quasi eine neue Konfiguration erstellt wird. Es führt nach der Kompatibilitätsregel allerdings dazu, dass in diese Maschine später keine EL2521-0025-**1018** als Ersatzteil eingebaut werden sollen (auch wenn dies in den allermeisten Fällen dennoch funktioniert).

Dazu kommt, dass durch durch produktionsbegleitende Entwicklung in Firma A das neue Feature C der EL2521-0025-1019 (zum Beispiel ein verbesserter Analogfilter oder ein zusätzliches Prozessdatum zur Diagnose) gerne entdeckt und ohne betriebsinterne Rücksprache genutzt wird. Für die so entstandene neue Konfiguration "B2.tsm" ist der bisherige Bestand an Ersatzteilgeräten nicht mehr zu verwenden.

bei etabliertem Serienmaschinenbau sollte der Scan nur noch zu informativen Vergleichszwecken gegen eine definierte Erstkonfiguration durchgeführt werden. Änderungen sind mit Bedacht durchzuführen!

Wurde ein EtherCAT-Device in der Konfiguration angelegt (manuell oder durch Scan), kann das I/O-Feld nach Teilnehmern/Slaves gescannt werden.

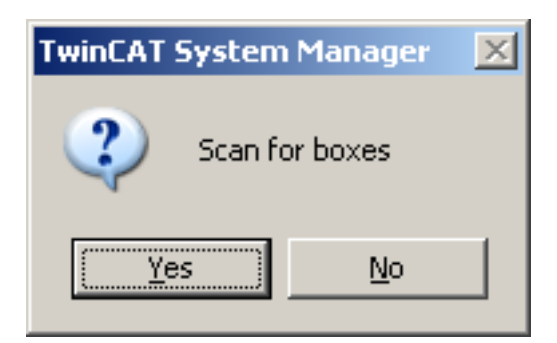

*Abb. 71: Scan-Abfrage nach dem automatischen Anlegen eines EtherCAT Gerätes*

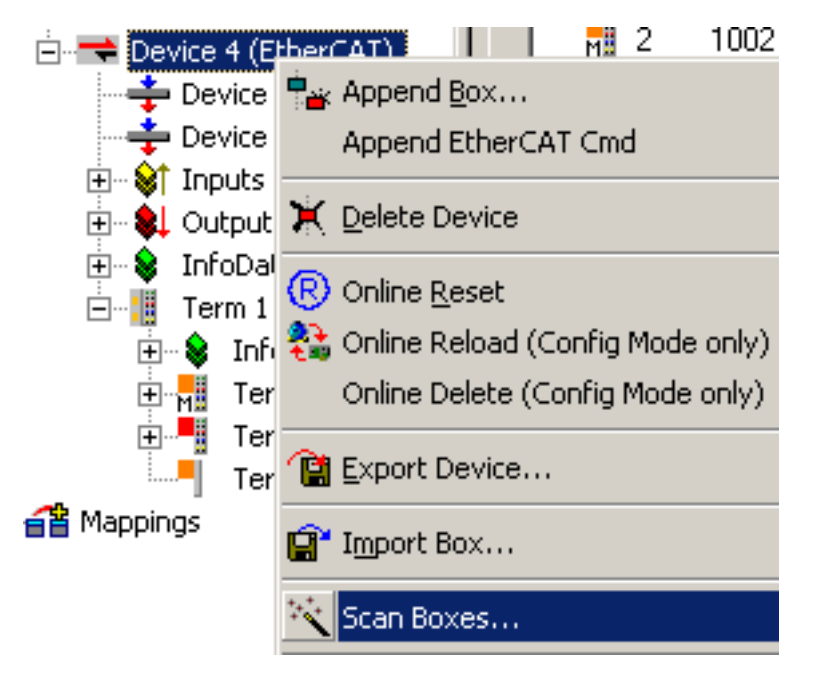

*Abb. 72: Manuelles Auslösen des Teilnehmer-Scans auf festegelegtem EtherCAT Device*

Im Systemmanager kann der Scan-Ablauf am Ladebalken am unteren Bildschirmrand verfolgt werden.

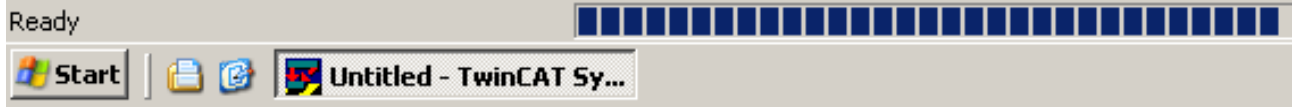

### *Abb. 73: Scanfortschritt*

Die Konfiguration wird aufgebaut und kann danach gleich in den Online-Zustand (OPERATIONAL) versetzt werden.

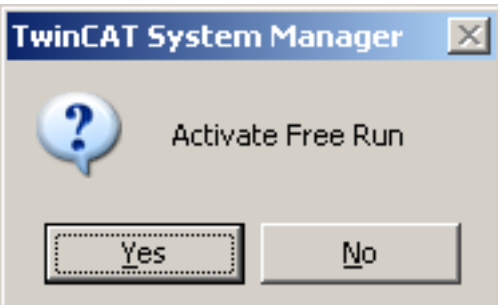

*Abb. 74: Abfrage Config/FreeRun*

Im Config/FreeRun-Mode wechselt die Systemmanager Anzeige blau/rot und das EtherCAT Gerät wird auch ohne aktive Task (NC, PLC) mit der Freilauf-Zykluszeit von 4 ms (Standardeinstellung) betrieben.

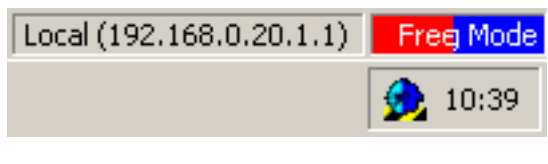

*Abb. 75: Anzeige Config/FreeRun*

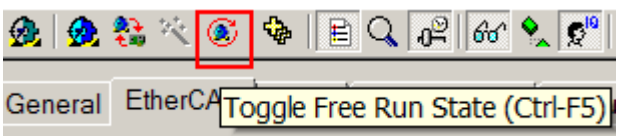

*Abb. 76: TwinCAT kann auch durch einen Button in diesen Zustand versetzt werden*

Das EtherCAT System sollte sich danach in einem funktionsfähigen zyklischen Betrieb nach Abb. *"Beispielhafte Online-Anzeige"* befinden.

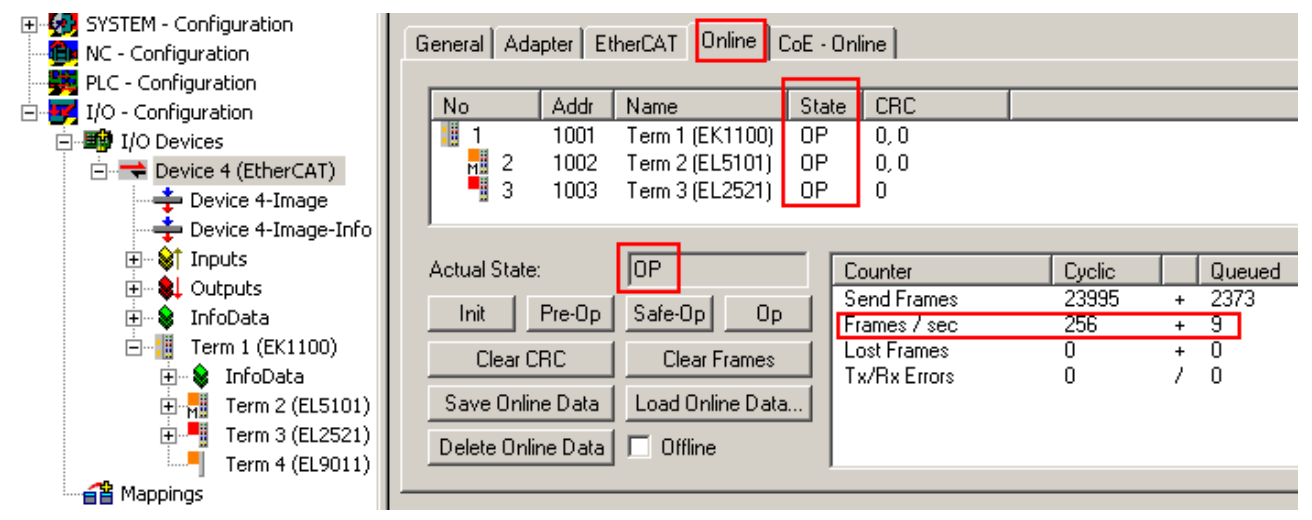

*Abb. 77: Beispielhafte Online-Anzeige*

Zu beachten sind

- alle Slaves sollen im OP-State sein
- der EtherCAT Master soll im "Actual State" OP sein
- "Frames/sec" soll der Zykluszeit unter Berücksichtigung der versendeten Frameanzahl sein
- es sollen weder übermäßig "LostFrames"- noch CRC-Fehler auftreten

Die Konfiguration ist nun fertig gestellt. Sie kann auch wie im manuellen Vorgang [} 52] beschrieben verändert werden.

### **Problembehandlung**

Beim Scannen können verschiedene Effekte auftreten.

• es wird ein **unbekanntes Gerät** entdeckt, d.h. ein EtherCAT Slave für den keine ESI-XML-Beschreibung vorliegt. In diesem Fall bietet der Systemmanager an, die im Gerät eventuell vorliegende ESI auszulesen.

Lesen Sie dazu das Kapitel "Hinweise zu ESI/XML".

• **Teilnehmer werden nicht richtig erkannt** Ursachen können sein

- fehlerhafte Datenverbindungen, es treten Datenverluste während des Scans auf - Slave hat ungültige Gerätebeschreibung

Es sind die Verbindungen und Teilnehmer gezielt zu überprüfen, z.B. durch den Emergency Scan. Der Scan ist dann erneut vorzunehmen.

| … 画像 I/O Devices            |
|-----------------------------|
| □ → Device 4 (EtherCAT)     |
| — Device 4-Image            |
| Device 4-Image-Info         |
| ⊡… <mark>S</mark> of Inputs |
| Ė <sup>…</sup> SL Outputs   |
| Ėi…� InfoData               |
| Box 1 (P30165940 R59302651) |
| Term 7 (EK0000)             |

*Abb. 78: Fehlerhafte Erkennung*

Im Systemmanager werden solche Geräte evtl. als EK0000 oder unbekannte Geräte angelegt. Ein Betrieb ist nicht möglich bzw. sinnvoll.

### **Scan über bestehender Konfiguration**

Scan über bestehender Konfiguration

**Achtung**

#### **Veränderung der Konfiguration nach Vergleich**

Bei diesem Scan werden z.Z. (TwinCAT 2.11 bzw. 3.1) nur die Geräteeigenschaften Vendor (Hersteller), Gerätename und Revision verglichen! Ein "ChangeTo" oder "Copy" sollte nur im Hinblick auf die Beckhoff IO-Kompatibilitätsregel (s.o.) nur mit Bedacht vorgenommen werden. Das Gerät wird dann in der Konfiguration gegen die vorgefundene Revision ausgetauscht, dies kann Einfluss auf unterstützte Prozessdaten und Funktionen haben.

Wird der Scan bei bestehender Konfiguration angestoßen, kann die reale I/O-Umgebung genau der Konfiguration entsprechen oder differieren. So kann die Konfiguration verglichen werden.

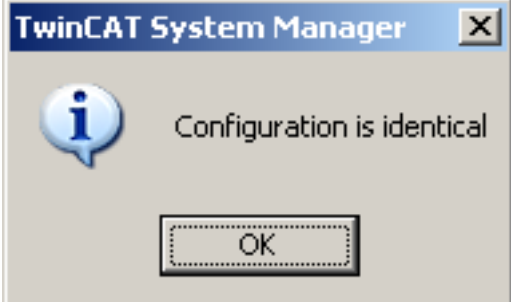

*Abb. 79: Identische Konfiguration*

Sind Unterschiede feststellbar, werden diese im Korrekturdialog angezeigt, die Konfiguration kann umgehend angepasst werden.

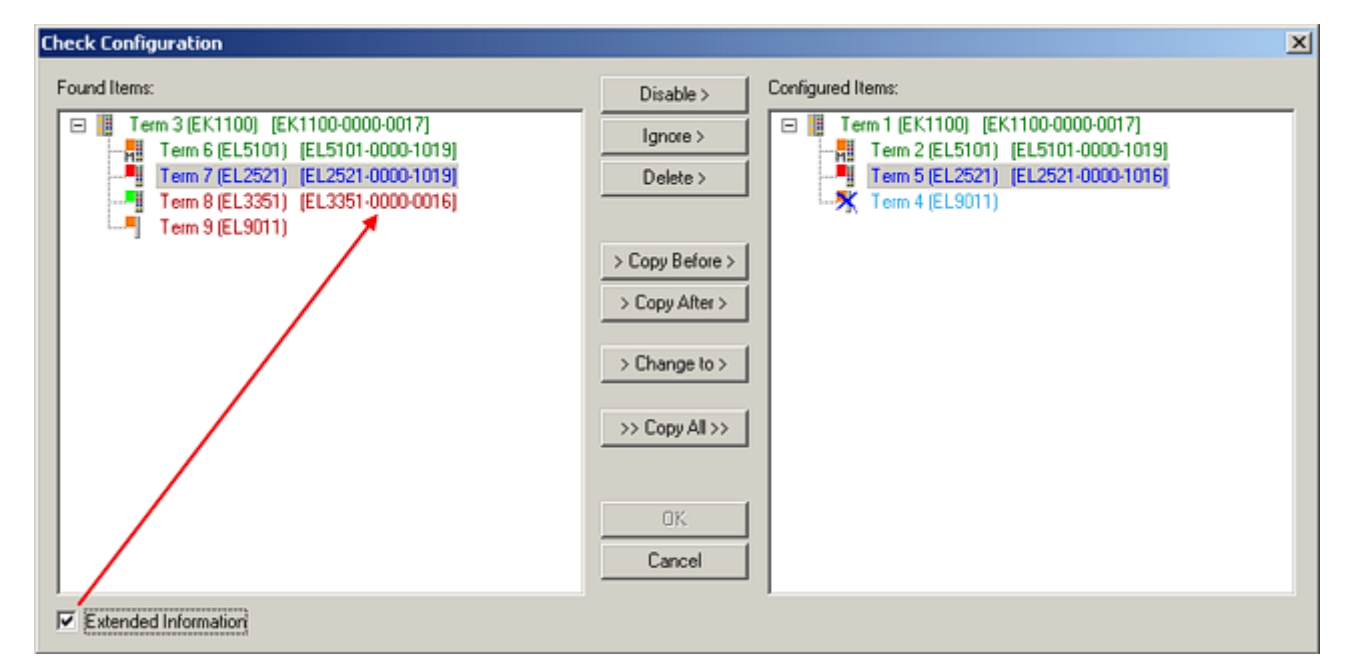

#### *Abb. 80: Korrekturdialog*

Die Anzeige der "Extended Information" wird empfohlen, weil dadurch Unterschiede in der Revision sichtbar werden.

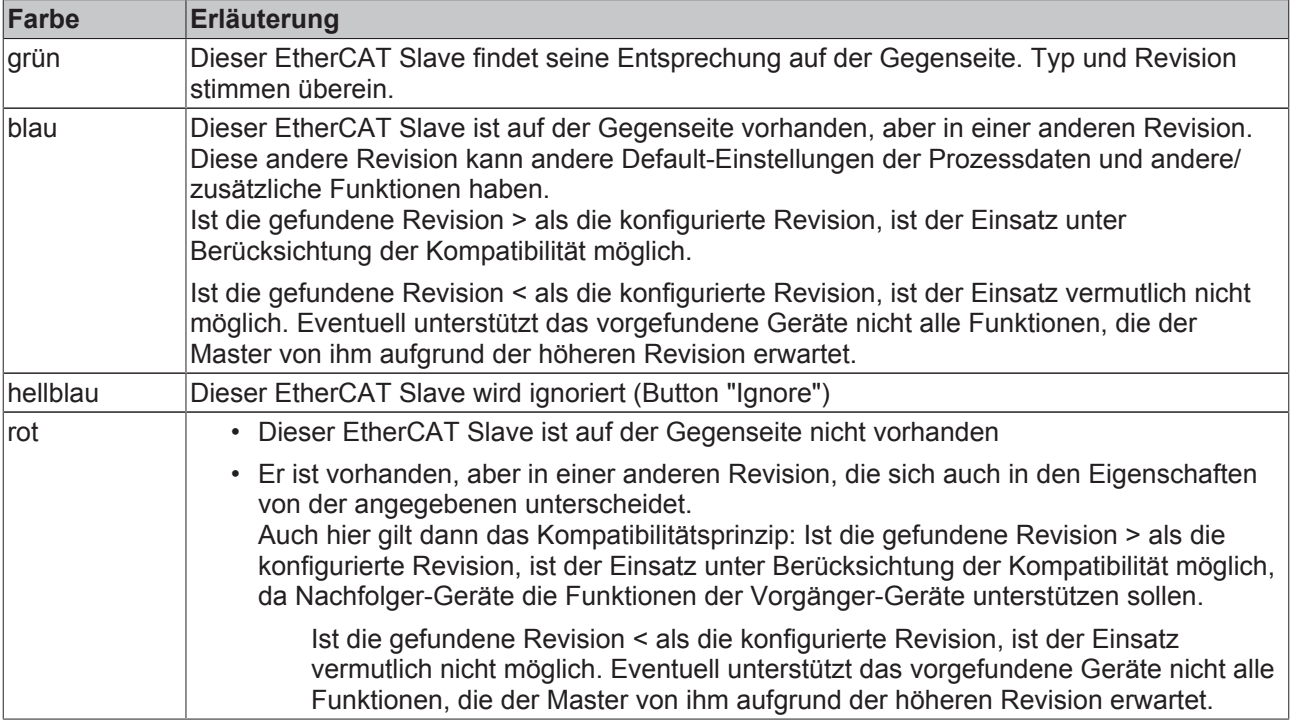

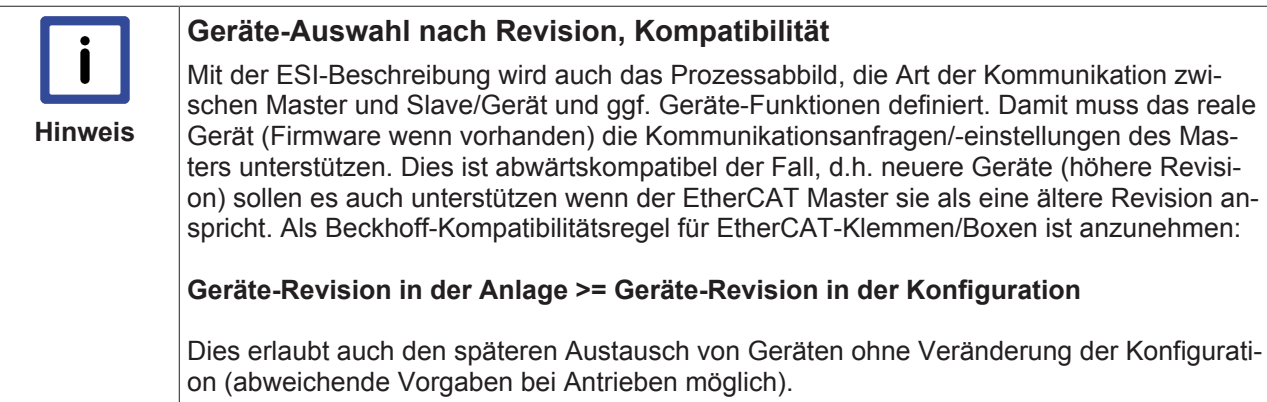

#### **Beispiel**:

In der Konfiguration wird eine EL2521-0025-**1018** vorgesehen, dann kann real eine EL2521-0025-**1018** oder höher (-**1019**, -**1020**) eingesetzt werden.

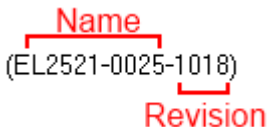

*Abb. 81: Name/Revision Klemme*

Wenn im TwinCAT System aktuelle ESI-Beschreibungen vorliegen, entspricht der im Auswahldialog als letzte Revision angebotene Stand dem Produktionsstand von Beckhoff. Es wird empfohlen, bei Erstellung einer neuen Konfiguration jeweils diesen letzten Revisionsstand eines Gerätes zu verwenden, wenn aktuell produzierte Beckhoff-Geräte in der realen Applikation verwendet werden. Nur wenn ältere Geräte aus Lagerbeständen in der Applikation verbaut werden sollen, ist es sinnvoll eine ältere Revision einzubinden.

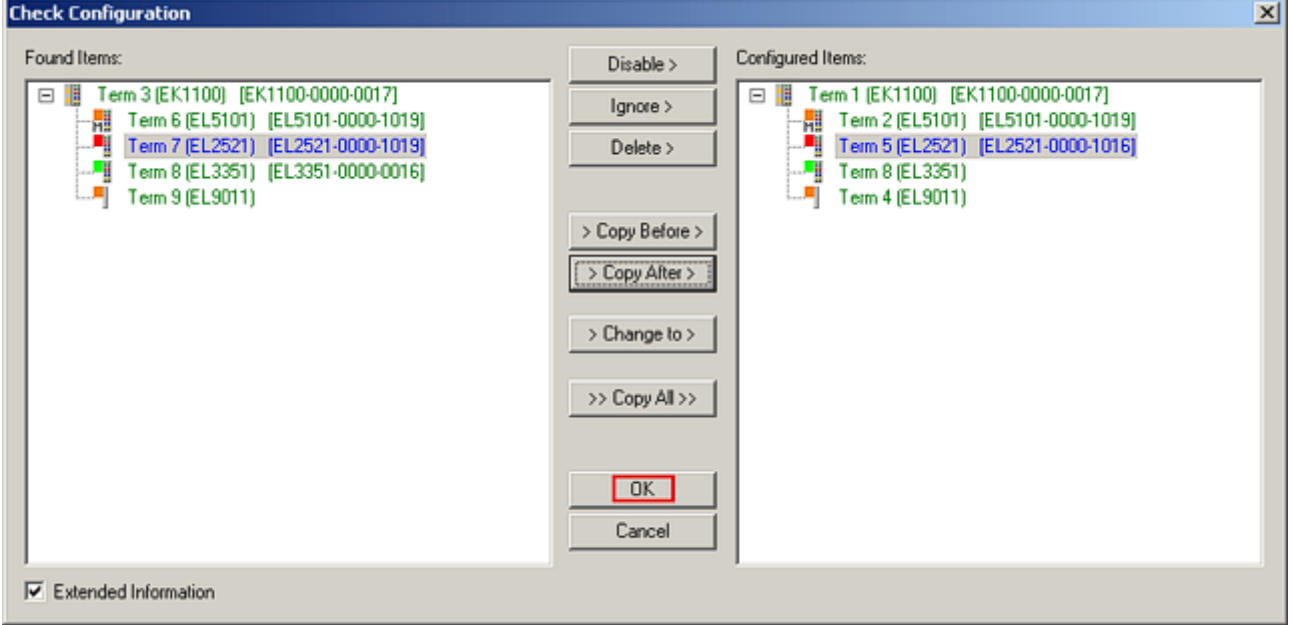

*Abb. 82: Korrekturdialog mit Änderungen*

Sind alle Änderungen übernommen oder akzeptiert, können sie durch "OK" in die reale \*.tsm-Konfiguration übernommen werden.

### **Change to compatible device**

Der TwinCAT Systemmanager biete eine Funktion zum Austauschen eines Gerätes unter Beibehaltung der Links in die Task: *Change to compatible device.*

## RECKHOFF

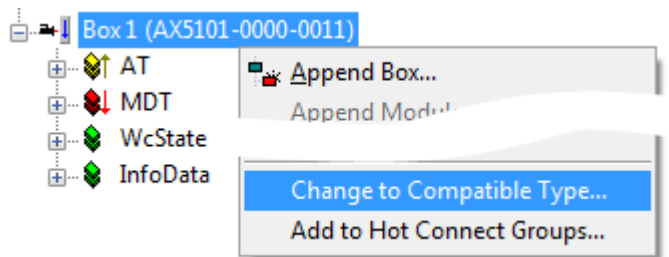

*Abb. 83: TwinCAT 2 Dialog ChangeToCompatibleDevice*

Diese Funktion ist vorzugsweise auf AX5000-Geräten anzuwenden. Wenn aufgerufen, schlägt der Systemmanager die Geräte vor die er im zugehörigen Unterordner findet, beim AX5000 z.B. in *\TwiNCAT\IO \EtherCAT\Beckhoff AX5xxx.*

### **Change to Alternative Type**

Der TwinCAT Systemmanager bietet eine Funktion zum Austauschen eines Gerätes: *Change to Alternative Type*

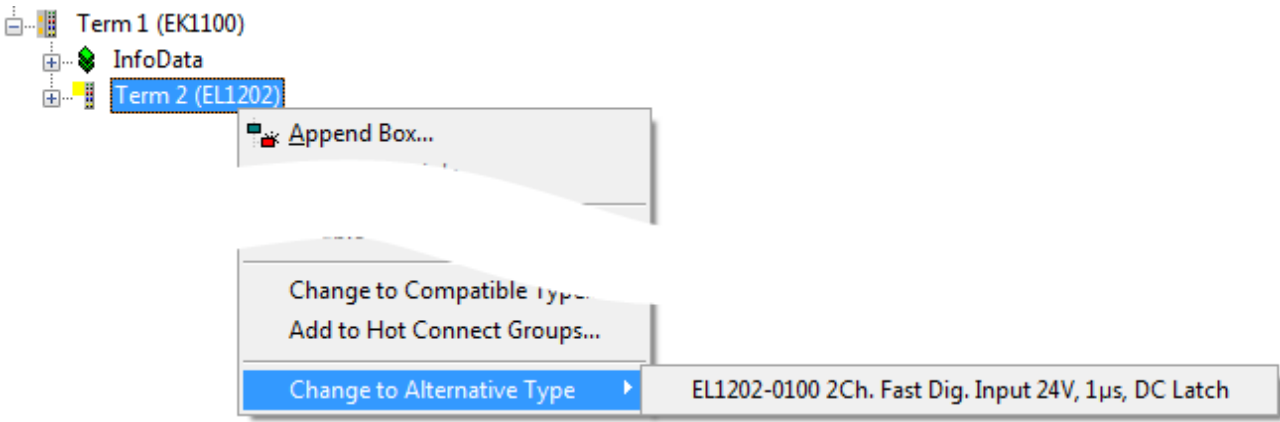

*Abb. 84: TwinCAT 2 Dialog ChangeToCompatibleDevice*

Wenn aufgerufen, sucht der Systemmanager in der bezogenen Geräte-ESI (hier im Beispiel: EL1202-0000) nach dort enthaltenen Angaben zu kompatiblen Geräten. Die Konfiguration wird geändert und gleichzeitig das ESI-EEPROM überschrieben - deshalb ist dieser Vorgang nur im Online-Zustand (ConfigMode) möglich.

### **6.1.5 Allgemeine Slave PDO Konfiguration**

Die von einem EtherCAT Slave zyklisch übertragenen Prozessdaten (**P**rocess **D**ata **O**bjects, PDO) sind die Nutzdaten, die in der Applikation zyklusaktuell erwartet werden oder die an den Slave gesendet werden. Dazu parametriert der EtherCAT Master (Beckhoff TwinCAT) jeden EtherCAT Slave während der Hochlaufphase, um festzulegen, welche Prozessdaten (Größe in Bit/Bytes, Quellort, Übertragungsart) er von oder zu diesem Slave übermitteln möchte. Eine falsche Konfiguration kann einen erfolgreichen Start des Slaves verhindern.

Für Beckhoff EtherCAT Slaves EL/ES gilt im Allgemeinen:

- Die vom Gerät unterstützten Prozessdaten Input/Output sind in der ESI/XML-Beschreibung herstellerseitig definiert. Der TwinCAT EtherCAT Master verwendet die ESI-Beschreibung zur richtigen Konfiguration des Slaves.
- Wenn vorgesehen, können die Prozessdaten im Systemmanager verändert werden. Siehe dazu die Gerätedokumentation. Solche Veränderungen können sein: Ausblenden eines Kanals, Anzeige von zusätzlichen zyklischen

Informationen, Anzeige in 16 Bit statt in 8 Bit Datenumfang usw.

• Die Prozessdateninformationen liegen bei so genannten "intelligenten" EtherCAT-Geräten ebenfalls im CoE-Verzeichnis vor. Beliebige Veränderungen in diesem CoE-Verzeichnis, die zu abweichenden PDO-Einstellungen führen, verhindern jedoch den erfolgreichen Hochlauf des Slaves. Es wird abgeraten, andere als die vorgesehene Prozessdaten zu konfigurieren, denn die Geräte-Firmware (wenn vorhanden) ist auf diese PDO-Kombinationen abgestimmt.

Ist lt. Gerätedokumentation eine Veränderung der Prozessdaten zulässig, kann dies wie folgt vorgenommen werden, s. Abb. *"Konfigurieren der Prozessdaten"*.

- A: Wählen Sie das zu konfigurierende Gerät
- B: im Reiter "Process Data"in der Input- oder Output-Syncmanager zu wählen (C)
- D: die PDOs können an- bzw. abgewählt werden
- H: die neuen Prozessdaten sind als verlinkbare Variablen im Systemmanager sichtbar Nach einem Aktivieren der Konfiguration und TwinCAT-Neustart (bzw. Neustart des EtherCAT Masters) sind die neuen Prozessdaten aktiv
- E: wenn ein Slave dies unterstützt, können auch Input- und Output-PDO gleichzeitig durch Anwahl eines so genannten PDO-Satzes ( "predefined PDO-settings") verändert werden.

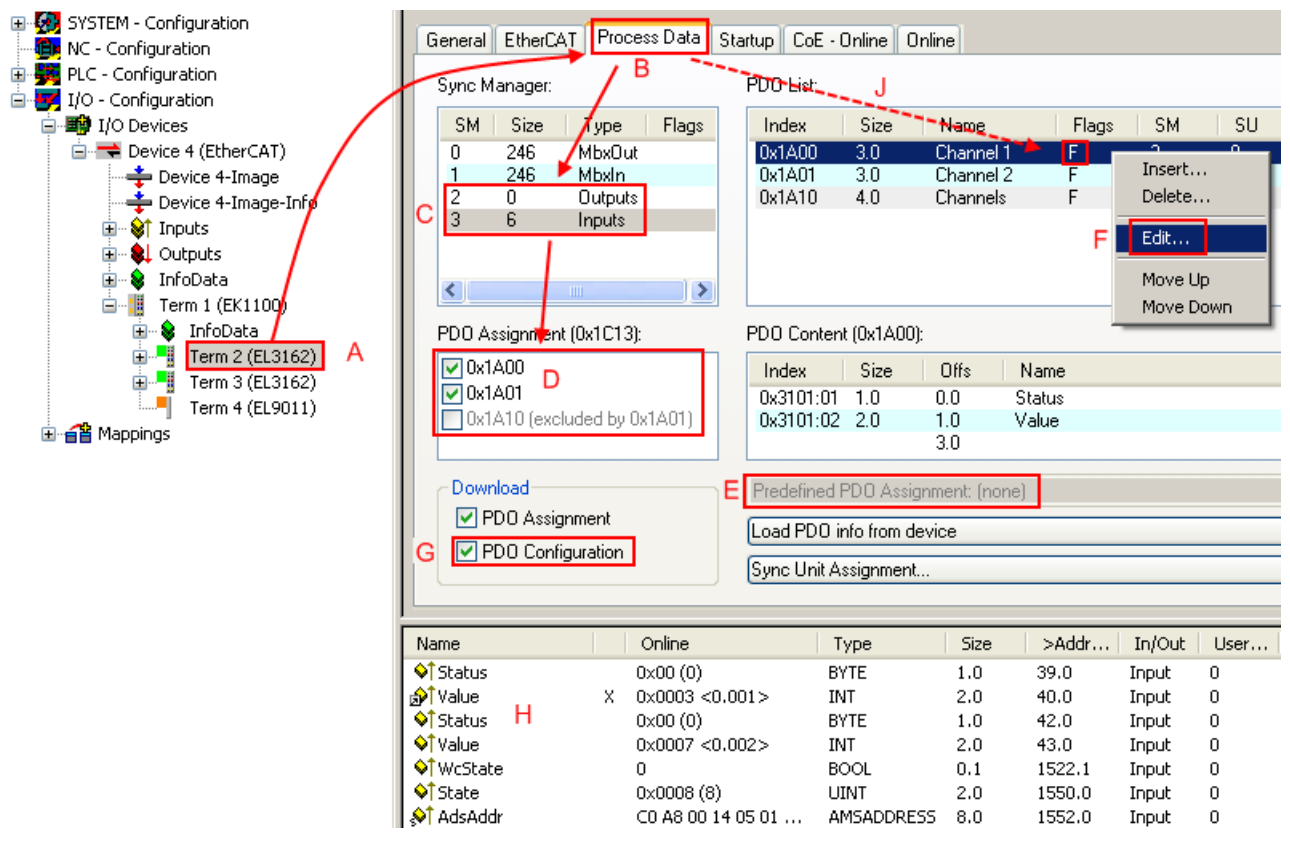

*Abb. 85: Konfigurieren der Prozessdaten*

#### **Manuelle Veränderung der Prozessdaten**

**Hinweis** In der PDO-Übersicht kann lt. ESI-Beschreibung ein PDO als "fixed" mit dem Flag "F" gekennzeichnet sein (Abb. *"Konfigurieren der Prozessdaten"*, J). Solche PDOs können prinzipiell nicht in ihrer Zusammenstellung verändert werden, auch wenn TwinCAT den entsprechenden Dialog anbietet ("Edit"). Insbesondere können keine beliebigen CoE-Inhalte als zyklische Prozessdaten eingeblendet werden.Dies gilt im Allgemeinen auch für den Fall, dass eine Gerät den Download der PDO Konfiguration "G" unterstützt.Bei falscher Konfiguration verweigert der EtherCAT Slave üblicherweise den Start und Wechsel in den OP-State. Eine Logger-Meldung wegen "invalid SM cfg" wird im Systemmanager ausgegeben:Diese Fehlermeldung "invalid SM IN cfg" oder "invalid SM OUT cfg" bietet gleich einen Hinweis auf die Ursache des fehlgeschlagenen Starts.

### **6.1.6 Allgemeine Inbetriebnahmehinweise des EtherCAT Slaves**

In dieser Übersicht werden in Kurzform einige Aspekte des EtherCAT Slave Betriebs unter TwinCAT behandelt. Ausführliche Informationen dazu sind entsprechenden Fachkapiteln z.B. in der [EtherCAT-](http://www.beckhoff.de/german/download/ethercat.htm#SystemDescription)[Systemdokumentation](http://www.beckhoff.de/german/download/ethercat.htm#SystemDescription) zu entnehmen.

### **Diagnose in Echtzeit: WorkingCounter, EtherCAT State und Status**

Im Allgemeinen bietet ein EtherCAT Slave mehrere Diagnoseinformationen zur Verarbeitung in der ansteuernden Task an.

Diese Diagnoseinformationen erfassen unterschiedliche Kommunikationsebenen und damit Quellorte und werden deshalb auch unterschiedlich aktualisiert.

Eine Applikation, die auf die Korrektheit und Aktualität von IO-Daten aus einem Feldbus angewiesen ist, muss die entsprechend ihr unterlagerten Ebenen diagnostisch erfassen.

EtherCAT und der TwinCAT System Manager bieten entsprechend umfassende Diagnoseelemente an. Die Diagnoseelemente, die im laufenden Betrieb (nicht zur Inbetriebnahme) für eine zyklusaktuelle Diagnose aus der steuernden Task hilfreich sind, werden im Folgenden erläutert.

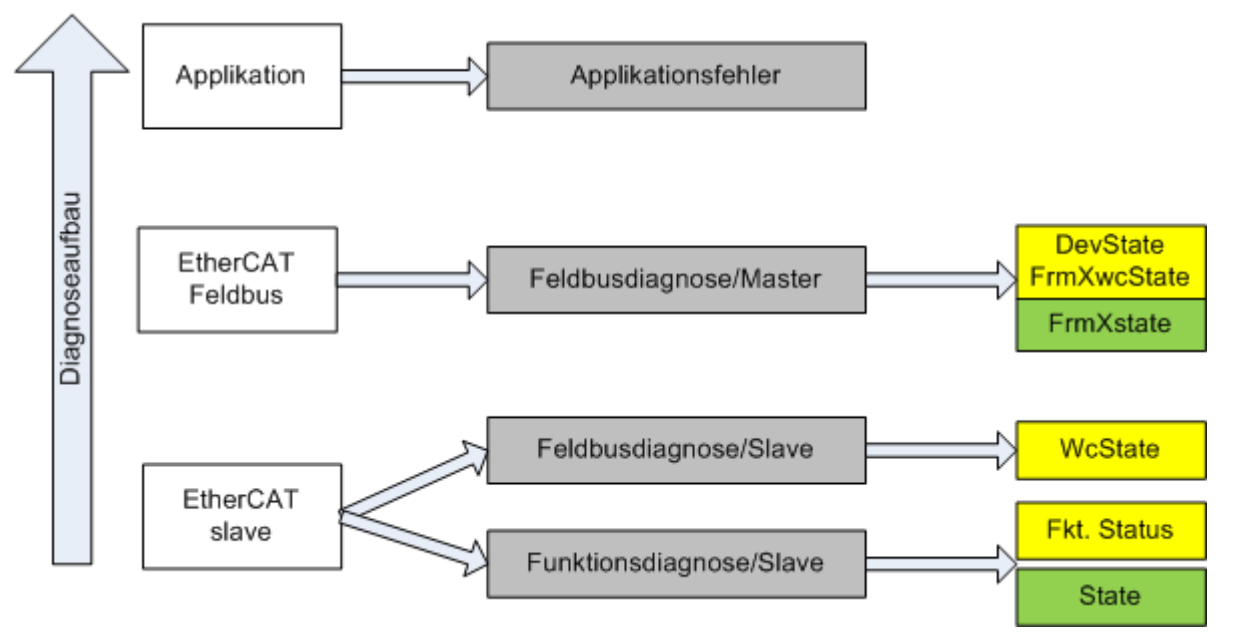

*Abb. 86: Auswahl an Diagnoseinformationen eines EtherCAT Slave*

Im Allgemeinen verfügt ein EtherCAT Slave über

• slave-typische Kommunikationsdiagnose (Diagnose der erfolgreichen Teilnahme am Prozessdatenaustausch und richtige Betriebsart) Diese Diagnose ist für alle Slaves gleich.

als auch über

• kanal-typische Funktionsdiagnose (geräteabhängig) Siehe entsprechende Gerätedokumentation

Die Farbgebung in Abb. *"Auswahl an Diagnoseinformationen eines EtherCAT Slave"* entspricht auch den Variablenfarben im System Manager, siehe Abb. *"Grundlegende EtherCAT Slave Diagnose in der PLC"*.

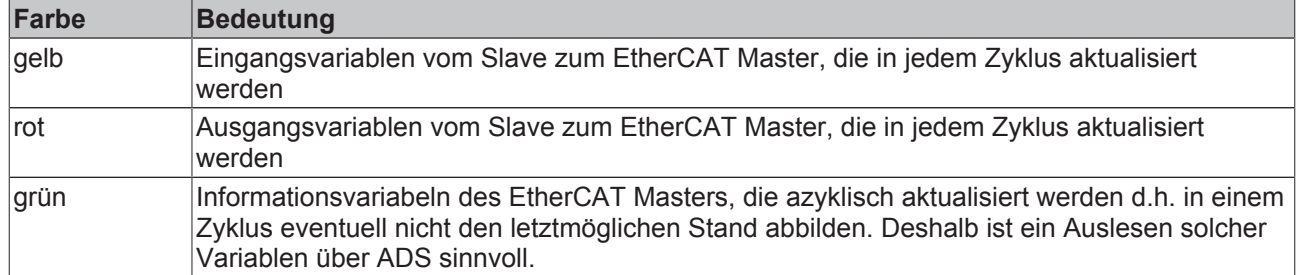

In Abb. "Grundlegende EtherCAT Slave Diagnose in der PLC" ist eine Beispielimplementation einer grundlegenden EtherCAT Slave Diagnose zu sehen. Dabei wird eine Beckhoff EL3102 (2 kanalige analoge Eingangsklemme) verwendet, da sie sowohl über slave-typische Kommunikationsdiagnose als auch über kanal-spezifische Funktionsdiagnose verfügt. In der PLC sind Strukturen als Eingangsvariablen angelegt, die jeweils dem Prozessabbild entsprechen.

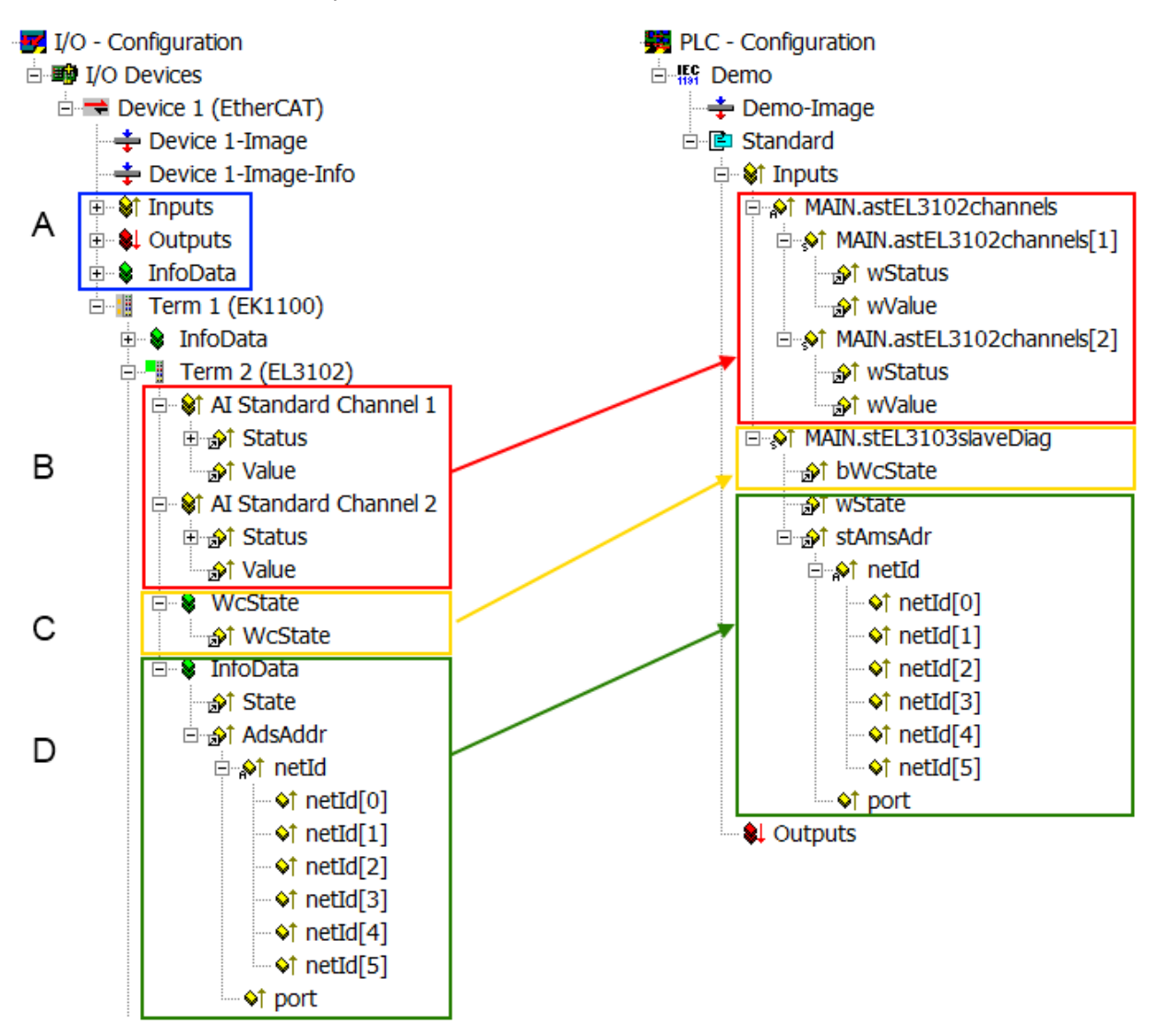

*Abb. 87: Grundlegende EtherCAT Slave Diagnose in der PLC*

Dabei werden folgende Aspekte abgedeckt:

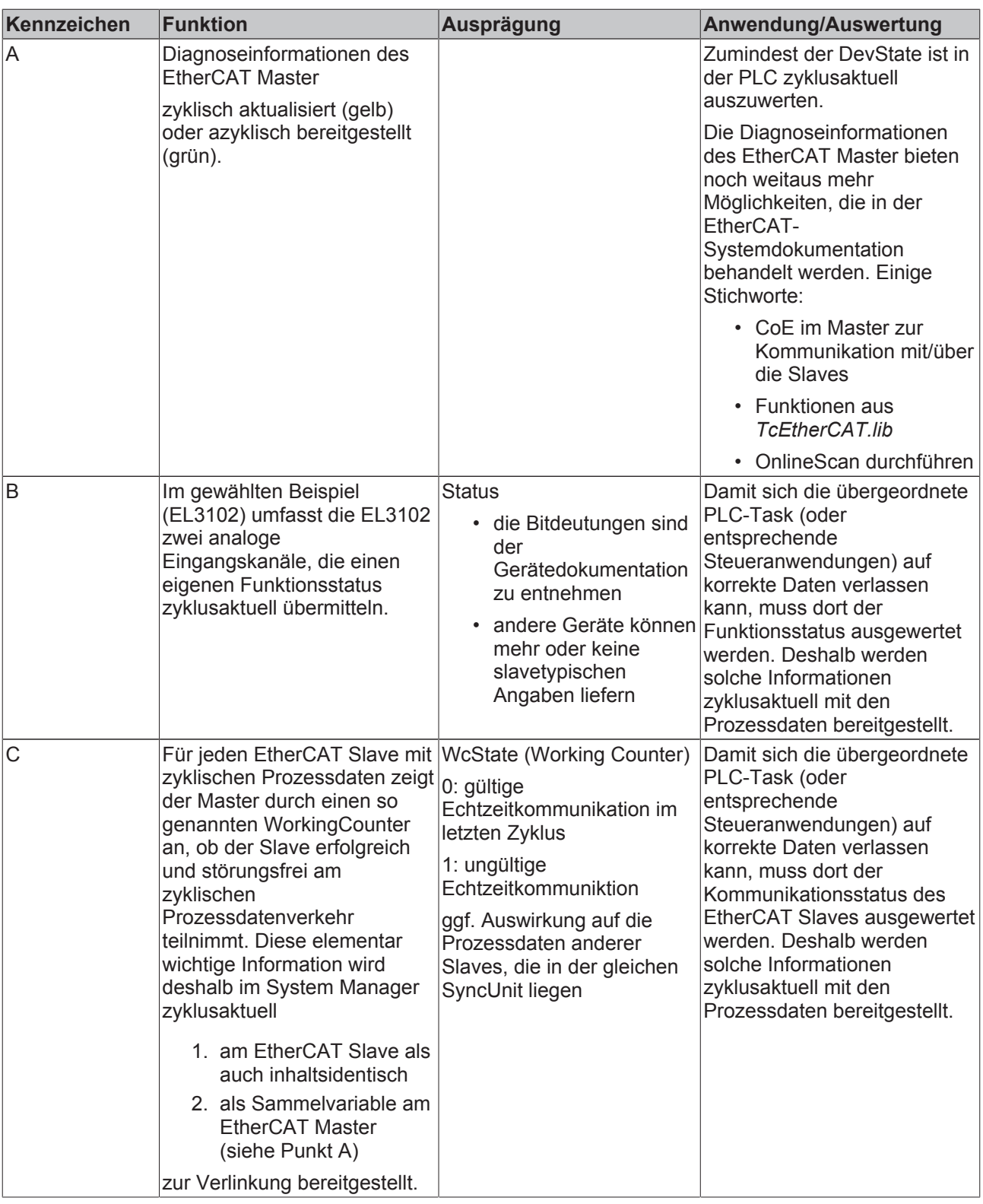

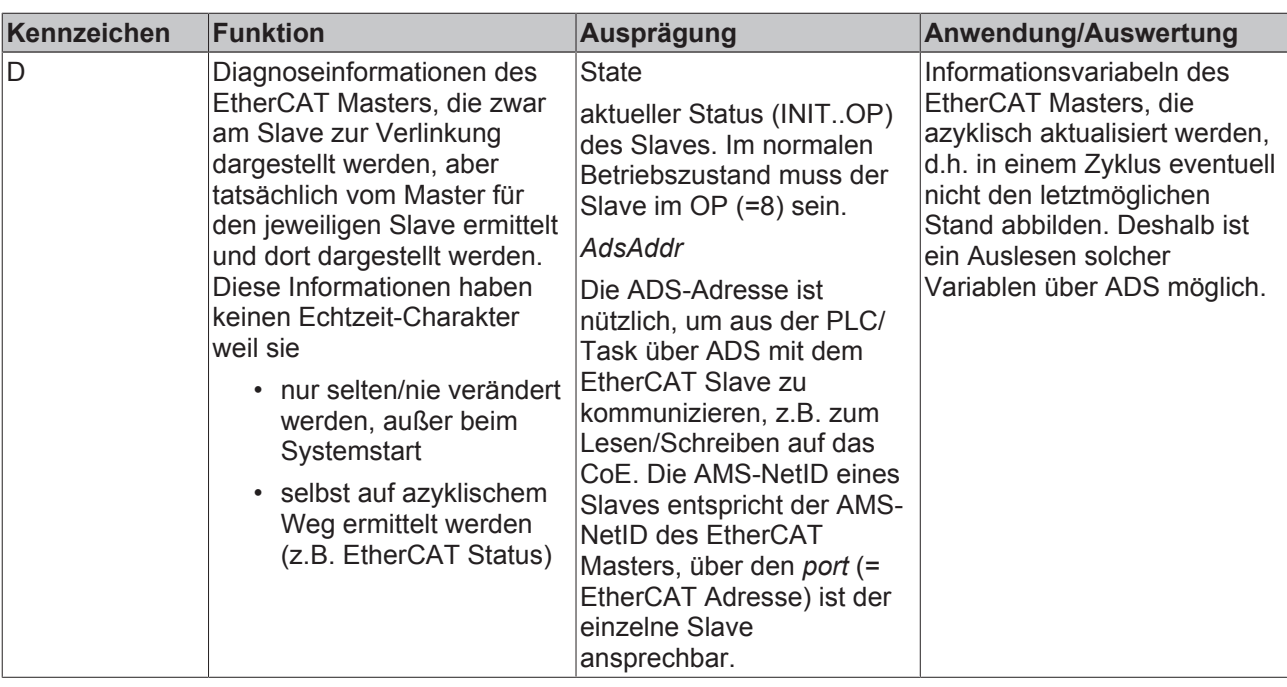

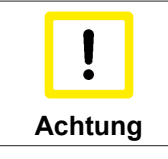

#### **Diagnoseinformationen**

Es wird dringend empfohlen, die angebotenen Diagnoseinformationen auszuwerten um in der Applikation entsprechend reagieren zu können.

### **CoE-Parameterverzeichnis**

Das CoE-Parameterverzeichnis (CanOpen-over-EtherCAT) dient der Verwaltung von Einstellwerten des jeweiligen Slaves. Bei der Inbetriebnahme eines komplexeren EtherCAT Slaves sind unter Umständen hier Veränderungen vorzunehmen. Zugänglich ist es über den TwinCAT System Manager, s. Abb. *"EL3102, CoE-Verzeichnis"*:

|  |                                                                 | General   EtherCAT   DC |                           | Process Data   Startup   CoE - Online |           | Online         |  |
|--|-----------------------------------------------------------------|-------------------------|---------------------------|---------------------------------------|-----------|----------------|--|
|  |                                                                 | <b>Update List</b>      |                           | Single Update<br>Auto Update<br>⊮     |           |                |  |
|  |                                                                 | Advanced                |                           |                                       |           |                |  |
|  |                                                                 | Add to Startup          |                           | Offline Data                          |           | Module OD (Aol |  |
|  |                                                                 | <b>Index</b>            | Name                      |                                       | Flags     | Value          |  |
|  | $+ -$                                                           | 6010:0                  | Al Inputs Ch.2            |                                       | R0        | >17<           |  |
|  | $+$                                                             | 6401:0                  | Channels                  |                                       | RO        | >2<            |  |
|  |                                                                 | ⊟…8000:0                | Al Settings Ch.1          |                                       | RW        | > 24 <         |  |
|  |                                                                 | $-8000:01$              | Enable user scale         |                                       | RW        | <b>FALSE</b>   |  |
|  |                                                                 | 8000:02                 | Presentation              |                                       | RW        | Signed (0)     |  |
|  |                                                                 | 8000:05                 | Siemens bits              |                                       | RW        | <b>FALSE</b>   |  |
|  |                                                                 | 8000:06                 | Enable filter             |                                       | <b>RW</b> | <b>FALSE</b>   |  |
|  |                                                                 | 8000:07                 | Enable limit 1            |                                       | RW        | <b>FALSE</b>   |  |
|  | 8000:08<br>Enable limit 2<br>8000:0A<br>Enable user calibration |                         |                           |                                       | RW        | <b>FALSE</b>   |  |
|  |                                                                 |                         |                           |                                       | RW        | <b>FALSE</b>   |  |
|  |                                                                 | 8000:0B                 | Enable vendor calibration |                                       | RW        | <b>TRUE</b>    |  |

*Abb. 88: EL3102, CoE-Verzeichnis*
# **BECKHOFF**

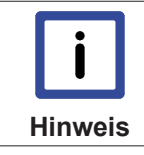

#### **EtherCAT-Systemdokumentation**

Es ist die ausführliche Beschreibung in der [EtherCAT-Systemdokumentation](http://www.beckhoff.de/german/download/ethercat.htm#SystemDescription) (EtherCAT Grundlagen --> CoE Interface) zu beachten!

Einige Hinweise daraus in Kürze:

- Es ist geräteabhängig, ob Veränderungen im Online-Verzeichnis slave-lokal gespeichert werden. EL-Klemmen (außer den EL66xx) verfügen über diese Speichermöglichkeit.
- Es ist vom Anwender die StartUp-Liste mit den Änderungen zu pflegen.

#### **Inbetriebnahmehilfe im TwinCAT System Manager**

In einem fortschreitenden Prozess werden für EL/EP-EtherCAT Geräte Inbetriebnahmeoberflächen eingeführt. Diese sind in TwinCAT System Managern ab TwinCAT 2.11R2 verfügbar. Sie werden über entsprechend erweiterte ESI-Konfigurationsdateien in den System Manager integriert.

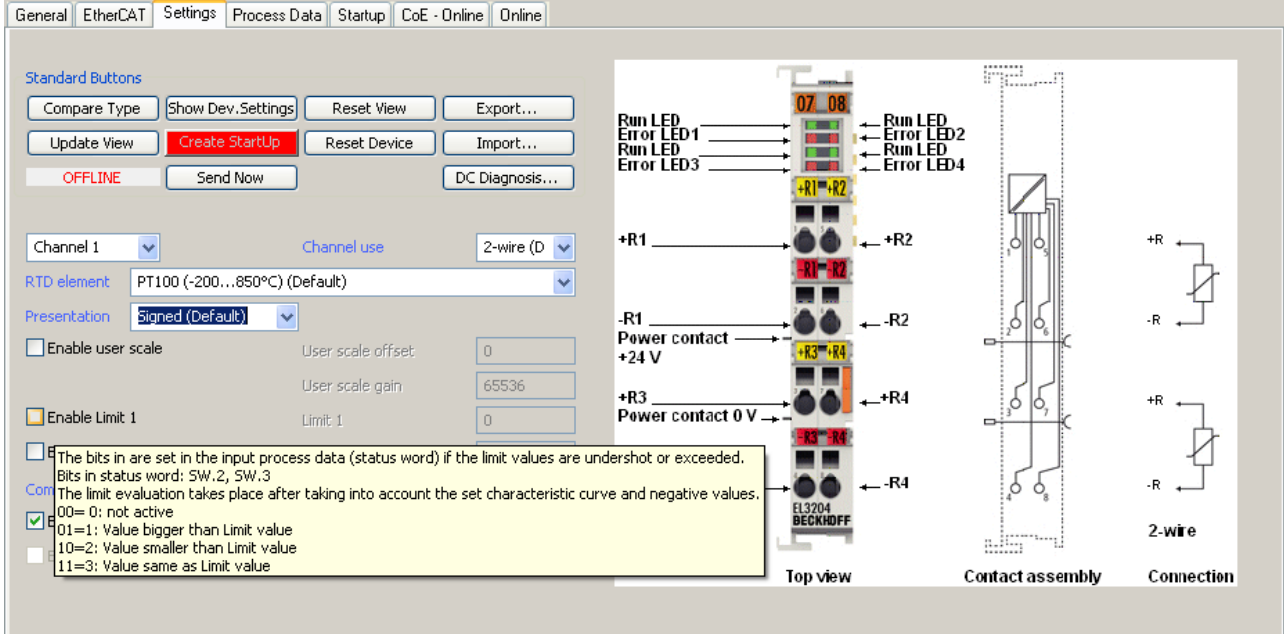

*Abb. 89: Beispiel Inbetriebnahmehilfe für eine EL3204*

Diese Inbetriebnahme verwaltet zugleich

- CoE-Parameterverzeichnis
- DC/FreeRun-Modus
- die verfügbaren Prozessdatensätze (PDO)

Die dafür bisher nötigen Karteireiter "Process Data", "DC", "Startup" und "CoE-Online" werden zwar noch angezeigt, es wird aber empfohlen die automatisch generierten Einstellungen durch die Inbetriebnahmehilfe nicht zu verändern, wenn diese verwendet wird.

Das Inbetriebnahmetool deckt nicht alle möglichen Einsatzfälle eines EL/EP-Gerätes ab. Sind die Einstellmöglichkeiten nicht ausreichend, könne vom Anwender wie bisher DC-, PDO- und CoE-Einstellungen manuell vorgenommen werden.

#### **EtherCAT State: automatisches Default-Verhalten des TwinCAT System Managers und manuelle Ansteuerung**

Ein EtherCAT Slave hat für den ordnungsgemäßen Betrieb nach der Versorgung mit Betriebsspannung die **Stati** 

• INIT

- PREOP
- SAFEOP
- OP

zu durchlaufen. Der EtherCAT Master ordnet diese Zustände an in Abhängigkeit der Initialisierungsroutinen, die zur Inbetriebnahme des Gerätes durch die ES/XML und Anwendereinstellungen (Distributed Clocks (DC), PDO, CoE) definiert sind. Siehe dazu auch Kapitel "Grundlagen der Kommunikation, EtherCAT State Machine [} 21]. Der Hochlauf kann je nach Konfigurationsaufwand und Gesamtkonfiguration bis zu einigen Sekunden dauern.

Auch der EtherCAT Master selbst muss beim Start diese Routinen durchlaufen, bis er in jedem Fall den Zielzustand OP erreicht.

Der vom Anwender beabsichtigte, von TwinCAT beim Start automatisch herbeigeführte Ziel-State kann im System Manager eingestellt werden. Sobald TwinCAT in RUN versetzt wird, wird dann der TwinCAT EtherCAT Master die Zielzustände anfahren.

#### **Standardeinstellung**

Standardmäßig ist in den erweiterten Einstellungen des EtherCAT Masters gesetzt:

- EtherCAT Master: OP
- Slaves: OP Diese Einstellung gilt für alle Slaves zugleich.

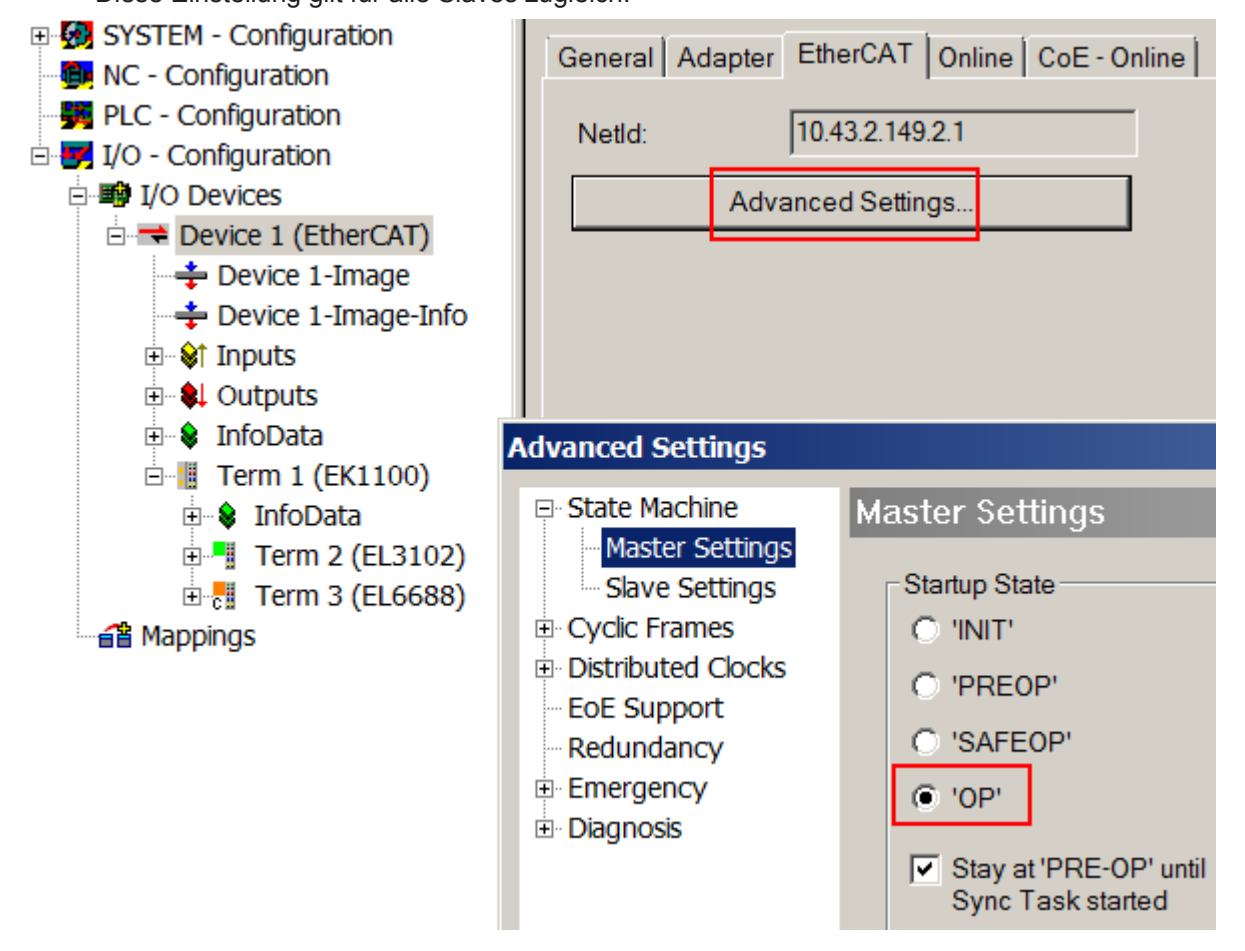

*Abb. 90: Default Verhalten System Manager*

Zusätzlich kann im Dialog "Erweiterte Einstellung" beim jeweiligen Slave der Zielzustand eingestellt werden, auch dieser ist standardmäßig OP.

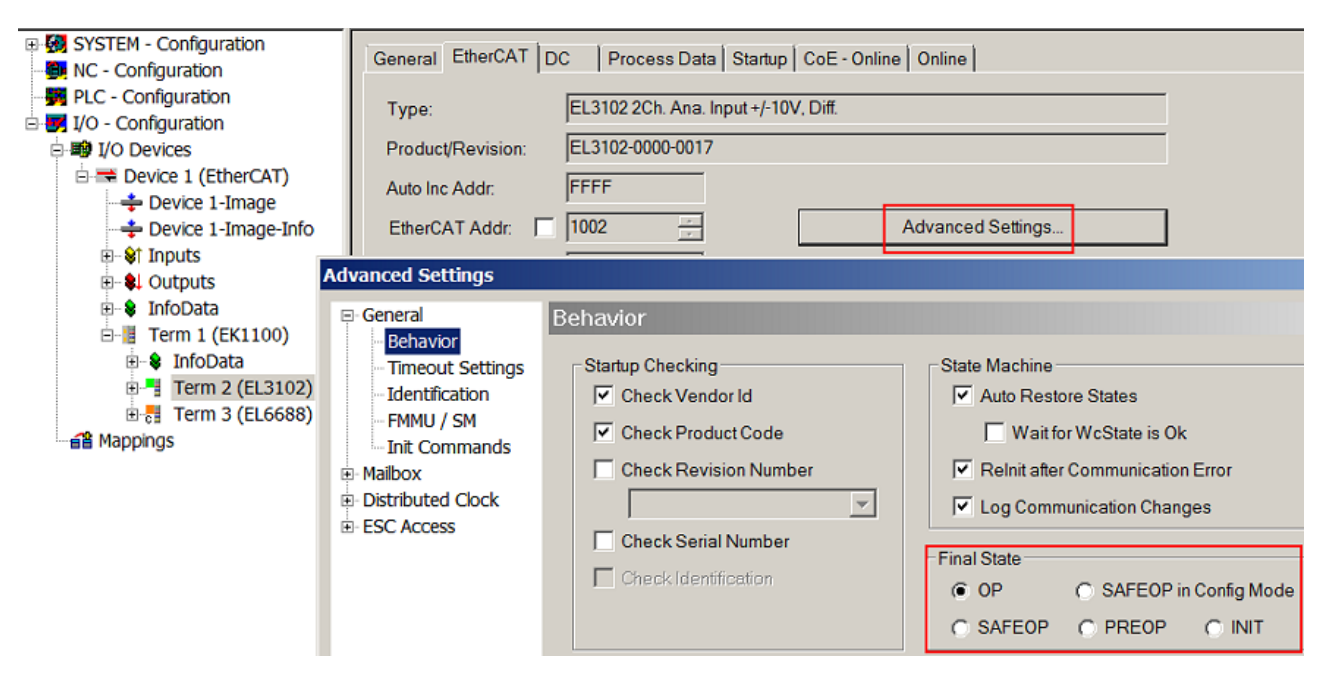

*Abb. 91: Default Zielzustand im Slave*

### **Manuelle Führung**

Aus bestimmten Gründen kann es angebracht sein, aus der Anwendung/Task/PLc die States kontrolliert zu fahren, z.B.

- aus Diagnosegründen
- kontrolliertes Wiederanfahren von Achsen
- ein zeitlich verändertes Startverhalten ist gewünscht

Dann ist es in der PLC-Anwendung sinnvoll, die PLC-Funktionsblöcke aus der standardmäßig vorhandenen *TcEtherCAT.lib* zu nutzen und z.B. mit *FB\_EcSetMasterState* die States kontrolliert anzufahren.

Die Einstellungen im EtherCAT Master sind dann sinnvollerweise für Master und Slave auf INIT zu setzen.

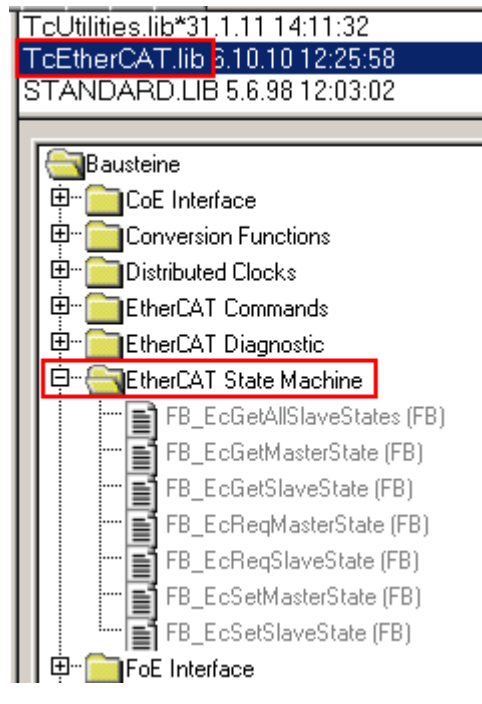

*Abb. 92: PLC-Bausteine*

## **Hinweis Ebus Strom**

EL/ES-Klemmen werden im Klemmenstrang auf der Hutschiene an einen Koppler gesetzt. Ein Buskoppler kann die an ihm angefügten EL-Klemmen mit der E-Bus-Systemspannung von 5 V versorgen, i.d.R. ist ein Koppler dabei bis zu 2 A belastbar. Zu jeder EL-Klemme ist die Information, wie viel Strom sie aus der E-Bus-Versorgung benötigt, online und im Katalog verfügbar. Benötigen die angefügten Klemmen mehr Strom als der Koppler liefern kann, sind an entsprechender Position im Klemmenstrang Einspeiseklemmen (z.B. EL9410) zu setzen.

Im TwinCAT System Manager wird der vorberechnete theoretische maximale E-Bus-Strom als Spaltenwert angezeigt. Eine Unterschreitung wird durch negativen Summenbetrag und Ausrufezeichen markiert, vor einer solchen Stelle ist eine Einspeiseklemme zu setzen.

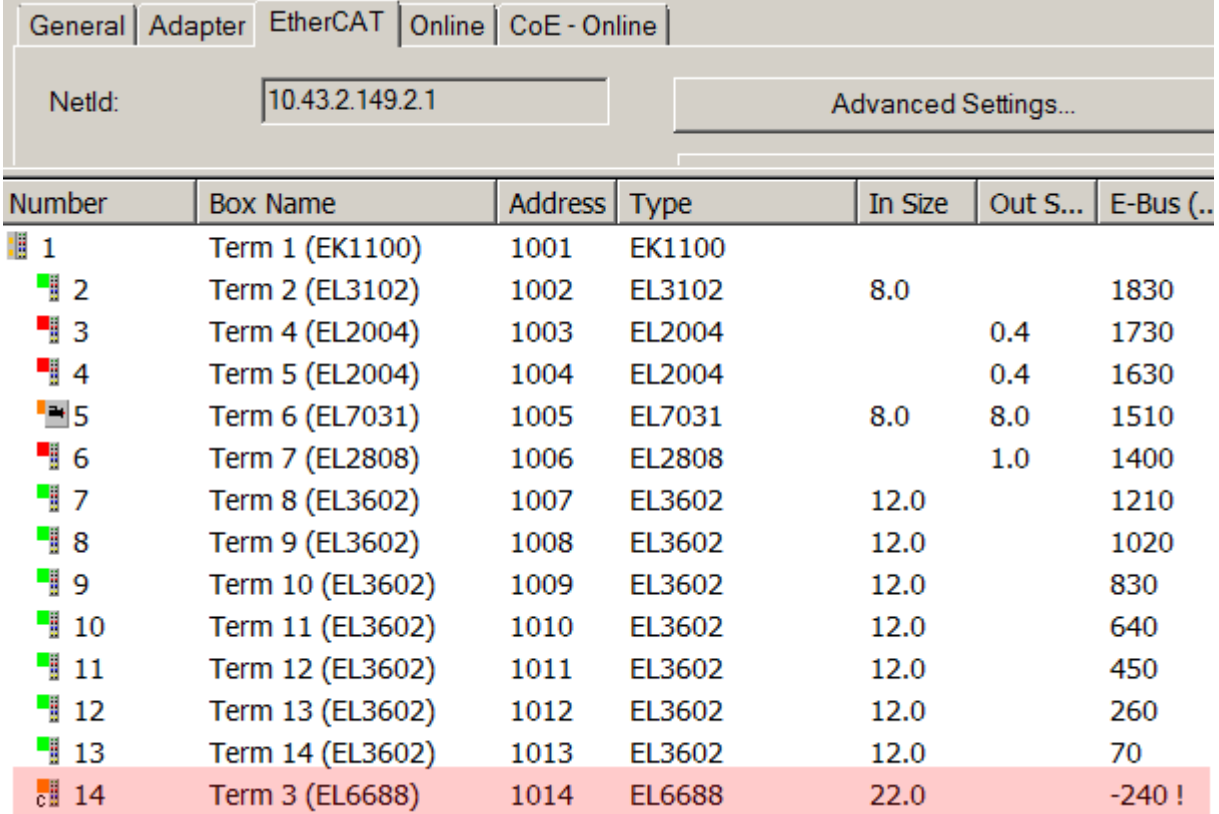

*Abb. 93: Unzulässige Überschreitung E-Bus Strom*

Ab TwinCAT 2.11 wird bei der Aktivierung einer solchen Konfiguration eine Warnmeldung "E-Bus Power of Terminal..." im Logger-Fenster ausgegeben:

Message

E-Bus Power of Terminal 'Term 3 (EL6688)' may to low (-240 mA) - please check!

*Abb. 94: Warnmeldung E-Bus-Überschreitung*

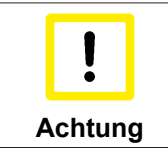

#### **Achtung! Fehlfunktion möglich!**

Die E-Bus-Versorgung aller EtherCAT-Klemmen eines Klemmenblocks muss aus demselben Massepotential erfolgen!

## **6.1.7 Konfiguration mit dem TwinCAT System Manager**

(Mit TwinCAT ab Version 2.10.0 (Build 1241), am Beispiel der EL5001 ab Firmware-Stand 0.7)

Klicken Sie im linken Fenster des TwinCAT System Managers auf den Baumzweig der Klemme die Sie konfigurieren möchten (im Beispiel: Klemme 6 EL5001).

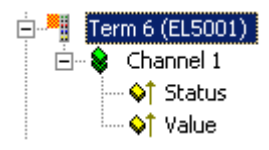

*Abb. 95: Baumzweig Klemme EL5001*

Im rechten Fenster des TwinCAT System Managers stehen Ihnen nun verschiedene Karteireiter zur Konfiguration der Klemme zur Verfügung.

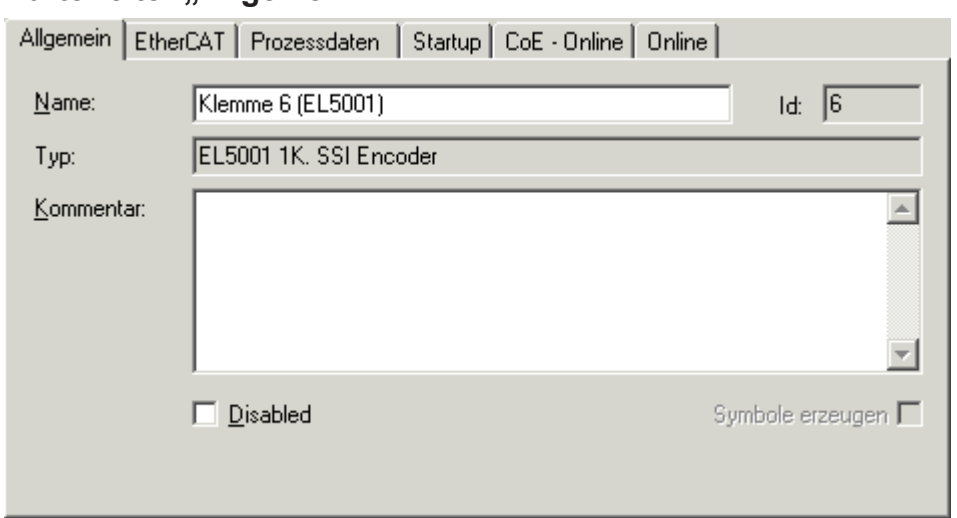

**Karteireiter .. Allgemein"** 

Abb. 96: Karteireiter "Allgemein"

| <b>Name</b>      | Name des EtherCAT-Geräts                                                                                   |
|------------------|----------------------------------------------------------------------------------------------------|
| ld               | Laufende Nr. des EtherCAT-Geräts                                                                           |
| <b>Typ</b>       | Typ des EtherCAT-Geräts                                                                                    |
| Kommentar        | Hier können Sie einen Kommentar (z.B. zum Anlagenteil) hinzufügen.                                         |
| <b>Disabled</b>  | Hier können Sie das EtherCAT-Gerät deaktivieren.                                                           |
| Symbole erzeugen | Nur wenn dieses Kontrollkästchen aktiviert ist, können Sie per ADS auf<br>diesen EtherCAT-Slave zugreifen. |

## **Karteireiter "EtherCAT"**

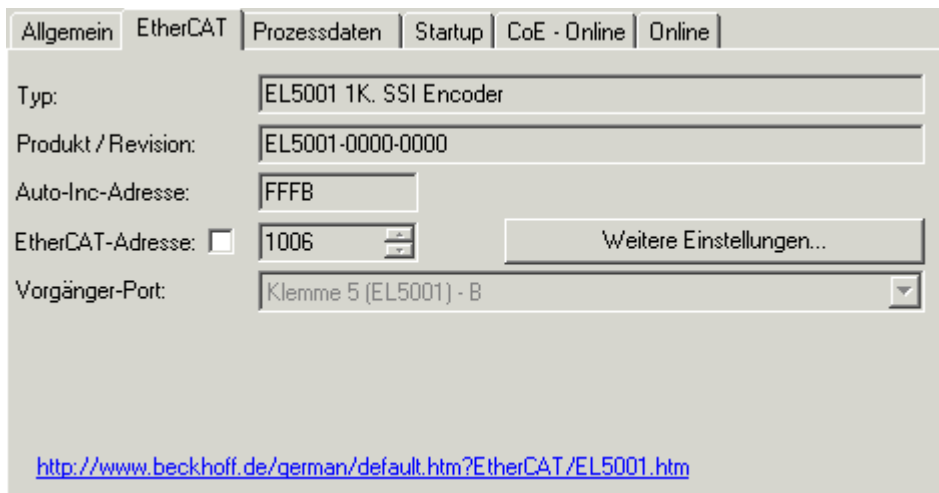

Abb. 97: Karteireiter "EtherCAT"

| <b>Typ</b>              | Typ des EtherCAT-Geräts                                                                                                    |
|-------------------------|----------------------------------------------------------------------------------------------------|
| <b>Product/Revision</b> | Produkt- und Revisions-Nummer des EtherCAT-Geräts                                                                                                    |
| Auto Inc Adr.           | Auto-Inkrement-Adresse des EtherCAT-Geräts. Die Auto-Inkrement-Adresse<br>kann benutzt werden, um jedes EtherCAT-Gerät anhand seiner<br>physikalischen Position im Kommunikationsring zu adressieren. Die Auto-<br>Inkrement-Adressierung wird während der Start-Up-Phase benutzt, wenn der<br>EtherCAT-master die Adressen an die EtherCAT-Geräte vergibt. Bei der<br>Auto-Inkrement-Adressierung hat der erste EtherCAT-Slave im Ring die<br>Adresse 0000 <sub>hex</sub> und für jeden weiteren Folgenden wird die Adresse um 1<br>verringert (FFFF $_{hex}$ , FFFE $_{hex}$ usw.). |
| <b>EtherCAT Adr.</b>    | Feste Adresse eines EtherCAT-Slaves. Diese Adresse wird vom EtherCAT-<br>Master während der Start-Up-Phase vergeben. Um den Default-Wert zu<br>ändern, müssen Sie zuvor das Kontrollkästchen links von dem Eingabefeld<br>markieren.                                                                                                    |
| Vorgänger Port          | Name und Port des EtherCAT-Geräts, an den dieses Gerät angeschlossen<br>ist. Falls es möglich ist, dieses Gerät mit einem anderen zu verbinden, ohne<br>die Reihenfolge der EtherCAT-Geräte im Kommunikationsring zu ändern,<br>dann ist dieses Kombinationsfeld aktiviert und Sie können das EtherCAT-<br>Gerät auswählen, mit dem dieses Gerät verbunden werden soll.                                                                                                    |
| Weitere Einstellungen   | Diese Schaltfläche öffnet die Dialoge für die erweiterten Einstellungen.                                                                                                    |

Der Link am unteren Rand des Karteireiters führt Sie im Internet auf die Produktseite dieses EtherCAT-Geräts.

#### **Karteireiter "Prozessdaten"**

Zeigt die Konfiguration der Prozessdaten an. Die Eingangs- und Ausgangsdaten des EtherCAT-Slaves werden als CANopen Prozess-Daten-Objekte (PDO) dargestellt. Falls der EtherCAT-Slave es unterstützt, ermöglicht dieser Dialog dem Anwender ein PDO über PDO-Zuordnung auszuwählen und den Inhalt des individuellen PDOs zu variieren.

# BECKHOFF

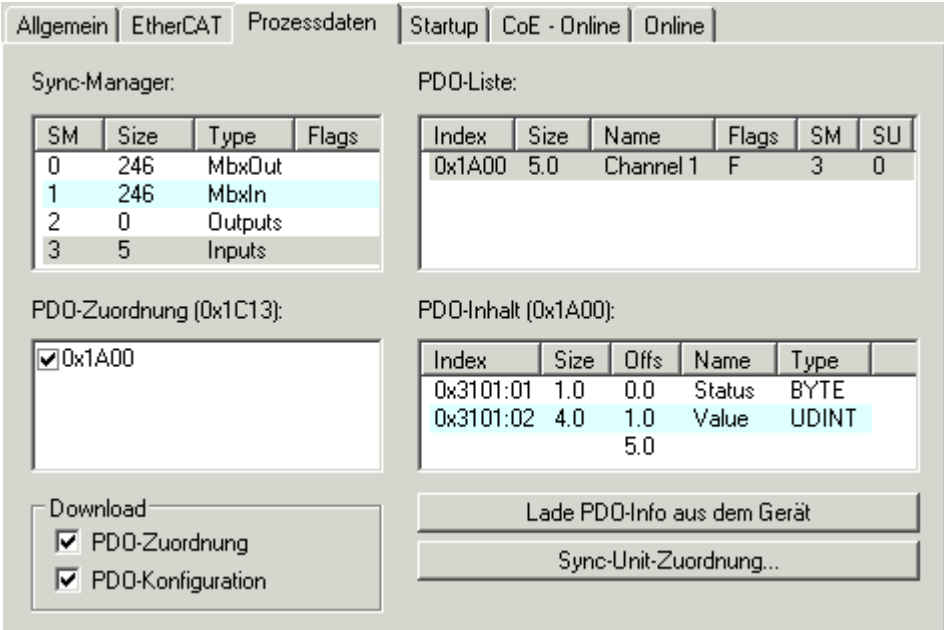

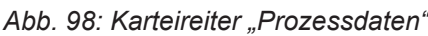

#### **Sync-Manager**

Listet die Konfiguration der Sync-Manager (SM) auf.

Wenn das EtherCAT-Gerät eine Mailbox hat, wird der SM0 für den Mailbox-Output (MbxOut) und der SM1 für den Mailbox-Intput (MbxIn) benutzt.

Der SM2 wird für die Ausgangsprozessdaten (Outputs) und der SM3 (Inputs) für die Eingangsprozessdaten benutzt.

Wenn ein Eintrag ausgewählt ist, wird die korrespondierende PDO-Zuordnung in der darunter stehenden Liste *PDO-Zuordnung* angezeigt.

#### **PDO-Zuordnung**

PDO-Zuordnung des ausgewählten Sync-Managers. Hier werden alle für diesen Sync-Manager-Type definierten PDOs aufgelistet:

- Wenn in der Sync-Manager-Liste der Ausgangs-Sync-Manager (Outputs) ausgewählt ist, werden alle RxPDOs angezeigt.
- Wenn in der Sync-Manager-Liste der Eingangs-Sync-Manager (Inputs) ausgewählt ist, werden alle TxPDOs angezeigt.

Die markierten Einträge sind die PDOs, die an der Prozessdatenübertragung teilnehmen. Diese PDOs werden in der Baumdarstellung das System-Managers als Variablen des EtherCAT-Geräts angezeigt. Der Name der Variable ist identisch mit dem Parameter *Name* des PDO, wie er in der PDO-Liste angezeigt wird. Falls ein Eintrag in der PDO-Zuordnungsliste deaktiviert ist (nicht markiert und ausgegraut), zeigt dies an, das dieser Eintrag von der PDO-Zuordnung ausgenommen ist. Um ein ausgegrautes PDO auswählen zu können, müssen Sie zuerst das aktuell angewählte PDO abwählen.

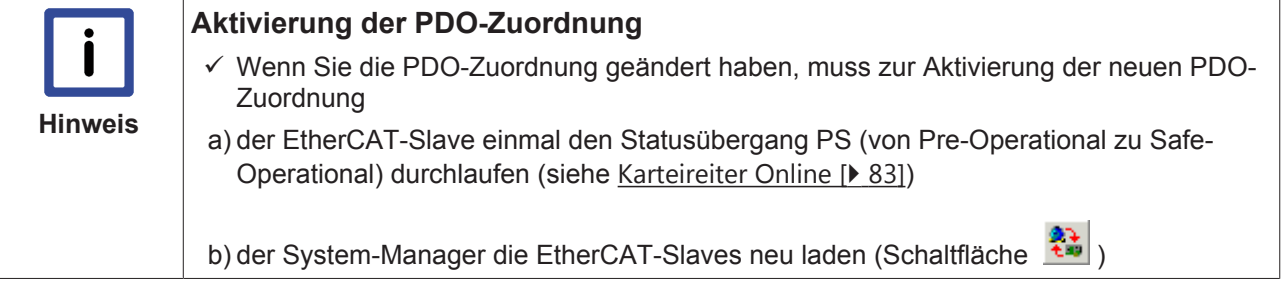

## **PDO-Liste**

Liste aller von diesem EtherCAT-Gerät unterstützten PDOs. Der Inhalt des ausgewählten PDOs wird der Liste *PDO-Content* angezeigt. Durch Doppelklick auf einen Eintrag können Sie die Konfiguration des PDO ändern.

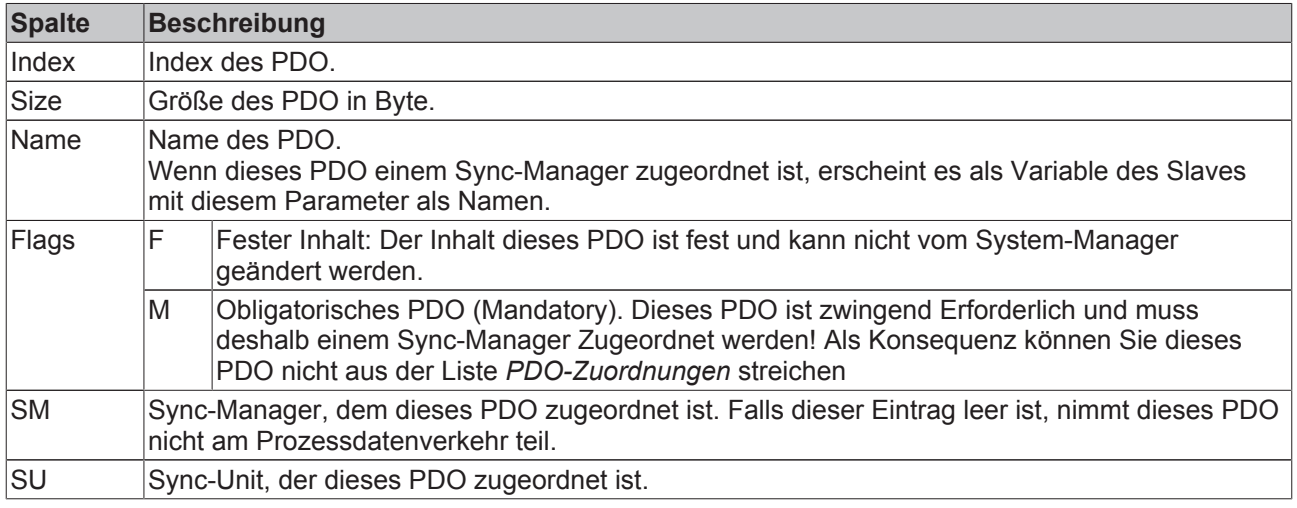

### **PDO-Inhalt**

Zeigt den Inhalt des PDOs an. Falls das Flag F (fester Inhalt) des PDOs nicht gesetzt ist, können Sie den Inhalt ändern.

#### **Download**

Falls das Gerät intelligent ist und über eine Mailbox verfügt, können die Konfiguration des PDOs und die PDO-Zuordnungen zum Gerät herunter geladen werden. Dies ist ein optionales Feature, das nicht von allen EtherCAT-Slaves unterstützt wird.

#### **PDO-Zuordnung**

Falls dieses Kontrollkästchen angewählt ist, wird die PDO-Zuordnung die in der PDO-Zuordnungsliste konfiguriert ist beim Startup zum Gerät herunter geladen. Die notwendigen, zum Gerät zu sendenden Kommandos können in auf dem Karteireiter Startup [} 80] betrachtet werden.

#### **PDO-Konfiguration**

Falls dieses Kontrollkästchen angewählt ist, wird die Konfiguration des jeweiligen PDOs (wie sie in der PDO-Liste und der Anzeige PDO-Inhalt angezeigt wird) zum EtherCAT-Slave herunter geladen.

#### **Karteireiter ..Startup"**

Der Karteireiter *Startup* wird angezeigt, wenn der EtherCAT-Slave eine Mailbox hat und das Protokoll *CANopen over EtherCAT* (CoE) oder das Protokoll *Servo drive over EtherCAT* unterstützt. Mit Hilfe dieses Karteireiter können Sie betrachten, welche Download-Requests während des Startups zur Mailbox gesendet werden. Es ist auch möglich neue Mailbox-Requests zur Listenanzeige hinzuzufügen. Die Download-Requests werden in der selben Reihenfolge zum Slave gesendet, wie sie in der Liste angezeigt werden.

# **BECKHOFF**

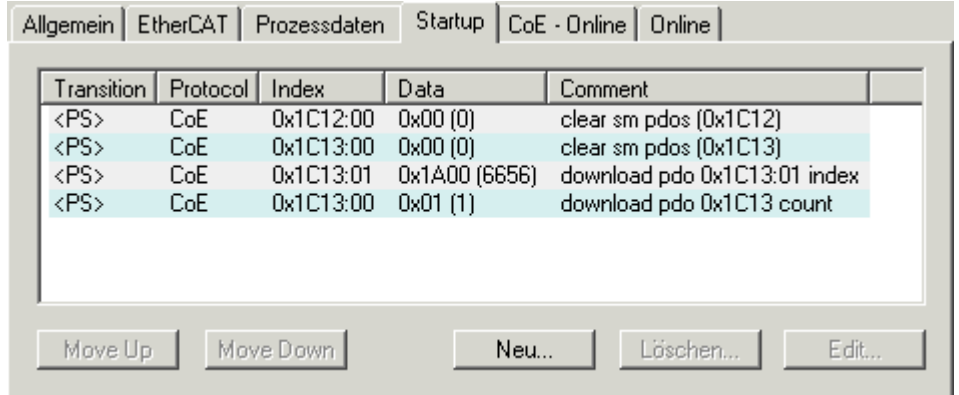

#### Abb. 99: Karteireiter "Startup"

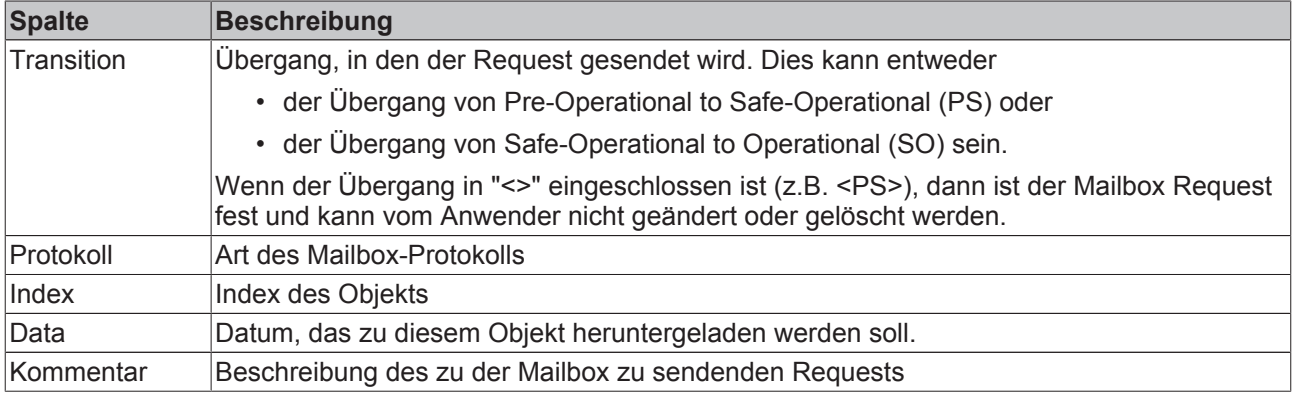

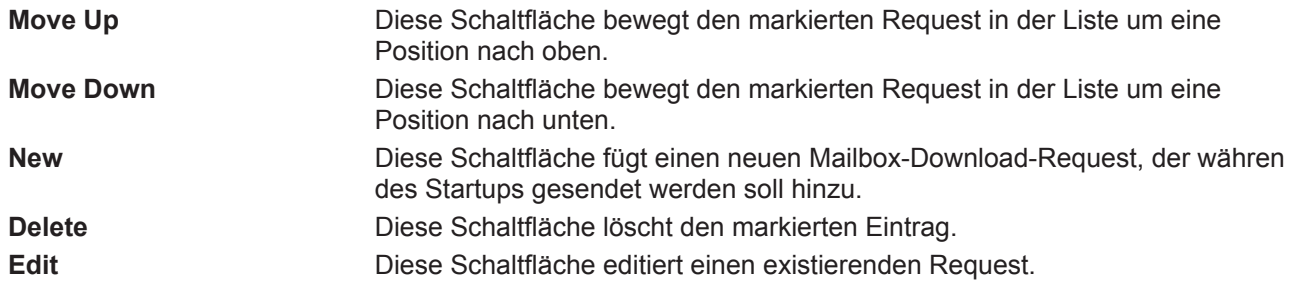

## **Karteireiter "CoE - Online"**

Wenn der EtherCAT-Slave das Protokoll *CANopen over EtherCAT* (CoE) unterstützt, wird der zusätzliche Karteireiter *CoE - Online* angezeigt. Dieser Dialog listet den Inhalt des Objektverzeichnisses des Slaves auf (SDO-Upload) und erlaubt dem Anwender den Inhalt eines Objekts dieses Verzeichnisses zu ändern. Details zu den Objekten der einzelnen EtherCAT-Geräte finden Sie in den gerätespezifischen Objektbeschreibungen.

|                                                | Allgemein   EtherCAT   Prozessdaten   Startup   CoE - Online |                       | Online                 |
|------------------------------------------------|--------------------------------------------------------------|-----------------------|------------------------|
| <b>Update List</b>                             | Auto Update                                                  |                       |                        |
| Advanced                                       | All Objects                                                  |                       |                        |
| Index                                          | Name                                                         | Flags                 | Wert                   |
| $-1000$                                        | Device type                                                  | RO.                   | 0x00000000 (0)         |
| 1008                                           | Device name                                                  | RO                    | EL5001-0000            |
| 1009                                           | Hardware version                                             | R <sub>0</sub>        | V00.01                 |
| 100A                                           | Software version                                             | R <sub>0</sub>        | V00.07                 |
| ⊟~ 1011:0                                      | Restore default parame                                       | <b>RW</b>             | >1<                    |
| $-1011:01$                                     | Restore all                                                  | <b>RW</b>             | 0                      |
| ⊟≘ 1018:0                                      | Identity object                                              | RO.                   | > 4 <                  |
| ļ.,<br>1018:01                                 | Vendor id                                                    | R <sub>0</sub>        | 0x00000002 (2)         |
|                                                | 1018:02 Product code                                         | RO.                   | 0x13893052 (327757906) |
|                                                | 1018:03 Revision number                                      | R <sub>0</sub>        | 0x00000000 (0)         |
|                                                | ≔ 1018:04 Serial number                                      | R0                    | 0x00000001 (1)         |
| ⊟~ 1A00:0                                      | TxPD0 001 mapping                                            | R <sub>0</sub>        | >2<                    |
|                                                | - 1A00:01 Subindex 001                                       | RO.                   | 0x3101:01,8            |
|                                                | 1A00:02 Subindex 002                                         | R <sub>0</sub>        | 0x3101:02, 32          |
| ⊟~ 1C00:0                                      | SM type                                                      | RO.<br>R <sub>0</sub> | > 4 <                  |
| 1000:01<br>i                                   | Subindex 001                                                 |                       | 0x01(1)                |
|                                                | 1C00:02 Subindex 002                                         | RO.                   | 0x02(2)                |
|                                                | 1C00:03 Subindex 003                                         | R <sub>0</sub>        | 0x03(3)                |
|                                                | - 1C00:04 Subindex 004                                       | RO.                   | 0x04(4)                |
| Ė~1C13:0                                       | SM 3 PDO assign (inputs)                                     | <b>RW</b>             | >1<                    |
| <sup>ե…</sup> 1С13։01                          | Subindex 001                                                 | RW.                   | 0x1A00 (6656)          |
| ⊟~ 3101:0                                      | Inputs                                                       | RO P                  | >2<                    |
| $-3101:01$                                     | Status                                                       | RO P                  | 0x41(65)               |
| 3101:02                                        | Value                                                        | RO P                  | 0x00000000 (0)         |
| ⊟…4061:0                                       | Feature bits                                                 | RW.                   | > 4 <                  |
|                                                | 4061:01 disable frame error                                  | <b>RW</b>             | <b>FALSE</b>           |
|                                                | - 4061:02 enbale power failure Bit                           | <b>RW</b>             | <b>FALSE</b>           |
|                                                | 4061:03 enable inhibit time                                  | <b>RW</b>             | <b>FALSE</b>           |
|                                                | $-4061:04$<br>enable test mode                               |                       | <b>FALSE</b>           |
| 4066                                           | SSI-coding                                                   | <b>RW</b>             | Gray code (1)          |
| 4067<br>SSI-baudrate<br>4068<br>SSI-frame type |                                                              | RW.                   | 500 kBaud (3)          |
|                                                |                                                              | <b>RW</b>             | Multitum 25 bit (0)    |
| 4069                                           | SSI-frame size                                               | RW.                   | 0x0019 (25)            |
| 406A                                           | Data length                                                  | <b>RW</b>             | 0x0018 (24)            |
| 406B                                           | Min. inhibit time[µs]                                        | <b>RW</b>             | 0x0000 (0)             |

*Abb. 100: Karteireiter "CoE – Online"*

## **Darstellung der Objekt-Liste**

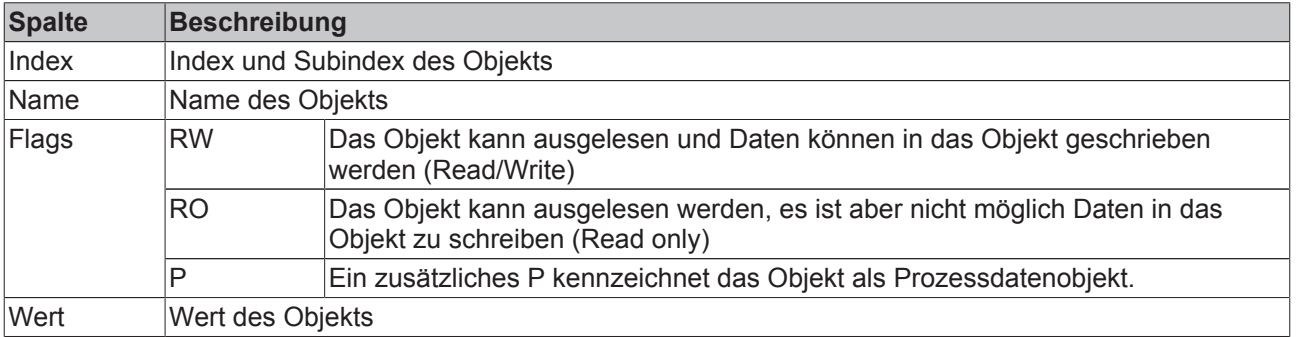

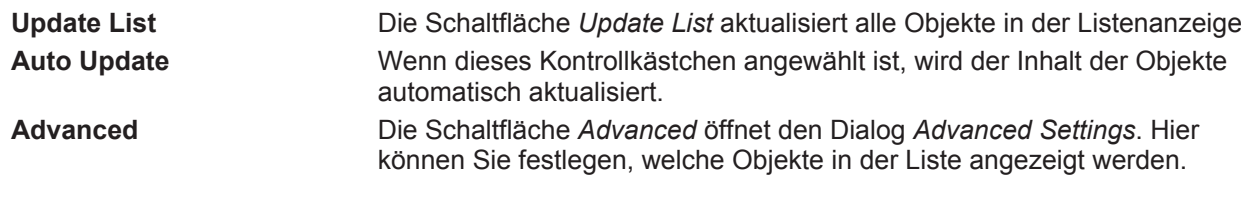

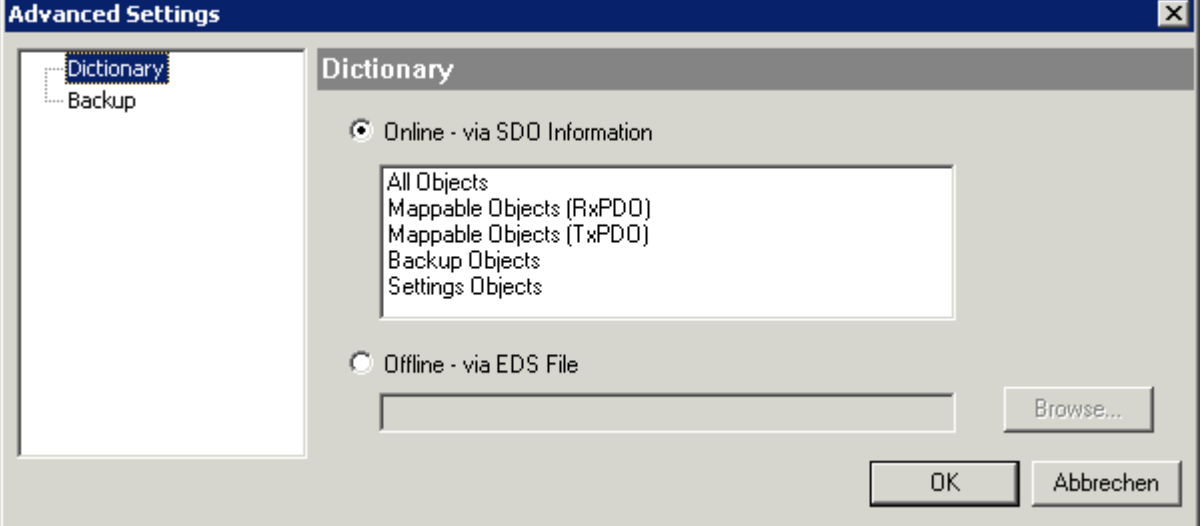

*Abb. 101: Dialog "Advanced settings"*

**BECKHOFF** 

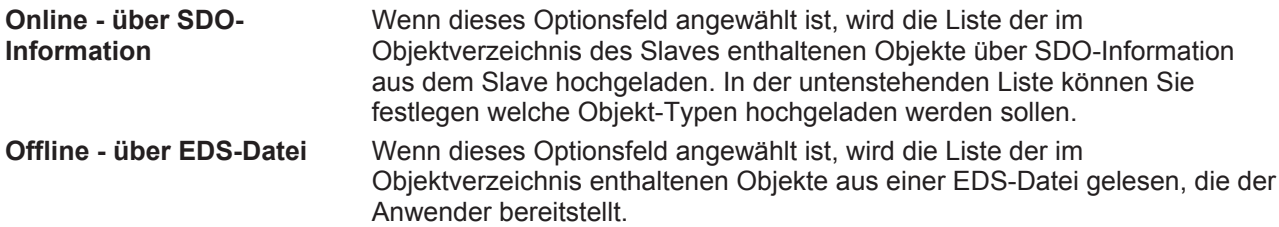

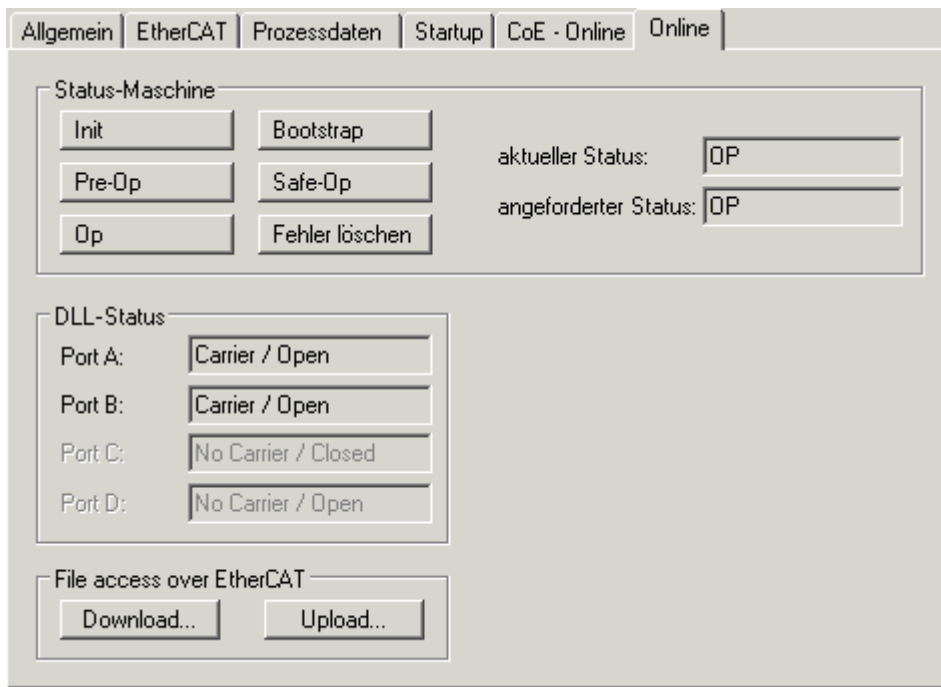

Karteireiter "Online"

Abb. 102: Karteireiter "Online"

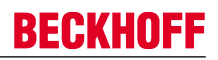

#### **Status Maschine**

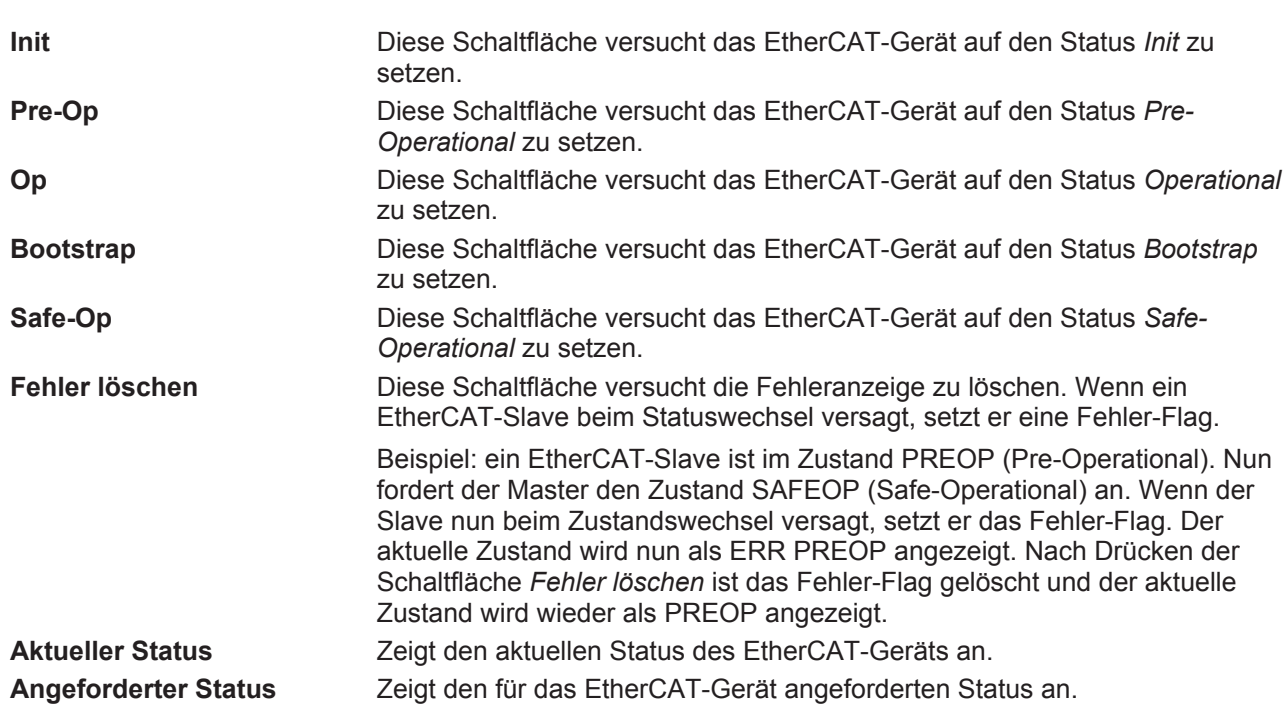

#### **DLL-Status**

Zeigt den DLL-Status (Data-Link-Layer-Status) der einzelnen Ports des EtherCAT-Slave an. Der DLL-Status kann vier verschiedene Zustände annehmen:

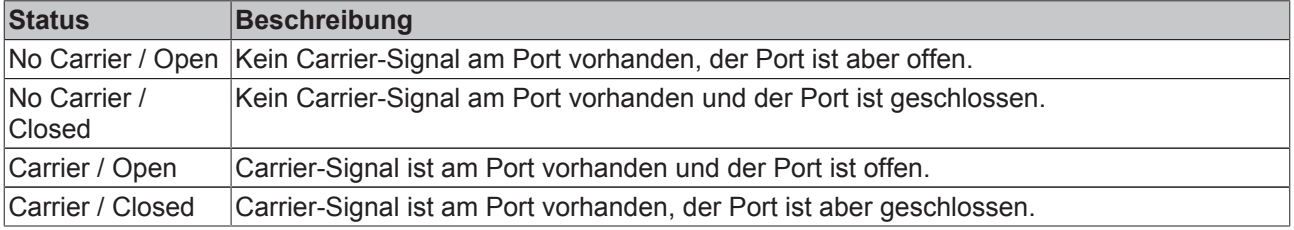

#### **File Access over EtherCAT**

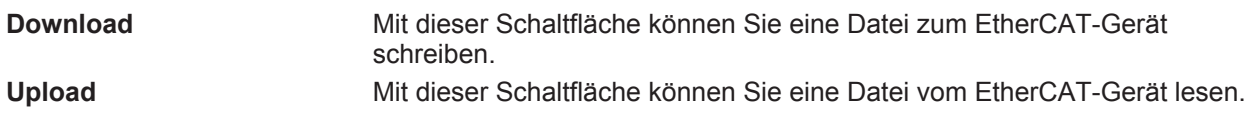

# **6.2 Start up und Parameter-Konfiguration**

## **6.2.1 Einbindung in die NC-Konfiguration**

(Master: TwinCAT 2.11 R3)

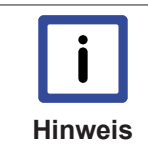

#### **Installation der neuesten XML-Device-Description**

Stellen Sie sicher, dass Sie die entsprechende aktuellste XML-Device-Description in Twin-CAT installiert haben. Diese kann im Download-Bereich auf der [Beckhoff Website](http://www.beckhoff.de/german/download/elconfg.htm) heruntergeladen und entsprechend der Installationsanweisungen installiert werden.

Die Einbindung an die NC kann wie folgt durchgeführt werden:

• Die Klemme muss bereits unter E/A-Geräte manuell eingefügt oder vom System eingescannt worden sein (siehe Kapitel "Konfigurationserstellung in TwinCAT" [ $\blacktriangleright$  44]).

#### **Achse automatisch hinzufügen**

• Nach dem erfolgreichen Einscannen der Klemmen erkennt TwinCAT automatisch die neuen Achsen. Es wird die Frage gestellt, ob die erkannten Achsen automatisch hinzugefügt werden sollen (siehe Abb. *Achse erkannt*). Wenn dieses bestätigt wird, werden alle Achsen automatisch mit der NC verknüpft.

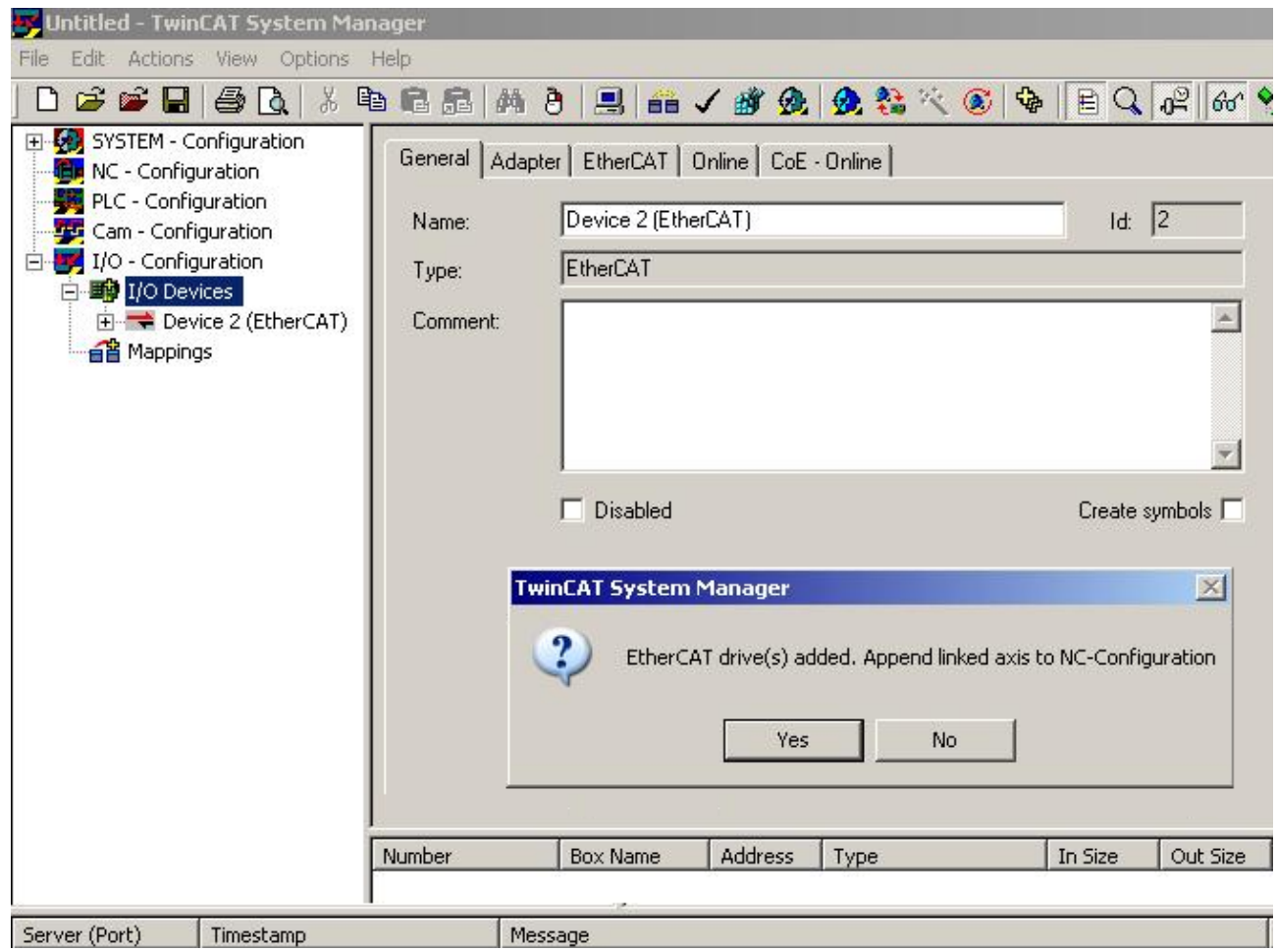

*Abb. 103:* Achse erkannt

• Damit der Motor in Betrieb genommen werden kann, müssen noch einige Parameter eingestellt werden. Die Werte entnehmen Sie dem Kapitel "Konfiguration der wichtigsten Parameter [ $\triangleright$  93]". Stellen Sie bitte diese Parameter ein, bevor Sie mit der Inbetriebnahme des Motors fortfahren.

#### **Achse manuell hinzufügen**

- Fügen Sie zuerst einen neuen Task an. Dazu klicken Sie mit der rechten Maustaste auf NC-Konfiguration und wählen Sie "Task Anfügen..." aus (siehe Abb. *Neuen Task einfügen*).
- Benennen Sie gegebenenfalls den Task um und bestätigen Sie mit OK.

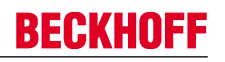

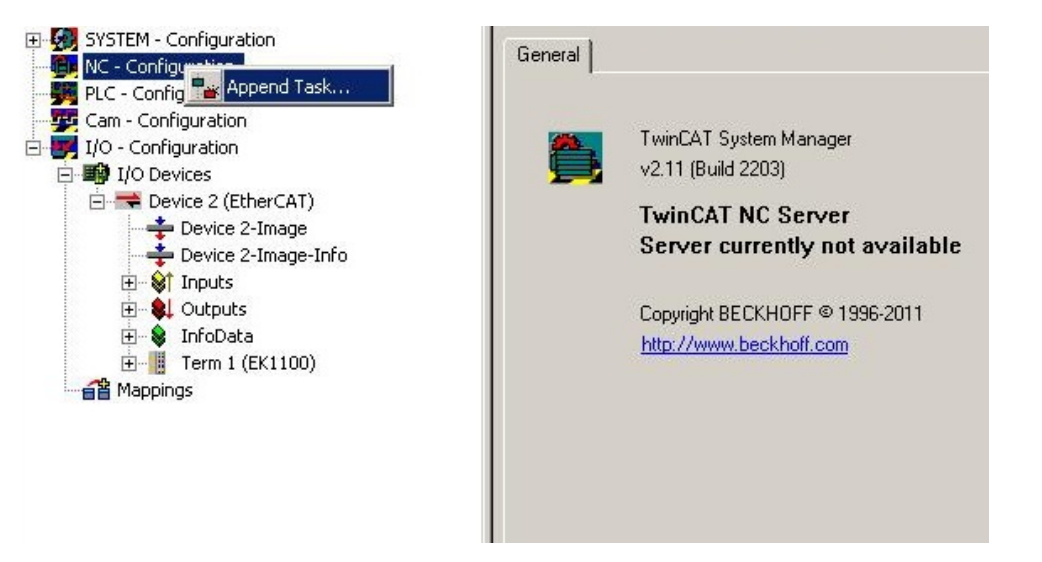

*Abb. 104:* Neuen Task einfügen

• Wählen Sie mit der rechten Maustaste *Achsen* aus und fügen anschließend eine neue Achse an (siehe Abb. *Auswahl einer neuen Achse*).

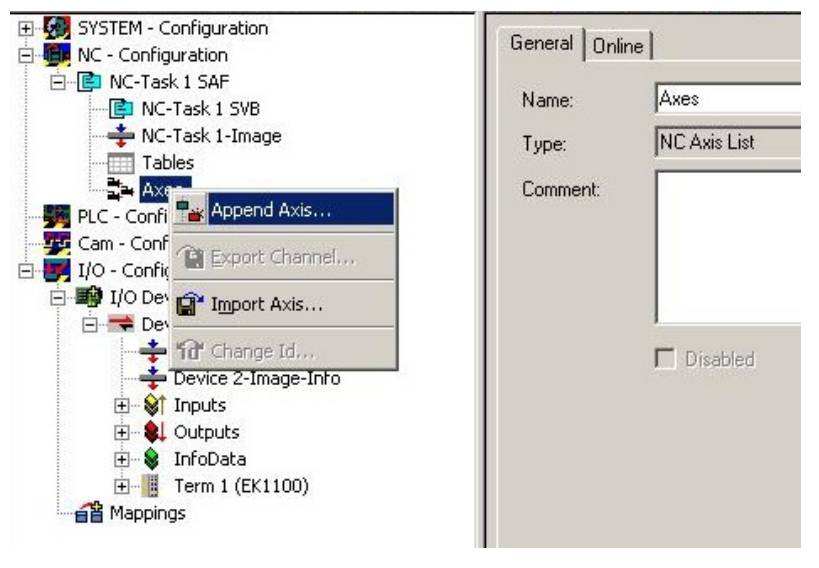

*Abb. 105: Auswahl einer neuen Achse*

• Wählen Sie unter Typ eine Kontinuierliche Achse aus und bestätigen Sie mit OK (siehe Abb. *Achsentyp auswählen und bestätigen*).

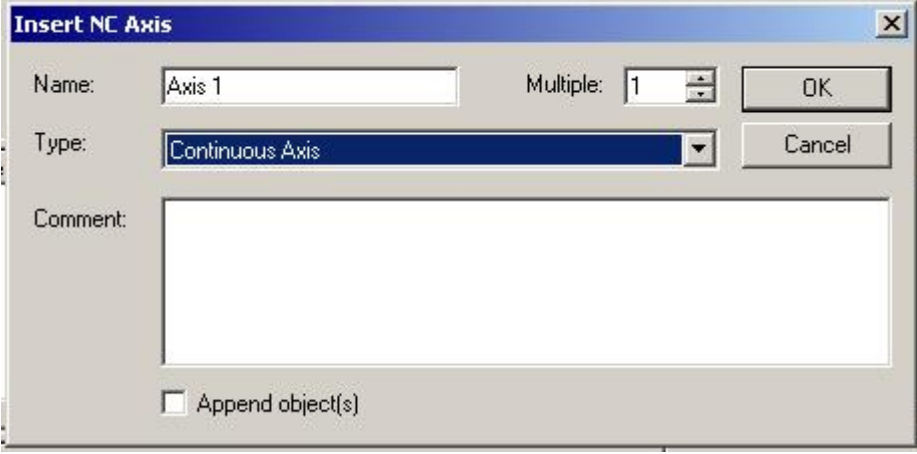

*Abb. 106:* Achsentyp auswählen und bestätigen

• Markieren Sie Ihre Achse mit der linken Maustaste. Unter der Registerkarte *Einstellungen* wählen Sie "Verknüpft mit..." aus (siehe Abb. *Verknüpfung der Achse mit der Klemme*).

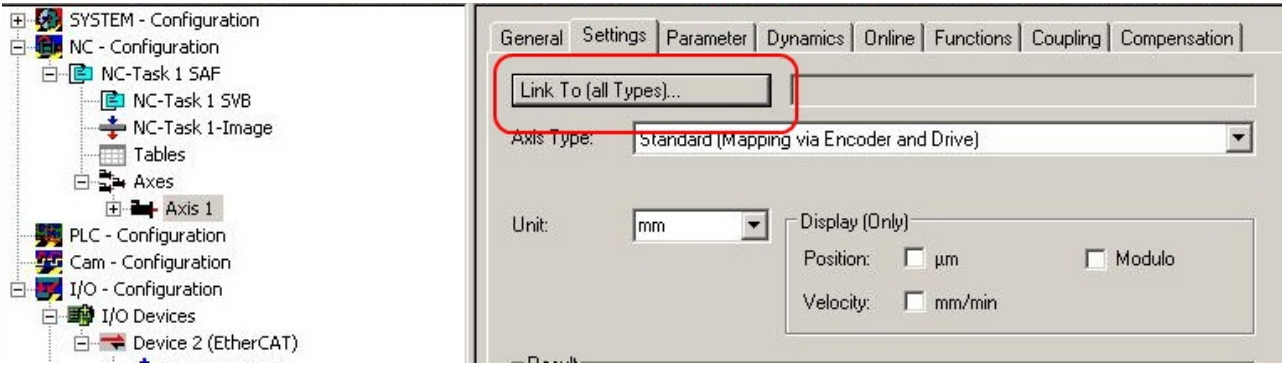

*Abb. 107:* Verknüpfung der Achse mit der Klemme

• Wählen Sie die passende Klemme aus (CANopen DS402, EtherCAT CoE) und bestätigen Sie mit "OK ".

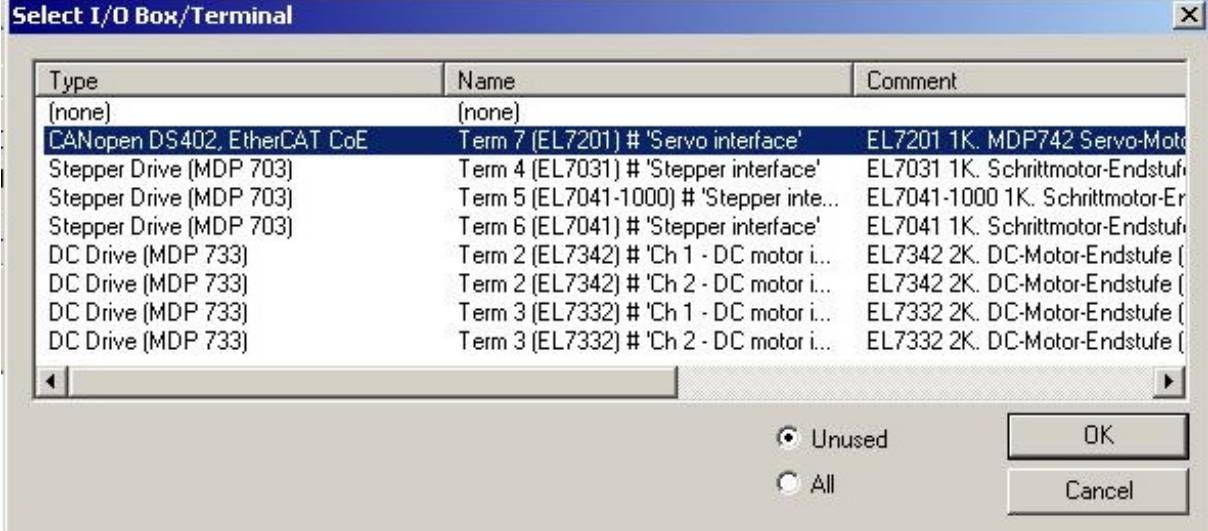

*Abb. 108:* Auswahl der richtigen Klemme

• Alle wichtigen Verknüpfungen zwischen der NC-Konfiguration und der Klemme werden dadurch automatisch durchgeführt (siehe Abb. *Automatische Verknüpfung aller wichtiger Variablen*)

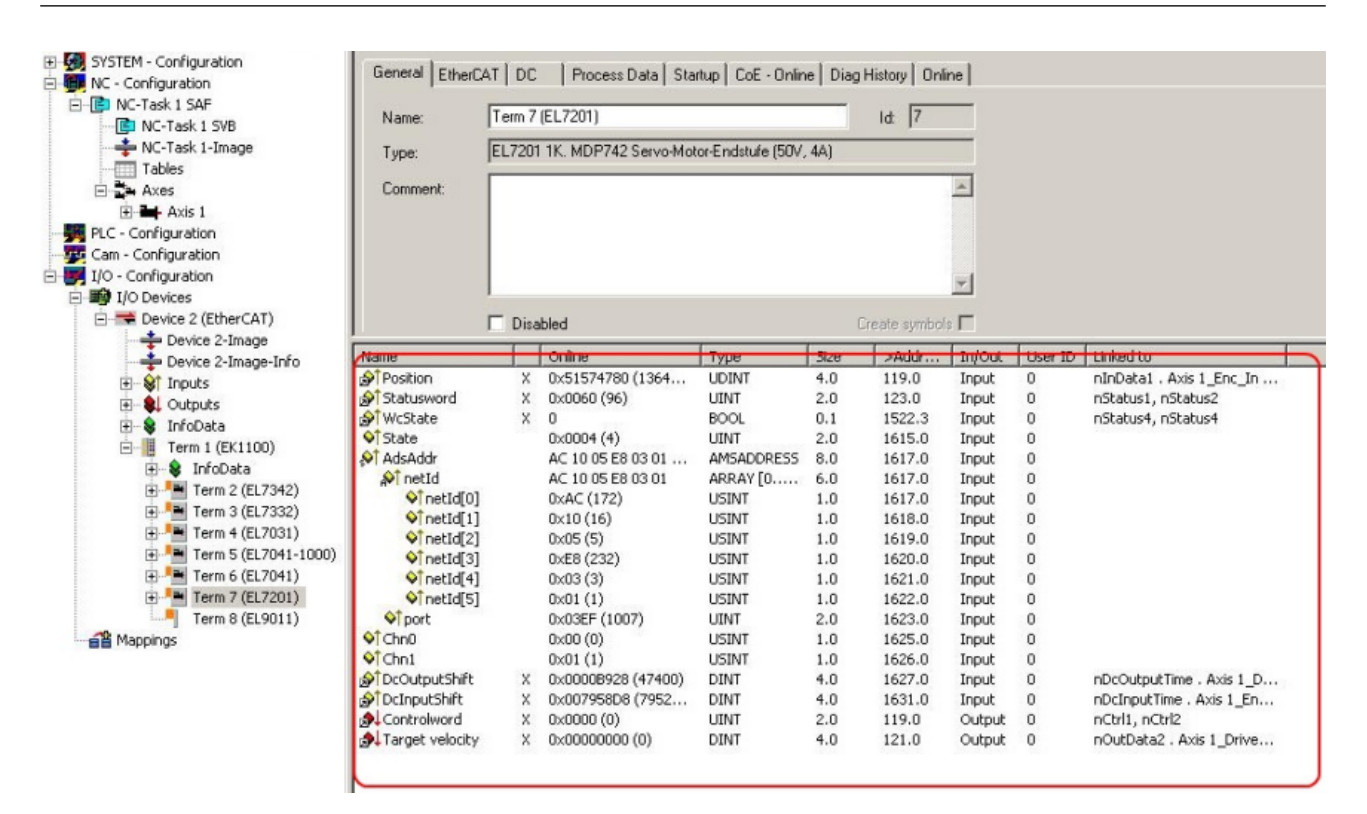

*Abb. 109:* Automatische Verknüpfung aller wichtigen Variablen

• Damit der Motor in Betrieb genommen werden kann, müssen noch einige Parameter eingestellt werden. Die Werte entnehmen Sie dem Kapiteln "Einstellungen im CoE [} 93]" und "Einstellungen in der NC [} 97]".

Stellen Sie bitte diese Parameter ein, bevor Sie mit der Inbetriebnahme des Motors fortfahren.

## **6.2.2 Einstellungen mit dem Drive Manager**

(Master TwinCAT 2.11 R3)

Die hier angegebenen Daten sind beispielhaft für einen Servomotor AM8131-0F20-0000 der Firma Beckhoff Automation aufgeführt. Bei anderen Motoren und je nach Applikation können die Werte variieren.

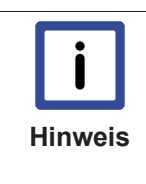

#### **Einsatz des Drive Managers ab Revisionsstand -0019**

Der Drive Manager wird erst ab der Revision -0019 [} 193] der EL72x1-0010 unterstützt. Sollten Sie eine ältere Version verwenden, müssen Sie die Einstellungen manuell durchführen. Sehen Sie dazu die Kapitel "Einstellungen im CoE [} 93]" und "Einstellungen in der NC [} 97]"

#### **Inhaltsverzeichnis**

• Start-up mit dem Drive Manager [ $\triangleright$  89]

• Anpassung weiterer Parameter mit dem Drive Manager [} 92]

- Integralanteil Geschwindigkeitsregler Tn [} 92]

- Proportionalanteil Geschwindigkeitsregler Kp [> 93]

Sie finden den TwinCAT Drive Manager zum [Download im AX5000-Download-Package](http://www.beckhoff.de/german/download/driconfg.htm).

Der TwinCAT Drive Manager für die Parametrierung einer EL72x1-0010 Servoklemme ist in den System Manager integriert, so dass kein separates Konfigurationstool erforderlich ist. Nachdem eine Servoklemme erkannt oder eingetragen wurde, steht der TwinCAT Drive Manager im Karteireiter "Configuration" (Konfiguration) zur Verfügung.

RECKHOEF

Die nachfolgenden Punkte sollen als Start-up dienen, um die Servoklemme in relativ kurzer Zeit in Betrieb nehmen zu können. Detaillierte Informationen zum Drive Manager entnehmen Sie bitte der zugehörigen Dokumentation "[AX5000 Einführung in den TCDrivemanager](http://www.beckhoff.de/german/download/drives.htm)"

#### **Start-up mit dem Drive Manager**

- Die Klemme muss bereits unter E/A-Geräte manuell eingefügt oder vom System eingescannt worden sein (siehe Kapitel "Konfigurationserstellung in TwinCAT [ $\triangleright$  52]")
- Die Klemme muss bereits in der NC eingebunden sein (siehe Kapitel "Einbindung in die NC-Konfiguration [} 84]")
- Wählen Sie den Karteireiter *Configuration* der EL72x1-0010.
- Unter *Power Management* können Sie die angeschlossene Spannung auswählen.

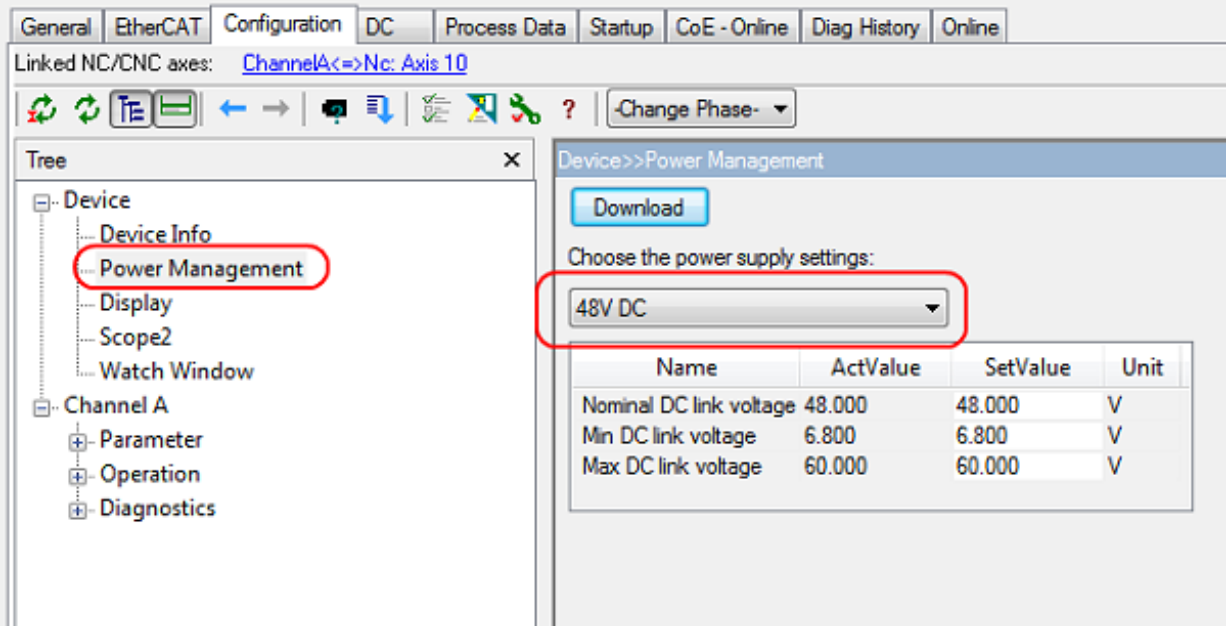

*Abb. 110:* Auswahl der angeschlossenen Spannung

• Sie können anschließend unter *Motor and Feedback* den angeschlossenen Motor scannen oder auswählen. Sollten Sie sich für das automatische Scannen entscheiden, klicken Sie auf *Scan motor and feedback*. Anschließend wird automatisch das elektronische Typenschild der AM81xx-x2xx Motoren ausgelesen. Dazu ist es erforderlich, dass das automatische Scannen des Motors in der Klemme aktiviert ist (Index 0x8001 [} 167], MDP oder Index 0x2018 [} 151], DS402)

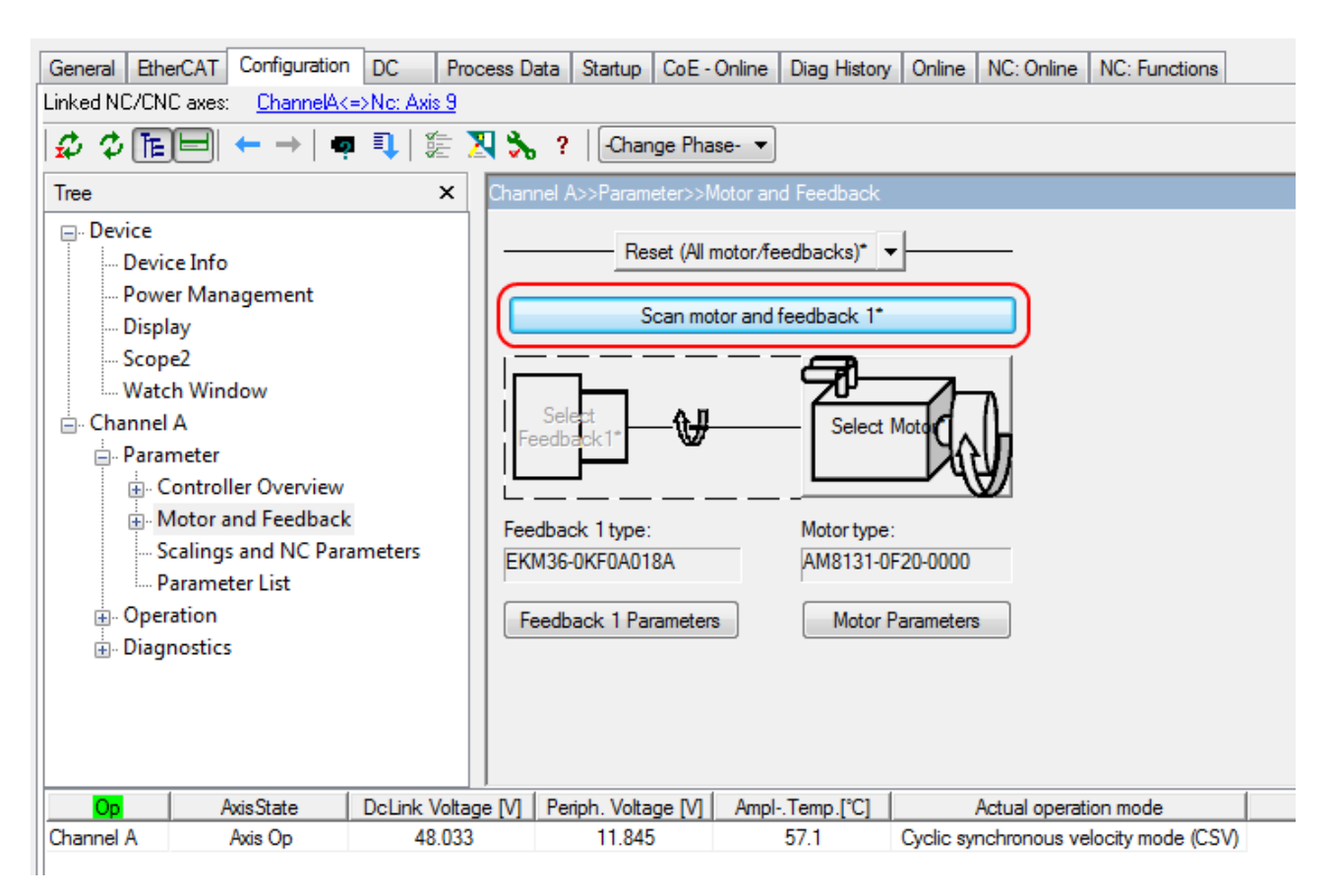

*Abb. 111:* Automatisch Scannen des angeschlossenen Motors

• Sollten Sie sich für die manuelle Eingabe des angeschlossenen Motors entscheiden, klicken Sie bitte auf *Select Motor*.

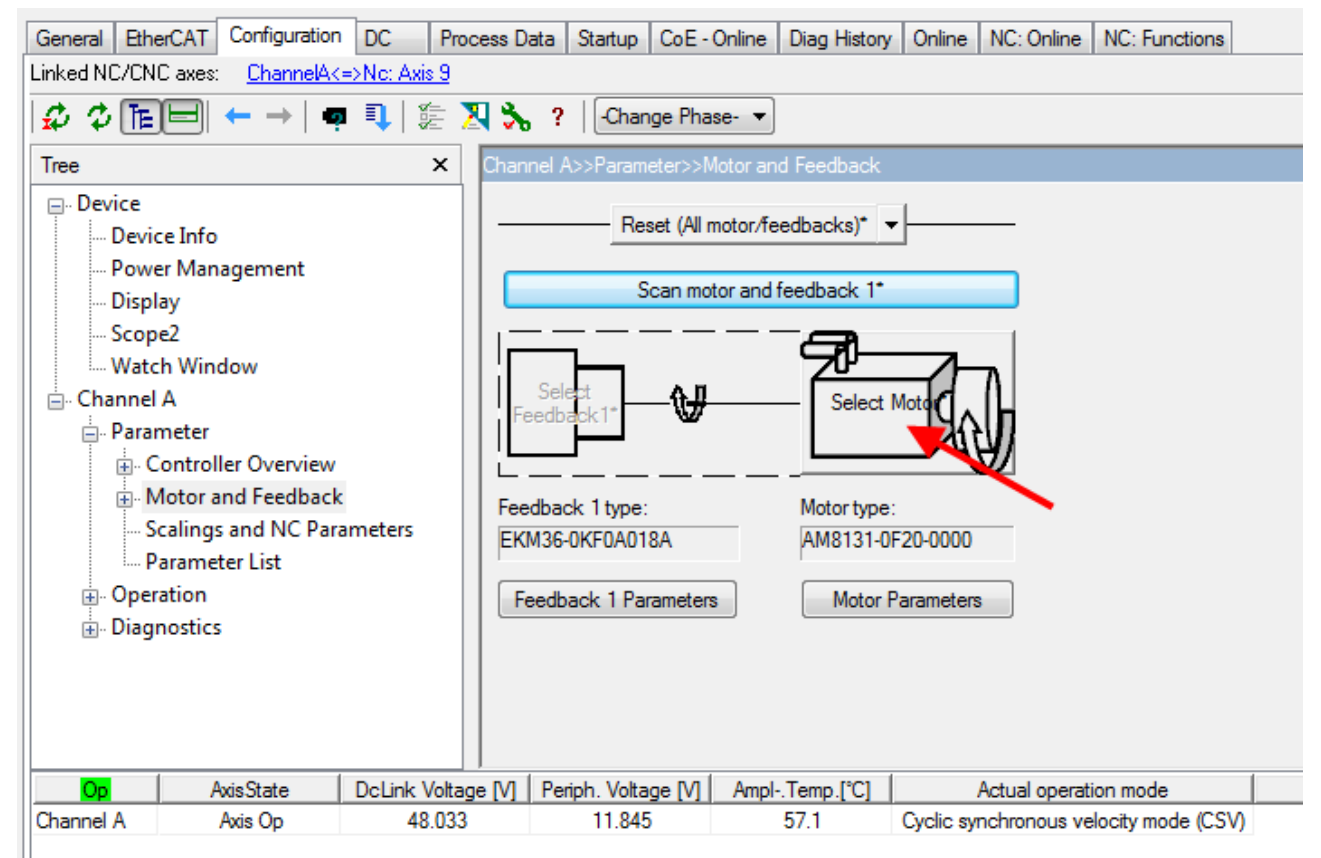

*Abb. 112:* Auswahl des angeschlossenen Motors

• Im Auswahlfenster können Sie den passenden Motor auswählen und mit *Ok* bestätigen.

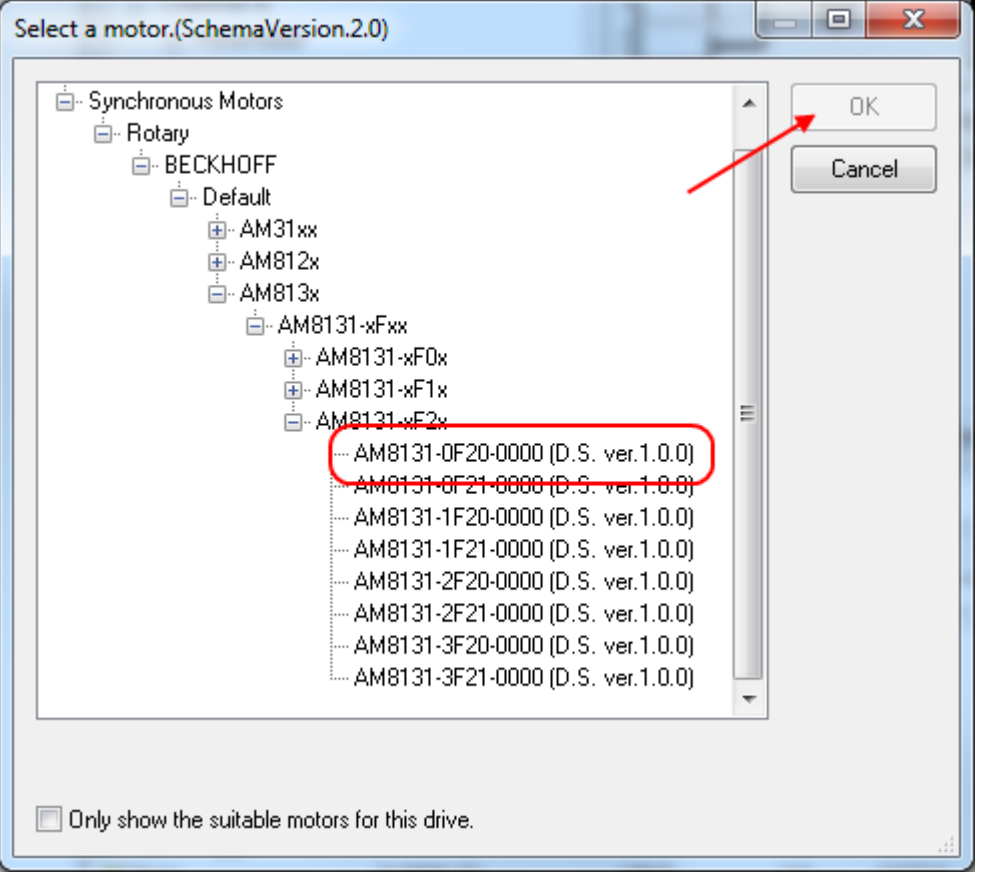

*Abb. 113:* Liste der verfügbaren Motoren

**BECKHOFF** 

• Das nächste Dialogfenster sollte mit Ok bestätigt werden. Damit werden automatisch nötige Parameter in der NC eingetragen und der Skalierungsfaktor berechnet. Wird dies nicht bestätigt, müssen Sie diese Einstellungen manuell eintragen. Sehen Sie dazu Kapitel "Einstellungen in der NC [} 97]".

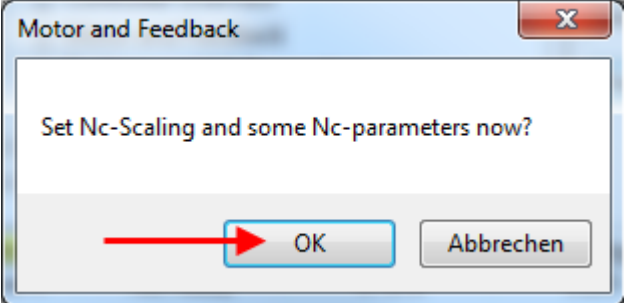

*Abb. 114: Bestätigung der automatischen Einstellung der NC-Parameter*

• Unter *Scalings and NC Parameters* können Sie die Skalierung bestimmen. Hier ist beispielhaft definiert, dass eine Motorumdrehung 360° entspricht. Alle nötigen Parameter werden automatisch angepasst. Die Einstellung wird erst übernommen, wenn Sie die Konfiguration aktivieren.

| Configuration DC<br>General EtherCAT                    |                    | Process Data   Startup   CoE - Online   Diag History   Online |                |                                                                                                    |                       |  |  |  |
|---------------------------------------------------------|--------------------|---------------------------------------------------------------|----------------|----------------------------------------------------------------------------------------------------|-----------------------|--|--|--|
| Linked NC/CNC axes:<br>ChannelA<=>No: Axis 10           |                    |                                                               |                |                                                                                                    |                       |  |  |  |
| 9 Q.<br>集 因头 ?<br>②阻固<br>ø<br>-Change Phase-            |                    |                                                               |                |                                                                                                    |                       |  |  |  |
| cameter>>Scalings and NC Parameters<br>Tree<br>$\times$ |                    |                                                               |                |                                                                                                    |                       |  |  |  |
| <b>E-Device</b>                                         |                    | 360<br>Feed constant:                                         |                | Save<br>$\blacktriangledown$                                                                            |                       |  |  |  |
| Device Info.                                            |                    | No Scaling factor: 0.00034332275390625                        |                | */Inc<br>No Modulo Scale: 4294967295                                                                    |                       |  |  |  |
| Power Management                                        |                    |                                                               |                |                                                                                                    |                       |  |  |  |
| Display                                                 |                    | Im Invert Nc-Encoder Counting Direction                       |                | Im Invert Nc-Drive motor polarity                                                                       |                       |  |  |  |
| -- Scope2                                               |                    |                                                               |                | Default parameter settings for linked Nc-axis. The value can be changed later in Nc-axis configuration. |                       |  |  |  |
| - Watch Window                                          |                    |                                                               |                |                                                                                                    |                       |  |  |  |
| <b>A</b> Channel A                                      |                    | Parameter                                                     |                | Value                                                                                                   | Unit                  |  |  |  |
| <b>A-Parameter</b>                                      |                    | Reference Velocity: 110% of Max motor speed                   |                | 23014.2                                                                                                 | ۰/۹                   |  |  |  |
| <b>Gontroller Overview</b>                              |                    | Maximum Velocity: 100% of Max motor speed                     |                | 20922                                                                                                   | $^*/\mathrm{s}$       |  |  |  |
| <b>P. Motor and Feedback</b>                            |                    | Manual Velocity (Fast): 30% of Max motor speed                |                | 6276.6                                                                                                  | $^*/s$                |  |  |  |
| ⊯ Motor                                                 |                    | Manual Velocity (Slow): 5% of Max motor speed                 |                | 1046.1                                                                                                  | $^{\circ}/\mathrm{s}$ |  |  |  |
| - Feedback 1                                            |                    | Calibration Velocity (towards plc cam): 1% of Max motor speed |                | 209.22                                                                                                  | $^{\circ}/_{\odot}$   |  |  |  |
| <b>Scalings and NC Parameters</b>                       |                    | Calibration Velocity (off plc cam): 1% of Max motor speed     |                | 209.22                                                                                                  | $^{\circ}/_{\rm S}$   |  |  |  |
| Parameter List                                          |                    | Acceleration: with an acceleration time of 1s.                |                | 31383                                                                                                   | $^{9}/s2$             |  |  |  |
| Operation<br>闻                                          |                    | Deceleration: with an acceleration time of 1s                 |                | 31383                                                                                                   | $^*$ /s2              |  |  |  |
| <b>Diagnostics</b>                                      |                    | Jerk: with an acceleration time of 1s                         |                | 94149                                                                                                   | $^*/s3$               |  |  |  |
|                                                         |                    |                                                               |                |                                                                                                    |                       |  |  |  |
| Max motor speed = 20922 (°/s)                           |                    |                                                               |                |                                                                                                    |                       |  |  |  |
| Safe-Op<br><b>Axis State</b>                            | DoLink Voltage [V] | Periph. Voltage [V]                                           | Ampl-Temp.[°C] | Actual operation mode                                                                                   |                       |  |  |  |
| 47.819<br>Channel A<br>Not Ready                        |                    | 9.259                                                         | 48.2           | Cyclic synchronous velocity mode (CSV)                                                                  |                       |  |  |  |
|                                                         |                    |                                                               |                |                                                                                                    |                       |  |  |  |

*Abb. 115:* Anpassung der Skalierung

Damit sind alle wichtigen Parameter für die Inbetriebnahme des Motors eingestellt. Sie können den Motor nun beispielsweise mit der NC in Betrieb nehmen. Eine kurze Beschreibung hierzu finden Sie im Kapitel "Inbetriebnahme des Motors mit der NC [} 103]". Oder Sie sprechen die NC aus der PLC heraus an. Auch dazu ist in der Dokumentation ein kleines http://infosys.beckhoff.com/content/1031/el72x1-0010/Resources/ zip/1859339787.zip hinzugefügt worden.

Sie haben weiterhin die Möglichkeit einige Parameter manuell in Ihrer Applikation anzupassen.

#### **Anpassung weiterer Parameter mit dem Drive Manager**

Die hier angegebenen Werte sind beispielhaft und haben in den meisten Fällen zu sehr guten Ergebnissen geführt. Je nach Applikation können andere Werte zu besseren Ergebnissen führen. Sie können diese Werte im laufenden Betrieb ändern. Sobald Sie auf *Download* klicken, werden die Werte übernommen.

#### **Integralanteil Geschwindigkeitsregler Tn**

• Verringern Sie den Wert, bis der Motor anfängt leicht zu schwingen. Erhöhen Sie diesen Wert anschließend um 10%.

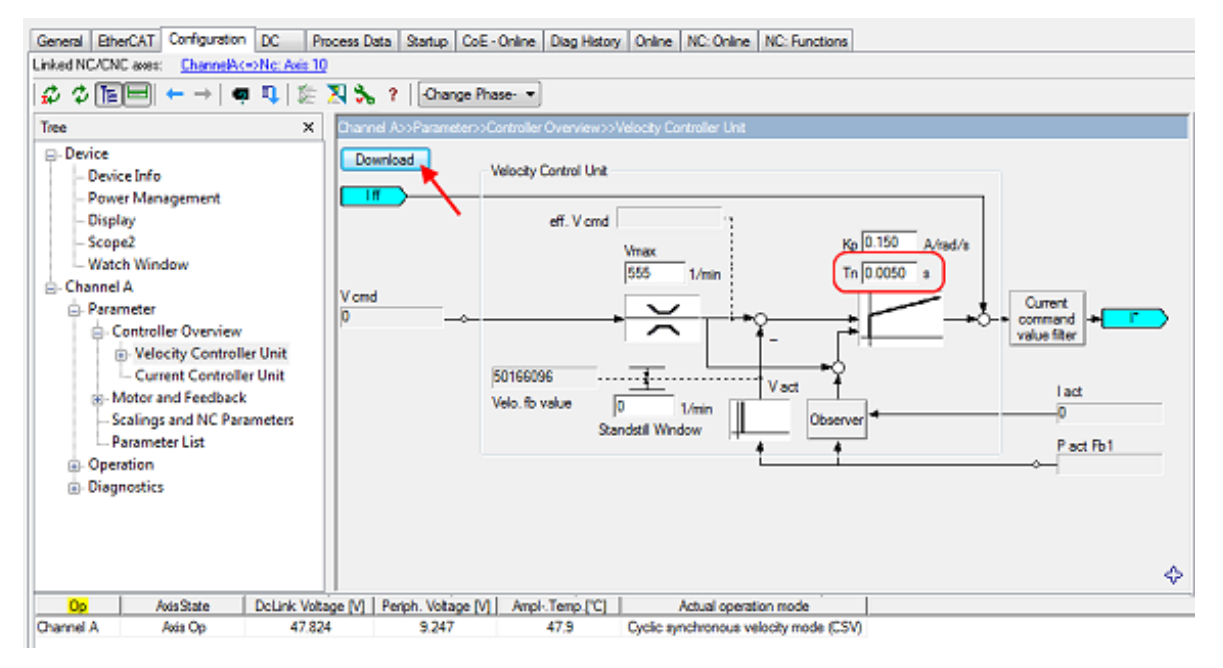

*Abb. 116:* Anpassung Tn

### **Proportionalanteil Geschwindigkeitsregler Kp**

• Erhöhen Sie den Wert, bis der Motor anfängt leicht zu schwingen. Verringern Sie diesen Wert anschließend auf 80%.

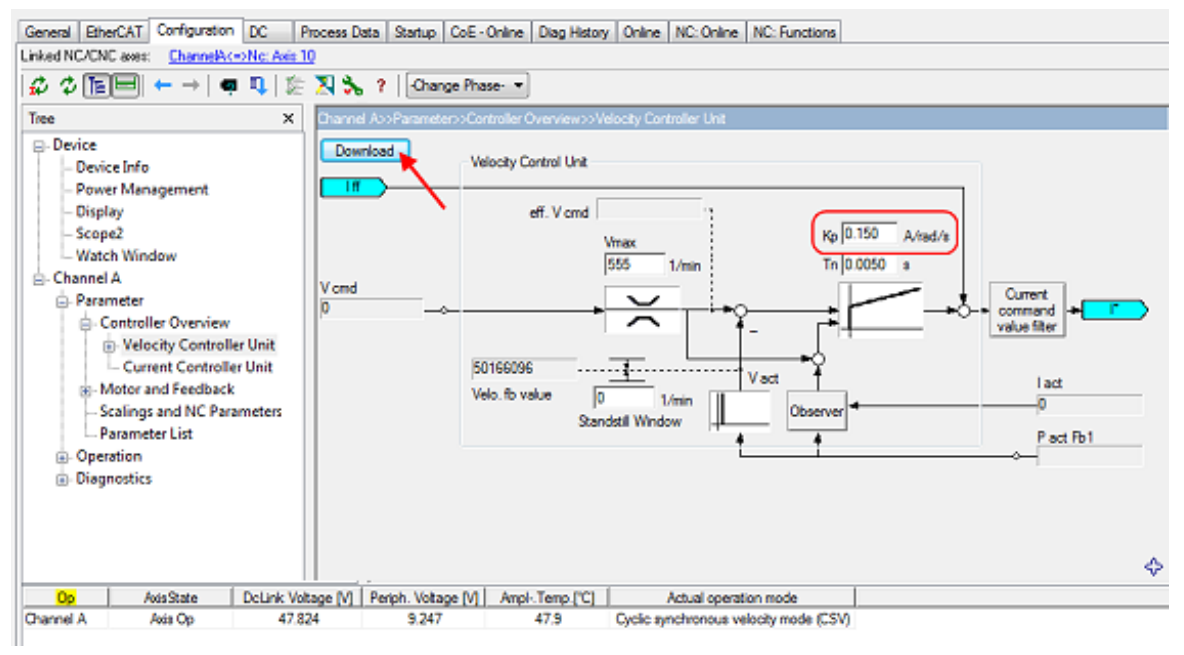

*Abb. 117:* Anpassung Kp

## **6.2.3 Einstellungen im CoE-Register**

#### (Master TwinCAT 2.11 R3)

Die hier angegebenen Daten sind beispielhaft für einen Servomotor AM8131-0F20-0001 der Firma Beckhoff Automation aufgeführt. Bei anderen Motoren und je nach Applikation können die Werte variieren.

#### **Inhaltsverzeichnis**

- Einfügen der Motor XML-Datei [} 94]
- Anpassung von Strom und Spannung [De]
- Einstellung weiterer Parameter [} 96]
- Single turn bits / Multi turn bits [} 96]
- Torque limitation [} 96]
- Integralanteil Geschwindigkeitsregler Tn [} 96]
- Proportionalanteil Geschwindigkeitsregler Kp [▶ 97]

## **Einfügen der Motor XML-Datei**

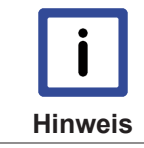

#### Die [Motor XML-Dateien](http://www.beckhoff.de/german/download/drives_soft.htm) können im Download-Bereich auf der Beckhoff Website herunter geladen werden.

Zur Erleichterung der Inbetriebnahme der Servoklemme EL72x1-0010 wurden für die Servomotoren die von der EL72x1-0010 unterstützt werden, Motor XML-Dateien erstellt. Diese XML-Dateien können im System Manager eingelesen werden.

Anschließend sind alle nötigen CoE-Parameter bzw. DS402-Parameter passend eingestellt.

**Download der EL72x1-0010 Motor XML-Dateien**

• Zum Einlesen der Motor XML-Datei wählen Sie die EL72x1-0010 aus und betätigen die Registerkarte *Startup*. Klicken Sie mit der rechten Maustaste in das leere Feld und wählen Sie *Import from XML..*. (siehe Abb. *Importieren der Motor XML-Datei*).

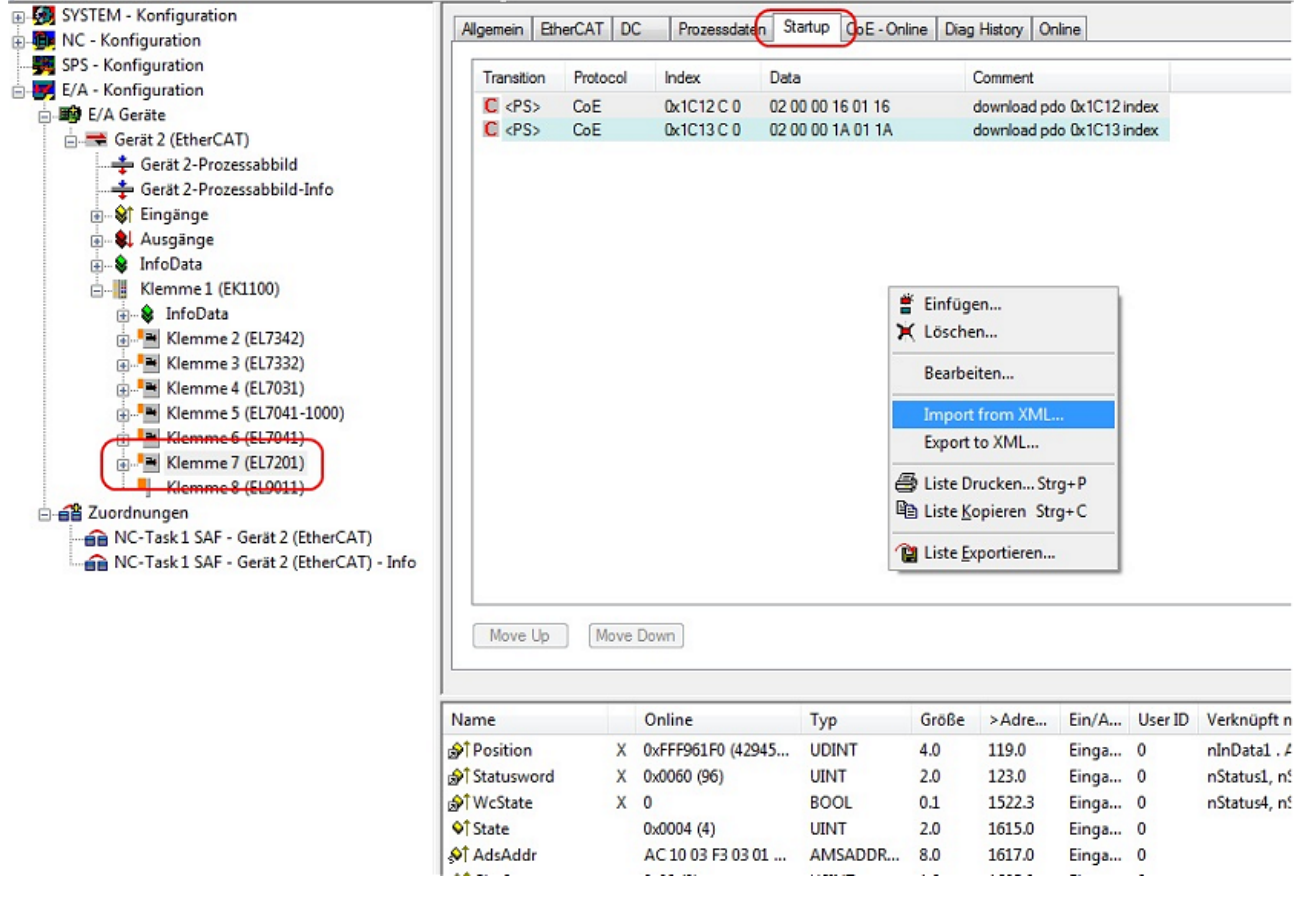

*Abb. 118:* Importieren der Motor XML-Datei

• Wählen Sie die passende Motor XML-Datei zum angeschlossenen Motor (siehe Abb. *Auswahl der richtigen Motor XML-Datei*)

# **BECKHOFF**

|                                                 | $\mathbf{x}$<br>▣<br>-<br>Motor-XML durchsuchen<br>« Motor-XML > Motor-XML<br>α<br>▼                                                                                                  |
|-------------------------------------------------|----------------------------------------------------------------------------------------------------|
| Organisieren v                                  | 腓<br>$\frac{1}{6}$ Öffnen $\star$<br>Freigeben für v<br>E-Mail<br><b>Brennen</b><br>>>                                                                                                |
| <b>X</b> Favoriten<br>Desktop<br>Downloads<br>Ξ | Bibliothek "Dokumente"<br>Anordnen nach: Ordner<br>Motor-XML<br>@ AM3111-0300-0001_DS402.xml<br>(si) AM3112-0400-0001_MDP.xml                                                         |
| Zuletzt besucht<br><b>Bibliotheken</b>          | ≌ AM3111-0300-0001_MDP.xml<br>AM3112-0401-0001_DS402.xml<br>(" AM3111-0300-0002_DS402.xml<br>(s) AM3112-0401-0001_MDP.xml<br>≌ AM3111-0300-0002_MDP.xml<br>AM3121-0200-0001_DS402.xml |
| Bilder<br><b>Dokumente</b><br>Musik             | (" AM3111-0301-0001_DS402.xml<br>≌ AM3121-0200-0001_MDP.xml<br>≌ AM3111-0301-0001_MDP.xml<br>@ AM3121-0201-0001_DS402.xml<br>AM3112-0400-0001_DS402.xml<br>AM3121-0201-0001_MDP.xml   |
| Videos<br>$\leq$<br>XML-Dokument                | AM3121-0200-0001_MDP.xml Anderungsdatum: 03.01.2012 13:52<br>Größe: 4,30 KB                                                                                                    |

*Abb. 119:* Auswahl der richtigen Motor XML-Datei

• Anschließend sind alle nötigen Parameter eingestellt, um den Motor in Betrieb zu nehmen (siehe Abb. *CoE Parameter der Motor XML-Datei*).

| <b>E-50</b> SYSTEM - Konfiguration          | Allgemein              | EtherCAT DC | Prozessdaten          | Startup            | CoE - Online   Diag History   Online |
|---------------------------------------------|------------------------|-------------|-----------------------|--------------------|--------------------------------------|
| <b>B</b> . <b>B</b> . NC - Konfiguration    |                        |             |                       |                    |                                      |
| SPS - Konfiguration                         | Transition             | Protocol    | Index                 | Data               | Comment                              |
| E/A - Konfiguration                         | C < PS                 | CoE         | 0x1C12C0              | 02 00 00 16 01 16  | download pdo 0x1C12 index            |
| <b>野</b> E/A Geräte<br>Ġ                    | $C$ $cPS$              | $C_0F$      | 0 <sub>x</sub> 1C13C0 | 02.00.00.1A 01.1A  | download odo 0x1013 index.           |
| Gerät 2 (EtherCAT)                          | C <sub>PS</sub>        | CoE         | 0x8011:11             | 0x00002710 (10000) | Max current                          |
| Gerät 2-Prozessabbild                       | C <sub>PS</sub>        | CoE         | 0x8011:12             | 0x000011F8 (4600)  | Rated current                        |
| Gerät 2-Prozessabbild-Info                  | C <sub>PS</sub>        | CoE         | 0x8011:2D             | 0x012C (300)       | Motor thermal time constant          |
| St Eingänge<br>庙                            | C <sub>PS</sub>        | CoE         | 0x8011:13             | 0x04(4)            | Motor pole pairs                     |
| <b>Ausgänge</b><br>÷                        | <b>C</b> <sub>PS</sub> | CoE         | 0x8011:15             | 0xFFE2 (65506)     | Commutation offset                   |
| InfoData<br>中                               | <b>C</b> <sub>PS</sub> | CoE         | 0x8011:16             | 0x0000008D (141)   | Torque constant                      |
| <b>D-3</b><br>Klemme 1 (EK1100)             | <b>C</b> PS            | CoE         | 0x8011:18             | 0x00000096 (150)   | Rotor moment of inertia              |
| & InfoData<br>Ĥ                             | <b>C</b> <sub>PS</sub> | CoE         | 0x8011:19             | 0x0013 (19)        | Winding inductance                   |
| Klemme 2 (EL7342)<br>E.<br>÷                | C <sub>PS</sub>        | CoF         | 0x8011:1B             | 0x00001770 (6000)  | Motor speed limitation               |
|                                             | C <sub>PS</sub>        | CoE         | 0x8010:13             | 0x00CA (202)       | Current loop proportional g          |
| Nemme 3 (EL7332)<br>Ė                       | <b>C</b> <sub>PS</sub> | CoE         | 0x8010:12             | 0x0005(5)          | Current loop integral time           |
| $\equiv$ Klemme 4 (EL7031)<br>由             | C <sub>PS</sub>        | CoE         | 0x8010:15             | 0x0000006B (107)   | Velocity loop proportional g         |
| E Klemme 5 (EL7041-1000)<br>由               | C <sub>PS</sub>        | CoE         | 0x8010:14             | 0x00000096 (150)   | Velocity loop integral time          |
| <b>PA</b><br>Klemme 6 (EL7041)<br>由-        | C <sub>PS</sub>        | CoE         | 0x8012:11             | 0x0000 (0)         | Release delay                        |
| Klemme 7 (EL7201)<br><b>Ex</b><br>向         | <b>C</b> <sub>PS</sub> | CoE         | 0x8012:12             | 0x0000 (0)         | Application delay                    |
| Klemme 8 (EL9011)<br>i.J                    | <b>C</b> <sub>PS</sub> | CoE         | 0x8012:13             | 0x0000 (0)         | Emergency application tim            |
| <b>图 Zuordnungen</b>                        | C <sub>PS</sub>        | CoE         | 0x8012:14             | 0x0000 (0)         | Brake moment of inertia              |
| -B NC-Task 1 SAF - Gerät 2 (EtherCAT)       | <b>C</b> <sub>PS</sub> | CoE         | 0x8010:33             | 0x000A (10)        | Stand still window                   |
| A NC-Task 1 SAF - Gerät 2 (EtherCAT) - Info | <b>C</b> <sub>PS</sub> | CoE         | 0x8010:19             | 0x0000BB80 (48000) | Nominal DC Link Voltage              |
|                                             |                        |             |                       |                    |                                      |

*Abb. 120:* CoE Parameter der Motor XML-Datei

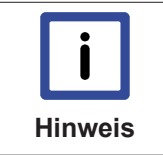

## **Startup-Liste**

Sollten applikationsabhängige Feineinstellungen nötig sein, sollten diese ebenfalls im Startup geändert werden. Andernfalls werden die geänderten Einstellungen beim nächsten Hochlauf der Klemme überschrieben.

## **Anpassung von Strom und Spannung**

#### **Überhitzung des Motors möglich!**

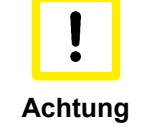

Um den angeschlossenen Motor nicht zu überhitzenist es wichtig, die Spannung die von der Servoklemme ausgegeben wird der tatsächlich angeschlossenen Spannung anzupassen.

Dazu muss der Index 0x8010:19 [} 168] (0x2002:19 [} 149], DS402-Profil) "Nominal DC Link Voltage" der angeschlossenen Spannung passend eingestellt werden

#### **Einstellung weiterer Parameter**

## **Singleturn Bits (MDP742: Index 0x8000:12 [**} **167] / DS402: Index 0x2010:12 [**} **151]) / Multiturn Bits (MDP742: Index 0x8000:13 [**} **167] / DS402: Index 0x2010:13 [**} **151])**

Hier kann der Anwender selber festlegen, wie viele Singleturn Bits und Multiturn Bits von der Klemme angezeigt werden sollen. Insgesamt stehen der Klemme 32 Bits zur Verfügung. Diese 32 Bits können beliebig aufgeteilt werden.

Standardmäßig sind 20 Singleturn Bits und 12 Multiturn Bits eingestellt.

**Singleturn Bits:** Anzahlt der Bits, mit denen eine Rotordrehung aufgelöst wird.

**Multiturn Bits:** Nach einer Rotordrehung werden die Multiturn Bits um eins hochgezählt.

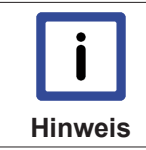

**Überhitzung des Motors möglich!**

Wird die Anzahl der Singleturn Bits geändert, muss der Skalierungsfaktor in der NC [} 97] angepasst werden!

#### Internal data

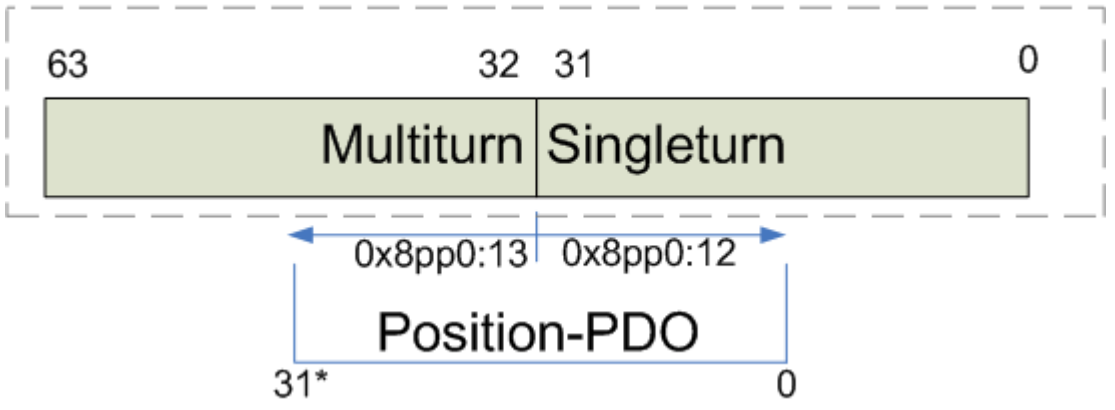

*Abb. 121: Multiturn / Singleturn bits*

#### **Torque limitation (MDP742: Index 0x7010:0B [**} **175] / DS402: Index 0x6072:0 [**} **154])**

Limitiert den Strom / das Drehmoment auf diesen Wert. Der Wert wird in 1000stel vom "rated current" angegeben.

### **Integralanteil Geschwindigkeitsregler Tn (MDP742: Index 0x8010:14 [**} **168] / DS402: Index 0x2002:14 [**} **149])**

Die hier angegebenen Werte sind beispielhaft und haben in den meisten Fällen zu sehr guten Ergebnissen geführt. Es kann aber je nach Applikation vorkommen, dass andere Werte zu besseren Ergebnissen führen.

• Verringern Sie den Wert, bis der Motor anfängt leicht zu schwingen. Erhöhen Sie diesen Wert anschließend um 10%.

## **Proportionalanteil Geschwindigkeitsregler Kp (MDP742: Index 0x8010:15 [**} **168] / DS402: Index 0x2002:15 [**} **149])**

Die hier angegebenen Werte sind beispielhaft und haben in den meisten Fällen zu sehr guten Ergebnissen geführt. Es kann aber je nach Applikation vorkommen, dass andere Werte zu besseren Ergebnissen führen.

• Erhöhen Sie den Wert, bis der Motor anfängt leicht zu schwingen. Verringern Sie diesen Wert anschließend auf 80%.

# **6.2.4 Einstellungen in der NC**

(Master TwinCAT 2.11 R3)

Die hier angegebenen Daten sind beispielhaft für einen Servomotor AM8122-0F20-0000, der Firma Beckhoff Automation aufgeführt. Bei anderen Motoren und je nach Applikation können die Werte variieren.

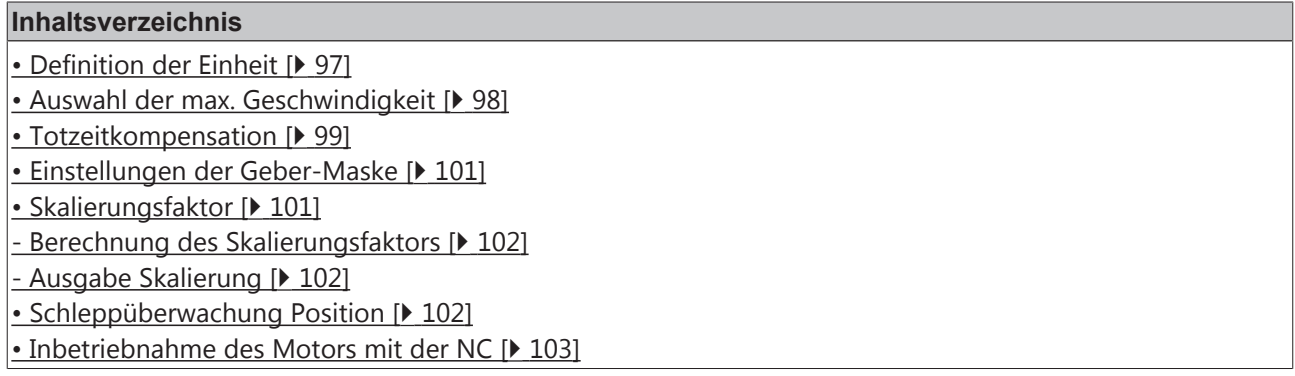

Für die Inbetriebnahme mit der NC sind einige wichtige Parameter notwendig. Diese sollten vor der Inbetriebnahme wie folgt eingestellt werden. Grundlegend für die Einstellung der folgenden Parameter ist die eingestellte Einheit, in der die NC arbeiten soll. Bei den folgenden Parametern wurde zu Grunde gelegt, dass eine Umdrehung 360° entspricht.

## **Definition der Einheit**

Die Einheit kann in der Registerkarte *Einstellungen* der Achse definiert werden.

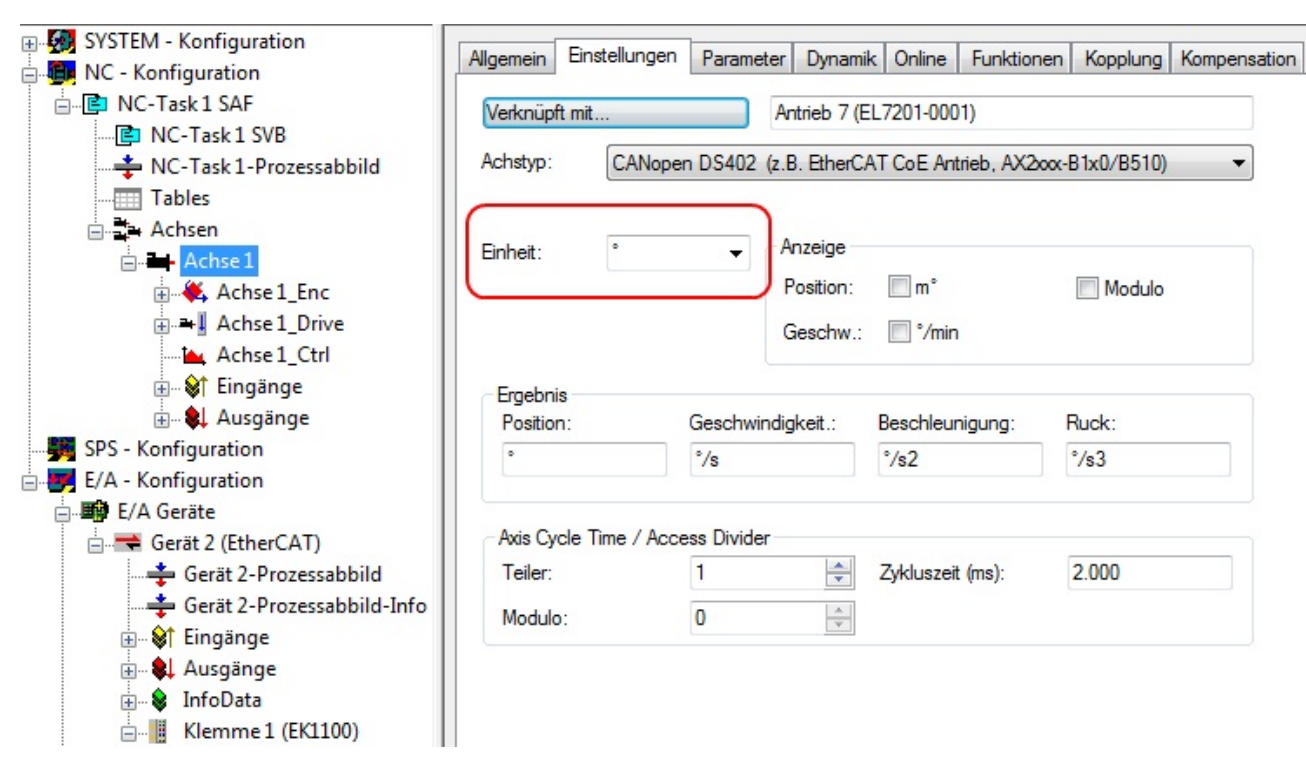

*Abb. 122:* Definition der Einheit

### **Auswahl der max. Geschwindigkeit**

Die *maximale erlaubte Geschwindigkeit* errechnet sich anhand der maximalen Motorgeschwindigkeit (Typenschild) und der zu verfahrenden Distanz. Hier bezogen auf 360° pro Sekunde.

$$
v_{\text{Bez}} = \frac{v_{\text{maxMotor}} \times 360^{\circ}}{60 \text{ s}} = \frac{2000 \frac{1}{\text{min}} \times 360^{\circ}}{60 \text{ s}} = 12000 \frac{\text{m}}{\text{s}} = 12000 \frac{\text{m}}{\text{s}} = v_{\text{maxMotor}} \times 360^{\circ} = \frac{2000 \frac{1}{\text{min}} \times 360^{\circ}}{60 \text{ s}} = 12000 \frac{\text{m}}{\text{s}} = 12000 \frac{\text{m}}{\text{s}}
$$

**BECKHOFF** 

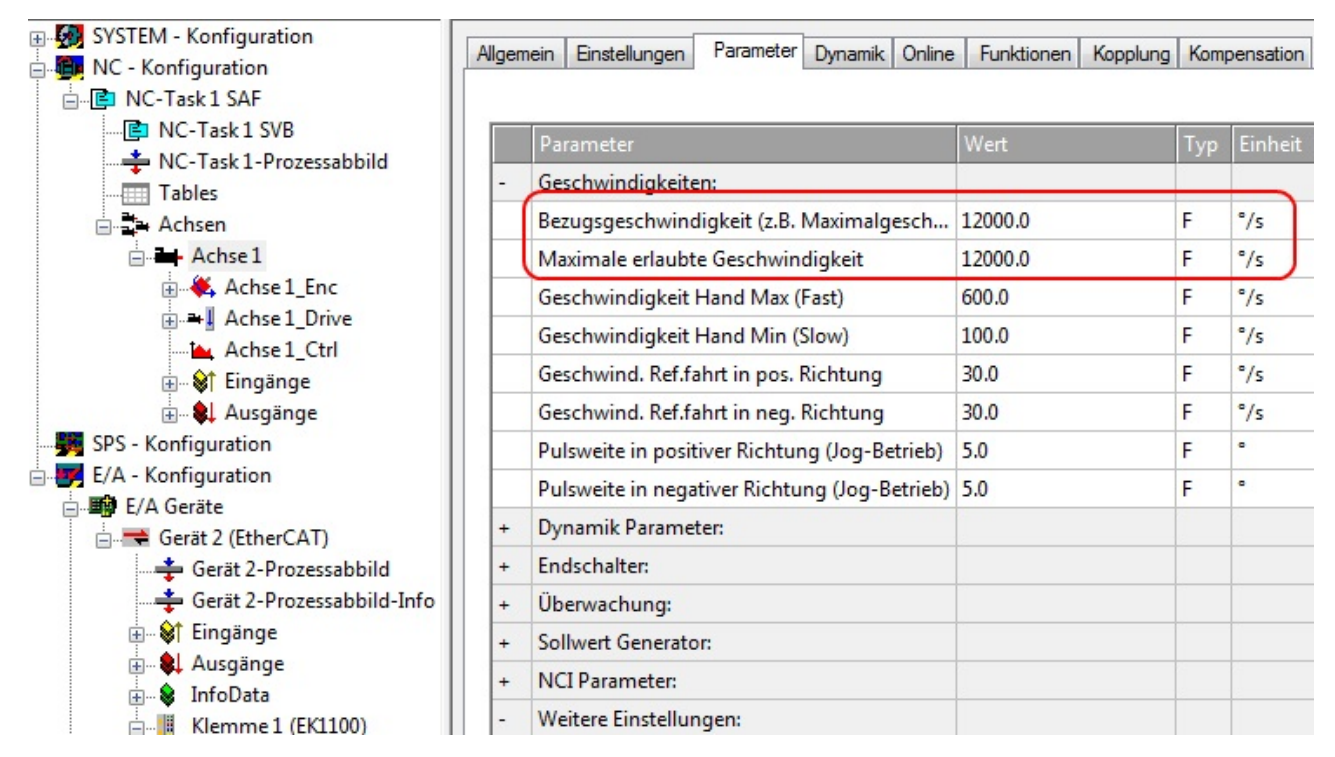

*Abb. 123:* Anpassung der Bezugsgeschwindigkeit

Die *Bezugsgeschwindigkeit* ist der *maximalen erlaubten Geschwindigkeit* gleichgestellt. Darunter können bei Belieben noch die max. und min. Geschwindigkeit für den Handbetrieb der NC eingestellt werden.

#### **Totzeitkompensation**

Die Totzeitkompensation befindet sich etwas weiter unten. Öffnen dazu die *Weiteren Einstellungen*. Die Totzeitkompensation sollte theoretisch 3 Zyklen der NC-Zykluszeit betragen, besser hat sich jedoch 4 Zyklen der NC-Zykluszeit erwiesen. Bei einer Zykluszeit von 2 ms sollte diese somit 0,008 s betragen. Sie finden die Totzeitkompensation unter *Weitere Einstellungen der Encoder-Parameter*.

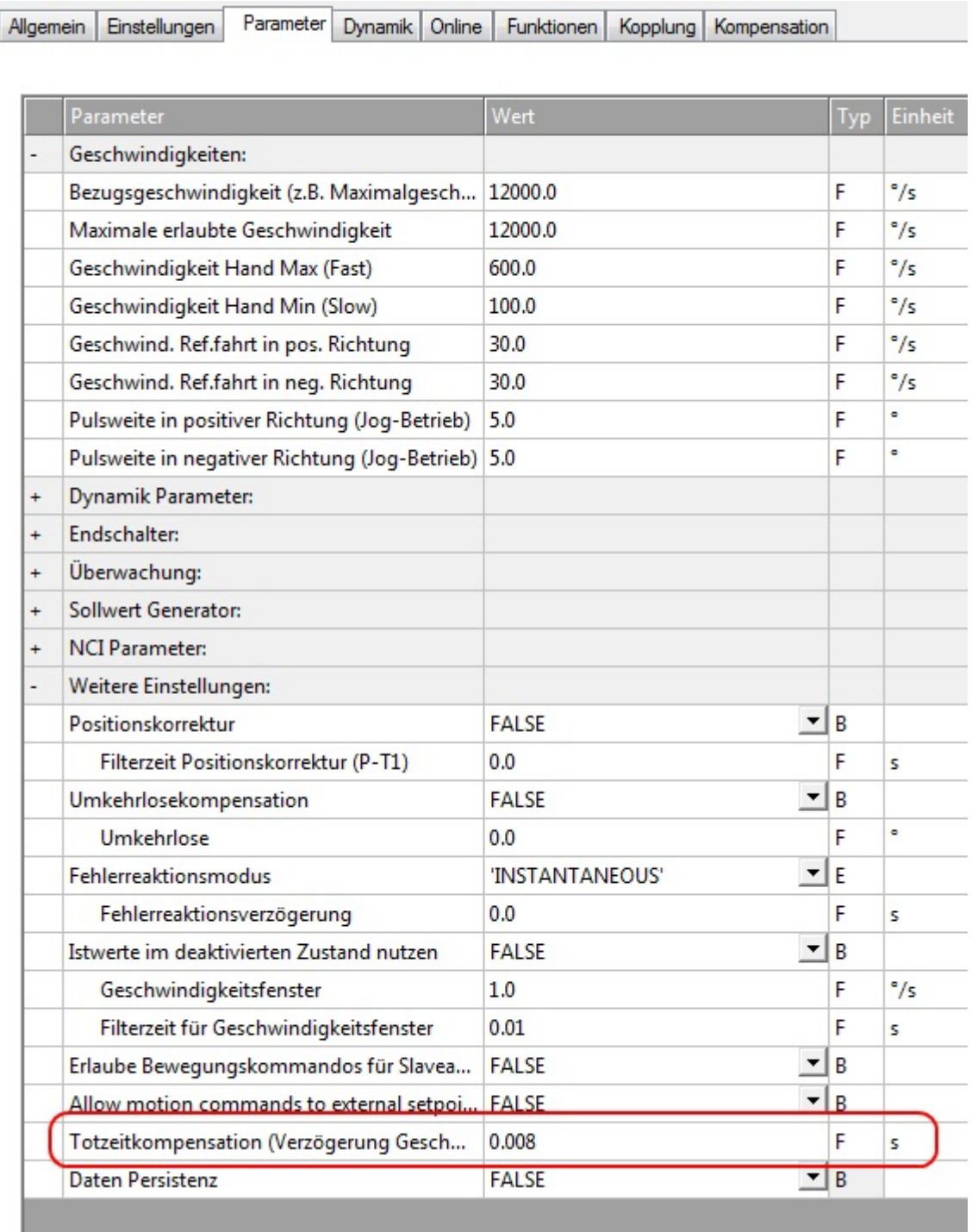

#### *Abb. 124:* Totzeitkompensation

Die Einstellung der Totzeitkompensation ist nur im Expert Mode möglich (Abb. *Einstellung des Expert Modes*).

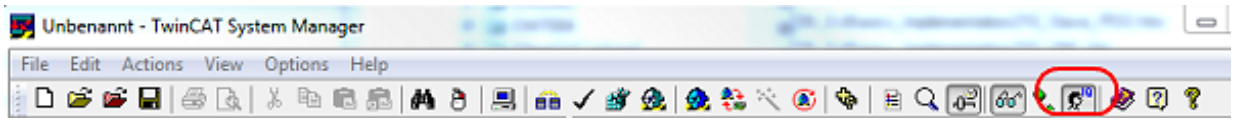

*Abb. 125:* Einstellung des Export Modes

#### **Einstellung der Geber-Maske**

In der Registerkarte *Parameter* der Encodereinstellungen *Achse1\_ENC* können die maximalen Werte für die Geber-Maske eingestellt werden. Die EL72x1-0010 stellt für den Geber maximal 32 Bit zur Verfügung. Mit dem Parameter Geber-Maske (Maximalwert des Gebers) kann die Anzahl der Bits eingestellt werden, die maximal zur Verfügung stehen sollen. Im Default steht hier 0xFFFF FFFF, das entspricht 32 Bit (20 Singleturn Bits und 12 Multiturn Bits). Berechnen lässt sich das mit der folgenden Formel.

$$
GM_{max} = 2^{SingleturnBits+Multitur n Bits} - 1 = 2^{20+12} - 1 = 4294967295 \implies 0x FFFF FFFF
$$

Der Parameter Geber-Sub-Maske (Maximalwert des Absolutbereichs) gibt an, wie viele Bits vom Maximalwert des Gebers Singleturn Bits sein sollen. Im Default sind es 20 (und damit 12 Multiturn Bits). Das kann mit folgender Formel berechnet werden.

 $GM_{cr} = 2^{Singularm \, Bits} - 1 = 2^{20} - 1 = 1048575 \Rightarrow 0x000F FFFF$ 

Ein weiteres Rechenbeispiel mit 13 Singleturn Bits und 8 Multiturn Bits.

 $GM_{max} = 2^{Singleturn Bits + Multiturn Bits} - 1 = 2^{13+8} - 1 = 2097151 => 0x001$ FFFFF

 $GM_{ST} = 2^{Singularm \, Bits} - 1 = 2^{13} - 1 = 8191 \Rightarrow 0x\,0000\,1FFF$ 

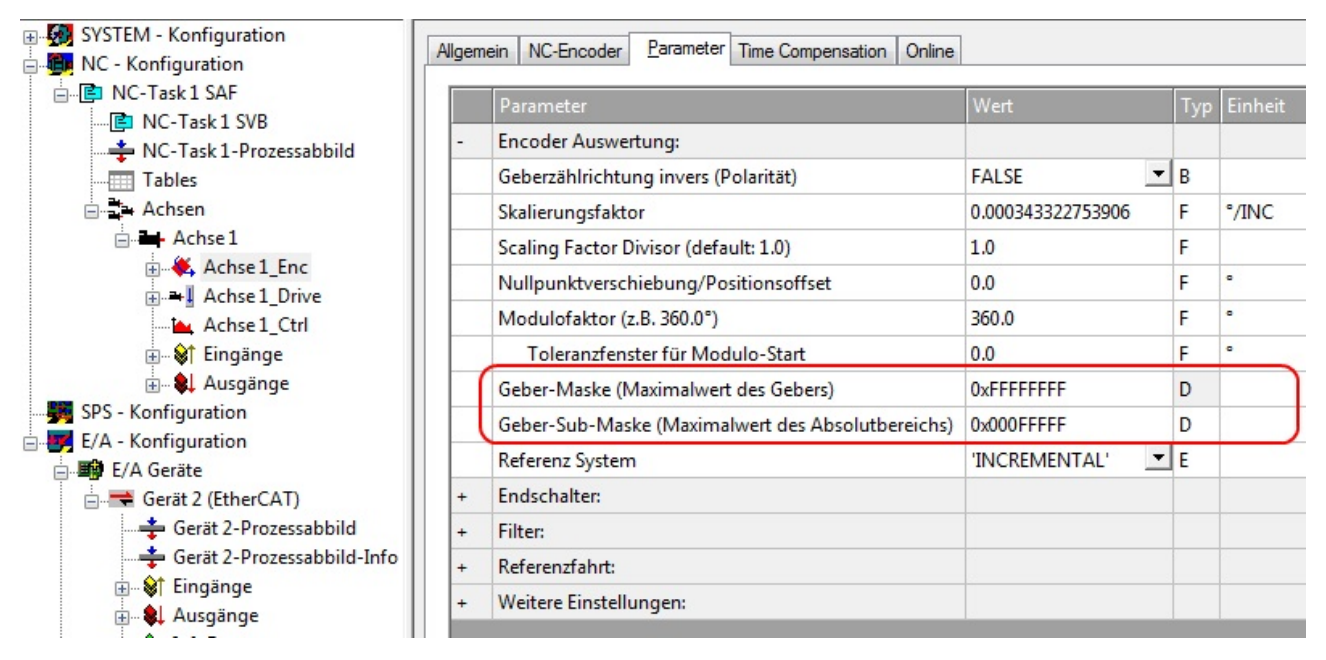

*Abb. 126:* Einstellung der Geber-Maske

#### **Skalierungsfaktor**

Den Skalierungsfaktor können Sie ändern, wenn Sie in der NC *Achse 1\_Enc* und die Registerkarte *Parameter* auswählen (siehe Abb. *Skalierungsfaktor einstellen*). Der Wert lässt sich mit den unten angegebenen Formeln berechnen. Bei der Berechnung wird zur Grunde gelegt, dass eine Umdrehung 360° entspricht.

In die Berechnung des Skalierungsfaktors fließt die Anzahl der Singleturn Bits mit ein. Wie bereits beschrieben, rechnet die EL72x1-0010 im Default mit 20 Singleturn Bits. Mit diesem Wert wird im Folgenden auch der Skalierungsfaktor berechnet. Sollte sich der Wert der Singleturn Bits ändern, muss der Skalierungsfaktor angepasst werden.

## **Berechnung des Skalierungsfaktors**

| $SF = -$                                                 |           | $\frac{Weg \; pro \; Umdrehung}{2^{Singleturn Bits}} = \frac{360^{\circ}}{2^{20}} = 0.000343322753906 \; ^{\circ}/_{INC}$ |                   |        |                 |
|----------------------------------------------------------|-----------|----------------------------------------------------------------------------------------------------|-------------------|--------|-----------------|
| E SYSTEM - Konfiguration<br><b>ER</b> NC - Konfiguration | Allgemein | Parameter<br>Time Compensation<br>NC-Encoder<br>Online                                                                    |                   |        |                 |
| 白 <b>E</b> NC-Task 1 SAF<br>图 NC-Task 1 SVB              |           | Parameter                                                                                                    | Wert              | Typ    | Einheit         |
| NC-Task 1-Prozessabbild                                  |           | <b>Encoder Auswertung:</b>                                                                                                |                   |        |                 |
| Tables                                                   |           | Geberzählrichtung invers (Polarität)                                                                                      | <b>FALSE</b>      | ▼<br>В |                 |
| Achsen                                                   |           | Skalierungsfaktor                                                                                                    | 0.000343322753906 | F      | $^{\circ}$ /INC |
| Achse 1                                                  |           | Scaling Factor Divisor (default: 1.0)                                                                                     | 1.0               | F      |                 |
| Achse 1_Enc                                              |           | Nullpunktverschiebung/Positionsoffset                                                                                     | 0.0               | F      | ۰               |
| <b>E</b> Achse 1 Drive<br>Achse 1 Ctrl                   |           | Modulofaktor (z.B. 360.0°)                                                                                                | 360.0             | F      | ۰               |
| <b>Eingänge</b>                                          |           | Toleranzfenster für Modulo-Start                                                                                          | 0.0               | F      | ۰               |
| in & Ausgänge                                            |           | Geber-Maske (Maximalwert des Gebers)                                                                                      | <b>OxFFFFFFFF</b> | D      |                 |
| SPS - Konfiguration                                      |           | Geber-Sub-Maske (Maximalwert des Absolutbereichs)                                                                         | 0x000FFFFF        | D      |                 |
| E/A - Konfiguration<br>白 <b>D</b> E/A Geräte             |           | Referenz System                                                                                                    | 'INCREMENTAL'     | ▾<br>E |                 |
| Gerät 2 (EtherCAT)                                       | $\ddot{}$ | Endschalter:                                                                                                    |                   |        |                 |
| Gerät 2-Prozessabbild                                    | $\ddot{}$ | Filter:                                                                                                    |                   |        |                 |
| Gerät 2-Prozessabbild-Info                               | $\ddot{}$ | Referenzfahrt:                                                                                                    |                   |        |                 |
| <b>Eingänge</b><br>E Ausgänge                            | $\ddot{}$ | Weitere Einstellungen:                                                                                                    |                   |        |                 |

*Abb. 127:* Skalierungsfaktor einstellen

## **Ausgabe Skalierung**

Bitte tragen Sie in der Registerkarte *Parameter* der Drive-Einstellungen, beim Parameter *Ausgabeskalierung (Geschw.)* den Wert 32 ein.

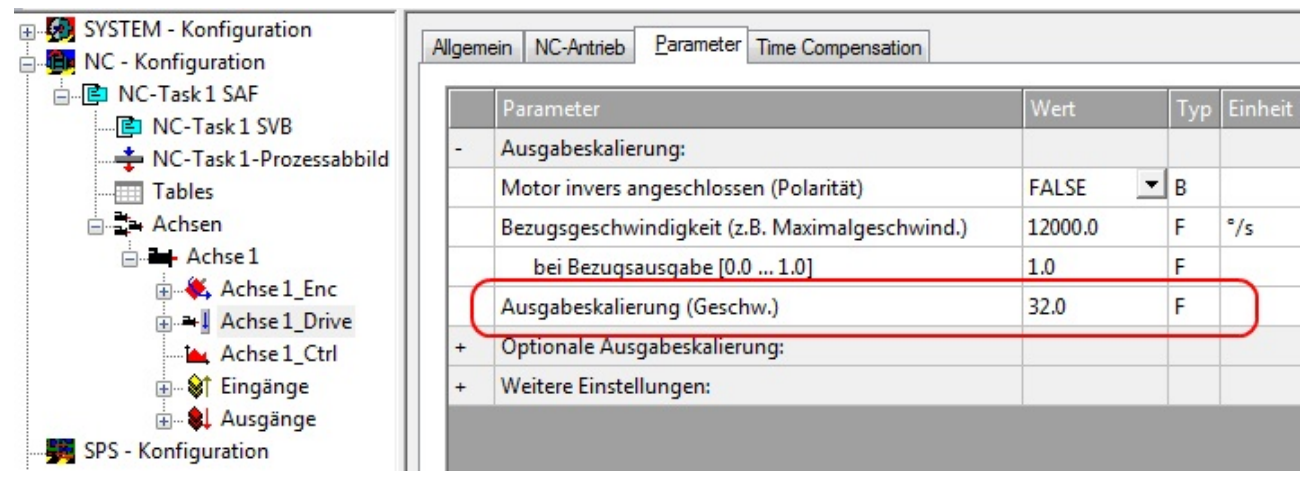

*Abb. 128:* Ausgabeskalierung

## **Schleppüberwachung Position**

Die Schleppabstandsüberwachung kontrolliert, ob der aktuelle Schleppabstand einer Achse einen Grenzwert überschreitet. Als Schleppabstand wird die Differenz zwischen ausgegebenem Sollwert (Stellgröße) und dem rückgemeldeten Istwert bezeichnet. Sind die Parameter der Klemme noch unzureichend eingestellt, kann es dazu führen, dass beim Verfahren der Achse die Schleppabstandsüberwachung einen Fehler ausgibt. Bei der Inbetriebnahme kann es deswegen eventuell von Vorteil sein, wenn man die Grenzen der *Schleppüberwachung Position* etwas erhöht.

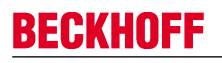

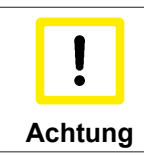

#### **Beschädigung von Geräten, Maschinen und Peripherieteilen möglich!**

Bei der Parametrierung der Schleppüberwachung können durch Einstellen zu hoher Grenzwerte Geräte, Maschinen und Peripherieteile beschädigt werden!

| E SYSTEM - Konfiguration<br><b>E.</b> NC - Konfiguration |           | Parameter Online<br>NC-Controller<br>Allgemein       |                                     |     |                         |
|----------------------------------------------------------|-----------|------------------------------------------------------|-------------------------------------|-----|-------------------------|
| 白 <b>P</b> NC-Task 1 SAF                                 |           | Parameter                                            | Wert                                | Typ | Einheit                 |
| <b>IDED</b> NC-Task 1 SVB<br>- NC-Task 1-Prozessabbild   |           | Uberwachung:                                         |                                     |     |                         |
| Tables                                                   |           | Schleppüberwachung Position                          | $\blacktriangledown$<br><b>TRUE</b> | B   |                         |
| 白·三· Achsen                                              |           | Maximaler Schleppabstand Position                    | 5.0                                 | F   | $\bullet$               |
| □ Achse 1                                                |           | Maximale Schleppfilterzeit Position                  | 0.02                                | F   | s                       |
| Achse 1 Enc<br><b>E</b> <sup>.</sup> →   Achse 1_Drive   | -         | Positionsregelkreis:                                 |                                     |     |                         |
| Achse 1 Ctrl                                             |           | Positionsregelung: Proportionalfaktor Kv (Kv-Faktor) | 1.0                                 | F   | $\degree$ /s/ $\degree$ |
| <b>E</b> St Eingänge                                     |           | Geschwindigkeitsvorsteuerung: Gewichtung [0.0  1 1.0 |                                     | F   |                         |
| <b>E</b> & Ausgänge                                      | $\ddot{}$ | Weitere Einstellungen:                               |                                     |     |                         |
| SPS - Konfiguration<br>E/A - Konfiguration               |           |                                                      |                                     |     |                         |

*Abb. 129:* Schleppüberwachung

#### **Inbetriebnahme des Motors mit der NC**

- Sind die Parameter eingestellt, dann ist der Motor prinzipiell betriebsbereit. Einzelne weitere Parameter müssen der jeweiligen Applikation angepasst werden.
- Um die Achse in Betrieb zu nehmen, aktivieren Sie die Konfiguration (Ctrl+Shift+F4), markieren die Achse, wählen die Registerkarte *Online* aus und geben unter Set die Achse frei.
- Setzen Sie alle Häkchen und stellen Sie *Override* auf 100% (siehe Abb. *Achse freigeben*). Anschließend kann die Achse bewegt werden.

| Allgemein               | Einstellungen Parameter                                 |                                                | <b>Dynamik</b>                     | Online                                         |                       | Funktionen      | Kopplung                              | Kompensation                |
|-------------------------|---------------------------------------------------------|------------------------------------------------|------------------------------------|------------------------------------------------|-----------------------|-----------------|---------------------------------------|-----------------------------|
|                         |                                                         |                                                |                                    | $-0.0058$                                      |                       | Soll-Position:  |                                       | <sup>[']</sup><br>$-0.0086$ |
|                         | Schleppabstand (min/max)<br>$-0.0027$ $(-0.024, 0.022)$ | п                                              | Ist-Geschw.:                       |                                                | $-0.1221$             |                 | [%] Soll-Geschwindigk.:               | $[^{°}/s]$<br>0.0000        |
| Override:               |                                                         | [%]<br>100.0000 %                              | Gesamt-/Reglerausgabe: [%] Fehler: | $-0.00 / -0.00$ %                              |                       |                 |                                       | 0(0x0)                      |
| Status (log.)<br>Bereit | Referenziert<br>Hat Auftrag                             | V Fahrt NICHT<br>Fährt größer<br>Fährt kleiner | Status (phys.)                     | Gekoppelt<br>In Zielposition<br>In Pos Bereich |                       | <b>V</b> Regler | Freigaben<br>Vorschub +<br>Vorschub - | Set.                        |
| Regler Kv-Faktor:<br>1  |                                                         |                                                | ['/s']                             | Bezugs-Geschwindigkeit:<br>12000               |                       |                 |                                       | ['/s]                       |
| Zielposition:<br>0      |                                                         |                                                | $\mathbf{r}$<br>$\downarrow$       | Ziel-Geschwindigkeit:<br>0                     |                       |                 |                                       | ['/s]                       |
|                         | F <sub>2</sub>                                          |                                                | ++<br>F4                           |                                                | Θ                     |                 | @<br>F8                               |                             |
|                         |                                                         | Freigaben setzen                               |                                    |                                                |                       | x               |                                       |                             |
|                         |                                                         | V Regler<br>Vorschub +<br>Vorschub -           |                                    |                                                | OK.<br><b>Abbruch</b> |                 |                                       |                             |
|                         |                                                         | Override [%]:<br>100                           |                                    |                                                | Alle                  |                 |                                       |                             |

*Abb. 130: Achse freigeben*

Sie können nun die Achse mit Hilfe der Funktionstasten F1, F2 (Rückwärts) und F3, F4 (Vorwärts) bewegen. Sie können hier den Kv Faktor verstellen und sich somit an einen passenden Faktor herantasten. Stellen Sie zunächst 0 ein, um die richtige Bezugsgeschwindigkeit einzustellen. Wie die Bezugsgeschwindigkeit berechnet wird, entnehmen Sie bitte dem Kapitel "Auswahl der max. Geschwindigkeit [} 98]". Die Berechnung gibt einen relativ genauen Wert an, Sie müssen diesen Wert gegebenenfalls noch etwas korrigieren. Verfahren Sie dazu den Motor mit einem Kv Faktor von 0 und achten Sie darauf, dass die Ist-Geschwindigkeit mit der Soll-Geschwindigkeit übereinstimmt.

Eine andere Möglichkeit besteht darin, unter der Registerkarte *Funktionen*, die Achse anzusteuern. Nachfolgend ein Beispiel dazu.

- Wählen Sie als Starttyp *Reversing Sequence*.
- Geben Sie eine gewünschte *Zielposition2* an, z. B. 12000°.
- Geben Sie eine gewünschte Zielgeschwindigkeit an, z. B. 12000°/s.
- Geben Sie eine gewünschte Zielposition1 an, z. B. 0°.
- Geben Sie den gewünschte *Idle Time* an, z.B. 2 s.
- Wählen Sie Start.

# RECKHNEE

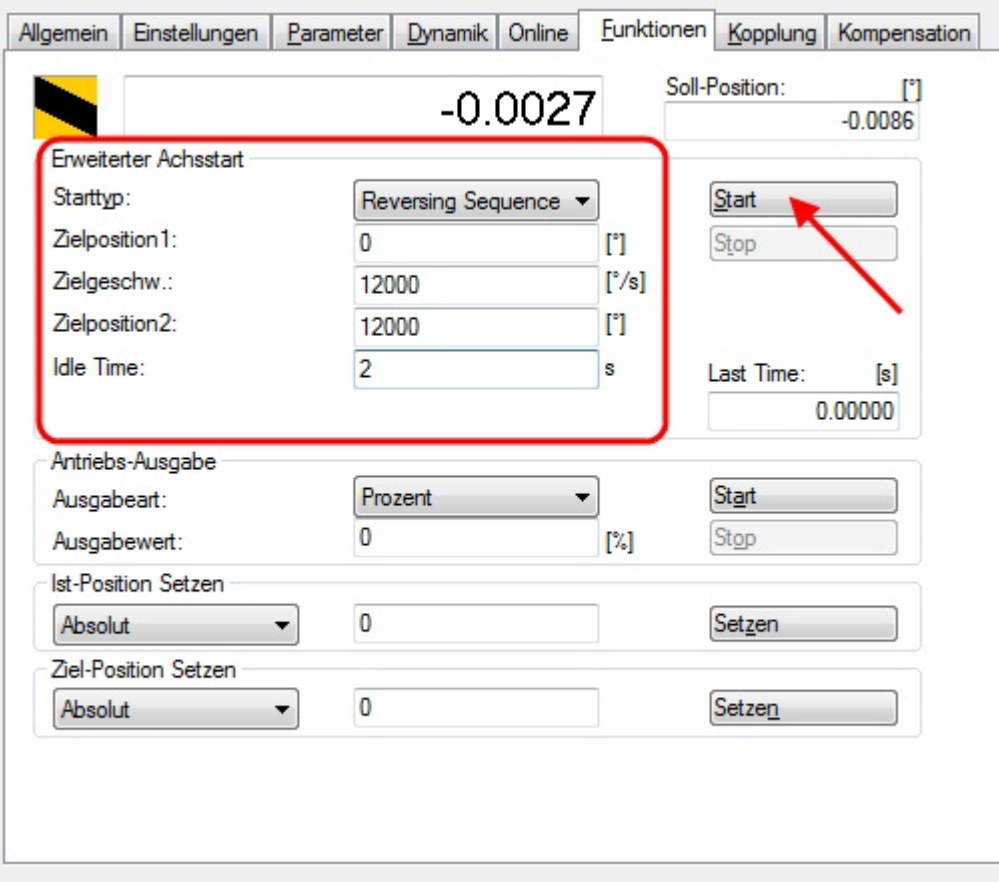

Abb. 131: Reversing Sequence

Nun dreht sich Ihr Motor auf die Position 2, verbleibt dort 2 s und fährt wieder auf die Position 1. Das wird wiederholt, bis Sie das mit "Stop" beenden.

## **6.2.5 Anwendungsbeispiel**

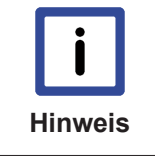

#### **Installation der neuesten XML-Device-Description**

Stellen Sie sicher, dass Sie die entsprechende aktuellste XML-Device-Description in Twin-CAT installiert haben. Diese kann im Download-Bereich auf der [Beckhoff Website](http://www.beckhoff.de/german/download/elconfg.htm) heruntergeladen und entsprechend der Installationsanweisungen installiert werden.

#### **Motoransteuerung mit Visualisierung**

Download (http://infosys.beckhoff.com/content/1031/el72x1-0010/Resources/zip/1859339787.zip):

Verwendeter Master: TwinCAT 2.11 (bei älteren Versionen muss der Regelkreis manuell programmiert werden, der in diesem Fall bereits in der NC implementiert ist).

Mit diesem Anwendungsbeispiel lässt sich ein Motor mit Hilfe der Visualisierung in eine beliebige Position fahren oder im Endlosmodus betreiben. Dabei kann die Geschwindigkeit, die Anfahrbeschleunigung und die Bremsbeschleunigung festgelegt werden.

Das Beispielprogramm besteht aus 2 Dateien (PLC-Datei und System Manager Datei).

Öffnen Sie zunächst die PLC-Datei und kompilieren Sie die Datei, damit Sie für den Systemmanager die \*.tpy Datei zur Verfügung haben.

Beachten Sie, dass Sie im PLC-Programm gegebenenfalls die Zielplattform anpassen müssen (default: PC oder CX 8x86). Sollten Sie das ändern müssen, können Sie unter der Registerkarte *Ressourcen* -> *Steuerungskonfiguration* die richtige Zielplattform auswählen.

# RECKHOEF

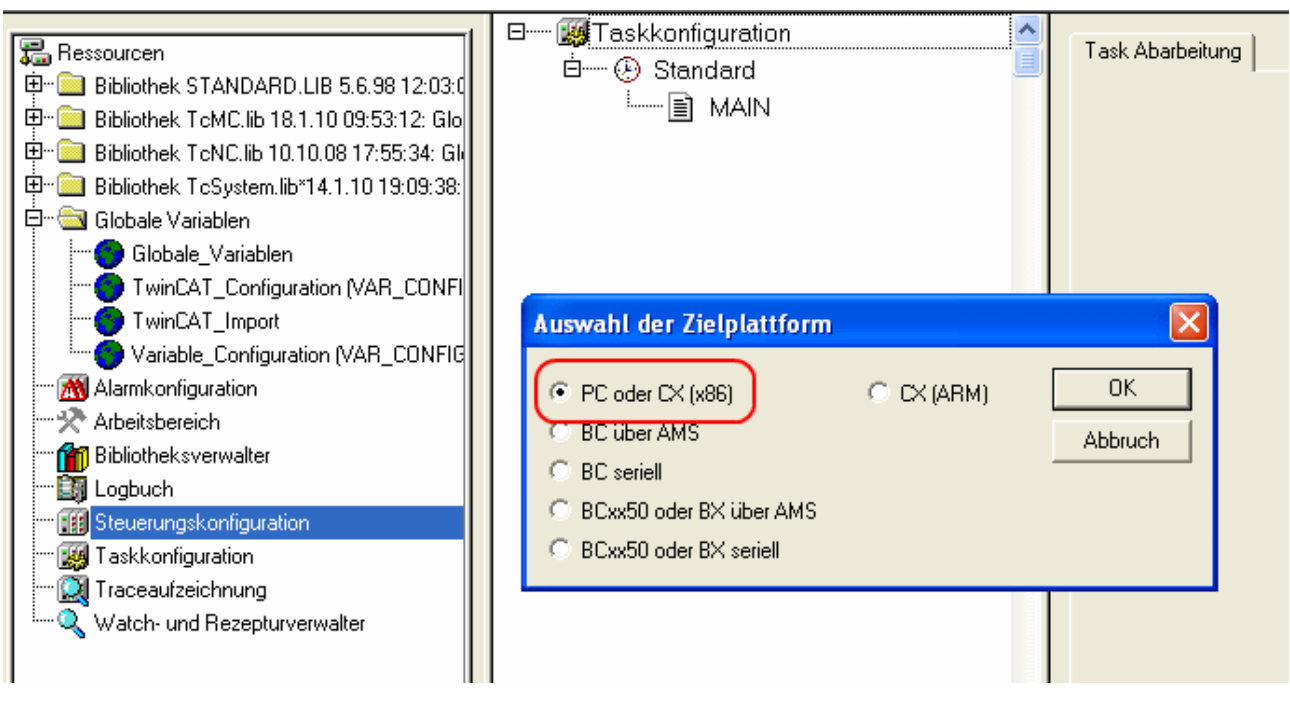

*Abb. 132: Auswahl der Zielplattform*

Bei der System Manager Datei muss folgendes beachtet werden:

- Starten Sie den System Manager im Konfig-Modus.
- Stellen Sie sicher, dass die E/A-Konfiguration mit Ihrer tatsächlichen Konfiguration übereinstimmt. Im Beispielprogramm ist nur eine EL7041 integriert. Wenn Sie weitere Klemmen angeschlossen haben, müssen Sie diese zusätzlich einfügen oder Ihre Konfiguration neu einscannen.
- Sie müssen die MAC-Adresse anpassen. Klicken Sie dazu auf Ihr *EtherCAT-Gerät*, anschließend wählen Sie die Registerkarte *Adapter* und klicken hinter der MAC-Adresse auf *Suchen* (siehe Abb. *Auswahl der MAC-Adresse*). Dort wählen Sie den richtigen Adapter aus.

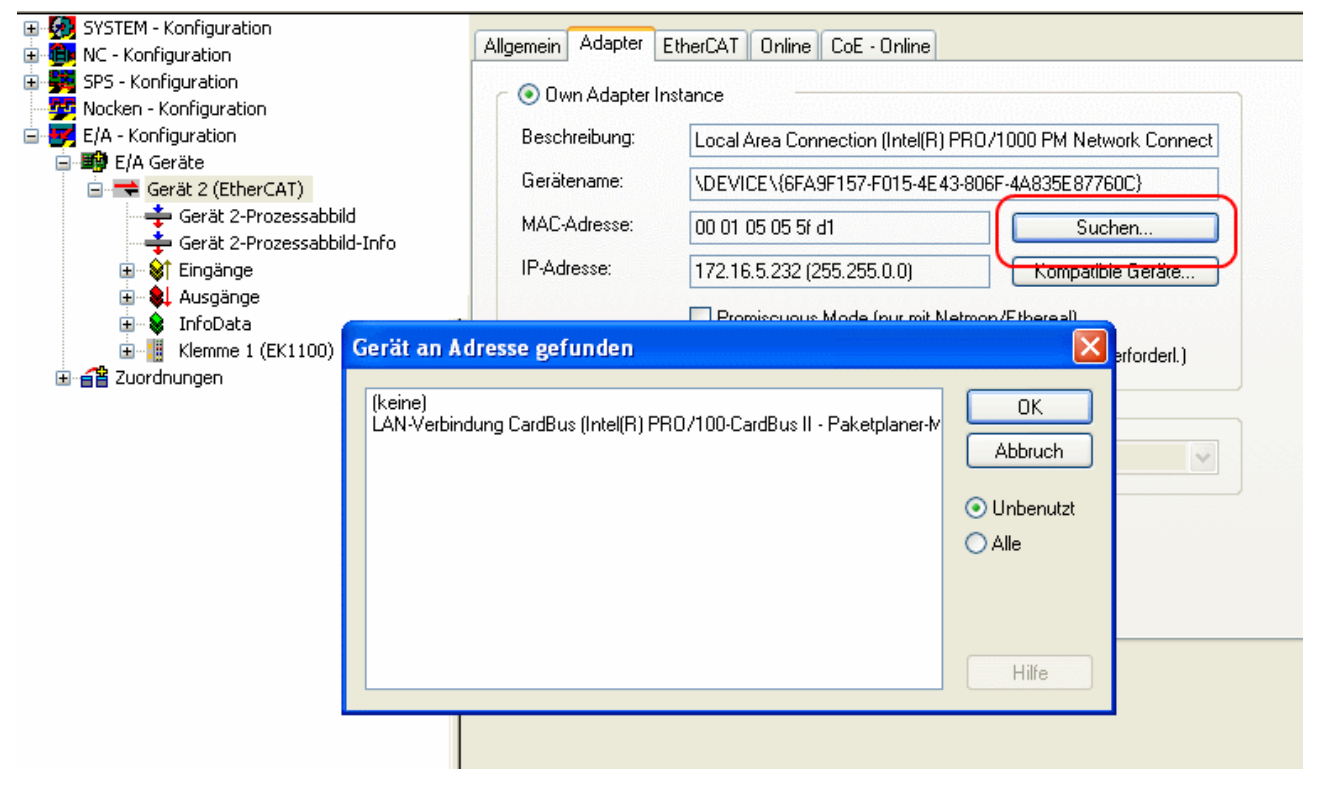

*Abb. 133:* Auswahl der MAC-Adresse

• Bei der SPS-Konfiguration muss der Pfad des SPS-Programms angepasst werden. Klicken Sie dazu auf das angefügte SPS-Programm und wählen Sie die Registerkarte *IEC1131* aus (siehe Abb. *Ändern des SPS-Pfades*). Dort müssen Sie *Ändern* anwählen und den richtigen Pfad bestimmen.

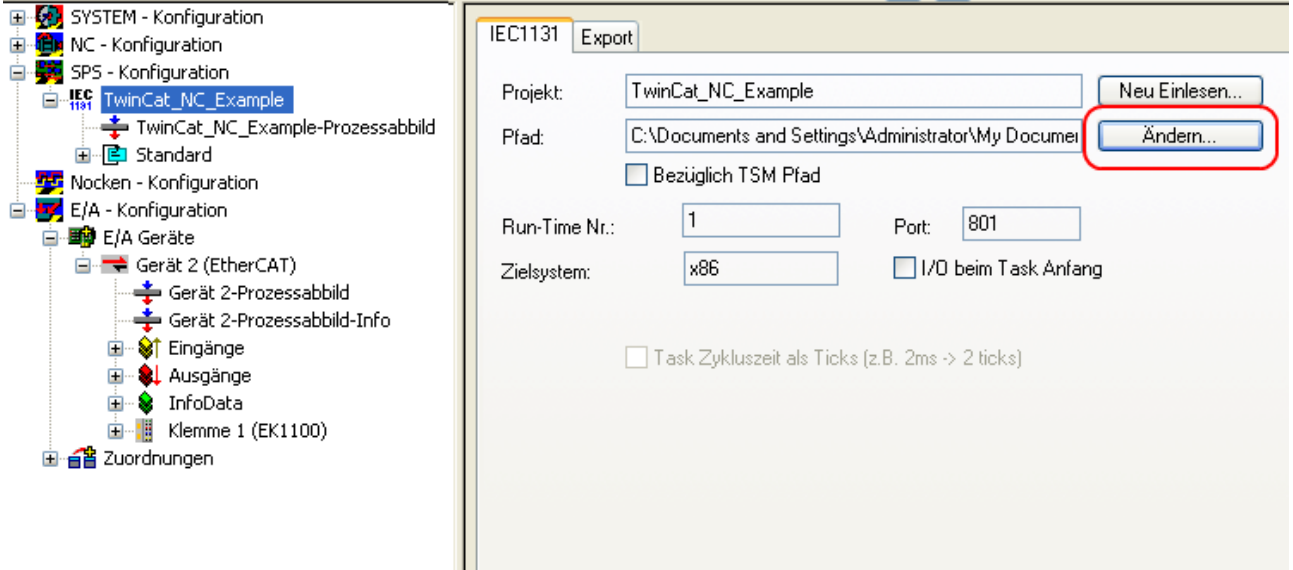

*Abb. 134:* Ändern des SPS-Pfades

• Unter NC-Konfiguration ist bereits eine EL7041 mit der NC verknüpft. Sollten Sie diese neu verknüpfen müssen oder zusätzliche hinzufügen wollen, dann gehen Sie bitte wie im Kapitel "Einbindung in die NC-Konfiguration [▶ 84]" vor.

Das PLC-Programm setzt sich wie folgt zusammen. Die Bibliotheken *TcMC.lib* und *TcNC.lib* müssen eingebunden werden (siehe Abb. *Erforderliche Bibliotheken*).

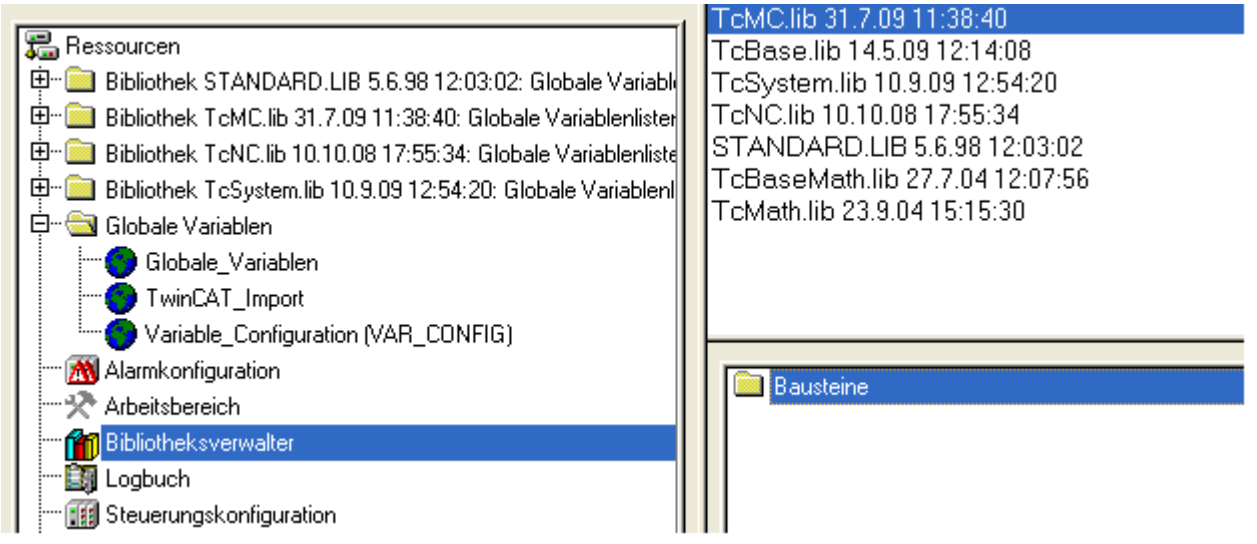

*Abb. 135: Erforderliche Bibliotheken*

Anschließend werden einige globale Variablen deklariert (siehe Abb. *Globale Variablen*). Die Datentypen *PLCTONC\_AXLESTRUCT* und *NCTOPLC\_AXLESTRUCT* sorgen für die Kommunikation zwischen der PLC und der NC.

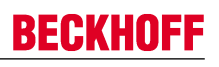

|                                               |                                                                    | 0001 VAR_GLOBAL     |                            |                                                   |
|-----------------------------------------------|--------------------------------------------------------------------|---------------------|----------------------------|---------------------------------------------------|
| <b>R</b> Ressourcen                           | 0002                                                               | strPLC_TO_NC        | AT %0* PLCTONC AXLESTRUCT: | (* dient der Kommunikation zwischen PLC und NC*)  |
| 中 23 Bibliothek STANDARD.LIB 5.6.98 12:03:0   | 0003                                                               | strNC TO PLC        | AT %M: NCTOPLC AXLESTRUCT: | (* dient der Kommunikation zwischen PLC und NC *) |
| 田 図 Bibliothek TcMC.lib 18.1.10 09:53:12: Glo | 10004                                                              | bEnable:            | BOOL:                      | (* aibt die Achse frei *)                         |
| 图 Bibliothek TcNC.lib 10.10.08 17:55:34: Gill | 0005                                                               | bMove Absolut:      | BOOL:                      | (* startet eine Absolutbewegung *)                |
| 田 图 Bibliothek TcSystem.lib*14.1.10 19:09:38. | 0006                                                               | bMoveRight:         | BOOL:                      | r startet die Achse im Rechtslauf "ו              |
| 日·愛 Globale Variablen                         | 0007                                                               | bMoveLeft:          | BOOL:                      | (* startet die Achse im Linkslauf *)              |
| Slobale Variablen                             | 0008                                                               | <b>bReset Axis:</b> | BOOL:                      | r Reset der Achse "۱                              |
| TwinCAT_Configuration (VAR_CONFI)             | 0009                                                               | bStop:              | <b>BOOL:</b>               | (* stoppt die Achse *)                            |
| TwinCAT Import                                | 0010END_VAR                                                        |                     |                            |                                                   |
| Variable Configuration MAR CONFIG             | 001 <br>0012                                                       |                     |                            |                                                   |
| Alarmkonfiguration                            | 0013                                                               |                     |                            |                                                   |
| ····※ Arbeitsbereich                          |                                                                    |                     |                            |                                                   |
| 1011 Bibliotheksverwalter                     |                                                                    |                     |                            |                                                   |
| <b>And The Local And The United States</b>    | $\begin{array}{ l} 0014 \\ \hline 0015 \\ \hline 0016 \end{array}$ |                     |                            |                                                   |

*Abb. 136:* Globale Variablen

Nachdem die globalen Variablen deklariert worden sind, können Sie mit der Programmierung starten. Dazu deklarieren Sie vorerst die lokalen Variablen (siehe Abb. *Lokale Variablen*).

*MC\_Direction* ist ein Aufzählungstyp, der dem Baustein *MC\_MoveVelocity* die Bewegungsrichtung vorgibt, der wiederum eine Endlosfahrt des Motors durchführt.

Mit dem Funktionsbaustein *MC\_Reset* wird ein Reset der Achse durchgeführt. *MC\_MoveAbsolute* ist ein Funktionsbaustein mit dem eine absolute Positionierung durchgeführt wird. Mit dem Funktionsbaustein *MC\_ReadActualPosition* kann die aktuelle Position der Achse gelesen werden.

*MC\_Power* gibt die Achse frei und *MC\_Stop* wird für das Stoppen der Achse benötigt.

| <b>Bausteine</b> |                                                                    | 0001 PROGRAM MAIN          |                        |                                                                                       |
|------------------|--------------------------------------------------------------------|----------------------------|------------------------|---------------------------------------------------------------------------------------|
|                  | 0002 VAR                                                           |                            |                        |                                                                                       |
| MAIN (PRG)       | 10003                                                              | Direction:                 | MC Direction:          | (* Aufzählungstyp mit Bewegungsrichtungen für MC_MoveVelocity *)                      |
|                  | 0004                                                               | fbMoveAbsolute_Axis_1:     | MC MoveAbsolute:       | (* Es wird eine absolute Positionierung durchgeführt *)                               |
|                  | 0005                                                               | fbMoveVelocity Axis 1:     | MC MoveVelocity:       | (* Es wird eine Endlosfahrt durchgeführt *)                                           |
|                  | 0006                                                               | fbPower_Axis_1:            | MC Power:              | (* Es werden die Freigaben für die Achse gesetzt*)                                    |
|                  | 0007                                                               | fbReadActualPosition 1:    | MC ReadActualPosition; | (* Es wird die aktuelle Position der Achse gelesen *)                                 |
|                  | 0008                                                               | fbReset Axis:              | MC Reset               | ("Es wird ein Reset der Achse durchgeführt")                                          |
|                  |                                                                    | fbStop:                    | MC_Stop;               | (* Die Achse wird gestoppt *)                                                         |
|                  | $\begin{array}{ c} 0009 \\ \hline 0010 \\ \hline 0011 \end{array}$ | bAxis_Ready:               | <b>BOOL:</b>           | (* Überprüft, ob die Achse bereit ist *)                                              |
|                  |                                                                    | bMove_Absolut_Aborted:     | <b>BOOL:</b>           | (* Wird true, wenn die Positionierung nicht vollständig ausgeführt werden konnte *)   |
|                  | 0012                                                               | bMove Absolut Done:        | BOOL:                  | (" Zeigt ob die Positionierung abgeschlossen ist ")                                   |
|                  | 0013<br>0014<br>0015<br>0016<br>0017                               | bReset Done:               | <b>BOOL:</b>           | (* Zeigt, ob ein Resetvorgang absgeschlossen ist *)                                   |
|                  |                                                                    | IrAcc_Axis_1:              | LREAL:                 | (* Beschleuniqung bei absoluter Positionierung, beim Wert 0 wirkt Standard *)         |
|                  |                                                                    | IrActual Position:         | LREAL:                 | * Aktuelle Position der Achse *)                                                      |
|                  |                                                                    | IrDecel Axis 1:            | LREAL:                 | (* Verzögerung bei absoluter Positionierung, beim Wert 0 wirkt Standard *)            |
|                  |                                                                    | IrJerk Axis 1:             | <b>LREAL:</b>          | " Ruck bei absoluter Positionierung, beim Wert 0 wirkt Standard ")                    |
|                  | 0018                                                               | IrPosition_Drive_ta:       | <b>LREAL:</b>          | (* Position, die bei einer absoluten Positionierung angefahren werden soll *)         |
|                  | 0019                                                               | IrVelocity_Move_Ab_Axis_1: | LREAL:                 | (* Geschwindigkeit mit der bei einer absoluten Positionierung gefahren werden soll *) |
|                  |                                                                    | 0020 END_VAR               |                        |                                                                                       |
|                  |                                                                    |                            |                        |                                                                                       |
|                  | $\frac{0021}{0022}$                                                |                            |                        |                                                                                       |
|                  |                                                                    |                            |                        |                                                                                       |

*Abb. 137:* Lokale Variablen

Der Programmcode lautet wie folgt (siehe Abb. *Programmcode*):
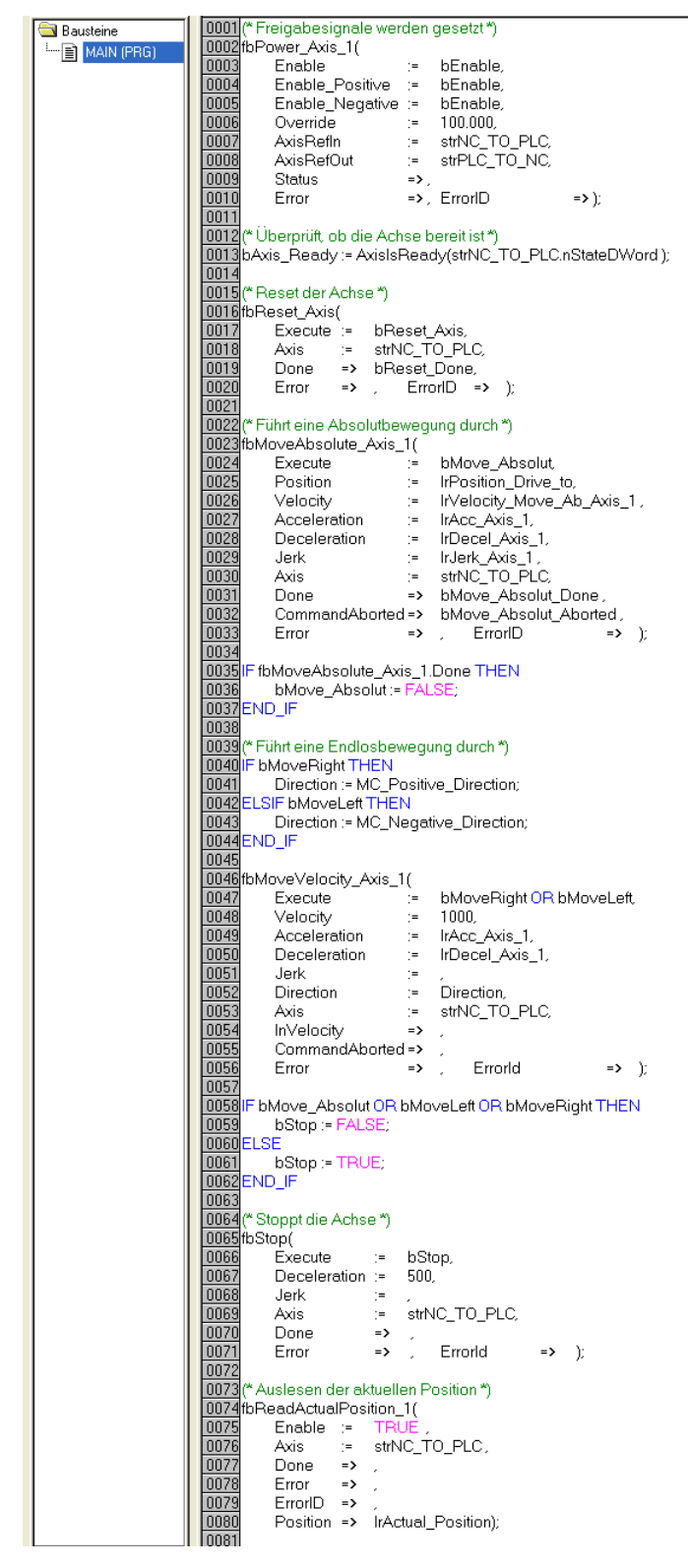

*Abb. 138: Programmcode*

Mit Hilfe der folgenden Visualisierung (siehe Abb. *Visualisierung*) kann der Motor anschließend betrieben werden.

Bitte betätigen Sie den Taster *Enable*, um die Freigaben für die Achse zu setzen. Sie können jetzt im "Free run mode" den Taster *Left* oder *Right* betätigen und der Motor dreht sich mit einer im *fbMoveVelocity\_Axis\_1* definierten Geschwindigkeit, in die ausgewählte Richtung, oder Sie können im "Absolute mode" *Geschwindigkeit*, *Beschleunigung*, *Bremsbeschleunigung* und die anzufahrende *Position* angeben und mit *Start Job* die Fahrt starten. Wenn Sie bei der *Beschleunigung* und der *Bremsbeschleunigung* nichts angeben, wird der Default-Wert der NC benutzt.

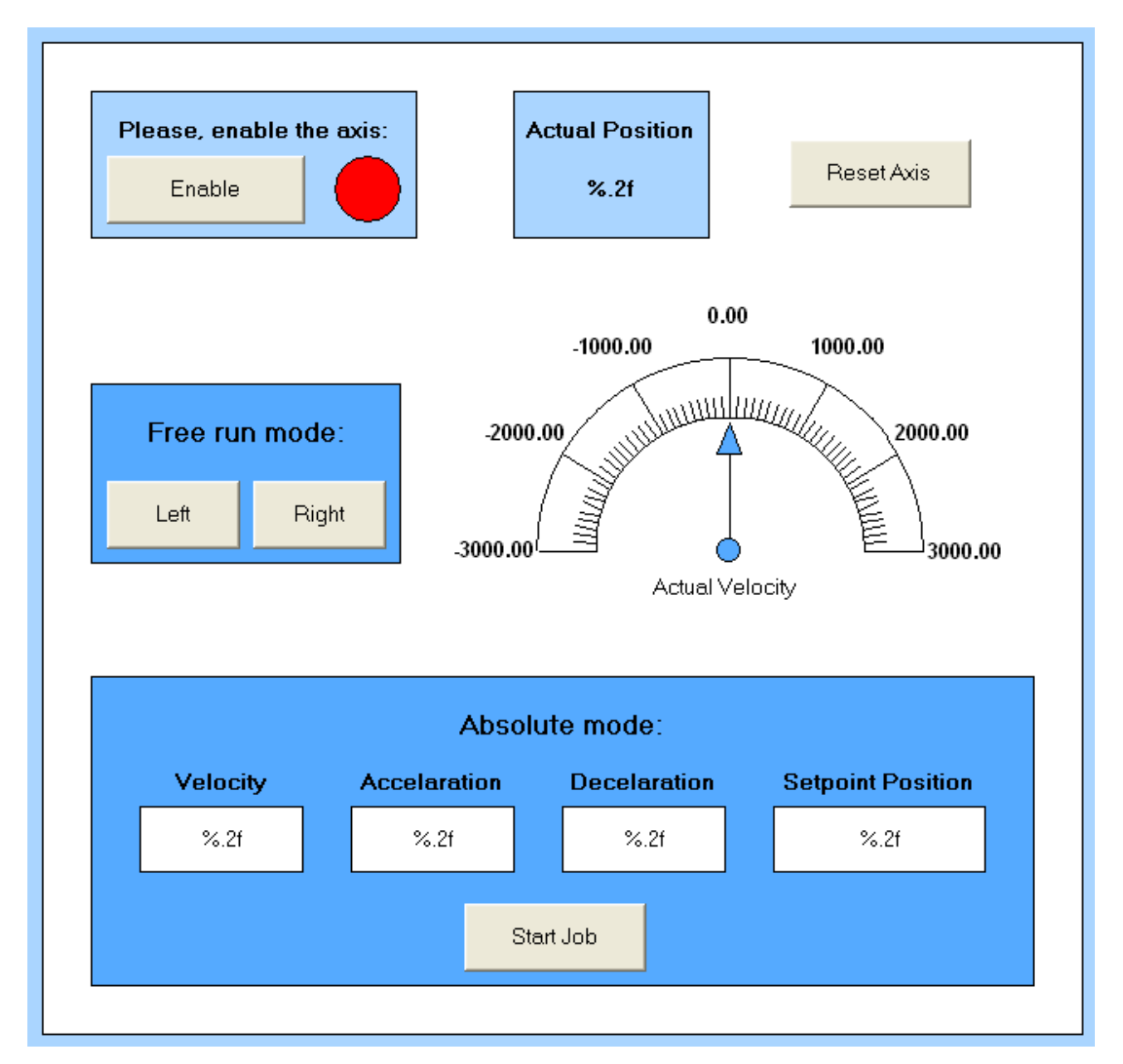

*Abb. 139: Visualisierung*

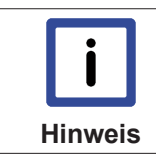

#### **Informationen zu Funktionsbausteinen und Datentypen**

Weitere Informationen zu den verwendeten Funktionsbausteinen und Datentypen erhalten Sie im aktuellen [Beckhoff Information System](http://infosys.beckhoff.com/).

## **6.2.6 Inbetriebnahme ohne die NC, Status-Wort/Control-Wort**

(Master: TwinCAT 2.11 R3)

Die Betriebsarten CST, CSTCA, CSV und CSP lassen sich grundsätzlich auch ohne die TwinCAT NC betreiben.

## **Endstufe freigeben über Control-Wort**

Für jede Betriebsart ist es notwendig, die Endstufe freizugeben. Dazu müssen über die PLC im Control-Wort (MDP742 [} 175] / DS402 [} 153]) die folgenden Werte in der angegeben Reihenfolge eingeben werden (siehe Abb. *DS402 State Machine* ).

Im Statusl-Wort (MDP742 [▶ 173] / DS402 [▶ 153]) werden die entsprechenden Statusmeldungen ausgegeben.

 $0<sub>hex</sub>$  $80_{hex}$  (Fault reset)  $6<sub>hex</sub>$  (Shutdown) 7hex (Switch on) Fhex (Enable operation)

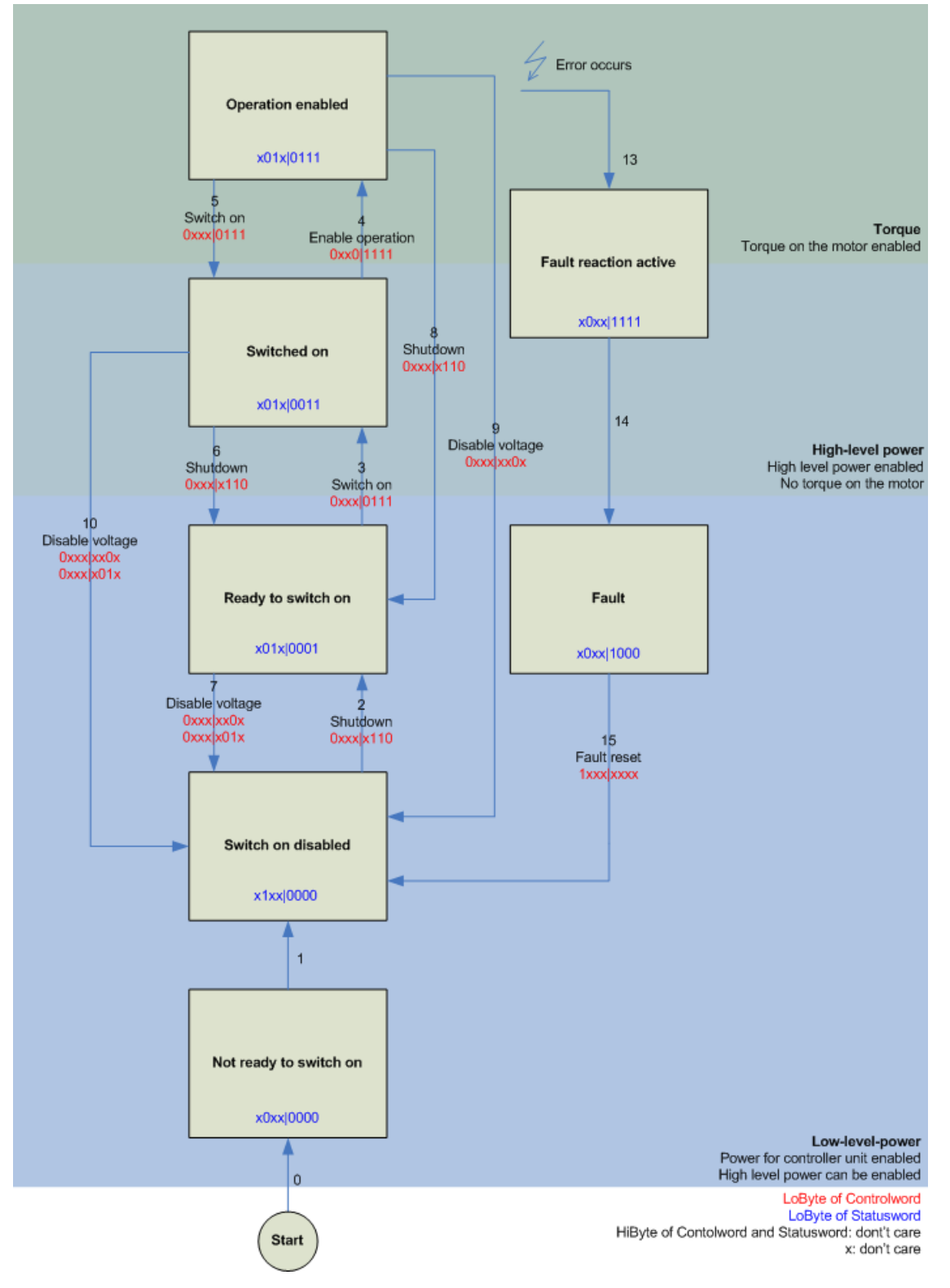

*Abb. 140:* DS402 State Machine

### **CST - cyclic synchronous torque**

Im Index 0x7010:03 [} 175] *Modes of operation* (MDP) oder Index 0x6060:0 [} 153] *Modes of operation* (DS402) muss *Cyclic synchronous torque mode* gewählt werden. In den jeweiligen Prozessdaten sollte ebenfalls das *Predefined PDO Assignment: 'Cyclic synchronous torque mode (CST)'* gewählt werden (siehe CoE-Prozessdaten [} 139] oder DS402-Prozessdaten [} 143]). Anschließend muss die Konfiguration neu geladen werden, um die Auswahl zu übernehmen.

Unter dem Index 0x6010:03 [} 173] *Modes of operation display* (MDP) oder dem Index 0x6061:0 [} 153] *Modes of operation display* (DS402) kann überprüft werden, in welchem Modus sich die Servoklemme tatsächlich befindet.

Über die PLC kann in der Variable *Target torque* ein definiertes Moment eingestellt werden, auf dem die Servoklemme regeln soll. Das Moment wird in 1000stel des Nennstroms angegeben. Sollte dort beispielsweise 1000<sub>dec</sub> angegeben werden, entspricht das dem eingestellten Index 0x8011:12 [ $\blacktriangleright$  170] *Rated current* (MDP) bzw. Index 0x6075:0 [▶ 154] *Motor rated current* (DS402). Der Wert 1<sub>dec</sub> entspricht einem 1000stel des Nennstroms.

## **CSTCA - cyclic synchronous torque with commutation angle**

Im Index 0x7010:03 [} 175] *Modes of operation* (MDP) oder Index 0x6060:0 [} 153]*Modes of operation* (DS402) muss *Cyclic synchronous torque mode with commutation angle* gewählt werden. In den jeweiligen Prozessdaten sollte ebenfalls das *Predefined PDO Assignment: 'Cyclic synchronous torque mode with commutation angle mode (CSTCA)'* gewählt werden (siehe CoE-Prozessdaten [} 139] oder DS402- Prozessdaten [} 143]). Anschließend muss die Konfiguration neu geladen werden, um die Auswahl zu übernehmen.

Unter dem Index 0x6010:03 [} 173] *Modes of operation display* (MDP) oder dem Index 0x6061:0 [} 153] *Modes of operation display* (DS402) kann überprüft werden, in welchem Modus sich die Servoklemme tatsächlich befindet.

Über die PLC kann in der Variable *Target torque* ein definiertes Moment eingestellt werden, auf dem die Servoklemme regelt und in der Variable *Commutation angle* kann der Winkel angegeben werden, der mit dem eingestellten Moment gehalten werden soll. Das Moment wird in 1000stel des Nennstroms angegeben. Sollte dort beispielsweise 1000<sub>dec</sub> angegeben werden, entspricht das dem eingestellten Index 0x8011:12 [} 170] *Rated current* (MDP) bzw. Index 0x6075:0 [} 154] *Motor rated current* (DS402). Der Wert 1dec entspricht einem 1000stel des Nennstroms.

Der Wert für den Winkel muss umgerechnet werden, 65536<sub>dec</sub> entsprechen 360°.

### **CSV - cyclic synchronous velocity**

Im Index 0x7010:03 [} 175] *Modes of operation* (MDP) oder Index 0x6060:0 [} 153] *Modes of operation* (DS402) muss *Cyclic synchronous velocity* gewählt werden. In den jeweiligen Prozessdaten sollte ebenfalls das *Predefined PDO Assignment: 'Cyclic synchronous velocity mode (CSV)'* gewählt werden (siehe CoE-Prozessdaten [} 139] oder DS402-Prozessdaten [} 143]). Anschließend muss die Konfiguration neu geladen werden, um die Auswahl zu übernehmen.

Unter dem Index 0x6010:03 [} 173] *Modes of operation display* (MDP) oder dem Index 0x6061:0 [} 153] *Modes of operation display* (DS402) kann überprüft werden, in welchem Modus sich die Servoklemme tatsächlich befindet.

Über die PLC kann in der Variable *Target velocity* 0x7010:06 [} 175] (MDP) oder 0x60FF:0 [} 156] (DS402) eine definierte Drehzahl eingestellt werden, auf dem die Servoklemme regeln soll. Der konstante Wert *Velocity encoder resolution* im CoE Objekt 0x9010:14 [} 178] (MDP) oder 0x6090:0 [} 155] (DS402) entspricht 1 Umdrehung pro Sekunde. Wird dieser Wert in *Target velocity* eingetragen, dreht der Motor 1 Umdrehung / s, ein entsprechendes Vielfaches vom Wert *Velocity encoder resolution* bei *Target velocity* eingtragen*,* erhöht die Geschwindigkeit.

### **CSP - cyclic synchronous position**

Im Index 0x7010:03 [} 175] *Modes of operation* (MDP) oder Index 0x6060:0 [} 153] *Modes of operation* (DS402) muss *Cyclic synchronous position* gewählt werden.

In den jeweiligen Prozessdaten sollte ebenfalls das *Predefined PDO Assignment: 'Cyclic synchronous position mode (CSP)'* gewählt werden (siehe CoE-Prozessdaten [} 139] oder DS402-Prozessdaten [} 143]). Anschließend muss die Konfiguration neu geladen werden, um die Auswahl zu übernehemen. Unter dem Index 0x6010:03 [} 173] *Modes of operation display* (MDP) oder dem Index 0x6061:0 [} 153] *Modes of operation display* (DS402) kann überprüft werden, in welchem Modus sich die Servoklemme tatsächlich befindet.

Über die PLC kann in der Variable *Target position* 0x7010:05 [} 175] (MDP) oder 0x607A:0 [} 155] (DS402) eine definierte Position eingestellt werden, auf die der Motor fahren soll. Bei der Berechnung der Position wird der berechnete Skalierungsfaktor [} 101] zugrunde gelegt. Der in der Variable *Target position* eingetragene Wert muss mit dem berechneten Skalierungsfaktor multipliziert werden.

## **6.2.7 Einstellungen der automatischen Konfiguration**

(Master TwinCAT 2.11 R3)

Die EL72x1-0010 bietet dem Anwender die Möglichkeit, den angeschlossenen Motor der Baureihe AM81xx automatisch zu konfigurieren. Dabei wird das im Motor integrierte elektronische Typenschild ausgelesen und die notwendigen Parameter der Klemme entsprechend angepasst.

Die automatische Konfiguration ist im Auslieferungszustand ausgeschaltet. Der Anwender hat die Möglichkeit, die automatische Konfiguration entsprechend des unten ersichtlichen Flussdiagramms (siehe Abb. *Flussdiagramm der automatischen Konfiguration*) anzupassen.

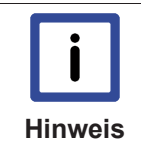

**Überschreibung der Parameter bei Automatischer Konfiguration**

Die vom Anwender manuell geänderten Parameter der Parameterliste der automatischen Konfiguration werden beim nächsten Starten automatisch überschrieben, wenn die automatische Konfiguration eingeschaltet ist.

- Die automatische Konfiguration kann im Index 0x8001:01 [} 167] (0x2018:01 [} 151], DS402 Profil) *Enable autoconfig* eingeschaltet werden.
- Im Index 0x8001:02 [} 167] (0x2018:02 [} 151], DS402 Profil) *Reconfig identical motor* kann der Anwender entscheiden, ob im Austauschfall eines identischen Motors, die Klemme den Motor automatisch neu konfigurieren soll (Einstellung = *true*) oder der Motor mit den gespeicherten Einstellungen betrieben werden soll (Einstellung = *false*). Die Deaktivierung dieser Funktion kann beispielsweise von Vorteil sein, wenn der Anwender den Motor speziell auf seine Anwendung eingestellt hat und diese Einstellungen nach einem Austausch des Motors nicht verlieren möchte.
- Im Index 0x8001:03 [} 167] (0x2018:03 [} 151], DS402 Profil) *Reconfig non-identical motor* kann der Anwender entscheiden, ob im Austauschfall eines nicht-identischen Motors, die Klemme den Motor automatisch neu konfigurieren soll (Einstellung = *true*) oder der Motor mit den gespeicherten Einstellungen betrieben werden soll (Einstellung = *false*).

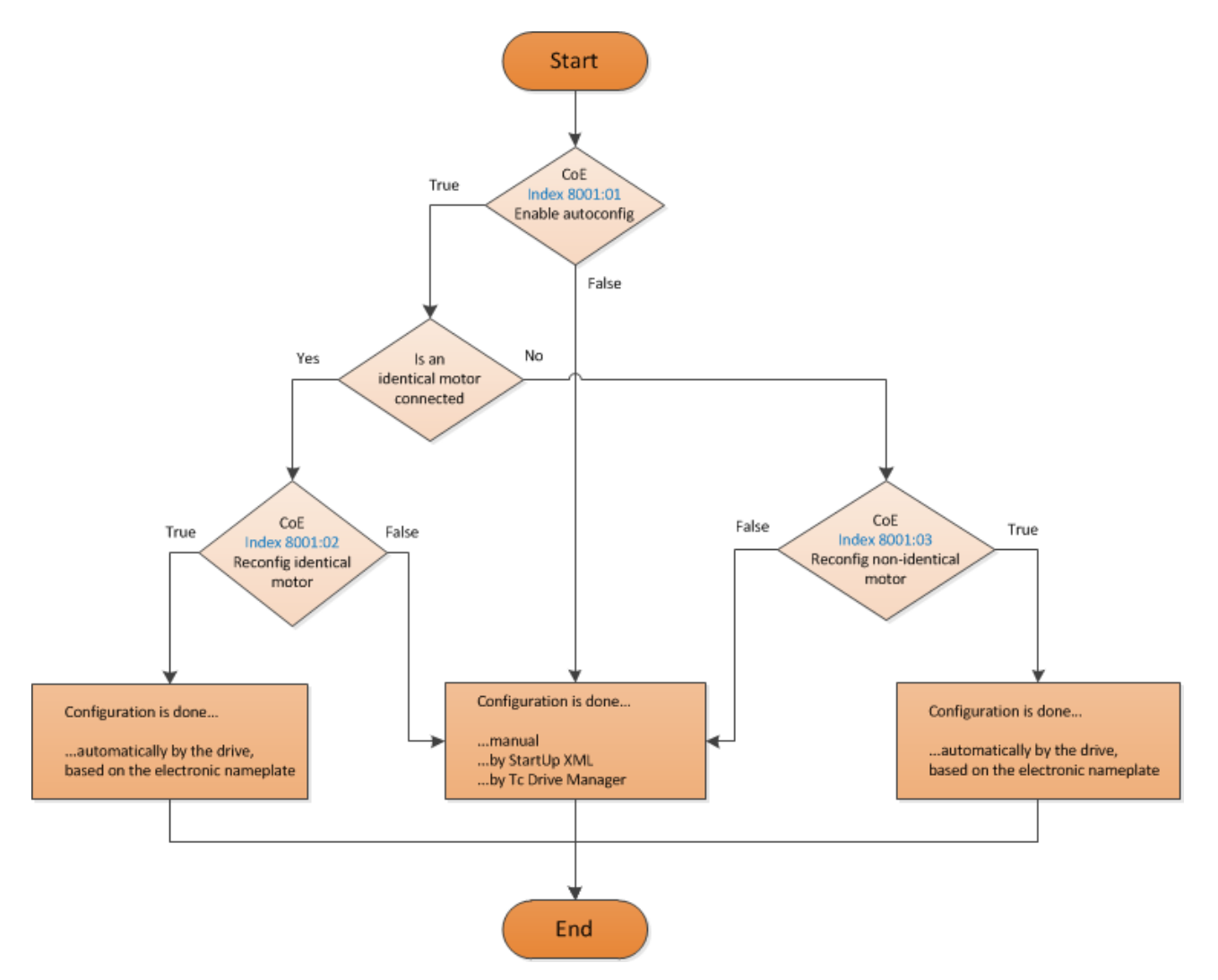

*Abb. 141:* Flussdiagramm der automatischen Konfiguration

## **Parameterliste der automatischen Konfiguration**

Folgende Parameter sind von der automatischen Konfiguration betroffen.

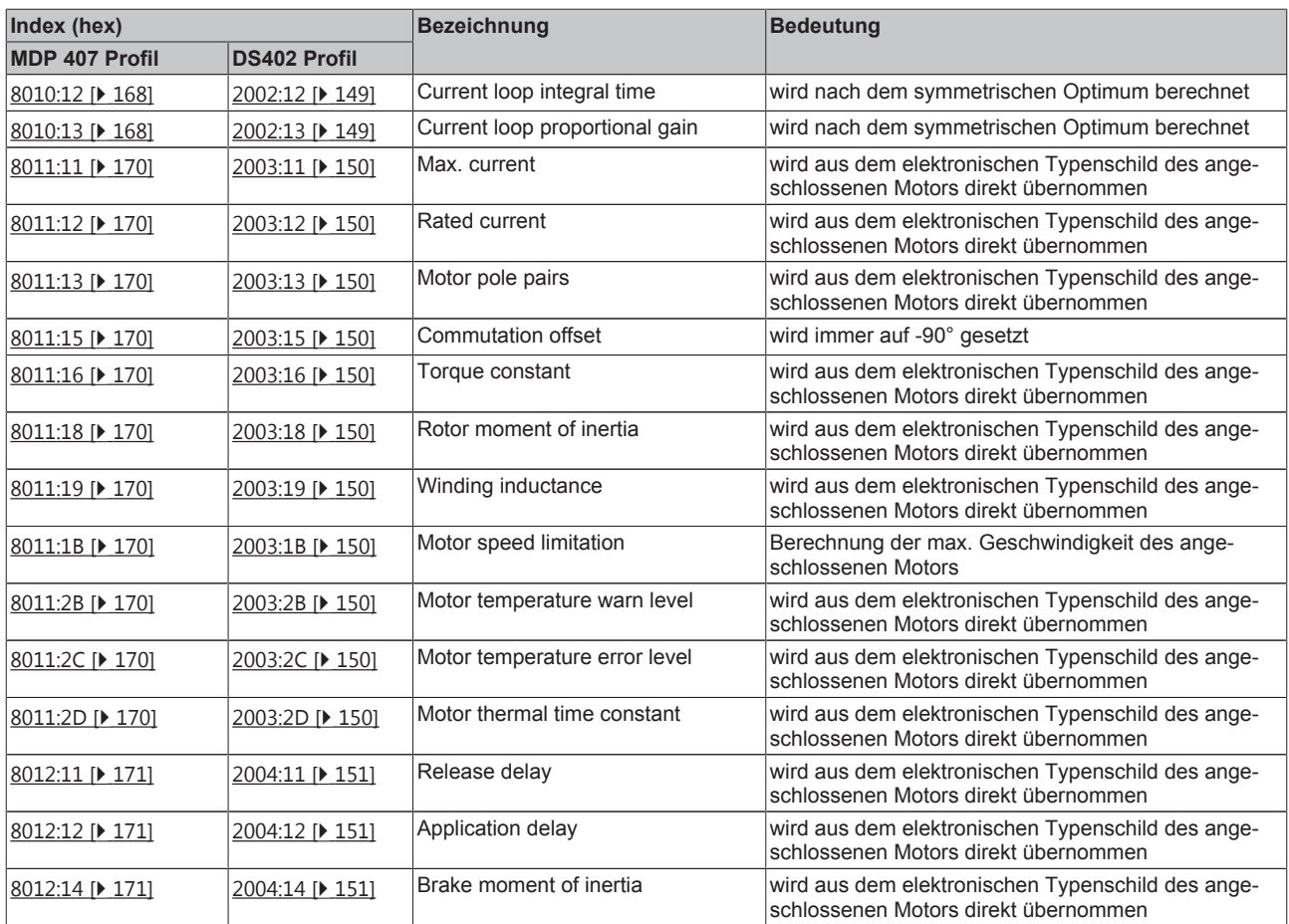

# **6.2.8 Endschalter konfigurieren**

## **Software-Endlagenüberwachung**

Mittels der TwinCAT NC kann für die EL72x1-0010 eine Software-Endlagenüberwachung eingestellt werden. Diese Überwachung dient der Sicherheit der Anlage. Die eingestellte Position wird von der Achse nicht überschritten (max. Endlage) bzw. unterschritten (min. Endlage). In der Registerkarte Parameter der entsprechenden Achse kann die jeweilige Endlagenüberwachung eingeschaltet werden.

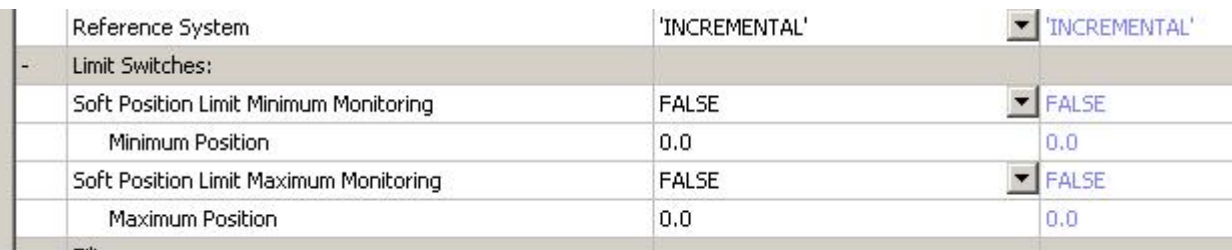

*Abb. 142:* Pulldown-Menü zum Einschalten der Endlagenüberwachung

## **Endschalter**

Die Möglichkeit einen Endschalter direkt an die Klemme zu verdrahten der direkt ausgewertet wird, besteht nicht. Alternativ kann der Endschalter über eine digitale Eingangsklemme eingelesen oder die Software-Endlagenüberwachung genutzt werden.

## **6.2.9 Homing**

(Master TwinCAT 2.11 R3)

Die hier angegebenen Daten sind beispielhaft für einen Servomotor AM8131-0F20-0000 der Firma Beckhoff Automation aufgeführt. Bei anderen Motoren und je nach Applikation können die Werte variieren.

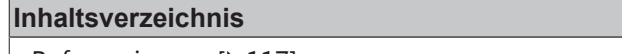

- Referenzierung [} 117]
- Funktionsbaustein "MC\_Home" [> 117]
- Referenz Modi [} 118]

## **Referenzierung**

Die Referenzierung funktioniert nicht über den Online-Inbetriebnahme-Reiter der Achse (siehe Abb. *Online-Homing in der NC*).

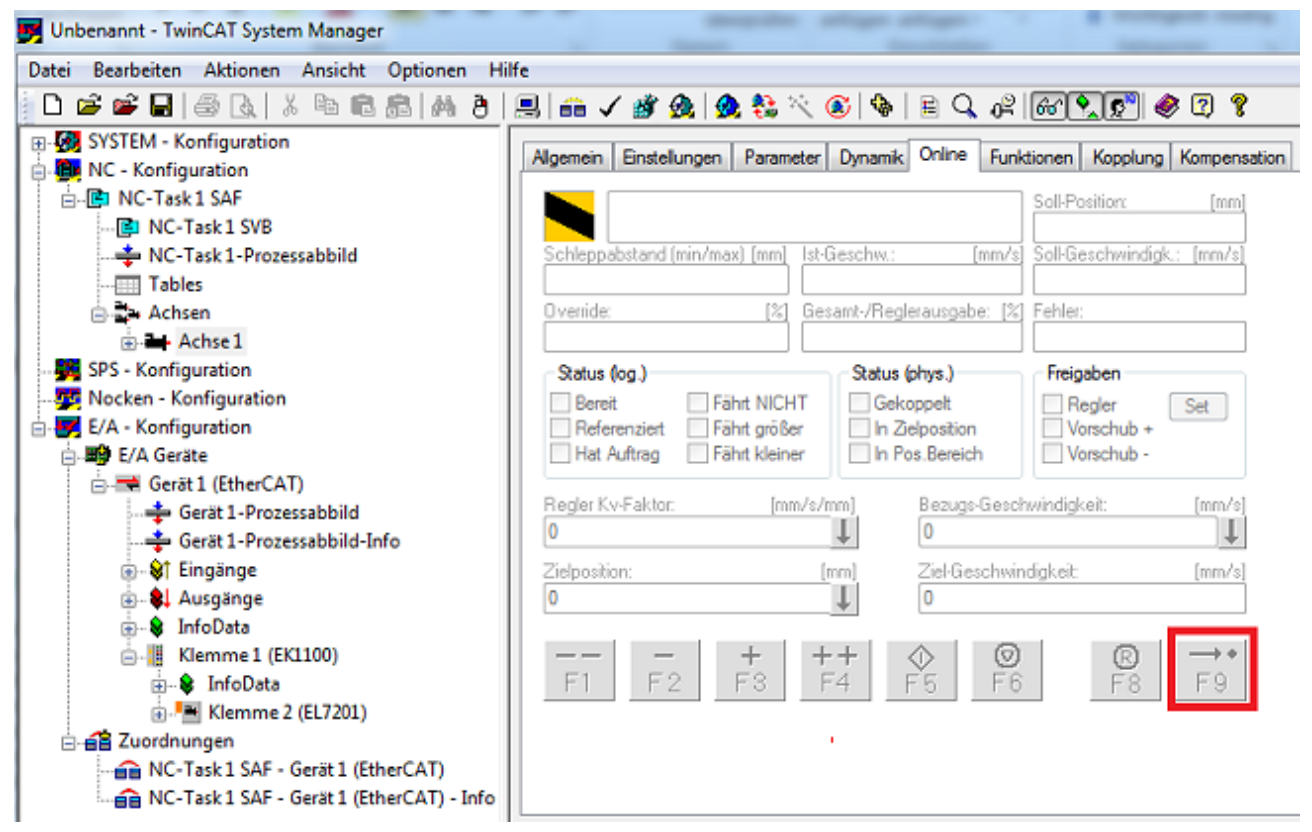

*Abb. 143:* Online-Homing in der NC

### **Funktionsbaustein "MC\_Home"**

- Die Referenzierung muss aus der SPS heraus durchgeführt werden. Dazu wird hier der Funktionsbaustein *MC\_Home* aus der TC MC2 Lib genutzt.
- Folgende minimale Beschaltung ist in dem *MC\_Home* notwendig.
	- der *HomingMode*, mit dem Sie auswählen können, welchen Modus Sie für die Referenzierung nutzen möchten.
	- der *Execute*, mit dem Sie die Referenzfahrt starten können.
	- der *bCalibrationCam*, der mit Ihrer Referenznocke verknüpft werden muss, um die Referenzfahrt zu stoppen.

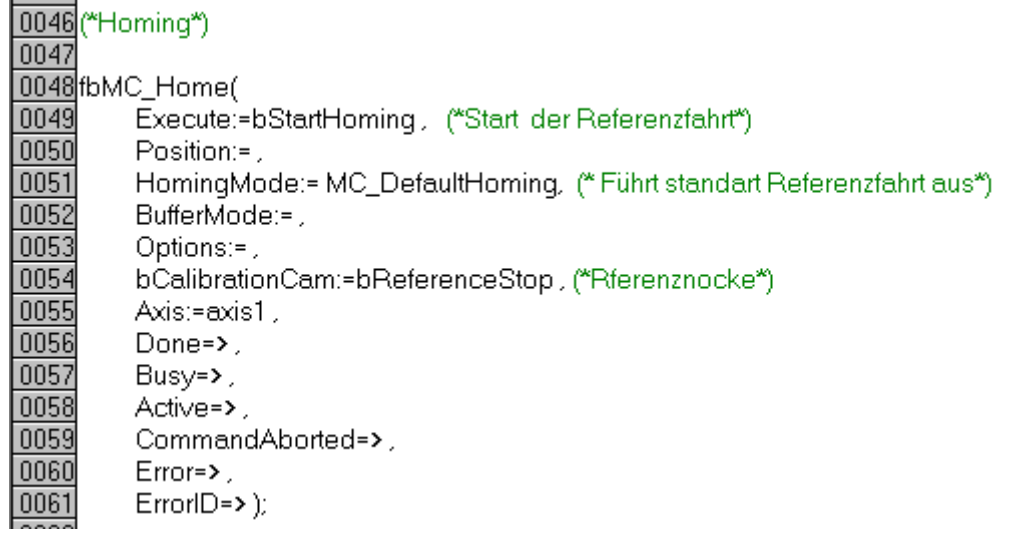

Abb. 144: Beschaltung des MC\_Home Bausteins

• In der folgenden Abb. *Auszug der Funktionsbeschreibung des MC\_Home* sehen Sie einen Auszug aus der Funktionsbeschreibung des *MC\_Home*. Die gesamten Informationen entnehmen Sie bitte direkt aus der zugehörigen Funktionsbeschreibung.

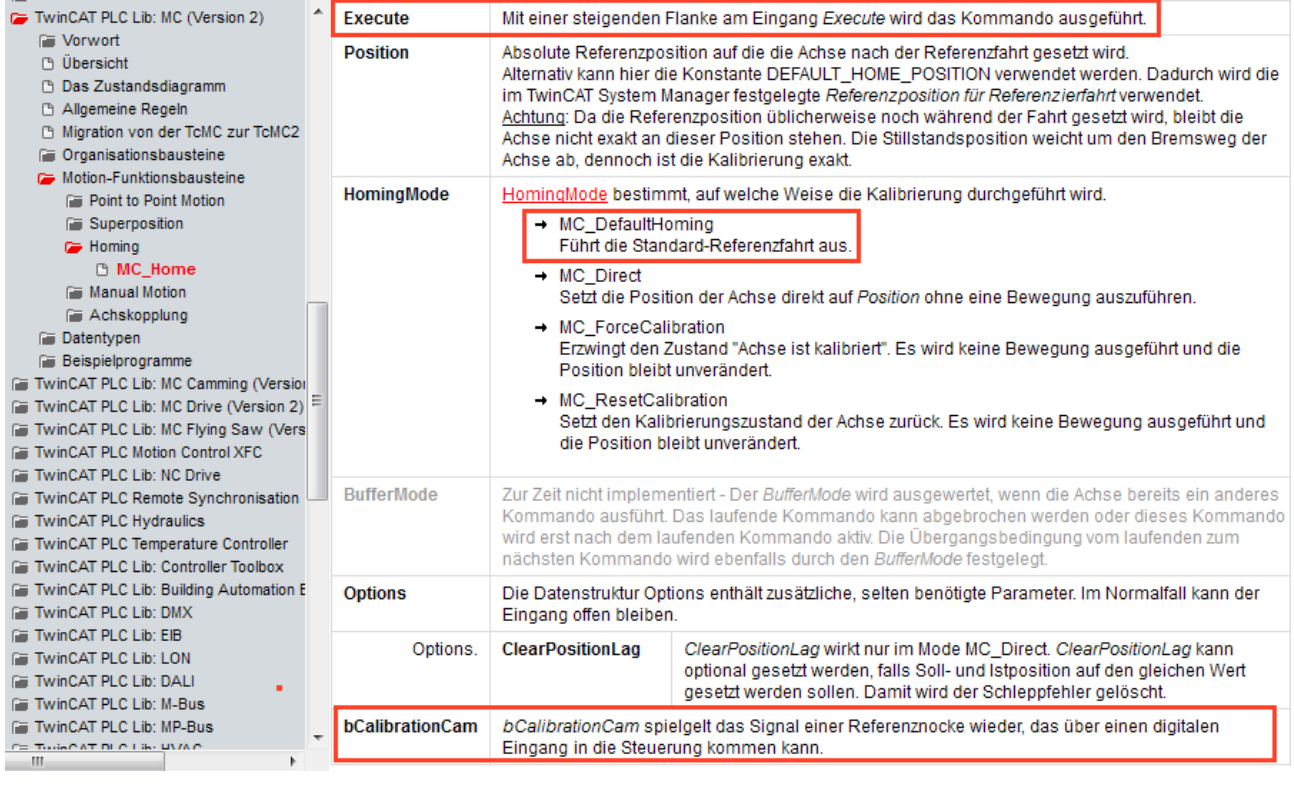

*Abb. 145:* Auszug der Funktionsbeschreibung des MC\_Home

#### **Referenz Modi**

- Die EL72x1-0010 kann mit den folgenden Referenz Modi der NC betrieben werden (siehe Abb. *Auswahl der Referenz Modi in der NC*).
- **Default:** Ist eine allgemeine Einstellung und für die meisten Anwendungen geeignet. Fährt der Motor an den Referenznocken, wird eine Richtungsumkehr ausgelöst. Mit dem abfallenden Signal des Nocken bleibt der Motor stehen und die Referenzposition ist gesetzt.
- **Software Sync:** Die C-Spur wird virtuell nachgebildet.

| Unbenannt - TwinCAT System Manager                              |                                                                                                 |                                                   |                                                                                       | <b>o</b><br>$\Box$ |  |  |
|-----------------------------------------------------------------|-------------------------------------------------------------------------------------------------|---------------------------------------------------|---------------------------------------------------------------------------------------|--------------------|--|--|
| Datei Bearbeiten Aktionen Ansicht Optionen                      | Hilfe                                                                                           |                                                   |                                                                                       |                    |  |  |
| E SYSTEM - Konfiguration                                        | D # # B  & B   & b @ @  A 8   Q   m √ # &   & & * ©   &   B Q .2   <mark>61 ?   0"</mark> ● 0 ? |                                                   |                                                                                       |                    |  |  |
| <b>E.</b> NC - Konfiguration                                    | Parameter Time Compensation   Online<br>Allgemein NC-Encoder                                    |                                                   |                                                                                       |                    |  |  |
| 白 图 NC-Task 1 SAF                                               |                                                                                                 |                                                   | Einheit                                                                               | ۸                  |  |  |
| -IEI NC-Task 1 SVB                                              | Parameter                                                                                       | Wert                                              | <b>Typ</b>                                                                            |                    |  |  |
| NC-Task 1-Prozessabbild                                         | Modulofaktor (z.B. 360.0°)                                                                      | 360.0                                             | F<br>mm                                                                               |                    |  |  |
| <b>Tables</b>                                                   | Toleranzfenster für Modulo-Start                                                                | 0.0                                               | F<br>mm                                                                               |                    |  |  |
| ங்ஃு Achsen                                                     | Geber-Maske (Maximalwert des Gebers)                                                            | <b>OxFEFFFFFFF</b>                                | D                                                                                     |                    |  |  |
| <b>D. Box</b> Achse 1<br>Achse 1 Enc                            | Geber-Sub-Maske (Maximalwert des Absolutbereichs)   0x000FFFFF                                  |                                                   | D                                                                                     |                    |  |  |
| Achse 1 Drive                                                   | <b>Referenz System</b>                                                                          | 'INCREMENTAL' YE                                  |                                                                                       |                    |  |  |
| Achse 1 Ctrl                                                    | <b>Endschalter:</b>                                                                             |                                                   |                                                                                       |                    |  |  |
| <b>B</b> -81 Eingänge                                           | Software Endlagenüberwachung Minimum                                                            | $\mathbf{F}$<br><b>FALSE</b>                      |                                                                                       |                    |  |  |
| <sub>E</sub> . <b>\$</b> Ausgänge                               | Software Endlage Minimum                                                                        | 0.0                                               | F<br>mm                                                                               |                    |  |  |
| SPS - Konfiguration                                             | Software Endlagenüberwachung Maximum                                                            | $\mathbf{F}$ $\mathbf{B}$<br><b>FALSE</b>         |                                                                                       |                    |  |  |
| <b>R</b> Nocken - Konfiguration<br>E/A - Konfiguration          | Software Endlage Maximum                                                                        | 0.0                                               | F<br>mm                                                                               |                    |  |  |
| 白·图 E/A Geräte                                                  | Filter:                                                                                         |                                                   |                                                                                       |                    |  |  |
| <b>ELECTE Gerät 1 (EtherCAT)</b>                                | Referenzfahrt:                                                                                  |                                                   |                                                                                       |                    |  |  |
| ∴ ÷ Gerät 1-Prozessabbild                                       | Suchrichtung für Referenziernocken invers                                                       | $\frac{1}{2}$ 8<br><b>FALSE</b>                   |                                                                                       |                    |  |  |
| Gerät 1-Prozessabbild-Info                                      | Suchrichtung für Syncimpuls invers                                                              | ▼B<br><b>TRUE</b>                                 |                                                                                       |                    |  |  |
| E-St Eingänge<br><b>AL</b> Ausgänge                             | Referenzposition für Referenzierfahrt ("Eichposition")                                          | 0.0                                               | F<br>mm                                                                               |                    |  |  |
| & InfoData                                                      | <b>Referenz Modus</b>                                                                           | 'Default'                                         |                                                                                       |                    |  |  |
| Klemme 1 (EK1100)                                               | Weitere Einstellungen:                                                                          | Default <sup>®</sup><br>Plc CAM'                  |                                                                                       |                    |  |  |
| <b>B</b> InfoData                                               |                                                                                                 |                                                   |                                                                                       |                    |  |  |
| <b>E. Klemme 2 (EL7201)</b>                                     |                                                                                                 | 'Hardware Sync'<br>'Hardware Latch 1 (pos. edge)' |                                                                                       |                    |  |  |
| A Zuordnungen                                                   | Alle zukla<br>Upload<br>Alle aufklappen<br>Download                                             | 'Hardware Latch 1 (neg. edge)'                    |                                                                                       |                    |  |  |
| NC-Task 1 SAF - Gerät 1 (EtherCAT)<br>$\blacktriangleleft$<br>m |                                                                                                 | Software Sync'                                    |                                                                                       |                    |  |  |
| <b>Bereit</b>                                                   |                                                                                                 |                                                   | Application defined Homing sequence (PLC)<br><b>KOSSILLEFARENDEDDENEL Config Mode</b> |                    |  |  |

*Abb. 146:* Auswahl der Referenz Modi in der NC

Weiterhin lässt sich in der NC die Geschwindigkeit einstellen die bei der Referenzfahrt genutzt werden soll (Abb. *Einstellung der Referenzgeschwindigkeit*).

| Manager Unbenannt - TwinCAT System Manager                                                                        |   |                                                                                     |        |            |         |
|----------------------------------------------------------------------------------------------------|---|-------------------------------------------------------------------------------------|--------|------------|---------|
| Bearbeiten Aktionen Ansicht Optionen<br><b>Datei</b>                                                              |   | Hilfe                                                                               |        |            |         |
| D.                                                                                                    |   | G G H & Q   & B & &   A &   B   A / g &   A &   C   Q   Q   E Q #   M   X   C   Q   |        |            |         |
| <b>B. SVSTEM - Konfiguration</b><br>白· Br NC - Konfiguration<br><b>B</b> NC-Task 1 SAF<br><b>Rd</b> NC-Task 1 SVB |   | Parameter Dynamik Online Funktionen Kopplung Kompensation<br>Allgemein Enstellungen |        |            |         |
| → NC-Task 1-Prozessabbild                                                                                         |   | Parameter                                                                           | Wert   | <b>Typ</b> | Einheit |
| <b>Fill Tables</b>                                                                                                |   | Geschwindigkeiten:                                                                  |        |            |         |
| <b>Achsen</b>                                                                                                    |   | Bezugsgeschwindigkeit (z.B. Maximalgeschwind.)                                      | 2200.0 | F          | mm/s    |
| B-B-Achse 1                                                                                                    |   | Maximale erlaubte Geschwindigkeit                                                   | 2000.0 | F          | mm/s    |
| <b>EL-St, Achse 1_Enc</b>                                                                                         |   | Geschwindigkeit Hand Max (Fast)                                                     | 600.0  | F          | mm/s    |
| <b>E-→ Achse 1_Drive</b><br>Achse 1 Ctrl                                                                          |   | Geschwindigkeit Hand Min (Slow)                                                     | 100.0  | F          | mm/s    |
| 由 St Eingänge                                                                                                    |   | Geschwind. Ref.fahrt in pos. Richtung                                               | 30.0   | F          | mm/s    |
| in- 4 Ausgänge                                                                                                    |   | Geschwind. Ref.fahrt in neg. Richtung                                               | 30.0   | F          | mm/s    |
| SPS - Konfiguration                                                                                               |   | Pulsweite in positiver Richtung (Jog-Betrieb)                                       | 5.0    | F          | mm      |
| Nocken - Konfiguration                                                                                            |   | Pulsweite in negativer Richtung (Jog-Betrieb)                                       | 5.0    | F          | mm      |
| E/A - Konfiguration<br>□ 图 E/A Geräte                                                                             | ٠ | <b>Dynamik Parameter:</b>                                                           |        |            |         |
| <b>A</b> Gerät 1 (EtherCAT)                                                                                       | ٠ | <b>Endschalter:</b>                                                                 |        |            |         |
| Gerät 1-Prozessabbild                                                                                             | ٠ | Überwachung:                                                                        |        |            |         |
| -- <del>호</del> Gerät 1-Prozessabbild-Info                                                                        | ÷ | Sollwert Generator:                                                                 |        |            |         |
| <b>B</b> - of Eingänge                                                                                            | ٠ | <b>NCI Parameter:</b>                                                               |        |            |         |
| El-81 Ausgänge<br>in-8 InfoData                                                                                   | ٠ | Weitere Einstellungen:                                                              |        |            |         |
| 白… H Klemme 1 (EK1100)<br>mi- & InfoData<br>面- 图 Klemme 2 (EL7201)                                                |   |                                                                                     |        |            |         |

*Abb. 147:* Einstellung der Referenzgeschwindigkeit

# **6.2.10 Touch Probe**

(Master TwinCAT 2.11 R3)

Die hier angegebenen Daten sind beispielhaft für einen Servomotor AM8131-0F20-0000 der Firma Beckhoff Automation aufgeführt. Bei anderen Motoren und je nach Applikation können die Werte variieren.

## **Funktionsbeschreibung**

Die in der EL72x1-0010 implementierte Funktion *Touch Probe* bietet dem Anwender die Möglichkeit, zu einem definierten Zeitpunkt, die aktuelle Position des angeschlossenen Motors zu speichern.

Im Reiter Prozessdaten [ $\blacktriangleright$  139] können die dazu nötigen Ein- und Ausgänge hinzugeführt werden (siehe Abb. *Touch Probe inputs* und Abb. *Touch Probe outputs*).

Die EL72x1-0010 verfügt über 2 digitale Eingänge, die für die Funktion Touch Probe genutzt werden können. Die Abkürzung TP1 steht für Touch Probe 1 und ist mit dem Eingang 1 (Anschlusspin 3), die Abkürzung TP2 steht für Touch Probe 2 und ist mir dem Eingang 2 (Anschlusspin 11) der Klemme verknüpft. Zur Funktionsbeschreibung wird hier beispielhaft TP1 verwendet.

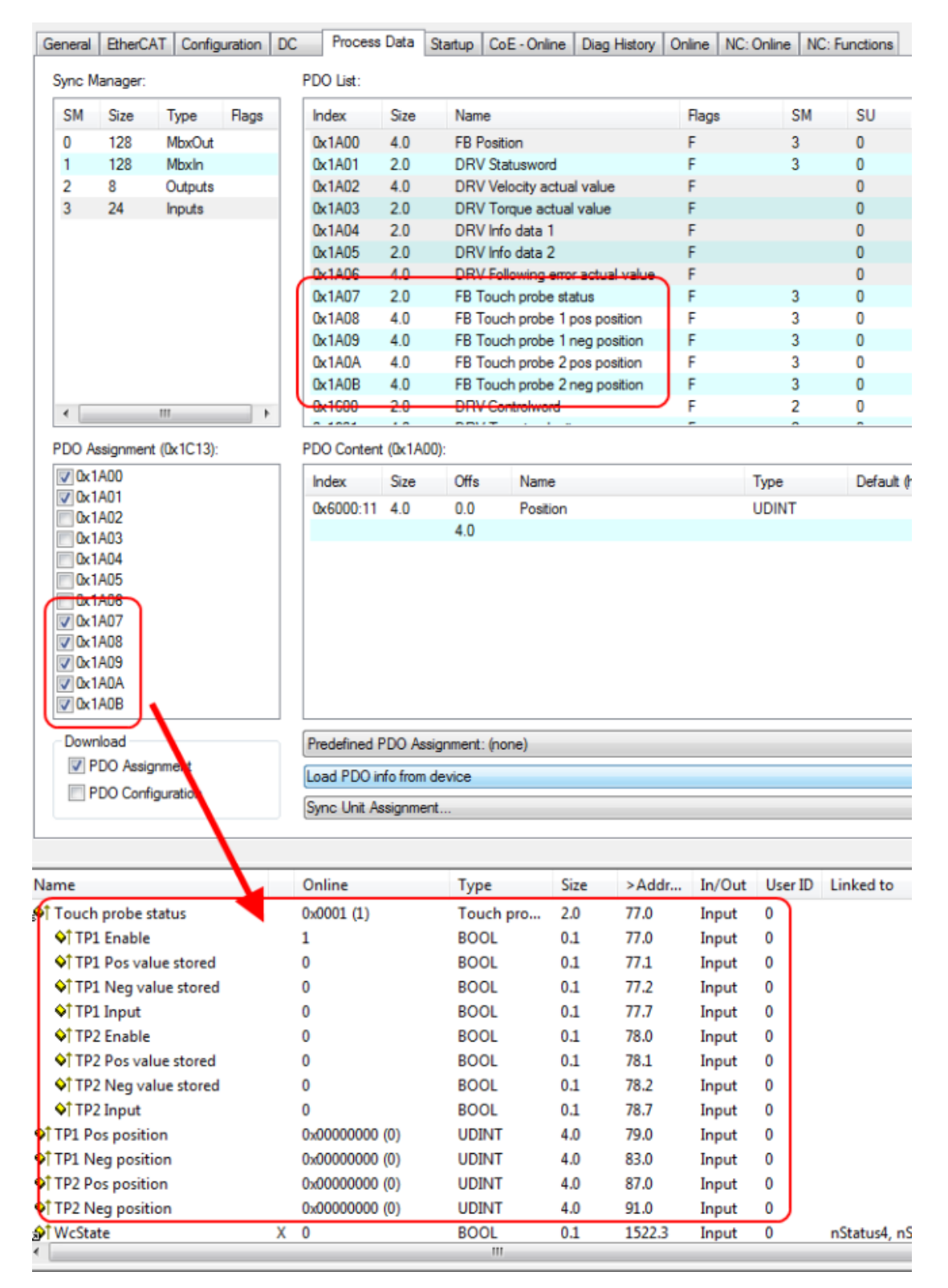

*Abb. 148:* Touch Probe inputs

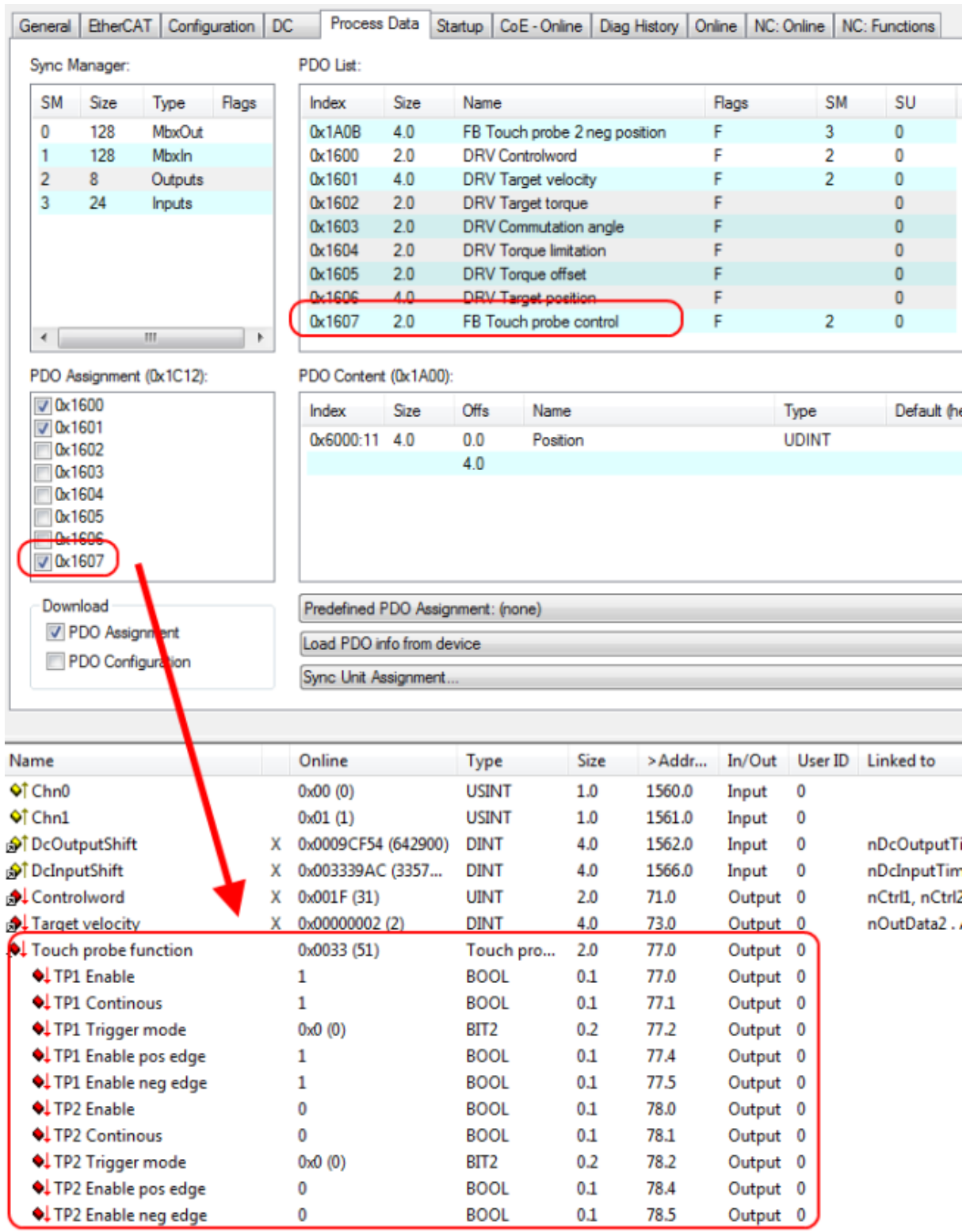

#### *Abb. 149:* Touch Probe outputs

## **Step-by-step**

- Um die Touch Probe Funktion generell zu aktivieren, muss *TP1 Enable* auf true gesetzt werden.
- Anschließend muss entschieden werden, ob bei einer positiven Flanke auf dem Eingang 1 die Position gespeichert werden soll (*TP1 Enable pos edge* = true), bei einer negativen Flanke (*TP1 Enable neg edge* = true) oder in beiden Fällen (beide auf "true" setzen).
- Mit *TP1 Continous* wird entschieden, ob nur beim ersten Event die Position gespeichert werden soll (*TP1 Continous* = false) oder ob das bei jedem Event geschehen soll (*TP1 Continous* = true). Sind beispielsweise *TP1 Continous* und *TP1 Enablepos edge* gesetzt, wird bei jeder steigenden

Flanke am Eingang 1 der Klemme die Position gespeichert.

Ist *TP1 Enable neg edge* gesetzt und *TP1 Continous* nicht, wird nur bei der ersten negativen Flanke am Eingang 1 der Klemme die Position gespeichert. Möchte man diesen Vorgang wiederholen, muss zunächst der *TP1 Enable* wieder deaktiviert und anschließend wieder aktiviert werden. Dann wird erneut bei der ersten negativen Flanke die Position gespeichert.

- Der *TP1 Trigger mode* hat bei der EL72x1-0010 keine Funktion.
- Die gespeicherte Position der positiven Flanke kann in den Inputs der Prozessdaten unter *TP1 Pos position*, die der negativen Flanke kann unter *TP1 Neg position* ausgelesen werden.
- Die Variablen unter *Touch probe status* dienen der Diagnose.
- Die Touch Probe Eingänge müssen mit einem 1-Leiter +24 V Signal angesprochen werden.

## **6.3 Betriebsarten**

## **6.3.1 Übersicht**

Es werden die Betriebsarten CST, CSTCA, CSV und CSP unterstützt. Die Betriebsart wird im CoE-Verzeichnis im Index 0x7010:03 Modes of operation (MDP) [} 175] oder Index 0x6060:0 Modes of opreration (DS402) [} 153] eingestellt. In den jeweiligen Prozessdaten hat der Anwender zusätzlich die Möglichkeit das passende *Predefined PDO Assigment* auszuwählen. Damit sind alle nötigen Variablen in den Prozessdaten.

## **CSV [**} **123] - cyclic synchronous velocity (Geschwindigkeitsregelung)**

In der Betriebsart CSV arbeitet die EL72x1-0010 im zyklischen Geschwindigkeitsinterface. Über die Variable *Target velocity* kann eine definierte Geschwindigkeit eingestellt werden.

#### **CST [**} **127] - cyclic synchronous torque (Drehmomentregelung)**

In der Betriebsart CST arbeitet die EL72x1-0010 im zyklischen Drehmomentsinterface. Über die Variable *Target torque* kann ein definiertes Drehmoments eingestellt werden.

#### **CSTCA [**} **130] - cyclic synchronous torque with commutation angle (Drehmomentregelung mit Kommutierungswinkel)**

Diese Betriebsart ist ebenfalls zur Verwendung am zyklischen Drehmomentsinterface. Zusätzlich hat der Anwender die Möglichkeit den Kommutierungswinkel anzugeben. Über die Variable *Commutation angle* kann ein Winkel eingestellt werden, der mit einem definierten Drehmoment der Variablen *Target torque* gehalten werden soll.

#### **CSP [**} **134] - cyclic synchronous position (Positionsregelung)**

In der Betriebsart CSP arbeitet die EL72x1-0010 im zyklischen Positionsinterface. Über die Variable *Target position* kann eine definierte Position eingestellt werden.

Mehr Informationen zu den drei oben angegebenen Betriebsarten finden Sie im Kapitel Inbetriebnahme ohne die NC [} 110].

## **6.3.2 CSV**

Betriebsarten

#### **CSV - cyclic synchronous velocity (Geschwindigkeitsregelung)**

In der Betriebsart CSV arbeitet die EL72x1-0010 im zyklischen Geschwindigkeitsinterface. Über die Variable *Target velocity* kann eine definierte Geschwindigkeit eingestellt werden.

## **Step-by-Step**

- Fügen Sie die Klemme, wie im Kapitel Konfigurationserstellung TwinCAT [ $\blacktriangleright$  52] manuell oder Online scan [ $\blacktriangleright$  58] beschrieben, zur Konfiguration hinzu.
- Verknüpfen Sie die Klemme, wie im Kapitel Einbindung in die NC-Konfiguration [ $\blacktriangleright$  84] beschrieben, mit der NC.
- Importieren Sie die Motor XML Datei, wie im Kapitel Einstellungen im CoE [ $\triangleright$  93] beschrieben, in das Start-up Verzeichnis.
- Stellen Sie die Betriebsart im CoE-Verzeichnis auf *Cyclic synchronous velocity mode (CSV), Abb. Auswahl Betriebsart*.

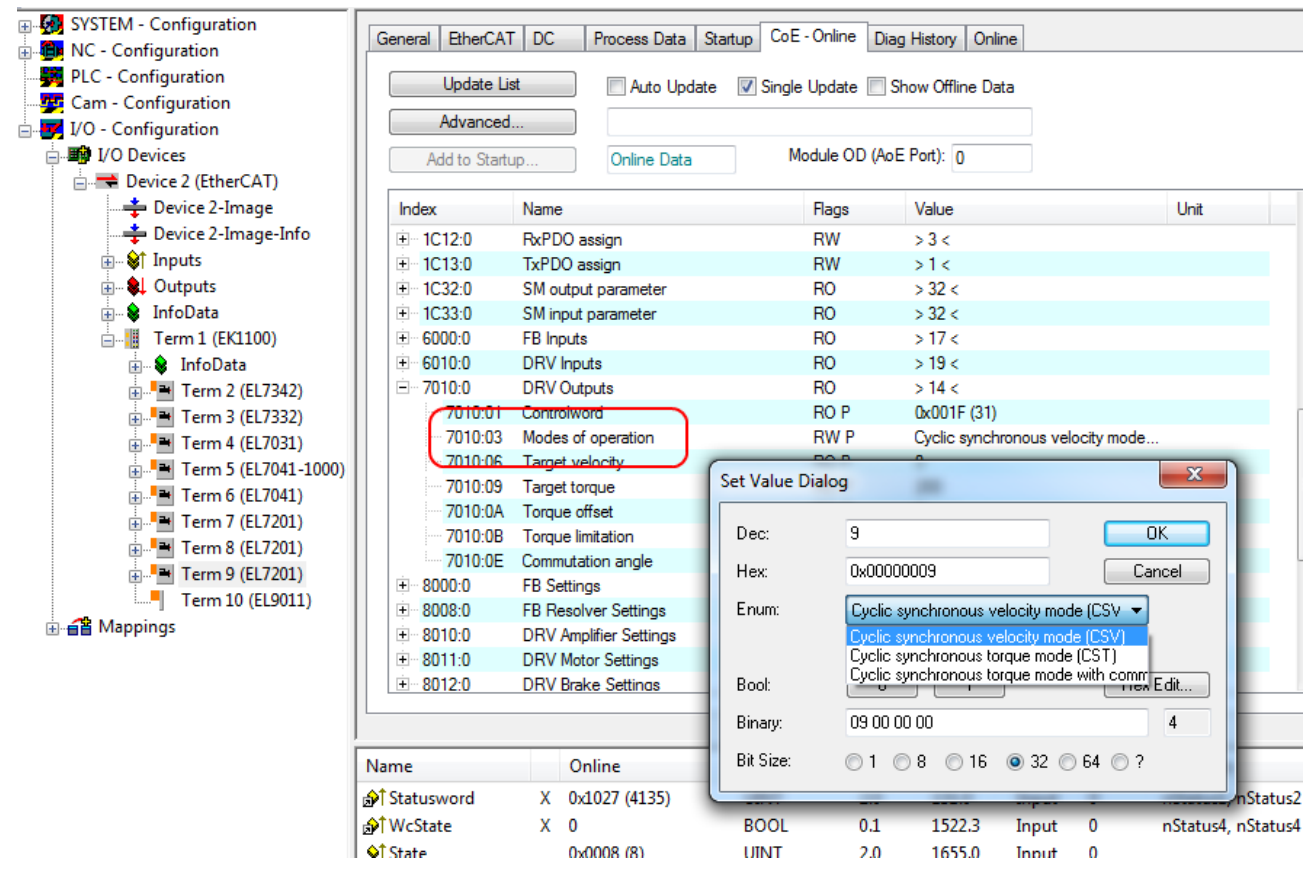

*Abb. 150:* Auswahl Betriebsart

• Wählen Sie bei den Predefined PDO Assignments ebenfalls *Cyclic synchronous velocity mode (CSV)*, Abb. *Predefined PDO Assignment wählen*.

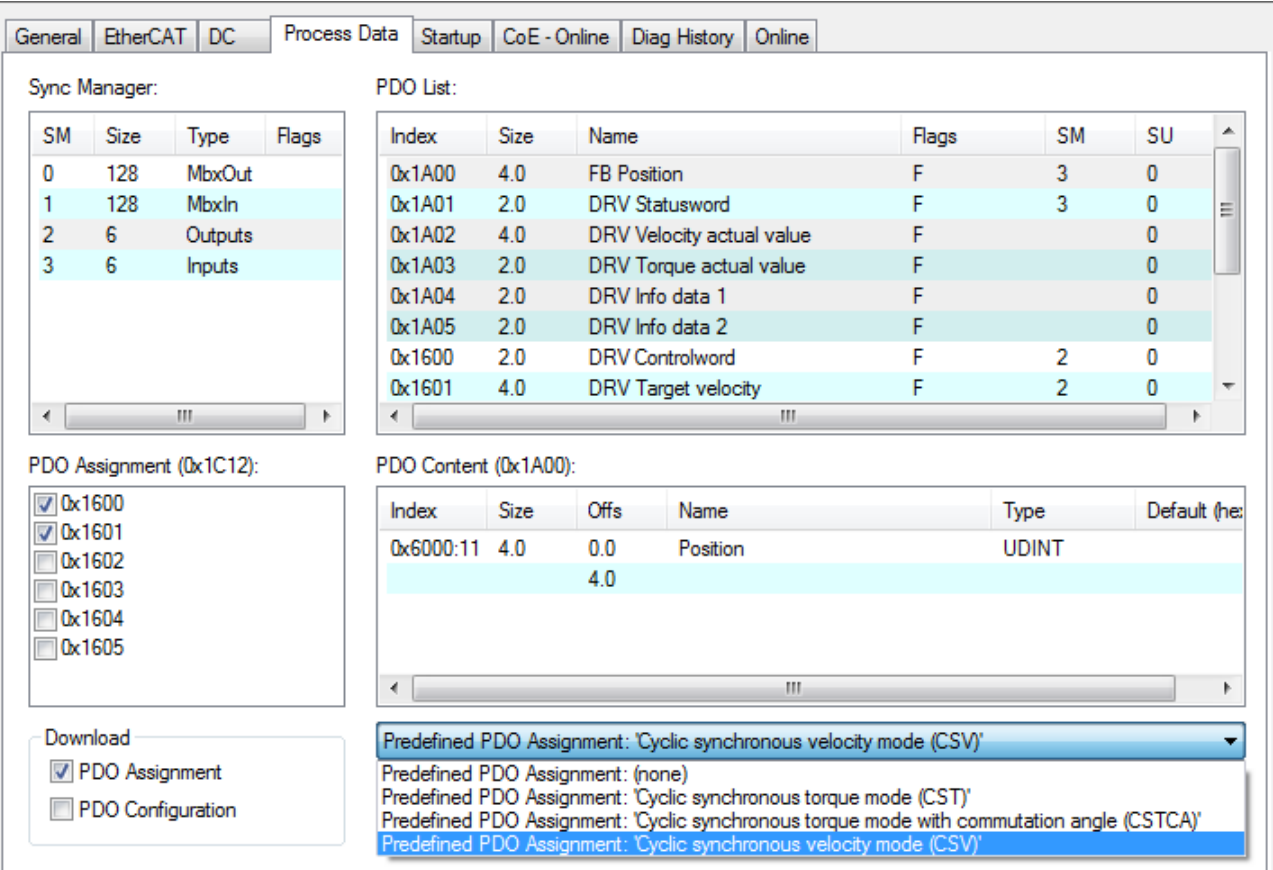

*Abb. 151:* Predefined PDO Assignment wählen

- Aktivieren Sie die Konfiguration (Ctrl+Shift+F4)
- Durchlaufen Sie die State Machine der Klemme. Dazu gibt es zwei Möglichkeiten:
	- Sie nutzen die TwinCAT NC. Die State Machine wird von der NC automatisch durchlaufen. Sie können in der Registerkarte *Online* der Achse die Achse freigeben. Setzen Sie alle Häkchen und stellen Sie *Override* auf 100% (siehe Abb. *Freigaben setzen*). Anschließend kann die Achse bewegt werden.

| Allgemein               | Einstellungen                                           | Parameter                                      | <b>Dynamik</b>                     | Online                                         |                                      | Funktionen     | Kopplung                                            | Kompensation         |
|-------------------------|---------------------------------------------------------|------------------------------------------------|------------------------------------|------------------------------------------------|--------------------------------------|----------------|-----------------------------------------------------|----------------------|
|                         |                                                         |                                                |                                    | $-0.0058$                                      |                                      | Soll-Position: |                                                     | П<br>$-0.0086$       |
|                         | Schleppabstand (min/max)<br>$-0.0027$ $(-0.024, 0.022)$ | m                                              | Ist-Geschw.:                       |                                                | $[^{\circ}/\mathrm{s}]$<br>$-0.1221$ |                | Soll-Geschwindigk.:                                 | $[^{°}/s]$<br>0.0000 |
| Override:               |                                                         | $\lceil 7.1 \rceil$<br>100.0000 %              | Gesamt-/Reglerausgabe: [%] Fehler: | $-0.00 / -0.00$ %                              |                                      |                |                                                     | 0(0x0)               |
| Status (log.)<br>Bereit | Referenziert<br>Hat Auftrag                             | V Fahrt NICHT<br>Fährt größer<br>Fährt kleiner | Status (phys.)                     | Gekoppelt<br>In Zielposition<br>In Pos Bereich |                                      |                | Freigaben<br>V Regler<br>V Vorschub +<br>Vorschub - | Set,                 |
| Regler Kv-Faktor:<br>1  |                                                         |                                                | ['/s']<br>↓                        | Bezugs-Geschwindigkeit:<br>12000               |                                      |                |                                                     | ['/sl]               |
| Zielposition:<br>0      |                                                         |                                                | $\mathbf{r}$<br>$\downarrow$       | Ziel-Geschwindigkeit:<br>0                     |                                      |                |                                                     | ['/s]                |
|                         |                                                         |                                                | ++<br>-4                           |                                                | O                                    |                | @<br>F8                                             |                      |
|                         |                                                         | Freigaben setzen                               |                                    |                                                |                                      | $\mathbf{x}$   |                                                     |                      |
|                         |                                                         | V Regler<br>Vorschub +<br>Vorschub -           |                                    |                                                | <b>OK</b><br>Abbruch                 |                |                                                     |                      |
|                         |                                                         | Override [%]:<br>100                           |                                    |                                                | Alle                                 |                |                                                     |                      |
|                         |                                                         |                                                |                                    |                                                |                                      |                |                                                     |                      |

*Abb. 152: Freigaben setzen*

- Sie nutzen nicht die TwinCAT NC. In diesem Fall müssen Sie die State Machine manuell durchfahren. Befolgen Sie dazu die Anweisungen im Kapitel Inbetriebnahme ohne die NC [ $\blacktriangleright$  110].
- Über die zyklische Variable *Target velocity* (Abb. *Vorgabe Drehmoment*) können Sie eine definierte Geschwindigkeit vorgeben. Der Wert im Index 0x9010:14 *Velocity encoder resolution* entspricht 1 U/s.

| Name                    |    | Online              | Type         | <b>Size</b> | >Addr  | In/Out              | User ID | Linked to                |
|-------------------------|----|---------------------|--------------|-------------|--------|---------------------|---------|--------------------------|
| nosition ∂n             | x  | 0x00000000 (0)      | <b>UDINT</b> | 4.0         | 132.0  | Input               | 0       | nInData1 . Axis 10 Enc I |
| nni Statusword          | x  | $(0)$ 0000 $x$ 0    | <b>UINT</b>  | 2.0         | 136.0  | Input               | 0       | nStatus1, nStatus2       |
| nnt WcState             | x  | $\mathbf{1}$        | <b>BOOL</b>  | 0.1         | 1522.3 | Input               | 0       | nStatus4, nStatus4       |
| ♦↑ State                |    | 0x0042(66)          | <b>UINT</b>  | 2.0         | 1655.0 | Input               | 0       |                          |
| . AdsAddr               |    | AC 11 28 29 03 01   | AMSADDR      | 8.0         | 1657.0 | Input               | 0       |                          |
| ♦ Chn0                  |    | $(0)$ 00 $x$ 0      | <b>USINT</b> | 1.0         | 1665.0 | Input               | 0       |                          |
| $\lozenge$ Ť Chn $1$    |    | 0x01(1)             | <b>USINT</b> | 1.0         | 1666.0 | Input               | 0       |                          |
| <b>AT DcOutputShift</b> | X. | 0x0009E854 (649300) | <b>DINT</b>  | 4.0         | 1667.0 | Input               | 0       | nDcOutputTime. Axis 1    |
| na DcInputShift         | x  | 0x003320AC (3350    | <b>DINT</b>  | 4.0         | 1671.0 | Input               | 0       | nDcInputTime. Axis 10    |
| <b>Al</b> Controlword   | x  | 0x0006(6)           | <b>UINT</b>  | 2.0         | 132.0  | Output <sub>0</sub> |         | nCtrl1, nCtrl2           |
| ♦ Target velocity       |    | 0x00000000 (0)      | <b>DINT</b>  | 4.0         | 134.0  | Output 0            |         |                          |

*Abb. 153:* Vorgabe Drehmoment

## **6.3.3 CST**

### **CST - cyclic synchronous torque (Drehmomentregelung)**

In der Betriebsart CST arbeitet die EL72x1-0010 im zyklischen Drehmomentinterface. Über die Variable *Target torque* kann ein definiertes Drehmoments eingestellt werden.

#### **Step-by-Step**

- Fügen Sie die Klemme, wie im Kapitel Konfigurationserstellung TwinCAT [ $\blacktriangleright$  52] manuell oder Online scan [ $\blacktriangleright$  58] beschrieben, zur Konfiguration hinzu.
- Verknüpfen Sie die Klemme, wie im Kapitel Einbindung in die NC-Konfiguration [ $\blacktriangleright$  84] beschrieben, mit der NC.
- Importieren Sie die Motor XML-Datei, wie im Kapitel Einstellungen im CoE [} 93] beschrieben, in das Start-up Verzeichnis.
- Stellen Sie die Betriebsart im CoE-Verzeichnis auf *Cyclic synchronous torque mode (CST)*, Abb. *Auswahl Betriebsart*

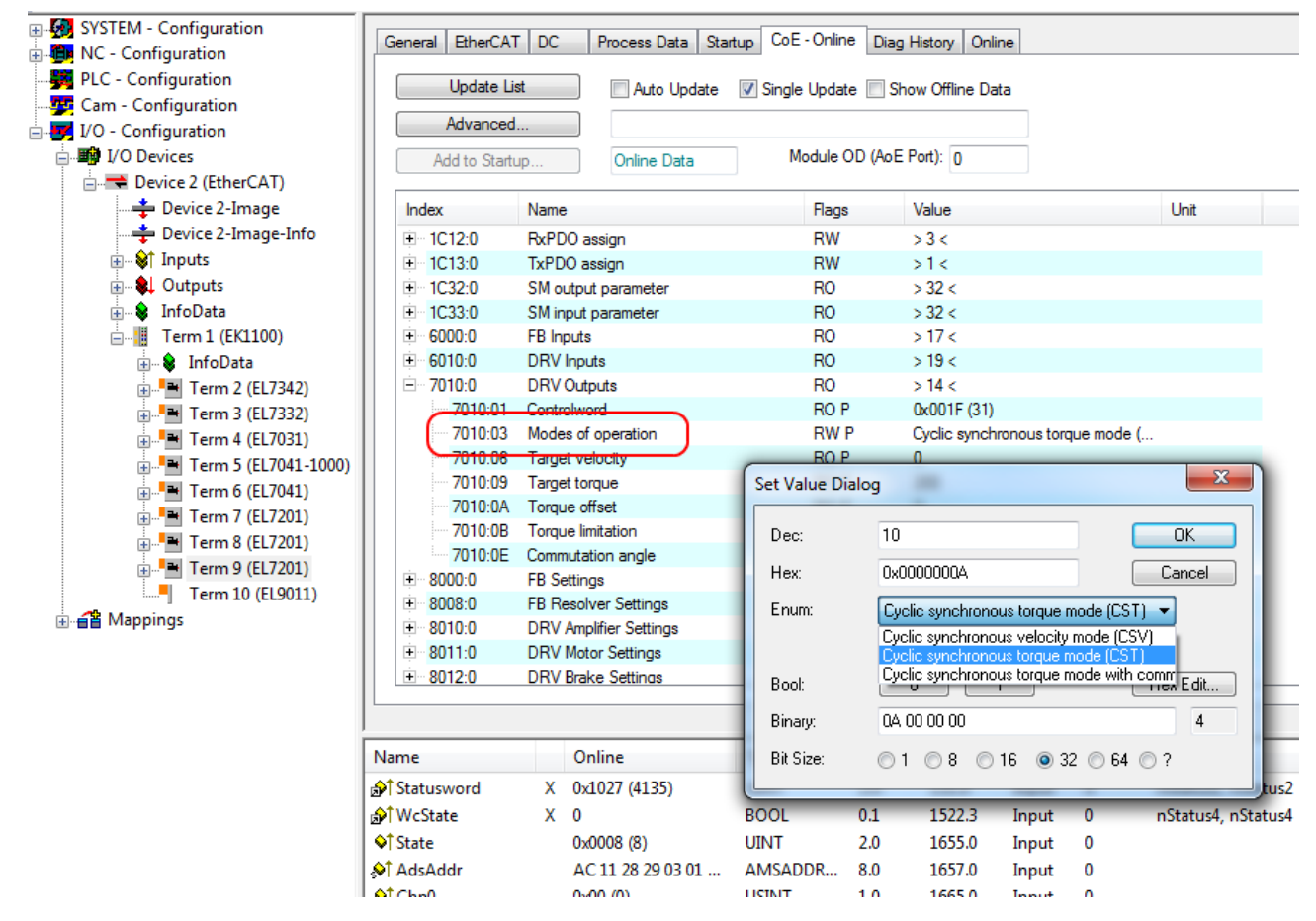

*Abb. 154:* Auswahl Betriebsart

• Wählen Sie bei den Predefined PDO Assignments ebenfalls *Cyclic synchronous torque mode (CST), Abb*. *Predefined PDO Assignment wählen*

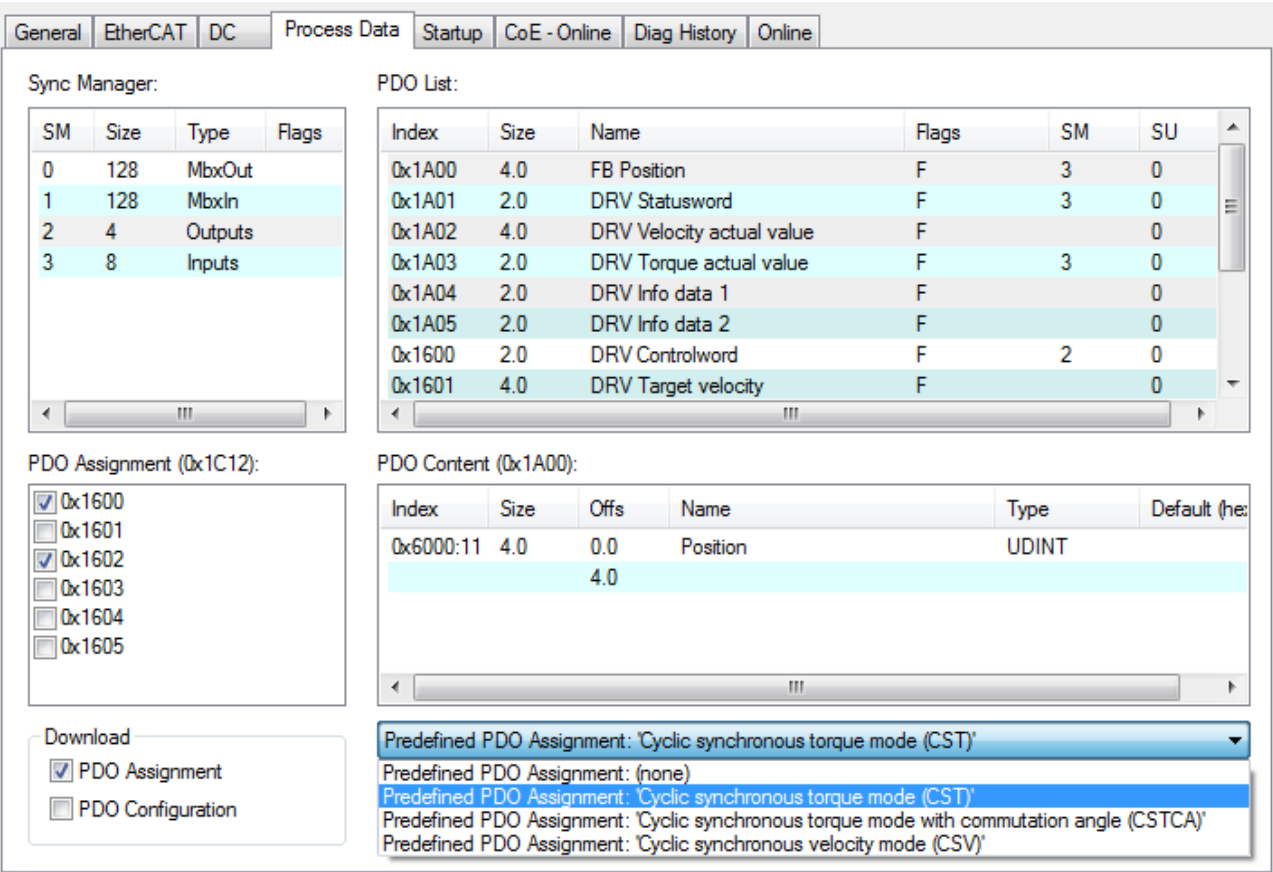

*Abb. 155:* Predefined PDO Assignment wählen

- Aktivieren Sie die Konfiguration (Ctrl+Shift+F4)
- Durchlaufen Sie die State Machine der Klemme. Dazu gibt es zwei Möglichkeiten:
	- Sie nutzen die TwinCAT NC. Die State Machine wird von der NC automatisch durchlaufen. Sie können in der Registerkarte *Online* der Achse die Achse freigeben. Setzen Sie alle Häkchen und stellen Sie *Override* auf 100% (siehe Abb. *Freigaben setzen*). Anschließend kann die Achse bewegt werden.

| Allgemein               | Einstellungen                                           | Parameter                                      | <b>Dynamik</b>                     | Online                                         |                         |                |                                                   | <b>Funktionen</b> Kopplung Kompensation |
|-------------------------|---------------------------------------------------------|------------------------------------------------|------------------------------------|------------------------------------------------|-------------------------|----------------|---------------------------------------------------|-----------------------------------------|
|                         |                                                         |                                                |                                    | $-0.0058$                                      |                         | Soll-Position: |                                                   | n<br>$-0.0086$                          |
|                         | Schleppabstand (min/max)<br>$-0.0027$ $(-0.024, 0.022)$ | m                                              | Ist-Geschw.:                       |                                                | $-0.1221$               |                | [%] Soll-Geschwindigk.:                           | $[^{\circ}/\mathrm{s}]$<br>0.0000       |
| Override:               |                                                         | $\lceil 7.1 \rceil$<br>100,0000 %              | Gesamt-/Reglerausgabe: [%] Fehler: | $-0.00 / -0.00 \%$                             |                         |                |                                                   | 0(0x0)                                  |
| Status (log.)<br>Bereit | Referenziert<br>Hat Auftrag                             | V Fahrt NICHT<br>Fährt größer<br>Fährt kleiner | Status (phys.)                     | Gekoppelt<br>In Zielposition<br>In Pos Bereich |                         |                | Freigaben<br>V Regler<br>Vorschub +<br>Vorschub - | Set                                     |
| Regler Kv-Faktor:<br>1  |                                                         |                                                | ['/s']                             | Bezugs-Geschwindigkeit:<br>12000               |                         |                |                                                   | ['/s]                                   |
| Zielposition:<br>0      |                                                         |                                                | n                                  | Ziel-Geschwindigkeit:<br>0                     |                         |                |                                                   | ['/s]                                   |
|                         |                                                         | F <sub>3</sub>                                 |                                    |                                                |                         |                | @<br>F8                                           |                                         |
|                         |                                                         | Freigaben setzen                               |                                    |                                                | $\overline{\mathbf{x}}$ |                |                                                   |                                         |
|                         |                                                         | V Regler<br>Vorschub +<br>Vorschub -           |                                    |                                                | 0K.<br><b>Abbruch</b>   |                |                                                   |                                         |
|                         |                                                         | Override [%]:<br>100                           |                                    |                                                | Alle                    |                |                                                   |                                         |

*Abb. 156: Freigaben setzen*

- Sie nutzen nicht die TwinCAT NC. In diesem Fall müssen Sie die State Machine manuell durchfahren. Befolgen Sie dazu die Anweisungen im Kapitel Inbetriebnahme ohne die NC [ $\blacktriangleright$  110].
- Über die zyklische Variable *Target torque* (Abb. *Vorgabe Drehmoment*) können Sie ein definiertes Moment vorgeben. Der Wert wird in 1000stel vom *rated current* angegeben und das Moment wird nach folgender Formel berechnet, wobei der *rated current* sich auf den Wert im Index 0x8011:12 [} 170]

# (*rated current*) bezieht.  $M =$

×.

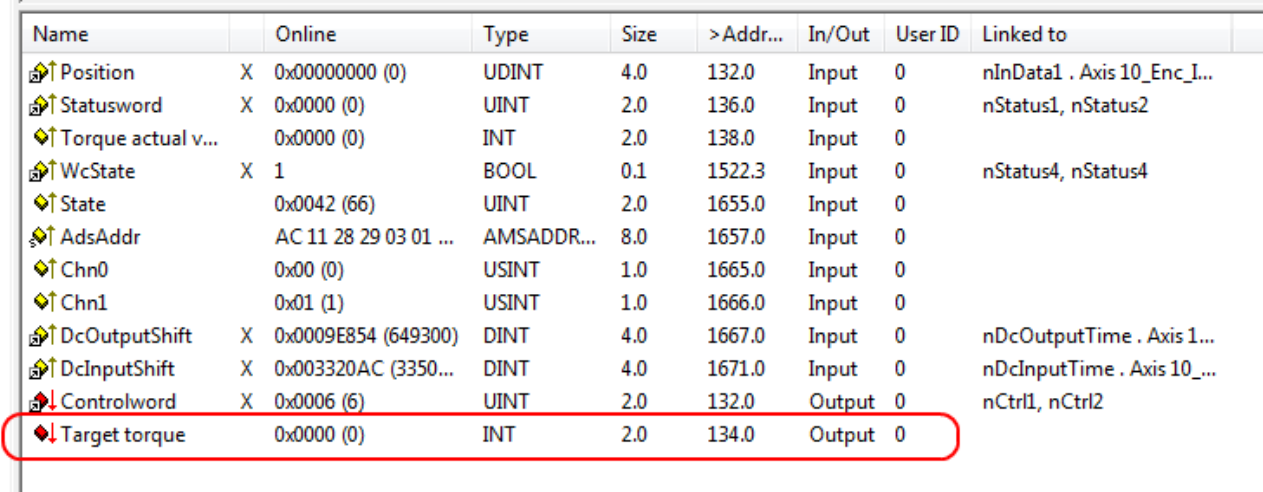

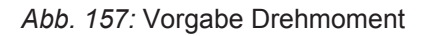

## **6.3.4 CSTCA**

### **CSTCA - cyclic synchronous torque with commutation angle (Drehmomentregelung mit Kommutierungswinkel)**

Diese Betriebsart ist ebenfalls zur Verwendung am zyklischen Drehmomentinterface. Zusätzlich hat der Anwender die Möglichkeit den Kommutierungswinkel anzugeben. Über die Variable *Commutation angle* kann ein Winkel eingestellt werden, der mit einem definierten Drehmoment der Variablen *Target torque* gehalten werden soll.

## **Step-by-Step**

- Fügen Sie die Klemme, wie im Kapitel Konfigurationserstellung TwinCAT [ $\blacktriangleright$  52] manuell oder Online scan [ $\blacktriangleright$  58] beschrieben, zur Konfiguration hinzu.
- Verknüpfen Sie die Klemme, wie im Kapitel Einbindung in die NC-Konfiguration [ $\blacktriangleright$  84] beschrieben, mit der NC.
- Importieren Sie die Motor XML-Datei, wie im Kapitel Einstellungen im CoE [ $\triangleright$  93] beschrieben, in das Start-up Verzeichnis.
- Stellen Sie die Betriebsart im CoE-Verzeichnis auf *Cyclic synchronous torque mode with commutation angle (CSTCA)*, Abb. *Auswahl Betriebsart*

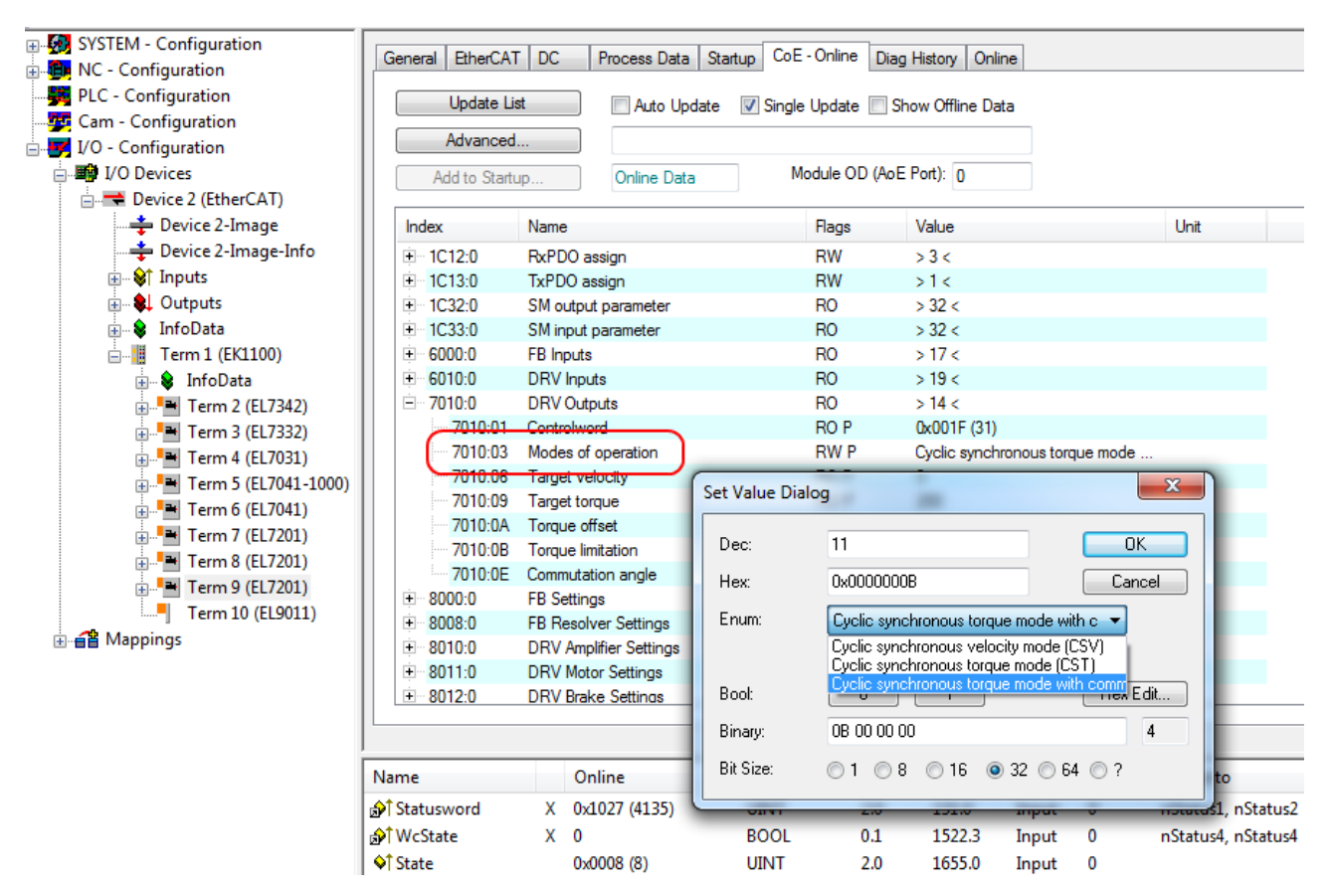

*Abb. 158:* Auswahl Betriebsart

• Wählen Sie bei den Predefined PDO Assignments ebenfalls *Cyclic synchronous torque mode with commutation angle (CSTCA)*, Abb. *Predefined PDO Assignment wählen*.

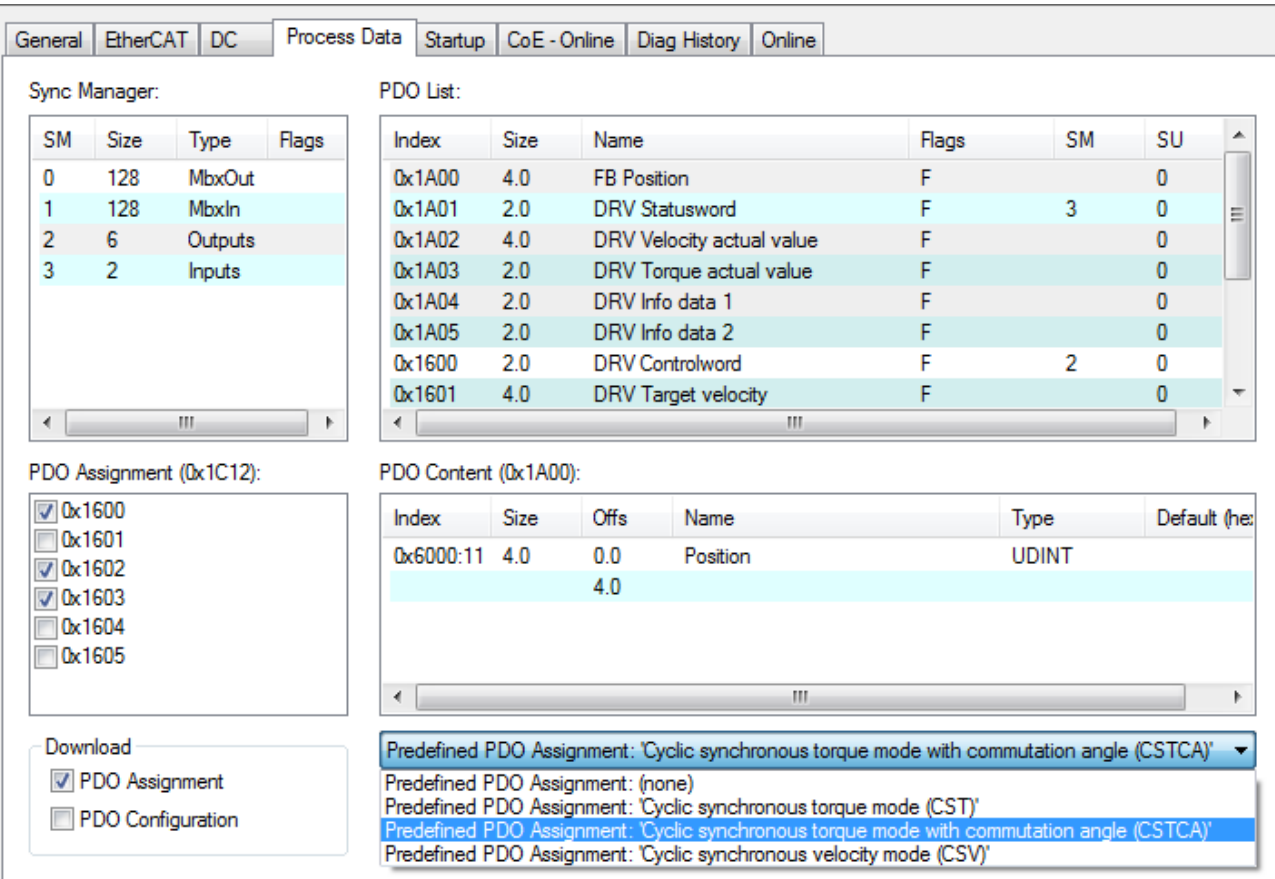

*Abb. 159:* Predefined PDO Assignment wählen

- Aktivieren Sie die Konfiguration (Ctrl+Shift+F4)
- Durchlaufen Sie die State Machine der Klemme. Dazu gibt es zwei Möglichkeiten:
	- Sie nutzen die TwinCAT NC. Die State Machine wird von der NC automatisch durchlaufen. Sie können in der Registerkarte *Online* der Achse die Achse freigeben. Setzen Sie alle Häkchen und stellen Sie *Override* auf 100% (siehe Abb. *Freigaben setzen*). Anschließend kann die Achse bewegt werden.

| Allgemein              | Einstellungen                                           | Parameter                                      | <b>Dynamik</b>                     | Online                                         |                       | Funktionen     |                            | Kopplung Kompensation             |
|------------------------|---------------------------------------------------------|------------------------------------------------|------------------------------------|------------------------------------------------|-----------------------|----------------|----------------------------|-----------------------------------|
|                        |                                                         |                                                |                                    | $-0.0058$                                      |                       | Soll-Position: |                            | П<br>$-0.0086$                    |
|                        | Schleppabstand (min/max)<br>$-0.0027$ $(-0.024, 0.022)$ | m                                              | Ist-Geschw.:                       |                                                | $-0.1221$             |                | [%] Soll-Geschwindigk.:    | $[^{\circ}/\mathrm{s}]$<br>0.0000 |
| Override:              |                                                         | $\lceil 7.1 \rceil$                            | Gesamt-/Reglerausgabe: [%] Fehler: |                                                |                       |                |                            |                                   |
|                        |                                                         | 100.0000 %                                     |                                    | $-0.00 / -0.00$ %                              |                       |                |                            | 0(0x0)                            |
| Status (log.)          |                                                         |                                                | Status (phys.)                     |                                                |                       |                | Freigaben                  |                                   |
| Bereit                 | Referenziert<br>Hat Auftrag                             | V Fahrt NICHT<br>Fährt größer<br>Fährt kleiner |                                    | Gekoppelt<br>In Zielposition<br>In Pos.Bereich |                       | V Regler       | V Vorschub +<br>Vorschub - | Set.                              |
| Regler Kv-Faktor:<br>1 |                                                         |                                                | ['/s']                             | Bezugs-Geschwindigkeit:<br>12000               |                       |                |                            | ['/s]                             |
| Zielposition:<br>0     |                                                         |                                                | n                                  | Ziel-Geschwindigkeit:<br>0                     |                       |                |                            | ['/s]                             |
|                        |                                                         |                                                |                                    |                                                |                       |                | @<br>F8                    | $\vec{F}$                         |
|                        |                                                         |                                                | Freigaben setzen                   |                                                | $\mathbf{x}$          |                |                            |                                   |
|                        |                                                         | V Regler                                       | Vorschub +<br>Vorschub -           |                                                | OK.<br><b>Abbruch</b> |                |                            |                                   |
|                        |                                                         | Override [%]:<br>100                           |                                    |                                                | Alle                  |                |                            |                                   |

*Abb. 160: Freigaben setzen*

◦ Sie nutzen nicht die TwinCAT NC.

In diesem Fall müssen Sie die State Machine manuell durchfahren. Befolgen Sie dazu die Anweisungen im Kapitel Inbetriebnahme ohne die NC [ $\blacktriangleright$  110].

• Über die zyklische Variable *Target torque* können Sie ein definiertes Moment vorgeben. Der Wert wird in 1000stel vom *rated current* angegeben und das Moment wird nach folgeneder Formel berechnet, wobei der rated current sich auf den Wert im Index 0x8011:12 [} 170] *rated current* bezieht.

$$
M = \frac{Torque \, actual \, value}{1000} \cdot \frac{rated \, current}{\sqrt{2}} \cdot torque \, constant \, (data sheet \, motor)
$$

Über die zyklische Variable *Commutation angle* können Sie einen definierten Winkel vorgeben. Der Wert wird in 360°/2<sup>16</sup> angegeben.

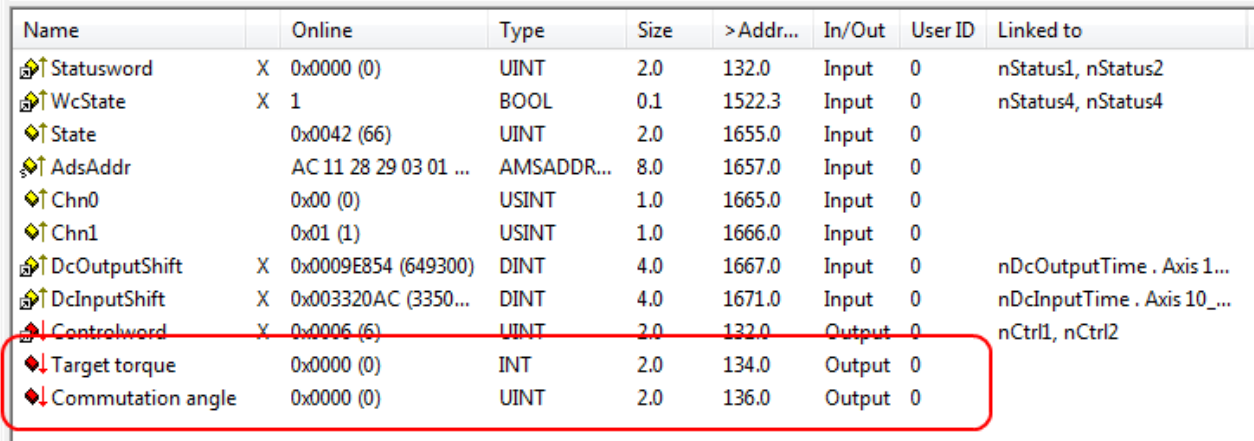

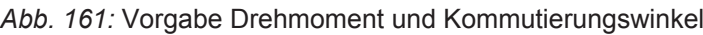

## **6.3.5 CSP**

## **CSP - cyclic synchronous position (Positionsregelung)**

In der Betriebsart CSP arbeitet die EL72x1-0010 im zyklischen Positionsinterface. Über die Variable *Target position* kann eine definierte Position eingestellt werden.

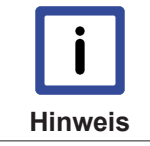

#### **Minimale Zykluszeit**

Die Zykluszeit im CSP Modus sollte mindestens 250 µs betragen.

## **Step-by-Step**

- Fügen Sie die Klemme, wie im Kapitel Konfigurationserstellung TwinCAT [} 52] manuell oder Online scan [ $\blacktriangleright$  58] beschrieben, zur Konfiguration hinzu.
- Verknüpfen Sie die Klemme, wie im Kapitel Einbindung in die NC-Konfiguration [} 84] beschrieben, mit der NC.
- Konfigurieren Sie den Motor mit Hilfe der Automatischen Konfiguration [ $\blacktriangleright$  114], anhand des Drive Managers [▶ 88] oder importieren Sie die Motor XML-Datei, wie im Kapitel Einstellungen im CoE [▶ 93] beschrieben, in das Start-up Verzeichnis.
- Stellen Sie die Betriebsart im CoE-Verzeichnis auf *Cyclic synchronous position mode (CSP), Abb. Auswahl Betriebsart*.

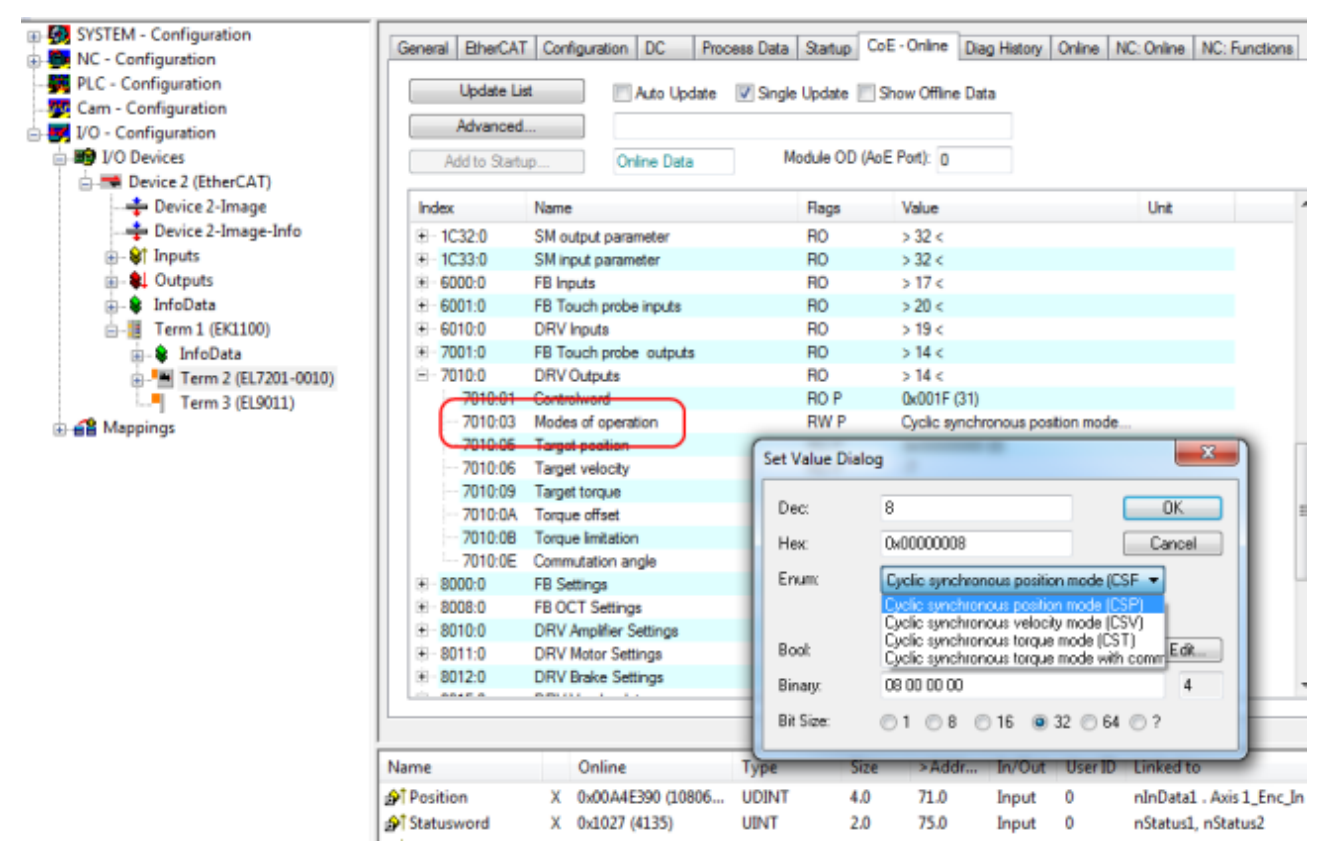

*Abb. 162:* Auswahl Betriebsart

• Wählen Sie bei den Predefined PDO Assignments ebenfalls *Cyclic synchronous position mode (CSP)*, Abb. *Predefined PDO Assignment wählen*.

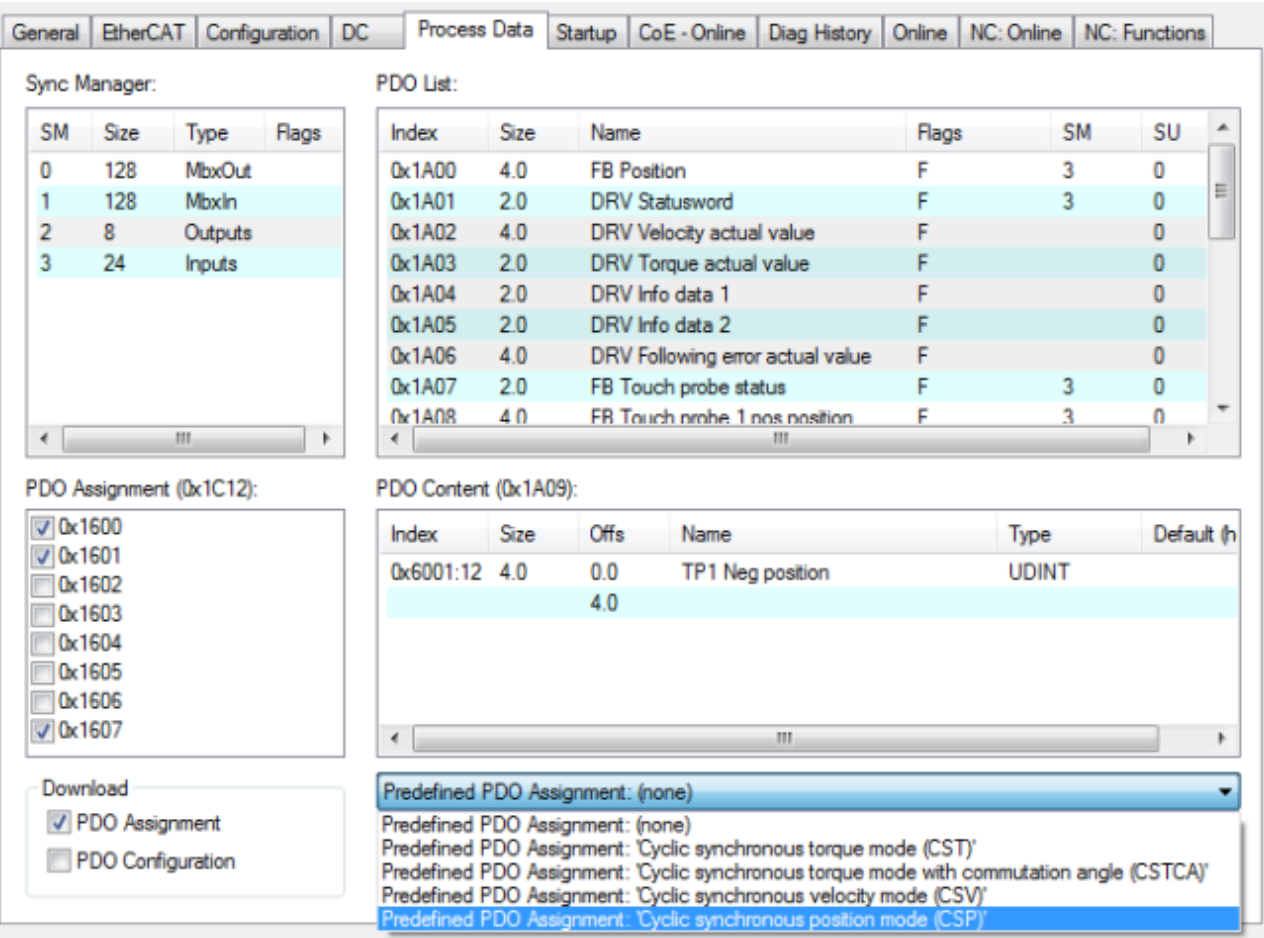

*Abb. 163:* Predefined PDO Assignment wählen

- Aktivieren Sie die Konfiguration (Ctrl+Shift+F4)
- Durchlaufen Sie die State Machine der Klemme. Dazu gibt es zwei Möglichkeiten:
	- Sie nutzen die TwinCAT NC. Die State Machine wird von der NC automatisch durchlaufen. Sie können in der Registerkarte "Online" der Achse die Achse freigeben. Setzen Sie alle Häkchen und stellen Sie Override auf 100% (siehe Abb. *Freigaben setzen*).

Anschließend kann die Achse bewegt werden.

**BECKHOFF** 

| Allgemein              | Einstellungen               | Parameter                                      | <b>Dynamik</b>                     | Online                                         |                |                | <b>Eunktionen</b> Kopplung | Kompensation            |
|------------------------|-----------------------------|------------------------------------------------|------------------------------------|------------------------------------------------|----------------|----------------|----------------------------|-------------------------|
|                        |                             |                                                |                                    | $-0.0058$                                      |                | Soll-Position: |                            | П<br>$-0.0086$          |
|                        | Schleppabstand (min/max)    | m                                              | Ist-Geschw.:                       |                                                |                |                | [%] Soll-Geschwindigk.:    | $[^{\circ}/\mathrm{s}]$ |
|                        | $-0.0027$ $(-0.024, 0.022)$ |                                                |                                    |                                                | $-0.1221$      |                |                            | 0.0000                  |
| Override:              |                             | $\left[\frac{2}{3}\right]$                     | Gesamt-/Reglerausgabe: [%] Fehler: |                                                |                |                |                            |                         |
|                        |                             | 100.0000 %                                     |                                    | $-0.00 / -0.00 \%$                             |                |                |                            | 0(0x0)                  |
| Status (log.)          |                             |                                                | Status (phys.)                     |                                                |                |                | Freigaben                  |                         |
| Bereit                 | Referenziert<br>Hat Auftrag | V Fahrt NICHT<br>Fährt größer<br>Fährt kleiner |                                    | Gekoppelt<br>In Zielposition<br>In Pos Bereich |                | V Regler       | Vorschub +<br>Vorschub -   | Set.                    |
| Regler Kv-Faktor:<br>1 |                             |                                                | ['/s']                             | Bezugs-Geschwindigkeit:<br>12000               |                |                |                            | ['/s]                   |
| Zelposition:<br>0      |                             |                                                | n                                  | Ziel-Geschwindigkeit:<br>0                     |                |                |                            | ['/s]                   |
|                        |                             |                                                |                                    |                                                |                |                | @<br>F8                    | F9                      |
|                        |                             |                                                | Freigaben setzen                   |                                                | $\mathbf{x}$   |                |                            |                         |
|                        |                             | <b>V</b> Regler                                | Vorschub +<br>Vorschub -           |                                                | OK.<br>Abbruch |                |                            |                         |
|                        |                             | Override [%]:<br>100                           |                                    |                                                | Alle           |                |                            |                         |

*Abb. 164: Freigaben setzen*

- Sie nutzen nicht die TwinCAT NC. In diesem Fall müssen Sie die State Machine manuell durchfahren. Befolgen Sie dazu die Anweisungen im Kapitel Inbetriebnahme ohne die NC [ $\blacktriangleright$  110].
- Über die zyklische Variable *Target position* (Abb. *Vorgabe Position*) können Sie eine definierte Position vorgeben. Der Wert muss mit dem berechneten Skalierungsfaktor [ $\blacktriangleright$  101] multipliziert werden, um die korrekte Position zu erhalten.

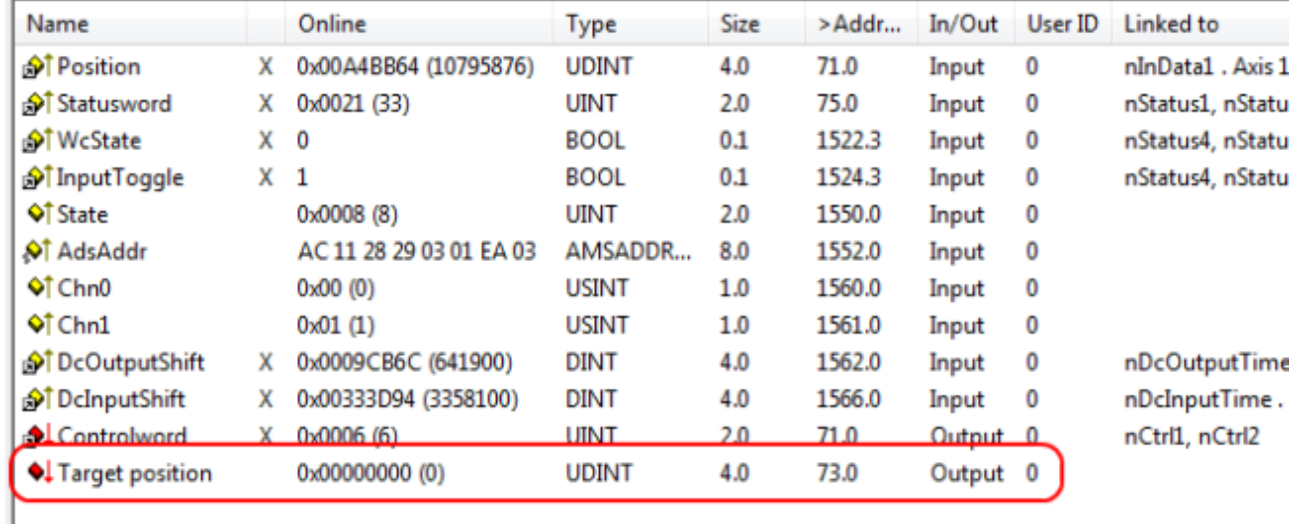

*Abb. 165:* Vorgabe Position

## **Schleppfehlerüberwachung**

Weiterhin besteht im *CSP* Mode die Möglichkeit, eine Schleppfehlerüberwachung einzuschalten. Im Auslieferungszustand ist die Schleppfehlerüberwachung ausgeschaltet. Bei allen anderen Modes kommt dies nicht zum Einsatz und wird ignoriert.

• Mit dem *Following error window* (Index 0x8010:50 [ $\blacktriangleright$  168] MDP742 / Index 0x6065 [ $\blacktriangleright$  154] DS402) lässt sich das Fenster der Schleppfehlerüberwachung einstellen. Der hier eingestellte Wert - mit dem Skalierungsfaktor multipliziert - gibt an, um welche Position die Ist-Position von der Sollposition, positiv und negativ, abweichen darf. Die gesamte akzeptierte Toleranz ist somit doppelt so groß, wie die im *Following error window* eingetragene Position (siehe Abb. *Schleppfehlerfenster*).

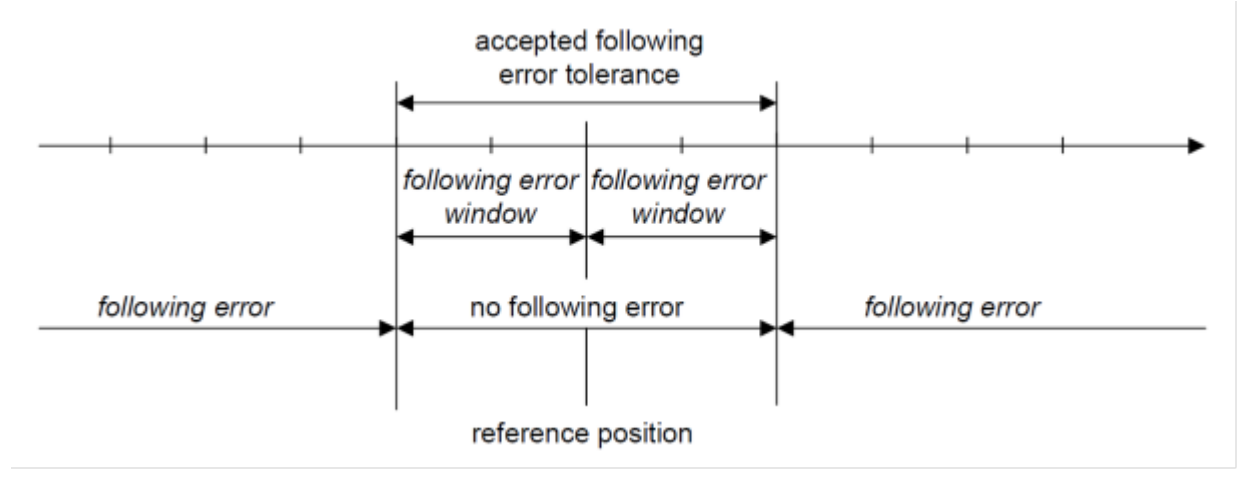

*Abb. 166:* Schleppfehlerfenster

- Mit dem *Following error time out* (Index 0x8010:51 [} 168] MDP742 / Index 0x6066 [} 154] DS402) lässt sich die Zeit (in ms) einstellen, die für eine Schleppfehlerüberschreitung erlaubt ist. Sobald die Sollposition für die im *Following error time out* eingetragene Zeit um mehr als die im *Following error window* eingetragene Position überschritten wird, gibt die Klemme einen Fehler aus und bleibt unverzüglich stehen.
- Der aktuelle Schleppfehler kann im *Following error actual value* (Index 0x6010:09 [} 173] MDP742 / Index 0x60F4 [} 156] DS402) ausgelesen werden.

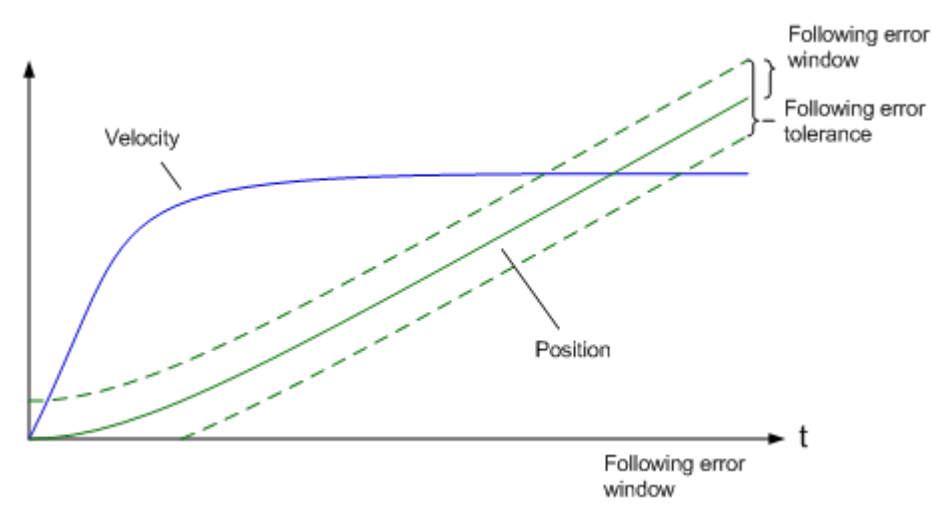

*Abb. 167:* Schleppfehler über die Zeit

Der Wert 0xFFFFFF (-1) im *Following error window* bedeutet, dass die Schleppfehlerüberwachung ausgeschaltet ist und entspricht dem Auslieferungszustand. Der *Following error time out* ist im Auslieferungszustand 0x0000 (0).

# **6.4 Profile MDP 742 oder DS 402**

Die EL72x1-0010 unterstützt die Antriebsprofile MDP 742 und DS 402. Die Profile definieren die Darstellung der Parameter der EtherCAT-Klemme und den Index unter dem die jeweiligen Parameter im Objektverzeichnis angeordnet sind.

Beide Profile beinhalten die gleichen Parameter, sie unterscheiden sich nur in den festgeschriebenen Bezeichnungen und dem Index der Parameter. Das MDP 742 Profil (Modular Device Profile) hat die für Beckhoff EtherCAT-Klemmen übliche Aufteilung der CoE-Objekte. Das DS402 Antriebsprofil ist in der IEC61800-7-200 spezifiziert (CiA402) und nutzt eine andere Aufteilung der Objektverzeichnisstruktur

Die Drive State Machine der EL72x1-0010 basiert in beiden Profilen auf der CiA402 State Machine [▶ 110], somit ist das funktionale Verhalten identisch.

Ab Werk wird die EL72x1-0010 mit dem Profil MDP 742 ausgeliefert.

### **Profil wechseln**

In Falle des Profilwechsels muss ein EEPROM Update [ $\blacktriangleright$  194] durchgeführt werden und die zugehörige ESI Beschreibung [} 194] kann auf die Klemme geladen werden.

Es ist zu beachten, dass die CoE-Objektbeschreibung und die Prozessdaten für beide Profile unterschiedlich sind. Es müssen jeweils die zu dem eingestellten Profil passenden Motor XML Files hinzugezogen werden.

# **6.5 Prozessdaten MDP742**

#### **Inhaltsverzeichnis**

• Sync Manger [> 139]

• PDO-Zuordnung [ $\blacktriangleright$  141]

• Predefined PDO Assignment [ $\blacktriangleright$  142]

### **Sync Manager (SM)**

Sync Manager (SM) Der Umfang der angebotenen Prozessdaten kann über den Reiter "Prozessdaten" verändert werden (siehe folgende Abb.).

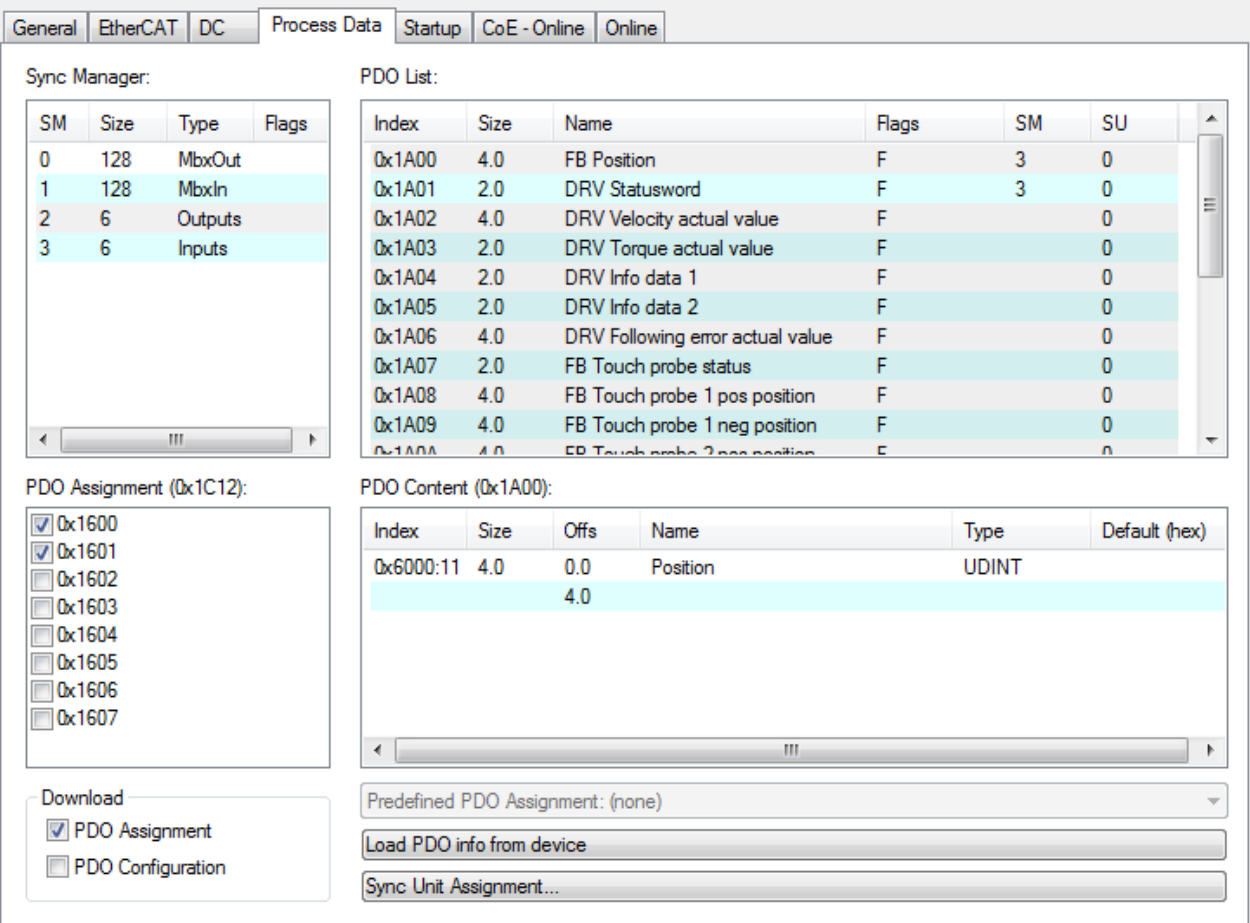

*Abb. 168:* Karteireiter Prozessdaten SM2, EL72x1-0010 (default)

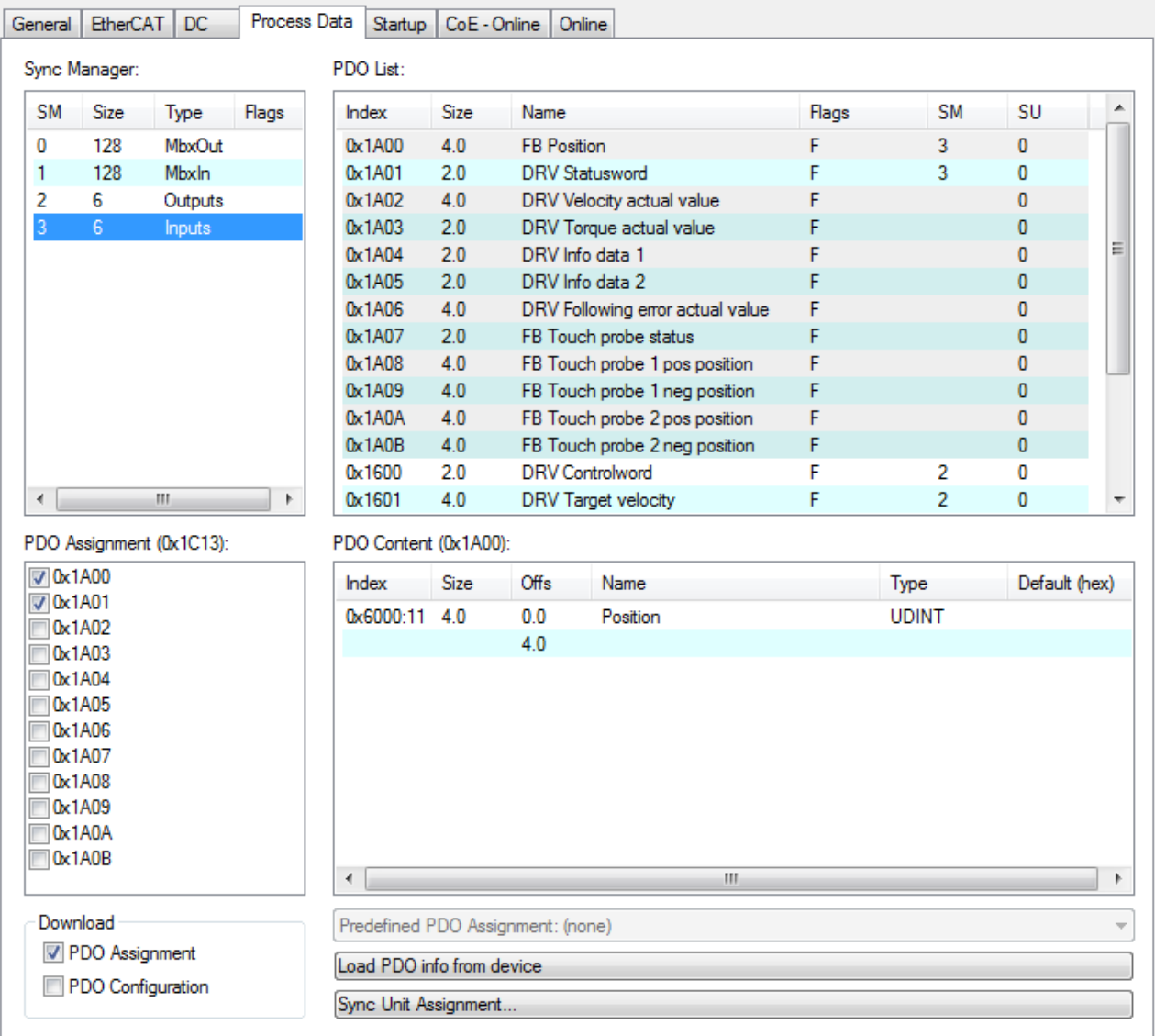

*Abb. 169:* Karteireiter Prozessdaten SM3, EL72x1-0010 (default)

### **PDO-Zuordnung**

Zur Konfiguration der Prozessdaten markieren Sie im oberen linken Feld "Sync Manager" (siehe Abb. *Karteireiter Prozessdaten SM3, EL72x1-0010*) den gewünschten Sync Manager (editierbar sind hier SM 2 + 3). Im Feld darunter "PDO Zuordnung" können dann die diesem Sync Manager zugeordneten Prozessdaten an- oder abschaltet werden. Ein Neustart des EtherCAT-Systems oder Neuladen der Konfiguration im Config-Modus (F4) bewirkt einen Neustart der EtherCAT-Kommunikation und die Prozessdaten werden von der Klemme übertragen.

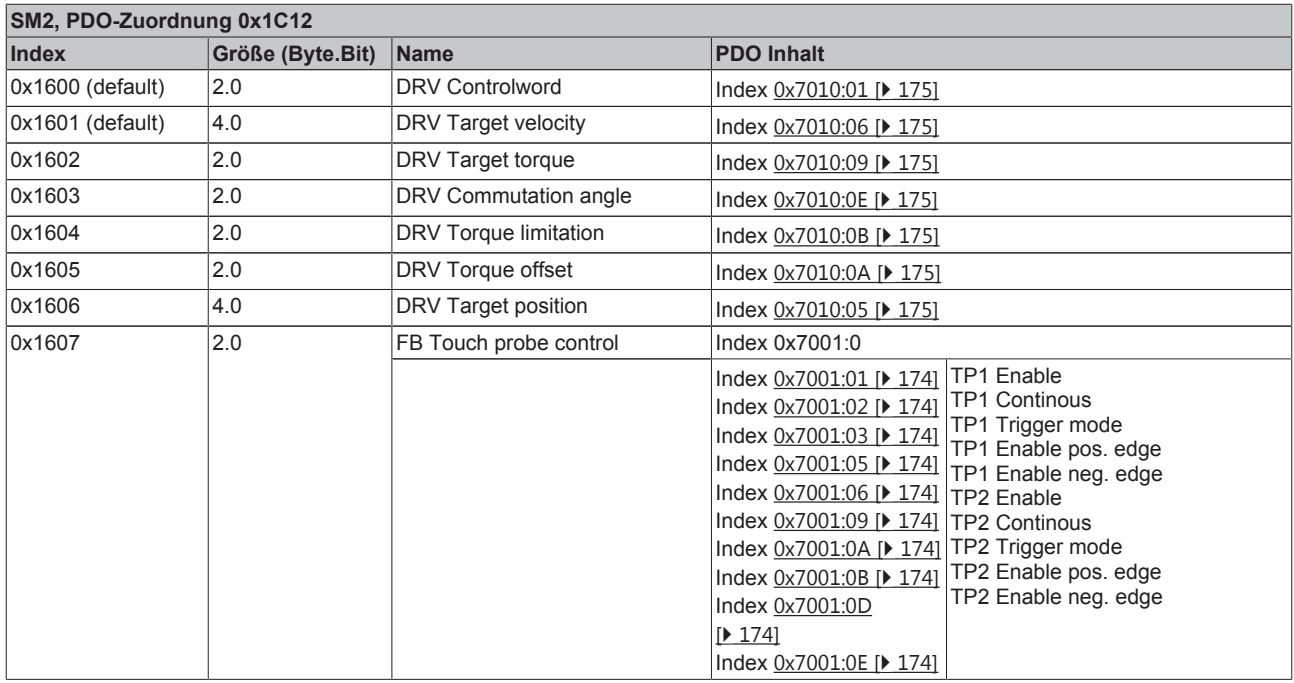

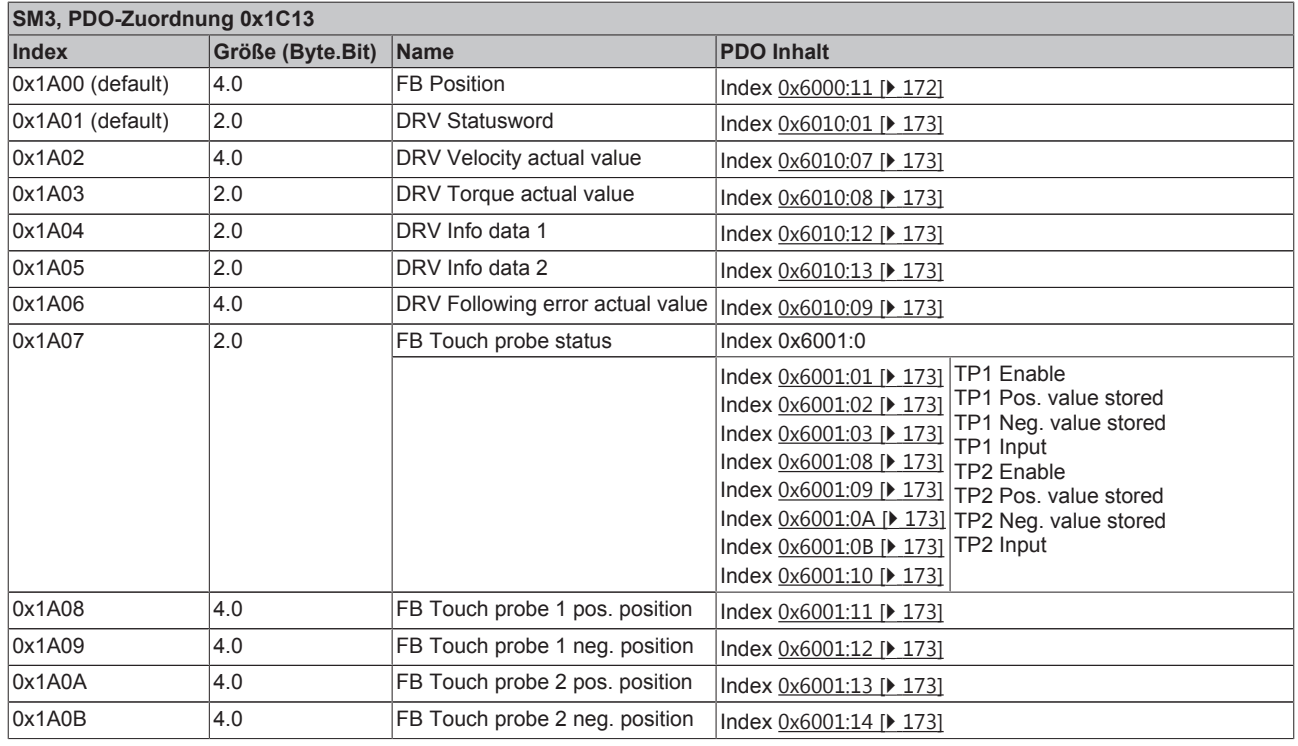

## **Predefined PDO Assignment**

Eine vereinfachte Auswahl der Prozessdaten ermöglicht das "Predefined PDO Assignment". Am unteren Teil des Prozessdatenreiters wählen Sie die gewünschte Funktion aus. Es werden dadurch alle benötigten PDOs automatisch aktiviert, bzw. die nicht benötigten deaktiviert.

Drei PDO-Zuordnungen stehen zur Auswahl:

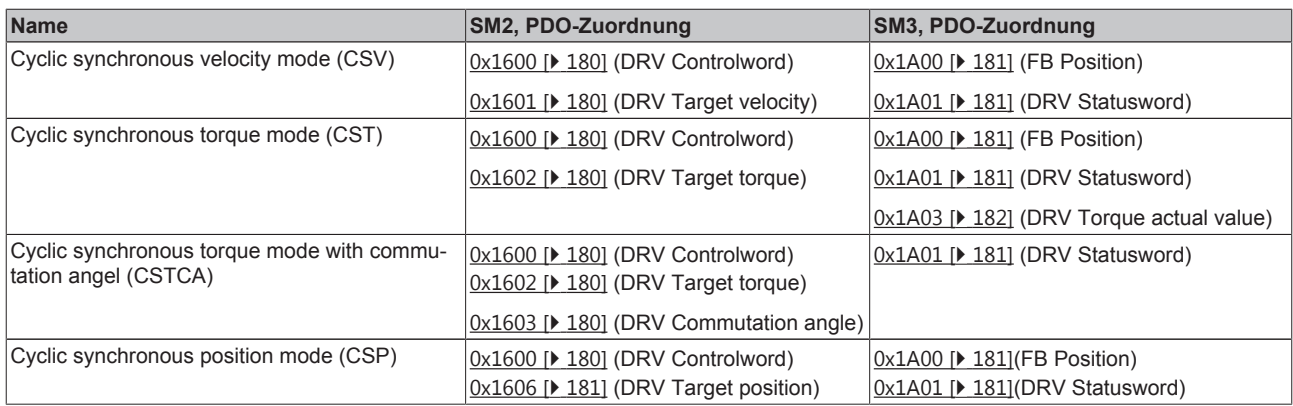

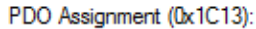

#### PDO Content (0x1A00):

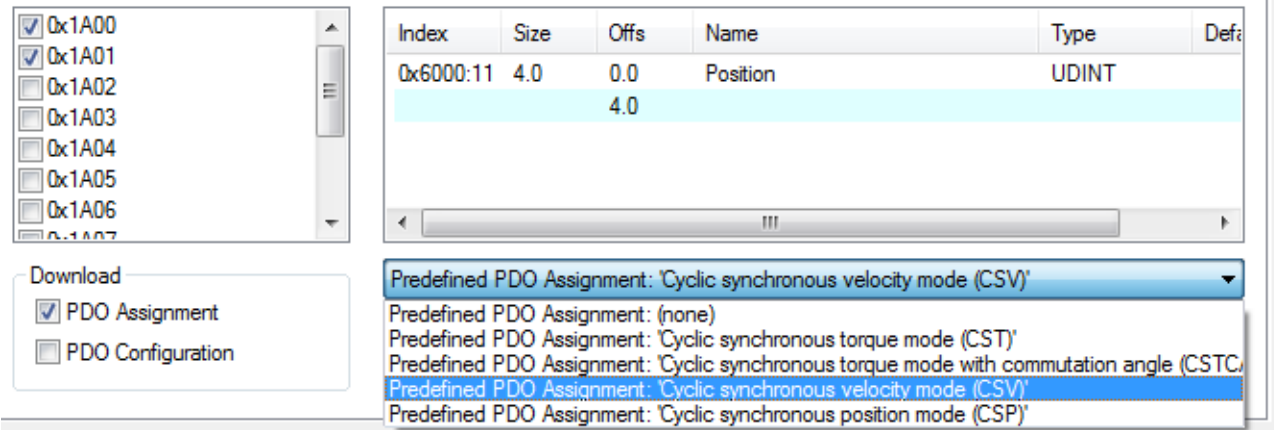

*Abb. 170:* Karteireiter Prozessdaten Predefined PDO Assignment, EL72x1-0010

# **6.6 Prozessdaten DS402**

#### **Inhaltsverzeichnis**

• Sync Manger [ $\triangleright$  143] • PDO-Zuordnung [ $\blacktriangleright$  145] • Predefined PDO Assignment [ 146]

### **Sync Manager (SM)**

Sync Manager (SM) Der Umfang der angebotenen Prozessdaten kann über den Reiter "Prozessdaten" verändert werden (siehe Abb. Karteireiter Prozessdaten SM2, EL72x1-0010 (default)).

| General        | <b>EtherCAT</b>         | DC.                      | Process Data |                      | Startup                   |      | CoE - Online | Diag History<br>Online                                              |       |             |      |
|----------------|-------------------------|--------------------------|--------------|----------------------|---------------------------|------|--------------|---------------------------------------------------------------------|-------|-------------|------|
|                | Sync Manager:           |                          |              | PDO List:            |                           |      |              |                                                                     |       |             |      |
| <b>SM</b>      | Size                    | <b>Type</b>              | <b>Flags</b> | Index                |                           | Size | Name         |                                                                     | Flags | <b>SM</b>   | ÷    |
| 0              | 128                     | MbxOut                   |              | 0x1A00               |                           | 2.0  |              | DS402 Statusword                                                    | F     | 3           |      |
| 1              | 128                     | <b>Mbxln</b>             |              | 0x1A01               |                           | 4.0  |              | <b>DS402 Position actual value</b>                                  | F     | 3           |      |
| $\overline{2}$ | 6                       | Outputs                  |              | 0x1A02               |                           | 4.0  |              | DS402 Veloacity actual value                                        | F     |             | Ξ    |
| 3              | 6                       | Inputs                   |              | 0x1A03               |                           | 2.0  |              | DS402 Torque actual value                                           | F     |             |      |
|                |                         |                          |              | 0x1A04               |                           | 4.0  |              | DS402 Following error actual value                                  | F     |             |      |
|                |                         |                          |              | 0x1A05               |                           | 2.0  |              | DS402 Touch probe status                                            | F     |             |      |
|                |                         |                          |              | 0x1A06               |                           | 4.0  |              | DS402 Touch probe 1 positive e                                      | F     |             |      |
|                |                         |                          |              | 0x1A07               |                           | 4.0  |              | DS402 Touch probe 1 negative e                                      | F     |             |      |
|                |                         |                          |              | 0x1A08               |                           | 4.0  |              | DS402 Touch probe 2 positive e                                      | F     |             |      |
|                |                         |                          |              | 0x1A09               |                           | 40   |              | DS402 Touch probe 2 negative e                                      | F     |             | ┯    |
| ∢              |                         | ш                        | Þ.           | ∢                    |                           |      |              | ш                                                                   |       |             |      |
|                |                         | PDO Assignment (0x1C12): |              |                      | PDO Content (0x1A00):     |      |              |                                                                     |       |             |      |
|                | $\nabla$ 0x1600         |                          |              | Index                |                           | Size | <b>Offs</b>  | Name                                                                |       | <b>Type</b> | Defa |
|                | $\nabla$ 0x1601         |                          |              |                      | 0x6041:00                 | 2.0  | 0.0          | Statusword                                                          |       | <b>UINT</b> |      |
|                | 0x1602                  |                          |              |                      |                           |      | 2.0          |                                                                     |       |             |      |
|                | 0x1603                  |                          |              |                      |                           |      |              |                                                                     |       |             |      |
|                | 0x1604<br>0x1605        |                          |              |                      |                           |      |              |                                                                     |       |             |      |
|                | <b>0x1606</b>           |                          |              |                      |                           |      |              |                                                                     |       |             |      |
|                | 0x1607                  |                          |              |                      |                           |      |              |                                                                     |       |             |      |
|                |                         |                          |              | $\blacktriangleleft$ |                           |      |              | m.                                                                  |       |             | Þ    |
|                |                         |                          |              |                      |                           |      |              |                                                                     |       |             |      |
|                | Download                |                          |              |                      |                           |      |              | Predefined PDO Assignment: 'Cyclic synchronous velocity mode (CSV)' |       |             |      |
|                | <b>V</b> PDO Assignment |                          |              |                      | Load PDO info from device |      |              |                                                                     |       |             |      |
|                | PDO Configuration       |                          |              |                      | Sync Unit Assignment      |      |              |                                                                     |       |             |      |
|                |                         |                          |              |                      |                           |      |              |                                                                     |       |             |      |

*Abb. 171:* Karteireiter Prozessdaten SM2, EL72x1-0010 (default)
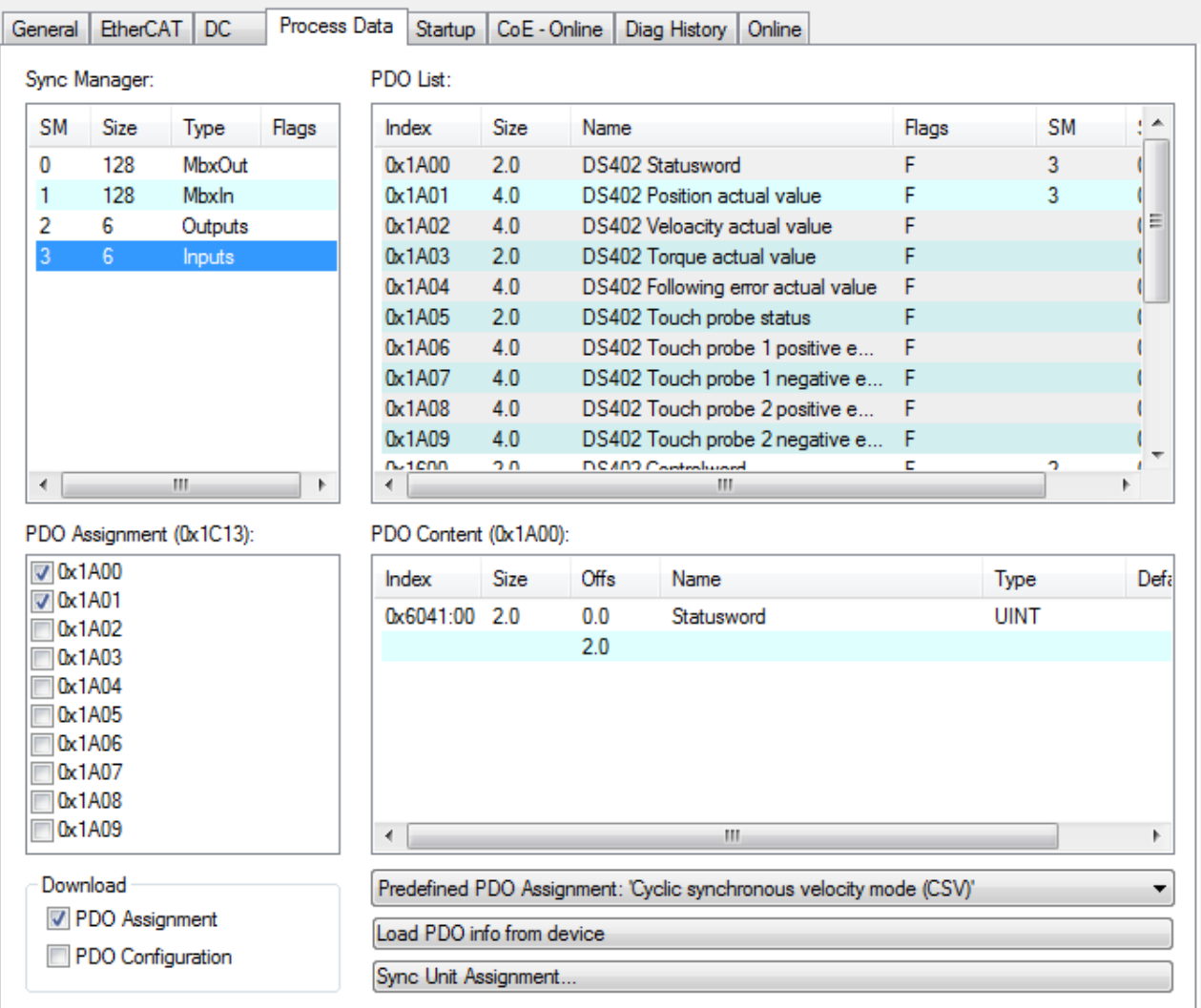

*Abb. 172:* Karteireiter Prozessdaten SM3, EL72x1-0010 (default)

#### **PDO-Zuordnung**

Zur Konfiguration der Prozessdaten markieren Sie im oberen linken Feld "Sync Manager" (siehe Abb.) den gewünschten Sync Manager (editierbar sind hier SM 2 + 3). Im Feld darunter "PDO Zuordnung" können dann die diesem Sync Manager zugeordneten Prozessdaten an- oder abschaltet werden. Ein Neustart des EtherCAT-Systems oder Neuladen der Konfiguration im Config-Modus (F4) bewirkt einen Neustart der EtherCAT-Kommunikation und die Prozessdaten werden von der Klemme übertragen.

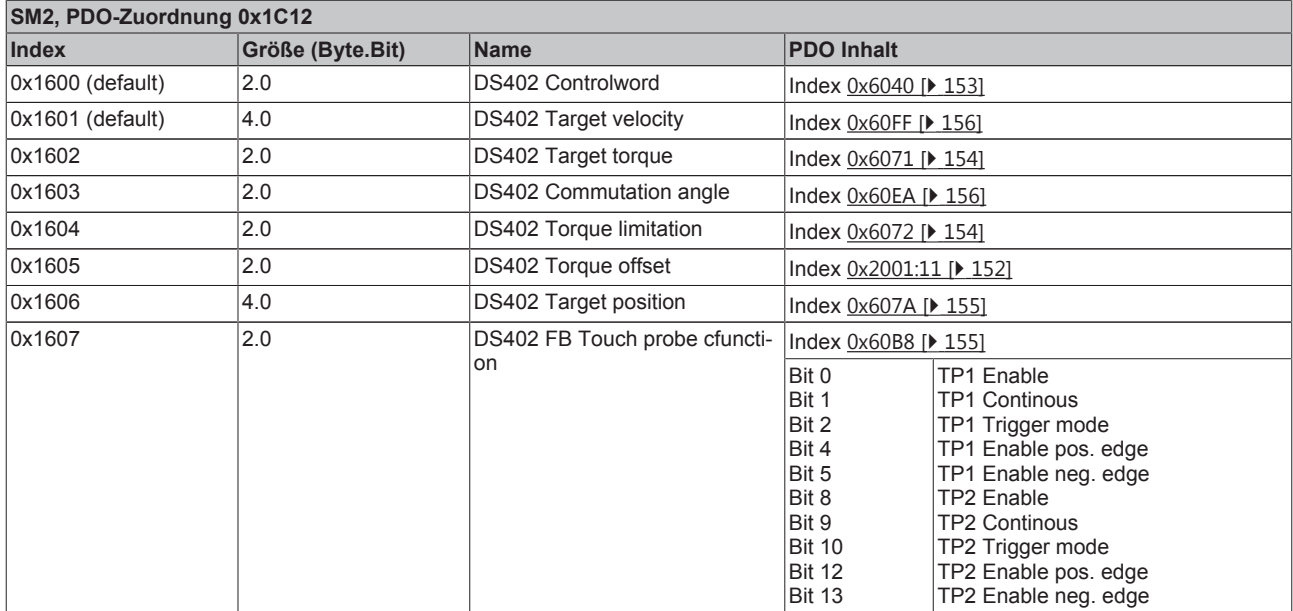

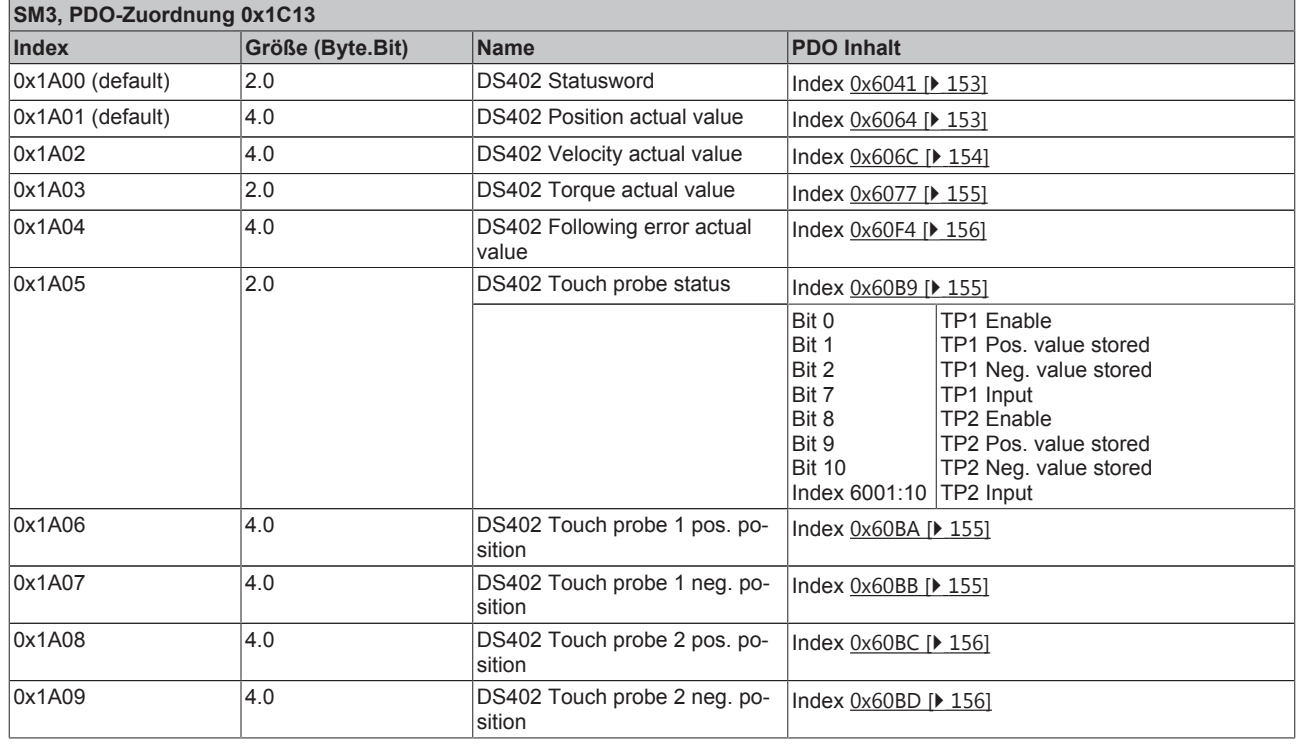

### **Predefined PDO Assignment**

Eine vereinfachte Auswahl der Prozessdaten ermöglicht das "Predefined PDO Assignment". Am unteren Teil des Prozessdatenreiters wählen Sie die gewünschte Funktion aus. Es werden dadurch alle benötigten PDOs automatisch aktiviert, bzw. die nicht benötigten deaktiviert.

Drei PDO-Zuordnungen stehen zur Auswahl:

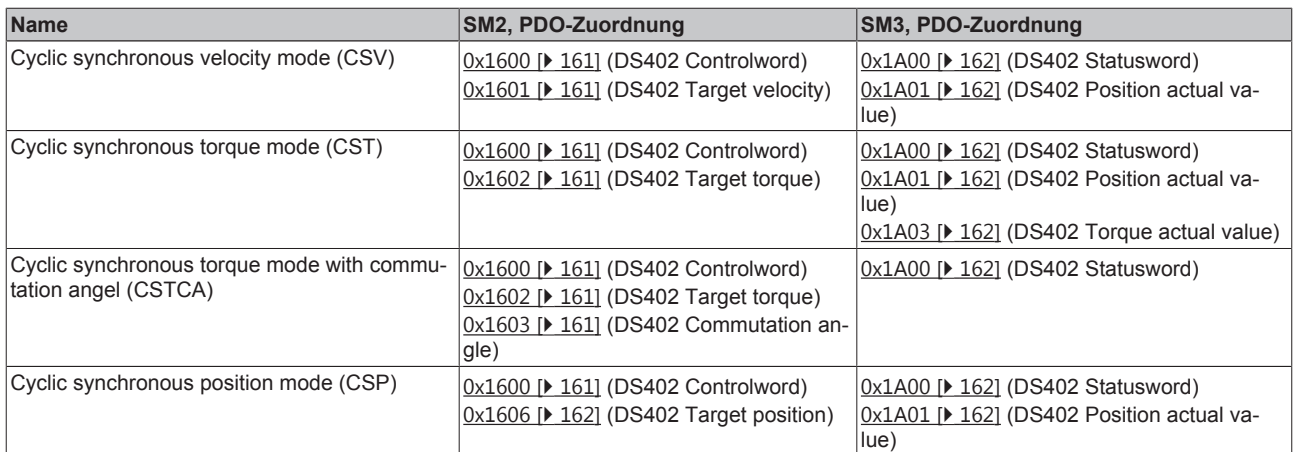

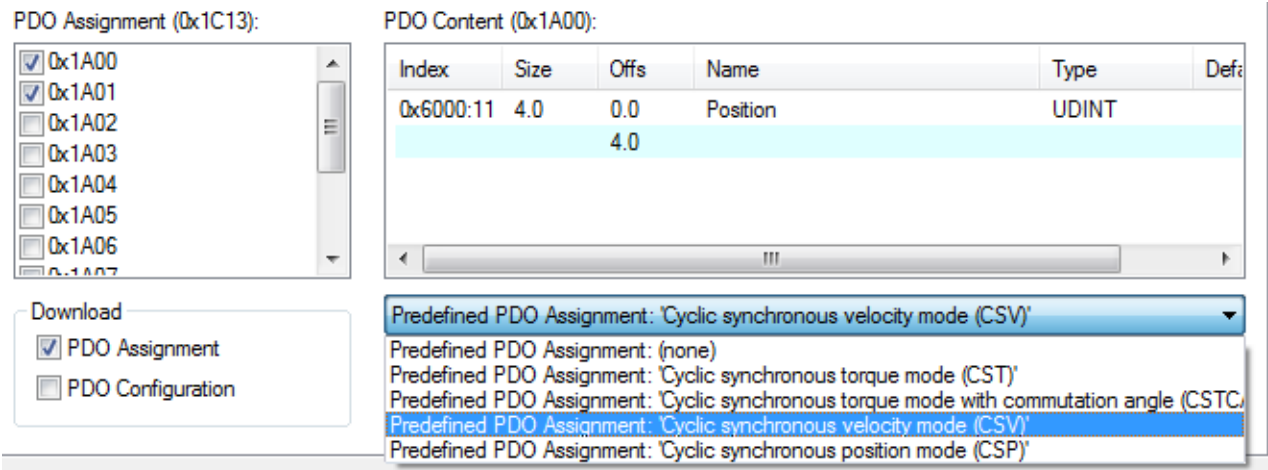

*Abb. 173:* Karteireiter Prozessdaten Predefined PDO Assignment, EL72x1-0010

## **7 EL72x1-0010-DS402 - Objektbeschreibung und Parametrierung**

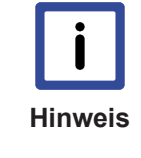

**EtherCAT XML Device Description**

Die Darstellung entspricht der Anzeige der CoE-Objekte aus der EtherCAT XML Device Description. Es wird empfohlen, die entsprechende aktuellste XML-Datei im [Download-Be](http://www.beckhoff.de/german/download/elconfg.htm)[reich auf der Beckhoff Website](http://www.beckhoff.de/german/download/elconfg.htm) herunterzuladen und entsprechend der Installationsanweisungen zu installieren.

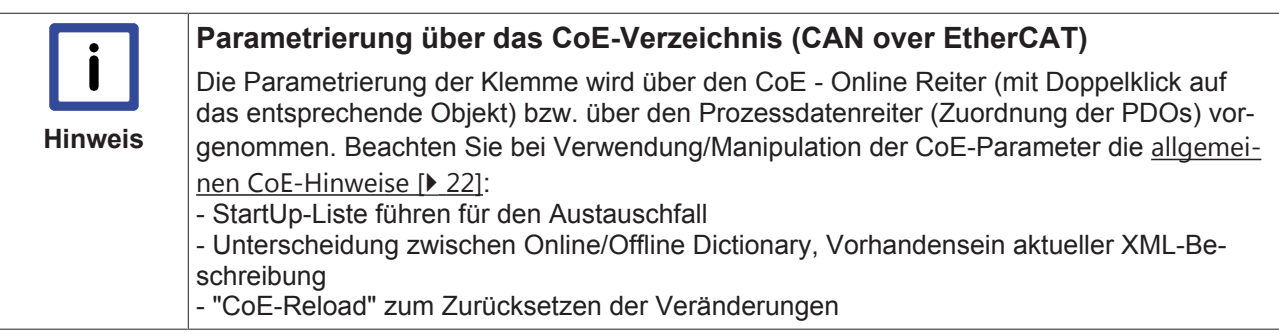

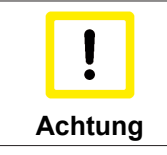

#### **Beschädigung des Gerätes möglich!**

Es wird dringend davon abgeraten, die Einstellungen in den CoE-Objekten zu ändern während die Achse aktiv ist, da die Reglung beeinträchtigt werden könnte.

## **7.1 Konfigurationsdaten**

## **Index 2002 Amplifier Settings**

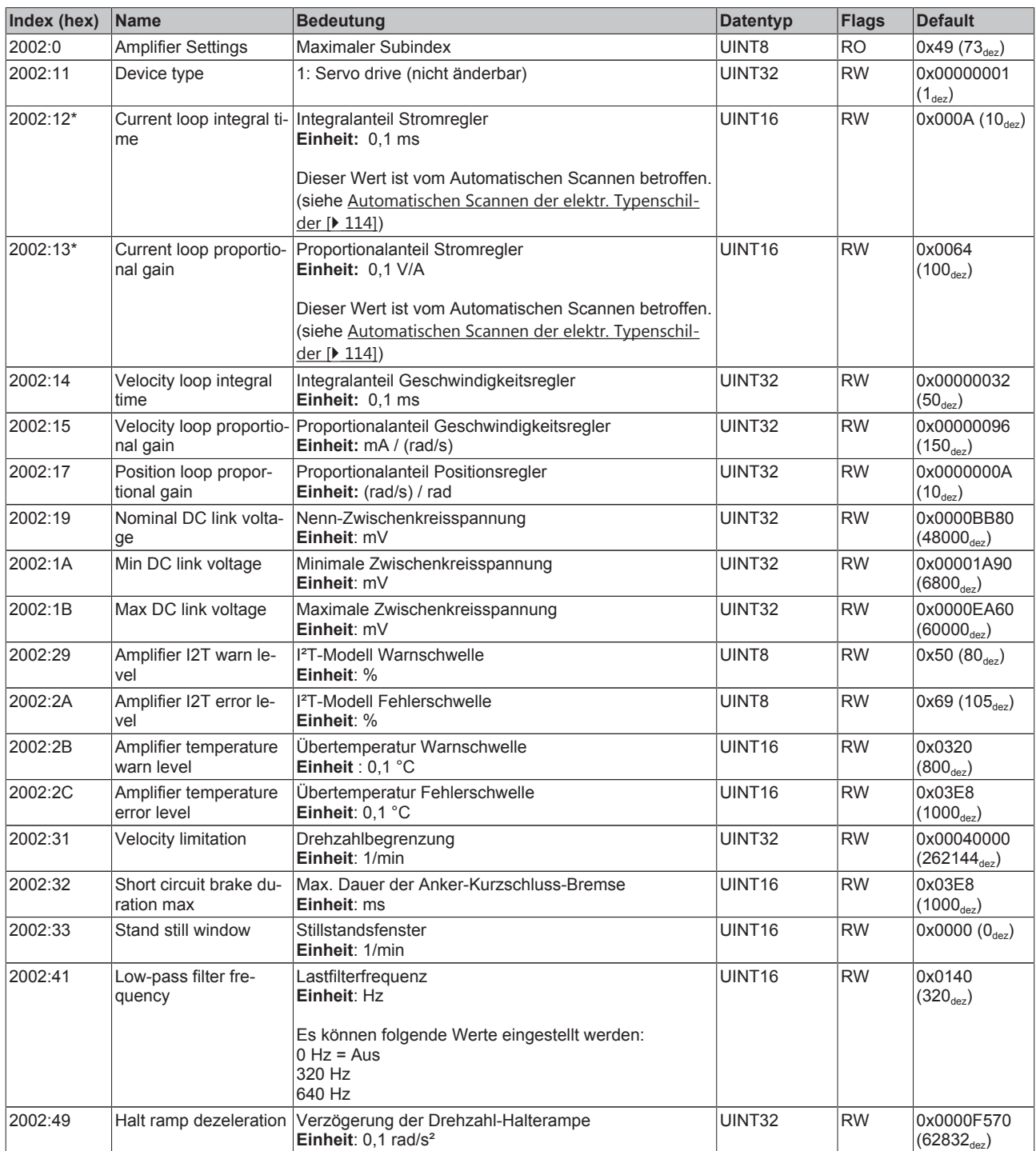

\*) siehe Index 2059 OCT Nameplate

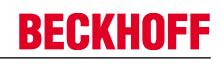

## **Index 2003 Motor Settings**

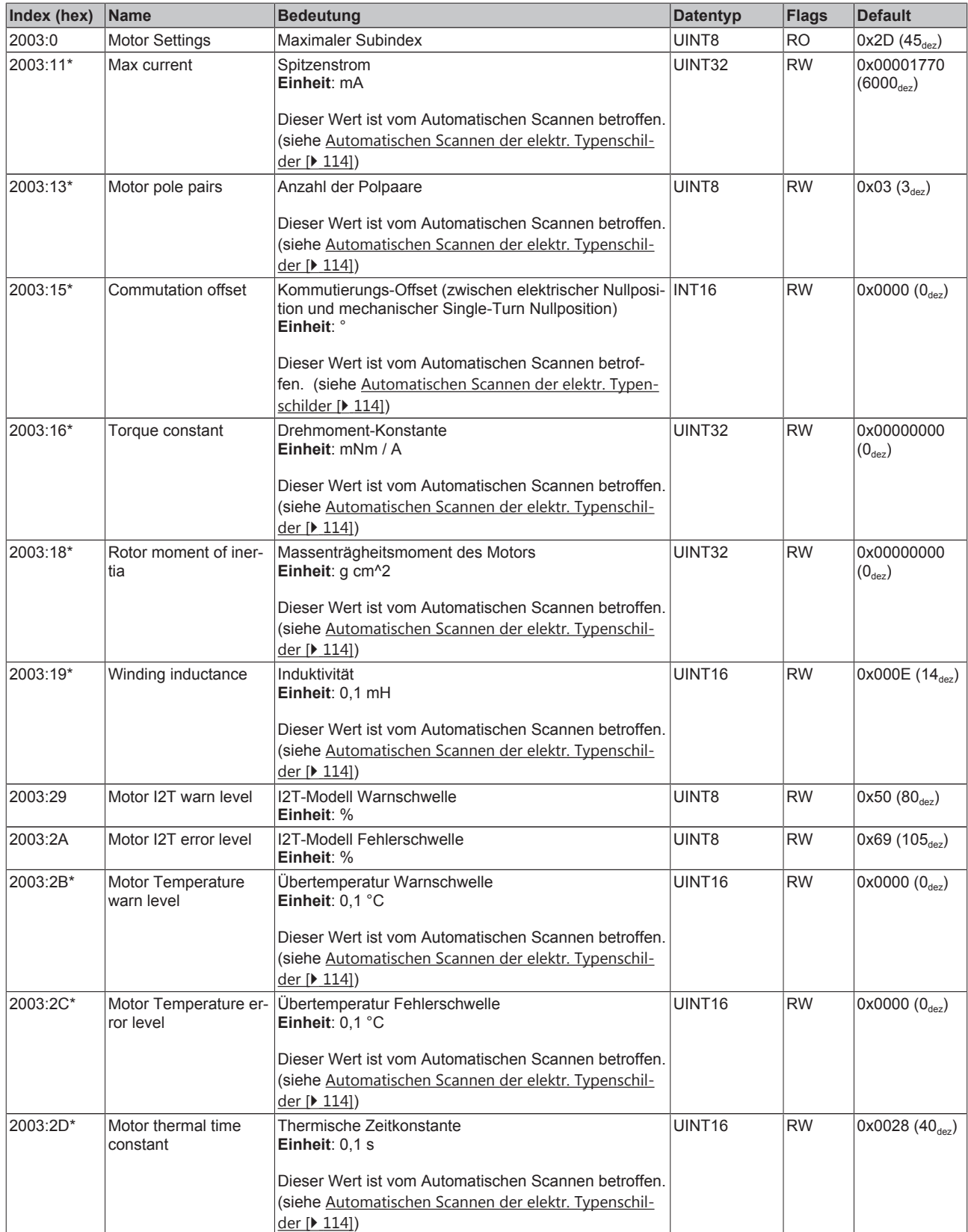

\*) siehe Index 2059 OCT Nameplate

## **Index 2004 Brake Settings**

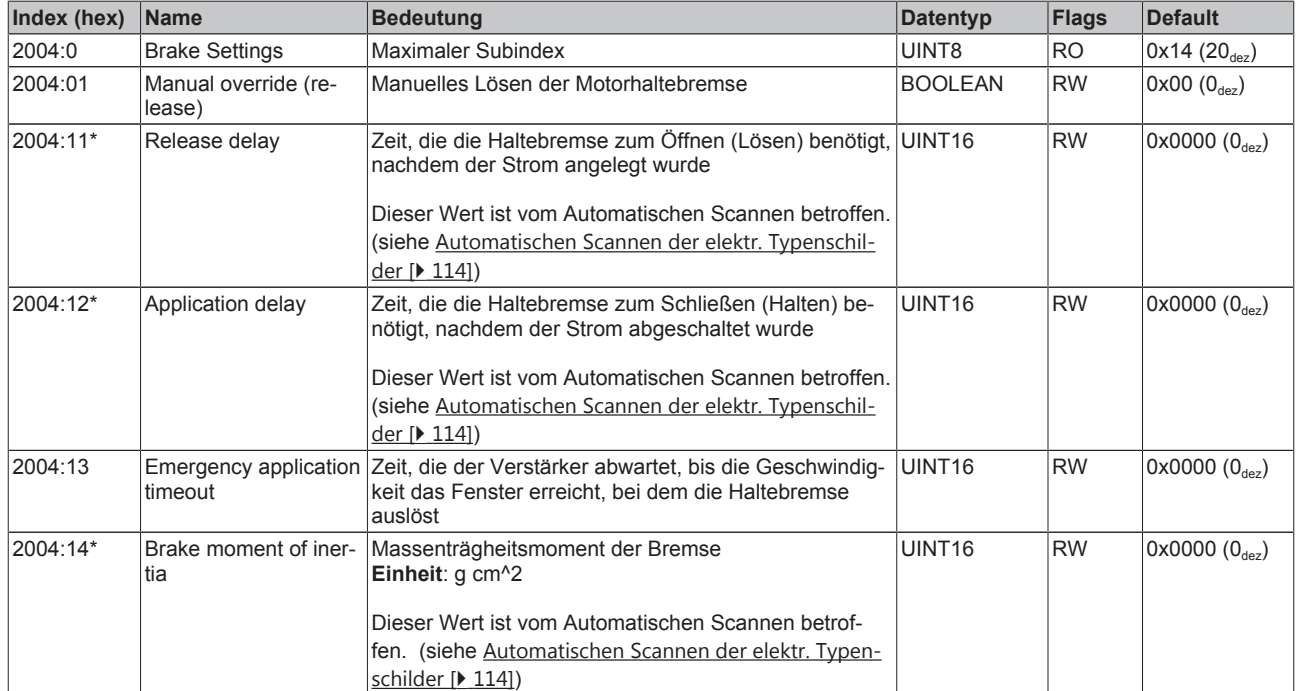

\*) siehe Index 2059 OCT Nameplate

### **Index 2010 Feedback Settings**

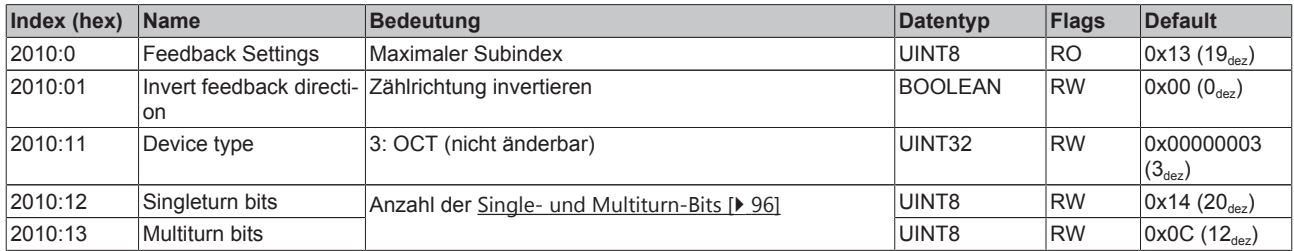

## **Index 2018 OCT Settings**

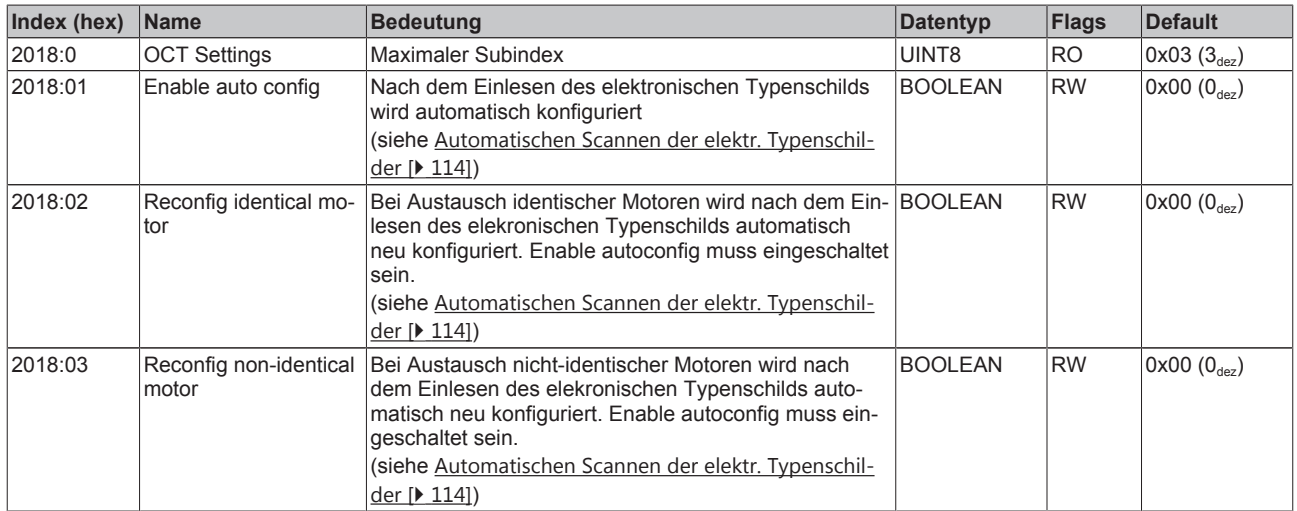

## **7.2 Konfigurationsdaten (herstellerspezifisch)**

### **Index 2020 Vendor data**

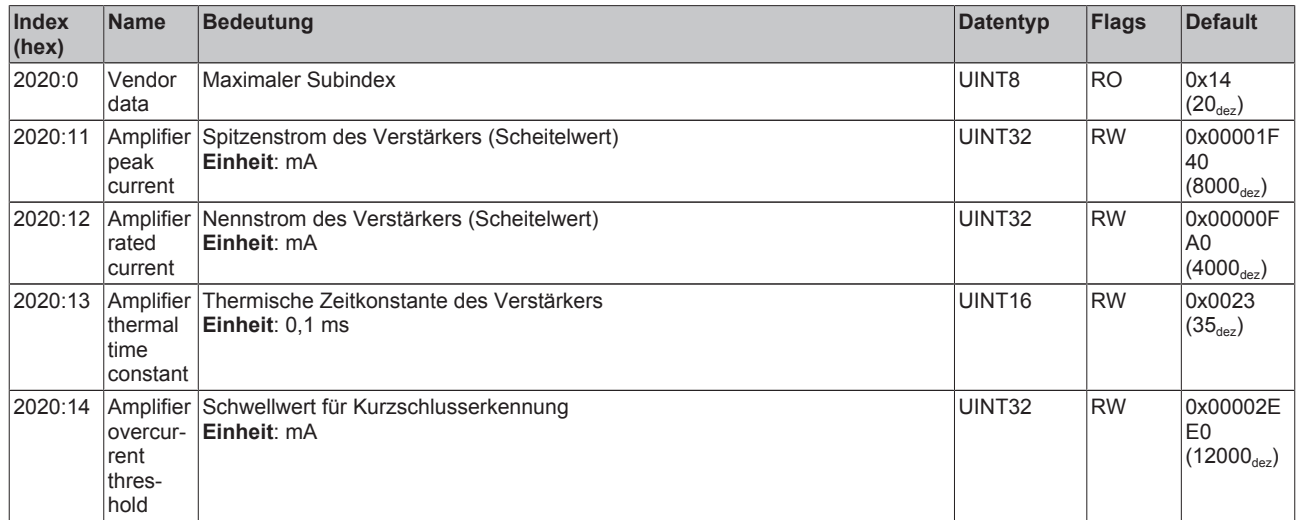

## **7.3 Kommando-Objekt**

## **Index FB00 Command**

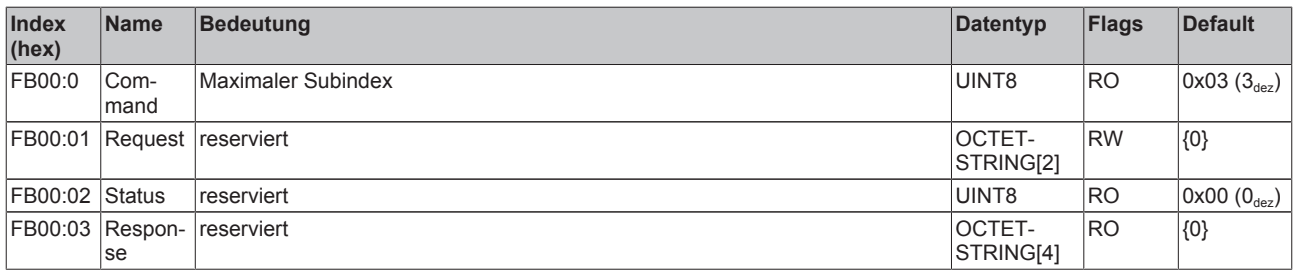

## **7.4 Eingangsdaten/Ausgangsdaten**

## **Index 2001 Outputs**

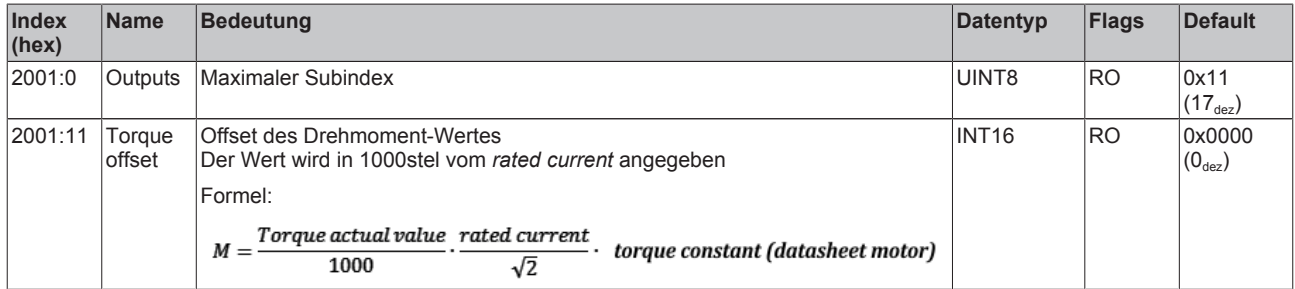

#### **Index 6040 Controlword**

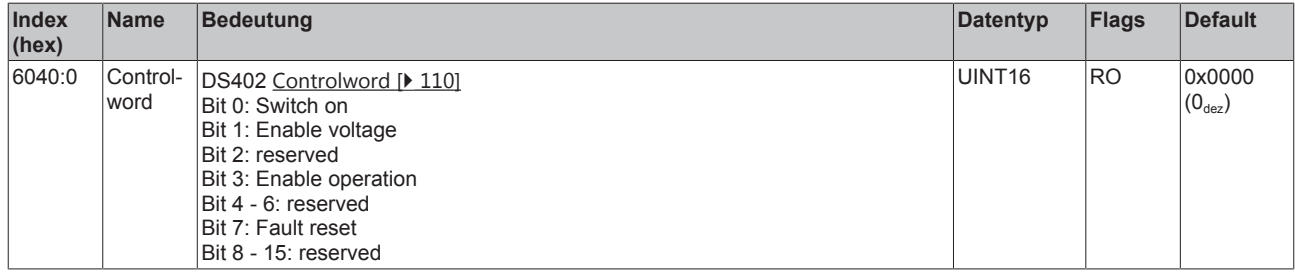

### **Index 6041 Statusword**

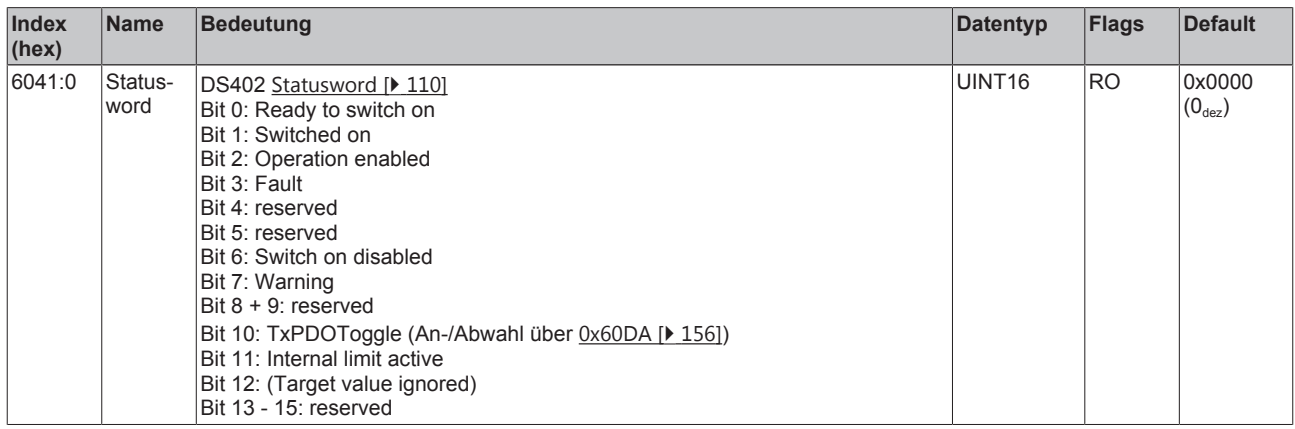

### **Index 6060 Modes of operation**

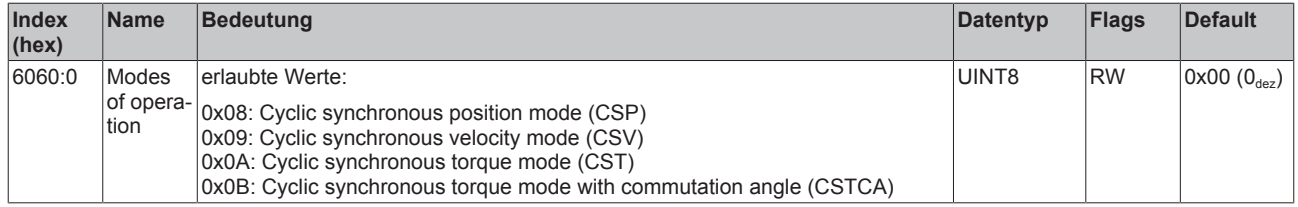

## **Index 6061 Modes of operation display**

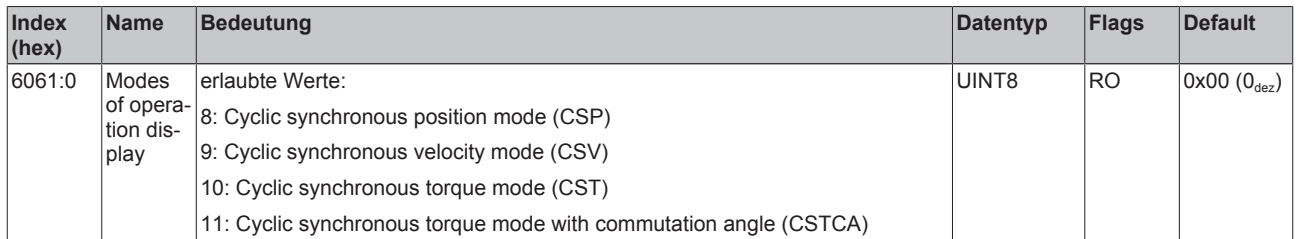

#### **Index 6064 Position actual value**

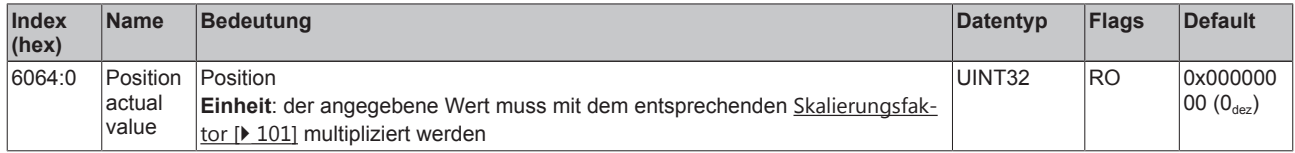

## **Index 6065 Following error window**

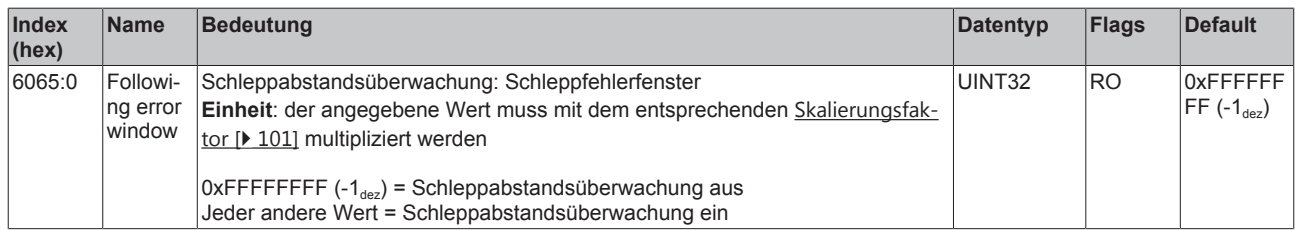

#### **Index 6066 Following error time out**

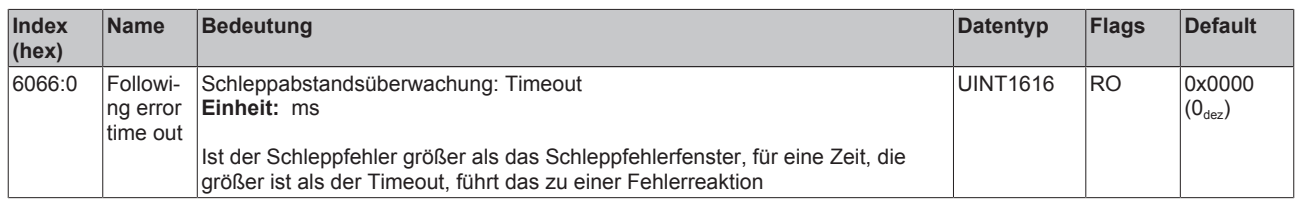

#### **Index 606C Velocity actual value**

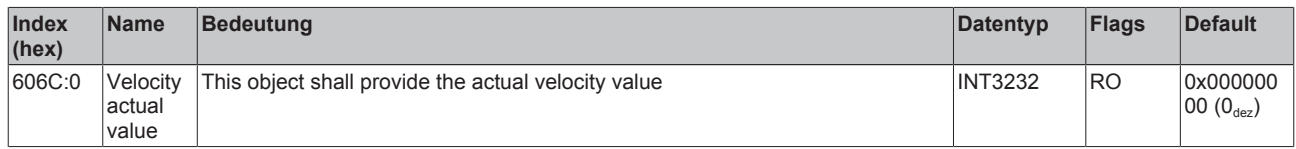

## **Index 6071 Target torque**

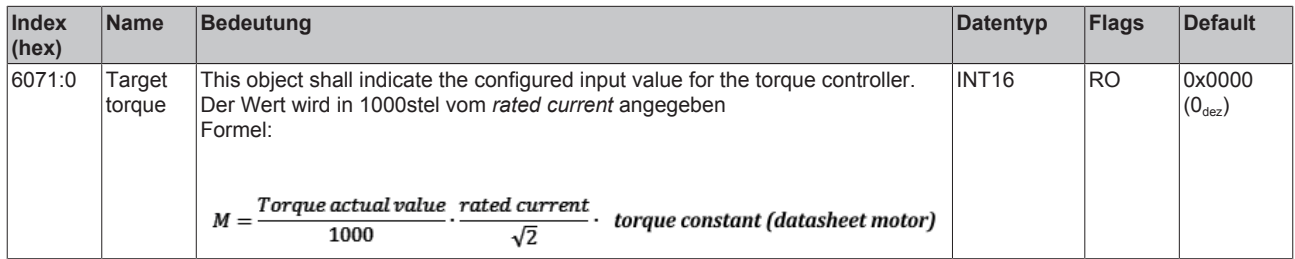

#### **Index 6072 Max torque**

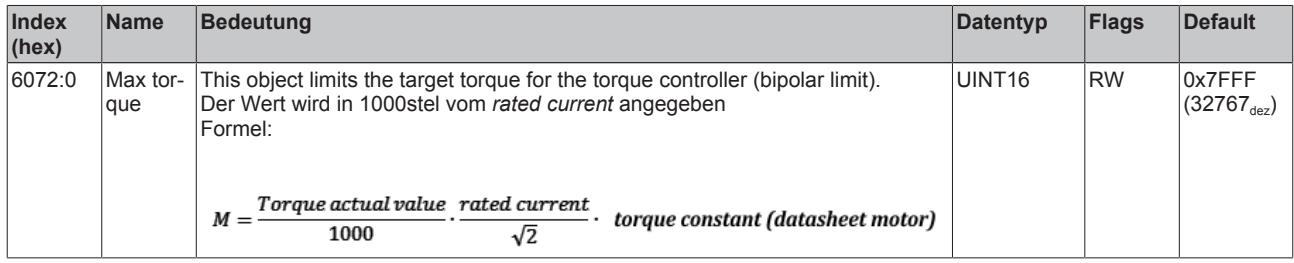

#### **Index 6075 Motor rated current**

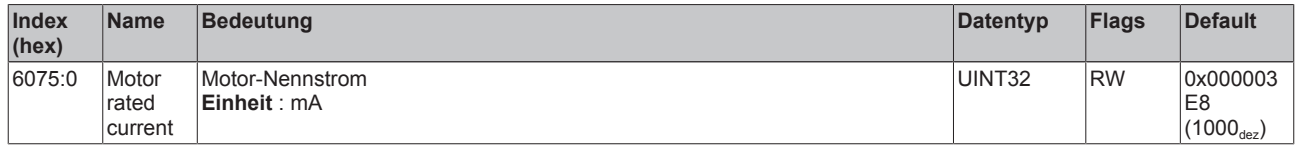

#### **Index 6077 Torque actual value**

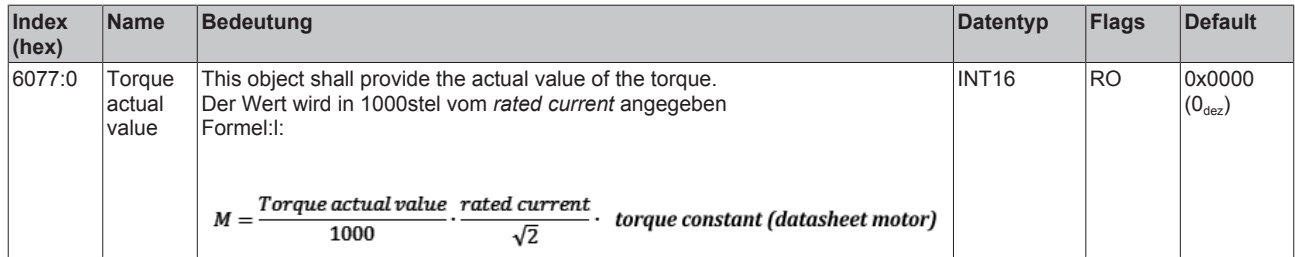

#### **Index 6079 DC link circuit voltage**

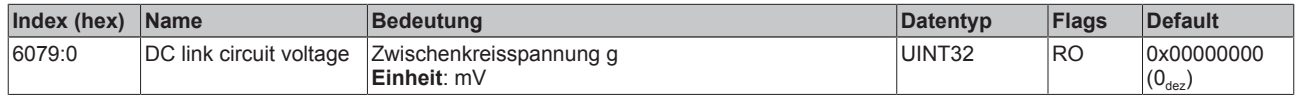

#### **Index 607A Target position**

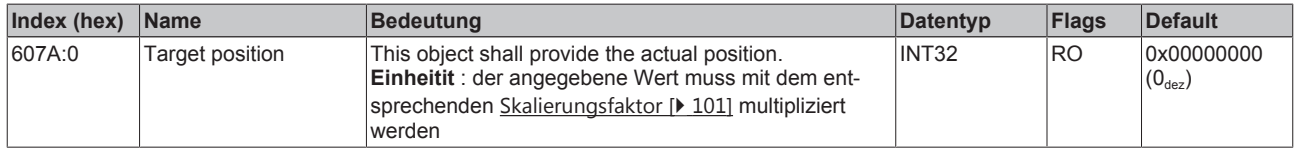

#### **Index 6080 Max motor speed**

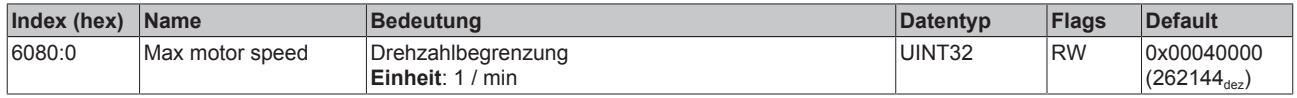

### **Index 6090 Velocity Encoder Resolution**

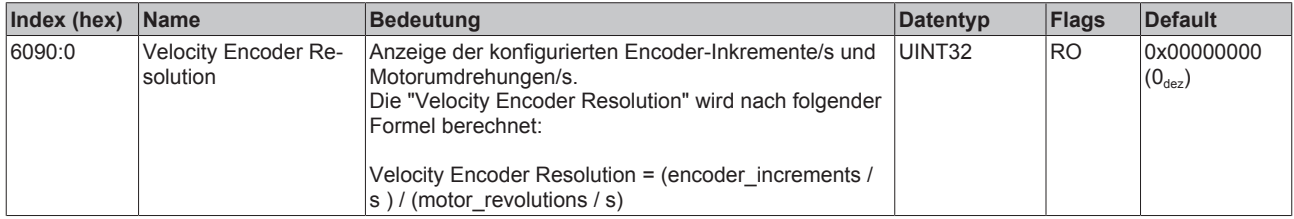

#### **Index 60B8 Touch probe function**

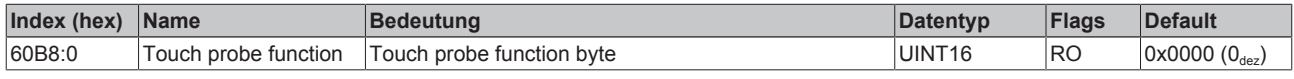

#### **Index 60B9 Touch probe status**

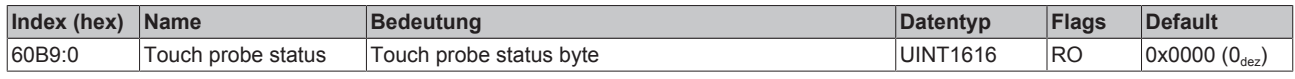

### **Index 60BA Touch probe 1 positive edge**

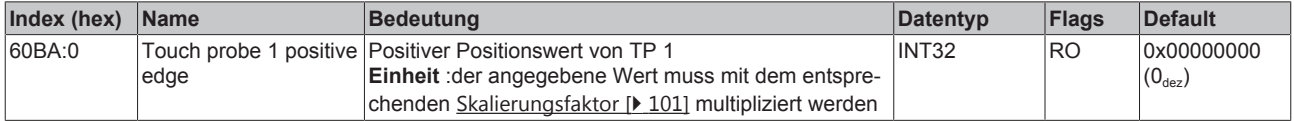

## **Index 60BB Touch probe 1 negative edge**

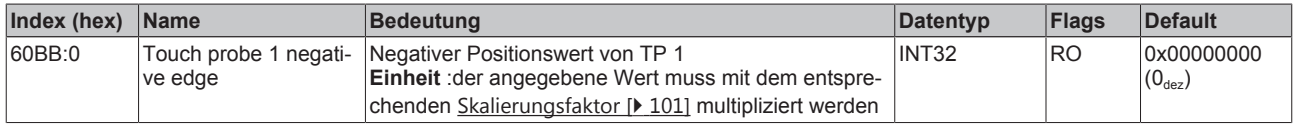

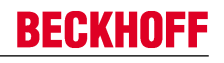

### **Index 60BC Touch probe 2 positive edge**

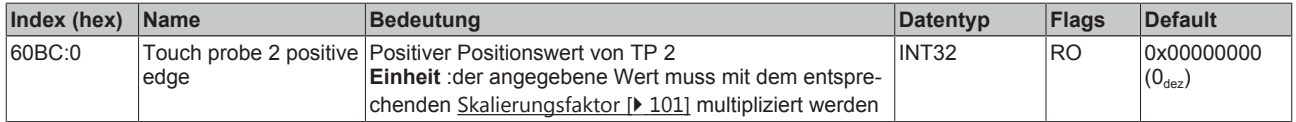

#### **Index 60BD Touch probe 2 negative edge**

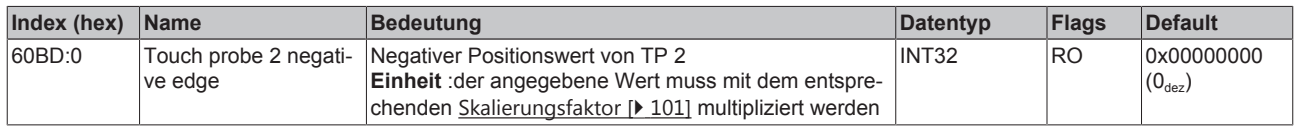

#### **Index 60C2 Interpolation time period**

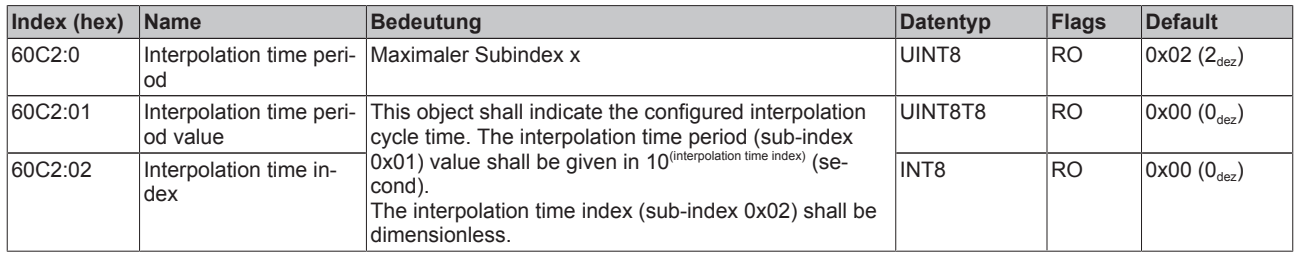

### **Index 60D9 Supported functions**

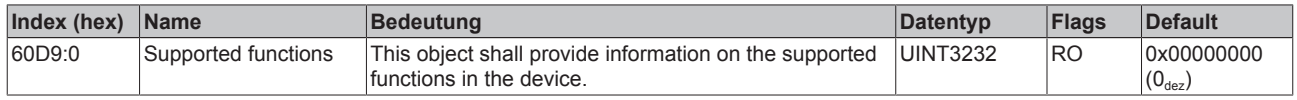

#### **Index 60DA Function settings**

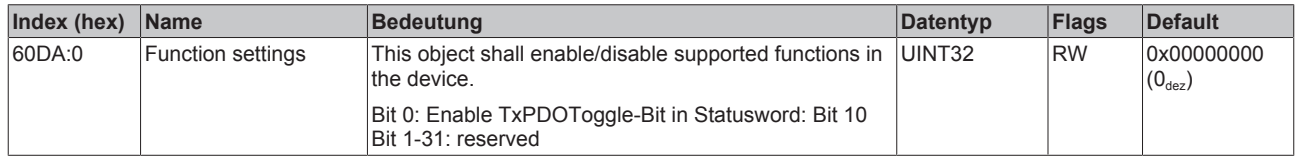

#### **Index 60EA Commutation angle**

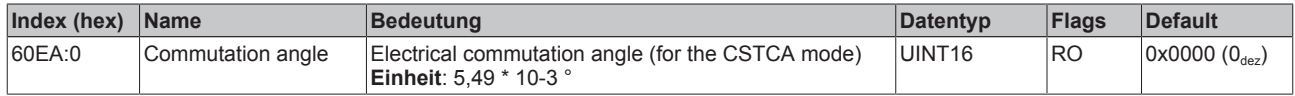

#### **Index 60F4 Following error actual value**

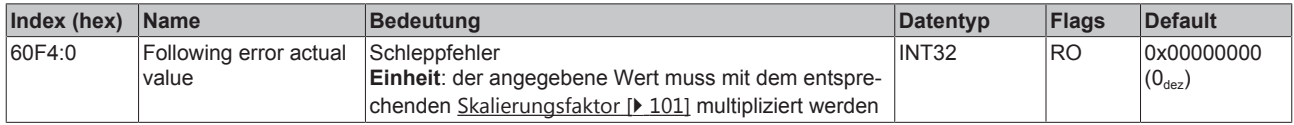

#### **Index 60FF Target velocity**

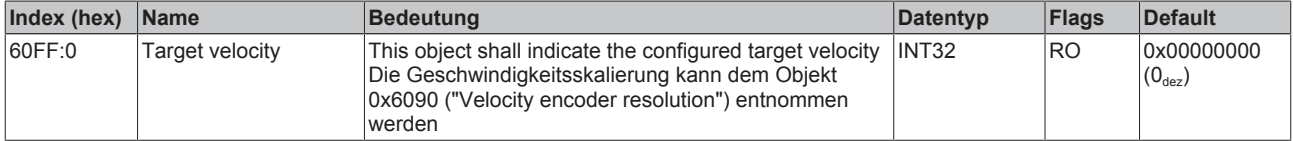

## **Index 6403 Motor catalogue number**

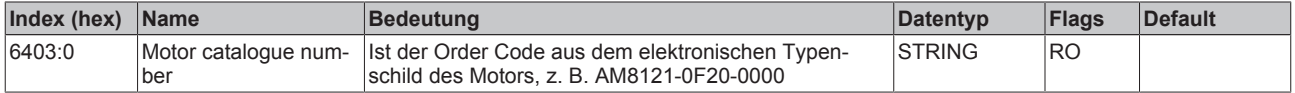

#### **Index 6502 Supported drive modes**

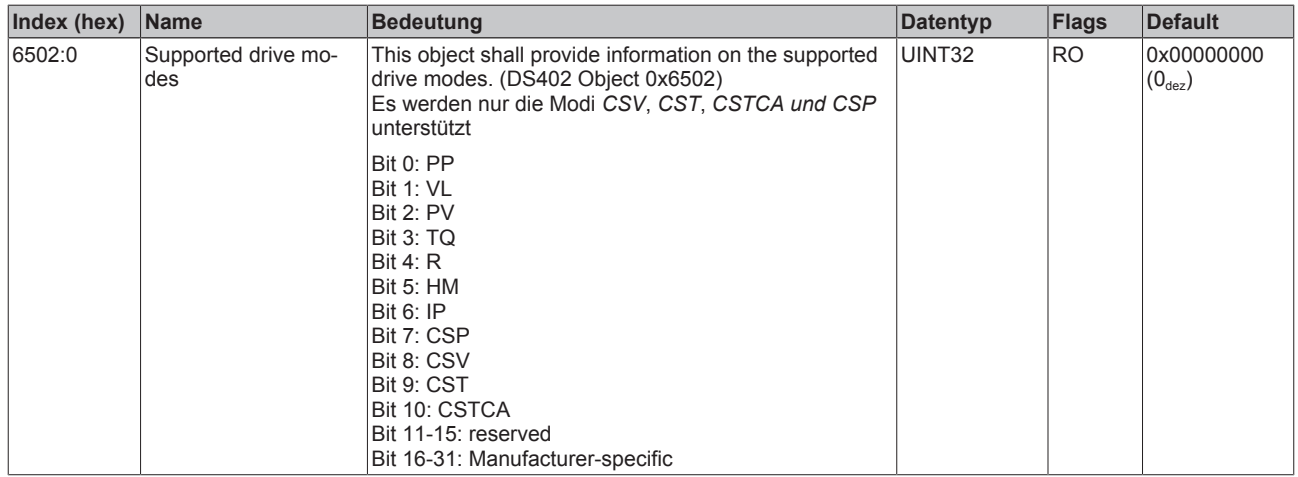

## **7.5 Informations-/Diagnostikdaten**

## **Index 10F3 Diagnosis History**

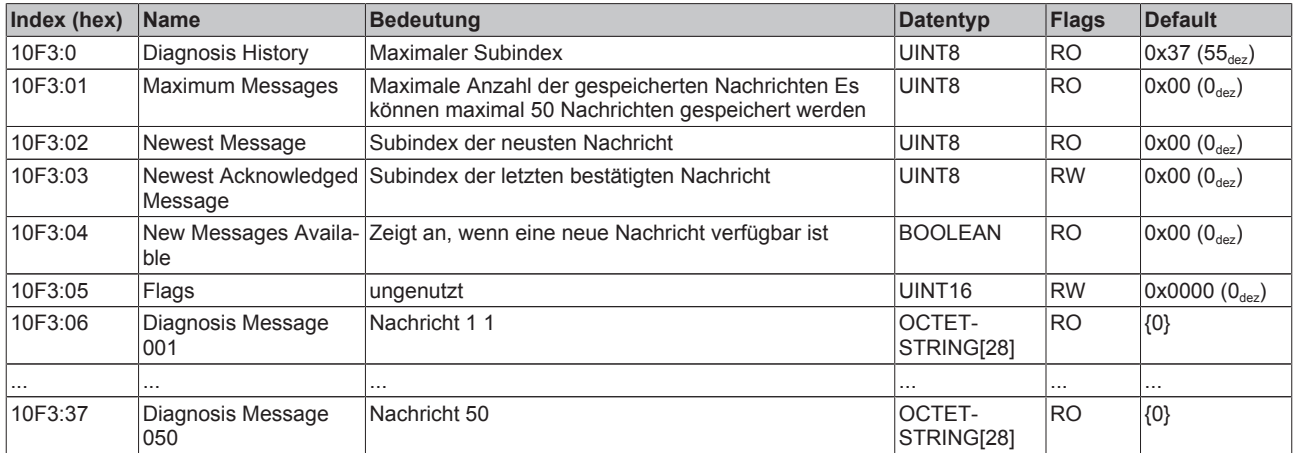

#### **Index 10F8 Actual Time Stamp**

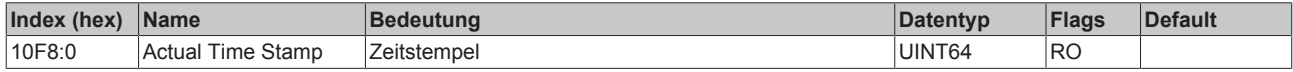

#### **Index 2030 Amplifier Diag data**

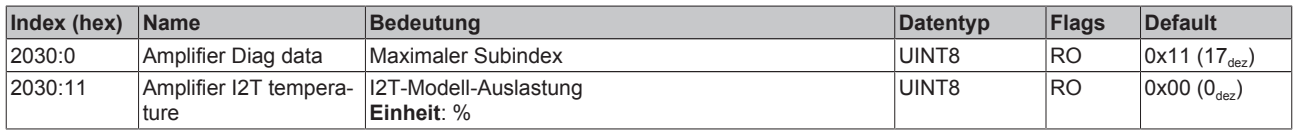

## **Index 2031 Motor Diag data**

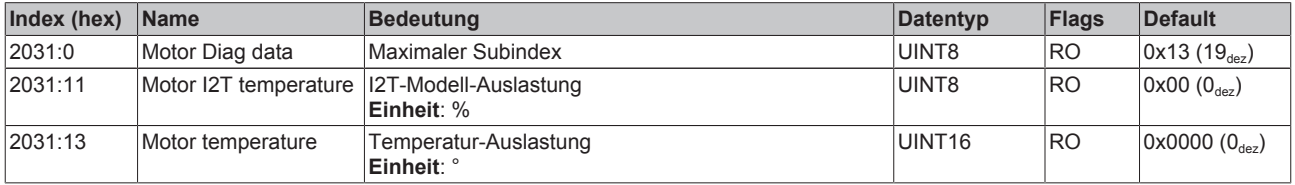

#### **Index 2040 Amplifier Info data**

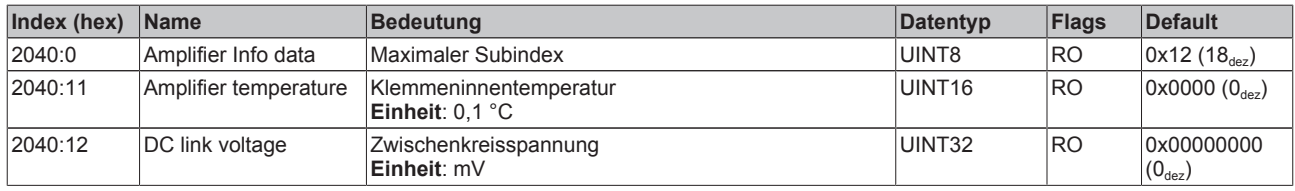

#### **Index 2041 Info data**

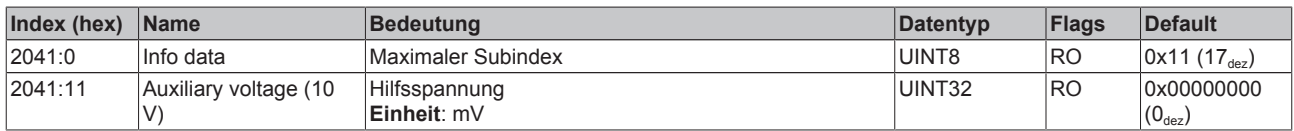

#### **Index 2058 OCT Info data**

(diese Daten werden immer automatisch aus dem elektronischen Typenschild des Motors eingelesen und dienen rein informativen Zwecken)

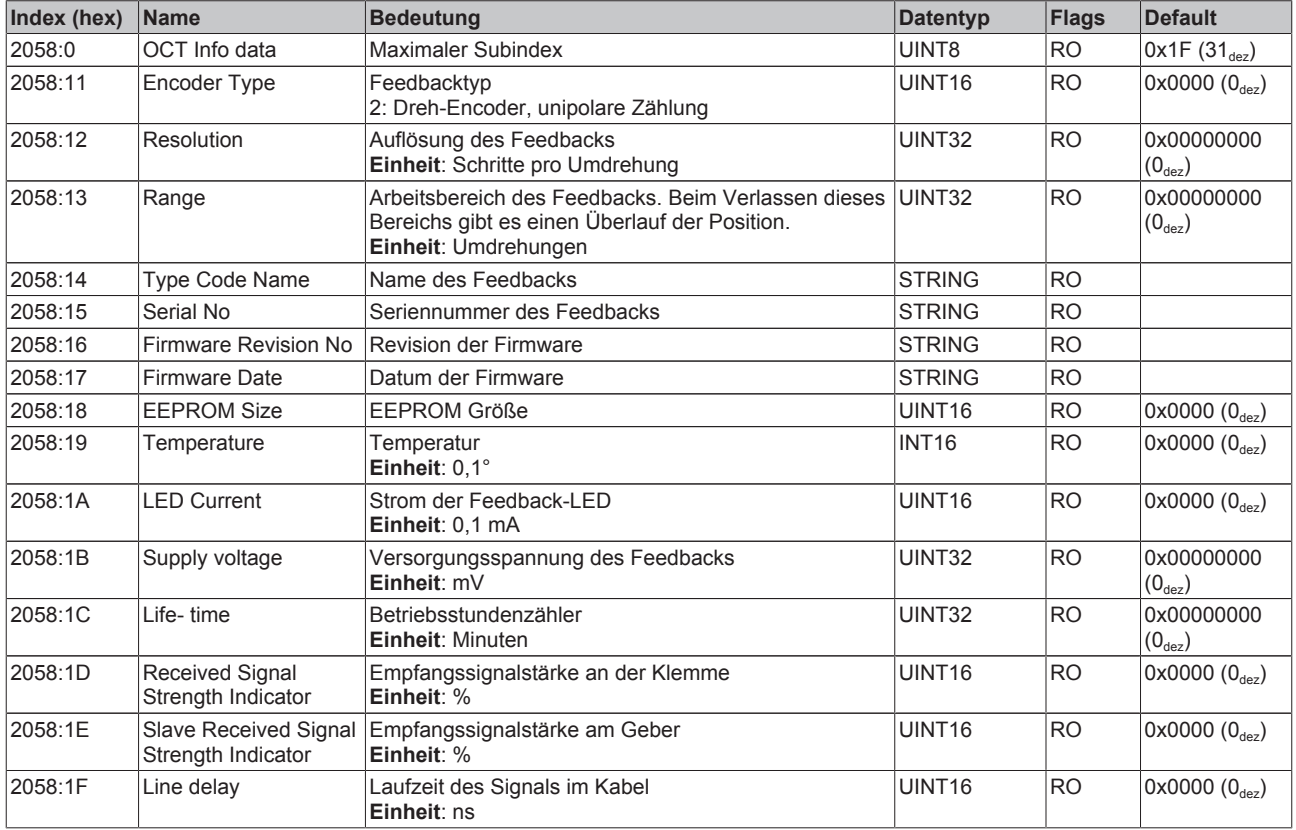

#### **Index 2059 OCT Nameplate**

Die in diesem Index beschriebenen Parameter werden immer aus dem elektronischen Typenschild des angeschlossenen Motors gelesen. Aus diesen Parametern ergeben sich die in diesem Kapitel mit Sternchen (\*) markierten Parameter automatisch, wenn das Automatische Scannen des elektronischen Typenschild eingeschaltet ist (Index 2018 [} 151]).

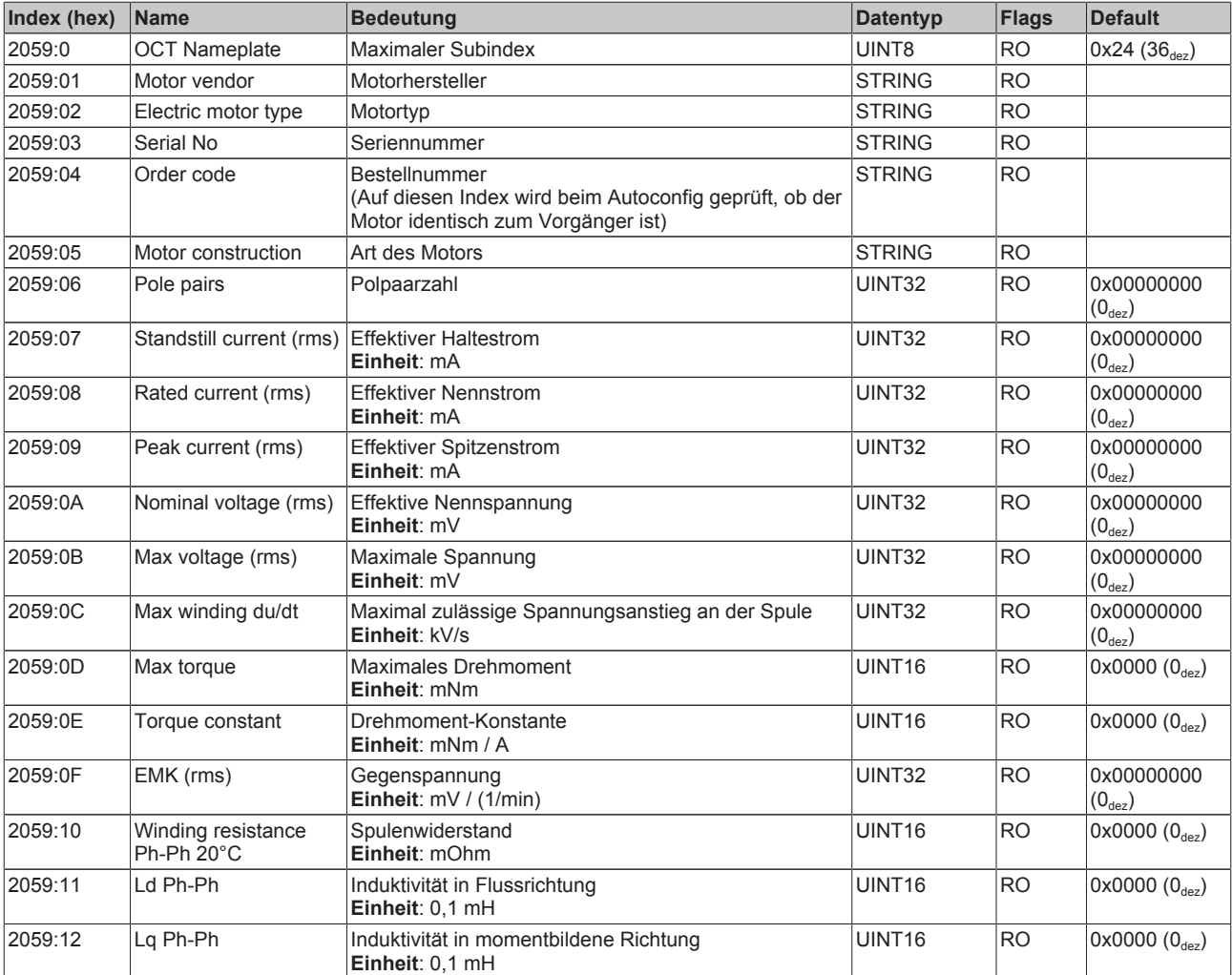

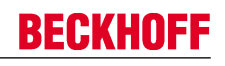

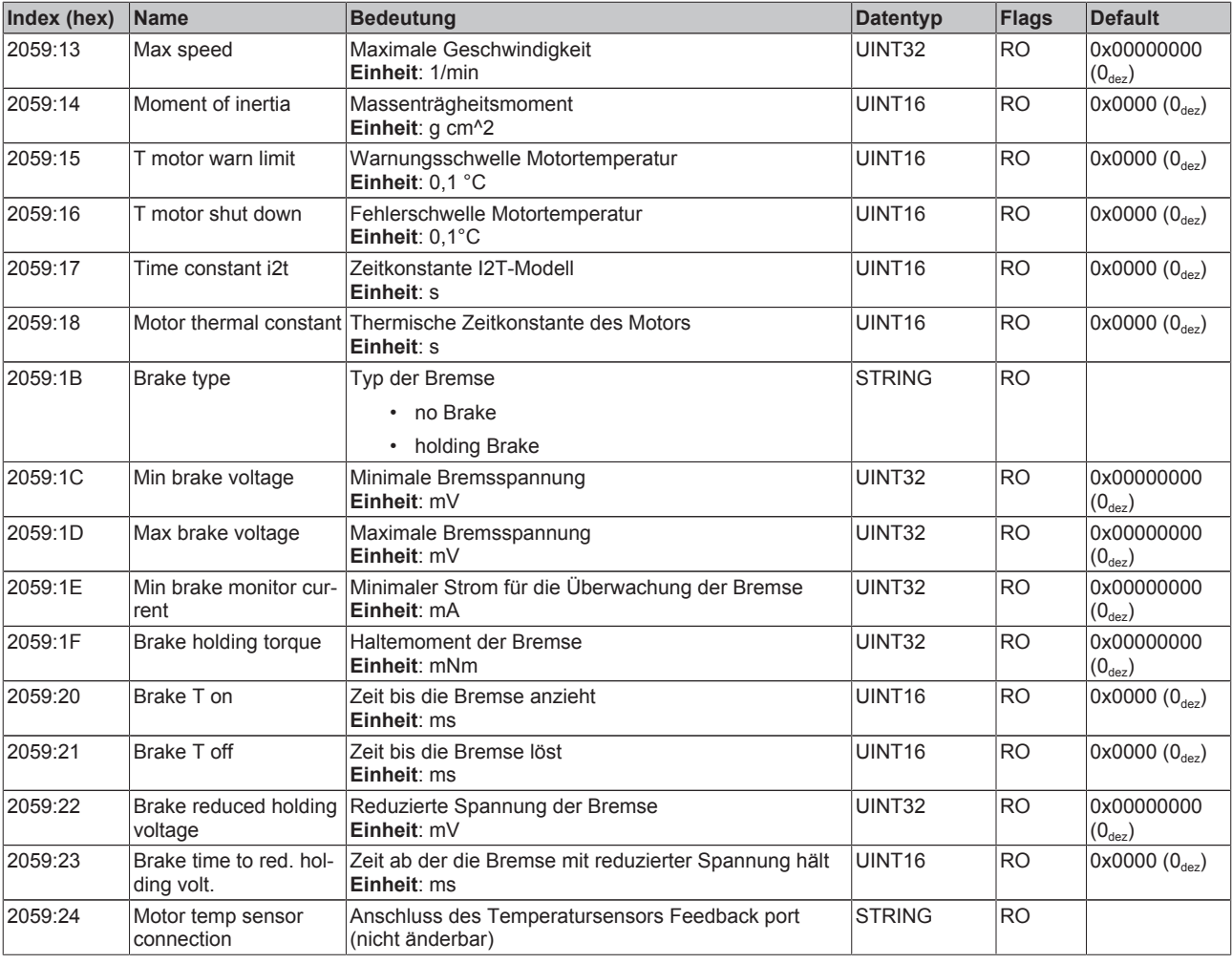

## **7.6 Standardobjekte**

### **Index 1000 Device type**

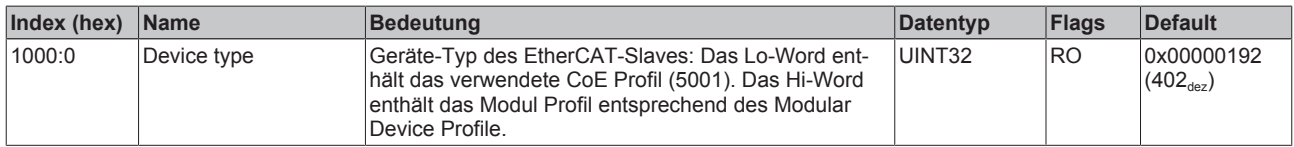

### **Index 1001 Error register**

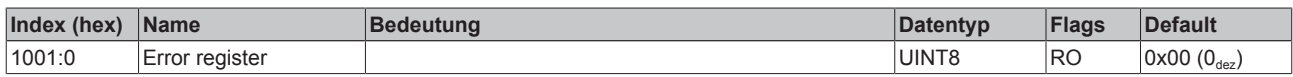

#### **Index 1008 Device name**

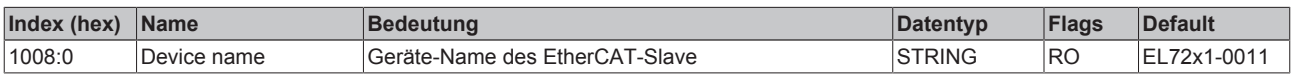

#### **Index 1009 Hardware version**

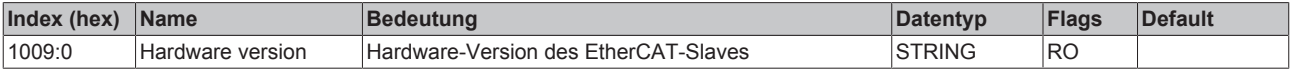

#### **Index 100A Software version**

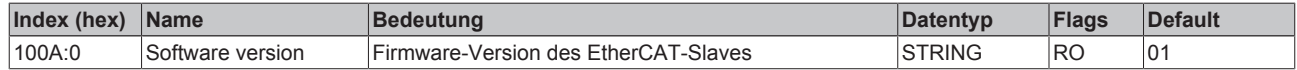

### **Index 1018 Identity**

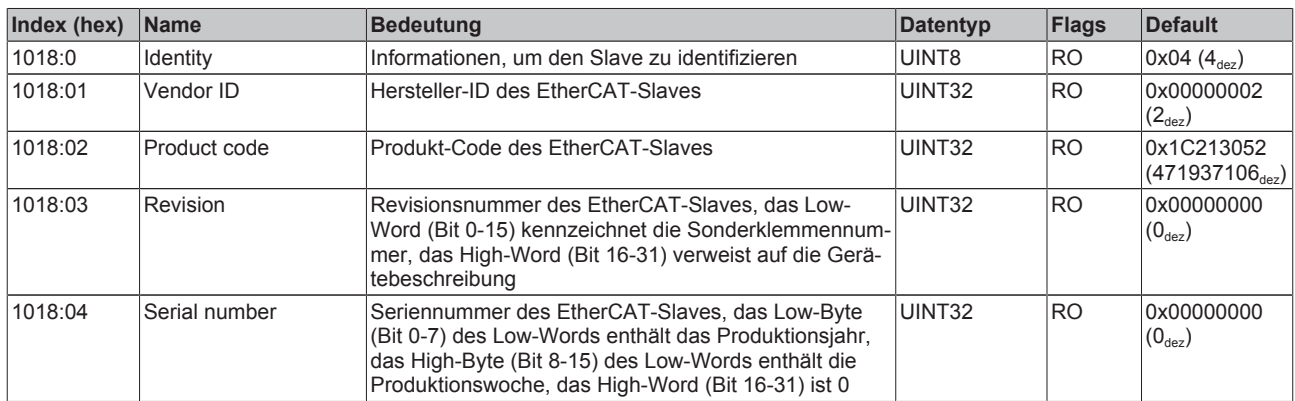

#### **Index 1600 DS402 RxPDO-Map Controlword**

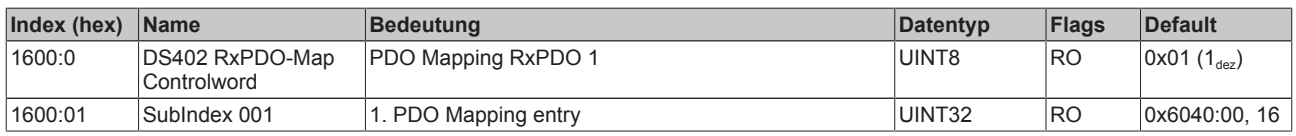

#### **Index 1601 DS402 RxPDO-Map Target velocity**

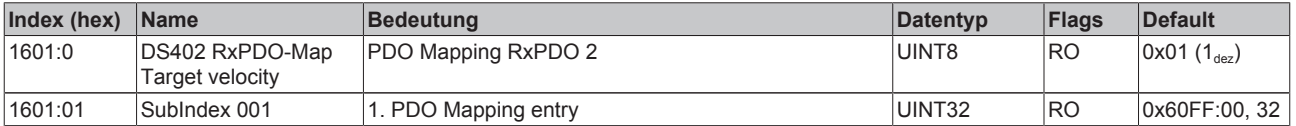

#### **Index 1602 DS402 RxPDO-Map Target torque**

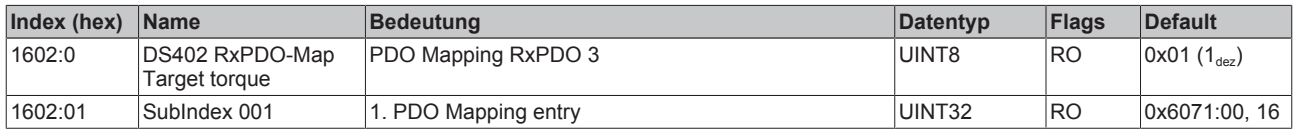

#### **Index 1603 DS402 RxPDO-Map Commutation angle**

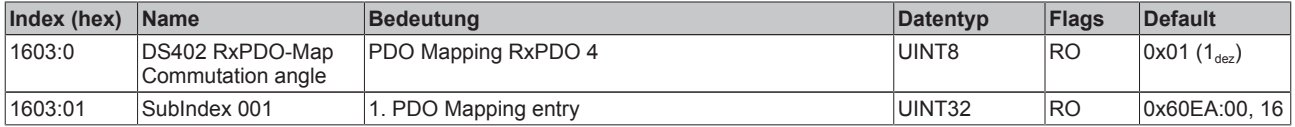

#### **Index 1604 DS402 RxPDO-Map Torque limitation**

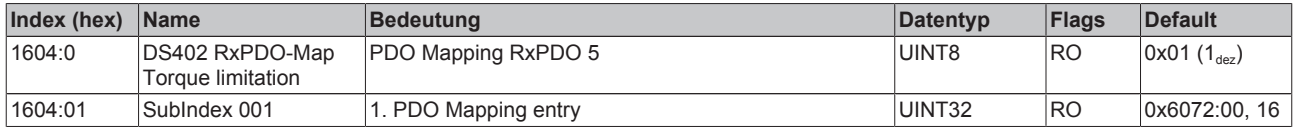

## **Index 1605 DS402 RxPDO-Map Torque offset**

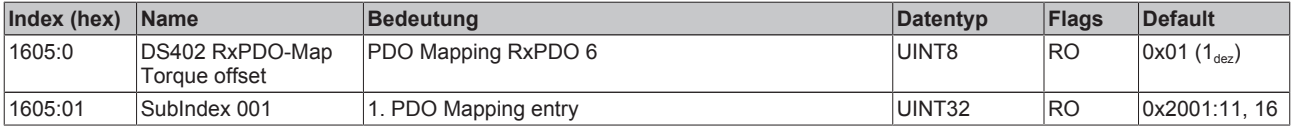

### **Index 1606 DS402 RxPDO-Map Target position**

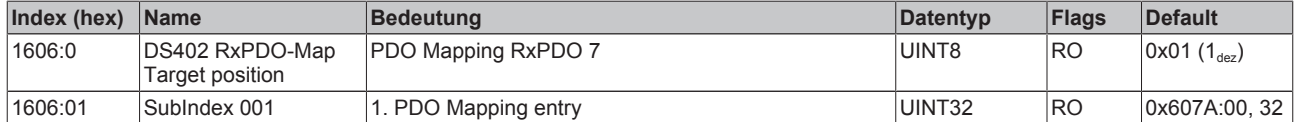

#### **Index 1607 DS402 RxPDO-Map Touch probe function**

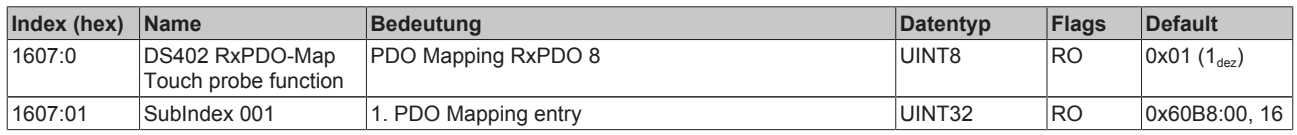

#### **Index 1A00 DS402 TxPDO-Map Statusword**

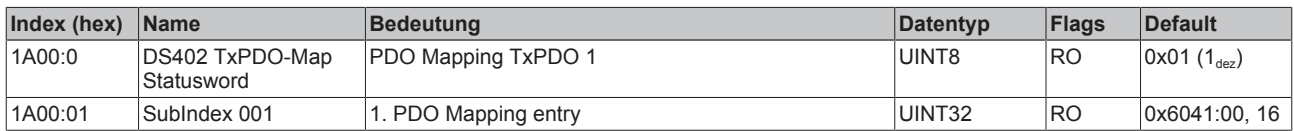

#### **Index 1A01 DS402 TxPDO-Map Position actual value**

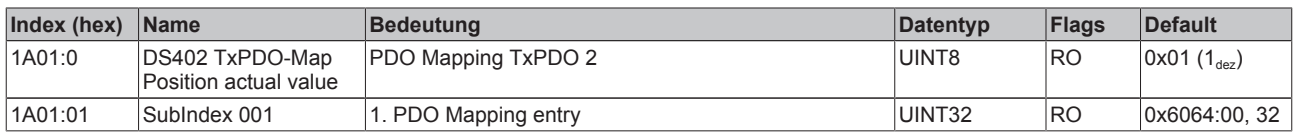

#### **Index 1A02 DS402 TxPDO-Map Velocity actual value**

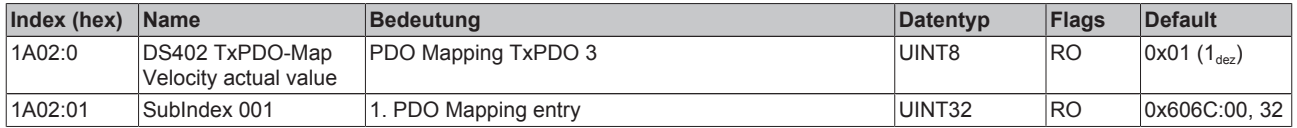

#### **Index 1A03 DS402 TxPDO-Map Torque actual value**

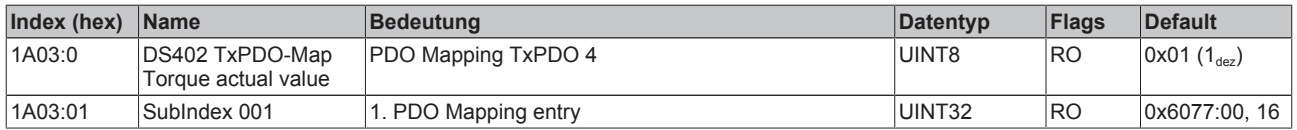

#### **Index 1A04 DS402 TxPDO-Map Following error actual value**

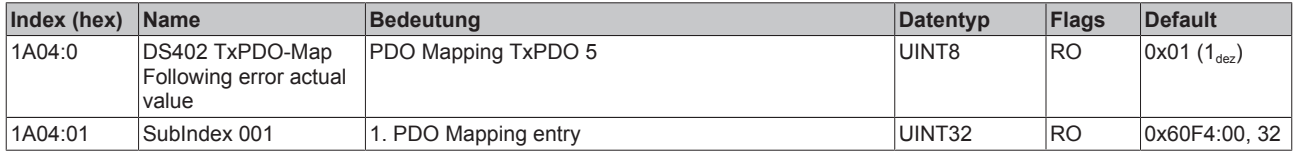

#### **Index 1A05 DS402 TxPDO-Map Touch probe status**

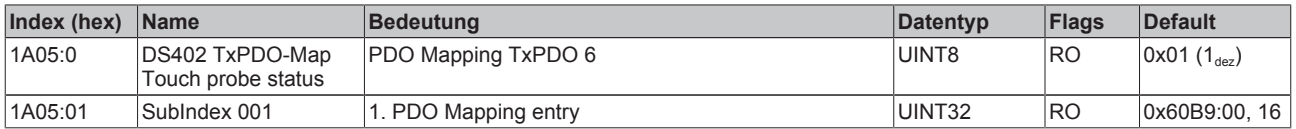

#### **Index 1A06 DS402 TxPDO-Map Touch probe 1 positive edge**

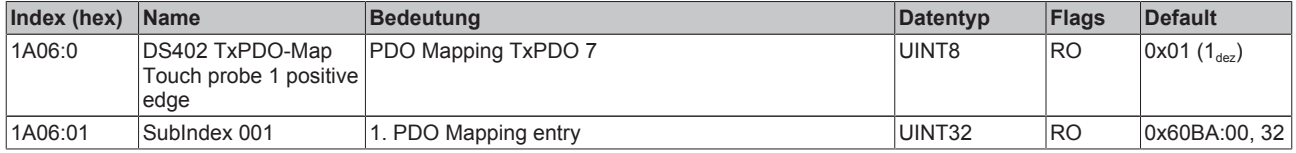

### **Index 1A07 DS402 TxPDO-Map Touch probe 1 negative edge**

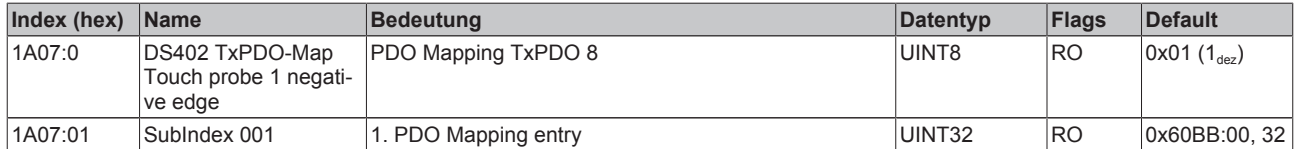

## **Index 1A08 DS402 TxPDO-Map Touch probe 2 positive edge**

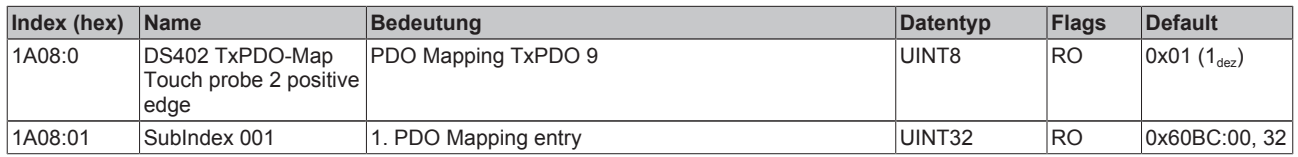

#### **Index 1A09 DS402 TxPDO-Map Touch probe 2 negative edge**

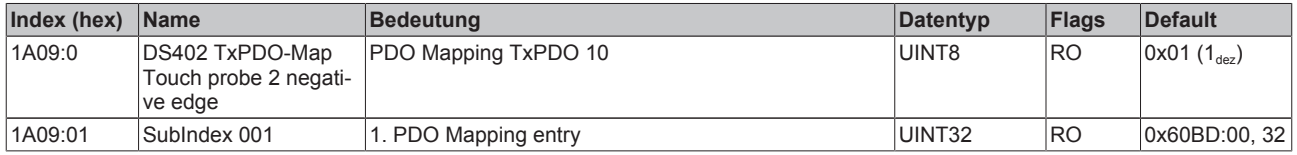

#### **Index 1C00 Sync manager type**

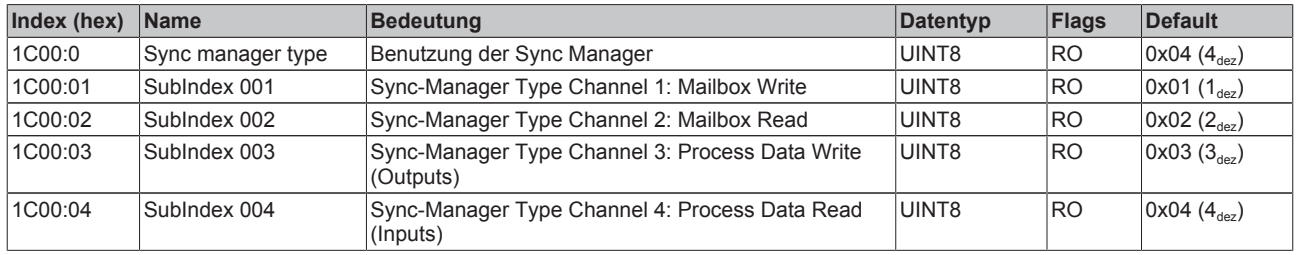

#### **Index 1C12 RxPDO assign**

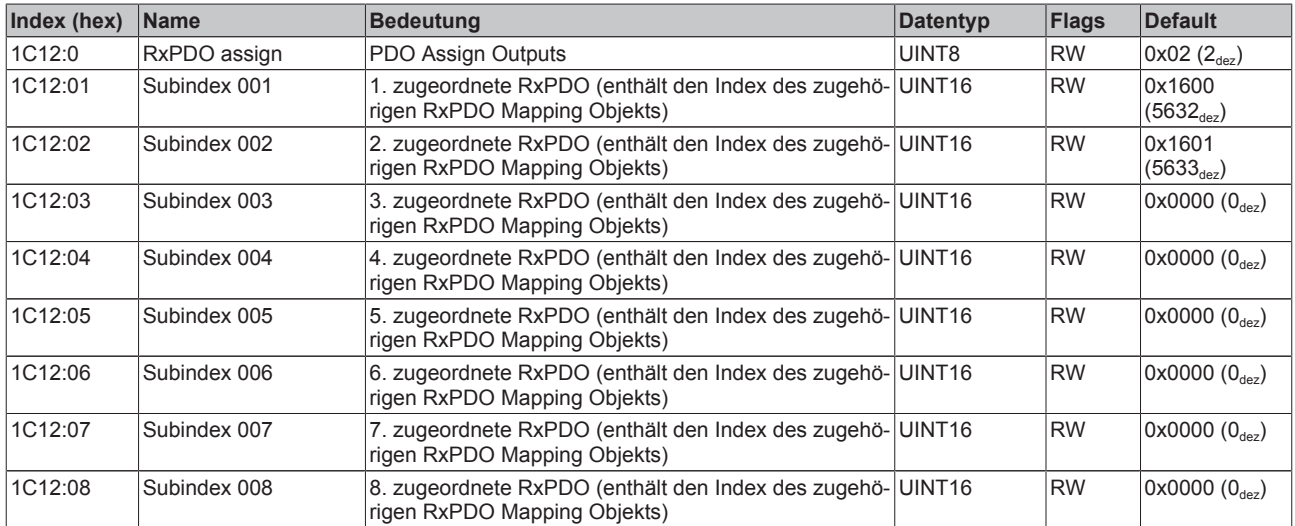

## **Index 1C13 TxPDO assign**

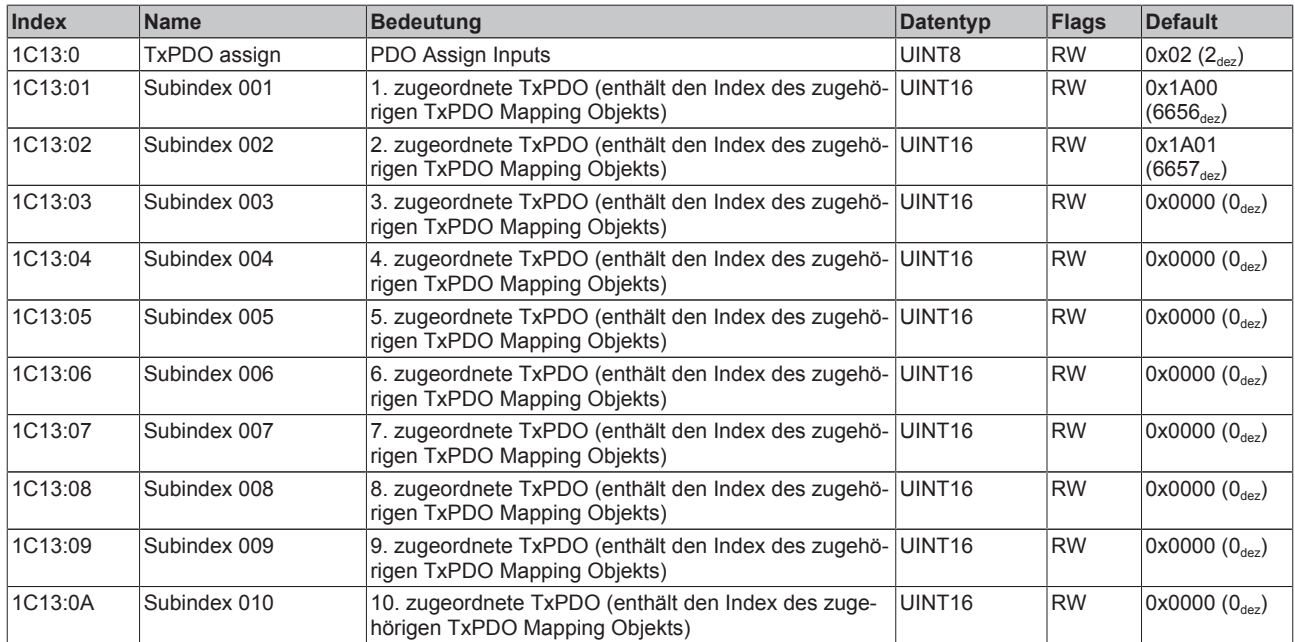

## **Index 1C32 SM output parameter**

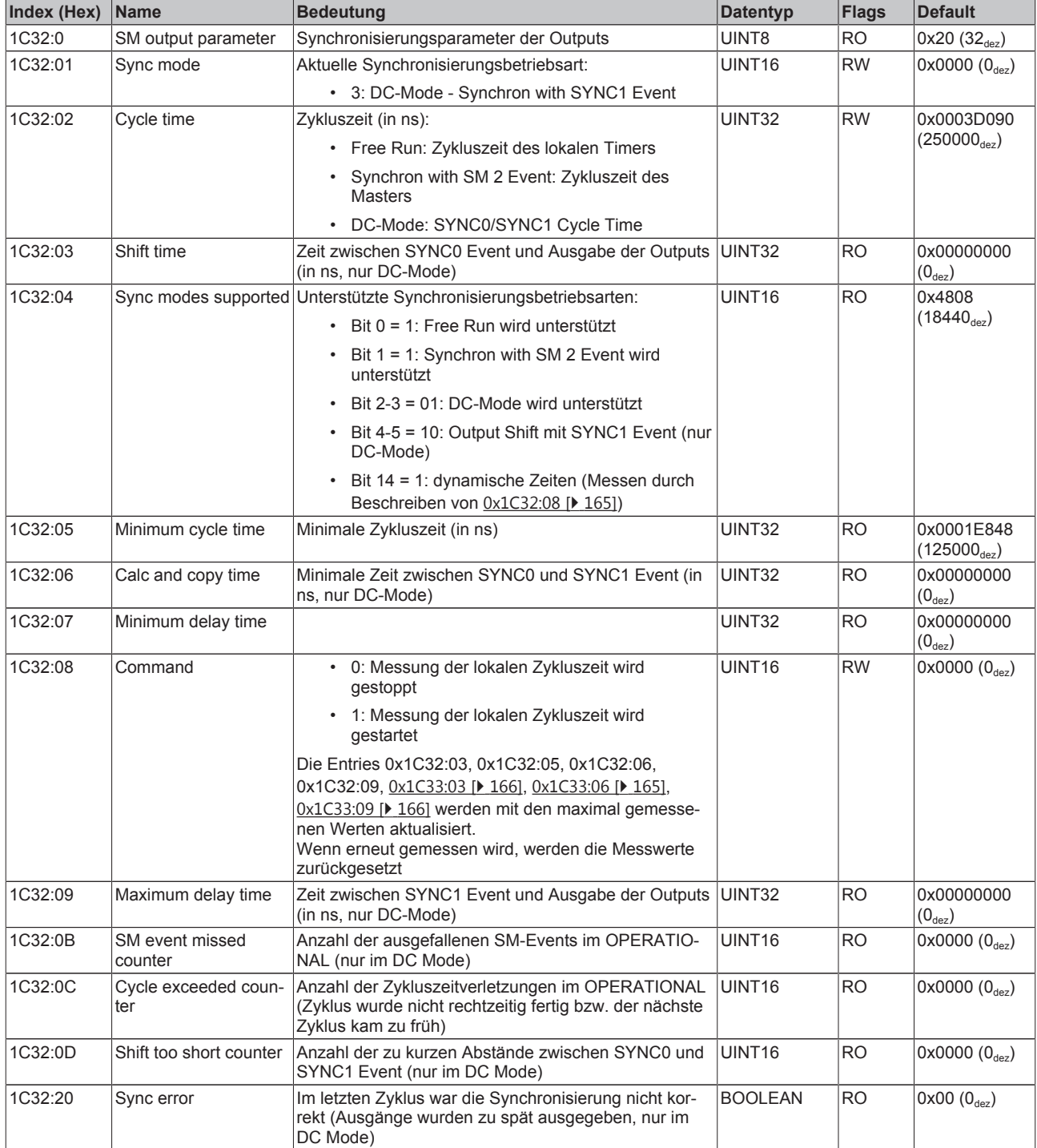

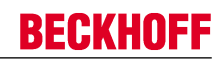

## **Index 1C33 SM input parameter**

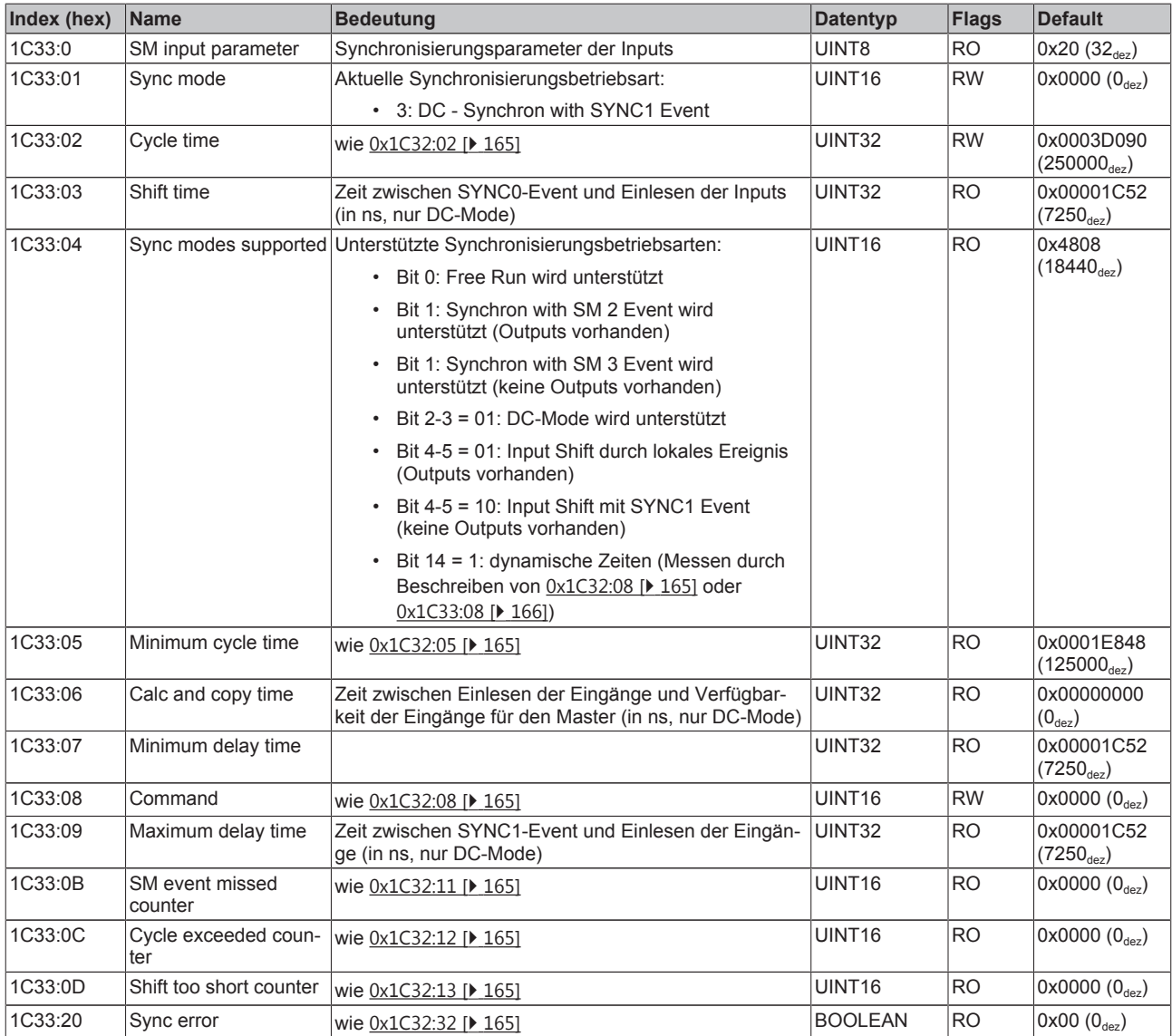

## **Index F008 Code word**

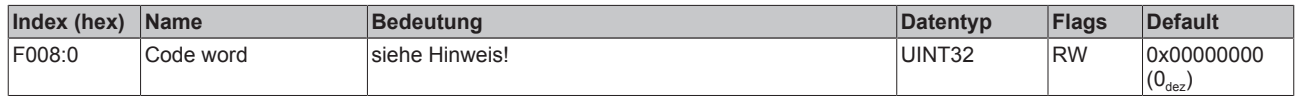

# **8 EL72x1-0010-MDP742 - Objektbeschreibung und**

## **Parametrierung**

**Hinweis**

**EtherCAT XML Device Description** Die Darstellung entspricht der Anzeige der CoE-Objekte aus der EtherCAT XML Device Description. Es wird empfohlen, die entsprechende aktuellste XML-Datei im [Download-Be](http://www.beckhoff.de/german/download/elconfg.htm)[reich auf der Beckhoff Website](http://www.beckhoff.de/german/download/elconfg.htm) herunterzuladen und entsprechend der Installationsanweisungen zu installieren.

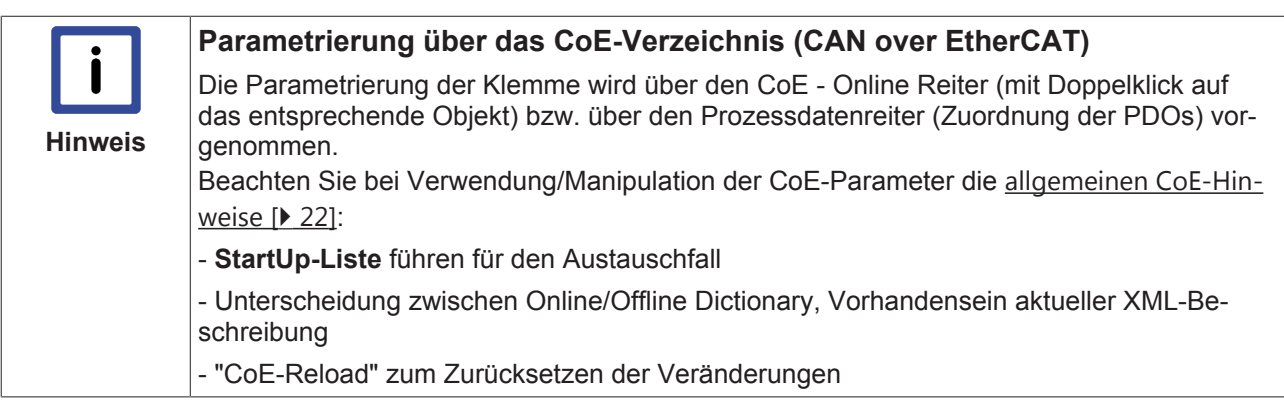

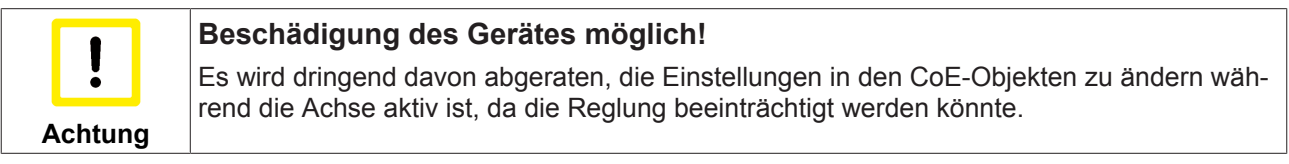

## **8.1 Restore-Objekt**

#### **Index 1011 Restore default parameters**

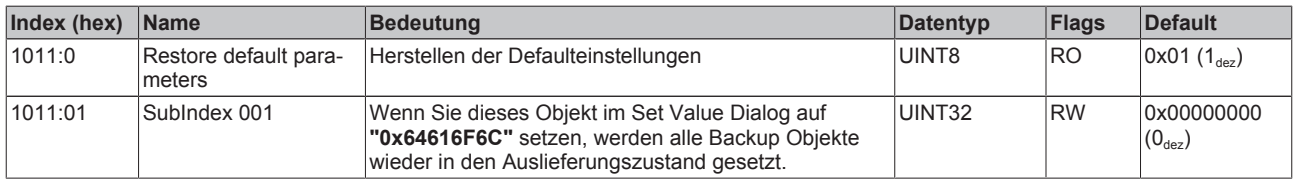

## **8.2 Konfigurationsdaten**

#### **Index 8000 FB Settings**

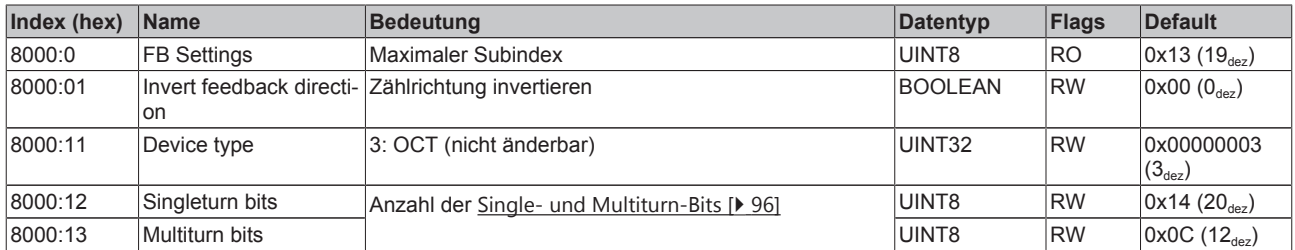

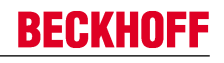

## **Index 8008 FB OCT Settings**

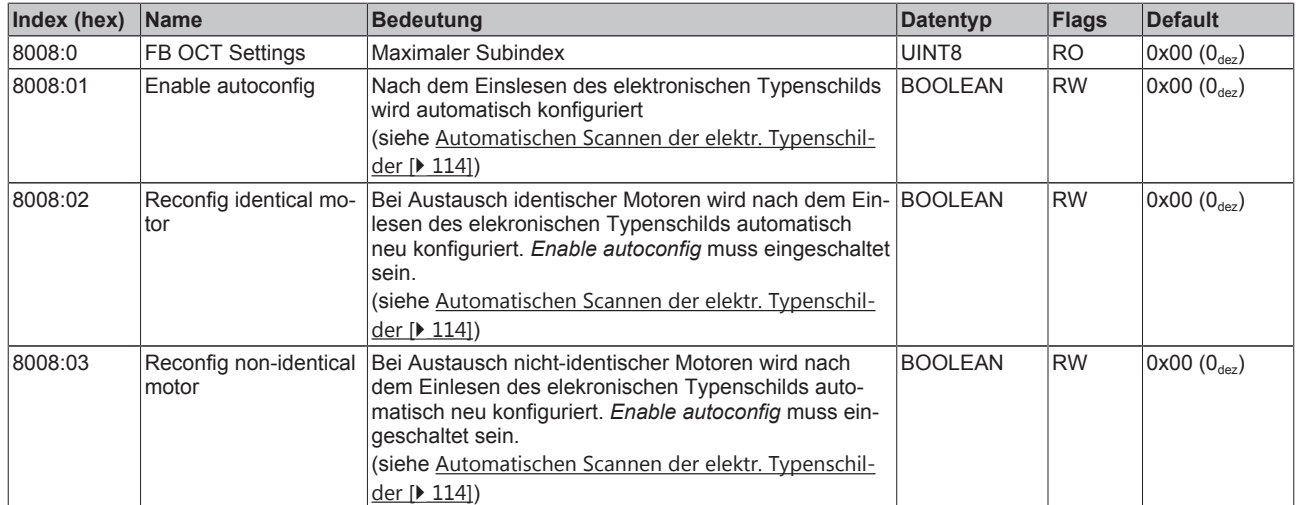

## **Index 8010 DRV Amplifier Settings**

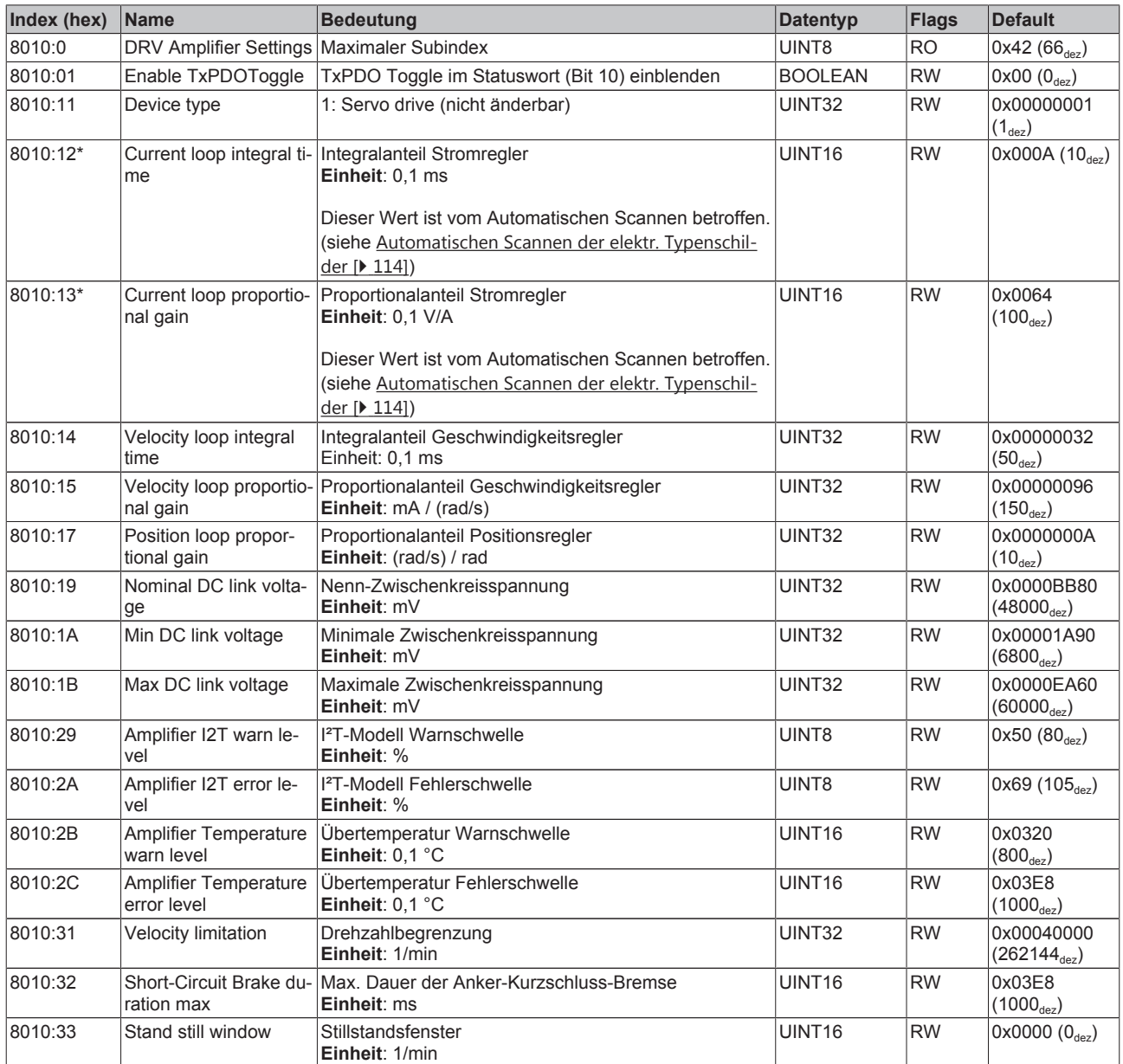

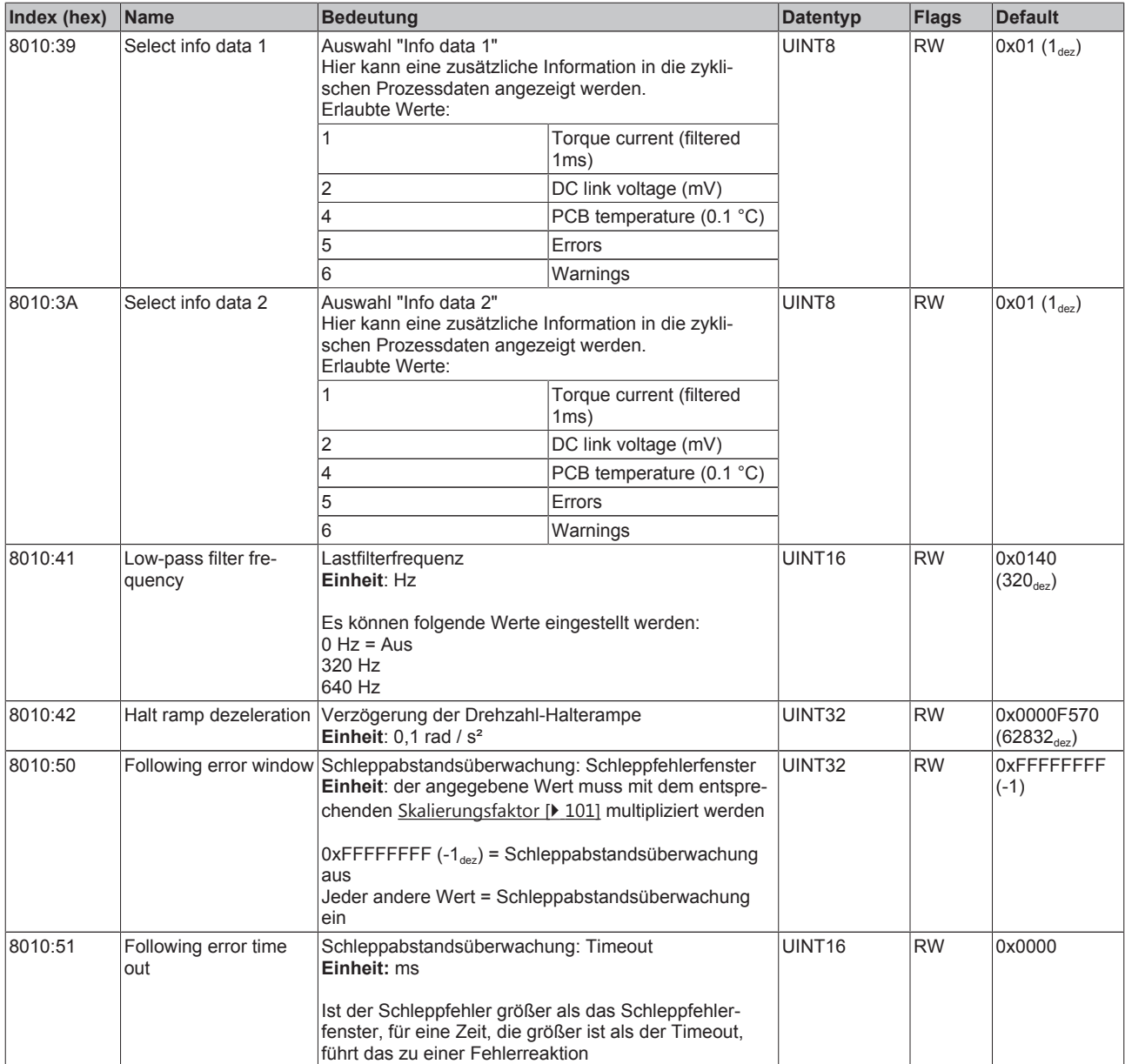

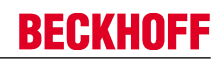

## **Index 8011 DRV Motor Settings**

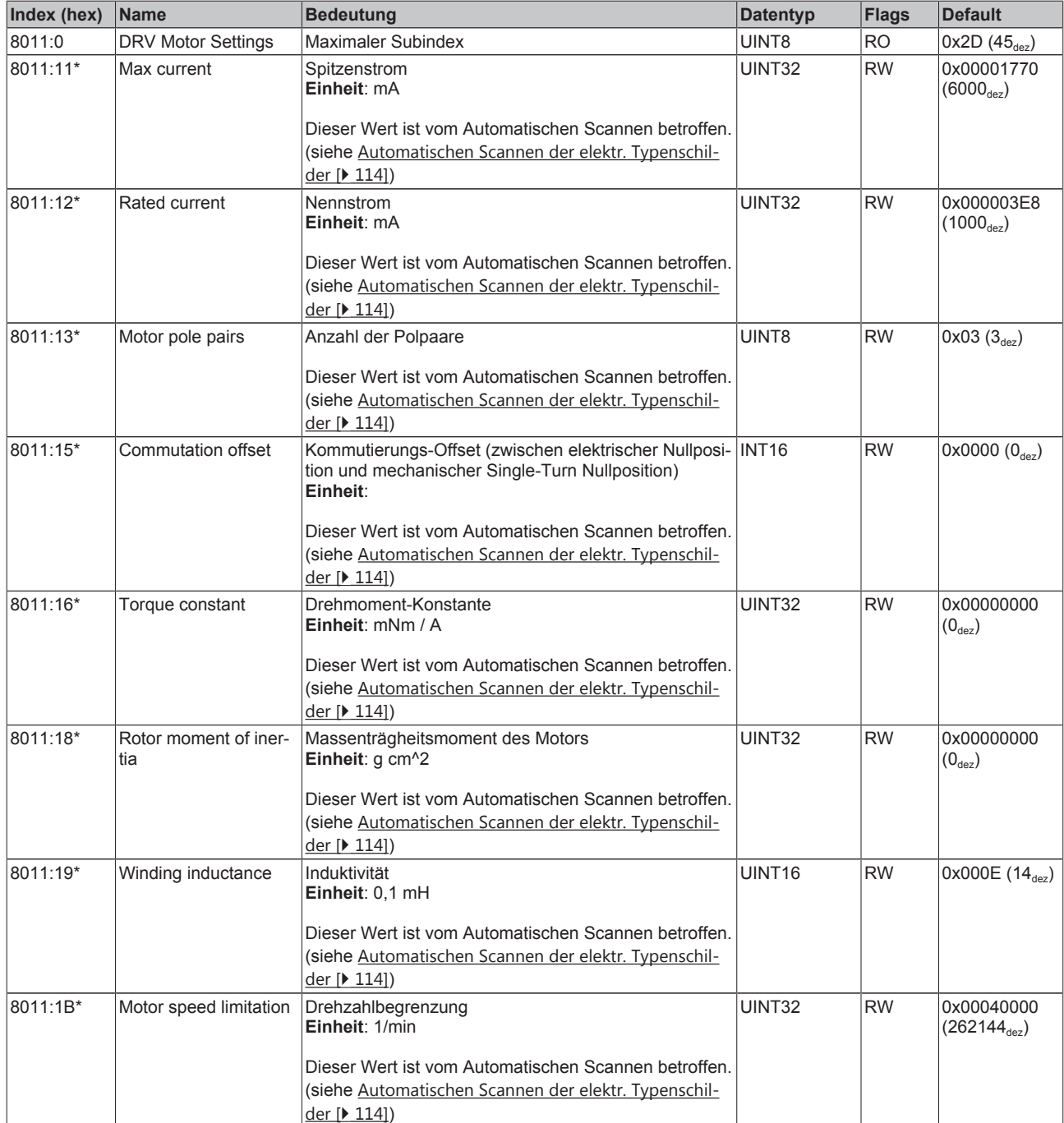

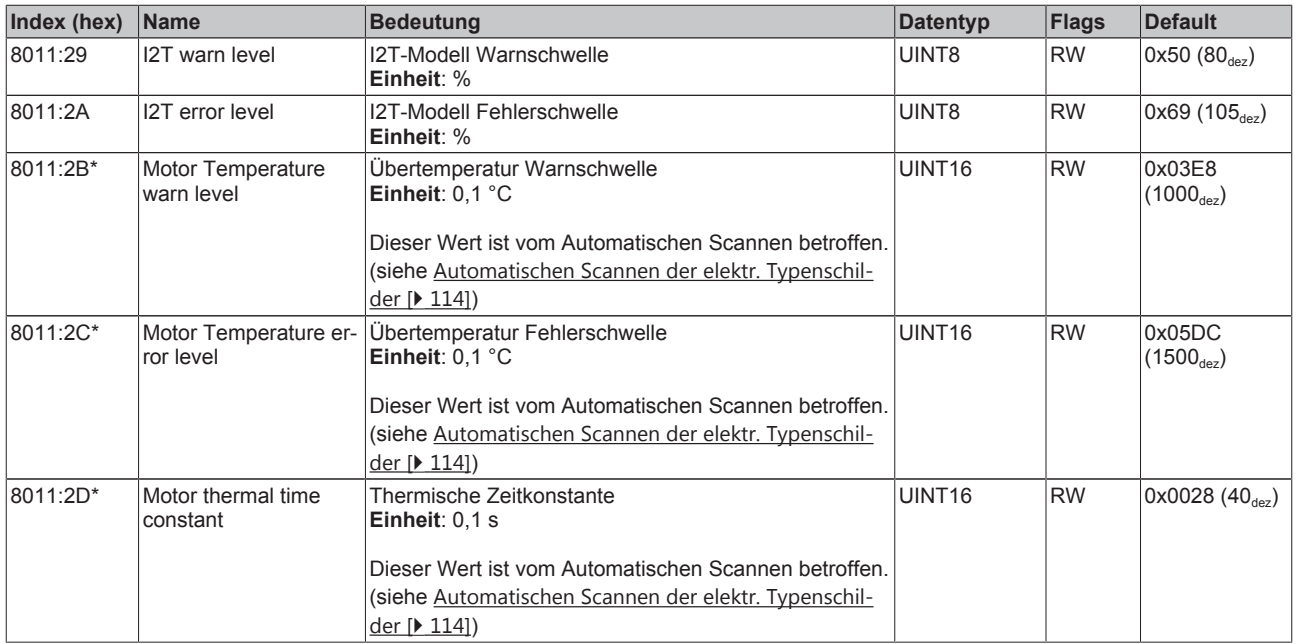

#### \*) siehe Index 9009 FB OCT Nameplate

### **Index 8012 DRV Brake Settings**

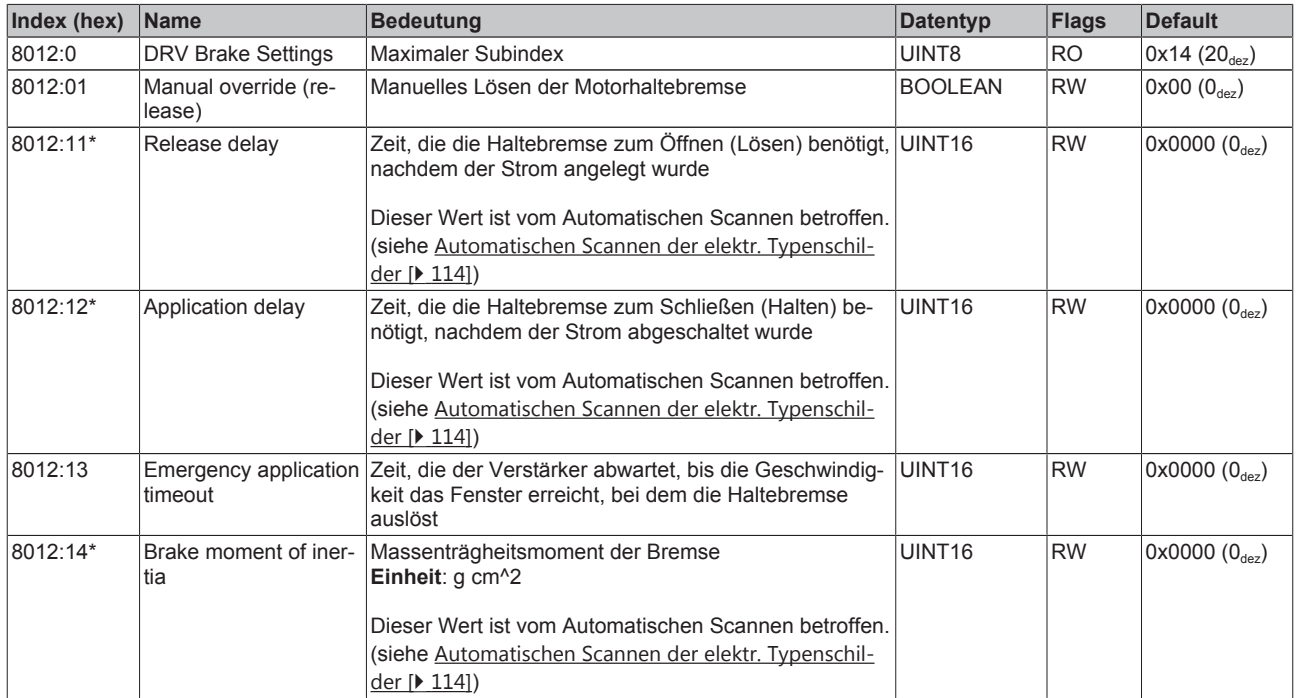

## **8.3 Konfigurationsdaten (herstellerspezifisch)**

## **Index 801F DRV Vendor data**

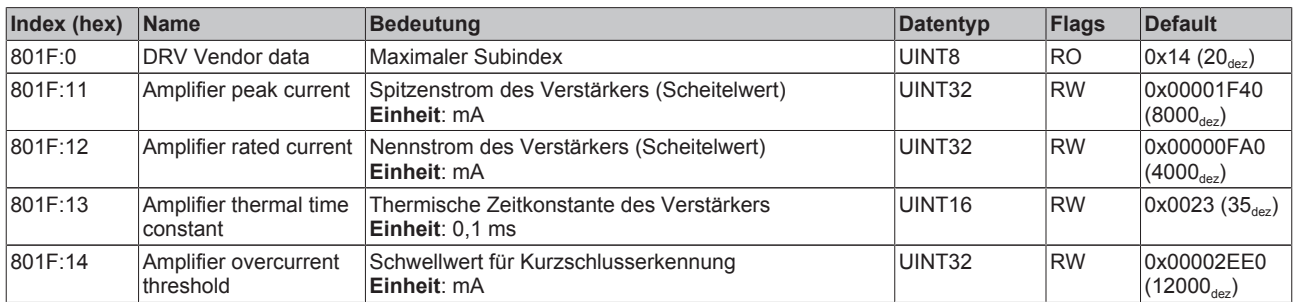

## **8.4 Kommando-Objekt**

## **Index FB00 Command**

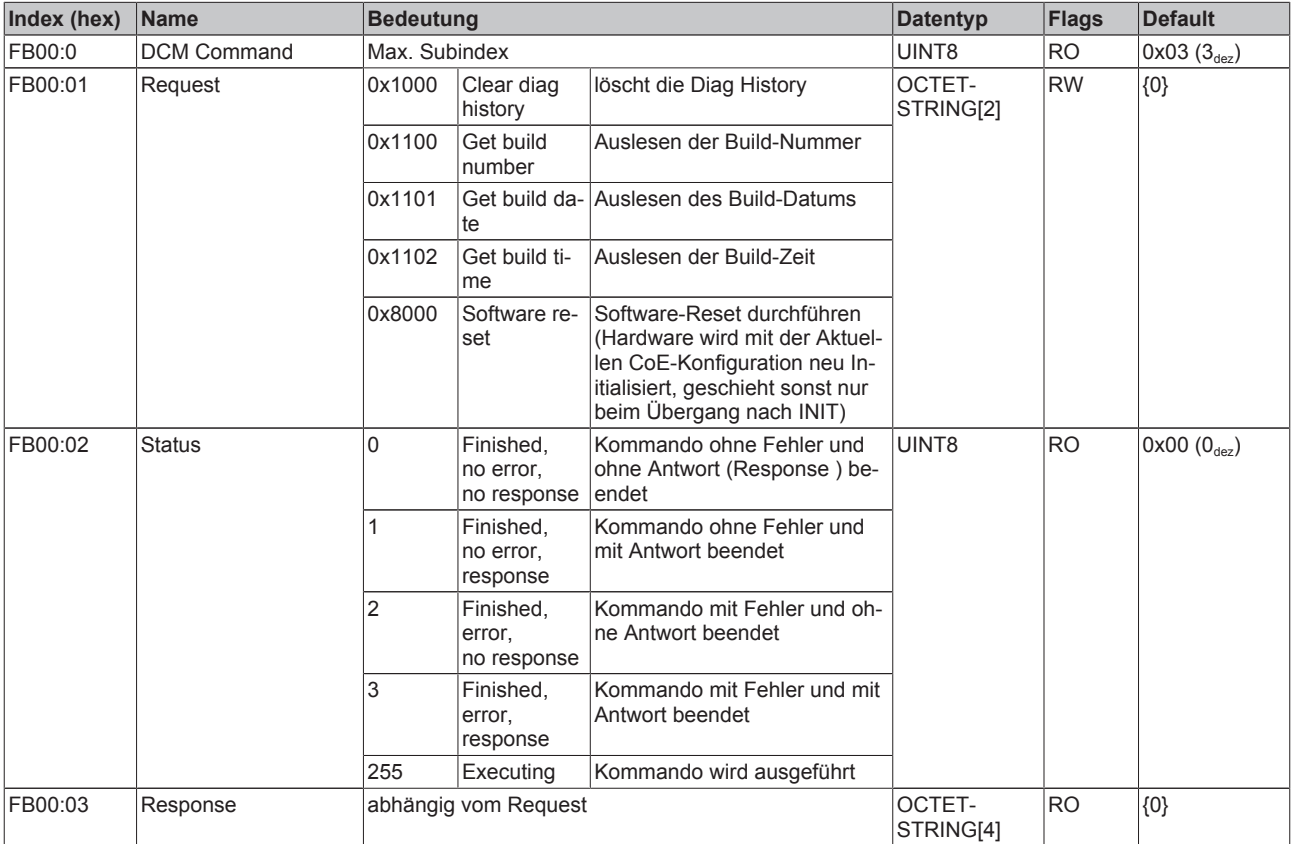

## **8.5 Eingangsdaten**

### **Index 6000 FB Inputs**

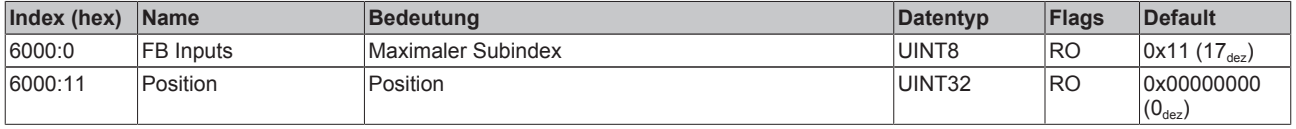

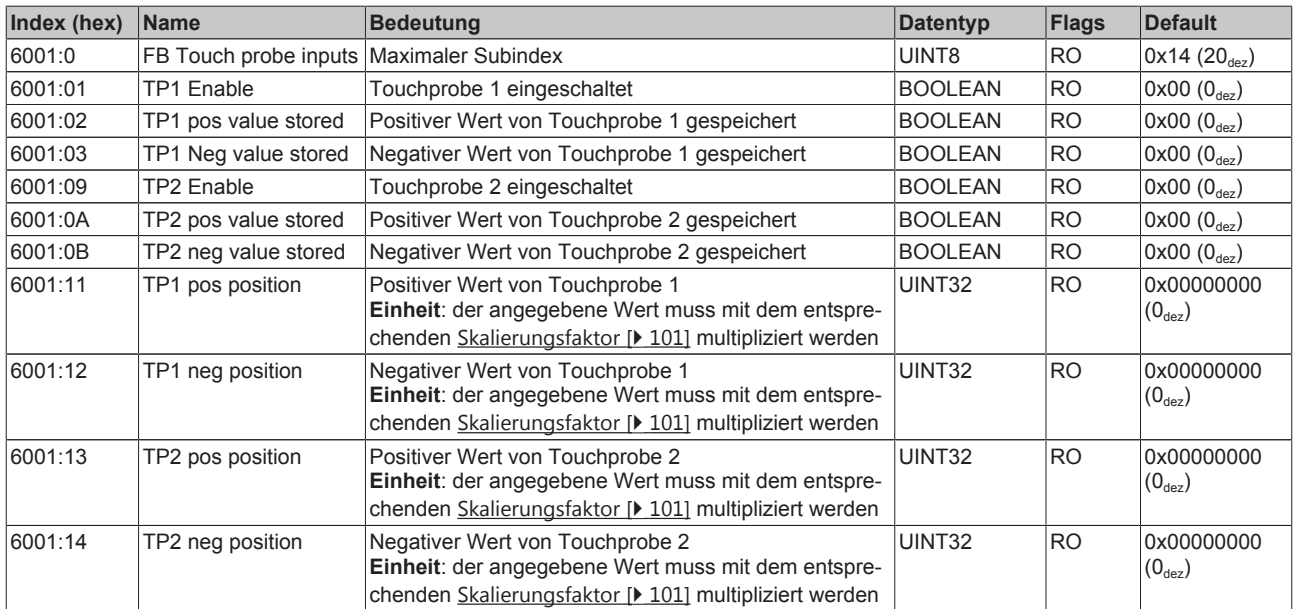

## **Index 6001 FB Touch probe inputs**

## **Index 6010 DRV Inputs**

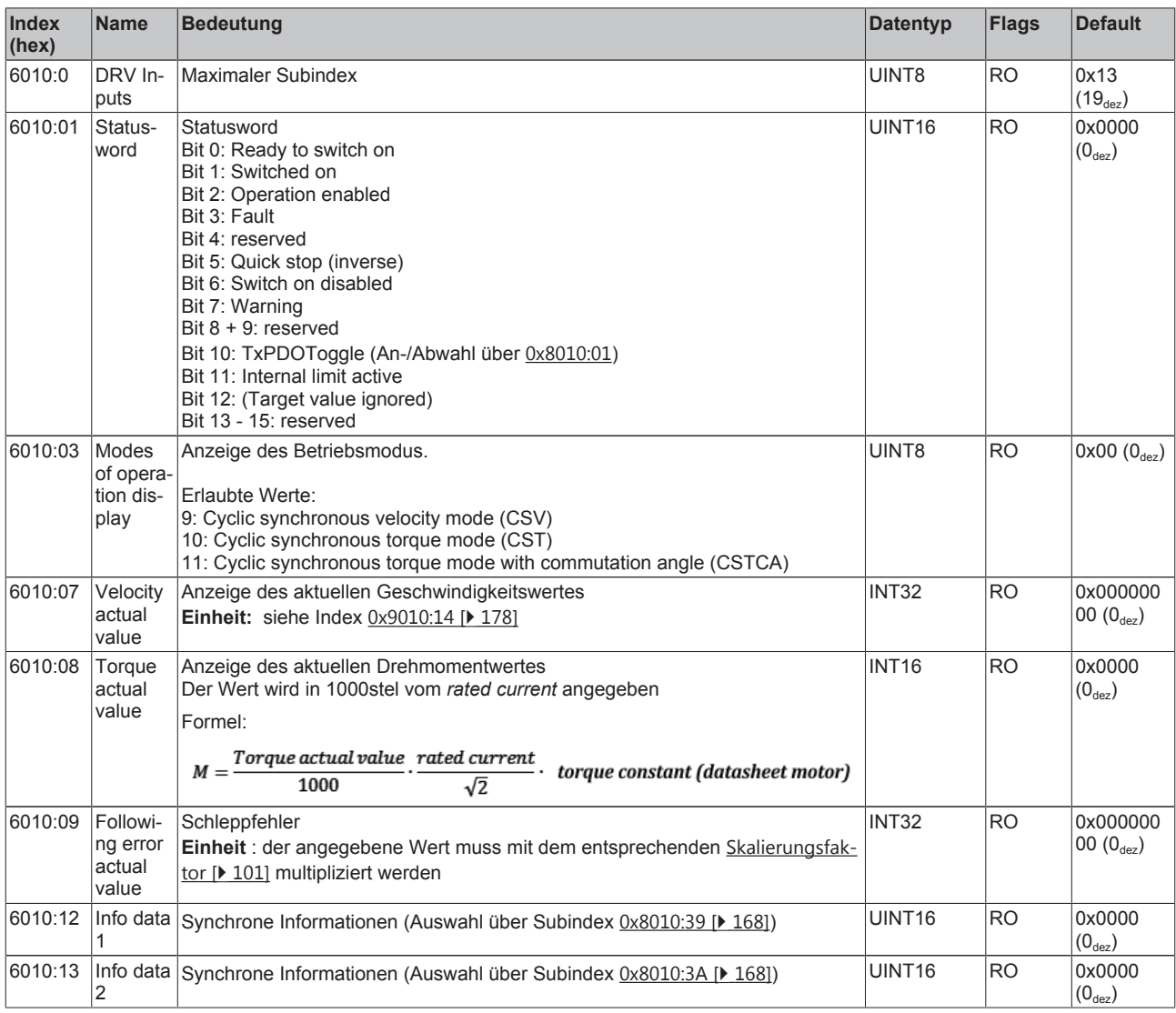

## **8.6 Ausgangsdaten**

## **Index 7001 FB Touch probe outputs**

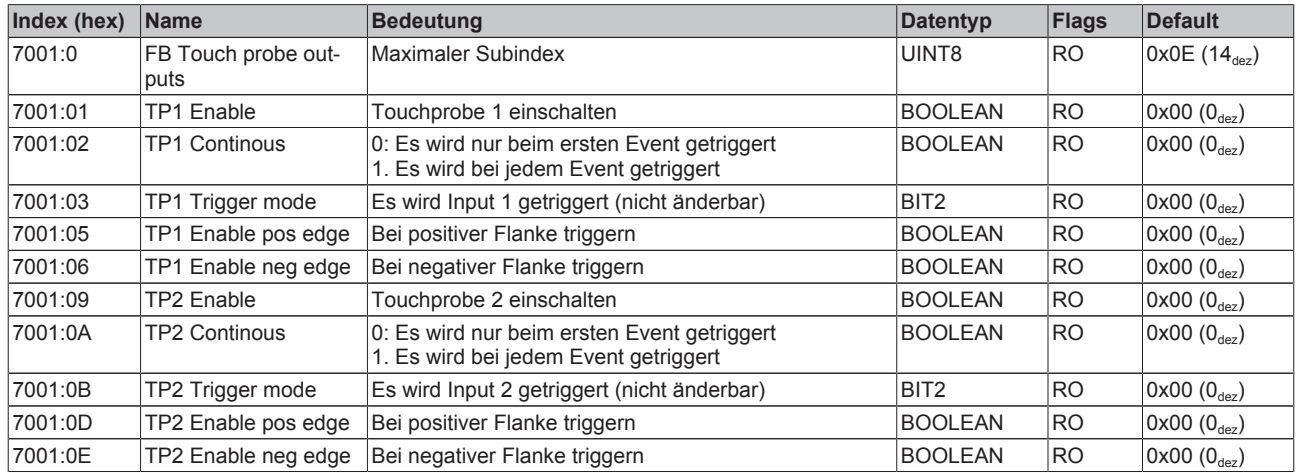

## **Index 7010 DRV Outputs**

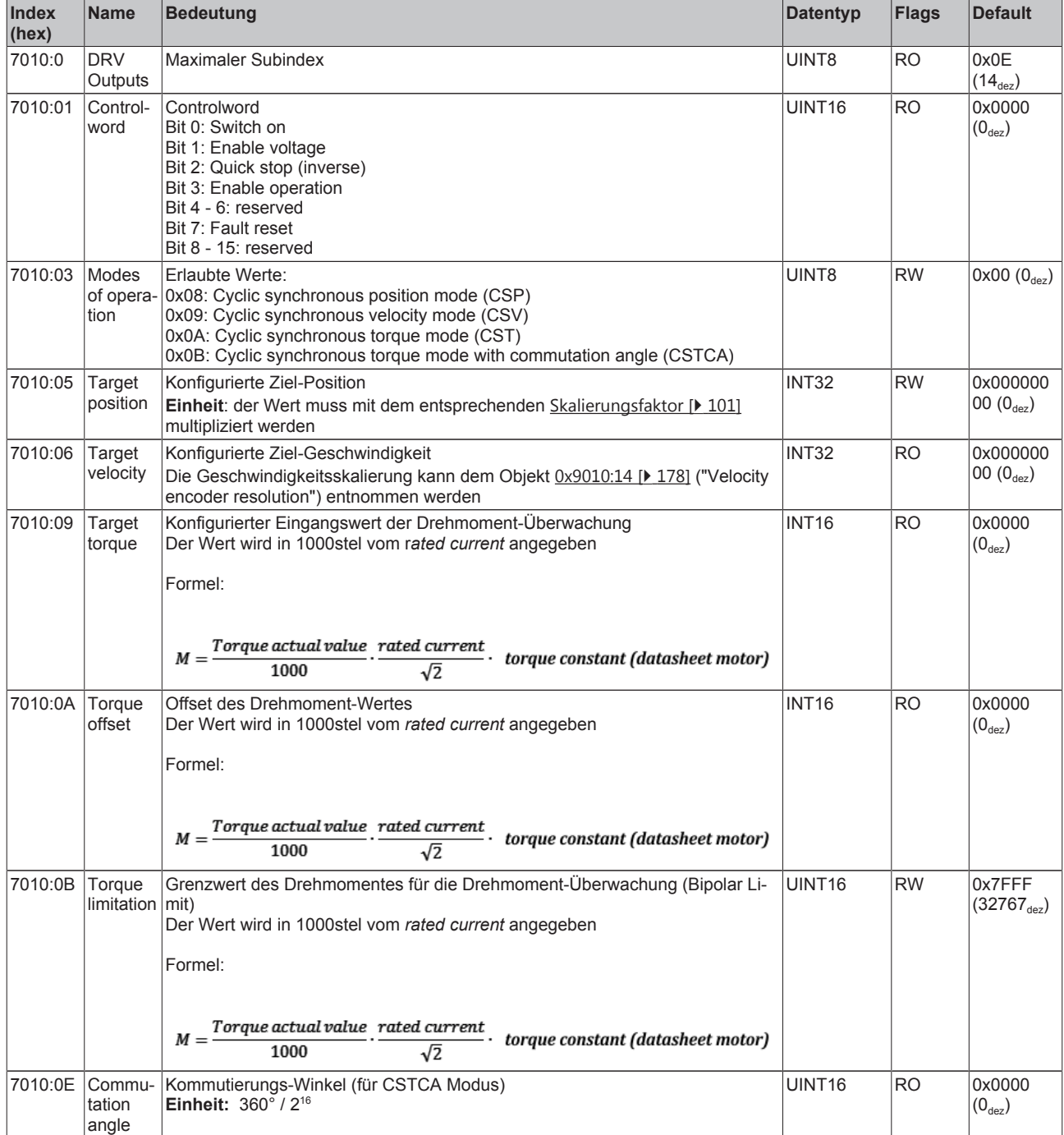

## **8.7 Informations-/Diagnostikdaten**

## **Index 10F3 Diagnosis History**

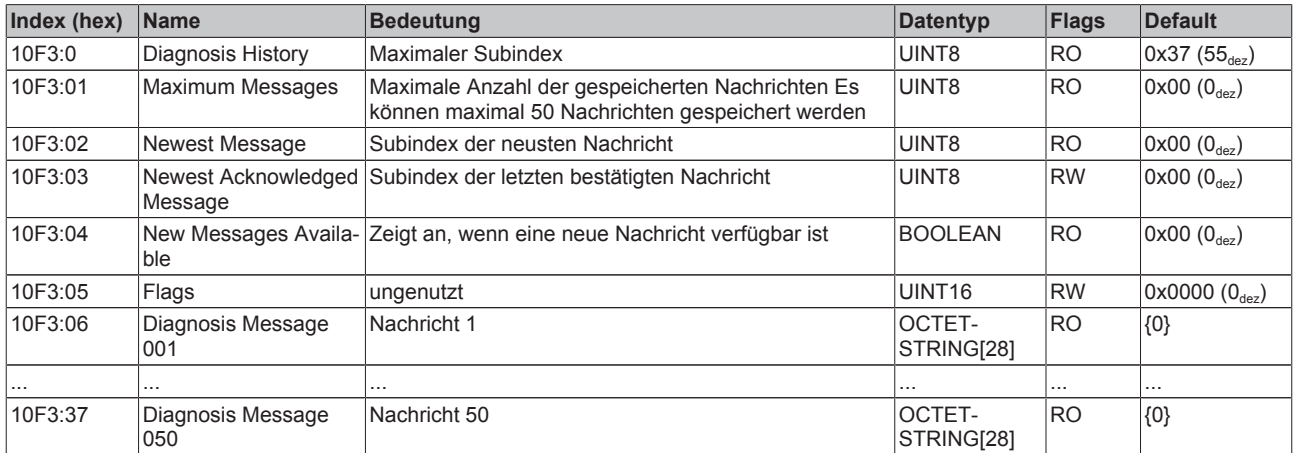

### **Index 10F8 Actual Time Stamp**

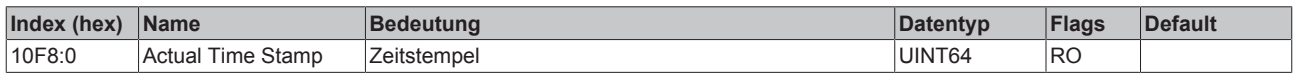

## **Index 9008 FB OCT Info data**

(diese Daten werden immer automatisch aus dem elektronischen Typenschild des Motors eingelesen und dienen rein informativen Zwecken)

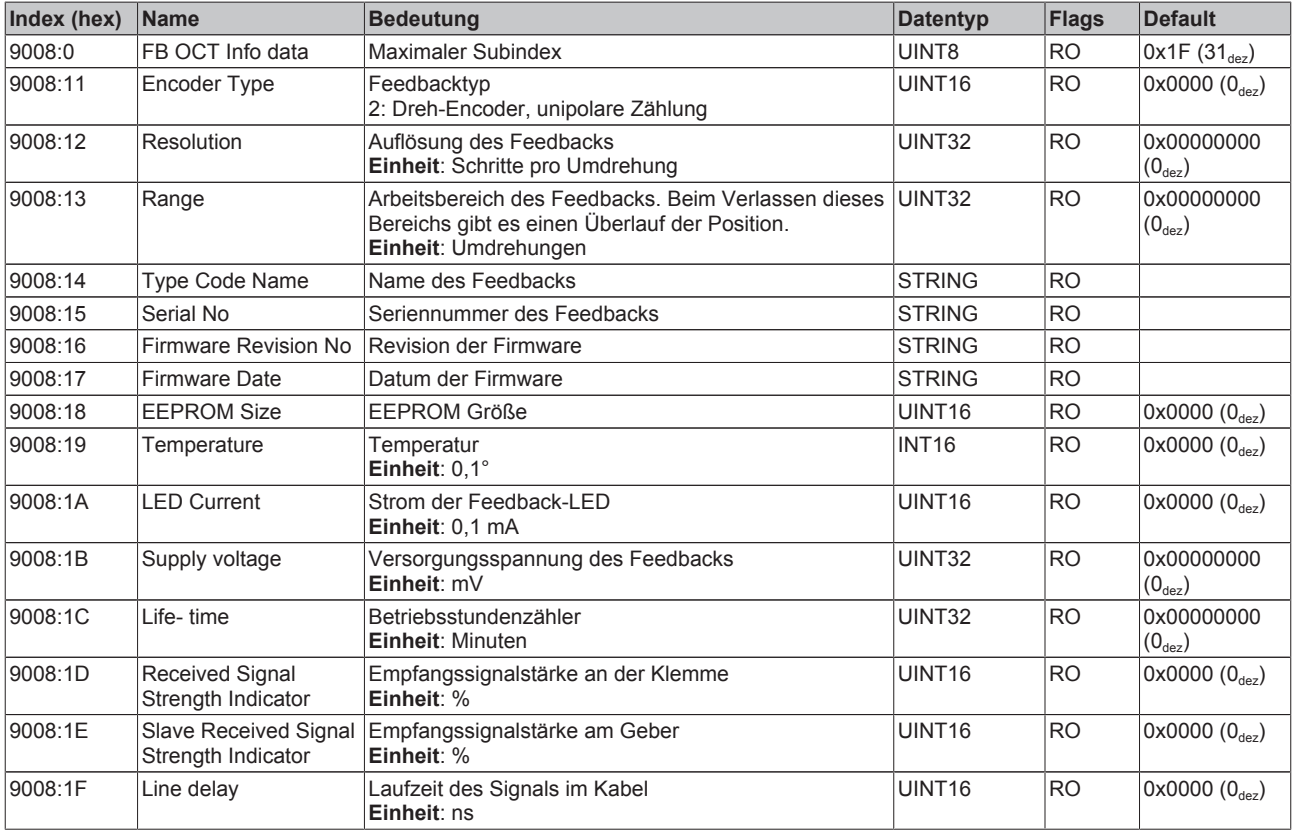

### **Index 9009 FB OCT Nameplate**

Die in diesem Index beschriebenen Parameter werden immer aus dem elektronischen Typenschild des angeschlossenen Motors gelesen. Aus diesen Parametern ergeben sich die in diesem Kapitel mit Sternchen (\*) markierten Parameter automatisch, wenn das Automatische Scannen des elektronischen Typenschild eingeschaltet ist (Index 8001 [ $\blacktriangleright$  167]).

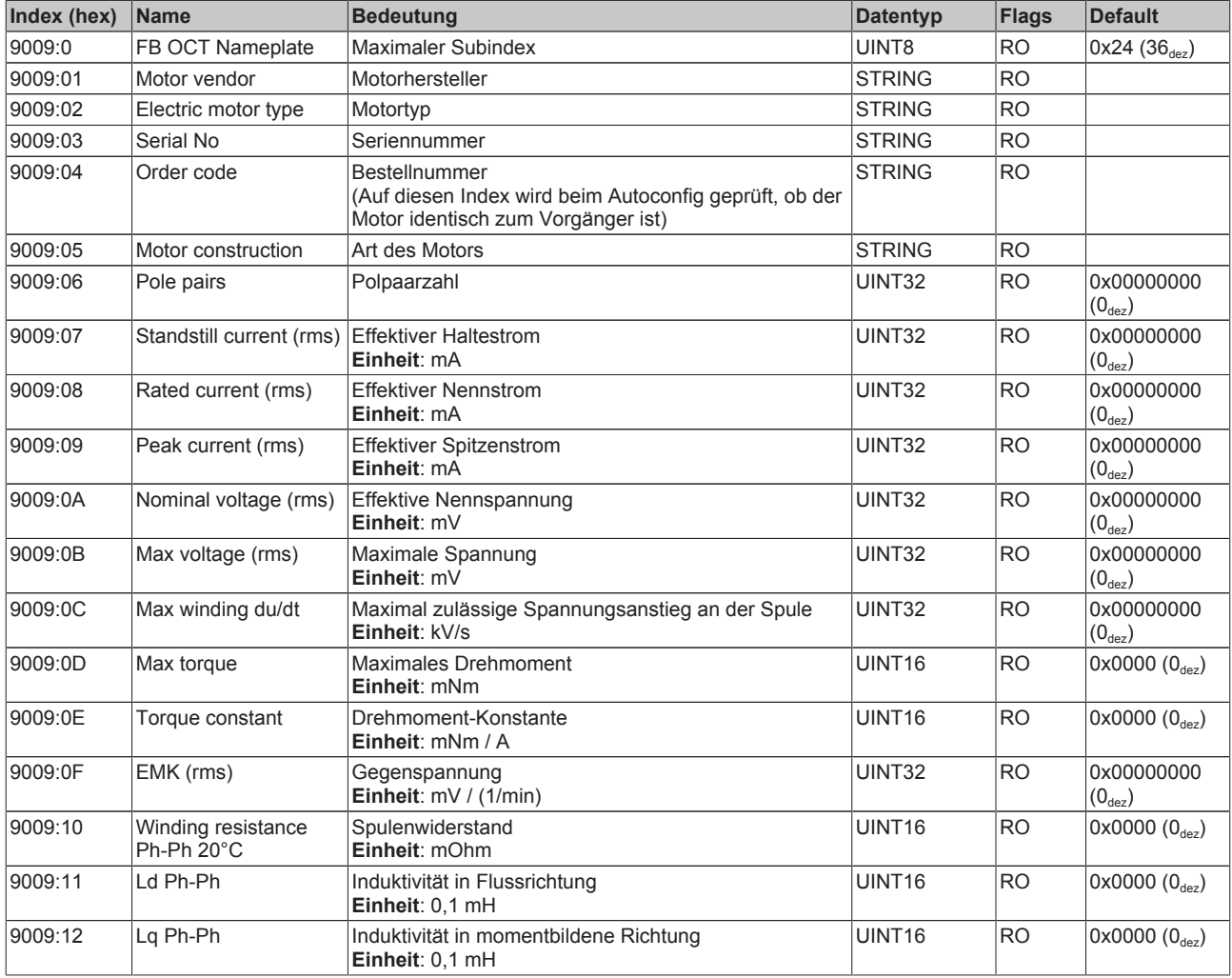

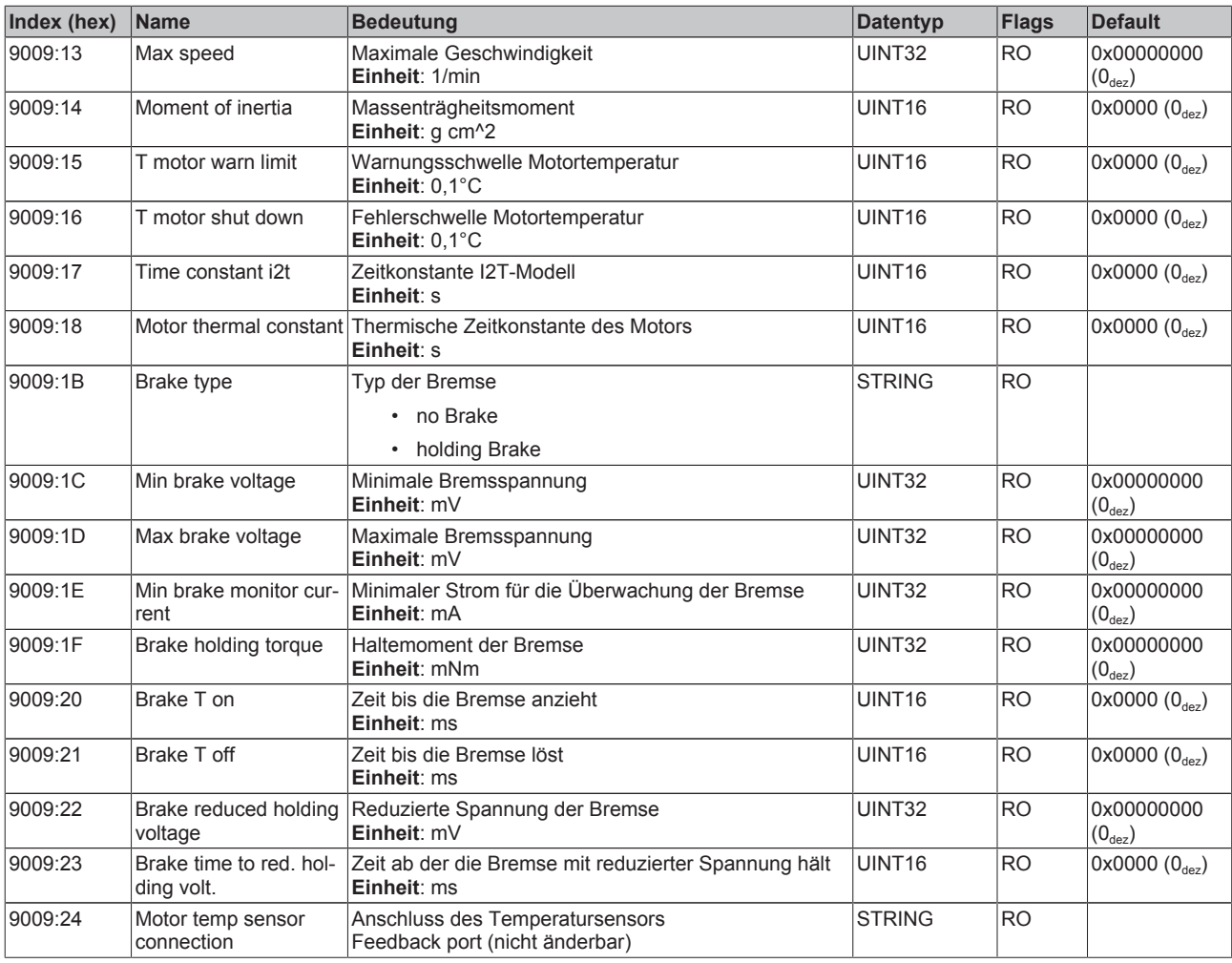

## **Index 9010 DRV Info data**

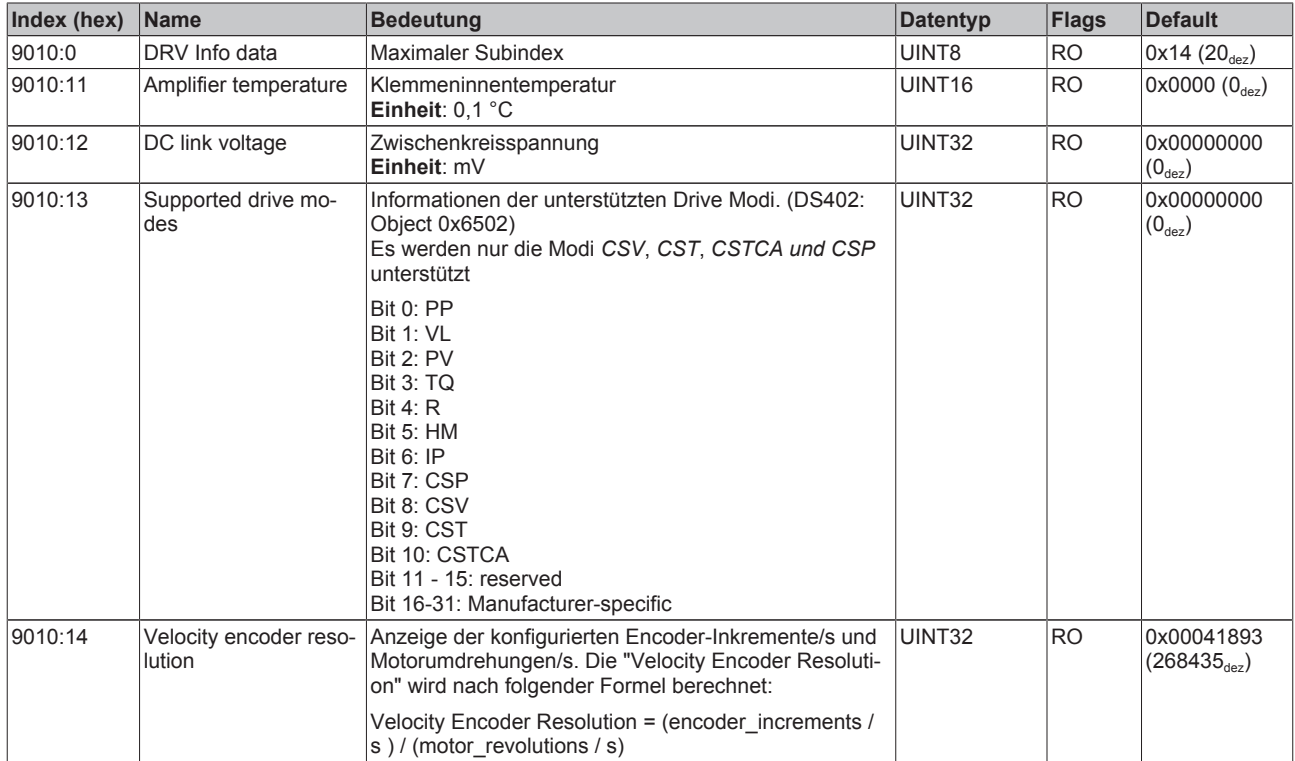

#### **Index 9018 DRV Info data**

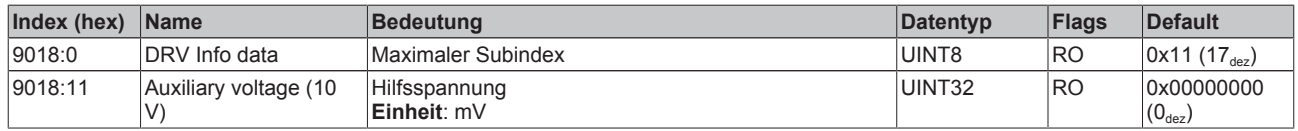

### **Index A010 DRV Amplifier Diag data**

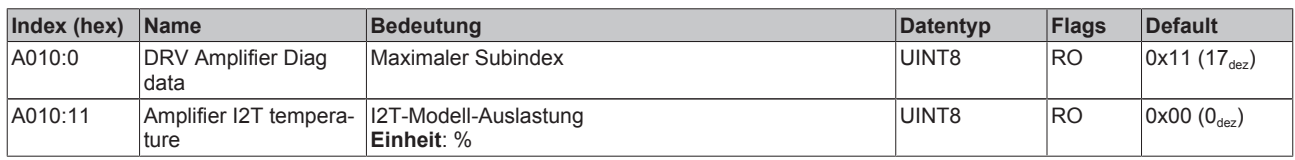

## **Index A011 DRV Motor Diag data**

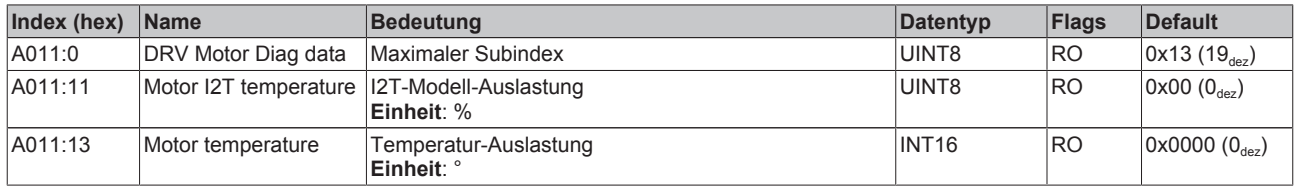

## **8.8 Standardobjekte**

#### **Index 1000 Device type**

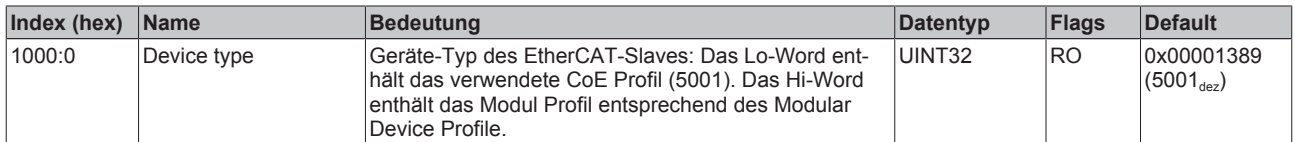

#### **Index 1008 Device name**

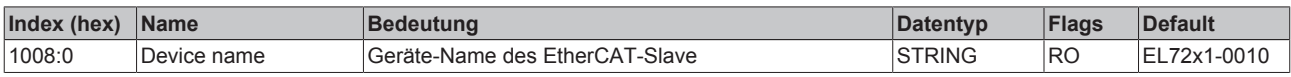

#### **Index 1009 Hardware version**

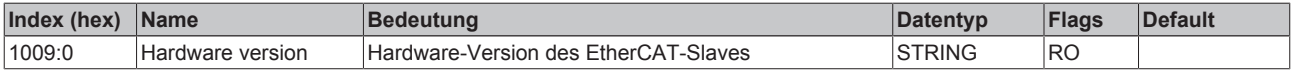

#### **Index 100A Software version**

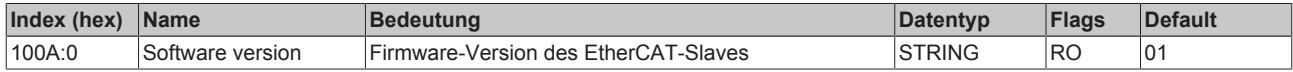

## **Index 1018 Identity**

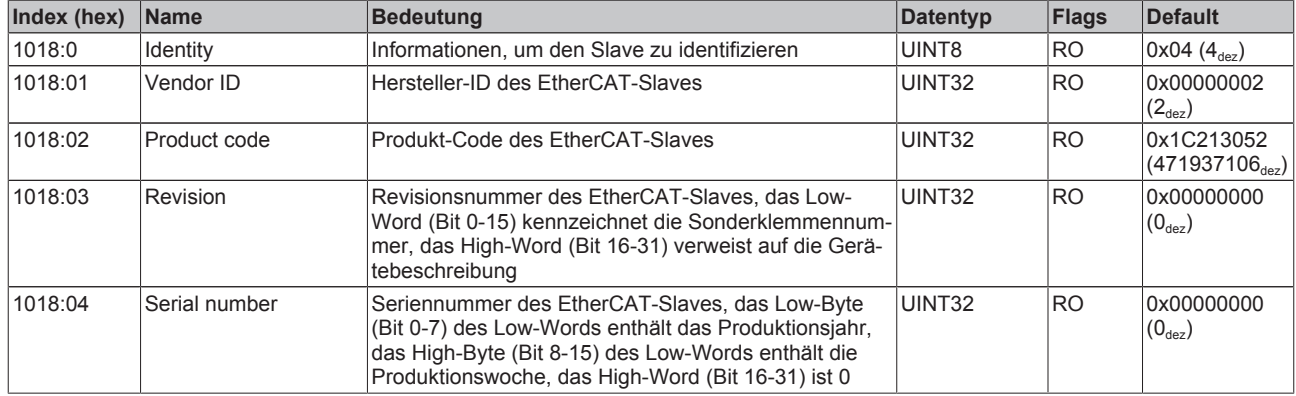

#### **Index 10F0 Backup parameter handling**

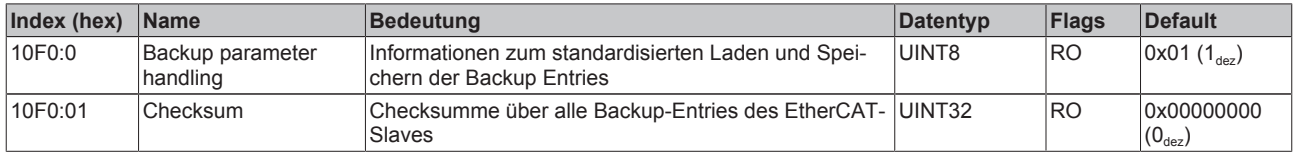

#### **Index 1600 DRV RxPDO-Map Controlword**

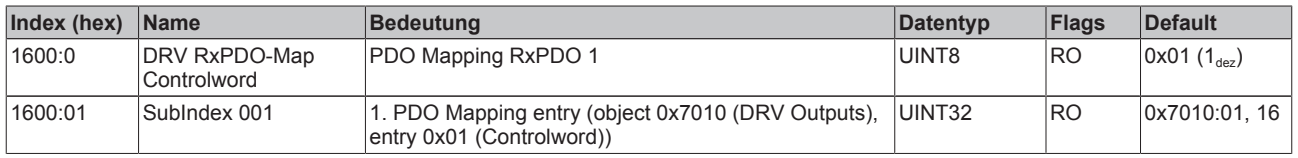

### **Index 1601 DRV RxPDO-Map Target velocity**

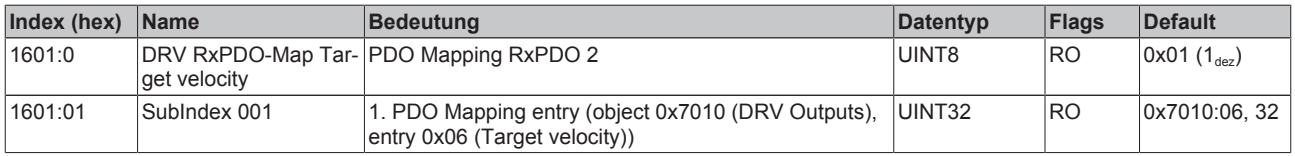

## **Index 1602 DRV RxPDO-Map Target torque**

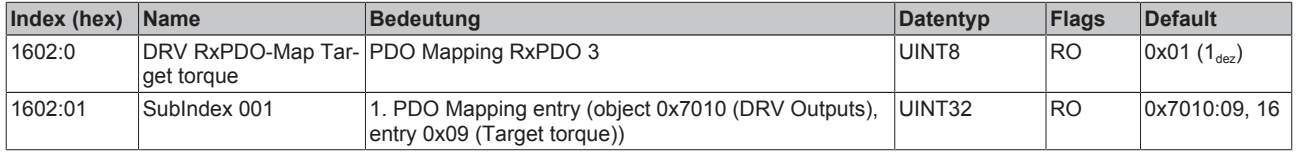

#### **Index 1603 DRV RxPDO-Map Commutation angle**

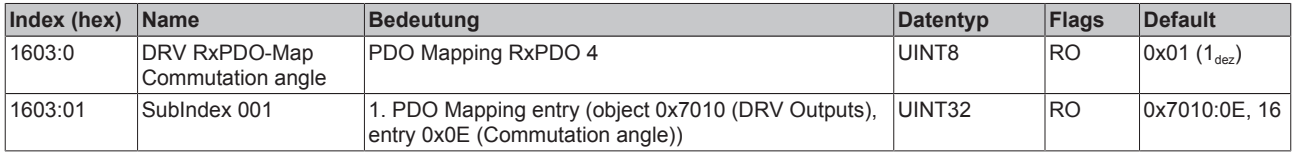

### **Index 1604 DRV RxPDO-Map Torque limitation**

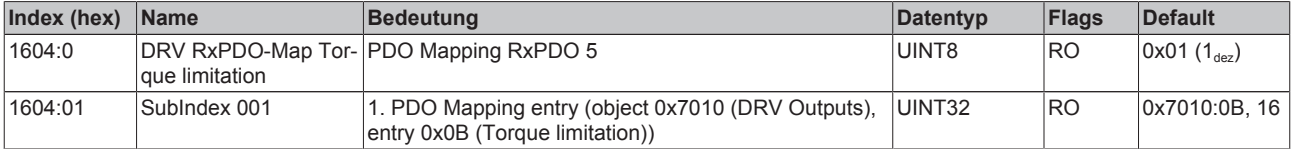
### **Index 1605 DRV RxPDO-Map Torque offset**

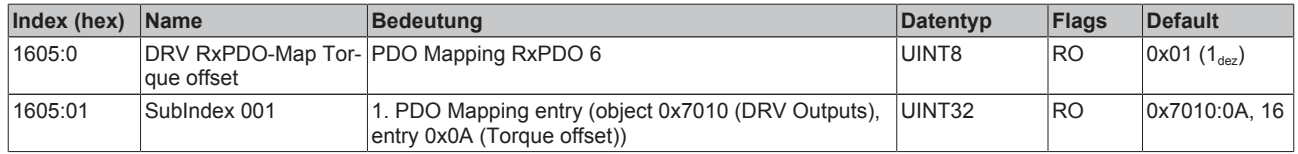

#### **Index 1606 DRV RxPDO-Map Target position**

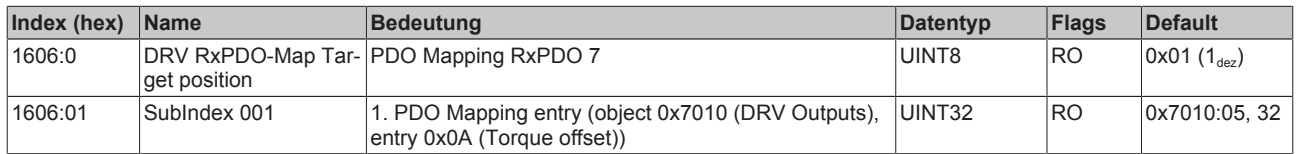

#### **Index 1607 FB RxPDO-Map Touch probe control**

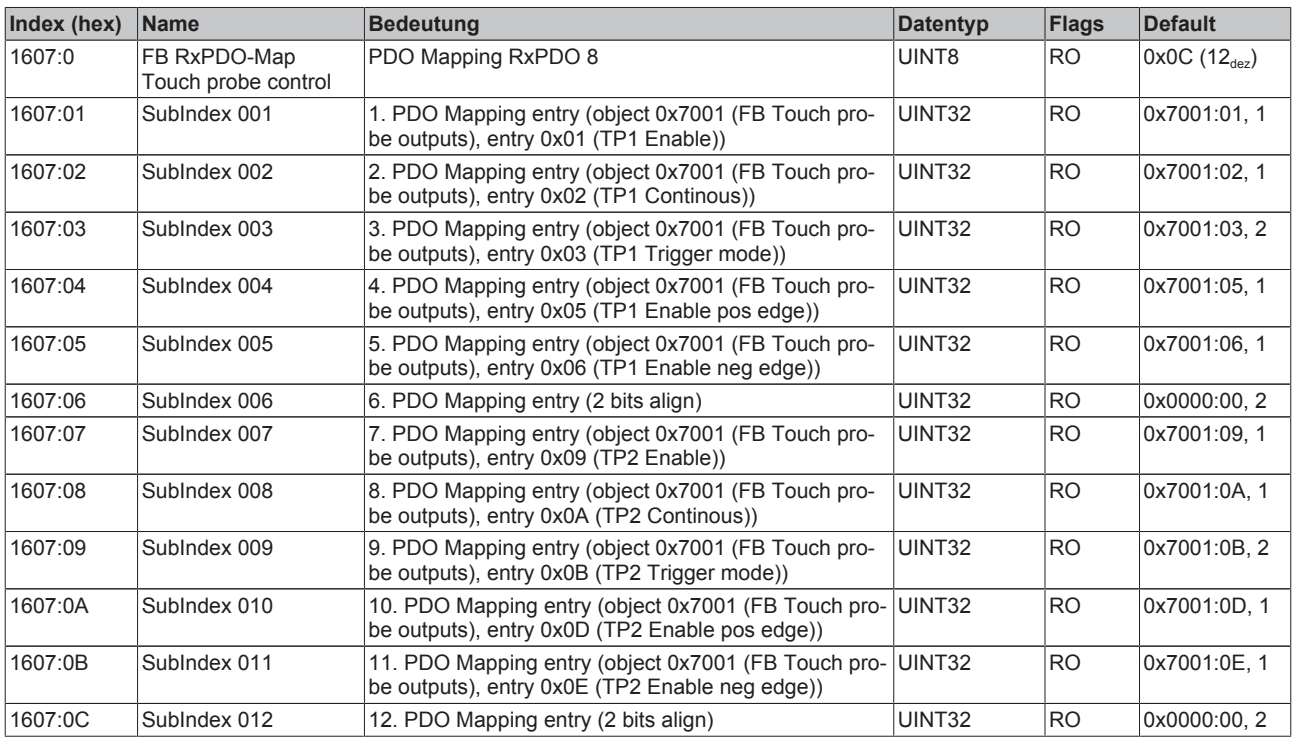

#### **Index 1A00 FB TxPDO-Map Position**

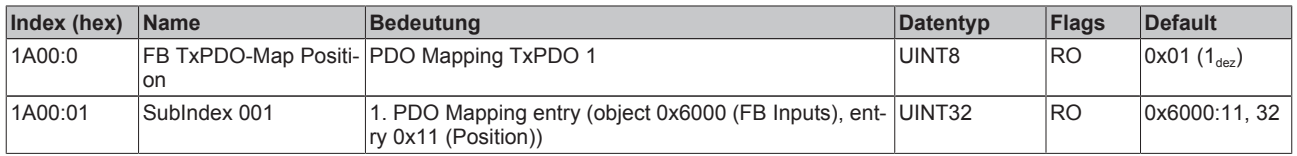

#### **Index 1A01 DRV TxPDO-Map Statusword**

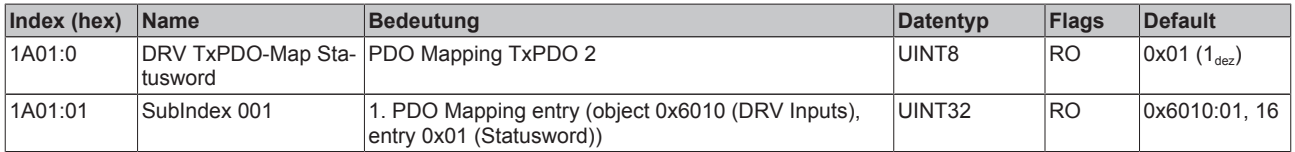

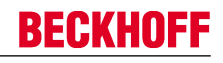

#### **Index 1A02 DRV TxPDO-Map Velocity actual value**

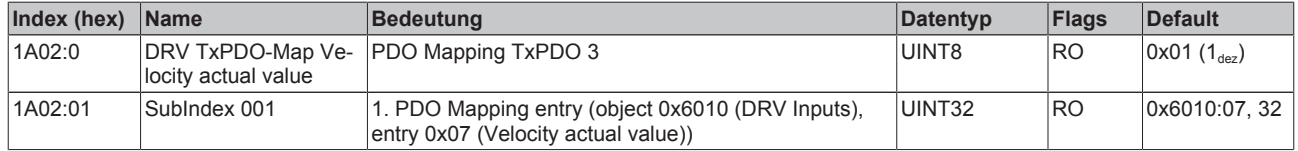

#### **Index 1A03 DRV TxPDO-Map Torque actual value**

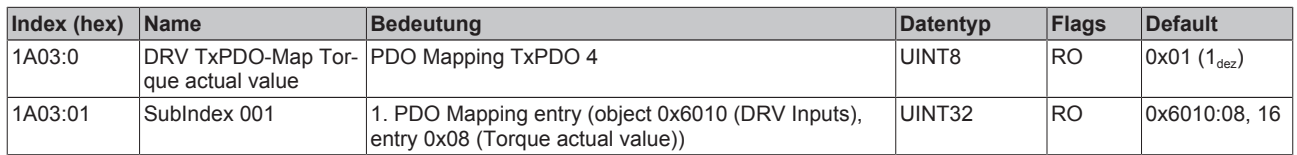

#### **Index 1A04 DRV TxPDO-Map Info data 1**

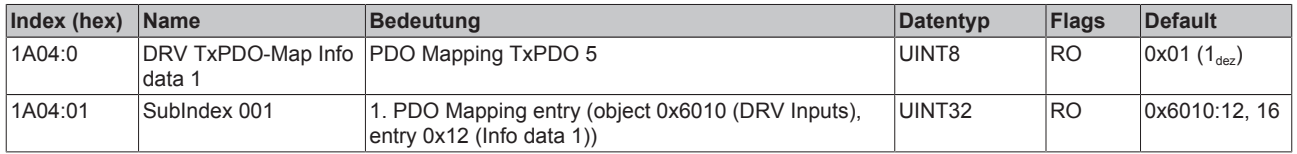

#### **Index 1A05 DRV TxPDO-Map Info data 2**

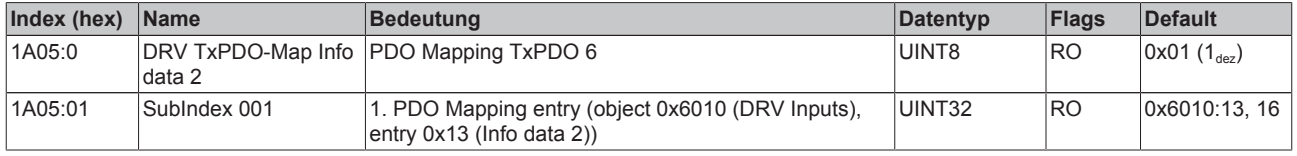

#### **Index 1A06 DRV TxPDO-Map Following error actual value**

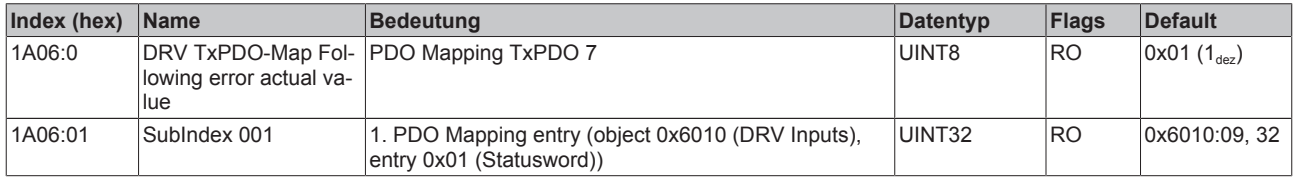

#### **Index 1A07 FB TxPDO-Map Touch probe status**

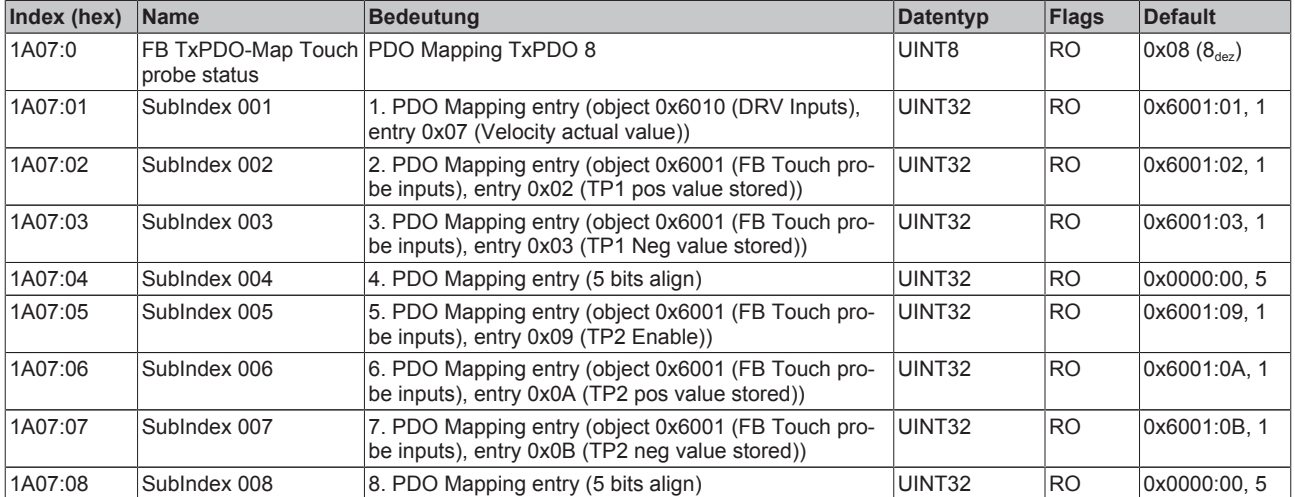

#### **Index 1A08 FB TxPDO-Map Touch probe 1 pos position**

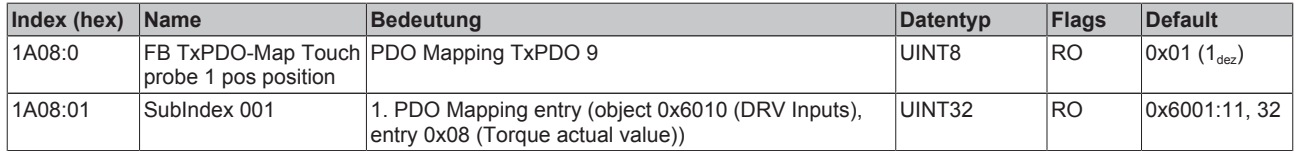

#### **Index 1A09 FB TxPDO-Map Touch probe 1 neg position**

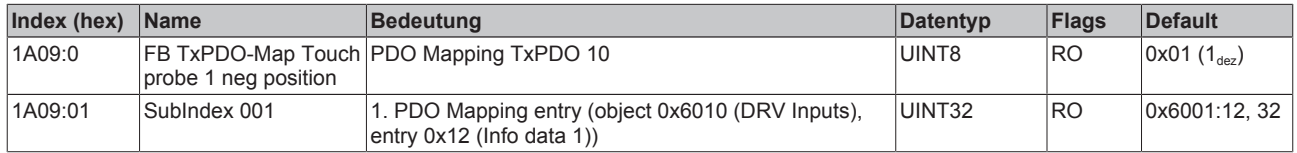

#### **Index 1A0A FB TxPDO-Map Touch probe 2 pos position**

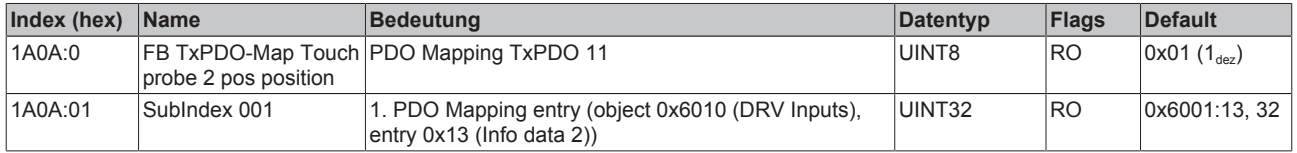

#### **Index 1A0B FB TxPDO-Map Touch probe 2 neg position**

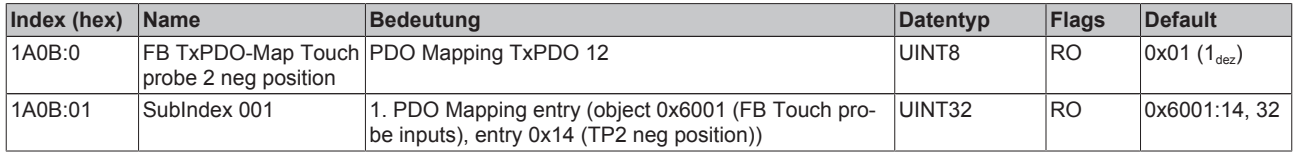

#### **Index 1C00 Sync manager type**

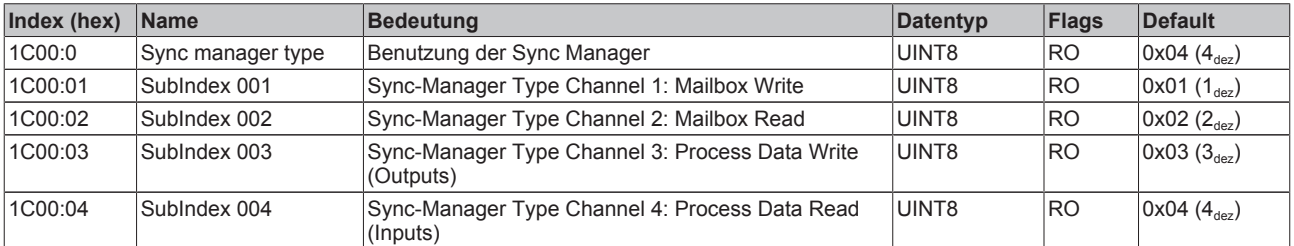

#### **Index 1C12 RxPDO assign**

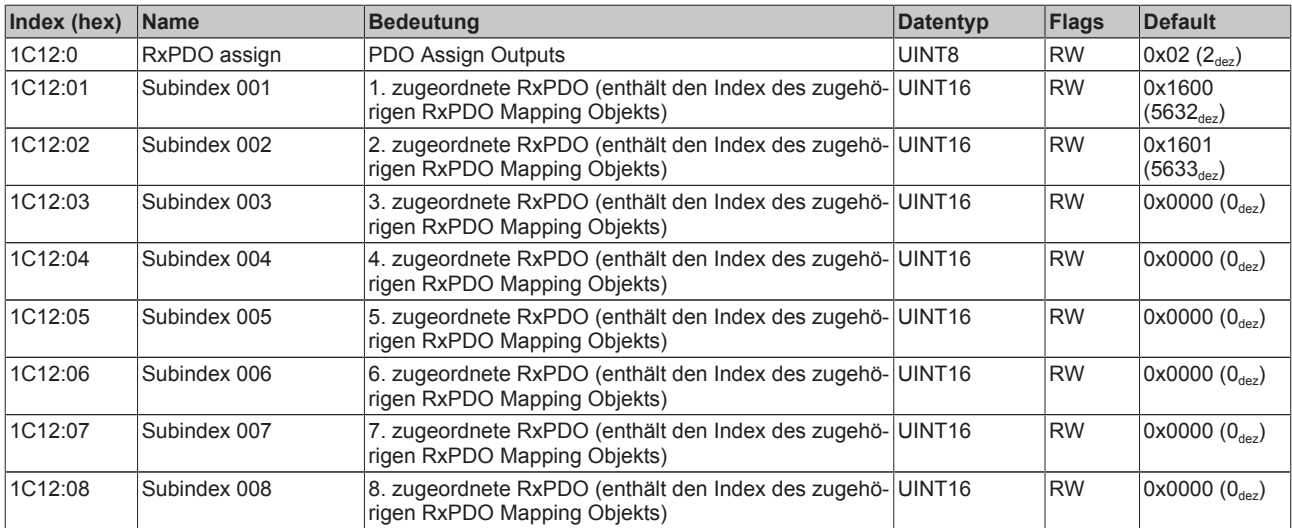

### **Index 1C13 TxPDO assign**

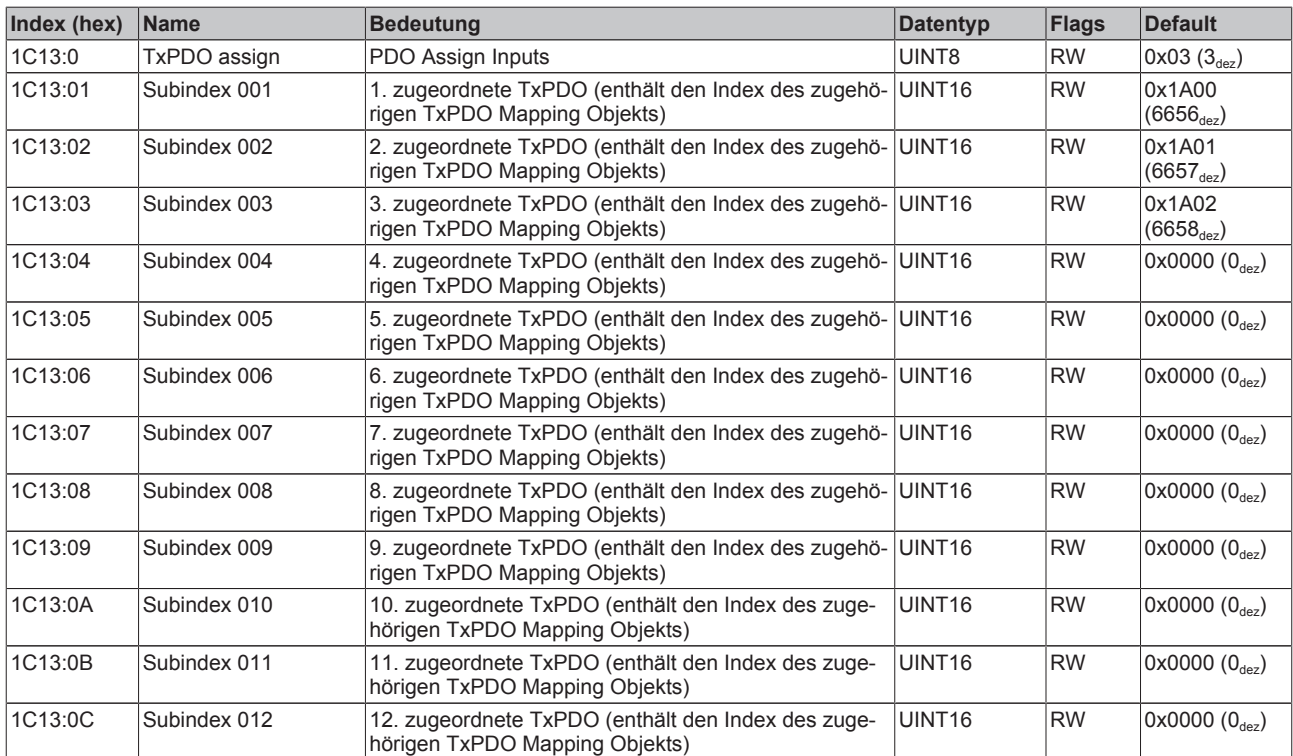

### **Index 1C32 SM output parameter**

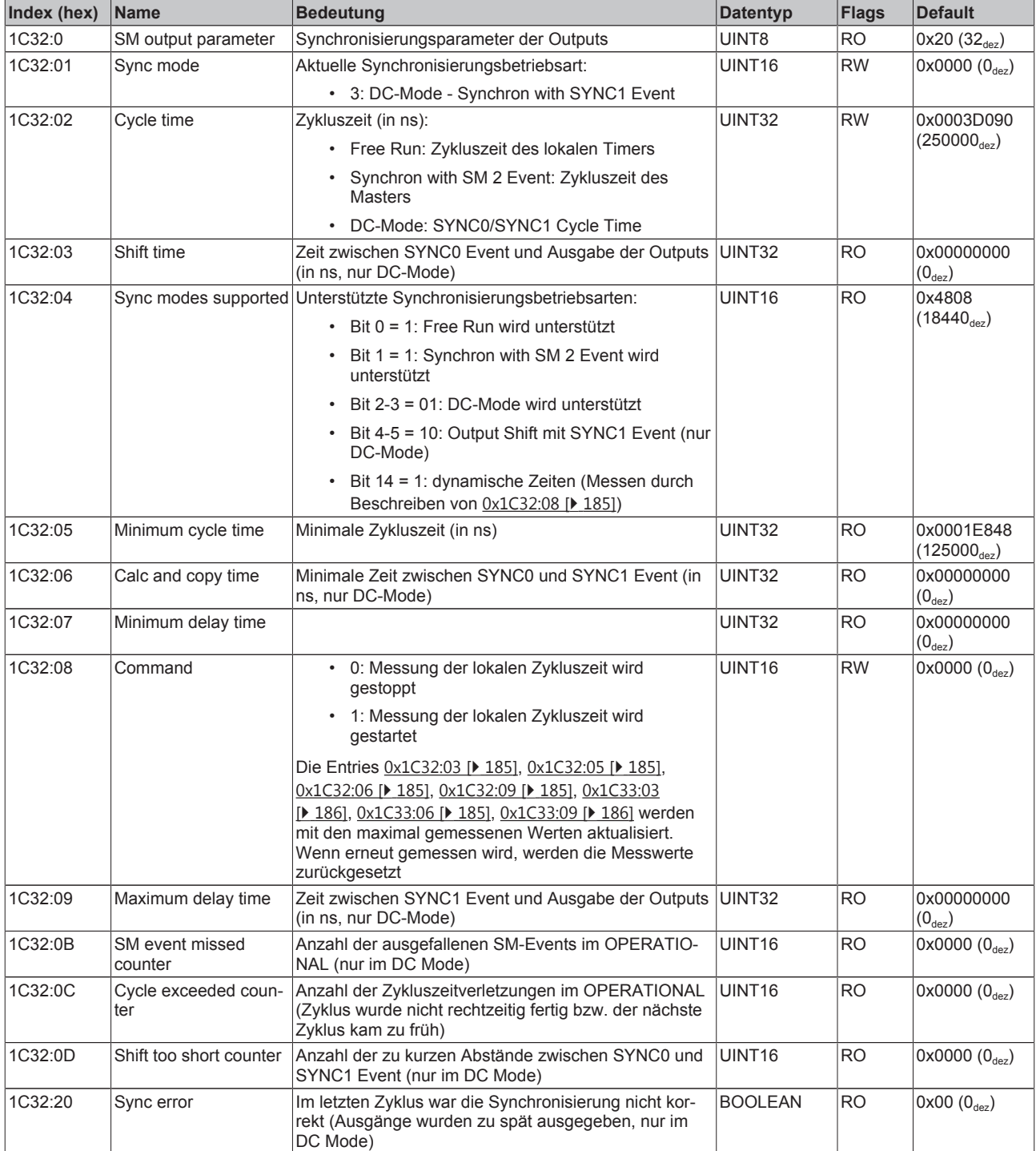

### **Index 1C33 SM input parameter**

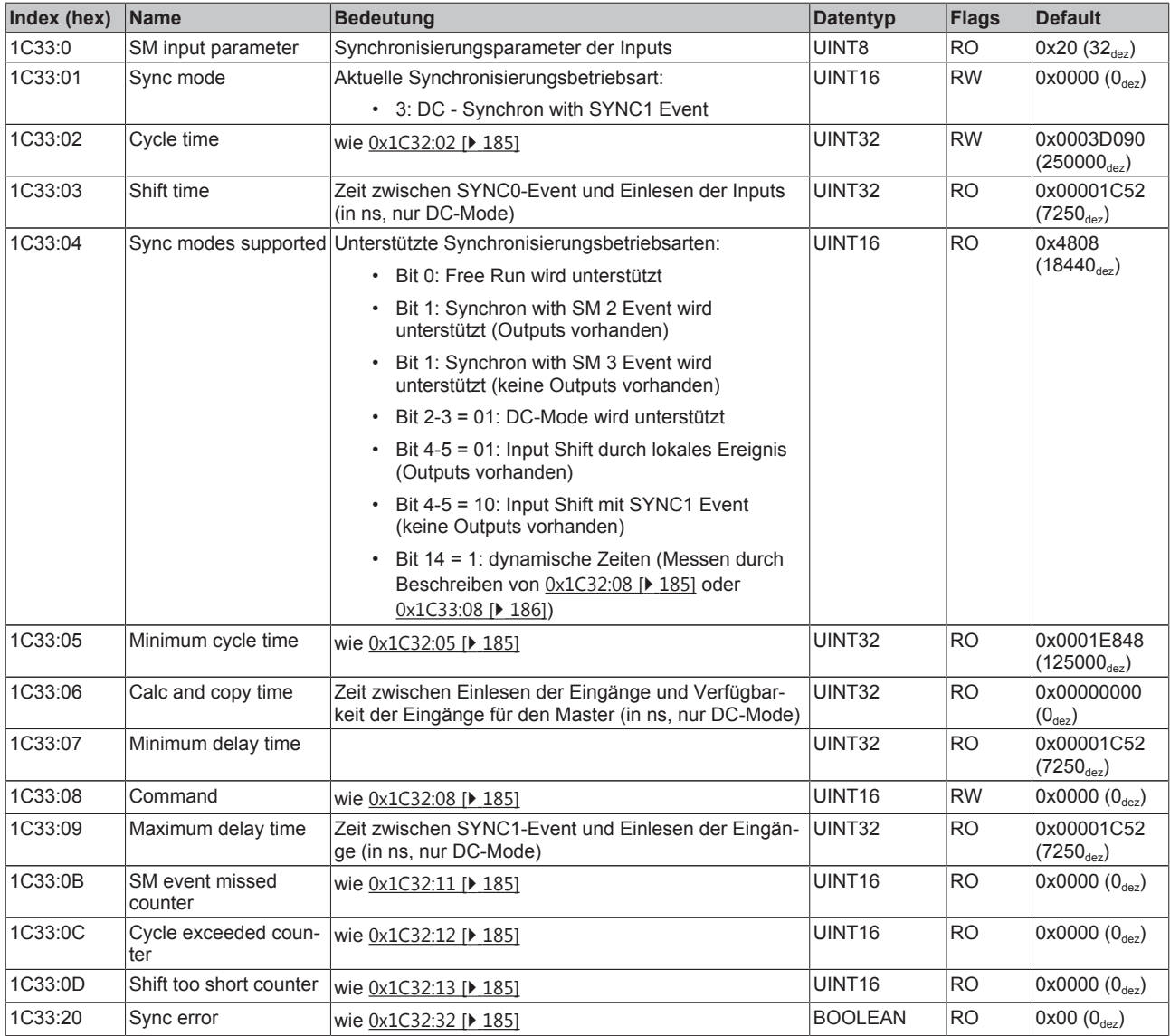

### **Index F000 Modular device profile**

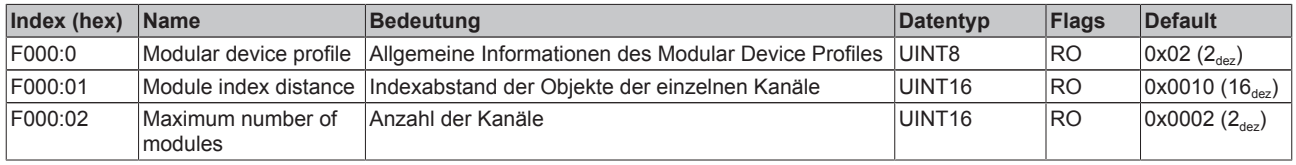

#### **Index F008 Code word**

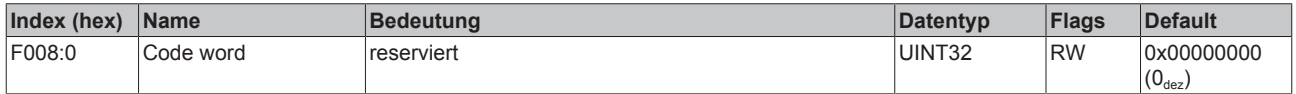

#### **Index F010 Module list**

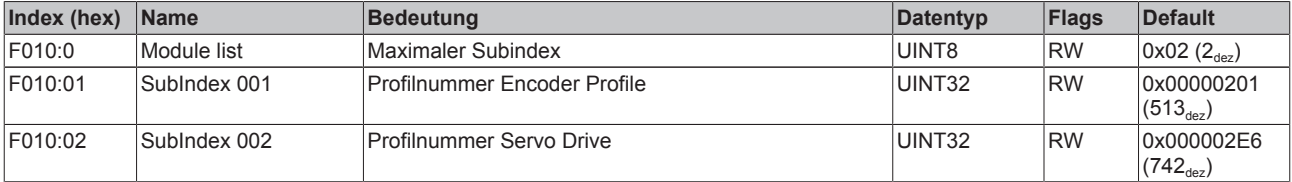

### **Index FB40 Memory interface**

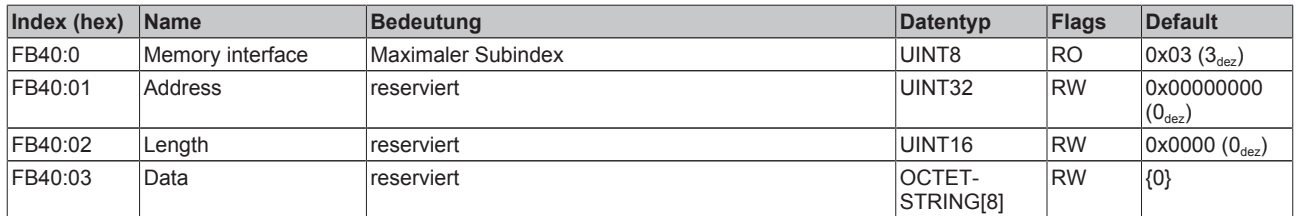

## **9 Fehlerbehebung**

## **9.1 Diagnose - Diag Messages**

#### **Inhaltsverzeichnis**

#### **•** Definition [} 188]

- **•** Implementierung TwinCAT Systemmanager [} 189]
- Interpretation [} 190]

**-** Aufbau der Text-ID [} 190]

Übersicht Text-IDs [▶ 191]

Mit *DiagMessages* wird ein System der Nachrichtenübermittlung vom EtherCAT Slave an den EtherCAT Master/TwinCAT bezeichnet. Die Nachrichten werden vom Gerät im eigenen CoE unter 0x10F3 abgelegt und können von der Applikation oder dem Systemmanager ausgelesen werden. Für jedes im Gerät hinterlegtes Ereignis (Warnung, Fehler, Statusänderung) wird eine über einen Code referenzierte Fehlermeldung ausgegeben.

#### **Definition**

Das System *DiagMessages* ist in der ETG ([EtherCAT Technology Group](http://www.ethercat.org/)) in der Richtlinie ETG.1020, Kap. 13 "Diagnosis Handling" definiert. Es wird benutzt, damit vordefinierte oder flexible Diagnosemitteilungen vom EtherCAT-Slave an den Master übermittelt werden können. Das Verfahren kann also nach ETG herstellerübergreifend implementiert werden. Die Unterstützung ist optional. Die Firmware kann bis zu 250 DiagMessages im eigenen CoE ablegen.

Jede DiagMessage besteht aus

- Diag Code (4 Byte)
- Flags (2 Byte; Info, Warnung oder Fehler)
- Text-ID (2 Byte; Referenz zum erklärenden Text aus der ESI/XML)
- Zeitstempel (8 Byte, lokale Slave-Zeit oder 64-Bit Distributed-Clock-Zeit, wenn vorhanden)
- dynamische Parameter, die von der Firmware mitgegeben werden

In der zum EtherCAT-Gerät gehörigen ESI/XML-Datei werden die DiagMessages in Textform erklärt: Anhand der in der DiagMessage enthaltenen Text-ID kann die entsprechende Klartextmeldung in den Sprachen gefunden werden, die in der ESI/XML enthalten sind. Üblicherweise sind dies bei Beckhoff-Produkten deutsch und englisch.

Der Anwender erhält durch den Eintrag *NewMessagesAvailable* Information, dass neue Meldungen vorliegen.

DiagMessages können im Gerät bestätigt werden: die letzte/neueste unbestätigte Meldung kann vom Anwender bestätigt werden.

Im CoE finden sich sowohl die Steuereinträge wie die History selbst im CoE-Objekt 0x10F3:

|  | General EtherCAT DC<br>Online        |                             |                |                                                                                       |  |  |  |  |
|--|--------------------------------------|-----------------------------|----------------|---------------------------------------------------------------------------------------|--|--|--|--|
|  | Update List<br>п<br>Advanced         |                             |                | Auto Update V Single Update V Show Offline Data                                       |  |  |  |  |
|  |                                      |                             |                |                                                                                       |  |  |  |  |
|  | <b>Online Data</b><br>Add to Startup |                             |                | Module OD (AoE Port): 0                                                               |  |  |  |  |
|  | <b>Index</b>                         | Name                        | Flags          | Value                                                                                 |  |  |  |  |
|  | 田…1018:0                             | <b>Identity</b>             | R0             | > 4 <                                                                                 |  |  |  |  |
|  | 10F0:0<br>$+$                        | Backup parameter handling   | R0             | >1<                                                                                   |  |  |  |  |
|  | 10F3:0<br>$\equiv$                   | Diagnosis History           | R0             | > 55 <                                                                                |  |  |  |  |
|  | 10F3:01                              | Maximum Messages            | R <sub>0</sub> | 0x32(50)                                                                              |  |  |  |  |
|  | 10F3:02                              | Newest Message              | R0             | 0x15(21)                                                                              |  |  |  |  |
|  | 10F3:03                              | Newest Acknowledged Message | <b>RW</b>      | 0x14(20)                                                                              |  |  |  |  |
|  | 10F3:04                              | New Messages Available      | RO.            | <b>FALSE</b>                                                                          |  |  |  |  |
|  | 10F3:05                              | Flags                       | <b>RW</b>      | 0x0000(0)                                                                             |  |  |  |  |
|  | 10F3:06                              | Diagnosis Message 001       | R <sub>0</sub> |                                                                                       |  |  |  |  |
|  | 10F3:07                              | Diagnosis Message 002       | R0             |                                                                                       |  |  |  |  |
|  | 10F3:08                              | Diagnosis Message 003       | R0             | 00 E0 A4 08 10 00 03 00 40 D8 67 02 00 00 00 00 06 00 00 00 06 00 03 00 06 00 00 00   |  |  |  |  |
|  | 10F3:09                              | Diagnosis Message 004       | R <sub>0</sub> | 00 E0 A4 08 12 00 00 81 E0 89 47 03 00 00 00 00 06 00 04 44 06 00 00 00 06 00 00 00 0 |  |  |  |  |

*Abb. 174:* DiagMessages im CoE

Unter x10F3:02 ist der Subindex der neuesten *DiagMessage* auslesbar.

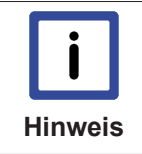

#### **Unterstützung zur Inbetriebnahme**

Das System der DiagMesssages ist vor allem während der Anlageninbetriebnahme einzusetzen. Zur Online-Diagnose während des späteren Dauerbetriebs sind die Diagnosewerte z.B. im StatusWord des Gerätes (wenn verfügbar) hilfreich.

 $\Lambda$ 

#### **Implementierung TwinCAT Systemmanager**

Ab TwinCAT 2.11 werden DiagMessages, wenn vorhanden, beim Gerät in einer eigenen Oberfläche angezeigt. Auch die Bedienung (Abholung, Bestätigung) erfolgt darüber.

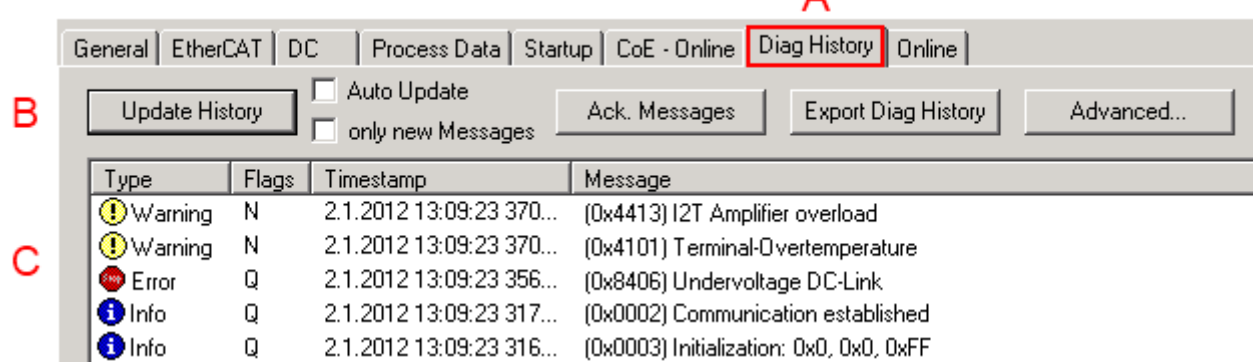

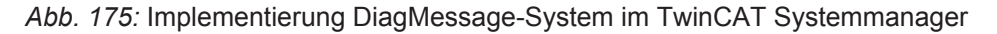

Im Reiter Diag History (A) sind die Betätigungsfelder (B) wie auch die ausgelesene History (C) zu sehen. Die Bestandteile der Message:

- Info/Warning/Error
- Acknowledeg-Flag ( $N =$  unbestätigt,  $Q =$  bestätigt)
- Zeitstempel
- Text-ID
- Klartext-Meldung nach ESI/XML Angabe

Die Bedeutung der Buttons sind selbsterklärend.

#### **Interpretation**

#### **Aufbau der Text-ID**

Der Aufbau der MessageID unterliegt keiner Standardisierung und kann herstellerspezifisch definiert werden. Bei Beckhoff EtherCAT-Geräten (EL, EP) lautet er nach **xyzz** üblichwerweise:

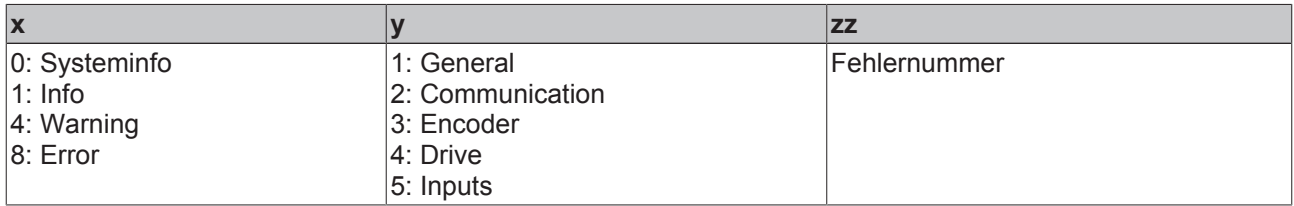

Beispiel: Meldung 0x4413 --> Drive Warning Nummer 0x13

### **Übersicht Text-IDs**

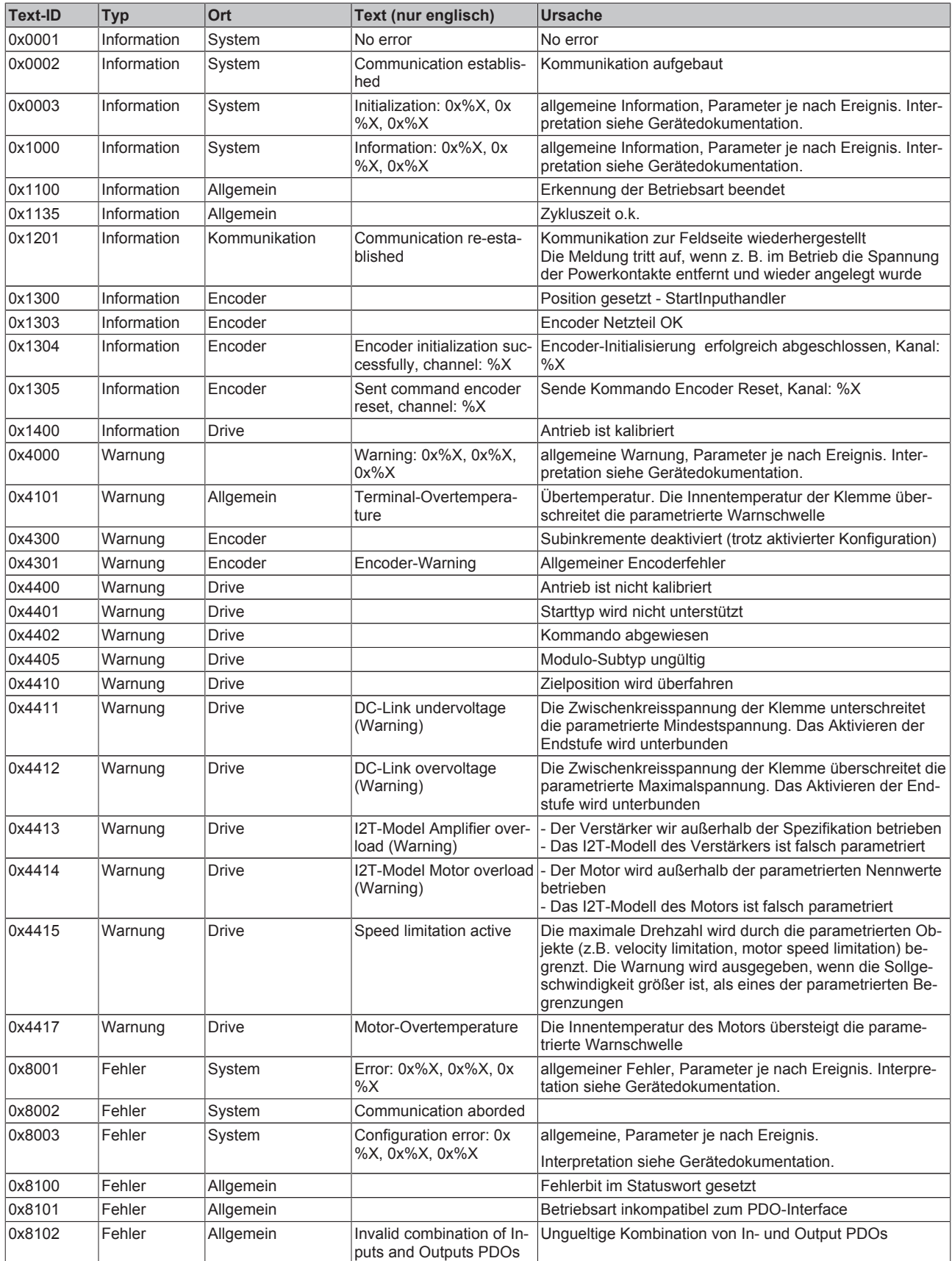

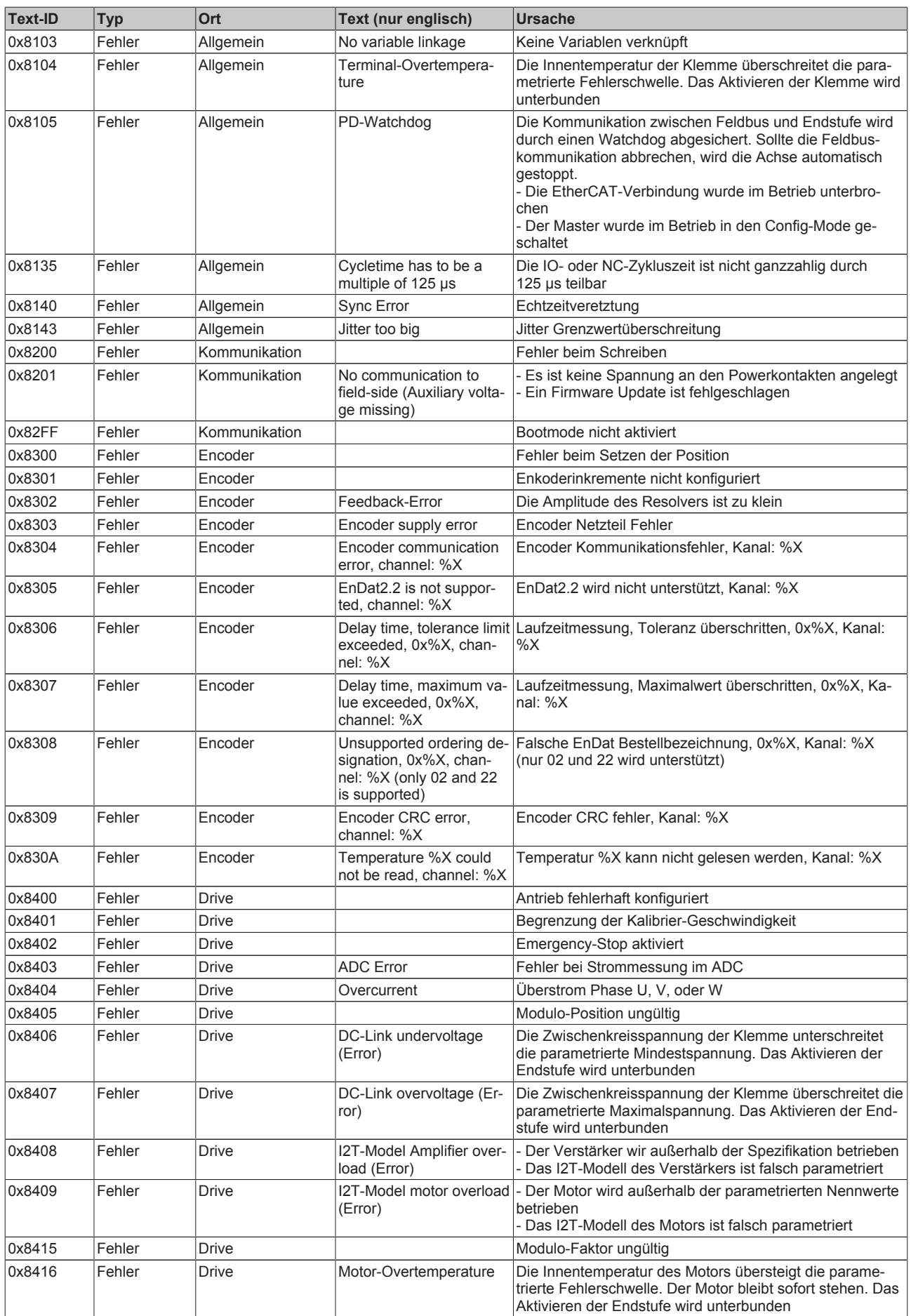

# **10 Anhang**

## **10.1 Firmware-Kompatibilität**

Beckhoff EtherCAT Geräte werden mit dem aktuell verfügbaren letzten Firmware-Stand ausgeliefert. Dabei bestehen zwingende Abhängigkeiten zwischen Firmware und Hardware; eine Kompatibilität ist nicht in jeder Kombination gegeben. Die unten angegebene Übersicht zeigt auf welchem Hardware-Stand eine Firmware betrieben werden kann.

#### **Anmerkung**

- Es wird empfohlen, die für die jeweilige Hardware letztmögliche Firmware einzusetzen
- Ein Anspruch auf ein kostenfreies Firmware-Udpate bei ausgelieferten Produkten durch Beckhoff gegenüber dem Kunden besteht nicht.

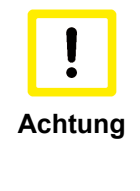

**Beschädigung des Gerätes möglich!**

Beachten Sie die Hinweise zum Firmware Update auf der gesonderten Seite. Wird ein Gerät in den BOOTSTRAP-Mode zum Firmware-Update versetzt, prüft es u.U. beim Download nicht, ob die neue Firmware geeignet ist. Dadurch kann es zur Beschädigung des Gerätes kommen! Vergewissern Sie sich daher immer, ob die Firmware für den Hardware-Stand des Gerätes geeignet ist!

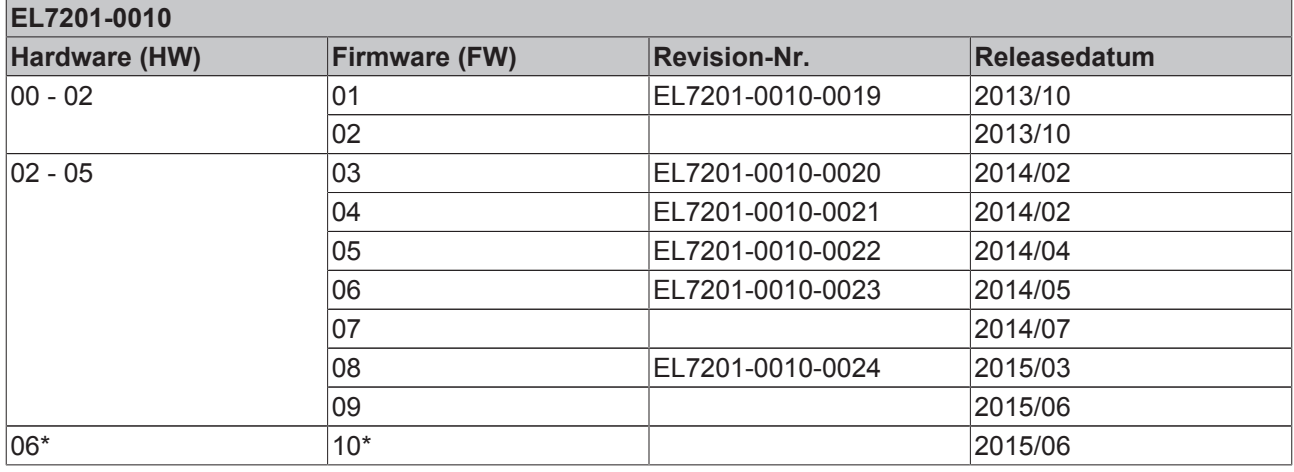

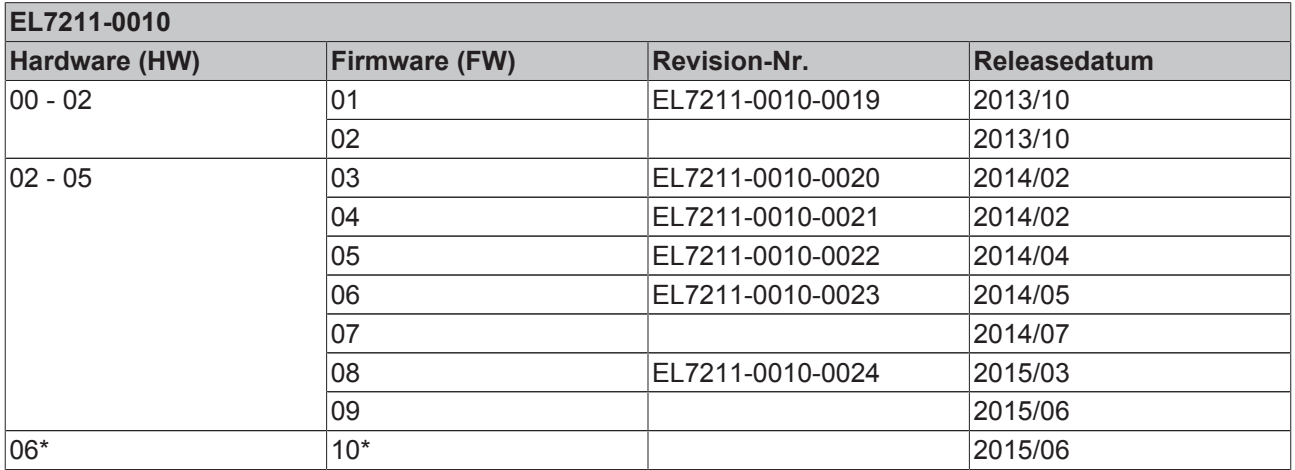

\*) Zum Zeitpunkt der Erstellung dieser Dokumentation ist dies der aktuelle kompatible Firmware/Hardware-Stand. Überprüfen Sie auf der Beckhoff Webseite, ob eine aktuellere [Dokumentation](http://www.beckhoff.de/german/download/ethercat.htm) vorliegt.

## **10.2 EtherCAT AL Status Codes**

Detaillierte Informationen hierzu entnehmen Sie bitte der vollständigen [EtherCAT-Systembeschreibung](http://www.beckhoff.de/german/download/ethercat.htm).

## **10.3 Firmware Update EL/ES/EM/EPxxxx**

In diesem Kapitel wird das Geräteupdate für Beckhoff EtherCAT Slaves der Serien EL/ES, EM, EK und EP beschrieben. Ein FW-Update sollte nur nach Rücksprache mit dem Beckhoff Support durchgeführt werden.

#### **Speicherorte**

In einem EtherCAT-Slave werden an bis zu 3 Orten Daten für den Betrieb vorgehalten:

- Je nach Funktionsumfang und Performance besitzen EtherCAT Slaves einen oder mehrere lokale Controller zur Verarbeitung von IO-Daten. Das darauf laufende Programm ist die sog. **Firmware** im Format \*.efw.
- In bestimmten EtherCAT Slaves kann auch die EtherCAT Kommunikation in diesen Controller integriert sein. Dann ist der Controller meist ein so genannter **FPGA**-Chip mit der \*.rbf-Firmware.
- Darüber hinaus besitzt jeder EtherCAT Slave einen Speicherchip, um seine eigene Gerätebeschreibung zu speichern, in einem sog. **EEPROM**. Beim Einschalten wird diese Beschreibung geladen und u.a. die EtherCAT Kommunikation entsprechend eingerichtet. Die Gerätebeschreibung kann von der Beckhoff Website (<http://www.beckhoff.de>) im Downloadbereich heruntergeladen werden. Dort sind alle ESI-Dateien (**E**therCAT **S**lave **I**nformation) als Zip-Datei zugänglich.

Kundenseitig zugänglich sind diese Daten nur über den Feldbus EtherCAT und seine Kommunikationsmechanismen. Beim Update oder Auslesen dieser Daten ist insbesondere die azyklische Mailbox-Kommunikation oder der Registerzugriff auf den ESC in Benutzung.

Der TwinCAT Systemmanager bietet Mechanismen, um alle 3 Teile mit neuen Daten programmieren zu können, wenn der Slave dafür vorgesehen ist. Es findet üblicherweise keine Kontrolle durch den Slave statt, ob die neuen Daten für ihn geeignet sind, ggf. ist ein Weiterbetrieb nicht mehr möglich.

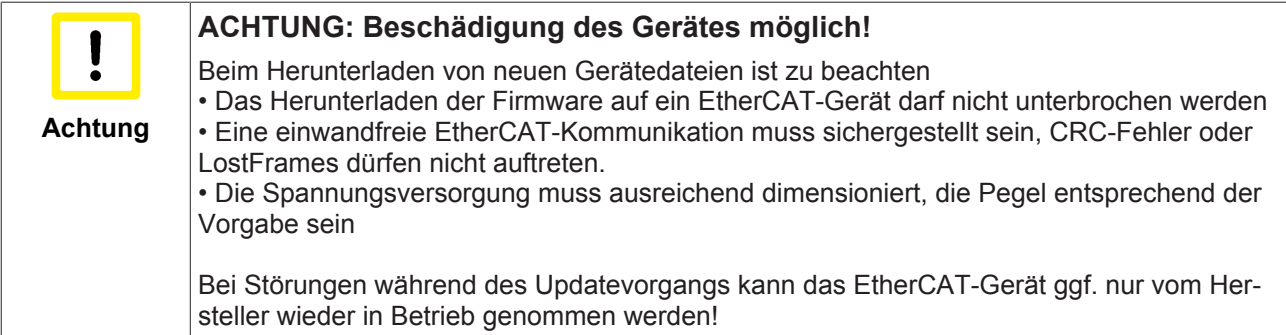

#### **Gerätebeschreibung ESI-File/XML**

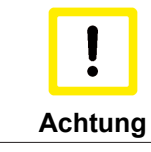

Manche Slaves haben Abgleich- und Konfigurationsdaten aus der Produktion im EEPROM abgelegt. Diese werden bei einem Update unwiederbringlich überschrieben.

Die Gerätebeschreibung ESI wird auf dem Slave lokal gespeichert und beim Start geladen. Jede Gerätebeschreibung hat eine eindeutige Kennung aus Slave name (9-stellig) und Revision-Nummer (4 stellig). Jeder im Systemmanager konfigurierte Slave zeigt seine Kennung im EtherCAT-Reiter:

**ACHTUNG bei Update der ESI-Beschreibung/EEPROM**

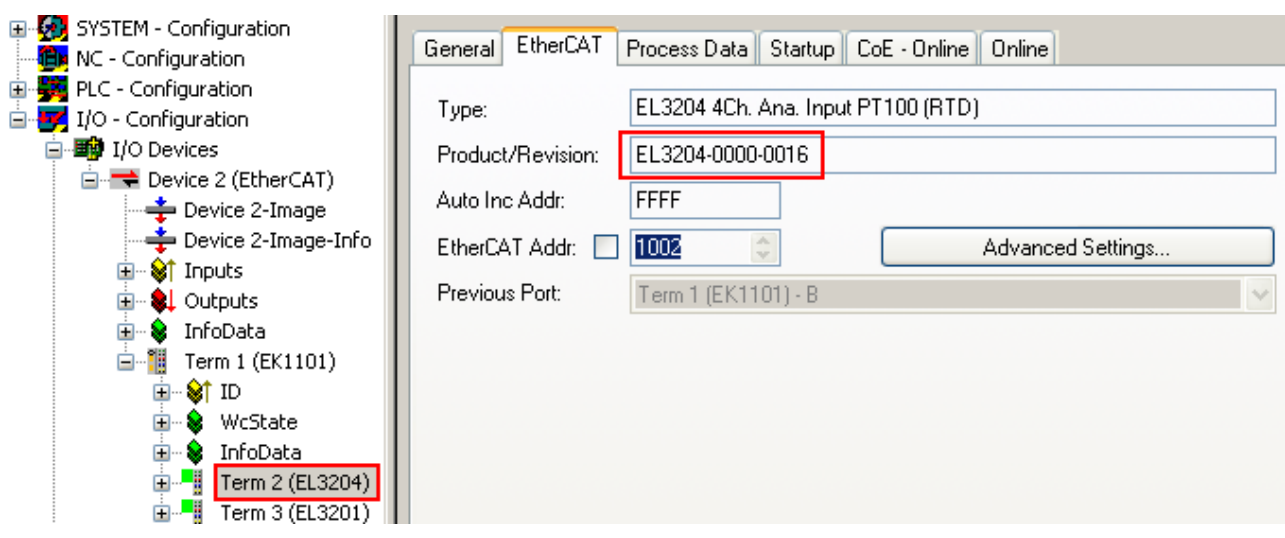

*Abb. 176: Gerätekennung aus Name EL3204-0000 und Revision -0016*

Die konfigurierte Kennung muss kompatibel sein mit der tatsächlich als Hardware eingesetzten Gerätebeschreibung, d.h. der Beschreibung die der Slave (hier: EL3204) beim Start geladen hat. Üblicherweise muss dazu die konfigurierte Revision gleich oder niedriger der tatsächlich im Klemmenverbund befindlichen sein.

Weitere Hinweise hierzu entnehmen Sie bitte der [EtherCAT System-Dokumentation](http://www.beckhoff.de/german/download/ethercat.htm#SystemDescription).

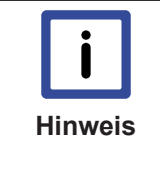

#### **Update von XML/ESI-Beschreibung**

Die Geräterevision steht in engem Zusammenhang mit der verwendeten Firmware bzw. Hardware. Nicht kompatible Kombinationen führen mindestens zu Fehlfunktionen oder sogar zur endgültigen Außerbetriebsetzung des Gerätes. Ein entsprechendes Update sollte nur in Rücksprache mit dem Beckhoff Support ausgeführt werden.

#### **Anzeige der Slave-Kennung ESI**

Der einfachste Weg, die Übereinstimmung von konfigurierter und tatsächlicher Gerätebeschreibung festzustellen, ist im TwinCAT Modus Config/Freerun das Scannen der EtherCAT-Boxen auszuführen:

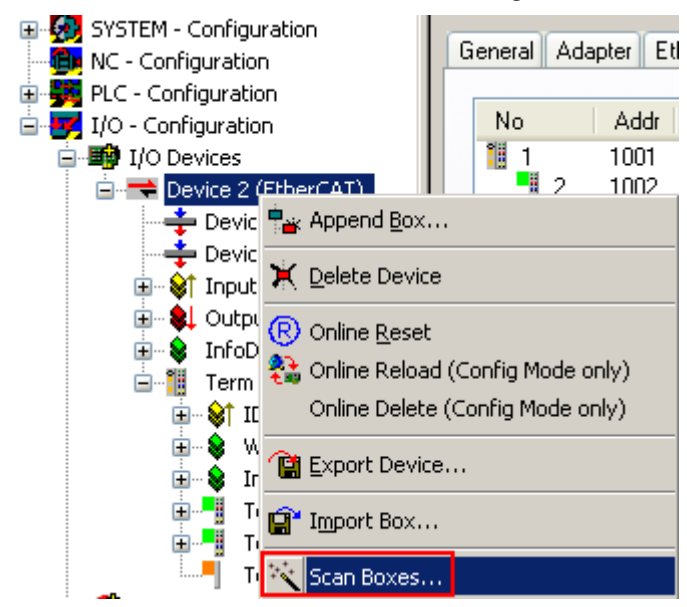

*Abb. 177: Rechtsklick auf das EtherCAT Gerät bewirkt im Config/FreeRun-Mode das Scannen des unterlagerten Feldes*

Wenn das gefundene Feld mit dem konfigurierten übereinstimmt, erscheint

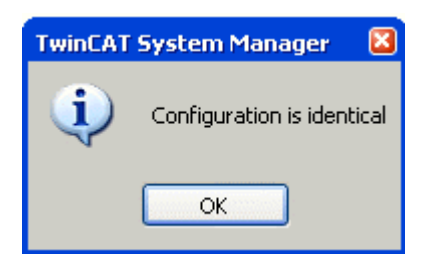

*Abb. 178: Konfiguration identisch*

ansonsten ein Änderungsdialog, um die realen Angaben in die Konfiguration zu übernehmen.

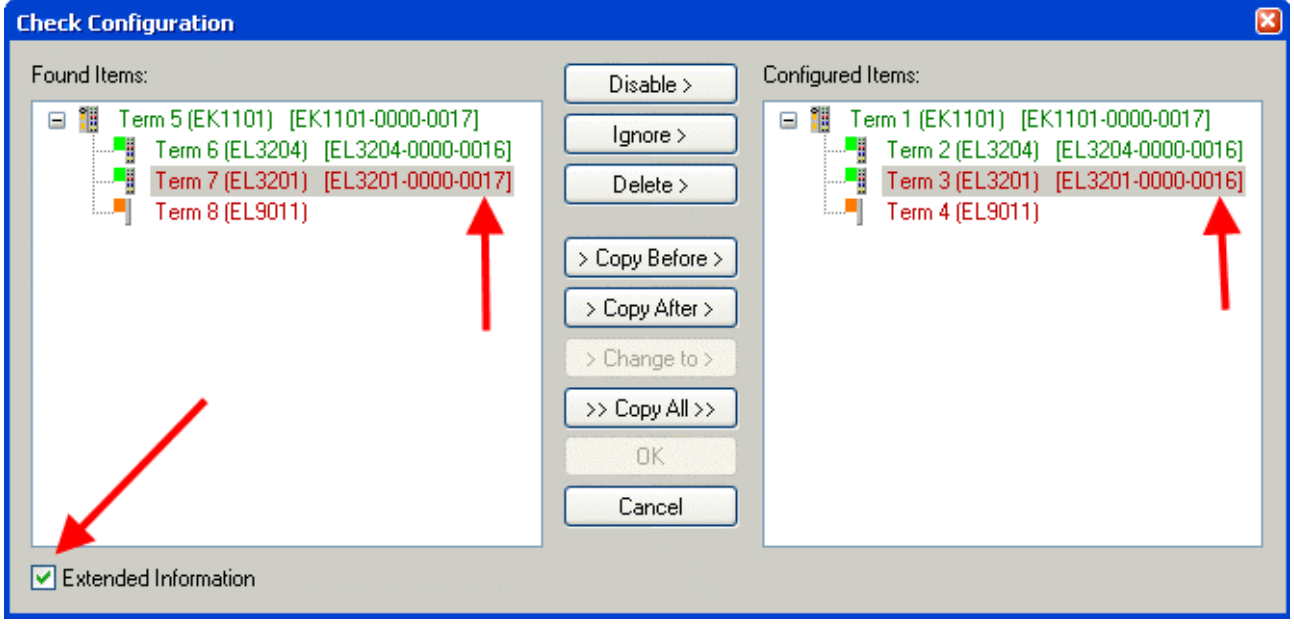

*Abb. 179: Änderungsdialog*

In diesem Beispiel in Abb. *"Änderungsdialog"*. wurde eine EL3201-0000-**0017** vorgefunden, während eine EL3201-0000-**0016** konfiguriert wurde. In diesem Fall bietet es sich an, mit dem *Copy Before*-Button die Konfiguration anzupassen. Die Checkbox *Extended Information* muss gesetzt werden, um die Revision angezeigt zu bekommen.

#### **Änderung der Slave-Kennung ESI**

Die ESI/EEPROM-Kennung kann unter TwinCAT wie folgt aktualisiert werden:

- Einwandfreie EtherCAT-Kommunikation muss zum Slave hergestellt werden
- Der State des Slave ist unerheblich
- Rechtsklick auf den Slave in der Online-Anzeige führt zum Dialog *EEPROM Update*, Abb. *"EEPROM Update"*

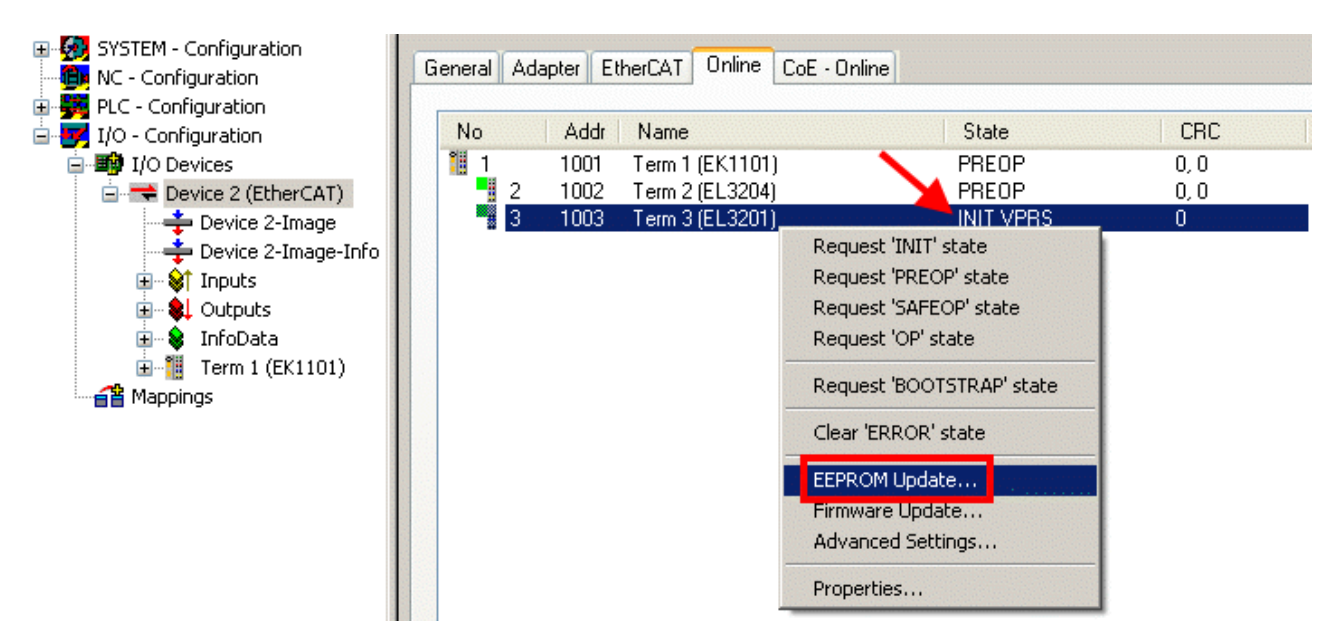

*Abb. 180: EEPROM Update*

Im folgenden Dialog wird die neue ESI-Beschreibung ausgewählt, s. Abb. *"Auswahl des neuen ESI"*. Die CheckBox *Show Hidden Devices* zeigt auch ältere, normalerweise ausgeblendete Ausgaben eines Slave'.

| <b>Write EEPROM</b>                                                                                                    |        |
|----------------------------------------------------------------------------------------------------|--------|
| Show Hidden Devices<br>Available EEPROM Descriptions:                                                                                         | OΚ     |
|                                                                                                    | Cancel |
| EL3201-0010 1Ch. Ana. Input PT100 (RTD), High Precision (EL3201-0010-0016)                                                                    |        |
| EL3201-0020 1Ch. Ana. Input PT100 (RTD), High Precision, calibrated (EL3201-0020-0016)<br>e ko                                                |        |
| in <b>Li</b><br>EL3202 2Ch. Ana. Input PT100 (RTD) (EL3202-0000-0016)                                                                         |        |
| EL3202-0010 2Ch. Ana. Input PT100 (RTD), High Precision (EL3202-0010-0016)<br>in Li<br>EL3204 4Ch, Ana, Input PT100 (RTD) (EL3204-0000-0016). |        |
| 白 - BL3311 1Ch. Ana. Input Thermocouple (TC) (EL3311-0000-0017)<br>в                                                                          |        |
|                                                                                                    |        |
|                                                                                                    |        |

*Abb. 181: Auswahl des neuen ESI*

Ein Laufbalken im Systemmanager zeigt den Fortschritt - erst erfolgt das Schreiben, dann das Veryfiing.

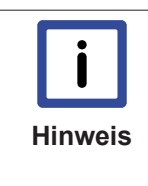

#### **Änderung erst nach Neustart wirksam**

Die meisten EtherCAT-Geräte lesen eine geänderte ESI-Beschreibung umgehend bzw. nach dem Aufstarten aus dem INIT ein. Einige Kommunikationseinstellungen wie z.B. Distributed Clocks werden jedoch erst bei PowerOn gelesen. Deshalb ist ein kurzes Abschalten des EtherCAT Slave nötig, damit die Änderung wirksam wird.

#### **Versionsbestimmung der Firmware**

#### **Versionsbestimmung nach Laseraufdruck**

Auf einem Beckhoff EtherCAT Slave ist eine Seriennummer aufgelasert. Der Aufbau der Seriennummer lautet: **KK YY FF HH**

KK - Produktionswoche (Kalenderwoche) YY - Produktionsjahr FF - Firmware-Stand HH - Hardware-Stand

Beispiel mit Ser. Nr.: 12 10 03 02:

- 12 Produktionswoche 12
- 10 Produktionsjahr 2010
- 03 Firmware-Stand 03
- 02 Hardware-Stand 02

#### **Versionsbestimmung mit dem System-Manager**

Der TwinCAT System-Manager zeigt die Version der Controller-Firmware an, wenn der Slave online für den Master zugänglich ist. Klicken Sie hierzu auf die E-Bus-Klemme deren Controller-Firmware Sie überprüfen möchten (im Beispiel Klemme 2 (EL3204) und wählen Sie den Karteireiter *CoE-Online* (CAN over EtherCAT).

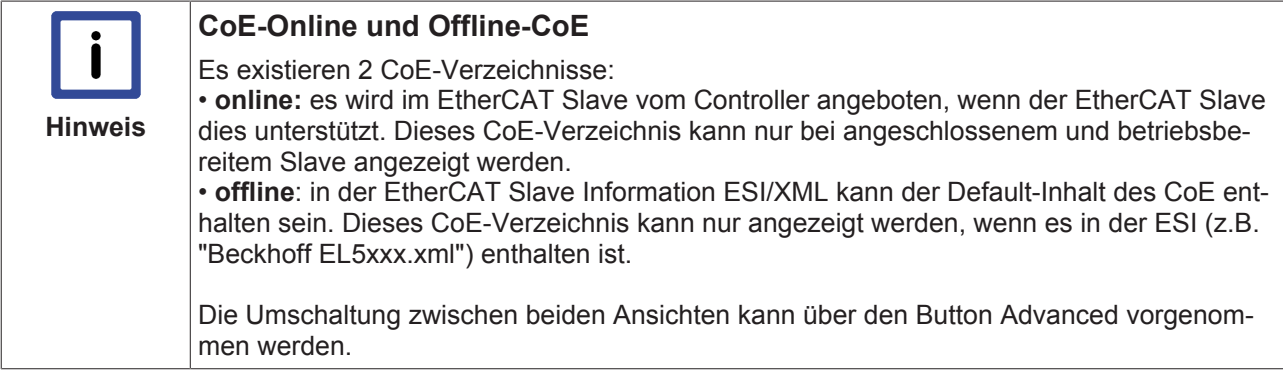

In Abb. *"Anzeige FW-Stand EL3204"* wird der FW-Stand der markierten EL3204 in CoE-Eintrag 0x100A mit 03 angezeigt.

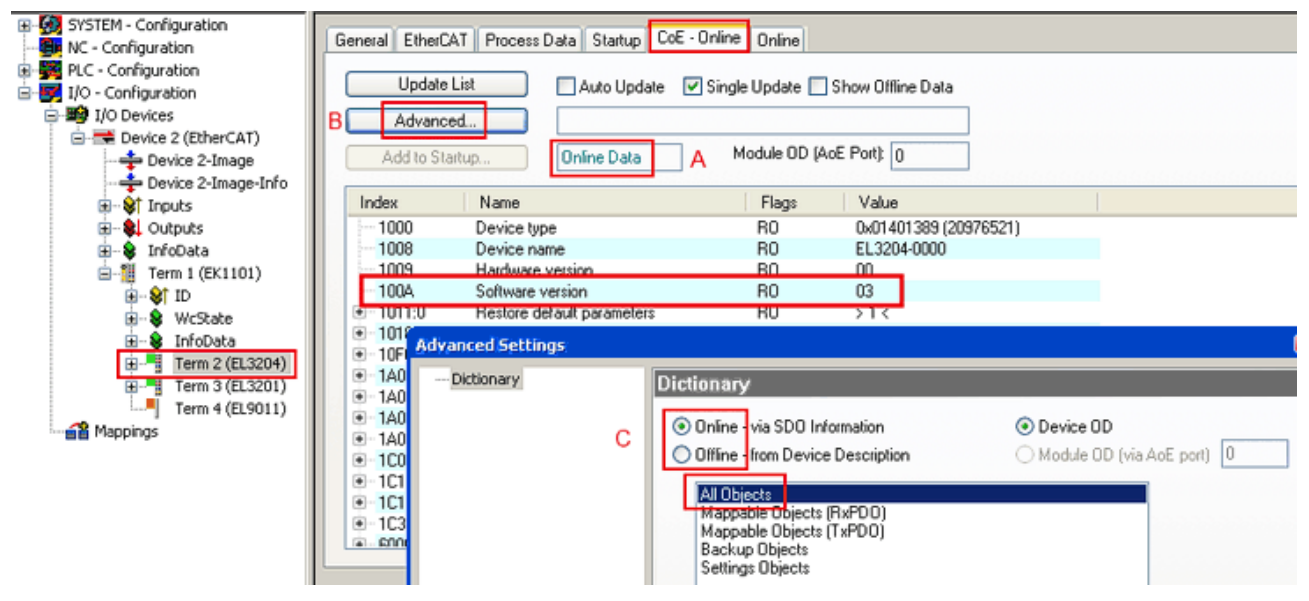

*Abb. 182: Anzeige FW-Stand EL3204*

TwinCAT 2.11 zeigt in (A) an, dass aktuell das Online-CoE-Verzeichnis angezeigt wird. Ist dies nicht der Fall, kann durch die erweiterten Einstellungen (B) durch *Online* und Doppelklick auf *All Objects* das Online-Verzeichnis geladen werden.

#### **Update Controller-Firmware \*.efw**

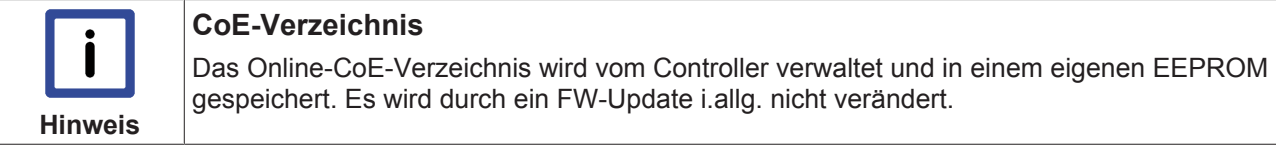

Um die Controller-Firmware eines Slave zu aktualisieren, wechseln Sie zum Karteireiter *Online*, s. Abb. *"Firmware Update"*.

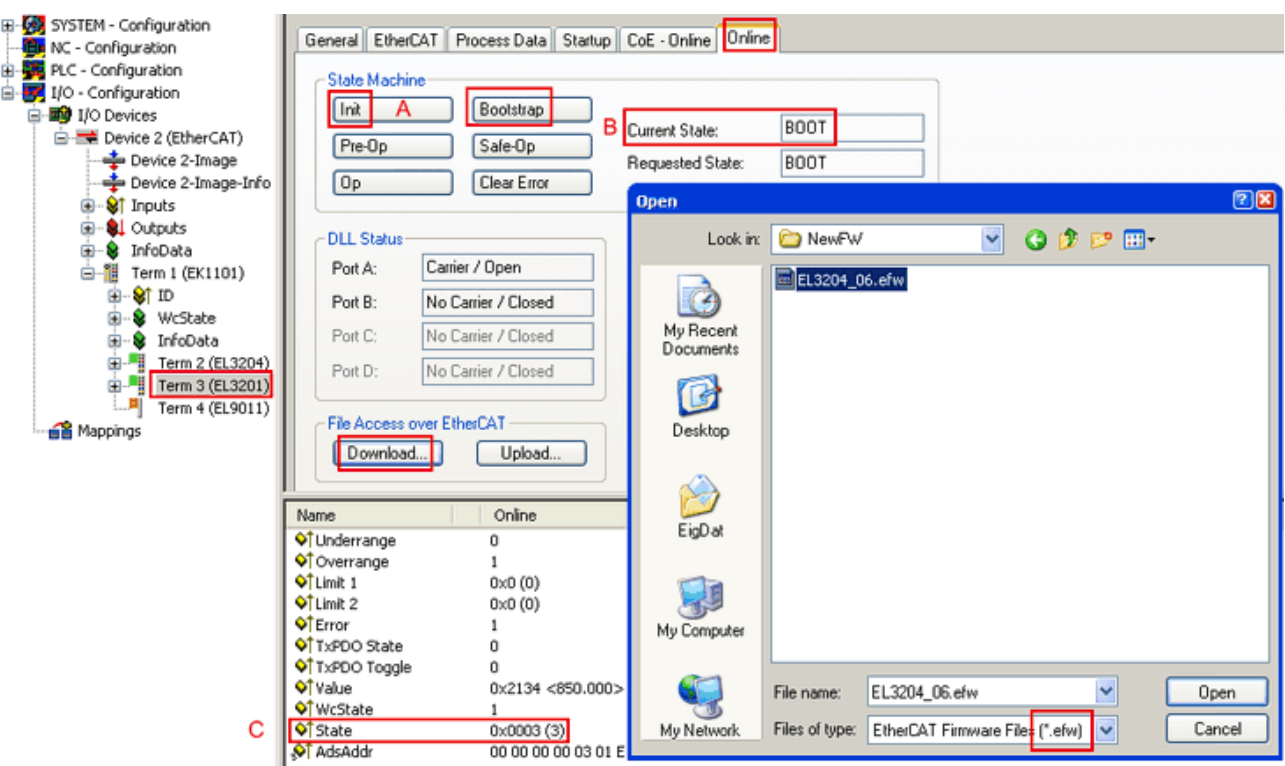

*Abb. 183: Firmware Update*

Es ist folgender Ablauf einzuhalten, wenn keine anderen Angaben z.B. durch den Beckhoff Support vorliegen.

- Slave in INIT schalten (A)
- Slave in BOOTSTRAP schalten
- Kontrolle des aktuellen Status (B, C)
- Download der neuen \*efw-Datei
- Nach Beendigung des Download in INIT schalten, dann in OP
- Slave kurz stromlos schalten

#### **FPGA-Firmware \*.rbf**

Falls ein FPGA-Chip die EtherCAT Kommunikation übernimmt, kann ggf. mit einer \*.rbf-Datei ein Update durchgeführt werden.

- Controller-Firmware für die Aufbereitung der E/A-Signale
- FPGA-Firmware für die EtherCAT-Kommunikation (nur für Klemmen mit FPGA)

Die in der Seriennummer der Klemme enthaltene Firmware-Versionsnummer beinhaltet beide Firmware-Teile. Wenn auch nur eine dieser Firmwarekomponenten verändert wird, dann wird diese Versionsnummer fortgeschrieben.

#### **Versionsbestimmung mit dem System-Manager**

Der TwinCAT System-Manager zeigt die Version der FPGA-Firmware an. Klicken Sie hierzu auf die Ethernet-Karte Ihres EtherCAT-Stranges (im Beispiel Gerät 2) und wählen Sie den Karteireiter *Online*.

Die Spalte *Reg:0002* zeigt die Firmware-Version der einzelnen EtherCAT-Geräte in hexadezimaler und dezimaler Darstellung an.

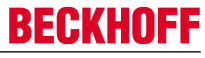

| TwinCAT System Manager                                  |                                                                                                    |                          |  |  |  |  |  |
|---------------------------------------------------------|----------------------------------------------------------------------------------------------------|--------------------------|--|--|--|--|--|
| Bearbeiten<br>Aktionen<br>Ansicht<br>Datei              | Optionen<br>-2                                                                                           |                          |  |  |  |  |  |
| $\mathcal{C} \in \mathbb{R}$<br>没<br>e.<br>噕<br>ä       | ● / 感 免   免 & ※  <br>菛<br>$\circledcirc$<br>ð<br>鳯<br>$\frac{1}{2}$                                      | 目                        |  |  |  |  |  |
| SYSTEM - Konfiguration<br>田<br>m<br>CNC - Konfiguration | Online<br>EtherCAT<br>Allgemein  <br>Adapter                                                             |                          |  |  |  |  |  |
| 阊<br>NC - Konfiguration                                 | CRC<br>Addr<br>Name<br>State:<br>Reg:0002<br>No                                                          |                          |  |  |  |  |  |
| SPS - Konfiguration                                     | H<br>$0x0002(11)^{n}$<br>1001<br>Klemme 1 (EK1100)<br>OΡ<br>0                                            |                          |  |  |  |  |  |
| E/A - Konfiguration                                     | ł<br>2<br>1002<br>Klemme 2 (EL2004)<br>OΡ<br>0x0002(10)<br>0                                             |                          |  |  |  |  |  |
| <b>野</b> E/A Geräte<br>Ė                                | Ţ<br>3<br>1003<br>Klemme 3 (EL2004)<br>ΟP<br>0<br>0x0002(11)                                             |                          |  |  |  |  |  |
| 白·■P Gerät 2 (EtherCAT)                                 | y<br>4<br>1004<br>Klemme 4 (EL5001)<br>ΟP<br>0x0002(10)<br>0<br>5<br>OΡ                                  |                          |  |  |  |  |  |
| —— Gerät 2-Prozeßabbild                                 | 1005<br>Klemme 5 (EL5001)<br>0x000B (11)<br>0<br>6<br>1006<br>Klemme 6 (EL5101)<br>OΡ<br>0<br>0x0002(11) |                          |  |  |  |  |  |
| — Gerät 2-Prozeßabbild-Info                             | I<br>7<br>1007<br>Klemme 7 (EL5101)<br>0P<br>0<br>0x000C(12)                                             |                          |  |  |  |  |  |
| ⊞… <mark>⊗†</mark> Eingänge                             |                                                                                                    |                          |  |  |  |  |  |
| 由<br><b>L</b> Ausgänge                                  | OP<br>gesendete Frames: 74237<br>Aktueller Status:                                                       |                          |  |  |  |  |  |
| InfoData<br>F.<br>а.<br>à.<br>Klemme 1 (EK1100)<br>中    | Pre-Op<br>Safe-Op<br>329<br><b>Op</b><br>Init<br>Frames / sec:                                           |                          |  |  |  |  |  |
| eit Zuordnungen                                         | <b>CRC</b> löschen<br>Frames löschen<br>Verlorene Frames:<br>10                                          |                          |  |  |  |  |  |
|                                                         |                                                                                                    |                          |  |  |  |  |  |
|                                                         | Adresse<br>Boxbezeichnung<br>Eing. Größe<br><b>Nummer</b><br>Typ.                                        | $A \triangle$            |  |  |  |  |  |
|                                                         | 謂<br>Klemme 1 (EK1100)<br>1001<br>EK1100<br>0.0<br>1                                                     | $\overline{0}$           |  |  |  |  |  |
|                                                         | Klemme 2 (EL2004)<br>2<br>1002<br>EL2004<br>0.0                                                          | 0                        |  |  |  |  |  |
|                                                         | J<br>3<br>Klemme 3 (EL2004)<br>1003<br>EL2004<br>0.0                                                     | 0                        |  |  |  |  |  |
|                                                         | Klemme 4 (EL5001)<br>4<br>1004<br>EL5001<br>5.0                                                          | $0$ $\blacktriangledown$ |  |  |  |  |  |
| Bereit                                                  | Lokal ()<br>Free Run                                                                                     |                          |  |  |  |  |  |

*Abb. 184: Versionsbestimmung FPGA-Firmware*

Falls die Spalte *Reg:0002* nicht angezeigt wird, klicken sie mit der rechten Maustaste auf den Tabellenkopf und wählen im erscheinenden Kontextmenü, den Menüpunkt *Properties*.

| Request 'INIT' state             |  |  |  |
|----------------------------------|--|--|--|
| Request 'PREOP' state            |  |  |  |
| Request 'SAFEOP' state           |  |  |  |
| Request 'OP' state               |  |  |  |
| Request 'BOOTSTRAP' state        |  |  |  |
| Clear 'ERROR' state              |  |  |  |
| EEPROM Update<br>Firmware Update |  |  |  |
|                                  |  |  |  |
| Properties                       |  |  |  |

*Abb. 185: Kontextmenu "Eigenschaften" (Properties)*

In dem folgenden Dialog *Advanced Settings* können Sie festlegen, welche Spalten angezeigt werden sollen. Markieren Sie dort unter *Diagnose/***Online Anzeige** das Kontrollkästchen vor *'0002 ETxxxx Build'* um die Anzeige der FPGA-Firmware-Version zu aktivieren.

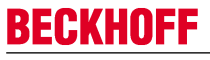

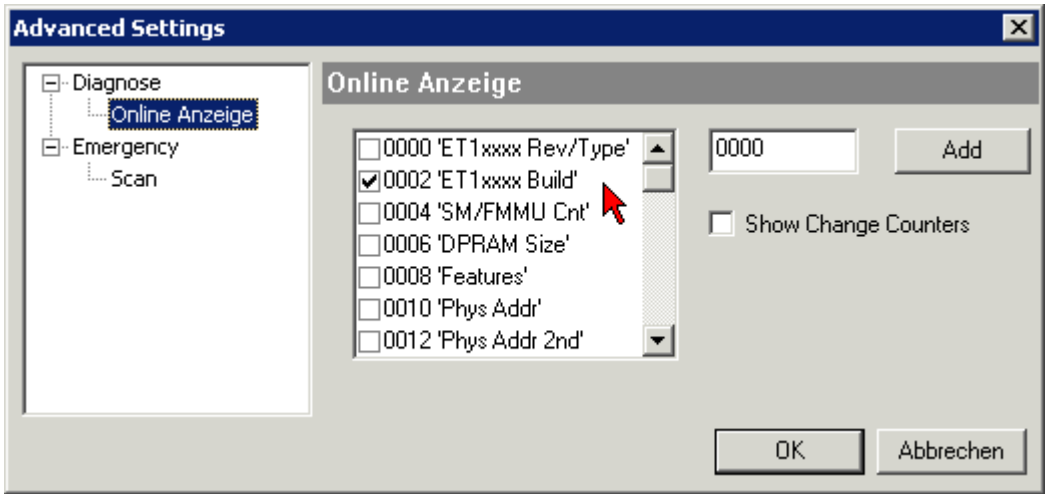

*Abb. 186: Dialog "Advanced settings"*

#### **Update**

Für das Update der FPGA-Firmware

- eines EtherCAT-Kopplers, muss auf auf diesem Koppler mindestens die FPGA-Firmware-Version 11 vorhanden sein.
- einer E-Bus-Klemme, muss auf auf dieser Klemme mindestens die FPGA-Firmware-Version 10 vorhanden sein.

Ältere Firmwarestände können nur vom Hersteller aktualisiert werden!

#### **Update eines EtherCAT-Geräts**

Wählen Sie im TwinCAT System-Manager die Klemme an, deren FPGA-Firmware Sie aktualisieren möchten (im Beispiel: Klemme 5: EL5001) und

kicken Sie auf dem Karteireiter *EtherCAT* auf die Schaltfläche *Weitere Einstellungen*.

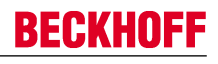

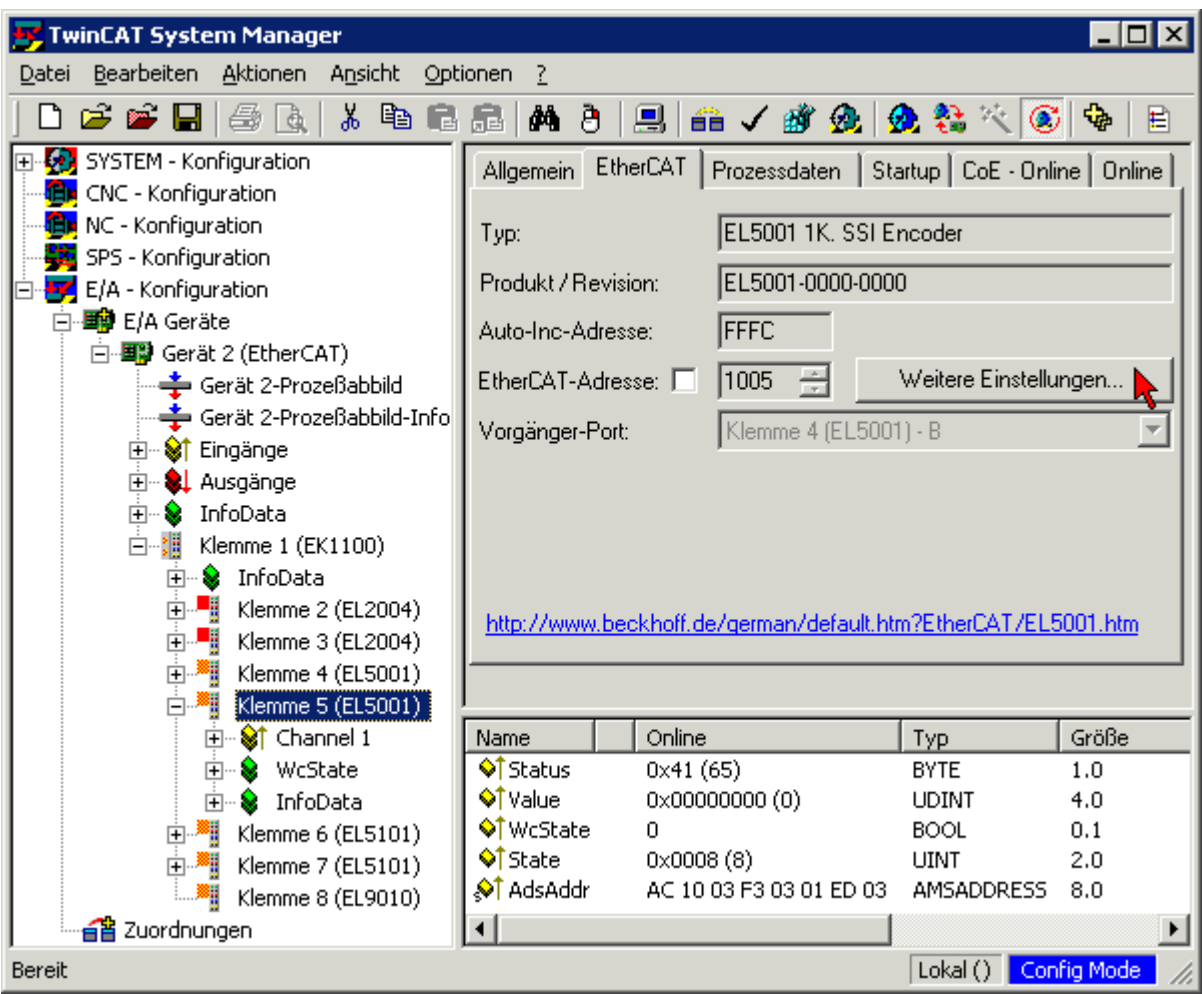

*Abb. 187: Dialog "Weitere Eimstellungen" wählen*

Im folgenden Dialog *Advanced Settings* klicken Sie im Menüpunkt *ESC-Zugriff/E²PROM/***FPGA** auf die Schaltfläche *Schreibe FPGA,*

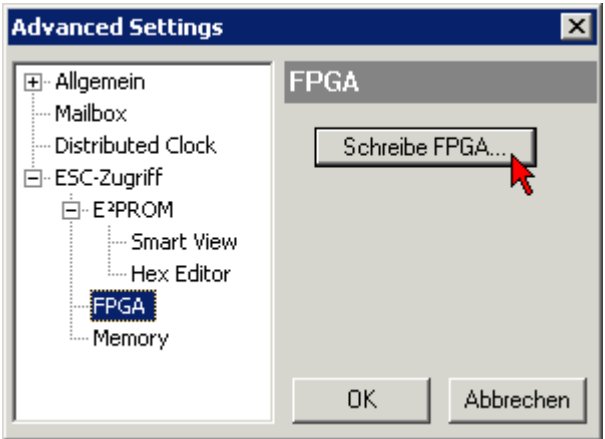

*Abb. 188: Dialog "Schreibe FPGA" wählen*

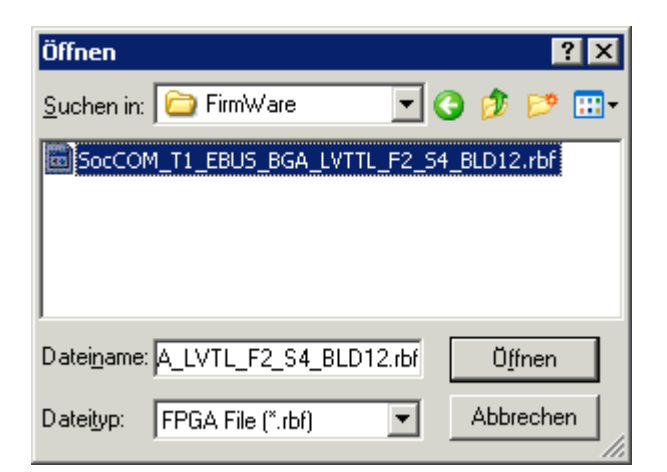

*Abb. 189: Datei auswählen*

Wählen Sie die Datei (\*.rbf) mit der neuen FPGA-Firmware aus und übertragen Sie diese zum EtherCAT-Gerät.

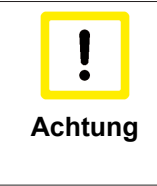

#### **ACHTUNG: Beschädigung des Gerätes möglich!**

Das Herunterladen der Firmware auf ein EtherCAT-Gerät dürfen Sie auf keinen Fall unterbrechen! Wenn Sie diesen Vorgang abbrechen, dabei die Versorgungsspannung ausschalten oder die Ethernet-Verbindung unterbrechen, kann das EtherCAT-Gerät nur vom Hersteller wieder in Betrieb genommen werden!

Um die neue FPGA-Firmware zu aktivieren ist ein Neustart (Aus- und Wiedereinschalten der Spannungsversorgung) des EtherCAT-Geräts erforderlich.

#### **Gleichzeitiges Update mehrerer EtherCAT-Geräte**

Die Firmware von mehreren Geräten kann gleichzeitig aktualisiert werden, ebenso wie die ESI-Beschreibung. Vorraussetzung hierfür ist, das für diese Geräte die gleiche Firmware-Datei/ESI gilt.

| Adapter<br>General | EtherCAT | Online          | CoE - Online              |
|--------------------|----------|-----------------|---------------------------|
|                    |          |                 |                           |
| No                 | Addr i   | Name            | State                     |
| 9<br>1             | 1001     | Term 5 (EK1101) | INIT                      |
| 2                  | 1002     | Term 6 (EL3102) | INIT                      |
| a an am a<br>3     | 1003     | Term 7 (EL3102) | <b>IMIT</b>               |
| 4                  | 1004     | Term 8 (EL3102) | Request 'INIT' state      |
| 5                  | 1005     | Term 9 (EL3102) | Request 'PREOP' state     |
|                    |          |                 | Request 'SAFEOP' state    |
|                    |          |                 | Request 'OP' state        |
|                    |          |                 | Request 'BOOTSTRAP' state |
|                    |          |                 | Clear 'ERROR' state       |
|                    |          |                 | EEPROM Update             |
|                    |          |                 | Firmware Update           |

*Abb. 190: Mehrfache Selektion und FW-Update*

Wählen Sie dazu die betreffenden Slaves aus und führen Sie den FW-Update im BOOTSTRAP Modus wie o.a. aus.

## **10.4 Wiederherstellen des Auslieferungszustandes**

Wiederherstellen des Auslieferungszustandes Um den Auslieferungszustand der Backup-Objekte bei den ELxxxx-Klemmen wiederherzustellen, kann im TwinCAT System Manger (Config-Modus) das CoE-Objekt "Restore default parameters", Subindex 001angewählt werden (s. Abb. *"Auswahl des PDO 'Restore default parameters'"*)

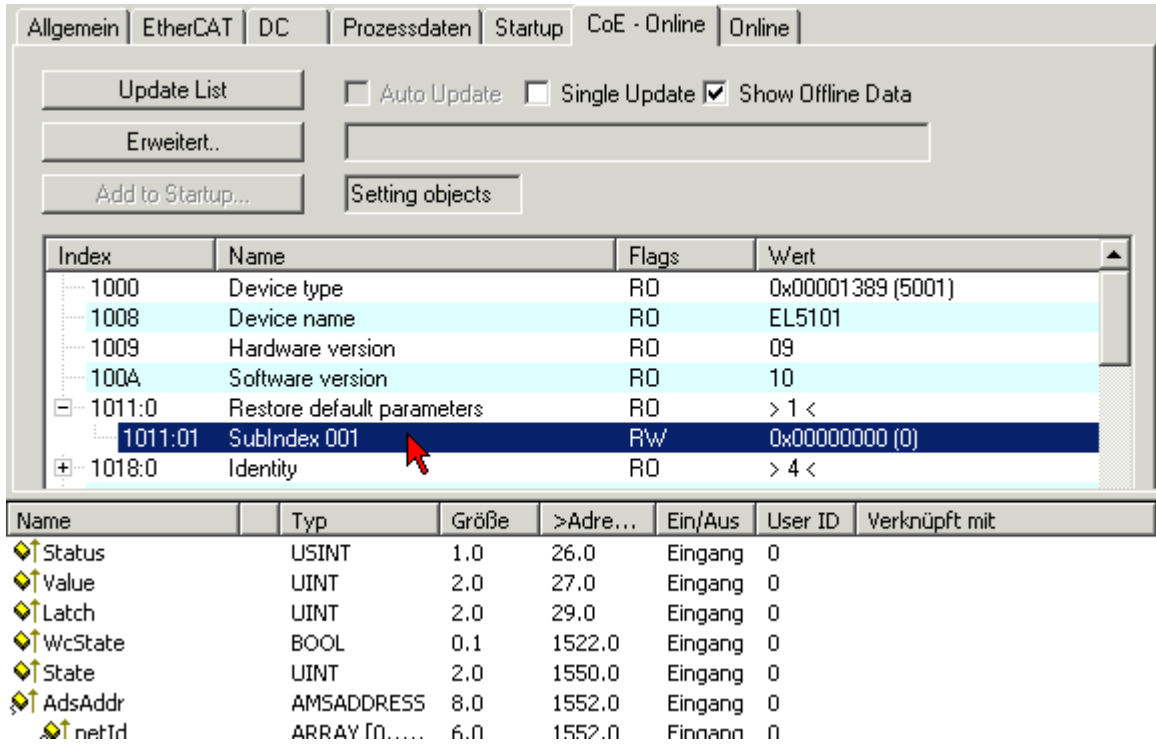

*Abb. 191: Auswahl des PDO "Restore default parameters"*

Durch Doppelklick auf "SubIndex 001"gelangen Sie in den Set Value -Dialog. Tragen Sie im Feld "Dec" den Wert **"1684107116"** oder alternativ im Feld "Hex" den Wert **"0x64616F6C"** ein und bestätigen Sie mit "OK" (Abb. *"Eingabe des Restore-Wertes im Set Value Dialog"*).

Alle Backup-Objekte werden so in den Auslieferungszustand zurückgesetzt.

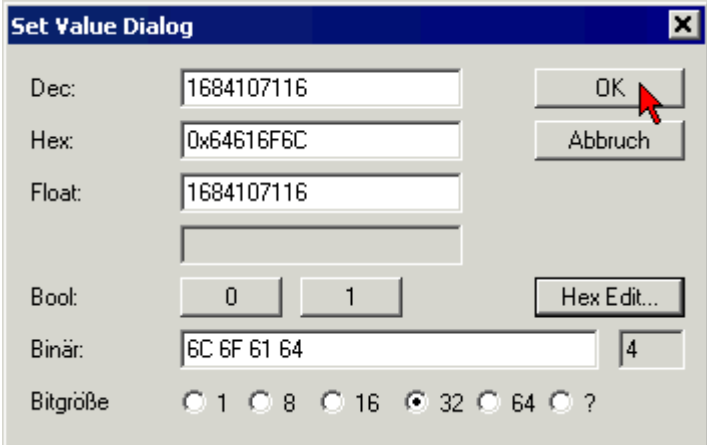

*Abb. 192: Eingabe des Restore-Wertes im Set Value Dialog*

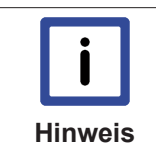

#### **Alternativer Restore-Wert**

Bei einigen Klemmen älterer Bauart lassen sich die Backup-Objekte mit einem alternativen Restore-Wert umstellen:Dezimalwert: "1819238756", Hexadezimalwert: "0x6C6F6164"Eine falsche Eingabe des Restore-Wertes zeigt keine Wirkung!

## **10.5 Support und Service**

Beckhoff und seine weltweiten Partnerfirmen bieten einen umfassenden Support und Service, der eine schnelle und kompetente Unterstützung bei allen Fragen zu Beckhoff Produkten und Systemlösungen zur Verfügung stellt.

#### **Beckhoff Support**

Der Support bietet Ihnen einen umfangreichen technischen Support, der Sie nicht nur bei dem Einsatz einzelner Beckhoff Produkte, sondern auch bei weiteren umfassenden Dienstleistungen unterstützt:

- Support
- Planung, Programmierung und Inbetriebnahme komplexer Automatisierungssysteme
- umfangreiches Schulungsprogramm für Beckhoff Systemkomponenten

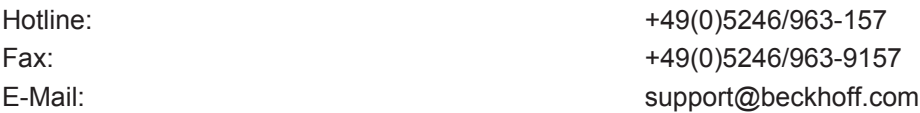

#### **Beckhoff Service**

Das Beckhoff Service-Center unterstützt Sie rund um den After-Sales-Service:

- Vor-Ort-Service
- Reparaturservice
- Ersatzteilservice
- Hotline-Service

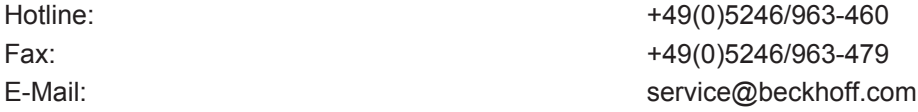

Weitere Support- und Serviceadressen finden Sie auf unseren Internetseiten unter <http://www.beckhoff.de>.

#### **Beckhoff Firmenzentrale**

Beckhoff Automation GmbH & Co. KG

Hülshorstweg 20 33415 Verl Deutschland

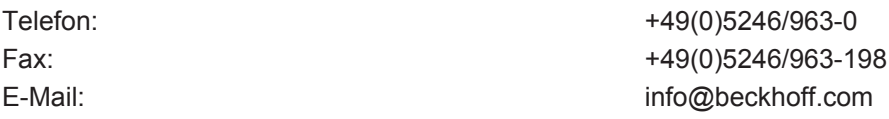

Die Adressen der weltweiten Beckhoff Niederlassungen und Vertretungen entnehmen Sie bitte unseren Internetseiten:

[http://www.beckhoff.de](http://www.beckhoff.de/)

Dort finden Sie auch weitere [Dokumentationen](http://www.beckhoff.com/german/download/default.htm) zu Beckhoff Komponenten.

# Abbildungsverzeichnis

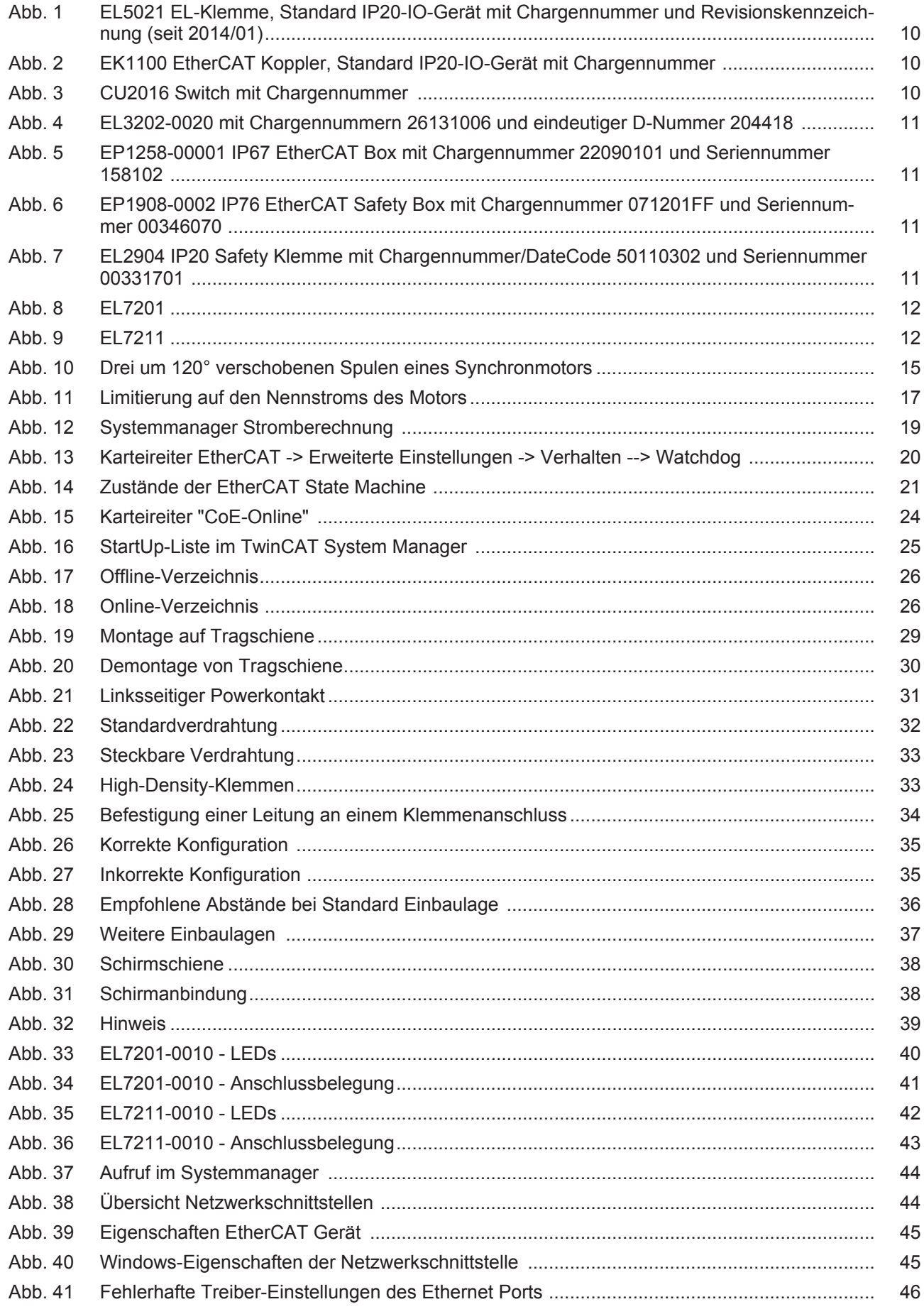

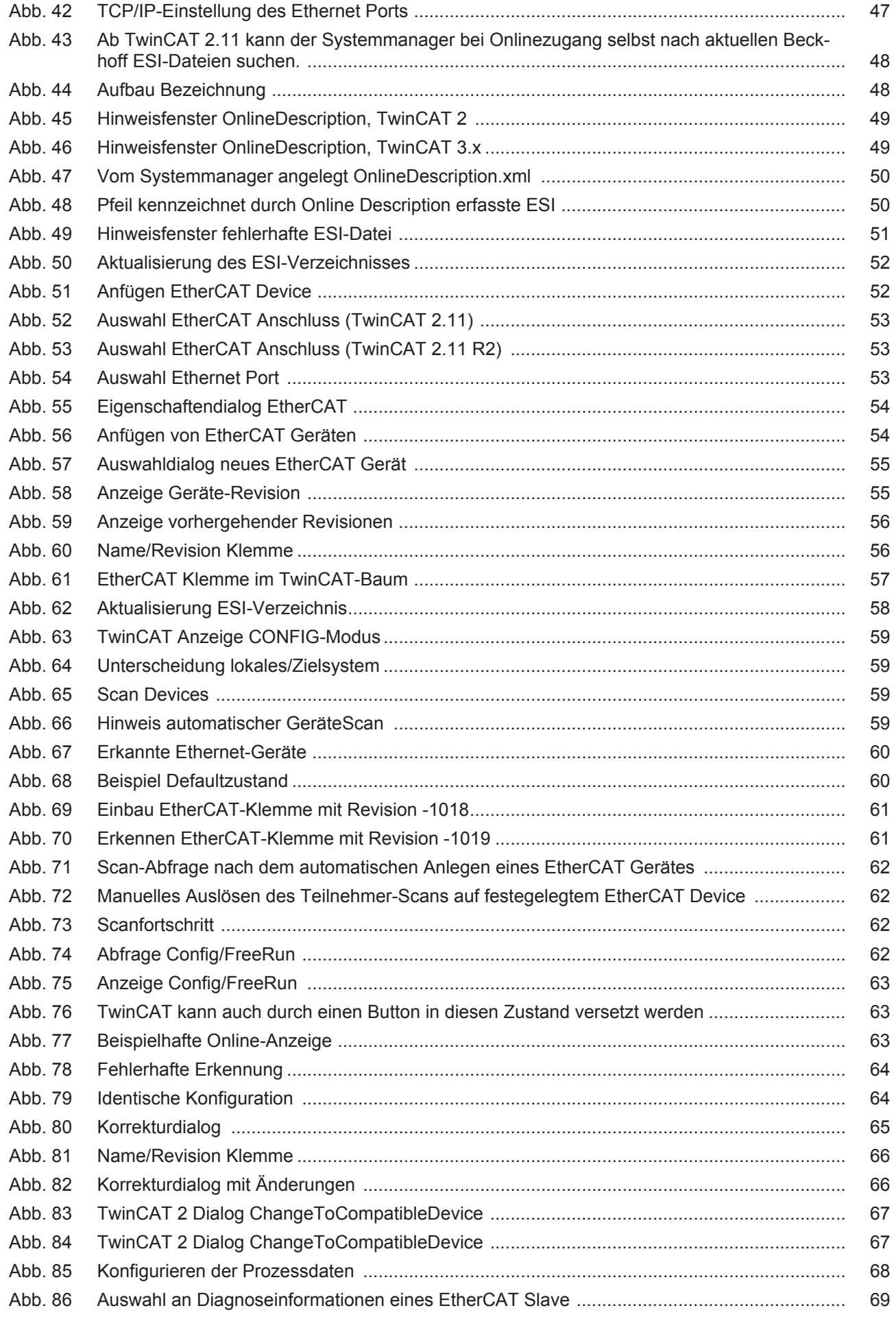

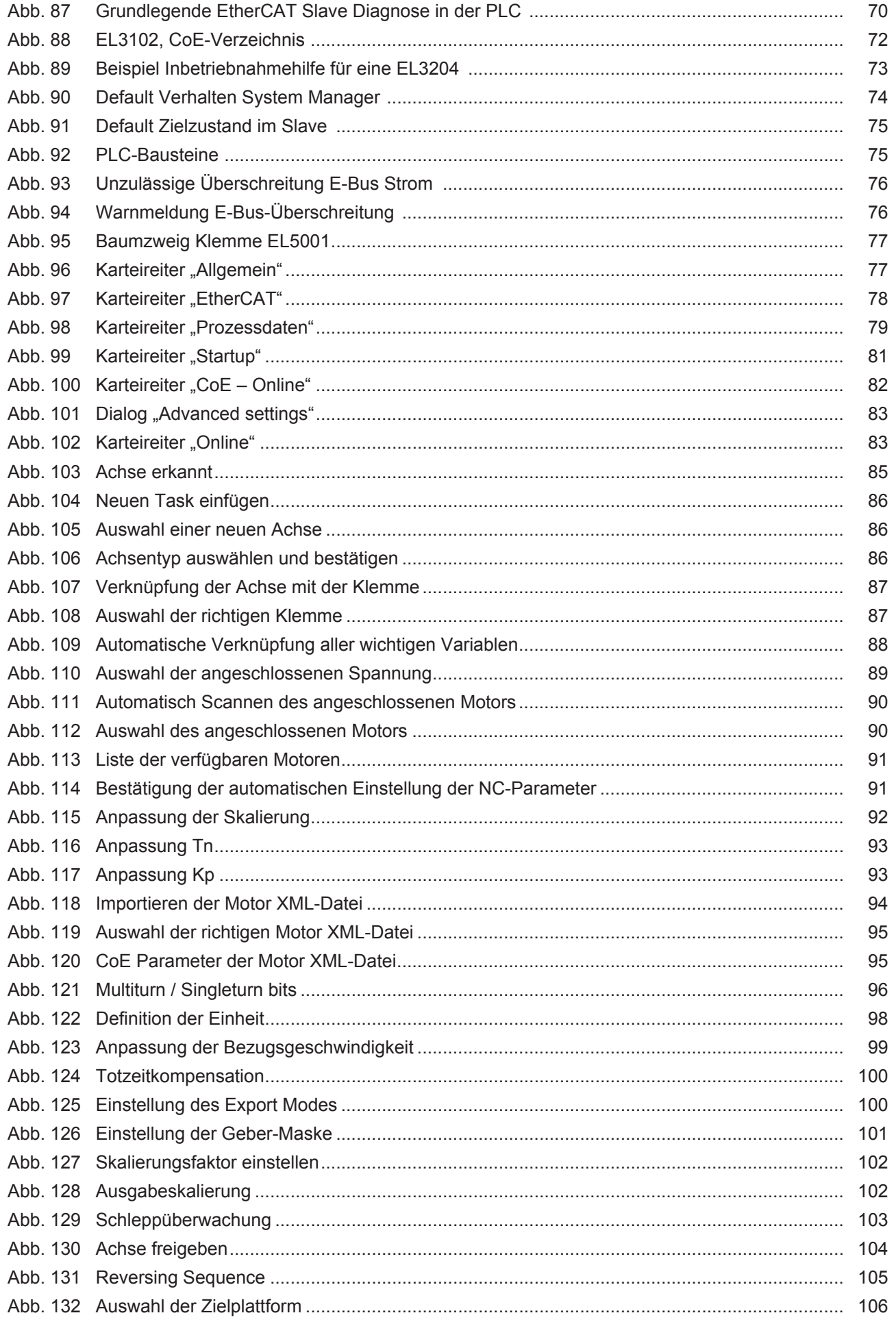

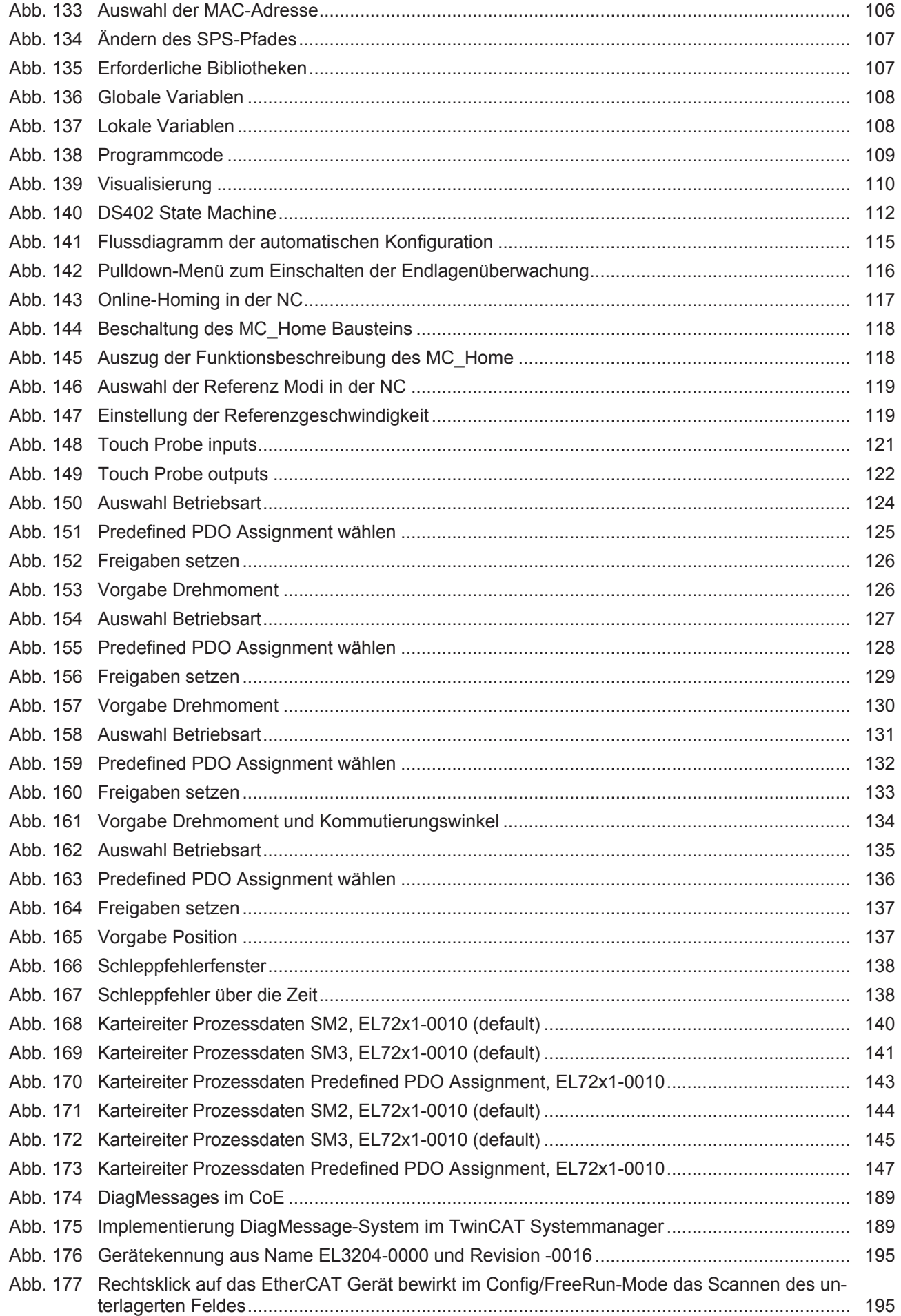

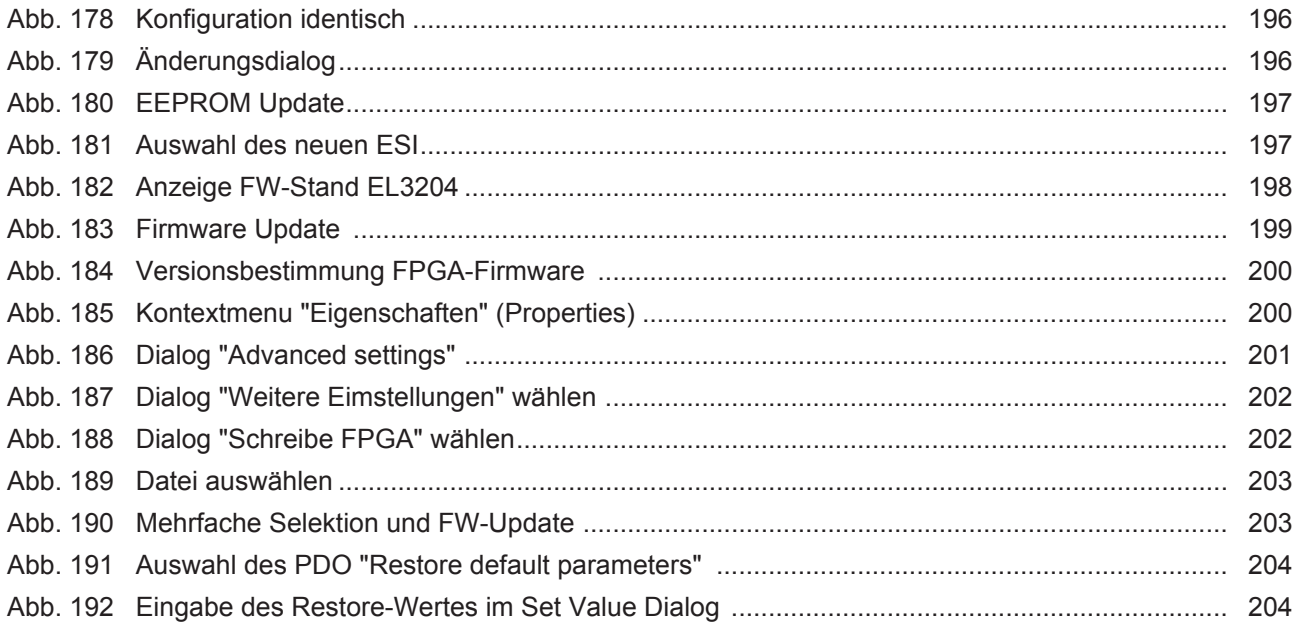